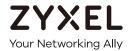

# User's Guide XGS2210 Series

Intelligent Layer 2 GbE Switch

| Default Login Details |                                           |
|-----------------------|-------------------------------------------|
| LAN IP Address        | http://DHCP-assigned<br>IP or 192.168.1.1 |
| User Name             | admin                                     |
| Password              | 1234                                      |

Version 4.50 Edition 1, 08/2017

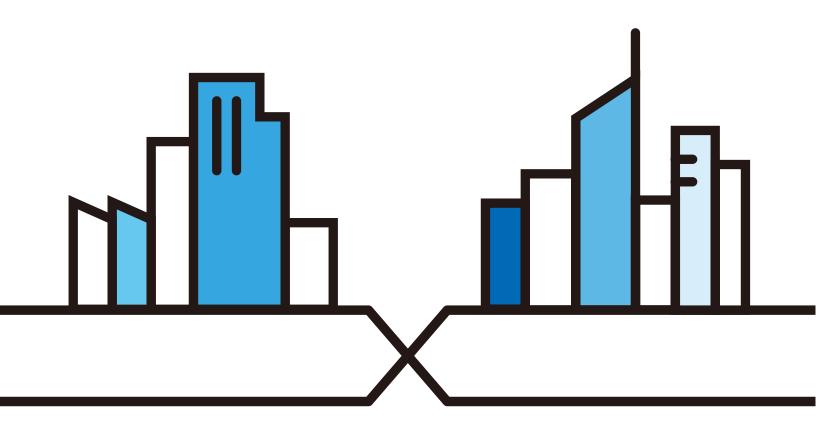

### **IMPORTANT!**

### READ CAREFULLY BEFORE USE.

### KEEP THIS GUIDE FOR FUTURE REFERENCE.

This is a User's Guide for a system managing a series of products. Not all products support all features. Menushots and graphics in this book may differ slightly from what you see due to differences in release versions or your computer operating system. Every effort has been made to ensure that the information in this manual is accurate.

### **Related Documentation**

• CLI Reference Guide

The CLI Reference Guide explains how to use the Command-Line Interface (CLI) to configure the Switch.

Note: It is recommended you use the Web Configurator to configure the Switch.

Online Help
 Click the help link for a description of the fields in the Switch menus.

More Information

Go to support.zyxel.com to find other information on the Switch.

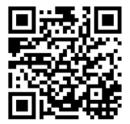

# **Contents Overview**

| User's Guide                         | 19  |
|--------------------------------------|-----|
| Getting to Know Your Switch          | 20  |
| Hardware Installation and Connection | 25  |
| Hardware Panels                      | 28  |
| Technical Reference                  | 34  |
| The Web Configurator                 | 35  |
| Initial Setup Example                | 45  |
| Tutorials                            | 49  |
| Status and ZON                       | 58  |
| Basic Setting                        | 63  |
| VLAN                                 |     |
| Static MAC Forward Setup             |     |
| Static Multicast Forward Setup       |     |
| Filtering                            |     |
| Spanning Tree Protocol               | 140 |
| Bandwidth Control                    |     |
| Broadcast Storm Control              | 171 |
| Mirroring                            |     |
| Link Aggregation                     |     |
| Port Authentication                  |     |
| Port Security                        |     |
| Time Range                           |     |
| Classifier                           |     |
| Policy Rule                          | 214 |
| Queuing Method                       | 219 |
| Multicast                            |     |
| AAA                                  |     |
| IP Source Guard                      |     |
| Loop Guard                           | 297 |
| Layer 2 Protocol Tunneling           |     |
| sFlow                                |     |
| PPPoE                                | 312 |
| Error Disable                        | 321 |
| MAC Pinning                          | 330 |
| Private VLAN                         | 333 |
| Green Ethernet                       | 337 |
| Link Layer Discovery Protocol (LLDP) | 341 |

| Anti-Arpscan            | 369 |
|-------------------------|-----|
| BPDU Guard              |     |
| OAM                     | 380 |
| ZULD                    | 390 |
| Static Route            | 396 |
| Differentiated Services | 400 |
| DHCP                    | 405 |
| ARP Setup               | 418 |
| Maintenance             | 424 |
| Access Control          | 436 |
| Diagnostic              | 460 |
| System Log              | 463 |
| Syslog Setup            | 464 |
| Cluster Management      | 467 |
| MAC Table               | 473 |
| IP Table                | 476 |
| ARP Table               | 478 |
| Routing Table           | 480 |
| Path MTU Table          | 481 |
| Configure Clone         | 482 |
| IPv6 Neighbor Table     | 486 |
| Port Status             |     |
| Troubleshooting         | 497 |

# **Table of Contents**

| Contents Overview                                   | 3  |
|-----------------------------------------------------|----|
| Table of Contents                                   | 5  |
| Part I: User's Guide                                | 19 |
| Chapter 1 Getting to Know Your Switch               | 20 |
| 1.1 Introduction                                    | 20 |
| 1.1.1 Backbone Application                          | 21 |
| 1.1.2 Bridging Example                              | 22 |
| 1.1.3 High Performance Switching Example            | 22 |
| 1.1.4 IEEE 802.1Q VLAN Application Examples         | 23 |
| 1.2 Ways to Manage the Switch                       | 24 |
| 1.3 Good Habits for Managing the Switch             | 24 |
| Chapter 2 Hardware Installation and Connection      | 25 |
| 2.1 Installation Scenarios                          | 25 |
| 2.2 Desktop Installation Procedure                  | 25 |
| 2.3 Mounting the Switch on a Rack                   | 25 |
| 2.3.1 Rack-mounted Installation Requirements        | 25 |
| 2.3.2 Attaching the Mounting Brackets to the Switch | 26 |
| 2.3.3 Mounting the Switch on a Rack                 | 26 |
| Chapter 3 Hardware Panels                           | 20 |
|                                                     |    |
| 3.1 Front Panel                                     |    |
| 3.1.1 Gigabit Ethernet Ports                        |    |
| 3.1.2 SFP/SFP+ Slots                                |    |
| 3.2 Rear Panel                                      |    |
| 3.2.1 Console Port                                  |    |
| 3.2.2 Power Connector                               |    |
| 3.3 LEDs                                            | 32 |
|                                                     |    |
| Part II: Technical Reference                        | 34 |

| Chapter 4 The Web Configurator               | 35 |
|----------------------------------------------|----|
| 4.1 Overview                                 | 35 |
| 4.2 System Login                             |    |
| 4.3 The Status Screen                        |    |
| 4.3.1 Change Your Password                   | 42 |
| 4.4 Saving Your Configuration                | 42 |
| 4.5 Switch Lockout                           | 42 |
| 4.6 Resetting the Switch                     | 43 |
| 4.6.1 Reload the Configuration File          | 43 |
| 4.7 Logging Out of the Web Configurator      | 43 |
| 4.8 Help                                     | 44 |
| Chapter 5 Initial Setup Example              | 45 |
| 5.1 Overview                                 | 45 |
| 5.1.1 Creating a VLAN                        |    |
| 5.1.2 Setting Port VID                       |    |
| 5.2 Configuring Switch Management IP Address | 47 |
| Chapter 6 Tutorials                          | 49 |
| 6.1 Overview                                 | 49 |
| 6.2 How to Use DHCPv4 Snooping on the Switch |    |
| 6.3 How to Use DHCPv4 Relay on the Switch    |    |
| 6.3.1 DHCP Relay Tutorial Introduction       | 53 |
| 6.3.2 Creating a VLAN                        | 54 |
| 6.3.3 Configuring DHCPv4 Relay               | 56 |
| 6.3.4 Troubleshooting                        | 57 |
| Chapter 7 Status and ZON                     | 58 |
| 7.1 Overview                                 | 58 |
| 7.1.1 What You Can Do                        |    |
| 7.2 Status                                   |    |
| 7.3 Zyxel One Network (ZON) Utility Screen   |    |
| 7.4 ZON Neighbor Management Screen           | 61 |
| Chapter 8 Basic Setting                      | 63 |
|                                              |    |
| 8.1 Overview                                 |    |
| 8.1.1 What You Can Do                        |    |
| 8.2 System Information                       | 63 |

| 8.2.1 System Information Stacking Hardware Monitor | 66  |
|----------------------------------------------------|-----|
| 8.3 General Setup                                  | 67  |
| 8.4 Introduction to VLANs                          | 69  |
| 8.5 Switch Setup                                   |     |
| 8.6 IP Setup                                       | 71  |
| 8.6.1 Management IP Addresses                      | 71  |
| 8.6.2 IP Status Details                            | 72  |
| 8.6.3 IP Configuration                             |     |
| 8.7 Port Setup                                     | 75  |
| 8.8 PoE Status                                     | 77  |
| 8.8.1 PoE Time Range Status                        | 80  |
| 8.8.2 PoE Setup                                    | 81  |
| 8.9 Interface Setup                                |     |
| 8.10 IPv6                                          |     |
| 8.10.1 IPv6 Interface Status                       | 86  |
| 8.10.2 IPv6 Configuration                          |     |
| 8.10.3 IPv6 Global Setup                           |     |
| 8.10.4 IPv6 Interface Setup                        | 90  |
| 8.10.5 IPv6 Link-Local Address Setup               |     |
| 8.10.6 IPv6 Global Address Setup                   |     |
| 8.10.7 IPv6 Neighbor Discovery Setup               | 93  |
| 8.10.8 IPv6 Router Discovery Setup                 |     |
| 8.10.9 IPv6 Prefix Setup                           | 95  |
| 8.10.10 IPv6 Neighbor Setup                        |     |
| 8.10.11 DHCPv6 Client Setup                        |     |
| 8.11 Stacking                                      |     |
| 8.11.1 Stacking Status                             |     |
| 8.11.2 Stacking Slot                               |     |
| 8.11.3 Stacking Configuration                      |     |
| 8.12 DNS                                           | 104 |
| Chapter 9                                          |     |
| VLAN                                               | 106 |
|                                                    |     |
| 9.1 Overview                                       |     |
| 9.1.1 What You Can Do                              |     |
| 9.1.2 What You Need to Know                        |     |
| 9.2 VLAN Status                                    |     |
| 9.2.1 VLAN Details                                 |     |
| 9.3 Private VLAN Status                            |     |
| 9.4 VLAN Configuration                             |     |
| 9.5 Configure a Static VLAN                        |     |
| 9.6 Configure VLAN Port Settings                   |     |
| 9.7 Subnet Based VLANs                             | 118 |

| 9.7.1 Configuring Subnet Based VLAN                       | 119 |
|-----------------------------------------------------------|-----|
| 9.8 Protocol Based VLANs                                  |     |
| 9.8.1 Configuring Protocol Based VLAN                     | 121 |
| 9.9 Voice VLAN                                            | 123 |
| 9.10 MAC Based VLAN                                       | 125 |
| 9.11 Port-Based VLAN Setup                                | 126 |
| 9.11.1 Configure a Port-Based VLAN                        | 126 |
| 9.12 Technical Reference                                  | 129 |
| 9.12.1 Create an IP-based VLAN Example                    | 129 |
| Chapter 10                                                | 121 |
| Static MAC Forward Setup                                  | 131 |
| 10.1 Overview                                             | 131 |
| 10.1.1 What You Can Do                                    | 131 |
| 10.2 Configuring Static MAC Forwarding                    | 131 |
| Chapter 11                                                |     |
| Static Multicast Forward Setup                            | 134 |
| 11.1 Static Multicast Forward Setup Overview              | 134 |
| 11.1.1 What You Can Do                                    | 134 |
| 11.1.2 What You Need To Know                              | 134 |
| 11.2 Configuring Static Multicast Forwarding              | 135 |
| Chapter 12                                                |     |
| Filtering                                                 | 138 |
| 12.1 Filtering Overview                                   | 138 |
| 12.1.1 What You Can Do                                    | 138 |
| 12.2 Configure a Filtering Rule                           | 138 |
| Chapter 13                                                |     |
| Spanning Tree Protocol                                    | 140 |
| 13.1 Spanning Tree Protocol Overview                      | 140 |
| 13.1.1 What You Can Do                                    | 140 |
| 13.1.2 What You Need to Know                              | 140 |
| 13.2 Spanning Tree Protocol Status Screen                 | 143 |
| 13.3 Spanning Tree Configuration                          |     |
| 13.4 Configure Rapid Spanning Tree Protocol               | 144 |
| 13.5 Rapid Spanning Tree Protocol Status                  | 148 |
| 13.6 Configure Multiple Rapid Spanning Tree Protocol      |     |
| 13.7 Multiple Rapid Spanning Tree Protocol Status         |     |
| 13.8 Configure Multiple Spanning Tree Protocol            | 155 |
| 13.8.1 Multiple Spanning Tree Protocol Port Configuration |     |
| 13.9 Multiple Spanning Tree Protocol Status               | 161 |

| Bandwidth Control       167         14.1 Bandwidth Control Overview       167         14.1.1 What You Can Do       167         14.2 Bandwidth Control Setup       167         Chapter 15       167         Broadcast Storm Control       171         15.1 Broadcast Storm Control Overview       171         15.1.1 What You Can Do       171         15.2 Broadcast Storm Control Setup       171         Chapter 16       16         Mirroring       175         16.1 Mirroring Overview       175         16.2 Port Mirroring Setup       175         Chapter 17       175         Link Aggregation       178         17.1 Link Aggregation Overview       178         17.1.1 What You Can Do       178         17.1.2 What You Reed to Know       178         17.2 Link Aggregation Status       179         17.3 Link Aggregation Setting       181         17.4.1 Static Trunking Example       187          17.4.1 Static Trunking Example       187                                                                                                    | 13.10 Technical Reference                        | 164 |
|----------------------------------------------------------------------------------------------------|--------------------------------------------------|-----|
| 13.10.2 MST Region       165         13.10.3 MST Instance       165         13.10.4 Common and Internal Spanning Tree (CIST)       166         Chapter 14       167         Bandwidth Control       167         14.1 Bandwidth Control Overview       167         14.2 Bandwidth Control Setup       167         Chapter 15       167         Broadcast Storm Control Setup       171         15.1 Broadcast Storm Control Overview       171         15.1 Broadcast Storm Control Setup       171         15.2 Broadcast Storm Control Setup       171         15.2 Broadcast Storm Control Setup       171         15.2 Broadcast Storm Control Setup       171         15.2 Broadcast Storm Control Setup       171         15.2 Broadcast Storm Control Setup       171         15.2 Broadcast Storm Control Setup       175         16.1 Mirroring Overview       175         16.1 Mirroring Overview       175         16.2 Port Mirroring Setup       175         16.2 Port Mirroring Setup       175         16.3 Port Mirroring Setup       178         17.1 Link Aggregation Overview       178         17.1 Link Aggregation Setting       178         17.2 Link Aggregation Setting       184 | 13.10.1 MSTP Network Example                     | 164 |
| 13.10.4 Common and Internal Spanning Tree (CIST)   166   Chapter 14                                                                                                    |                                                  |     |
| Chapter 14       167         14.1 Bandwidth Control Overview       167         14.1.1 What You Can Do       167         14.2 Bandwidth Control Setup       167         Chapter 15       167         Broadcast Storm Control       171         15.1 Broadcast Storm Control Overview       171         15.1.1 What You Can Do       171         15.2 Broadcast Storm Control Setup       171         15.2 Broadcast Storm Control Setup       171         15.2 Broadcast Storm Control Setup       171         15.2 Broadcast Storm Control Setup       171         15.2 Broadcast Storm Control Setup       171         15.2 Broadcast Storm Control Setup       171         15.2 Broadcast Storm Control Setup       171         15.2 Broadcast Storm Control Setup       171         15.2 Broadcast Storm Control Setup       175         16.1 Mirroring Coverview       175         16.1 Mirroring Overview       175         16.2 Port Mirroring Setup       175         17.2 Link Aggregation Overview       178         17.1 Link Aggregation Overview       178         17.2 Link Aggregation Setting       181         17.3 Link Aggregation Setting       181         17.4 Technical Reference   | 13.10.3 MST Instance                             | 165 |
| Bandwidth Control       167         14.1 Bandwidth Control Overview       167         14.2 Bandwidth Control Setup       167         14.2 Bandwidth Control Setup       167         Chapter 15       157         Broadcast Storm Control       171         15.1 Broadcast Storm Control Overview       171         15.1.1 What You Can Do       171         15.2 Broadcast Storm Control Setup       171         Chapter 16       Mirroring         Mirroring       175         16.1 Mirroring Overview       175         16.2 Port Mirroring Setup       175         16.2 Port Mirroring Setup       175         Chapter 17       178         17.1 Link Aggregation Overview       178         17.1.1 What You Can Do       178         17.1.2 What You Need to Know       178         17.2 Link Aggregation Status       179         17.3 Link Aggregation Setting       181         17.4 Technical Reference       184         17.4 Technical Reference       187         17.4 Technical Reference       187         17.4.1 Static Trunking Example       187         Chapter 18       180         18.1 Port Authentication Overview       189                                                         | 13.10.4 Common and Internal Spanning Tree (CIST) |     |
| 14.1 Bandwidth Control Overview       167         14.1.1 What You Can Do       167         14.2 Bandwidth Control Setup       167         Chapter 15         Broadcast Storm Control         15.1 Broadcast Storm Control Overview       171         15.2 Broadcast Storm Control Setup       171         15.2 Broadcast Storm Control Setup       171         Chapter 16         Mirroring       175         16.1 Mirroring Overview       175         16.2 Port Mirroring Setup       175         16.2 Port Mirroring Setup       175         Chapter 17         Link Aggregation       178         17.1 Link Aggregation Overview       178         17.1.1 What You Can Do       178         17.1.2 What You Need to Know       178         17.2 Link Aggregation Setting       181         17.3.1 Link Aggregation Setting       181         17.4.1 Static Trunking Example       187         Chapter 18       187         Port Authentication       189         18.1.1 What You Can Do       189         18.1.2 What You Need to Know       189                                                                                                    | Chapter 14                                       |     |
| 14.1.1 What You Can Do       167         14.2 Bandwidth Control Setup       167         Chapter 15       17         Broadcast Storm Control       171         15.1 Broadcast Storm Control Overview       171         15.1.1 What You Can Do       171         15.2 Broadcast Storm Control Setup       171         Chapter 16       175         16.1 Mirroring Overview       175         16.1.1 What You Can Do       175         16.2 Port Mirroring Setup       175         Chapter 17       11         Link Aggregation       178         17.1 Link Aggregation Overview       178         17.1.1 What You Can Do       178         17.2 Link Aggregation Setting       181         17.3.1 Link Aggregation Setting       181         17.3.1 Link Aggregation Setting       181         17.4 Technical Reference       187         17.4.1 Static Trunking Example       187         Chapter 18       180         Port Authentication       189         18.1 Port Authentication Overview       189         18.1.2 What You Need to Know       189         18.1.2 What You Need to Know       189                                                                                                    | Bandwidth Control                                | 167 |
| 14.2 Bandwidth Control Setup       167         Chapter 15 Broadcast Storm Control       171         15.1 Broadcast Storm Control Overview       171         15.1.1 What You Can Do       171         15.2 Broadcast Storm Control Setup       171         Chapter 16 Mirroring       175         16.1 Mirroring Overview       175         16.1.1 What You Can Do       175         16.2 Port Mirroring Setup       175         Chapter 17 Link Aggregation       178         17.1 Link Aggregation Overview       178         17.1.1 What You Can Do       178         17.2 Link Aggregation Status       179         17.3 Link Aggregation Setting       181         17.3.1 Link Aggregation Control Protocol       184         17.4 Technical Reference       187         17.4.1 Static Trunking Example       187         Chapter 18 Port Authentication       189         18.1 Port Authentication Overview       189         18.1.1 What You Can Do       189         18.1.2 What You Need to Know       189                                                                                                    | 14.1 Bandwidth Control Overview                  |     |
| Chapter 15       171         15.1 Broadcast Storm Control       171         15.1.1 What You Can Do       171         15.2 Broadcast Storm Control Setup       171         15.2 Broadcast Storm Control Setup       171         Chapter 16         Mirroring       175         16.1 Mirroring Overview       175         16.1.1 What You Can Do       175         16.2 Port Mirroring Setup       175         Chapter 17         Link Aggregation       178         17.1 Link Aggregation Overview       178         17.1.1 What You Can Do       178         17.2 Link Aggregation Status       178         17.3 Link Aggregation Status       178         17.3 Link Aggregation Setting       181         17.3 Link Aggregation Control Protocol       184         17.4 Technical Reference       187         17.4.1 Static Trunking Example       187         Chapter 18         Port Authentication       189         18.1 Port Authentication Overview       189         18.1.2 What You Can Do       189         18.1.2 What You Can Do       189                                                                                                    |                                                  |     |
| 171                                                                                                    | 14.2 Bandwidth Control Setup                     |     |
| 15.1 Broadcast Storm Control Overview       171         15.1.1 What You Can Do       171         15.2 Broadcast Storm Control Setup       171         Chapter 16       175         16.1 Mirroring Overview       175         16.1.1 What You Can Do       175         16.2 Port Mirroring Setup       175         Chapter 17       171         Link Aggregation       178         17.1 Link Aggregation Overview       178         17.1.2 What You Need to Know       178         17.2 Link Aggregation Status       179         17.3 Link Aggregation Setting       181         17.4 Technical Reference       184         17.4.1 Static Trunking Example       187         Chapter 18         Port Authentication       189         18.1 Port Authentication Overview       189         18.1.1 What You Can Do       189         18.1.2 What You Need to Know       189                                                                                                    | Chapter 15                                       |     |
| 15.1.1 What You Can Do       171         15.2 Broadcast Storm Control Setup       171         16.1 Mirroring       175         16.1 Mirroring Overview       175         16.1.1 What You Can Do       175         16.2 Port Mirroring Setup       175         Chapter 17       171         Link Aggregation       178         17.1 Link Aggregation Overview       178         17.1.1 What You Can Do       178         17.1.2 What You Need to Know       178         17.2 Link Aggregation Status       179         17.3 Link Aggregation Setting       181         17.4.1 Ecchnical Reference       184         17.4.1 Static Trunking Example       187         Chapter 18         Port Authentication       189         18.1 Port Authentication Overview       189         18.1.1 What You Can Do       189         18.1.2 What You Need to Know       189                                                                                                    | Broadcast Storm Control                          | 171 |
| 15.2 Broadcast Storm Control Setup       171         Chapter 16       175         16.1 Mirroring Overview       175         16.1.1 What You Can Do       175         16.2 Port Mirroring Setup       175         Chapter 17       17         Link Aggregation       178         17.1 Link Aggregation Overview       178         17.1.2 What You Need to Know       178         17.2 Link Aggregation Status       179         17.3 Link Aggregation Setting       181         17.3.1 Link Aggregation Control Protocol       184         17.4 Technical Reference       187         17.4.1 Static Trunking Example       187         Chapter 18       187         Chapter 18       180         18.1 Port Authentication Overview       189         18.1.1 What You Can Do       189         18.1.2 What You Need to Know       189                                                                                                    | 15.1 Broadcast Storm Control Overview            | 171 |
| Chapter 16       175         16.1 Mirroring Overview       175         16.1.1 What You Can Do       175         16.2 Port Mirroring Setup       175         Chapter 17       175         Link Aggregation       178         17.1 Link Aggregation Overview       178         17.1.1 What You Can Do       178         17.1.2 What You Need to Know       178         17.2 Link Aggregation Status       179         17.3 Link Aggregation Setting       181         17.3.1 Link Aggregation Control Protocol       184         17.4 Technical Reference       187         17.4.1 Static Trunking Example       187         Chapter 18         Port Authentication       189         18.1 Port Authentication Overview       189         18.1.1 What You Can Do       189         18.1.2 What You Need to Know       189                                                                                                    | 15.1.1 What You Can Do                           | 171 |
| Mirroring       175         16.1 Mirroring Overview       175         16.1.1 What You Can Do       175         16.2 Port Mirroring Setup       175         Chapter 17         Link Aggregation       178         17.1 Link Aggregation Overview       178         17.1.1 What You Can Do       178         17.1.2 What You Need to Know       178         17.2 Link Aggregation Status       179         17.3 Link Aggregation Setting       181         17.3.1 Link Aggregation Control Protocol       184         17.4 Technical Reference       187         17.4.1 Static Trunking Example       187         Chapter 18         Port Authentication       189         18.1 Port Authentication Overview       189         18.1.1 What You Can Do       189         18.1.2 What You Need to Know       189          18.1.2 What You Need to Know       189                                                                                                    | 15.2 Broadcast Storm Control Setup               | 171 |
| 16.1 Mirroring Overview       175         16.1.1 What You Can Do       175         16.2 Port Mirroring Setup       175         Chapter 17       175         Link Aggregation       178         17.1 Link Aggregation Overview       178         17.1.1 What You Can Do       178         17.1.2 What You Need to Know       178         17.2 Link Aggregation Status       179         17.3 Link Aggregation Setting       181         17.3.1 Link Aggregation Control Protocol       184         17.4 Technical Reference       187         17.4.1 Static Trunking Example       187         Chapter 18         Port Authentication       189         18.1 Port Authentication Overview       189         18.1.1 What You Can Do       189         18.1.2 What You Need to Know       189                                                                                                    | Chapter 16                                       |     |
| 16.1.1 What You Can Do       175         16.2 Port Mirroring Setup       175         Chapter 17         Link Aggregation       178         17.1 Link Aggregation Overview       178         17.1.1 What You Can Do       178         17.1.2 What You Need to Know       178         17.2 Link Aggregation Status       179         17.3 Link Aggregation Setting       181         17.4.1 Static Aggregation Control Protocol       184         17.4 Technical Reference       187         17.4.1 Static Trunking Example       187         Chapter 18         Port Authentication       189         18.1 Port Authentication Overview       189         18.1.1 What You Can Do       189         18.1.2 What You Need to Know       189                                                                                                    | Mirroring                                        | 175 |
| 16.2 Port Mirroring Setup       175         Chapter 17       178         17.1 Link Aggregation Overview       178         17.1.1 What You Can Do       178         17.1.2 What You Need to Know       178         17.2 Link Aggregation Status       179         17.3 Link Aggregation Setting       181         17.3.1 Link Aggregation Control Protocol       184         17.4 Technical Reference       187         17.4.1 Static Trunking Example       187         Chapter 18         Port Authentication       189         18.1 Port Authentication Overview       189         18.1.1 What You Can Do       189         18.1.2 What You Need to Know       189                                                                                                    | 16.1 Mirroring Overview                          | 175 |
| Chapter 17       Link Aggregation       178         17.1 Link Aggregation Overview       178         17.1.1 What You Can Do       178         17.1.2 What You Need to Know       178         17.2 Link Aggregation Status       179         17.3 Link Aggregation Setting       181         17.3.1 Link Aggregation Control Protocol       184         17.4 Technical Reference       187         17.4.1 Static Trunking Example       187         Chapter 18         Port Authentication       189         18.1 Port Authentication Overview       189         18.1.1 What You Can Do       189         18.1.2 What You Need to Know       189                                                                                                    | 16.1.1 What You Can Do                           | 175 |
| Link Aggregation       178         17.1 Link Aggregation Overview       178         17.1.1 What You Can Do       178         17.1.2 What You Need to Know       178         17.2 Link Aggregation Status       179         17.3 Link Aggregation Setting       181         17.3.1 Link Aggregation Control Protocol       184         17.4 Technical Reference       187         17.4.1 Static Trunking Example       187         Chapter 18       180         Port Authentication       189         18.1 Port Authentication Overview       189         18.1.1 What You Can Do       189         18.1.2 What You Need to Know       189                                                                                                    | 16.2 Port Mirroring Setup                        | 175 |
| 17.1 Link Aggregation Overview       178         17.1.1 What You Can Do       178         17.1.2 What You Need to Know       178         17.2 Link Aggregation Status       179         17.3 Link Aggregation Setting       181         17.3.1 Link Aggregation Control Protocol       184         17.4 Technical Reference       187         17.4.1 Static Trunking Example       187         Chapter 18       Port Authentication         18.1 Port Authentication Overview       189         18.1.1 What You Can Do       189         18.1.2 What You Need to Know       189                                                                                                    | Chapter 17                                       |     |
| 17.1.1 What You Can Do       178         17.1.2 What You Need to Know       178         17.2 Link Aggregation Status       179         17.3 Link Aggregation Setting       181         17.3.1 Link Aggregation Control Protocol       184         17.4 Technical Reference       187         17.4.1 Static Trunking Example       187         Chapter 18         Port Authentication       189         18.1 Port Authentication Overview       189         18.1.1 What You Can Do       189         18.1.2 What You Need to Know       189                                                                                                    | Link Aggregation                                 | 178 |
| 17.1.2 What You Need to Know       178         17.2 Link Aggregation Status       179         17.3 Link Aggregation Setting       181         17.3.1 Link Aggregation Control Protocol       184         17.4 Technical Reference       187         17.4.1 Static Trunking Example       187         Chapter 18       187         Port Authentication       189         18.1 Port Authentication Overview       189         18.1.1 What You Can Do       189         18.1.2 What You Need to Know       189                                                                                                    | 17.1 Link Aggregation Overview                   | 178 |
| 17.2 Link Aggregation Status       179         17.3 Link Aggregation Setting       181         17.3.1 Link Aggregation Control Protocol       184         17.4 Technical Reference       187         17.4.1 Static Trunking Example       187         Chapter 18         Port Authentication       189         18.1 Port Authentication Overview       189         18.1.1 What You Can Do       189         18.1.2 What You Need to Know       189                                                                                                    | 17.1.1 What You Can Do                           | 178 |
| 17.3 Link Aggregation Setting       181         17.3.1 Link Aggregation Control Protocol       184         17.4 Technical Reference       187         17.4.1 Static Trunking Example       187         Chapter 18       Port Authentication       189         18.1 Port Authentication Overview       189         18.1.1 What You Can Do       189         18.1.2 What You Need to Know       189                                                                                                    | 17.1.2 What You Need to Know                     | 178 |
| 17.3.1 Link Aggregation Control Protocol       184         17.4 Technical Reference       187         17.4.1 Static Trunking Example       187         Chapter 18       Port Authentication         18.1 Port Authentication Overview       189         18.1.1 What You Can Do       189         18.1.2 What You Need to Know       189                                                                                                    | 17.2 Link Aggregation Status                     | 179 |
| 17.4 Technical Reference                                                                                                    | 17.3 Link Aggregation Setting                    | 181 |
| 17.4.1 Static Trunking Example 187  Chapter 18 Port Authentication 189  18.1 Port Authentication Overview 189  18.1.1 What You Can Do 189  18.1.2 What You Need to Know 189                                                                                                    | 17.3.1 Link Aggregation Control Protocol         | 184 |
| Chapter 18 Port Authentication                                                                                                    | 17.4 Technical Reference                         | 187 |
| Port Authentication 189  18.1 Port Authentication Overview 189  18.1.1 What You Can Do 189  18.1.2 What You Need to Know 189                                                                                                    | 17.4.1 Static Trunking Example                   |     |
| 18.1 Port Authentication Overview18918.1.1 What You Can Do18918.1.2 What You Need to Know189                                                                                                    | Chapter 18                                       |     |
| 18.1.1 What You Can Do18918.1.2 What You Need to Know189                                                                                                    |                                                  | 189 |
| 18.1.2 What You Need to Know                                                                                                    | 18.1 Port Authentication Overview                | 189 |
|                                                                                                    | 18.1.1 What You Can Do                           | 189 |
| 18.1.3 MAC Authentication                                                                                                    | 18.1.2 What You Need to Know                     | 189 |
|                                                                                                    | 18.1.3 MAC Authentication                        | 190 |
| 18.2 Port Authentication Configuration                                                                                                    | 18.2 Port Authentication Configuration           | 191 |
| 18.3 Activate IEEE 802.1x Security                                                                                                    | 18.3 Activate IEEE 802.1x Security               | 191 |

| 18.3.1 Guest VLAN                                           | 193 |
|-------------------------------------------------------------|-----|
| 18.4 Activate MAC Authentication                            |     |
| Chapter 19                                                  |     |
| Port Security                                               | 199 |
| 19.1 Port Security Overview                                 | 199 |
| 19.1.1 What You Can Do                                      |     |
| 19.2 Port Security Setup                                    |     |
| Chapter 20                                                  |     |
| Time Range                                                  | 203 |
| 20.1 Time Range Overview                                    | 203 |
| 20.1.1 What You Can Do                                      |     |
| 20.2 Configuring Time Range                                 | 203 |
| Chapter 21                                                  |     |
| Classifier                                                  | 205 |
| 21.1 Classifier Overview                                    | 205 |
| 21.1.1 What You Can Do                                      | 205 |
| 21.1.2 What You Need to Know                                | 205 |
| 21.2 Classifier Status                                      | 205 |
| 21.3 Classifier Configuration                               | 206 |
| 21.3.1 Viewing and Editing Classifier Configuration Summary | 210 |
| 21.4 Classifier Global Setting Configuration                | 211 |
| 21.5 Classifier Example                                     | 212 |
| Chapter 22                                                  |     |
| Policy Rule                                                 | 214 |
| 22.1 Policy Rules Overview                                  | 214 |
| 22.1.1 What You Can Do                                      | 214 |
| 22.2 Configuring Policy Rules                               | 214 |
| 22.3 Policy Example                                         | 217 |
| Chapter 23                                                  |     |
| Queuing Method                                              | 219 |
| 23.1 Queuing Method Overview                                | 219 |
| 23.1.1 What You Can Do                                      | 219 |
| 23.1.2 What You Need to Know                                | 219 |
| 23.2 Configuring Queuing                                    | 220 |
| Chapter 24                                                  |     |
| Multicast                                                   | 223 |
| 24.1 Multicast Overview                                     | 223 |

|     | 24.1.1 What You Can Do                           | 223 |
|-----|--------------------------------------------------|-----|
|     | 24.1.2 What You Need to Know                     | 223 |
|     | 24.2 Multicast Setup                             | 227 |
|     | 24.3 IPv4 Multicast Status                       | 227 |
|     | 24.3.1 IGMP Snooping                             | 227 |
|     | 24.3.2 IGMP Snooping VLAN                        | 231 |
|     | 24.3.3 IGMP Filtering Profile                    | 232 |
|     | 24.4 IPv6 Multicast Status                       | 234 |
|     | 24.4.1 MLD Snooping-proxy                        | 234 |
|     | 24.4.2 MLD Snooping-proxy VLAN                   | 235 |
|     | 24.4.3 MLD Snooping-proxy VLAN Port Role Setting | 236 |
|     | 24.4.4 MLD Snooping-proxy Filtering              | 239 |
|     | 24.4.5 MLD Snooping-proxy Filtering Profile      | 241 |
|     | 24.5 General MVR Configuration                   | 242 |
|     | 24.5.1 MVR Group Configuration                   | 245 |
|     | 24.5.2 MVR Configuration Example                 | 247 |
| Cha | apter 25                                         |     |
|     | A                                                | 250 |
|     |                                                  |     |
|     | 25.1 AAA Overview                                |     |
|     | 25.1.1 What You Can Do                           |     |
|     | 25.1.2 What You Need to Know                     |     |
|     | 25.2 AAA Screens                                 |     |
|     | 25.3 RADIUS Server Setup                         |     |
|     | 25.4 TACACS+ Server Setup                        |     |
|     | 25.5 AAA Setup                                   |     |
|     | 25.6 Technical Reference                         |     |
|     | 25.6.1 Vendor Specific Attribute                 |     |
|     | 25.6.2 Supported RADIUS Attributes               |     |
|     | 25.6.3 Attributes Used for Authentication        | 260 |
| Cha | apter 26                                         |     |
|     | Source Guard                                     | 261 |
|     | 26.1 IP Source Guard Overview                    | 241 |
|     | 26.1.1 What You Can Do                           |     |
|     | 26.1.2 What You Need to Know                     |     |
|     | 26.7.2 What roo Need to know                     |     |
|     | 26.3 IPv4 Source Guard Setup                     |     |
|     | 26.4 IPv4 Source Guard Static Binding            |     |
|     | 26.5 DHCP Snooping                               |     |
|     | 26.6 DHCP Snooping Configure                     |     |
|     | 26.6.1 DHCP Snooping Port Configure              |     |
|     |                                                  |     |
|     | 26.6.2 DHCP Snooping VLAN Configure              | 2/3 |

| 26.6.3 DHCP Snooping VLAN Port Configure    | 274 |
|---------------------------------------------|-----|
| 26.7 ARP Inspection Status                  | 275 |
| 26.8 ARP Inspection VLAN Status             | 276 |
| 26.9 ARP Inspection Log Status              | 277 |
| 26.10 ARP Inspection Configure              | 278 |
| 26.10.1 ARP Inspection Port Configure       | 280 |
| 26.10.2 ARP Inspection VLAN Configure       | 282 |
| 26.11 IPv6 Source Guard Overview            | 283 |
| 26.12 IPv6 Source Binding Status            | 283 |
| 26.13 IPv6 Static Binding Setup             | 284 |
| 26.14 IPv6 Source Guard Policy Setup        | 286 |
| 26.15 IPv6 Source Guard Port Setup          |     |
| 26.16 IPv6 Snooping Policy Setup            |     |
| 26.17 IPv6 Snooping VLAN Setup              | 290 |
| 26.18 IPv6 DHCP Trust Setup                 | 291 |
| 26.19 Technical Reference                   | 293 |
| 26.19.1 DHCP Snooping Overview              | 293 |
| 26.19.2 ARP Inspection Overview             | 295 |
| Chapter 27                                  |     |
| Loop Guard                                  | 297 |
|                                             |     |
| 27.1 Loop Guard Overview                    |     |
| 27.1.1 What You Can Do                      |     |
| 27.1.2 What You Need to Know                |     |
| 27.2 Loop Guard Setup                       | 299 |
| Chapter 28                                  |     |
| Layer 2 Protocol Tunneling                  | 302 |
| 28.1 Layer 2 Protocol Tunneling Overview    | 302 |
| 28.1.1 What You Can Do                      |     |
| 28.1.2 What You Need to Know                |     |
| 28.2 Configuring Layer 2 Protocol Tunneling |     |
| Chapter 20                                  |     |
| Chapter 29 sFlow                            | 307 |
|                                             |     |
| 29.1 sFlow Overview                         |     |
| 29.2 sFlow Port Configuration               |     |
| 29.2.1 sFlow Collector Configuration        | 310 |
| Chapter 30                                  |     |
| PPPOE                                       | 312 |
| 30.1 PPPoE Intermediate Agent Overview      | 312 |
| 30.1.1 What You Can Do                      | 312 |
|                                             | 31  |

| 30.1.2 What You Need to Know                    | 312 |
|-------------------------------------------------|-----|
| 30.2 PPPoE Screen                               | 314 |
| 30.3 PPPoE Intermediate Agent                   | 315 |
| 30.3.1 PPPoE IA Per-Port                        | 316 |
| 30.3.2 PPPoE IA Per-Port Per-VLAN               | 318 |
| 30.3.3 PPPoE IA for VLAN                        |     |
| Chapter 31 Error Disable                        | 321 |
| 31.1 Error Disable Overview                     |     |
| 31.1.1 CPU Protection Overview                  | 321 |
| 31.1.2 Error-Disable Recovery Overview          | 321 |
| 31.1.3 What You Can Do                          | 321 |
| 31.2 Error Disable Screen                       | 322 |
| 31.3 Error-Disable Status                       | 322 |
| 31.4 CPU Protection Configuration               | 325 |
| 31.5 Error-Disable Detect Configuration         |     |
| 31.6 Error-Disable Recovery Configuration       |     |
| Chapter 32 MAC Pinning                          | 220 |
| WAC Filling                                     | 330 |
| 32.1 MAC Pinning Overview                       | 330 |
| 32.2 MAC Pinning Configuration                  |     |
| Chapter 33 Private VLAN                         | 333 |
| 33.1 Private VLAN Overview                      |     |
| 33.2 Configuring Private VLAN                   |     |
| Chapter 34 Green Ethernet                       | 337 |
|                                                 |     |
| 34.1 Green Ethernet Overview                    |     |
|                                                 |     |
| Chapter 35 Link Layer Discovery Protocol (LLDP) | 341 |
| 35.1 LLDP Overview                              | 341 |
| 35.2 LLDP-MED Overview                          |     |
| 35.3 LLDP Screens                               |     |
| 35.4 LLDP Local Status                          |     |
| 35.4.1 LLDP Local Port Status Detail            |     |
| 35.5 LLDP Remote Status                         | 349 |
| 35.5.1 LLDP Remote Port Status Detail           | 350 |

| 35.6 LLDP Configuration         | 356 |
|---------------------------------|-----|
| 35.6.1 Basic TLV Setting        | 358 |
| 35.6.2 Org-specific TLV Setting | 360 |
| 35.7 LLDP-MED Configuration     | 361 |
| 35.8 LLDP-MED Network Policy    | 363 |
| 35.9 LLDP-MED Location          |     |
| Chapter 36                      |     |
| Anti-Arpscan                    | 369 |
| 36.1 Anti-Arpscan Overview      |     |
| 36.1.1 What You Can Do          | 369 |
| 36.1.2 What You Need to Know    | 369 |
| 36.2 Anti-Arpscan Status        | 370 |
| 36.3 Anti-Arpscan Host Status   | 371 |
| 36.4 Anti-Arpscan Trust Host    | 372 |
| 36.5 Anti-Arpscan Configure     | 373 |
| Chapter 37                      |     |
| BPDU Guard                      | 376 |
| 37.1 BPDU Guard Overview        |     |
| 37.1.1 What You Can Do          | 376 |
| 37.2 BPDU Guard Status          | 376 |
| 37.3 BPDU Guard Configuration   | 378 |
| Chapter 38                      |     |
| OAM                             | 380 |
| 38.1 OAM Overview               | 380 |
| 38.1.1 What You Can Do          | 380 |
| 38.2 OAM Status                 | 380 |
| 38.2.1 OAM Details              | 382 |
| 38.3 OAM Configuration          | 386 |
| 38.4 OAM Remote Loopback        | 388 |
| Chapter 39                      |     |
| ZULD                            | 390 |
| 39.1 ZULD Overview              |     |
| 39.1.1 What You Can Do          | 390 |
| 39.1.2 What You Need to Know    | 390 |
| 39.2 ZULD Status                | 391 |
| 39.3 ZULD Configuration         | 393 |
| Chapter 40                      |     |
| Static Pouto                    | 206 |

| 40.1 Static Routing Overview                   | 396 |
|------------------------------------------------|-----|
| 40.1.1 What You Can Do                         |     |
| 40.2 Static Routing                            | 397 |
| 40.3 IPv4 Static Route                         |     |
| 40.4 IPv6 Static Route                         | 398 |
| Chapter 41                                     |     |
| Differentiated Services                        | 400 |
| 41.1 DiffServ Overview                         | 400 |
| 41.1.1 What You Can Do                         | 400 |
| 41.1.2 What You Need to Know                   | 400 |
| 41.2 Activating DiffServ                       | 401 |
| 41.3 DSCP Settings                             | 403 |
| 41.3.1 Configuring DSCP Settings               |     |
| Chapter 42                                     |     |
| DHCP                                           | 405 |
| 42.1 DHCP Overview                             | 405 |
| 42.1.1 What You Can Do                         | 405 |
| 42.1.2 What You Need to Know                   | 405 |
| 42.2 DHCP Configuration                        | 406 |
| 42.3 DHCPv4 Status                             |     |
| 42.4 DHCPv4 Relay                              | 407 |
| 42.4.1 DHCPv4 Relay Agent Information          | 407 |
| 42.4.2 DHCPv4 Option 82 Profile                | 408 |
| 42.4.3 Configuring DHCPv4 Global Relay         | 409 |
| 42.4.4 DHCPv4 Global Relay Port Configure      | 410 |
| 42.4.5 Global DHCP Relay Configuration Example | 411 |
| 42.4.6 Configuring DHCP VLAN Settings          | 412 |
| 42.4.7 DHCPv4 VLAN Port Configure              | 414 |
| 42.4.8 Example: DHCP Relay for Two VLANs       | 415 |
| 42.5 DHCPv6 Relay                              | 416 |
| Chapter 43                                     |     |
| ARP Setup                                      | 418 |
| 43.1 ARP Overview                              | 418 |
| 43.1.1 What You Can Do                         | 418 |
| 43.1.2 What You Need to Know                   |     |
| 43.2 ARP Setup                                 |     |
| 43.2.1 ARP Learning                            |     |
| 43.2.2 Static ARP                              |     |
| Chapter 44                                     |     |
| Maintenance                                    | 424 |

|     | 44.1 Overview                                             | 424 |
|-----|-----------------------------------------------------------|-----|
|     | 44.1.1 What You Can Do                                    | 424 |
|     | 44.2 The Maintenance Screen                               | 424 |
|     | 44.3 Erase Running-Configuration                          | 426 |
|     | 44.4 Save Configuration                                   | 426 |
|     | 44.5 Reboot System                                        | 426 |
|     | 44.5.1 Load Stacking Default                              | 427 |
|     | 44.5.2 Factory Default                                    | 427 |
|     | 44.5.3 Custom Default                                     | 428 |
|     | 44.6 Firmware Upgrade                                     | 428 |
|     | 44.7 Restore Configuration                                | 430 |
|     | 44.8 Backup Configuration                                 | 431 |
|     | 44.9 Tech-Support                                         | 431 |
|     | 44.9.1 Tech-Support Download                              | 433 |
|     | 44.10 Technical Reference                                 | 433 |
|     | 44.10.1 FTP Command Line                                  | 433 |
|     | 44.10.2 Filename Conventions                              | 433 |
|     | 44.10.3 FTP Command Line Procedure                        | 434 |
|     | 44.10.4 GUI-based FTP Clients                             | 435 |
|     | 44.10.5 FTP Restrictions                                  | 435 |
| Chr | apter 45                                                  |     |
|     | cess Control                                              | 436 |
|     |                                                           |     |
|     | 45.1 Access Control Overview                              |     |
|     | 45.1.1 What You Can Do                                    |     |
|     | 45.2 The Access Control Main Screen                       |     |
|     | 45.3 Configuring SNMP                                     |     |
|     | 45.3.1 Configuring SNMP Trap Group                        |     |
|     | 45.3.2 Enabling/Disabling Sending of SNMP Traps on a Port |     |
|     | 45.3.3 Configuring SNMP User                              |     |
|     | 45.4 Logins                                               |     |
|     | 45.5 Service Access Control                               |     |
|     | 45.6 Remote Management                                    |     |
|     | 45.7 Technical Reference                                  |     |
|     | 45.7.1 About SNMP                                         |     |
|     | 45.7.2 SSH Overview                                       |     |
|     | 45.7.3 Introduction to HTTPS                              |     |
|     | 45.7.4 Google Chrome Warning Messages                     | 457 |
| Cha | apter 46                                                  |     |
|     | gnostic                                                   | 460 |
|     | 44.1 Overview                                             | 440 |
|     | 46.1 Overview  46.2 Diagnostic                            |     |
|     | 40.2 DIUGHOSHC                                            | 460 |

| Chapter 47 System Log                    | 463 |
|------------------------------------------|-----|
| 47.1 Overview                            |     |
| 47.2 System Log                          | 463 |
| Chapter 48 Syslog Setup                  | 464 |
| 48.1 Syslog Overview                     | 464 |
| 48.1.1 What You Can Do                   |     |
| 48.2 Syslog Setup                        |     |
| Chapter 49 Cluster Management            | 467 |
| 49.1 Cluster Management Overview         | 467 |
| 49.1.1 What You Can Do                   |     |
| 49.2 Cluster Management Status           |     |
| 49.3 Clustering Management Configuration |     |
| 49.4 Technical Reference                 |     |
| 49.4.1 Cluster Member Switch Management  | 471 |
| Chapter 50 MAC Table                     | 473 |
| 50.1 MAC Table Overview                  | 473 |
| 50.1.1 What You Can Do                   |     |
| 50.1.2 What You Need to Know             |     |
| 50.2 Viewing the MAC Table               | 474 |
| Chapter 51 IP Table                      | 476 |
| 51.1 IP Table Overview                   | 476 |
| 51.2 Viewing the IP Table                |     |
| Chapter 52                               |     |
| ARP Table                                | 478 |
| 52.1 ARP Table Overview                  | 478 |
| 52.1.1 What You Can Do                   | 478 |
| 52.1.2 What You Need to Know             | 478 |
| 52.2 Viewing the ARP Table               | 478 |
| Chapter 53 Routing Table                 | 480 |
|                                          |     |
| 53.1 Overview                            |     |
| 53.2 Viewing the Routing Table Status    | 480 |

| Chapter 54 Path MTU Table                  | 481 |
|--------------------------------------------|-----|
| 54.1 Path MTU Overview                     | 481 |
| 54.2 Viewing the Path MTU Table            |     |
| Chapter 55 Configure Clone                 | 482 |
| 55.1 Overview                              | 482 |
| 55.2 Configure Clone                       |     |
| Chapter 56 IPv6 Neighbor Table             | 486 |
| 56.1 IPv6 Neighbor Table Overview          | 486 |
| 56.2 Viewing the IPv6 Neighbor Table       | 486 |
| Chapter 57 Port Status                     | 488 |
| 57.1 Status                                | 488 |
| 57.2 Port Status                           | 488 |
| 57.2.1 Port Details                        |     |
| Chapter 58 Troubleshooting                 | 497 |
| 58.1 Power, Hardware Connections, and LEDs | 497 |
| 58.2 Switch Access and Login               | 498 |
| 58.3 Switch Configuration                  |     |
| Appendix A Customer Support                | 500 |
| Appendix B Common Services                 | 506 |
| Appendix C IPv6                            | 509 |
| Appendix D Legal Information               | 517 |
| Indox                                      | E22 |

# PART I User's Guide

# CHAPTER 1 Getting to Know Your Switch

### 1.1 Introduction

This chapter introduces the main features and applications of the Switch. The XGS2210 Series consists of the following models:

- XGS2210-28
- XGS2210-28HP
- XGS2210-52
- XGS2210-52HP

Referring to PoE model(s) in this User's Guide only applies to XGS2210-28HP and XGS2210-52HP.

The Switch is a stackable, layer-2, Gigabit Ethernet (GbE) switch with one power slot for single power supply. The Switch provides four SFP+ slots for uplink. By integrating router functions, the Switch performs wire-speed layer-3 routing in addition to layer-2 switching.

With its built-in web configurator, including the Zyxel One Network (ZON) Neighbor Management feature (Section 7.4 on page 61), viewing, managing and configuring the Switch and its neighboring devices is easy. The Switch can also be managed via Telnet, any terminal emulator program on the console port, or third-party SNMP management.

In addition, Zyxel offers a proprietary software program called Zyxel One Network (ZON) Utility, it is a utility tool that assists you to set up and maintain network devices in a more simple and efficient way. You can download the ZON Utility at www.zyxel.com and install it on a PC. For more information on ZON Utility see Section 7.3 on page 60.

The following table describes the port features of the Switch by model.

Table 1 Models and Port Features

| SWITCH MODEL                    | PORT FEATURES                                                               |  |
|---------------------------------|-----------------------------------------------------------------------------|--|
| XGS2210-28 and XGS2210-<br>28HP | <ul><li>24 100/1000 Mbps Ethernet ports</li><li>4 SFP+ interfaces</li></ul> |  |
| XGS2210-52 and XGS2210-<br>52HP | <ul><li>48 100/1000 Mbps Ethernet ports</li><li>4 SFP+ interfaces</li></ul> |  |

The following table shows which firmware version supports ZON and Smart Connect for each Switch. The firmware on each Switch is identified by the firmware trunk version, followed by a unique model code and release number in brackets. For example, 4.30(AAZJ.0) is a firmware version for XGS2210-28 where

4.30 is the firmware trunk version, AAZJ identifies the XGS2210-28 and .0 is the first release of trunk version 4.30.

Table 2 Models and Firmware Versions

| SWITCH MODEL | FIRMWARE VERSION       |  |
|--------------|------------------------|--|
| XGS2210-28   | 4.30(AAZJ.0) and later |  |
| XGS2210-28HP | 4.30(AAZK.0) and later |  |
| XGS2210-52   | 4.30(AAZL.0) and later |  |
| XGS2210-52HP | 4.30(AAZM.0) and later |  |

The XGS2210-28HP and XGS2210-52HP come with a Power-over-Ethernet (PoE) feature. The XGS2210-28HP and XGS2210-52HP support the IEEE 802.3at High Power over Ethernet (PoE) standard and IEEE 802.3af PoE standard.

Key feature differences between Switch models are as follows. Other features are common to all models.

The following table describes the PoE features of the Switch by model.

Table 3 Models and PoE Features

| SWITCH MODEL | POE FEATURES                                 |  |
|--------------|----------------------------------------------|--|
| XGS2210-28HP | IEEE 802.3af PoE                             |  |
| XGS2210-52HP | IEEE 802.3 at High Power over Ethernet (PoE) |  |
|              | Power management mode - Classification       |  |
|              | Power management mode - Consumption          |  |

This section shows a few examples of using the Switch in various network environments.

## 1.1.1 Backbone Application

The Switch is an ideal solution for small networks where rapid growth can be expected in the near future. The Switch can be used standalone for a group of heavy traffic users. You can connect computers and servers directly to the Switch's port or connect other switches to the Switch.

In this example, all computers can share high-speed applications on the server. To expand the network, simply add more networking devices such as switches, routers, computers, print servers etc.

Figure 1 Backbone Application

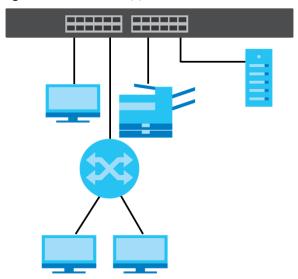

### 1.1.2 Bridging Example

In this example, the Switch connects different company departments (**RD** and **Sales**) to the corporate backbone. It can alleviate bandwidth contention and eliminate server and network bottlenecks. All users that need high bandwidth can connect to high-speed department servers via the Switch. You can provide a super-fast uplink connection by using a Gigabit Ethernet/mini-GBIC port on the Switch.

Moreover, the Switch eases supervision and maintenance by allowing network managers to centralize multiple servers at a single location.

Figure 2 Bridging Application

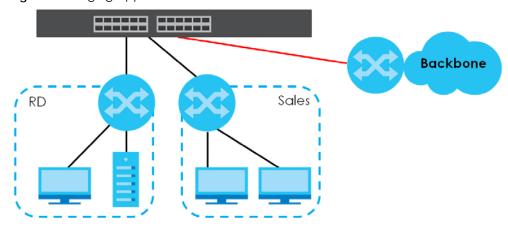

### 1.1.3 High Performance Switching Example

The Switch is ideal for connecting two networks that need high bandwidth. In the following example, use trunking to connect these two networks.

Switching to higher-speed LANs such as ATM (Asynchronous Transmission Mode) is not feasible for most people due to the expense of replacing all existing Ethernet cables and adapter cards, restructuring your network and complex maintenance. The Switch can provide the same bandwidth as ATM at much

lower cost while still being able to use existing adapters and switches. Moreover, the current LAN structure can be retained as all ports can freely communicate with each other.

Figure 3 High Performance Switched Workgroup Application

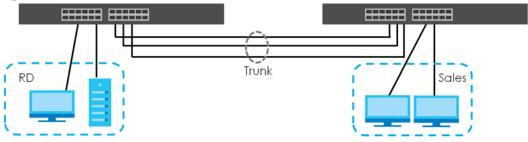

### 1.1.4 IEEE 802.1Q VLAN Application Examples

A VLAN (Virtual Local Area Network) allows a physical network to be partitioned into multiple logical networks. Stations on a logical network belong to one group. A station can belong to more than one group. With VLAN, a station cannot directly talk to or hear from stations that are not in the same group(s) unless such traffic first goes through a router.

For more information on VLANs, refer to Chapter 9 on page 106.

### 1.1.4.1 Tag-based VLAN Example

Ports in the same VLAN group share the same frame broadcast domain thus increase network performance through reduced broadcast traffic. VLAN groups can be modified at any time by adding, moving or changing ports without any re-cabling.

Shared resources such as a server can be used by all ports in the same VLAN as the server. In the following figure only ports that need access to the server need to be part of VLAN 1. Ports can belong to other VLAN groups too.

Figure 4 Shared Server Using VLAN Example

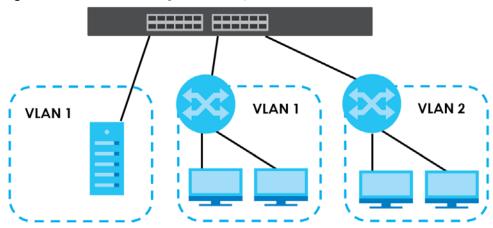

# 1.2 Ways to Manage the Switch

Use any of the following methods to manage the Switch.

- Web Configurator. This is recommended for everyday management of the Switch using a (supported) web browser. See Chapter 4 on page 35.
- Command Line Interface. Line commands offer an alternative to the web configurator and in some cases are necessary to configure advanced features. See the CLI Reference Guide.
- FTP. Use FTP for firmware upgrades and configuration backup/restore. See Section 44.10.1 on page 433.
- SNMP. The Switch can be monitored by an SNMP manager. See Section 44.8 on page 431.
- Cluster Management. Cluster Management allows you to manage multiple switches through one switch, called the cluster manager. See Chapter 48 on page 464.

# 1.3 Good Habits for Managing the Switch

Do the following things regularly to make the Switch more secure and to manage the Switch more effectively.

- Change the password. Use a password that's not easy to guess and that consists of different types of characters, such as numbers and letters.
- Write down the password and put it in a safe place.
- Back up the configuration (and make sure you know how to restore it). Restoring an earlier working
  configuration may be useful if the device becomes unstable or even crashes. If you forget your
  password, you will have to reset the Switch to its factory default settings. If you backed up an earlier
  configuration file, you would not have to totally re-configure the Switch. You could simply restore your
  last configuration.

# CHAPTER 2 Hardware Installation and Connection

### 2.1 Installation Scenarios

This chapter shows you how to install and connect the Switch.

The Switch can be placed on a desktop or rack-mounted on a standard EIA rack. Use the rubber feet in a desktop installation and the brackets in a rack-mounted installation.

Note: For proper ventilation, allow at least 4 inches (10 cm) of clearance at the front and 3.4 inches (8 cm) at the back of the Switch. This is especially important for enclosed rack installations.

# 2.2 Desktop Installation Procedure

- 1 Make sure the Switch is clean and dry.
- 2 Set the Switch on a smooth, level surface strong enough to support the weight of the Switch and the connected cables. Make sure there is a power outlet nearby.
- 3 Make sure there is enough clearance around the Switch to allow air circulation and the attachment of cables and the power cord.

## 2.3 Mounting the Switch on a Rack

The Switch can be mounted on an EIA standard size, 19-inch rack or in a wiring closet with other equipment. Follow the steps below to mount your Switch on a standard EIA rack using a rack-mounting kit.

### 2.3.1 Rack-mounted Installation Requirements

- Two mounting brackets.
- Eight M3 flat head screws and a #2 Philips screwdriver.
- Four M5 flat head screws and a #2 Philips screwdriver.

Failure to use the proper screws may damage the unit.

### 2.3.1.1 Precautions

- Make sure the rack will safely support the combined weight of all the equipment it contains.
- Make sure the position of the Switch does not make the rack unstable or top-heavy. Take all necessary precautions to anchor the rack securely before installing the unit.

### 2.3.2 Attaching the Mounting Brackets to the Switch

1 Position a mounting bracket on one side of the Switch, lining up the four screw holes on the bracket with the screw holes on the side of the Switch.

Figure 5 Attaching the Mounting Brackets

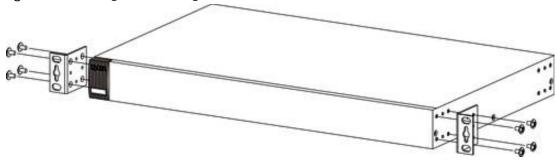

- 2 Using a #2 Philips screwdriver, install the M3 flat head screws through the mounting bracket holes into the Switch.
- 3 Repeat steps 1 and 2 to install the second mounting bracket on the other side of the Switch.
- 4 You may now mount the Switch on a rack. Proceed to the next section.

### 2.3.3 Mounting the Switch on a Rack

1 Position a mounting bracket (that is already attached to the Switch) on one side of the rack, lining up the two screw holes on the bracket with the screw holes on the side of the rack.

Figure 6 Mounting the Switch on a Rack

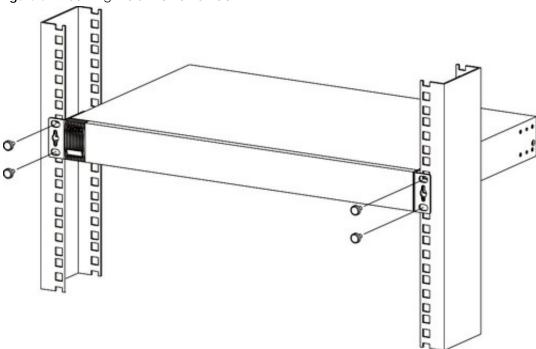

- 2 Using a #2 Philips screwdriver, install the M5 flat head screws through the mounting bracket holes into the rack.
- 3 Repeat steps 1 and 2 to attach the second mounting bracket on the other side of the rack.

Note: Make sure you tighten all the four screws to prevent the Switch from getting slanted.

# CHAPTER 3 Hardware Panels

This chapter describes the front panel and rear panel of the Switch and shows you how to make the hardware connections.

## 3.1 Front Panel

The following figures show the front panels of the Switch.

Figure 7 Front Panel: XGS2210-28

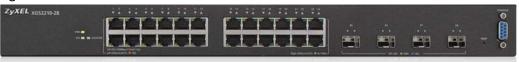

Figure 8 Front Panel: XGS2210-28HP

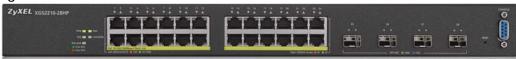

Figure 9 Front Panel: XGS2210-52

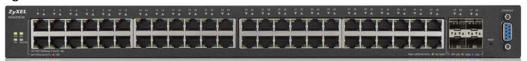

Figure 10 Front Panel: XGS2210-52HP

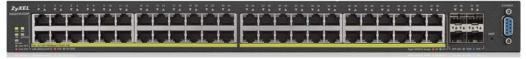

### 3.1.1 Gigabit Ethernet Ports

The Switch has 1000Base-T auto-negotiating, auto-crossover Ethernet ports. In 10/100/1000 Mbps Gigabit Ethernet, the speed can be 10 Mbps, 100 Mbps or 1000 Mbps. The duplex mode can be half duplex or full duplex.

An auto-negotiating port can detect and adjust to the optimum Ethernet speed (10/100/1000 Mbps) and duplex mode (full duplex or half duplex) of the connected device.

An auto-crossover (auto-MDI/MDI-X) port automatically works with a straight-through or crossover Ethernet cable.

When auto-negotiation is turned on, an Ethernet port negotiates with the peer automatically to determine the connection speed and duplex mode. If the peer Ethernet port does not support auto-negotiation or turns off this feature, the Switch determines the connection speed by detecting the signal

on the cable and using half duplex mode. When the Switch's auto-negotiation is turned off, an Ethernet port uses the pre-configured speed and duplex mode when making a connection, thus requiring you to make sure that the settings of the peer Ethernet port are the same in order to connect.

### 3.1.1.1 Default Ethernet Negotiation Settings

The factory default negotiation settings for the Gigabit ports on the Switch are:

Speed: AutoDuplex: AutoFlow control: Off

• Link Aggregation: Disabled

### 3.1.1.2 Auto-crossover

All ports are auto-crossover, that is auto-MDIX ports (Media Dependent Interface Crossover), so you may use either a straight-through Ethernet cable or crossover Ethernet cable for all Gigabit port connections. Auto-crossover ports automatically sense whether they need to function as crossover or straight ports, so crossover cables can connect both computers and switches/hubs.

### 3.1.2 SFP/SFP+ Slots

These are four slots for Small Form-Factor Pluggable (SFP) or SFP+ modules, such as an SFP/SFP+ transceiver. The SFP+ (SFP Plus) is an enhanced version of the SFP and supports data rates of 10 Gbps. A transceiver is a single unit that houses a transmitter and a receiver. Use a transceiver to connect a fiber-optic cable to the Switch. The Switch does not come with transceivers. You must use transceivers that comply with the Small Form-factor Pluggable (SFP) Transceiver MultiSource Agreement (MSA). See the SFF committee's INF-8074i specification Rev 1.0 for details.

You can change transceivers while the Switch is operating. You can use different transceivers to connect to Ethernet switches with different types of fiber-optic connectors.

- Type: SFP or SFP+ connection interface
- Connection speed: 1 or 10 Gigabit per second (Gbps)

To avoid possible eye injury, do not look into an operating fiber-optic module's connectors.

### 3.1.2.1 Transceiver Installation

Use the following steps to install a mini-GBIC transceiver (SFP module).

- 1 Insert the transceiver into the slot with the exposed section of PCB board facing down.
- 2 Press the transceiver firmly until it clicks into place.
- 3 The Switch automatically detects the installed transceiver. Check the LEDs to verify that it is functioning properly.
- 4 Close the transceiver's latch (latch styles vary).
- 5 Connect the fiber optic cables to the transceiver.

Figure 11 Transceiver Installation Example

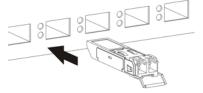

Figure 12 Connecting the Fiber Optic Cables

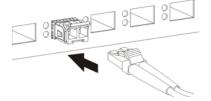

### 3.1.2.2 Transceiver Removal

Use the following steps to remove a mini-GBIC transceiver (SFP module).

- 1 Remove the fiber optic cables from the transceiver.
- 2 Open the transceiver's latch (latch styles vary).
- **3** Pull the transceiver out of the slot.

Figure 13 Removing the Fiber Optic Cables

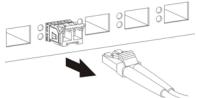

Figure 14 Opening the Transceiver's Latch Example

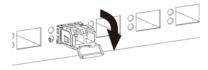

Figure 15 Transceiver Removal Example

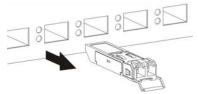

### 3.2 Rear Panel

The following figures show the rear panels of the Switch.

Figure 16 Rear Panel: XGS2210-28

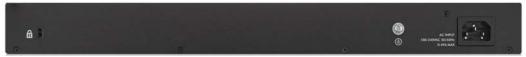

Figure 17 Rear Panel: XGS2210-28HP

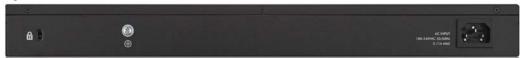

Figure 18 Rear Panel: XGS2210-52

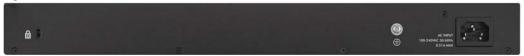

Figure 19 Rear Panel: XGS2210-52HP

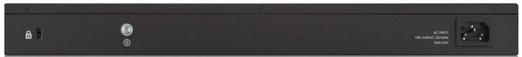

### 3.2.1 Console Port

For local management, you can use a computer with terminal emulation software configured to the following parameters:

- VT100
- Terminal emulation
- 115200 bps
- No parity, 8 data bits, 1 stop bit
- No flow control

Connect the male 9-pin end of the console cable to the console port of the Switch. Connect the female end to a serial port (COM1, COM2 or other COM port) of your computer.

### 3.2.2 Power Connector

Note: Make sure you are using the correct power source as shown on the panel.

To connect power to the Switch, insert the female end of the power cord to the AC power receptacle on the rear panel. Connect the other end of the supplied power cord to a power outlet. Make sure that no objects obstruct the airflow of the fans (located on the side of the unit).

See Chapter 58 on page 497 for information on the Switch's power supply requirements.

# 3.3 **LEDs**

After you connect the power to the Switch, view the LEDs to ensure proper functioning of the Switch and as an aid in troubleshooting.

Table 4 LED Descriptions

| LED              | COLOR        | STATUS   | DESCRIPTION                                                                                                    |
|------------------|--------------|----------|----------------------------------------------------------------------------------------------------|
| PWR              | Green        | On       | The system is receiving power from the power module in the power slot. The Switch is acting as a non-master member in a stack or it is in standalone mode. |
|                  | Blue         | On       | The Switch is acting as the master in stacking.                                                                                                    |
|                  |              | Off      | The system is not receiving power from the power module in the power slot.                                                                                 |
| SYS              | Green        | On       | The system is on and functioning properly.                                                                                                    |
|                  |              | Blinking | The system is rebooting and performing self-diagnostic tests.                                                                                              |
|                  | Red          | On       | The system is functioning abnormally.                                                                                                    |
|                  |              | Off      | The power is off or the system is not ready/malfunctioning.                                                                                                |
| FAN              | Green        | On       | The fan is functioning properly.                                                                                                    |
|                  | Amber        | On       | The fan is not functioning at a proper speed or malfunctioning.                                                                                            |
| LOCATOR          | Blue         | Blinking | Shows the actual location of the Switch between several devices in a rack. The default timer is 30 minutes when you are configuring the Switch.            |
|                  |              | Off      | The locator is not functioning or malfunctioning.                                                                                                    |
| PoE MAX          | Green        | On       | PoE power usage is over 80 percent of the power supplied budget, but below 95 percent of the power supplied budget.                                        |
|                  | Amber        | On       | PoE power usage is more than 95 percent of the power supplied budget.                                                                                      |
|                  |              | Off      | PoE power usage is below 80 percent of the power supplied budget.                                                                                          |
| 10/100/1000Base  | -T Ports     |          |                                                                                                    |
| 1-48 LNK/ACT     | Green        | On       | The link to a 10 Mbps or a 1000 Mbps Ethernet network is up.                                                                                               |
| (Left)           |              | Blinking | The system is transmitting/receiving to/from a 10 Mbps or a 1000 Mbps Ethernet network.                                                                    |
|                  | Amber        | On       | The link to a 100 Mbps Ethernet network is up.                                                                                                    |
|                  |              | Blinking | The system is transmitting/receiving to/from a 100 Mbps Ethernet network.                                                                                  |
|                  |              | Off      | The link to an Ethernet network is down.                                                                                                    |
| PoE 10/100/1000E | Base-T Ports | ·        |                                                                                                    |
| 1-48 LNK/ACT     | Green        | On       | The link to a 10 Mbps or a 1000 Mbps Ethernet network is up.                                                                                               |
| (Left)           |              | Blinking | The system is transmitting/receiving to/from a 10 Mbps or a 1000 Mbps Ethernet network.                                                                    |
|                  | Amber        | On       | The link to a 100 Mbps Ethernet network is up.                                                                                                    |
|                  |              | Blinking | The system is transmitting/receiving to/from a 100 Mbps Ethernet network.                                                                                  |
|                  |              | Off      | The link to an Ethernet network is down.                                                                                                    |
| 1-48 PoE (Right) | Green        | On       | Power supplied to all PoE Ethernet ports meets the IEEE 802.3at standard.                                                                                  |
|                  | Amber        | On       | Power supplied to all PoE Ethernet ports meets the IEEE 802.3af standard.                                                                                  |
|                  |              |          |                                                                                                    |

Table 4 LED Descriptions (continued)

| LED           | COLOR | STATUS   | DESCRIPTION                                              |
|---------------|-------|----------|----------------------------------------------------------|
| 49-52 LNK/ACT | Green | On       | The port has a successful 1000 Mbps connection.          |
|               |       | Blinking | The port is transmitting or receiving data at 1000 Mbps. |
|               | Blue  | On       | The port has a successful 10 Gbps connection.            |
|               |       | Blinking | The port is transmitting or receiving data at 10 Gbps.   |
|               |       | Off      | This link is disconnected.                               |

# PART II Technical Reference

# CHAPTER 4 The Web Configurator

### 4.1 Overview

This section introduces the configuration and functions of the web configurator.

The web configurator is an HTML-based management interface that allows easy Switch setup and management via Internet browser. Use Internet Explorer 9.0 and later versions, Mozilla Firefox 21 and later versions, Safari 6.0 and later versions or Google Chrome 26.0 and later versions. The recommended screen resolution is 1024 by 768 pixels.

In order to use the web configurator you need to allow:

- Web browser pop-up windows from your device. Web pop-up blocking is enabled by default in Windows XP SP (Service Pack) 2.
- JavaScript (enabled by default).
- Java permissions (enabled by default).

# 4.2 System Login

- 1 Start your web browser.
- 2 The Switch is a DHCP client by default. Type "http://DHCP-assigned IP" in the Location or Address field. Press [ENTER].
  - If the Switch is not connected to a DHCP server, type "http://" and the static IP address of the Switch (for example, the default management IP address is 192.168.1.1 through an in-band port) in the **Location** or **Address** field. Press [ENTER]. Your computer must be in the same subnet in order to access this website address.
- 3 The login screen appears. The default username is **admin** and associated default password is **1234**. The date and time display as shown if you have not configured a time server nor manually entered a time and date in the **General Setup** screen.

Figure 20 Web Configurator: Login

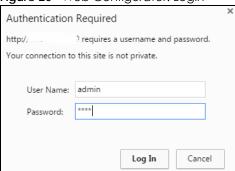

- 4 Click Log In to view the first web configurator screen.
- If you didn't change the default administrator password and/or SNMP community values, a warning screen displays each time you log into the web configurator. Click **Password / SNMP** to open a screen where you can change the administrator and SNMP passwords simultaneously. Otherwise, click Ignore to close it.

Figure 21 Web Configurator: Warning

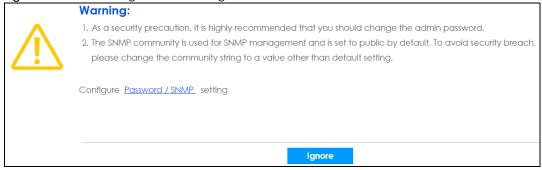

Figure 22 Web Configurator: Password

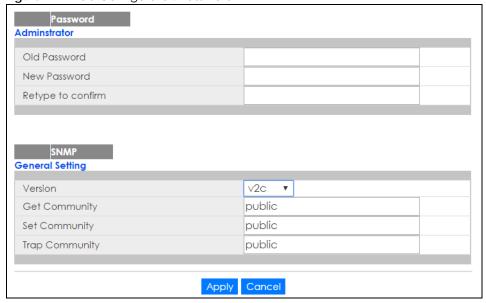

Change the default administrator and/or SNMP passwords, and then click **Apply** to save your changes.

Table 5 Web Configurator: Password/SNMP

| on the SNMP manager. Choose SNMP version 2c (v2c), SNMP version 3 (v3) or both (v3)  Note: SNMP version 2c is backwards compatible with SNMP version 1.  Get Community  Enter the Get Community string, which is the password for the incoming Get- and GetN requests from the management station.  The Get Community string is only used by SNMP managers using SNMP version 2c or low Set Community  Enter the Set Community string, which is the password for the incoming Set- requests from management station.  The Set Community string is only used by SNMP managers using SNMP version 2c or low for the incoming Set- requests from management station.  The Set Community string is only used by SNMP managers using SNMP version 2c or low for the incoming Set- requests from manager.  The Trap Community string is only used by SNMP managers using SNMP version 2c or low for the incoming Set- requests from manager.  The Trap Community string is only used by SNMP managers using SNMP version 2c or low for the incoming Set- requests from manager.  The Trap Community string is only used by SNMP managers using SNMP version 2c or low for the incoming Set- requests from manager.  The Trap Community string is only used by SNMP managers using SNMP version 2c or low for the incoming Set- requests from manager.  The Trap Community string is only used by SNMP managers using SNMP version 2c or low for the incoming Set- requests from managers.                                                                                                    | able 5 Web Configurator: Password/SNMP |                                                                                                    |  |
|----------------------------------------------------------------------------------------------------|----------------------------------------|----------------------------------------------------------------------------------------------------|--|
| This is the default administrator account with the "admin" user name. You cannot change the default admin user name. Only the administrator has read/write access.  Old Password Type the existing system password (1234 is the default password when shipped).  New Password Enter your new system password.  Retype to confirm Retype your new system password for confirmation  General Setting  Use this section to specify the SNMP version and community (password) values.  Version Select the SNMP version for the Switch. The SNMP version on the Switch must match the von the SNMP manager. Choose SNMP version 2c (v2c), SNMP version 3 (v3) or both (v3).  Note: SNMP version 2c is backwards compatible with SNMP version 1.  Get Community Enter the Get Community string, which is the password for the incoming Get- and Get requests from the management station.  The Get Community string is only used by SNMP managers using SNMP version 2c or low.  Set Community Enter the Set Community string, which is the password for the incoming Set- requests from management station.  The Set Community string is only used by SNMP managers using SNMP version 2c or low.  Trap Community Enter the Trap Community string, which is the password sent with each trap to the SNM manager.  The Trap Community string is only used by SNMP managers using SNMP version 2c or low.  Apply Click Apply to save your changes to the Switch's run-time memory. The Switch loses the changes if it is turned off or loses power, so use the Save link on the top navigation pansave your changes to the non-volatile memory when you are done configuring. | LABEL                                  | DESCRIPTION                                                                                                    |  |
| User name. Only the administrator has read/write access.  Old Password Type the existing system password (1234 is the default password when shipped).  New Password Enter your new system password.  Retype to confirm Retype your new system password for confirmation  General Setting Use this section to specify the SNMP version and community (password) values.  Version Select the SNMP version for the Switch. The SNMP version on the Switch must match they on the SNMP manager. Choose SNMP version 2c (v2c), SNMP version 3 (v3) or both (v3) Note: SNMP version 2c is backwards compatible with SNMP version 1.  Get Community Enter the Get Community string, which is the password for the incoming Get- and Geth requests from the management station. The Get Community string is only used by SNMP managers using SNMP version 2c or low  Set Community Enter the Set Community string, which is the password for the incoming Set- requests from management station. The Set Community string is only used by SNMP managers using SNMP version 2c or low  Trap Community Enter the Trap Community string, which is the password sent with each trap to the SNM manager.  The Trap Community string is only used by SNMP managers using SNMP version 2c or low  Apply Click Apply to save your changes to the Switch's run-time memory. The Switch loses the changes if it is turned off or loses power, so use the Save link on the top navigation pansave your changes to the non-volatile memory when you are done configuring.                                                                                                    | Administrator                          |                                                                                                    |  |
| New Password  Retype to confirm  Retype your new system password for confirmation  General Setting  Use this section to specify the SNMP version and community (password) values.  Version  Select the SNMP version for the Switch. The SNMP version on the Switch must match the von the SNMP manager. Choose SNMP version 2c (v2c), SNMP version 3 (v3) or both (v3) Note: SNMP version 2c is backwards compatible with SNMP version 1.  Get Community  Enter the Get Community string, which is the password for the incoming Get- and GetN requests from the management station.  The Get Community string is only used by SNMP managers using SNMP version 2c or low.  Set Community  Enter the Set Community string, which is the password for the incoming Set-requests from anagement station.  The Set Community string is only used by SNMP managers using SNMP version 2c or low.  Trap Community  Enter the Trap Community string, which is the password sent with each trap to the SNM manager.  The Trap Community string is only used by SNMP managers using SNMP version 2c or low.  Apply  Click Apply to save your changes to the Switch's run-time memory. The Switch loses the changes if it is turned off or loses power, so use the Save link on the top navigation pansave your changes to the non-volatile memory when you are done configuring.                                                                                                    |                                        | $oldsymbol{\circ}$                                                                                                    |  |
| Retype to confirm  Retype your new system password for confirmation  General Setting  Use this section to specify the SNMP version and community (password) values.  Version  Select the SNMP version for the Switch. The SNMP version on the Switch must match the von the SNMP manager. Choose SNMP version 2c (v2c), SNMP version 3 (v3) or both (v3) Note: SNMP version 2c is backwards compatible with SNMP version 1.  Get Community  Enter the Get Community string, which is the password for the incoming Get- and Geth requests from the management station.  The Get Community string is only used by SNMP managers using SNMP version 2c or low.  Set Community  Enter the Set Community string, which is the password for the incoming Set- requests from an agement station.  The Set Community string is only used by SNMP managers using SNMP version 2c or low.  Trap Community  Enter the Trap Community string, which is the password sent with each trap to the SNMI manager.  The Trap Community string is only used by SNMP managers using SNMP version 2c or low.  Apply  Click Apply to save your changes to the Switch's run-time memory. The Switch loses the changes if it is turned off or loses power, so use the Save link on the top navigation pansave your changes to the non-volatile memory when you are done configuring.                                                                                                    | Old Password                           | Type the existing system password (1234 is the default password when shipped).                                                                                                    |  |
| General Setting  Use this section to specify the SNMP version and community (password) values.  Version  Select the SNMP version for the Switch. The SNMP version on the Switch must match the von the SNMP manager. Choose SNMP version 2c (v2c), SNMP version 3 (v3) or both (v3) Note: SNMP version 2c is backwards compatible with SNMP version 1.  Get Community  Enter the Get Community string, which is the password for the incoming Get- and GetN requests from the management station.  The Get Community string is only used by SNMP managers using SNMP version 2c or low management station.  The Set Community string is only used by SNMP managers using SNMP version 2c or low management station.  The Set Community string is only used by SNMP managers using SNMP version 2c or low manager.  The Trap Community string is only used by SNMP managers using SNMP version 2c or low manager.  The Trap Community string is only used by SNMP managers using SNMP version 2c or low manager.  Click Apply to save your changes to the Switch's run-time memory. The Switch loses the changes if it is turned off or loses power, so use the Save link on the top navigation panager very our changes to the non-volatile memory when you are done configuring.                                                                                                    | New Password                           | Enter your new system password.                                                                                                    |  |
| Use this section to specify the SNMP version and community (password) values.  Version  Select the SNMP version for the Switch. The SNMP version on the Switch must match the von the SNMP manager. Choose SNMP version 2c (v2c), SNMP version 3 (v3) or both (v3 Note: SNMP version 2c is backwards compatible with SNMP version 1.  Get Community  Enter the Get Community string, which is the password for the incoming Get- and GetN requests from the management station.  The Get Community string is only used by SNMP managers using SNMP version 2c or low management station.  The Set Community string is only used by SNMP managers using SNMP version 2c or low management station.  The Set Community string is only used by SNMP managers using SNMP version 2c or low manager.  Trap Community  Enter the Trap Community string, which is the password sent with each trap to the SNM manager.  The Trap Community string is only used by SNMP managers using SNMP version 2c or low manager.  Click Apply to save your changes to the Switch's run-time memory. The Switch loses the changes if it is turned off or loses power, so use the Save link on the top navigation pansave your changes to the non-volatile memory when you are done configuring.                                                                                                    | Retype to confirm                      | Retype your new system password for confirmation                                                                                                    |  |
| Version  Select the SNMP version for the Switch. The SNMP version on the Switch must match the on the SNMP manager. Choose SNMP version 2c (v2c), SNMP version 3 (v3) or both (v3 Note: SNMP version 2c is backwards compatible with SNMP version 1.  Enter the Get Community string, which is the password for the incoming Get- and GetN requests from the management station.  The Get Community string is only used by SNMP managers using SNMP version 2c or low management station.  The Set Community string is only used by SNMP managers using SNMP version 2c or low string.  Trap Community  Enter the Trap Community string, which is the password sent with each trap to the SNM manager.  The Trap Community string is only used by SNMP managers using SNMP version 2c or low string.  Apply  Click Apply to save your changes to the Switch's run-time memory. The Switch loses the changes if it is turned off or loses power, so use the Save link on the top navigation panager when you are done configuring.                                                                                                    | General Setting                        |                                                                                                    |  |
| on the SNMP manager. Choose SNMP version 2c (v2c), SNMP version 3 (v3) or both (v3:  Note: SNMP version 2c is backwards compatible with SNMP version 1.  Enter the Get Community string, which is the password for the incoming Get- and GetN requests from the management station.  The Get Community string is only used by SNMP managers using SNMP version 2c or low.  Set Community  Enter the Set Community string, which is the password for the incoming Set- requests from management station.  The Set Community string is only used by SNMP managers using SNMP version 2c or low.  Trap Community  Enter the Trap Community string, which is the password sent with each trap to the SNMI manager.  The Trap Community string is only used by SNMP managers using SNMP version 2c or low.  Apply  Click Apply to save your changes to the Switch's run-time memory. The Switch loses the changes if it is turned off or loses power, so use the Save link on the top navigation pansave your changes to the non-volatile memory when you are done configuring.                                                                                                    | Use this section to sp                 | pecify the SNMP version and community (password) values.                                                                                                    |  |
| Get Community  Enter the Get Community string, which is the password for the incoming Get- and GetN requests from the management station.  The Get Community string is only used by SNMP managers using SNMP version 2c or low management station.  The Set Community string, which is the password for the incoming Set- requests from management station.  The Set Community string is only used by SNMP managers using SNMP version 2c or low manager.  Trap Community  Enter the Trap Community string, which is the password sent with each trap to the SNM manager.  The Trap Community string is only used by SNMP managers using SNMP version 2c or low manager.  Click Apply to save your changes to the Switch's run-time memory. The Switch loses the changes if it is turned off or loses power, so use the Save link on the top navigation pansave your changes to the non-volatile memory when you are done configuring.                                                                                                    | Version                                | Select the SNMP version for the Switch. The SNMP version on the Switch must match the version on the SNMP manager. Choose SNMP version 2c (v2c), SNMP version 3 (v3) or both (v3v2c).                                                                                              |  |
| requests from the management station.  The Get Community string is only used by SNMP managers using SNMP version 2c or low.  Set Community  Enter the Set Community string, which is the password for the incoming Set- requests from management station.  The Set Community string is only used by SNMP managers using SNMP version 2c or low.  Enter the Trap Community string, which is the password sent with each trap to the SNMI manager.  The Trap Community string is only used by SNMP managers using SNMP version 2c or low.  Apply  Click Apply to save your changes to the Switch's run-time memory. The Switch loses the changes if it is turned off or loses power, so use the Save link on the top navigation pansave your changes to the non-volatile memory when you are done configuring.                                                                                                    |                                        | Note: SNMP version 2c is backwards compatible with SNMP version 1.                                                                                                    |  |
| Set Community  Enter the Set Community string, which is the password for the incoming Set-requests from management station.  The Set Community string is only used by SNMP managers using SNMP version 2c or low manager.  Enter the Trap Community string, which is the password sent with each trap to the SNMI manager.  The Trap Community string is only used by SNMP managers using SNMP version 2c or low Click Apply to save your changes to the Switch's run-time memory. The Switch loses the changes if it is turned off or loses power, so use the Save link on the top navigation pansave your changes to the non-volatile memory when you are done configuring.                                                                                                    | Get Community                          | Enter the <b>Get Community</b> string, which is the password for the incoming Get- and GetNext-requests from the management station.                                                                                                    |  |
| management station.  The <b>Set Community</b> string is only used by SNMP managers using SNMP version 2c or low Trap Community  Enter the <b>Trap Community</b> string, which is the password sent with each trap to the SNMI manager.  The <b>Trap Community</b> string is only used by SNMP managers using SNMP version 2c or low Click <b>Apply</b> to save your changes to the Switch's run-time memory. The Switch loses the changes if it is turned off or loses power, so use the <b>Save</b> link on the top navigation pan save your changes to the non-volatile memory when you are done configuring.                                                                                                    |                                        | The <b>Get Community</b> string is only used by SNMP managers using SNMP version 2c or lower.                                                                                                    |  |
| Trap Community  Enter the Trap Community string, which is the password sent with each trap to the SNMI manager.  The Trap Community string is only used by SNMP managers using SNMP version 2c or low  Apply  Click Apply to save your changes to the Switch's run-time memory. The Switch loses the changes if it is turned off or loses power, so use the Save link on the top navigation pan save your changes to the non-volatile memory when you are done configuring.                                                                                                    | Set Community                          | Enter the <b>Set Community</b> string, which is the password for the incoming Set- requests from the management station.                                                                                                    |  |
| manager.  The <b>Trap Community</b> string is only used by SNMP managers using SNMP version 2c or low  Apply  Click <b>Apply</b> to save your changes to the Switch's run-time memory. The Switch loses the changes if it is turned off or loses power, so use the <b>Save</b> link on the top navigation pan save your changes to the non-volatile memory when you are done configuring.                                                                                                    |                                        | The <b>Set Community</b> string is only used by SNMP managers using SNMP version 2c or lower.                                                                                                    |  |
| Apply  Click <b>Apply</b> to save your changes to the Switch's run-time memory. The Switch loses the changes if it is turned off or loses power, so use the <b>Save</b> link on the top navigation pan save your changes to the non-volatile memory when you are done configuring.                                                                                                    | Trap Community                         | Enter the <b>Trap Community</b> string, which is the password sent with each trap to the SNMP manager.                                                                                                    |  |
| changes if it is turned off or loses power, so use the <b>Save</b> link on the top navigation pan save your changes to the non-volatile memory when you are done configuring.                                                                                                    |                                        | The <b>Trap Community</b> string is only used by SNMP managers using SNMP version 2c or lower.                                                                                                    |  |
| Cancel Click Cancel to begin configuring this screen afresh.                                                                                                    | Apply                                  | Click <b>Apply</b> to save your changes to the Switch's run-time memory. The Switch loses these changes if it is turned off or loses power, so use the <b>Save</b> link on the top navigation panel to save your changes to the non-volatile memory when you are done configuring. |  |
|                                                                                                    | Cancel                                 | Click Cancel to begin configuring this screen afresh.                                                                                                    |  |

## 4.3 The Status Screen

The **Status** screen is the first screen that displays when you access the web configurator.

This guide uses the XGS2210-52HP screens as an example. The screens may very slightly for different models.

The following figure shows the navigating components of a web configurator screen.

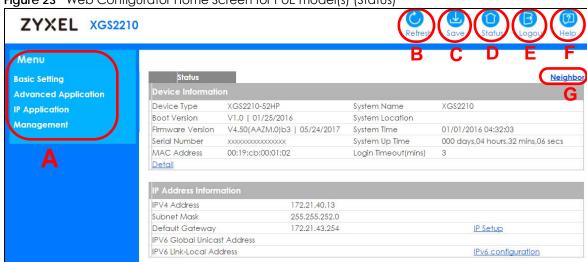

Figure 23 Web Configurator Home Screen for PoE model(s) (Status)

- A Click the menu items to open submenu links, and then click on a submenu link to open the screen in the main window.
- B, C, D, E, F These are quick links which allow you to perform certain tasks no matter which screen you are currently working in.
- B Click this link to update the information in the screen you are viewing currently.
- **C** Click this link to save your configuration into the Switch's nonvolatile memory. Nonvolatile memory is the configuration of your Switch that stays the same even if the Switch's power is turned off.
- D Click this link to go to the status page of the Switch.
- E Click this link to log out of the web configurator.
- **F** Click this link to display web help pages. The help pages provide descriptions for all of the configuration screens.
- **G** Click this link to go to the ZON **Neighbor** Management screen where you can see and manage neighbor devices learned by the Switch.

In the navigation panel, click a main link to reveal a list of submenu links.

Table 6 Navigation Panel Sub-links Overview

| BASIC SETTING                                                                                                    | ADVANCED APPLICATION                                                                                                    | IP APPLICATION                                                                                           | MANAGEMENT                                                                                                    |
|----------------------------------------------------------------------------------------------------|----------------------------------------------------------------------------------------------------|----------------------------------------------------------------------------------------------------|----------------------------------------------------------------------------------------------------|
| Menu Basic Setting Advanced Application IP Application Management  System Info General Setup Switch Setup IP Setup Port Setup Port Setup Interface Setup IPv6 Stacking DNS | Menu  Basic Setting Advanced Application IP Application Management  VLAN Static MAC Forwarding Static Multicast Forwarding Filtering Spanning Tree Protocol Bandwidth Control Broadcast Storm Control Mirroring Link Aggregation Port Authentication Port Security Time Range Classifier Policy Rule Queuing Method Multicast AAA IP Source Guard Loop Guard Layer 2 Protocol Tunneling sFlow PPPOE Errdisable MAC Pinning Private VLAN Green Ethernet LLDP Anti-Arpscan BPDU Guard OAM | Menu Basic Setting Advanced Application IP Application Management Static Routing DiffServ DHCP ARP Setup | Menu  Basic Setting  Advanced Application  IP Application  Management  Maintenance  Access Control  Diagnostic  System Log  System Log  System Log  System Log  Elster Management  MAC Table  IP Table  ARP Table  Routing Table  Poth MTU Table  Configure Clone  IPvs Neighbor Table  Port Status |

The following table describes the links in the navigation panel.

Table 7 Navigation Panel Links

| LINK            | DESCRIPTION                                                                                                    |
|-----------------|----------------------------------------------------------------------------------------------------|
| Basic Settings  |                                                                                                    |
| System Info     | This link takes you to a screen that displays general system information.                                                                                                 |
| General Setup   | This link takes you to a screen where you can configure general identification information about the Switch.                                                              |
| Switch Setup    | This link takes you to a screen where you can set up global Switch parameters such as VLAN type, GARP and priority queues.                                                |
| IP Setup        | This link takes you to a screen where you can configure the IP address and subnet mask (necessary for Switch management) and set up to 64 IP routing domains.             |
| Port Setup      | This link takes you to a screen where you can configure settings for individual Switch ports.                                                                             |
| PoE Setup       | For PoE model(s).                                                                                                    |
|                 | This link takes you to a screen where you can set priorities, PoE power-up settings and schedule so that the Switch is able to reserve and allocate power to certain PDs. |
| Interface Setup | This link takes you to a screen where you can configure settings for individual interface type and ID.                                                                    |
| IPv6            | This link takes you to a screen where you can view IPv6 status and configure IPv6 settings.                                                                               |
| Stacking        | This link takes you to a screen where you can view and configure stacking system for the Switch.                                                                          |

Table 7 Navigation Panel Links (continued)

| LINK                           | DESCRIPTION                                                                                                    |  |  |
|--------------------------------|----------------------------------------------------------------------------------------------------|--|--|
| DNS                            | This link takes you to a screen where you can configure DNS (domain name server) IP addresses.                                                                                                    |  |  |
| Advanced Applica               | ation                                                                                                    |  |  |
| VLAN                           | This link takes you to screens where you can configure port-based or 802.1Q VLAN (depending on what you configured in the Switch Setup menu). You can also configure a protocol based VLAN or a subnet based VLAN in these screens.                                                            |  |  |
| Static MAC<br>Forwarding       | This link takes you to a screen where you can configure static MAC addresses for a port. These static MAC addresses do not age out.                                                                                                    |  |  |
| Static Multicast<br>Forwarding | This link takes you to a screen where you can configure static multicast MAC addresses for port(s). These static multicast MAC addresses do not age out.                                                                                                    |  |  |
| Filtering                      | This link takes you to a screen to set up filtering rules.                                                                                                    |  |  |
| Spanning Tree<br>Protocol      | This link takes you to screens where you can configure the RSTP/MRSTP/MSTP to prevent network loops.                                                                                                    |  |  |
| Bandwidth<br>Control           | This link takes you to a screen where you can configure bandwidth limits on the Switch.                                                                                                    |  |  |
| Broadcast Storm<br>Control     | This link takes you to a screen to set up broadcast filters.                                                                                                    |  |  |
| Mirroring                      | This link takes you to screens where you can copy traffic from one port or ports to another port in order that you can examine the traffic from the first port without interference.                                                                                                    |  |  |
| Link Aggregation               | This link takes you to screens where you can logically aggregate physical links to form one logical, higher-bandwidth link.                                                                                                    |  |  |
| Port<br>Authentication         | This link takes you to a screen where you can configure IEEE 802.1x port authentication for clients communicating via the Switch.                                                                                                    |  |  |
| Port Security                  | This link takes you to screens where you can activate MAC address learning and set the maximum number of MAC addresses to learn on a port.                                                                                                    |  |  |
| Time Range                     | This link takes you to a screen where you can define different schedules.                                                                                                    |  |  |
| Classifier                     | This link takes you to screens where you can configure the Switch to group packets based on the specified criteria.                                                                                                    |  |  |
| Policy Rule                    | This link takes you to a screen where you can configure the Switch to perform special treatment on the grouped packets.                                                                                                    |  |  |
| Queuing Method                 | This link takes you to a screen where you can configure queuing with associated queue weights for each port.                                                                                                    |  |  |
| Multicast                      | This link takes you to screens where you can configure various multicast features, IGMP snooping, MLD snooping-proxy and create multicast VLANs.                                                                                                    |  |  |
| AAA                            | This link takes you to a screen where you can configure authentication, authorization and accounting services via external servers. The external servers can be either RADIUS (Remote Authentication Dial-In User Service) or TACACS+ (Terminal Access Controller Access-Control System Plus). |  |  |
| IP Source Guard                | This link takes you to screens where you can configure filtering of unauthorized DHCP and ARP packets in your network.                                                                                                    |  |  |
| Loop Guard                     | This link takes you to a screen where you can configure protection against network loops that occur on the edge of your network.                                                                                                    |  |  |
| Layer 2 Protocol<br>Tunneling  | This link takes you to a screen where you can configure L2PT (Layer 2 Protocol Tunneling) settings on the Switch.                                                                                                    |  |  |
| sFlow                          | This link takes you to screens where you can configure sFlow settings on the Switch.                                                                                                    |  |  |
| PPPoE                          | This link takes you to screens where you can configure intermediate agent settings in port, VLAN, and PPPoE.                                                                                                    |  |  |
| Errdisable                     | This link takes you to screens where you can view errdisable status and configure errdisable settings in CPU protection, errdisable detect, and errdisable recovery.                                                                                                    |  |  |

Table 7 Navigation Panel Links (continued)

| LINK                   | DESCRIPTION                                                                                                    |
|------------------------|----------------------------------------------------------------------------------------------------|
| MAC Pinning            | This link takes you to a screen where you can set specific ports to have priority over other ports in MAC address learning.                                                                |
| Private VLAN           | This link takes you to a screen where you can configure private VLANs.                                                                                                    |
| Green Ethernet         | This link takes you to a screen where you can configure green Ethernet settings in EEE, auto power down, and short reach for each port.                                                    |
| LLDP                   | This link takes you to screens where you can configure LLDP settings.                                                                                                    |
| Anti-Arpscan           | This link takes you to screens where you can enable anti-arpscan on the Switch and ports, and view the port state. You can also create trusted hosts, view blocked hosts and unblock them. |
| BPDU Guard             | This link takes you to screens where you can enable BPDU guard on the Switch and ports, and view the port state                                                                            |
| OAM                    | This link takes you to screens where you can enable Ethernet OAM on the Switch, view the configuration of ports on which Ethernet OAM is enabled and perform remote-loopback tests.        |
| ZULD                   | This link takes you to screens where you can enable ZULD on a port and configure related settings.                                                                                         |
| IP Application         |                                                                                                    |
| Static Routing         | This link takes you to a screen where you can configure IPv4 static routes. A static route defines how the Switch should forward traffic by configuring the TCP/IP parameters manually.    |
| DiffServ               | This link takes you to screens where you can enable DiffServ, configure marking rules and set DSCP-to-IEEE802.1p mappings.                                                                 |
| DHCP                   | This link takes you to screens where you can configure the DHCP settings.                                                                                                    |
| ARP Setup              | This link takes you to screens where you can configure the ARP learning settings for each port.                                                                                            |
| Management             |                                                                                                    |
| Maintenance            | This link takes you to screens where you can perform firmware and configuration file maintenance as well as reboot the system.                                                             |
| Access Control         | This link takes you to screens where you can change the system login password and configure SNMP and remote management.                                                                    |
| Diagnostic             | This link takes you to a screen where you can ping IP addresses, run traceroute, test port(s) and show the Switch's location.                                                              |
| System Log             | This link takes you to a screen where you can view system logs.                                                                                                    |
| Syslog Setup           | This link takes you to a screen where you can setup system logs and a system log server.                                                                                                   |
| Cluster<br>Management  | This link takes you to screens where you can configure clustering management and view its status.                                                                                          |
| MAC Table              | This link takes you to a screen where you can view the MAC addresses (and types) of devices attached to what ports and VLAN IDs.                                                           |
| IP Table               | This link takes you to a screen where you can view the IP addresses and VLAN ID of a device attached to a port. You can also view what kind of device it is.                               |
| ARP Table              | This link takes you to a screen where you can view the MAC addresses – IP address resolution table.                                                                                        |
| Routing Table          | This link takes you to a screen where you can view the routing table.                                                                                                    |
| Path MTU Table         | This link takes you to a screen where you can view the path MTU aging time, index, destination address, MTU, and expire settings.                                                          |
| Configure Clone        | This link takes you to a screen where you can copy attributes of one port to other ports.                                                                                                  |
| IPv6 Neighbor<br>Table | This link takes you to a screen where you can view the IPv6 neighbor table which includes index, interface, neighbor address, MAC address, status and type.                                |
| Port Status            | This link takes you to a screen where you can view the port statistics.                                                                                                    |

#### 4.3.1 Change Your Password

After you log in for the first time, it is recommended you change the default administrator password. Click **Management** > **Access Control** > **Logins** to display the next screen.

Figure 24 Change Administrator Login Password

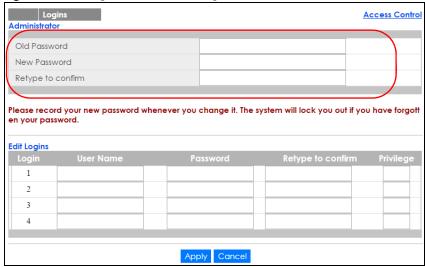

## 4.4 Saving Your Configuration

When you are done modifying the settings in a screen, click **Apply** to save your changes back to the run-time memory. Settings in the run-time memory are lost when the Switch's power is turned off.

Click the **Save** link in the upper right hand corner of the web configurator to save your configuration to nonvolatile memory. Nonvolatile memory refers to the Switch's storage that remains even if the Switch's power is turned off.

Note: Use the Save link when you are done with a configuration session.

#### 4.5 Switch Lockout

You could block yourself (and all others) from managing the Switch if you do one of the following:

- 1 Delete the management VLAN (default is VLAN 1).
- 2 Delete all port-based VLANs with the CPU port as a member. The "CPU port" is the management port of the Switch.
- **3** Filter all traffic to the CPU port.
- 4 Disable all ports.
- 5 Misconfigure the text configuration file.

- 6 Forget the password and/or IP address.
- 7 Prevent all services from accessing the Switch.
- 8 Change a service port number but forget it.

Note: Be careful not to lock yourself and others out of the Switch.

### 4.6 Resetting the Switch

If you lock yourself (and others) from the Switch or forget the administrator password, you will need to reload the factory-default configuration file or reset the Switch back to the factory defaults.

#### 4.6.1 Reload the Configuration File

Uploading the factory-default configuration file replaces the current configuration file with the factory-default configuration file. This means that you will lose all previous configurations and the speed of the console port will be reset to the default of 115200 bps with 8 data bits, no parity, one stop bit and flow control set to none. The password will also be reset to "1234" and the IP address to 192.168.1.1.

To upload the configuration file, do the following:

- 1 Connect to the console port using a computer with terminal emulation software.
- 2 Disconnect and reconnect the Switch's power to begin a session. When you reconnect the Switch's power, you will see the initial screen.
- 3 When you see the message "Press any key to enter Debug Mode within 1 seconds..." press any key to enter debug mode.
- 4 Type atlc offer the "Enter Debug Mode" message.
- Wait for the "Starting XMODEM upload" message before activating XMODEM upload on your terminal.
- 6 After a configuration file upload, type atgo to restart the Switch.

The Switch is now reinitialized with a default configuration file including the default password of "1234".

## 4.7 Logging Out of the Web Configurator

Click **Logout** in a screen to exit the web configurator. You have to log in with your password again after you log out. This is recommended after you finish a management session for security reasons.

Figure 25 Web Configurator: Logout Screen

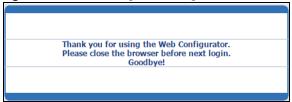

## 4.8 Help

The web configurator's online help has descriptions of individual screens and some supplementary information.

Click the Help link from a web configurator screen to view an online help description of that screen.

# CHAPTER 5 Initial Setup Example

#### 5.1 Overview

This chapter shows how to set up the Switch for an example network.

The following lists the configuration steps for the initial setup:

- · Create a VLAN
- Set port VLAN ID
- Configure the Switch IP management address

#### 5.1.1 Creating a VLAN

VLANs confine broadcast frames to the VLAN group in which the port(s) belongs. You can do this with port-based VLAN or tagged static VLAN with fixed port members.

In this example, you want to configure port 1 as a member of VLAN 2.

Figure 26 Initial Setup Network Example: VLAN

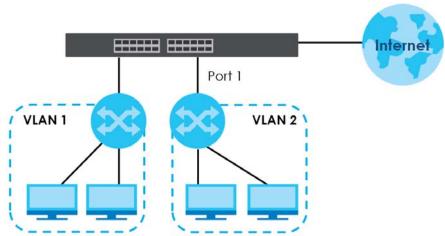

1 Click Advanced Application > VLAN > VLAN Configuration in the navigation panel and click the Static VLAN Setup link.

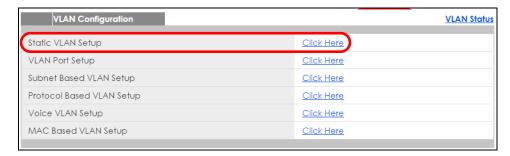

In the Static VLAN screen, select ACTIVE, enter a descriptive name in the Name field, enter 2 in the VLAN Group ID field for the VLAN2 network, and use the default VLAN type, Normal, in the VLAN Type field

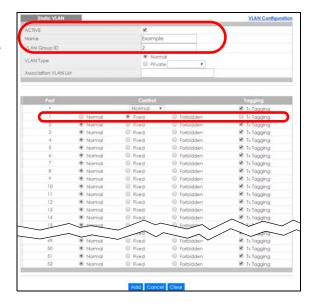

Note: The **VLAN Group ID** field in this screen and the **VID** field in the **IP Setup** screen refer to the same VLAN ID.

- 3 Since the VLAN2 network is connected to port 1 on the Switch, select Fixed to configure port 1 to be a permanent member of the VLAN only.
- To ensure that VLAN-unaware devices (such as computers and hubs) can receive frames properly, clear the TX Tagging check box to set the Switch to remove VLAN tags before sending.
- 5 Click **Add** to save the settings to the run-time memory. Settings in the run-time memory are lost when the Switch's power is turned off.

#### 5.1.2 Setting Port VID

Use PVID to add a tag to incoming untagged frames received on that port so that the frames are forwarded to the VLAN group that the tag defines.

In the example network, configure 2 as the port VID on port 1 so that any untagged frames received on that port get sent to VLAN 2.

Figure 27 Initial Setup Network Example: Port VID

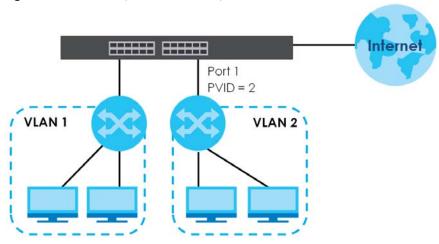

- 1 Click Advanced Applications > VLAN > VLAN Configuration in the navigation panel. Then click the VLAN Port Setup link.
- 2 Enter 2 in the PVID field for port 2 and click Apply to save your changes back to the run-time memory. Settings in the run-time memory are lost when the Switch's power is turned off.

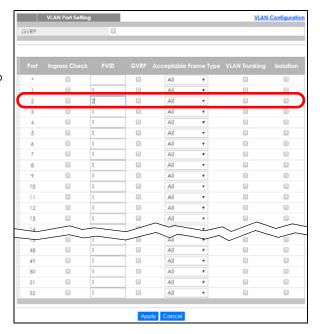

## 5.2 Configuring Switch Management IP Address

The default management IP address of the Switch is 192.168.1.1. You can configure another IP address in a different subnet for management purposes. The following figure shows an example.

Figure 28 Initial Setup Example: Management IP Address

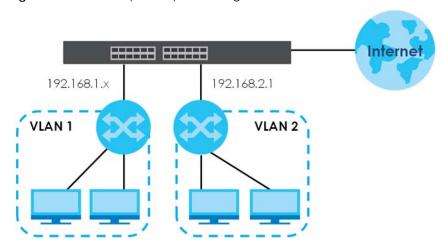

- 1 Connect your computer to any Ethernet port on the Switch. Make sure your computer is in the same subnet as the Switch.
- 2 Open your web browser and enter 192.168.1.1 (the default IP address) in the address bar to access the web configurator. See Section 4.2 on page 35 for more information.
- 3 Click Basic Setting > IP Setup > IP Configuration in the navigation panel.
- 4 Configure the related fields in the IP Configuration screen.
- 5 For the VLAN2 network, enter 192.168.2.1 as the IP address and 255.255.255.0 as the subnet mask.
- 6 In the VID field, enter the ID of the VLAN group to which you want this management IP address to belong. This is the same as the VLAN ID you configure in the Static VLAN screen.
- 7 Click **Add** to save your changes back to the runtime memory. Settings in the run-time memory are lost when the Switch's power is turned off.

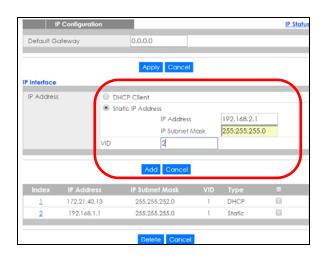

## CHAPTER 6 Tutorials

#### 6.1 Overview

This chapter provides some examples of using the web configurator to set up and use the Switch. The tutorials include:

- How to Use DHCPv4 Snooping on the Switch
- How to Use DHCPv4 Relay on the Switch

## 6.2 How to Use DHCPv4 Snooping on the Switch

You only want DHCP server **A** connected to port 5 to assign IP addresses to all devices in VLAN network (**V**). Create a VLAN containing ports 5, 6 and 7. Connect a computer **M** to the Switch for management.

Figure 29 Tutorial: DHCP Snooping Tutorial Overview

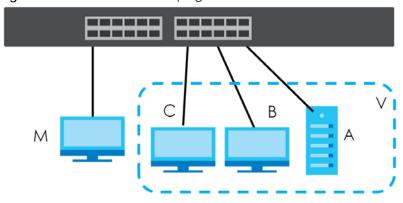

Note: For related information about DHCP snooping, see Section 26.1 on page 261.

The settings in this tutorial are as the following.

Table 8 Tutorial: Settings in this Tutorial

| HOST            | PORT CONNECTED | VLAN      | PVID | DHCP SNOOPING PORT TRUSTED |
|-----------------|----------------|-----------|------|----------------------------|
| DHCP Server (A) | 5              | 1 and 100 | 100  | Yes                        |
| DHCP Client (B) | 6              | 1 and 100 | 100  | No                         |
| DHCP Client (C) | 7              | 1 and 100 | 100  | No                         |

- Access the Switch through http://192.168.1.1 by default. Log into the Switch by entering the username (default: admin) and password (default: 1234).
- 2 Go to Advanced Application > VLAN > VLAN Configuration > Static VLAN Setup, and create a VLAN with ID of 100. Add ports 5, 6 and 7 in the VLAN by selecting Fixed in the Control field as shown.

Deselect **Tx Tagging** because you don't want outgoing traffic to contain this VLAN tag. Click **Add**.

Figure 30 Tutorial: Create a VLAN and Add Ports to It

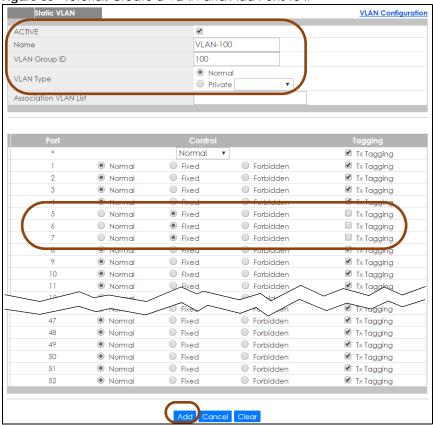

**3** Go to **Advanced Application** > **VLAN** > **VLAN Configuration** > **VLAN Port Setup**, and set the PVID of the ports 5, 6 and 7 to 100. This tags untagged incoming frames on ports 5, 6 and 7 with the tag 100.

Figure 31 Tutorial: Tag Untagged Frames

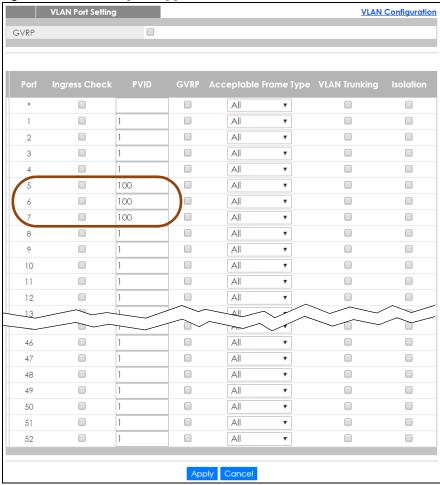

4 Go to Advanced Application > IP Source Guard > IPv4 Source Guard Setup > DHCP Snooping > Configure, activate and specify VLAN 100 as the DHCP VLAN as shown. Click Apply.

Figure 32 Tutorial: Specify DHCP VLAN

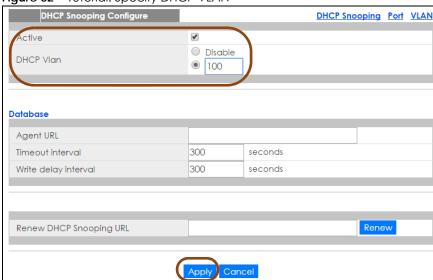

5 Click the Port link at the top right corner.

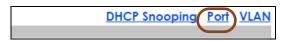

The DHCP Snooping Port Configure screen appears. Select Trusted in the Server Trusted state field for port 5 because the DHCP server is connected to port 5. Keep ports 6 and 7 Untrusted because they are connected to DHCP clients. Click Apply.

Figure 33 Tutorial: Set the DHCP Server Port to Trusted

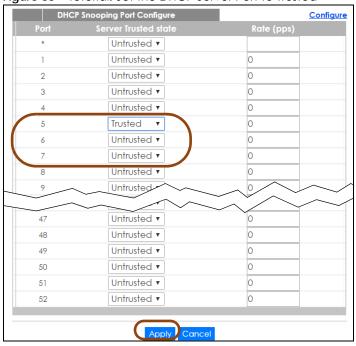

7 Go to Advanced Application > IP Source Guard > IPv4 Source Guard Setup > DHCP Snooping > Configure > VLAN, show VLAN 100 by entering 100 in the Start VID and End VID fields and click Apply. Then select Yes in the Enabled field of the VLAN 100 entry shown at the bottom section of the screen.

If you want to add more information in the DHCP request packets such as source VLAN ID or system name, you can also select an **Option82 Profile** in the entry. See Section 26.19.1.3 on page 294.

Figure 34 Tutorial: Enable DHCP Snooping on this VLAN

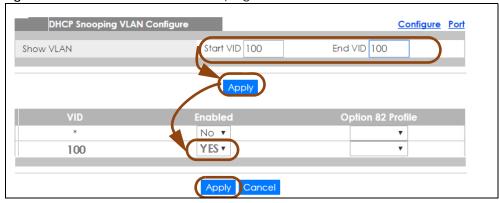

8 Click Save at the top right corner of the web configurator to save the configuration permanently.

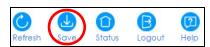

- 9 Connect your DHCP server to port 5 and a computer (as DHCP client) to either port 6 or 7. The computer should be able to get an IP address from the DHCP server. If you put the DHCP server on port 6 or 7, the computer will not able to get an IP address.
- 10 To check if DHCP snooping works, go to Advanced Application > IP Source Guard > IPv4 Source Guard Setup, you should see an IP assignment with the type DHCP-Snooping as shown.

Figure 35 Tutorial: Check the Binding If DHCP Snooping Works

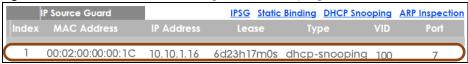

You can also telnet or log into the Switch's console. Use the command "show dhap snooping binding" to see the DHCP snooping binding table as shown next.

| sysname# | show dhcp snoop | ping binding |             |               |      |      |  |
|----------|-----------------|--------------|-------------|---------------|------|------|--|
|          | MacAddress      | IpAddress    | Lease       | Type          | VLAN | Port |  |
|          |                 |              |             |               |      |      |  |
| 00:02:   | 00:00:00:1c     | 10.10.1.16   | 6d23h59m20s | dhcp-snooping | 100  | 7    |  |
| Total    | number of bindi | ngs: 1       |             |               |      |      |  |

## 6.3 How to Use DHCPv4 Relay on the Switch

This tutorial describes how to configure your Switch to forward DHCP client requests to a specific DHCP server. The DHCP server can then assign a specific IP address based on the information in the DHCP requests.

#### 6.3.1 DHCP Relay Tutorial Introduction

In this example, you have configured your DHCP server (192.168.2.3) and want to have it assign a specific IP address (say 172.16.1.18) to DHCP client **A** based on the system name, VLAN ID and port number in the DHCP request. Client **A** connects to the Switch's port 2 in VLAN 102.

Figure 36 Tutorial: DHCP Relay Scenario

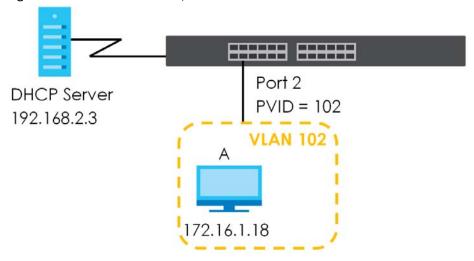

#### 6.3.2 Creating a VLAN

Follow the steps below to configure port 2 as a member of VLAN 102.

- 1 Access the web configurator through the Switch's management port.
- 2 Go to Basic Setting > Switch Setup and set the VLAN type to 802.1Q. Click Apply to save the settings to the run-time memory.

Figure 37 Tutorial: Set VLAN Type to 802.1Q

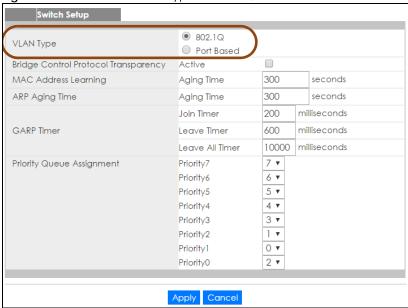

- 3 Click Advanced Application > VLAN > VLAN Configuration > Static VLAN Setup.
- 4 In the Static VLAN screen, select ACTIVE, enter a descriptive name (VLAN 102 for example) in the Name field and enter 102 in the VLAN Group ID field. Use the default VLAN type, Normal, in the VLAN Type field.
- 5 Select Fixed to configure port 2 to be a permanent member of this VLAN.
- 6 Clear the **TX Tagging** check box to set the Switch to remove VLAN tags before sending.
- 7 Click **Add** to save the settings to the run-time memory. Settings in the run-time memory are lost when the Switch's power is turned off.

Figure 38 Tutorial: Create a Static VLAN

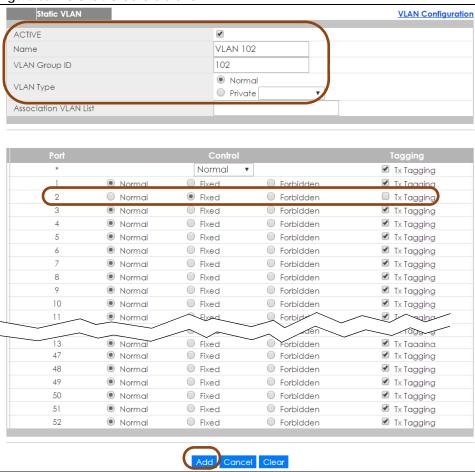

8 Click the VLAN Configuration link in the Static VLAN Setup screen and then the VLAN Port Setup link in the VLAN Configuration screen.

Figure 39 Tutorial: Click the VLAN Port Setting Link

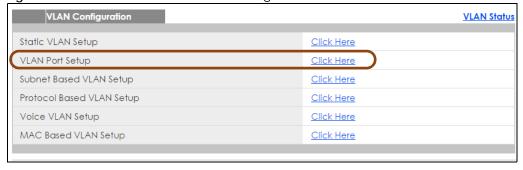

- **9** Enter 102 in the **PVID** field for port 2 to add a tag to incoming untagged frames received on that port so that the frames are forwarded to the VLAN group that the tag defines.
- 10 Click Apply to save your changes back to the run-time memory.

Figure 40 Tutorial: Add Tag for Frames Received on Port 2

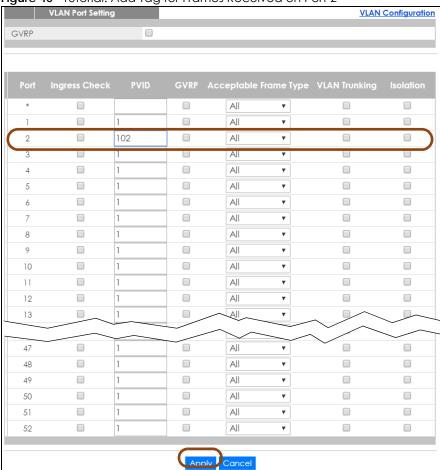

11 Click the **Save** link in the upper right corner of the web configurator to save your configuration permanently.

#### 6.3.3 Configuring DHCPv4 Relay

Follow the steps below to enable DHCP relay on the Switch and allow the Switch to add relay agent information (such as the VLAN ID) to DHCP requests.

- 1 Click IP Application > DHCP > DHCPv4 and then the Global link to open the DHCP Relay screen.
- 2 Select the Active check box.
- 3 Enter the DHCP server's IP address (192.168.2.3 in this example) in the Remote DHCP Server 1 field.
- 4 Select default1 or default2 in the Option 82 Profile field.
- 5 Click **Apply** to save your changes back to the run-time memory.

Figure 41 Tutorial: Set DHCP Server and Relay Information

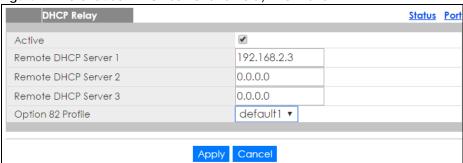

- 6 Click the **Save** link in the upper right corner of the web configurator to save your configuration permanently.
- 7 The DHCP server can then assign a specific IP address based on the DHCP request.

#### 6.3.4 Troubleshooting

Check the client A's IP address. If it did not receive the IP address 172.16.1.18, make sure:

- 1 Client A is connected to the Switch's port 2 in VLAN 102.
- 2 You configured the correct VLAN ID, port number and system name for DHCP relay on both the DHCP server and the Switch.
- 3 You clicked the Save link on the Switch to have your settings take effect.

## CHAPTER 7 Status and ZON

#### 7.1 Overview

This chapter describes the screens for System Status, ZON Utility, ZON Neighbor Management, Port Status, and Port Details.

#### 7.1.1 What You Can Do

- Use the **Status** screen (Section 7.2 on page 58) to see the Switch's general device information, system status, and IP addresses. You can also display other status screens for more information.
- Use the **ZON Utility** screen (Section 7.3 on page 60) to deploy and manage network devices.
- Use the Neighbor screen (Section 7.4 on page 61) to view and manage Switch's neighbor devices.

#### 7.2 Status

The **Status** screen displays when you log into the Switch or click **Status** at the top right corner of the web configurator. The **Status** screen displays general device information, system status, and its IP addresses.

Figure 42 Status (for PoE model(s))

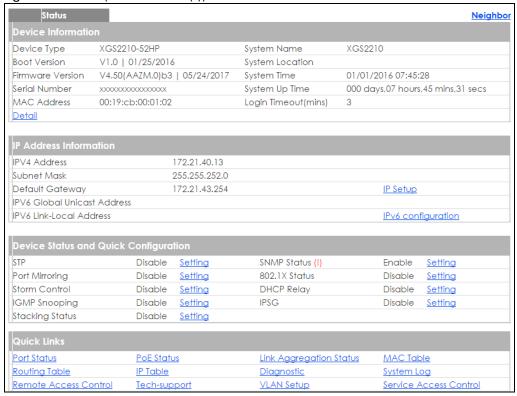

The following table describes the labels in this screen.

Table 9 Status

| LABEL                                      | DESCRIPTION                                                                                                    |
|--------------------------------------------|----------------------------------------------------------------------------------------------------|
| Device Information                         | on                                                                                                    |
| Device Type                                | This field displays the model name of this Switch.                                                                                                    |
| System Name                                | This field displays the name used to identify the Switch on any network.                                                                                                    |
| Boot Version                               | This field displays the version number and date of the boot module that is currently on the Switch.                                                                                             |
| System Location                            | This field displays the geographic location of your Switch. You can change the setting in the Basic Setting > General Setup screen.                                                             |
| Firmware<br>Version                        | This field displays the version number and date of the firmware the Switch is currently running.                                                                                                |
| System Time                                | This field displays the current date and time in the UAG. The format is mm-dd-yyyy hh:mm:ss.                                                                                                    |
| Serial Number                              | This field displays the serial number of this Switch. The serial number is used for device tracking and control.                                                                                |
| System Up Time                             | This field displays how long the Switch has been running since it last restarted or was turned on.                                                                                              |
| MAC Address                                | This field displays the MAC addresses of the Switch.                                                                                                    |
| Login Timeout                              | This field displays how many minutes a management session can be left idle before the session times out. After it times out you have to log in with your password again.                        |
| Stacking<br>topology<br>(Stacking<br>mode) | This field displays whether the current topology is <b>Chain</b> or <b>Ring</b> .                                                                                                    |
| Detail                                     | Click this link to go to the <b>Basic Setting &gt; System Info</b> screen to check other detailed information, such as system resource usage and the Switch temperature, fan speeds or voltage. |

Table 9 Status (continued)

| LABEL                                       | DESCRIPTION                                                                                                    |
|---------------------------------------------|----------------------------------------------------------------------------------------------------|
| IP Address Informa                          | ation                                                                                                    |
| IPv4 Address                                | This field displays the Switch's current IPv4 address.                                                                                                    |
| Subnet Mask                                 | This field displays the Switch's subnet mask.                                                                                                    |
| Default<br>Gateway                          | This field displays the IP address of the Switch's default gateway.                                                                                                    |
| IP Setup                                    | Click the link to go to the Basic Setting > IP Setup screen.                                                                                                    |
| IPV6 Global<br>Unicast Address              | This field displays the Switch's IPv6 global unicast address                                                                                                    |
| IPV6 Link-Local<br>Address                  | This field displays the Switch's IPv6 link-local address.                                                                                                    |
| IPv6<br>configuration                       | Click the link to go to the Basic Setting > IPv6 screen.                                                                                                    |
| Device Status<br>and Quick<br>Configuration | This section shows whether a feature is enabled or not on the Switch. You can click a feature's <b>Setting</b> link to go to the configuration screen for the feature.  Hover your cursor over a red exclamation mark to display information about the feature. |
|                                             | Note: The <b>Stacking Status</b> field is displayed only on the Switch with stacking support.                                                                                                    |
| Quick Links                                 | This section provides the shortcut link to a specific cofiguration screen.                                                                                                    |

## 7.3 Zyxel One Network (ZON) Utility Screen

ZON Utility is a program designed to help you deploy and manage a network more efficiently. It detects devices automatically and allows you to do basic settings on devices in the network without having to be near it.

The ZON Utility issues requests via Zyxel Discovery Protocol (ZDP) and in response to the query, the device responds back with basic information including IP address, firmware version, location, system and model name in the same broadcast domain. The information is then displayed in the ZON Utility screen and you can perform tasks like basic configuration of the devices and batch firmware upgrade in it. You can download the ZON Utility at www.zyxel.com and install it on a PC.

The following figure shows the ZON Utility screen.

Q 0 **②**  $\bigcirc$ (Z) (<u>e</u>)  $\langle oldsymbol{\pm} 
angle$ **(**⊋) FW Version MAC Sys Nam Location Last Status GS2210-24 V4.10(AAND.1)... 00-19-CB-B0-22-01 192.168.1.100 GS2210 GS2210-24 V4.10(AAND.1)... 00-19-CB-24-12-31 192.168.1.40 GS2210 V2.00(AAHL.0)b1.00-E0-4C-00-00-00 192.168.1.30 GS1900-24P Switch Location GS1900-8HP V2.00(AAHI.0)b1 FC-F5-28-52-D2-BF 192.168.1.10 Switch Location NWA5123-NI V4.11(AAHY.0)I... 10-7B-EF-D1-5D-51 192.168.1.50 nwa5123-n Hsinchu, Taiw ZyXEL **One Network** 

Figure 43 ZON Utility Screen

## 7.4 ZON Neighbor Management Screen

The ZON neighbor management screen allows you to view and manage the Switch's neighboring devices more conveniently. It uses Layer Link Discovery Protocol (LLDP) to discover all neighbor devices connected to the Switch including non-Zyxel devices. You can perform tasks on the neighboring devices like login, reboot (turn the power off and then back on again), and reset to factory default settings in the Neighbor Management screen. For more information on LLDP, see (Section 35.1 on page 341).

Click Status > Neighbor to see the following screen.

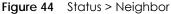

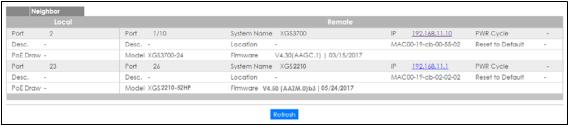

The following table describes the fields in the above screen.

Table 10 Status > Neighbor

| LABEL            | DESCRIPTION                                                                                                    |
|------------------|----------------------------------------------------------------------------------------------------|
| Local            |                                                                                                    |
| Port             | This shows the port of the Switch, on which the neighboring device is discovered.                                                                                                    |
| Desc.            | This shows the port description of the Switch.                                                                                                    |
| PoE Draw         | This shows the consumption that the neighboring device connected to this port draws from the Switch. This allows you to plan and use within the power budget of the Switch.                                                                                                    |
| Remote           |                                                                                                    |
| Port             | This show the number of the neighbor device's port which is connected to the Switch.                                                                                                    |
| Desc.            | This shows the description of the neighbor device's port which is connected to the Switch.                                                                                                    |
| Model            | This shows the model name of the neighbor device. This field will show "-" for non-Zyxel devices.                                                                                                    |
| System Name      | This shows the system name of the neighbor device.                                                                                                    |
| Location         | This shows the geographic location of the neighbor device.                                                                                                    |
| Firmware         | This shows the firmware version of the neighbor device. This field will show "-" for non-Zyxel devices.                                                                                                    |
| IP               | This shows the IP address of the neighbor device. The IP address is a <b>hyper link</b> that you can click to log into and manage the neighbor device through its web configurator. This field will show "-" for non-Zyxel devices.                                                                                                    |
| MAC              | This shows the MAC address of the neighbor device. This field will show "-" for non-Zyxel devices.                                                                                                    |
| PWR Cycle        | Click the Cycle button to turn OFF the power of the neighbor device and turn it back ON again. A count down button (from 5 to 0) starts.  Note:  The Switch must support power sourcing (PSE) or the network device is a powered device (PD).  If multiple neighbor devices use the same port, the Cycle button is displayed only on the first device, others will show "-" instead.                                                                                                    |
| Reset to Default | Click the Reset button to reset the neighbor device to its factory default settings. A warning message "Are you sure you want to load factory default?" appears prompting you to confirm the action. After confirming the action a count down button (from 5 to 0) starts.  Note:  The Switch must support power sourcing (PSE) or the network device is a powered device (PD).  If multiple neighbor devices use the same port, the Reset button is not available and will show "-" instead.  You can only reset Zyxel products. |

# CHAPTER 8 Basic Setting

#### 8.1 Overview

This chapter describes how to configure the **System Info**, **General Setup**, **Switch Setup**, **IP Setup**, **Port Setup**, **PoE**, **Interface Setup** and **IPv6** screens.

#### 8.1.1 What You Can Do

- Use the System Info screen (Section 8.2 on page 63) to check the firmware version number.
- Use the **General Setup** screen (Section 8.3 on page 67) to configure general settings such as the system name and time.
- Use the **Switch Setup** screen (Section 8.5 on page 70) to choose your VLAN type, set the GARP timers and assign priorities to queues.
- Use the IP Setup screen (Section 8.6 on page 71) to configure the Switch IP address, default gateway device, and the management VLAN ID.
- Use the **Port Setup** screen (Section 8.7 on page 75) to configure Switch port settings.
- Use the **PoE Status** screens (Section 8.8 on page 77) to view the current amount of power that PDs are receiving from the Switch and set the priority levels for the Switch in distributing power to PDs. This screen is available for PoE model(s) only.
- Use the Interface Setup screens (Section 8.9 on page 85) to configure Switch interface type and interface ID settings.
- Use the IPv6 screens (Section 8.10 on page 86) to view IPv6 status and IPv6 configuration.
- Use the Stacking screens (Section 8.11 on page 99) to view and configure stacking system for the Switch.
- Use the DNS screen (Section 8.12 on page 104) to configure the default domain name server.

### 8.2 System Information

In the navigation panel, click **Basic Setting > System Info** to display the screen as shown. Use this screen to view general system information. You can check the firmware version number.

Figure 45 Basic Setting > System Info (for PoE model(s) only) (Standalone mode)

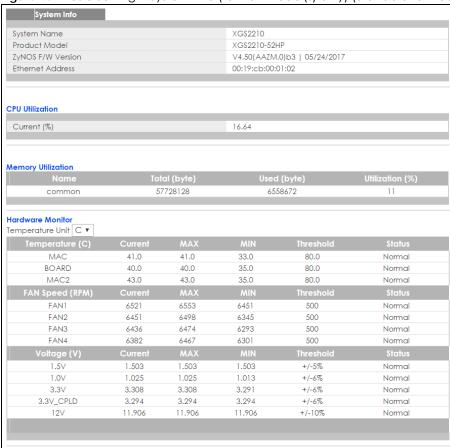

Figure 46 Basic Setting > System Info (for PoE model(s) only) (Stacking mode)

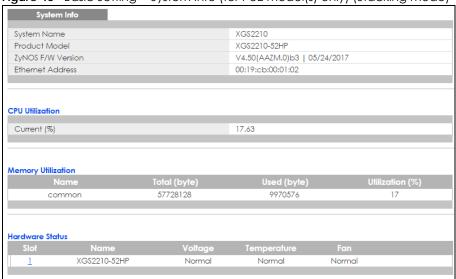

The following table describes the labels in this screen.

Table 11 Basic Setting > System Info (Standalone and Stacking Modes)

| LABEL                 | DESCRIPTION                                                                                                    |
|-----------------------|----------------------------------------------------------------------------------------------------|
| System Name           | This field displays the descriptive name of the Switch for identification purposes.                                                                                                    |
| Product Model         | This field displays the product model of the Switch. Use this information when searching for firmware upgrade or looking for other support information in the website.                                                                                                    |
| ZyNOS F/W<br>Version  | This field displays the version number of the Switch's current firmware including the date created.                                                                                                    |
| Ethernet<br>Address   | This field refers to the Ethernet MAC (Media Access Control) address of the Switch.                                                                                                    |
| CPU Utilization       | CPU utilization quantifies how busy the system is. <b>Current (%)</b> displays the current percentage of CPU utilization.                                                                                                    |
| Memory<br>Utilization | Memory utilization shows how much DRAM memory is available and in use. It also displays the current percentage of memory utilization.                                                                                                    |
| Name                  | This field displays the name of memory pool.                                                                                                    |
| Total (byte)          | This field displays the total number of bytes in this memory pool.                                                                                                    |
| Used (byte)           | This field displays the number of bytes being used in this memory pool.                                                                                                    |
| Utilization<br>(%)    | This field displays the percentage (%) of memory being used in this memory pool.                                                                                                    |
| Hardware Monito       | or (Standalone Mode)                                                                                                    |
| Temperature<br>Unit   | The Switch has temperature sensors that are capable of detecting and reporting if the temperature rises above the threshold. You may choose the temperature unit (Centigrade or Fahrenheit) in this field.                                                                                                   |
| Temperature<br>(C)    | BOARD, MAC and PHY refer to the location of the temperature sensors on the Switch printed circuit board.                                                                                                    |
| Current               | This shows the current temperature at this sensor.                                                                                                    |
| MAX                   | This field displays the maximum temperature measured at this sensor.                                                                                                    |
| MIN                   | This field displays the minimum temperature measured at this sensor.                                                                                                    |
| Threshold             | This field displays the upper temperature limit at this sensor.                                                                                                    |
| Status                | This field displays <b>Normal</b> for temperatures below the threshold and <b>Error</b> for those above.                                                                                                    |
| Fan Speed<br>(RPM)    | A properly functioning fan is an essential component (along with a sufficiently ventilated, cool operating environment) in order for the device to stay within the temperature threshold. Each fan has a sensor that is capable of detecting and reporting if the fan speed falls below the threshold shown. |
| Current               | This field displays this fan's current speed in Revolutions Per Minute (RPM).                                                                                                    |
| MAX                   | This field displays this fan's maximum speed measured in Revolutions Per Minute (RPM).                                                                                                    |
| MIN                   | This field displays this fan's minimum speed measured in Revolutions Per Minute (RPM). "<41" is displayed for speeds too small to measure (under 2000 RPM).                                                                                                    |
| Threshold             | This field displays the minimum speed at which a normal fan should work.                                                                                                    |
| Status                | <b>Normal</b> indicates that this fan is functioning above the minimum speed. <b>Error</b> indicates that this fan is functioning below the minimum speed.                                                                                                    |
| Voltage(V)            | The power supply for each voltage has a sensor that is capable of detecting and reporting if the voltage falls out of the tolerance range.                                                                                                    |
| Current               | This is the current voltage reading.                                                                                                    |
| MAX                   | This field displays the maximum voltage measured at this point.                                                                                                    |
| MIN                   | This field displays the minimum voltage measured at this point.                                                                                                    |
|                       |                                                                                                    |

Table 11 Basic Setting > System Info (Standalone and Stacking Modes) (continued)

| LABEL           | DESCRIPTION                                                                                                    |
|-----------------|----------------------------------------------------------------------------------------------------|
| Status          | <b>Normal</b> indicates that the voltage is within an acceptable operating range at this point; otherwise <b>Error</b> is displayed. |
| Hardware Status | (Stacking Mode)                                                                                                    |
| Slot            | This number identifies the Switch in the stack. Click the number to see more detailed information on the Switch.                     |
| Name            | This is the system name of the Switch in the stack.                                                                                  |
| Voltage         | This shows if the power supply voltage sensor is within normal tolerance range.                                                      |
| Temperatur<br>e | This shows if the temperature sensors on the Switch printed circuit board are within normal tolerance range.                         |
| Fan             | This shows if the fan sensors are within normal tolerance range.                                                                     |

#### 8.2.1 System Information Stacking Hardware Monitor

Click a slot number in the **System Info** screen to display more detailed hardware information on a Switch.

Figure 47 Basic Setting > System Info > Hardware Monitor (Stacking Mode)

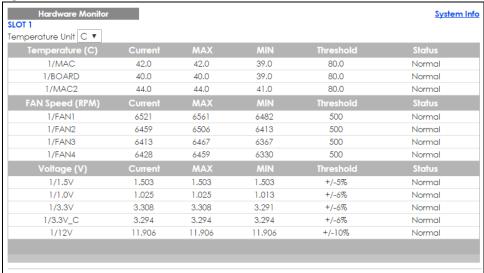

The following table describes the labels in this screen.

Table 12 Basic Setting > System Info > Hardware Monitor (Stacking Mode)

| LABEL            | DESCRIPTION                                                                                                    |
|------------------|----------------------------------------------------------------------------------------------------|
| SLOT             | This number identifies the Switch in the stack.                                                                                                    |
| Temperature Unit | The Switch has temperature sensors that are capable of detecting and reporting if the temperature rises above the threshold. You may choose the temperature unit (Centigrade or Fahrenheit) in this field. |
| Temperature      | BOARD, PHY, CPU and MAC refer to the location of the temperature sensors on the Switch printed circuit board.                                                                                              |
| Current          | This shows the current temperature at this sensor.                                                                                                    |
| MAX              | This field displays the maximum temperature measured at this sensor.                                                                                                    |
| MIN              | This field displays the minimum temperature measured at this sensor.                                                                                                    |

Table 12 Basic Setting > System Info > Hardware Monitor (Stacking Mode) (continued)

| LABEL           | DESCRIPTION                                                                                                    |
|-----------------|----------------------------------------------------------------------------------------------------|
| Threshold       | This field displays the upper temperature limit at this sensor.                                                                                                    |
| Status          | This field displays <b>Normal</b> for temperatures below the threshold and <b>Error</b> for those above.                                                                                                    |
| Fan Speed (RPM) | A properly functioning fan is an essential component (along with a sufficiently ventilated, cool operating environment) in order for the device to stay within the temperature threshold. Each fan has a sensor that is capable of detecting and reporting if the fan speed falls below the threshold shown. |
| Current         | This field displays this fan's current speed in Revolutions Per Minute (RPM).                                                                                                    |
| MAX             | This field displays this fan's maximum speed measured in RPM.                                                                                                    |
| MIN             | This field displays this fan's minimum speed measured in RPM. "<41" is displayed for speeds too small to measure (under 2000 RPM).                                                                                                    |
| Threshold       | This field displays the minimum speed at which a normal fan should work.                                                                                                    |
| Status          | <b>Normal</b> indicates that this fan is functioning above the minimum speed. <b>Error</b> indicates that this fan is functioning below the minimum speed.                                                                                                    |
| Voltage (V)     | The power supply for each voltage has a sensor that is capable of detecting and reporting if the voltage falls out of the tolerance range.                                                                                                    |
| Current         | This is the current voltage reading.                                                                                                    |
| MAX             | This field displays the maximum voltage measured at this point.                                                                                                    |
| MIN             | This field displays the minimum voltage measured at this point.                                                                                                    |
| Threshold       | This field displays the percentage tolerance of the voltage with which the Switch still works.                                                                                                    |
| Status          | <b>Normal</b> indicates that the voltage is within an acceptable operating range at this point; otherwise <b>Error</b> is displayed.                                                                                                    |

## 8.3 General Setup

Use this screen to configure general settings such as the system name and time. Click **Basic Setting** > **General Setup** in the navigation panel to display the screen as shown.

Figure 48 Basic Setting > General Setup

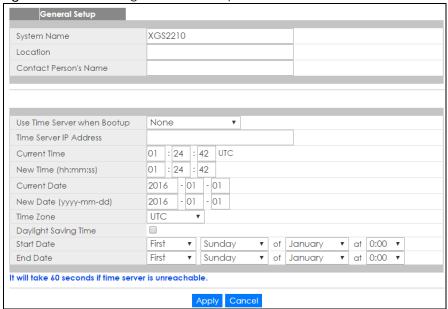

The following table describes the labels in this screen.

Table 13 Basic Setting > General Setup

| LABEL                          | DESCRIPTION                                                                                                    |
|--------------------------------|----------------------------------------------------------------------------------------------------|
| System Name                    | Choose a descriptive name for identification purposes. This name consists of up to 64 printable characters; spaces are allowed.                                                                                                    |
| Location                       | Enter the geographic location of your Switch. You can use up to 32 printable ASCII characters; spaces are allowed.                                                                                                    |
| Contact Person's<br>Name       | Enter the name of the person in charge of this Switch. You can use up to 32 printable ASCII characters; spaces are allowed.                                                                                                    |
| Use Time Server<br>when Bootup | Enter the time service protocol that your time server uses. Not all time servers support all protocols, so you may have to use trial and error to find a protocol that works. The main differences between them are the time format.                  |
|                                | When you select the <b>Daytime (RFC 867)</b> format, the Switch displays the day, month, year and time with no time zone adjustment. When you use this format it is recommended that you use a Daytime timeserver within your geographical time zone. |
|                                | Time (RFC-868) format displays a 4-byte integer giving the total number of seconds since 1970/1/1 at 0:0:0.                                                                                                    |
|                                | NTP (RFC-1305) is similar to Time (RFC-868).                                                                                                    |
|                                | <b>None</b> is the default value. Enter the time manually. Each time you turn on the Switch, the time and date will be reset to 1970-1-1 0:0:0.                                                                                                    |
| Time Server IP<br>Address      | Enter the IP address or domain name of your timeserver. The Switch searches for the timeserver for up to 60 seconds. If you select a timeserver that is unreachable, then this screen will appear locked for 60 seconds. Please wait.                 |
| Current Time                   | This field displays the time you open this menu (or refresh the menu).                                                                                                    |
| New Time<br>(hh:min:ss)        | Enter the new time in hour, minute and second format. The new time then appears in the Current Time field after you click Apply.                                                                                                    |
| Current Date                   | This field displays the date you open this menu.                                                                                                    |
| New Date (yyyy-<br>mm-dd)      | Enter the new date in year, month and day format. The new date then appears in the <b>Current Date</b> field after you click <b>Apply</b> .                                                                                                    |
| Time Zone                      | Select the time difference between UTC (Universal Time Coordinated, formerly known as GMT, Greenwich Mean Time) and your time zone from the drop-down list box.                                                                                       |

Table 13 Basic Setting > General Setup (continued)

| LABEL                   | DESCRIPTION                                                                                                    |
|-------------------------|----------------------------------------------------------------------------------------------------|
| Daylight Saving<br>Time | Daylight saving is a period from late spring to early fall when many countries set their clocks ahead of normal local time by one hour to give more daytime light in the evening.                                                                                                    |
|                         | Select this option if you use Daylight Saving Time.                                                                                                    |
| Start Date              | Configure the day and time when Daylight Saving Time starts if you selected <b>Daylight Saving Time</b> . The time is displayed in the 24 hour format. Here are a couple of examples:                                                                                                    |
|                         | Daylight Saving Time starts in most parts of the United States on the second Sunday of March. Each time zone in the United States starts using Daylight Saving Time at 2 A.M. local time. So in the United States you would select <b>Second</b> , <b>Sunday</b> , <b>March</b> and <b>2:00</b> .                                                                                                    |
|                         | Daylight Saving Time starts in the European Union on the last Sunday of March. All of the time zones in the European Union start using Daylight Saving Time at the same moment (1 A.M. GMT or UTC). So in the European Union you would select Last, Sunday, March and the last field depends on your time zone. In Germany for instance, you would select 2:00 because Germany's time zone is one hour ahead of GMT or UTC (GMT+1).                |
| End Date                | Configure the day and time when Daylight Saving Time ends if you selected <b>Daylight Saving Time</b> . The time field uses the 24 hour format. Here are a couple of examples:                                                                                                    |
|                         | Daylight Saving Time ends in the United States on the first Sunday of November. Each time zone in the United States stops using Daylight Saving Time at 2 A.M. local time. So in the United States you would select <b>First</b> , <b>Sunday</b> , <b>November</b> and <b>2:00</b> .                                                                                                    |
|                         | Daylight Saving Time ends in the European Union on the last Sunday of October. All of the time zones in the European Union stop using Daylight Saving Time at the same moment (1 A.M. GMT or UTC). So in the European Union you would select <b>Last, Sunday, October</b> and the last field depends on your time zone. In Germany for instance, you would select <b>2:00</b> because Germany's time zone is one hour ahead of GMT or UTC (GMT+1). |
| Apply                   | Click <b>Apply</b> to save your changes to the Switch's run-time memory. The Switch loses these changes if it is turned off or loses power, so use the <b>Save</b> link on the top navigation panel to save your changes to the non-volatile memory when you are done configuring.                                                                                                    |
| Cancel                  | Click Cancel to begin configuring this screen afresh.                                                                                                    |

#### 8.4 Introduction to VLANs

A VLAN (Virtual Local Area Network) allows a physical network to be partitioned into multiple logical networks. Devices on a logical network belong to one group. A device can belong to more than one group. With VLAN, a device cannot directly talk to or hear from devices that are not in the same group(s); the traffic must first go through a router.

In MTU (Multi-Tenant Unit) applications, VLAN is vital in providing isolation and security among the subscribers. When properly configured, VLAN prevents one subscriber from accessing the network resources of another on the same LAN, thus a user will not see the printers and hard disks of another user in the same building.

VLAN also increases network performance by limiting broadcasts to a smaller and more manageable logical broadcast domain. In traditional switched environments, all broadcast packets go to each and every individual port. With VLAN, all broadcasts are confined to a specific broadcast domain.

Note: VLAN is unidirectional; it only governs outgoing traffic.

See Chapter 9 on page 106 for information on port-based and 802.1Q tagged VLANs.

## 8.5 Switch Setup

Click **Basic Setting** > **Switch Setup** in the navigation panel to display the screen as shown. The VLAN setup screens change depending on whether you choose **802.1Q** or **Port Based** in the **VLAN Type** field in this screen. Refer to Chapter 9 on page 106 for more information on VLAN.

Figure 49 Basic Setting > Switch Setup

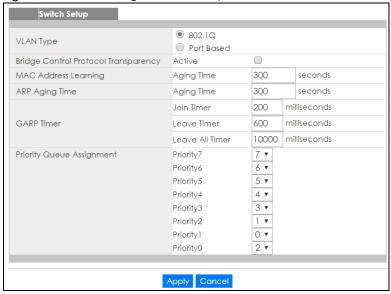

The following table describes the labels in this screen.

Table 14 Basic Settina > Switch Setup

| Table 14 Basic Setting > Switch Setup                                                                                                    |                                                                                                    |
|----------------------------------------------------------------------------------------------------|----------------------------------------------------------------------------------------------------|
| LABEL                                                                                                    | DESCRIPTION                                                                                                    |
| VLAN Type<br>(Standalone<br>mode only)                                                                                                    | Choose 802.1Q or Port Based. The VLAN Setup screen changes depending on whether you choose 802.1Q VLAN type or Port Based VLAN type in this screen. See Chapter 9 on page 106 for more information. The Switch does not have port-based VLAN available in stacking mode (Active is enabled in Basic Setting > Stacking > Configuration), so this field does not display in stacking mode. |
| Bridge Control<br>Protocol<br>Transparency                                                                                                    | Select <b>Active</b> to allow the Switch to handle bridging control protocols (STP, for example). You also need to define how to treat a BPDU in the <b>Port Setup</b> screen.                                                                                                    |
| MAC Address Lec                                                                                                    | irning                                                                                                    |
| MAC address learning reduces outgoing traffic broadcasts. For MAC address learning to occur on a port, the port must be active.                                                                                                    |                                                                                                    |
| Aging Time                                                                                                    | Enter a time from 10 to 1000000 seconds. This is how long all dynamically learned MAC addresses remain in the MAC address table before they age out (and must be relearned).                                                                                                    |
| ARP Aging Time                                                                                                    |                                                                                                    |
| Aging Time                                                                                                    | Enter a time from 60 to 1000000 seconds. This is how long dynamically learned ARP entries remain in the ARP table before they age out (and must be relearned). The setting here applies to ARP entries which are newly added in the ARP table after you click <b>Apply</b> .                                                                                                    |
| GARP Timer: Switches join VLANs by making a declaration. A declaration is made by issuing a <b>Join</b> message using GARP. Declarations are withdrawn by issuing a <b>Leave</b> message. A <b>Leave All</b> message terminates all registrations. GARP timers set declaration timeout values. See the chapter on VLAN setup for more background information. |                                                                                                    |
| Join Timer                                                                                                    | Join Timer sets the duration of the Join Period timer for GVRP in milliseconds. Each port has a <b>Join Period</b> timer. The allowed <b>Join Time</b> range is between 100 and 65535 milliseconds; the default is 200 milliseconds. See the chapter on VLAN setup for more background information.                                                                                       |

Table 14 Basic Setting > Switch Setup (continued)

| LABEL                            | DESCRIPTION                                                                                                    |
|----------------------------------|----------------------------------------------------------------------------------------------------|
| Leave Timer                      | Leave Time sets the duration of the <b>Leave Period</b> timer for GVRP in milliseconds. Each port has a single <b>Leave Period</b> timer. Leave Time must be two times larger than <b>Join Timer</b> ; the default is 600 milliseconds.                                            |
| Leave All Time                   | Leave All Timer sets the duration of the Leave All Period timer for GVRP in milliseconds. Each port has a single Leave All Period timer. Leave All Timer must be larger than Leave Timer.                                                                                          |
| Priority Queue                   | Assignment                                                                                                    |
| define class of                  | fines up to eight separate traffic types by inserting a tag into a MAC-layer frame that contains bits to service. Frames without an explicit priority tag are given the default priority of the ingress port. Use to configure the priority level-to-physical queue mapping.       |
|                                  | eight physical queues that you can map to the 8 priority levels. On the Switch, traffic assigned to ueues gets through faster while traffic in lower index queues is dropped if the network is congested.                                                                          |
| Priority Level (1 incorporates t | the following descriptions are based on the traffic types defined in the IEEE 802.1d standard (which ne 802.1p).                                                                                                    |
| Priority 7                       | Typically used for network control traffic such as router configuration messages.                                                                                                    |
| Priority 6                       | Typically used for voice traffic that is especially sensitive to jitter (jitter is the variations in delay).                                                                                                    |
| Priority 5                       | Typically used for video that consumes high bandwidth and is sensitive to jitter.                                                                                                    |
| Priority 4                       | Typically used for controlled load, latency-sensitive traffic such as SNA (Systems Network Architecture) transactions.                                                                                                    |
| Priority 3                       | Typically used for "excellent effort" or better than best effort and would include important business traffic that can tolerate some delay.                                                                                                    |
| Priority 2                       | This is for "spare bandwidth".                                                                                                    |
| Priority 1                       | This is typically used for non-critical "background" traffic such as bulk transfers that are allowed but that should not affect other applications and users.                                                                                                    |
| Priority 0                       | Typically used for best-effort traffic.                                                                                                    |
| Apply                            | Click <b>Apply</b> to save your changes to the Switch's run-time memory. The Switch loses these changes if it is turned off or loses power, so use the <b>Save</b> link on the top navigation panel to save your changes to the non-volatile memory when you are done configuring. |
|                                  | , , ,                                                                                                    |

## 8.6 IP Setup

Use the **IP Setup** screen to configure the Switch IP address, default gateway device, and the management VLAN ID. The default gateway specifies the IP address of the default gateway (next hop) for outgoing traffic.

#### 8.6.1 Management IP Addresses

The Switch needs an IP address for it to be managed over the network. The factory default IP address is 192.168.1.1. The subnet mask specifies the network number portion of an IP address. The factory default subnet mask is 255.255.255.0.

You can configure up to 32 IP addresses which are used to access and manage the Switch from the ports belonging to the pre-defined VLAN(s).

Note: You must configure a VLAN first. Each VLAN can have multiple management IP addresses, and you can log into the Switch via different management IP addresses simultaneously.

Figure 50 Basic Setting > IP Setup

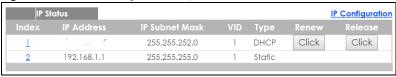

The following table describes the labels in this screen.

Table 15 Basic Setting > IP Setup

| LABEL          | DESCRIPTION                                                                                                  |
|----------------|----------------------------------------------------------------------------------------------------|
| Index          | This field displays the index number of an entry.                                                            |
| IP Address     | This field displays IP address of the Switch in the IP domain.                                               |
| IP Subnet Mask | This field displays the subnet mask of the Switch in the IP domain.                                          |
| VID            | This field displays the VLAN identification number of the IP domain on the Switch.                           |
| Туре           | This shows whether this IP address is dynamically assigned from a DHCP server or manually assigned (Static). |
| Renew          | Click this to renew the dynamic IP address.                                                                  |
| Release        | Click this to release the dynamic IP address.                                                                |

#### 8.6.2 IP Status Details

Use this screen to view IP status details. Click a number in the **Index** column in the **IP Status** screen to display the screen as shown next.

Figure 51 Basic Setting > IP Setup > IP Status Details: Static

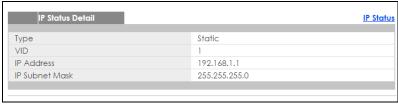

The following table describes the labels in this screen.

Table 16 Basic Setting > IP Setup > IP Status Details: Static

| LABEL          | DESCRIPTION                                                                                                    |
|----------------|----------------------------------------------------------------------------------------------------|
| Туре           | This shows whether this IP address is dynamically assigned from a DHCP server or manually assigned (Static or DHCP). |
| VID            | This is the VLAN identification number to which an IP routing domain belongs.                                        |
| IP Address     | This is the IP address of your Switch in dotted decimal notation for example 192.168.1.1.                            |
| IP Subnet Mask | This is the IP subnet mask of your Switch in dotted decimal notation for example 255.255.255.0.                      |

Figure 52 Basic Setting > IP Setup > IP Status Details: DHCP

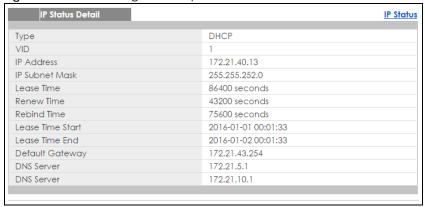

Table 17 Basic Setting > IP Setup > IP Status Details: DHCP

| LABEL              | DESCRIPTION                                                                                                    |
|--------------------|----------------------------------------------------------------------------------------------------|
| Туре               | This shows whether this IP address is dynamically assigned from a DHCP server or manually assigned (Static or DHCP).                                                                          |
| VID                | This is the VLAN identification number to which an IP routing domain belongs.                                                                                                    |
| IP Address         | This is the IP address of your Switch in dotted decimal notation for example 192.168.1.1.                                                                                                    |
| IP Subnet Mask     | This is the IP subnet mask of your Switch in dotted decimal notation for example 255.255.255.0.                                                                                               |
| Lease Time         | This displays the length of time in seconds that this interface can use the current dynamic IP address from the DHCP server.                                                                  |
| Renew Time         | This displays the length of time from the lease start that the Switch will request to renew its current dynamic IP address from the DHCP server.                                              |
| Rebind Time        | This displays the length of time from the lease start that the Switch will request to get any dynamic IP address from the DHCP server.                                                        |
| Lease Time Start   | This displays the date and time that the current dynamic IP address assignment from the DHCP server began. You should configure date and time in <b>Basic Setting &gt; General Setup</b> .    |
| Lease Time End     | This displays the date and time that the current dynamic IP address assignment from the DHCP server will end. You should configure date and time in <b>Basic Setting &gt; General Setup</b> . |
| Default<br>Gateway | This displays the IP address of the default gateway assigned by the DHCP server. 0.0.0.0 means no gateway is assigned.                                                                        |
| DNS Server         | This displays the IP address of the primary and secondary DNS servers assigned by the DHCP server. 0.0.0.0 means no DNS server is assigned.                                                   |

## 8.6.3 IP Configuration

Use this screen to configure the default gateway device, the default domain name server and add IP domains.

Figure 53 Basic Setting > IP Setup > IP Configuration

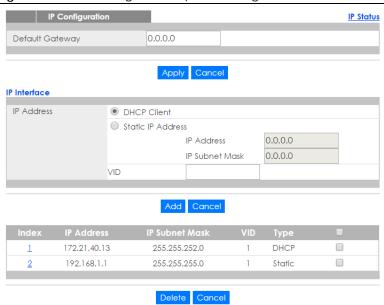

Table 18 Basic Setting > IP Setup > IP Configuration

| LABEL                | DESCRIPTION                                                                                                    |
|----------------------|----------------------------------------------------------------------------------------------------|
| Default<br>Gateway   | Type the IP address of the default outgoing gateway in dotted decimal notation, for example 192.168.1.254.                                                                                                    |
| Apply                | Click <b>Apply</b> to save your changes to the Switch's run-time memory. The Switch loses these changes if it is turned off or loses power, so use the <b>Save</b> link on the top navigation panel to save your changes to the non-volatile memory when you are done configuring. |
| Cancel               | Click Cancel to reset the fields to your previous configuration.                                                                                                    |
| IP Interface         |                                                                                                    |
| Use these fields to  | create or edit IP routing domains on the Switch.                                                                                                    |
| DHCP Client          | Select this option if you have a DHCP server that can assign the Switch an IP address, subnet mask, a default gateway IP address and a domain name server IP address automatically.                                                                                                |
| Static IP<br>Address | Select this option if you don't have a DHCP server or if you wish to assign static IP address information to the Switch. You need to fill in the following fields when you select this option.                                                                                     |
| IP Address           | Enter the IP address of your Switch in dotted decimal notation, for example, 192.168.1.1. This is the IP address of the Switch in an IP routing domain.                                                                                                    |
| IP Subnet<br>Mask    | Enter the IP subnet mask of an IP routing domain in dotted decimal notation, for example, 255.255.255.0.                                                                                                    |
| VID                  | Enter the VLAN identification number to which an IP routing domain belongs.                                                                                                    |
| Add                  | Click this to create a new entry.                                                                                                    |
|                      | This saves your changes to the Switch's run-time memory. The Switch loses these changes if it is turned off or loses power, so use the <b>Save</b> link on the top navigation panel to save your changes to the non-volatile memory when you are done configuring.                 |
| Cancel               | Click Cancel to reset the fields to your previous configuration.                                                                                                    |
| Index                | This field displays the index number of an entry.                                                                                                    |
| IP Address           | This field displays IP address of the Switch in the IP domain.                                                                                                    |
| IP Subnet Mask       | This field displays the subnet mask of the Switch in the IP domain.                                                                                                    |
| VID                  | This field displays the VLAN identification number of the IP domain on the Switch.                                                                                                    |

Table 18 Basic Setting > IP Setup > IP Configuration (continued)

| LABEL  | DESCRIPTION                                                                                                    |
|--------|----------------------------------------------------------------------------------------------------|
| Туре   | This field displays the type of IP address status.                                                                                      |
|        | Select an entry's check box to select a specific entry. Otherwise, select the check box in the table heading row to select all entries. |
| Delete | Click <b>Delete</b> to remove the selected entry from the summary table.  Note: Deleting all IP subnets locks you out of the Switch.    |
| Cancel | Click <b>Cancel</b> to clear the check boxes.                                                                                           |

# 8.7 Port Setup

Use this screen to configure Switch port settings. Click **Basic Setting > Port Setup** in the navigation panel to display the configuration screen.

Figure 54 Basic Setting > Port Setup (Standalone mode)

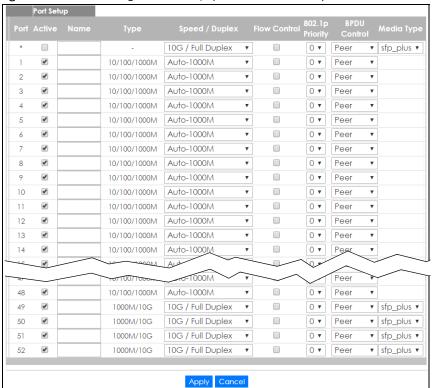

Figure 55 Basic Setting > Port Setup (Stacking mode)

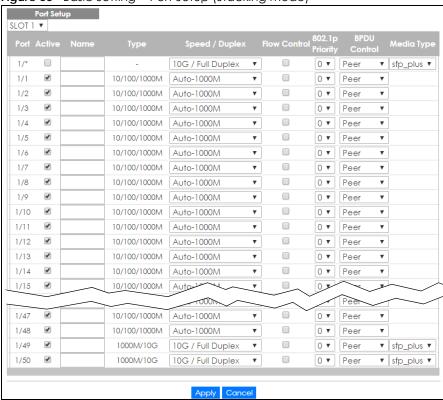

Table 19 Basic Settina > Port Setup

| LABEL                   | DESCRIPTION                                                                                                    |
|-------------------------|----------------------------------------------------------------------------------------------------|
| Slot (Stacking<br>mode) | This field appears only in stacking mode. Click the drop-down list to choose the slot number of the Switch in a stack.                                                       |
| Port                    | This is the port index number. In stacking mode, the first number is the slot ID and the second is the port number. * means all ports.                                       |
| *                       | Settings in this row apply to all ports.                                                                                                    |
|                         | Use this row only if you want to make some settings the same for all ports. Use this row first to set the common settings and then make adjustments on a port-by-port basis. |
|                         | Note: Changes in this row are copied to all the ports as soon as you make them.                                                                                              |
| Active                  | Select this check box to enable a port. The factory default for all ports is enabled. A port must be enabled for data transmission to occur.                                 |
| Name                    | Enter a descriptive name that identifies this port. You can enter up to 64 alpha-numerical characters.                                                                       |
|                         | Note: Due to space limitation, the port name may be truncated in some web configurator screens.                                                                              |
| Туре                    | This field displays the capacity that the port can support.                                                                                                    |

Table 19 Basic Setting > Port Setup (continued)

| LABEL           | DESCRIPTION                                                                                                    |
|-----------------|----------------------------------------------------------------------------------------------------|
| Speed/Duplex    | Select the speed and the duplex mode of the Ethernet connection on this port. Choices are Auto-1000M, 10M/Half Duplex, 10M/Full Duplex, 100M/Half Duplex, 100M/Full Duplex and 1000M/Full Duplex (Gigabit connections only).                                                                                                    |
|                 | Selecting Auto-1000M (auto-negotiation) allows one port to negotiate with a peer port automatically to obtain the connection speed (of up to 1000M) and duplex mode that both ends support. When auto-negotiation is turned on, a port on the Switch negotiates with the peer automatically to determine the connection speed and duplex mode. If the peer port does not support auto-negotiation or turns off this feature, the Switch determines the connection speed by detecting the signal on the cable and using half duplex mode. When the Switch's autonegotiation is turned off, a port uses the pre-configured speed and duplex mode when making a connection, thus requiring you to make sure that the settings of the peer port are the same in order to connect. |
| Flow Control    | A concentration of traffic on a port decreases port bandwidth and overflows buffer memory causing packet discards and frame losses. <b>Flow Control</b> is used to regulate transmission of signals to match the bandwidth of the receiving port.                                                                                                    |
|                 | The Switch uses IEEE802.3x flow control in full duplex mode and backpressure flow control in half duplex mode.                                                                                                    |
|                 | IEEE802.3x flow control is used in full duplex mode to send a pause signal to the sending port, causing it to temporarily stop sending signals when the receiving port memory buffers fill.                                                                                                    |
|                 | Back Pressure flow control is typically used in half duplex mode to send a "collision" signal to the sending port (mimicking a state of packet collision) causing the sending port to temporarily stop sending signals and resend later. Select <b>Flow Control</b> to enable it.                                                                                                    |
| 802.1p Priority | This priority value is added to incoming frames without a (802.1p) priority queue tag. See <b>Priority Queue Assignment</b> in Table 14 on page 70 for more information.                                                                                                    |
| BPDU Control    | Configure the way to treat BPDUs received on this port. You must activate bridging control protocol transparency in the Switch <b>Setup</b> screen first.                                                                                                    |
|                 | Select <b>Peer</b> to process any BPDU (Bridge Protocol Data Units) received on this port.                                                                                                    |
|                 | Select <b>Tunnel</b> to forward BPDUs received on this port.                                                                                                    |
|                 | Select <b>Discard</b> to drop any BPDU received on this port.                                                                                                    |
|                 | Select <b>Network</b> to process a BPDU with no VLAN tag and forward a tagged BPDU.                                                                                                    |
| Media Type      | You can insert either an SFP+ transceiver or an SFP+ Direct Attach Copper (DAC) cable into the 10 Gigabit interface of the Switch.                                                                                                    |
|                 | Select the media type (sfp_plus or dac10g) of the SFP+ module that is attached to the 10 Gigabit interface.                                                                                                    |
| Apply           | Click <b>Apply</b> to save your changes to the Switch's run-time memory. The Switch loses these changes if it is turned off or loses power, so use the <b>Save</b> link on the top navigation panel to save your changes to the non-volatile memory when you are done configuring.                                                                                                    |
| Cancel          | Click <b>Cancel</b> to begin configuring this screen afresh.                                                                                                    |

# 8.8 PoE Status

Note: The following screens are available for the PoE model(s) only. Some features are only available for the Ethernet ports (1 to 24 for XGS2210-28HP and 1 to 48 for XGS2210-52HP).

The PoE model(s) supports the IEEE 802.3at High Power over Ethernet (PoE) standard.

A powered device (PD) is a device such as an access point or a switch, that supports PoE (Power over Ethernet) so that it can receive power from another device through an Ethernet port.

In the figure below, the IP camera and IP phone get their power directly from the Switch. Aside from minimizing the need for cables and wires, PoE removes the hassle of trying to find a nearby electric outlet to power up devices.

Figure 56 Powered Device Examples

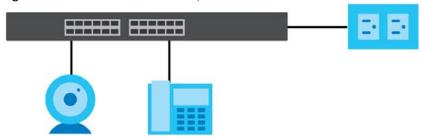

You can also set priorities so that the Switch is able to reserve and allocate power to certain PDs.

Note: The POE (Power over Ethernet) devices that supply or receive power and their connected Ethernet cables must all be completely indoors.

To view the current amount of power that PDs are receiving from the Switch, click **Basic Setting > PoE Setup**.

Figure 57 Basic Setting > PoE Status (Standalone mode)

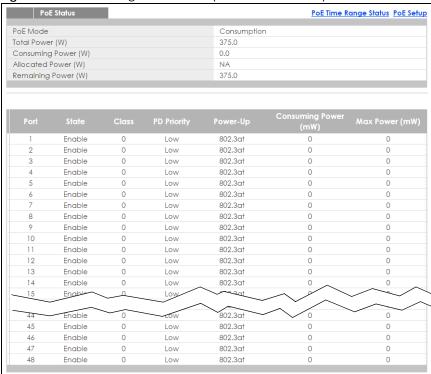

Figure 58 Basic Setting > PoE Setup (Stacking mode)

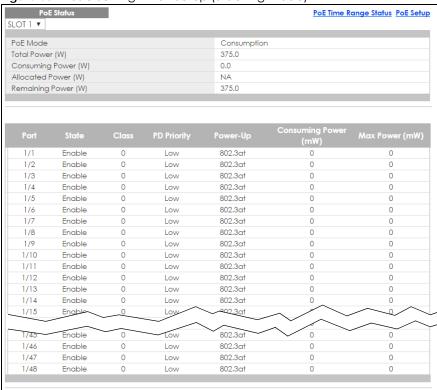

Table 20 Basic Setting > PoE Status

| LABEL                                     | DESCRIPTION                                                                                                    |
|-------------------------------------------|----------------------------------------------------------------------------------------------------|
| PoE Status                                |                                                                                                    |
| Slot (Stacking mode)                      | This field appears only in stacking mode. Click the drop-down list to choose the slot number of the Switch in a stack.                            |
| PoE Mode                                  | This field displays the power management mode used by the Switch, whether it is in Classification or Consumption mode.                            |
| Total Power (W)                           | This field displays the total power the Switch can provide to the connected PoE-enabled devices on the PoE ports.                                 |
| Consuming<br>Power (W)                    | This field displays the amount of power the Switch is currently supplying to the connected PoE-enabled devices.                                   |
| Allocated Power<br>(W)                    | This field displays the total amount of power the Switch has reserved for PoE after negotiating with the connected PoE device(s).                 |
|                                           | Consuming Power (W) can be less than or equal but not more than the Allocated Power (W).                                                          |
| Remaining<br>Power (W)                    | This field displays the amount of power the Switch can still provide for PoE.                                                                     |
|                                           | Note: The Switch must have at least 16 W of remaining power in order to supply power to a PoE device, even if the PoE device needs less than 16W. |
| Port (Standalone<br>and stacking<br>mode) | This is the port index number. In stacking mode, the first number represents the slot and the second the port number.                             |

Table 20 Basic Setting > PoE Status (continued)

| LABEL                   | DESCRIPTION                                                                                                    |
|-------------------------|----------------------------------------------------------------------------------------------------|
| State                   | This field shows which ports can receive power from the Switch. You can set this in Section 8.8.2 on page 81.                                                                                     |
|                         | <ul> <li>Disable - The PD connected to this port cannot get power supply.</li> <li>Enable - The PD connected to this port can receive power.</li> </ul>                                           |
| Class                   | This shows the power classification of the PD.  This is a number from 0 to 4, where each value represents a range of power (W) and power                                                          |
|                         | current (mA) that the PD requires to function. The ranges are as follows.  • Class 0 - Default 0.44 to 12.94                                                                                      |
|                         | <ul> <li>Class 0 - Default, 0.44 to 12.94</li> <li>Class 1 - Optional, 0.44 to 3.84</li> </ul>                                                                                                    |
|                         | • Class 2 - Optional, 3.84 to 6.49                                                                                                    |
|                         | Class 3 - Optional, 6.49 to 12.95                                                                                                    |
|                         | Class 4 - Reserved (PSEs classify as Class 0) in a Switch that supports IEEE 802.3af only.     Optional, 12.95 to 25.50 in a Switch that supports IEEE 802.3at.                                   |
| PD Priority             | When the total power requested by the PDs exceeds the total PoE power budget on the Switch, you can set the PD priority to allow the Switch to provide power to ports with higher priority first. |
|                         | Critical has the highest priority.                                                                                                    |
|                         | High has the Switch assign power to the port after all critical priority ports are served.                                                                                                    |
|                         | Low has the Switch assign power to the port after all critical and high priority ports are served.                                                                                                |
| Power-Up                | This field displays the PoE standard the Switch uses to provide power on this port.                                                                                                    |
| Consuming<br>Power (mW) | This field displays the current amount of power consumed by the PD from the Switch on this port.                                                                                                  |
| Max Power<br>(mW)       | This field displays the maximum amount of power the PD could use from the Switch on this port.                                                                                                    |

## 8.8.1 PoE Time Range Status

Use this screen to see whether PoE is scheduled to be enabled on a port.

Click the PoE Time Range Status link in the Basic Setting > PoE Status screen. The following screen opens.

Figure 59 Basic Setting > PoE Setup > PoE Time Range Status (Standalone mode)

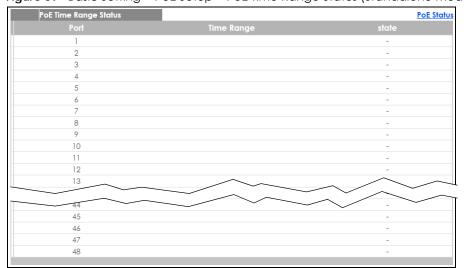

PoE Ti PoE Status 1/1 1/2 1/3 1/4 1/5 1/6 1/7 1/8 1/10 1/11 1/12 1/13 1/14 1/15 1/43 1/44 1/45 1/46 1/47 1/48

Figure 60 Basic Setting > PoE Setup > PoE Time Range Status (Stacking mode)

Table 21 Basic Setting > PoE Setup > PoE Time Range Status

| LABEL                | DESCRIPTION                                                                                                    |
|----------------------|----------------------------------------------------------------------------------------------------|
| Slot (Stacking mode) | This field appears only in stacking mode. Click the drop-down list to choose the slot number of the Switch in a stack.               |
| Port                 | This is the number of the port on the Switch. In stacking mode, the first number represents the slot and the second the port number. |
| Time Range           | This field displays the name of the schedule which is applied to the port. PoE is enabled at the specified time/date.                |
| state                | This field displays whether the port can receive power from the Switch (In) or not (Out) currently.                                  |
|                      | It shows - if there is no schedule applied to the port.                                                                              |

## 8.8.2 PoE Setup

Use this screen to set the priority levels, power-up mode and schedule for the Switch in distributing power to PDs.

Click the PoE Setup link in the Basic Setting > PoE Status screen. The following screen opens.

PoE Status PoE Mode O Classification O Consumption Pre-Allocate Active Dual Detection Active Active \* Power Up Sequence Delay Critical ▼ 802.3af • 1 802.3at • • • 2 Low 802.3at **\*** 3 Low 802.3at **\*** 4 Low 802.3at • • \* Low 802.3at • **\*** 802.3at • Low 6 **⋠** Low 802.3at **\*** • 802.3at • 8 Low 1 Low \* 44 Low 802.3at 45 • 802.3at • Low • • . 46 Low 802.3at • 47 • 802.3at Low • • 48 Low 802.3at Apply Cancel

Figure 61 Basic Setting > PoE Setup (Standalone mode)

Figure 62 Basic Setting > PoE Setup (Stacking mode)

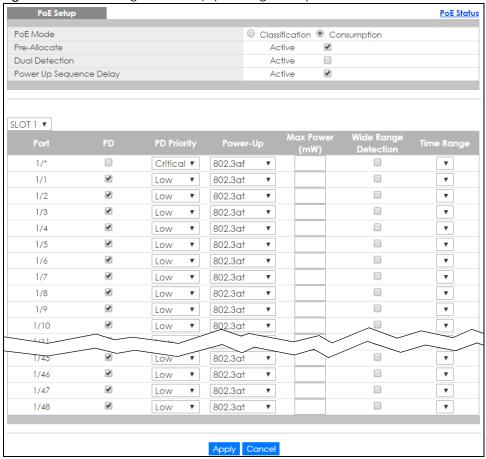

Table 22 Basic Setting > PoE Setup

| LABEL                         | DESCRIPTION                                                                                                    |
|-------------------------------|----------------------------------------------------------------------------------------------------|
| PoE Mode                      | Select the power management mode you want the Switch to use.                                                                                                    |
|                               | <ul> <li>Classification - Select this if you want the Switch to reserve the Max Power (mW) to each PD according to the priority level. If the total power supply runs out, PDs with lower priority do not get power to function.</li> <li>Consumption - Select this if you want the Switch to manage the total power supply so that each connected PD gets a resource. However, the power allocated by the Switch may be less than the Max Power (mW) of the PD. PDs with higher priority also get more power than those with lower priority levels.</li> </ul> |
| Pre-Allocate                  | Select this to have the Switch pre-allocate power to each port based on the classification of the PD device.                                                                                                    |
| Dual Detection                | Select this to have the Switch run another detecting procedure between the detection and classification stages. This helps check if the power interface (PI) range of the connected PD is within the IEEE 802.3AF/AT standard range and ensures it is an IEEE PD.                                                                                                    |
| Power Up<br>Sequence<br>Delay | Select this to allow PoE ports to be powered up one-by-one randomly or clear to allow them all to be powered up at the same time.                                                                                                    |
| Slot (Stacking mode)          | This field appears only in stacking mode. Click the drop-down list to choose the slot number of the Switch in a stack.                                                                                                    |
| Port                          | This is the port index number. In stacking mode, the first number is the slot ID and the second is the port number. * means all ports.                                                                                                    |

Table 22 Basic Setting > PoE Setup (continued)

| LABEL             | DESCRIPTION                                                                                                    |
|-------------------|----------------------------------------------------------------------------------------------------|
| *                 | Settings in this row apply to all ports.                                                                                                    |
| 1                 | Use this row only if you want to make some settings the same for all ports. Use this row first to set the common settings and then make adjustments on a port-by-port basis.                                                                                                    |
|                   | Note: Changes in this row are copied to all the ports as soon as you make them.                                                                                                    |
| PD                | Select this to provide power to a PD connected to the port.                                                                                                    |
|                   | If left unchecked, the PD connected to the port cannot receive power from the Switch.                                                                                                    |
| PD Priority       | When the total power requested by the PDs exceeds the total PoE power budget on the Switch, you can set the PD priority to allow the Switch to provide power to ports with higher priority.                                                                                                    |
|                   | Select Critical to give the highest PD priority on the port.                                                                                                    |
|                   | Select <b>High</b> to set the Switch to assign the remaining power to the port after all critical priority ports are served.                                                                                                    |
|                   | Select <b>Low</b> to set the Switch to assign the remaining power to the port after all critical and high priority ports are served.                                                                                                    |
| Power-Up          | Set how the Switch provides power to a connected PD at power-up.                                                                                                    |
|                   | <b>802.3af</b> - the Switch follows the IEEE 802.3af Power over Ethernet standard to supply power to the connected PDs during power-up.                                                                                                    |
|                   | <b>Legacy</b> - the Switch can provide power to the connected PDs that require high inrush currents at power-up. Inrush current is the maximum, instantaneous input current drawn by the PD when first turned on.                                                                                                    |
|                   | Pre-802.3at - the Switch initially offers power on the port according to the IEEE 802.3af standard, and then switches to support the IEEE 802.3at standard within 75 milliseconds after a PD is connected to the port. Select this option if the Switch is performing 2-event Layer-1 classification (PoE+ hardware classification) or the connected PD is NOT performing Layer 2 power classification using Link Layer Discovery Protocol (LLDP). |
|                   | 802.3at - the Switch supports the IEEE 802.3at High Power over Ethernet standard and can supply power of up to 30W per Ethernet port. IEEE 802.3at is also known as PoE+ or PoE Plus. An IEEE 802.3at compatible device is referred to as Type 2. Power Class 4 (High Power) can only be used by Type 2 devices. If the connected PD requires a Class 4 current when it is turned on, it will be powered up in this mode.                          |
| Max Power<br>(mW) | Specify the maximum amount of power the PD could use from the Switch on this port.                                                                                                    |
| Wide Range        | Select this to let the Switch have a wider detection range for the PD.                                                                                                    |
| Detection         | The Switch detects whether a connected device is a powered device or not before supplying power to the port. For the PD detection, the Switch applies a fixed voltage to the device and then receives returned current. If the returned current is within the IEEE 802.3AF/AT standard range, the device will be considered as a valid PD by the Switch.                                                                                           |
|                   | However, in real cases, environmental interferences might easily cause the returned current to be out of the standard range.                                                                                                    |
| Time Range        | Select a pre-defined schedule (created using the <b>Advanced Application &gt; Time Range</b> screen) to control when the Switch enables PoE to provide power on the port.                                                                                                    |
|                   | If you leave this field blank, PoE is disabled on the port.                                                                                                    |
| Apply             | Click <b>Apply</b> to save your changes to the Switch's run-time memory. The Switch loses these changes if it is turned off or loses power, so use the <b>Save</b> link on the top navigation panel to save your changes to the non-volatile memory when you are done configuring.                                                                                                    |
|                   | Click Cancel to begin configuring this screen afresh.                                                                                                    |

# 8.9 Interface Setup

An IPv6 address is configured on a per-interface basis. The interface can be a physical interface (for example, an Ethernet port) or a virtual interface (for example, a VLAN). The Switch supports the VLAN interface type for IPv6 at the time of writing.

Use this screen to set IPv6 interfaces on which you can configure an IPv6 address to access and manage the Switch. Click **Basic Setting > Interface Setup** in the navigation panel to display the configuration screen.

Figure 63 Basic Setting > Interface Setup

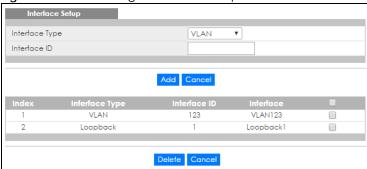

Table 23 Basic Setting > Interface Setup

| LABEL          | DESCRIPTION                                                                                                    |
|----------------|----------------------------------------------------------------------------------------------------|
| Interface Type | Select the type of IPv6 interface for which you want to configure. The Switch supports the VLAN interface type for IPv6 at the time of writing.                                                                                                    |
| Interface ID   | Specify a unique identification number (from 1 to 4094) for the interface.                                                                                                    |
|                | To have IPv6 function properly, you should configure a static VLAN with the same ID number in the <b>Advanced Application &gt; VLAN</b> screens.                                                                                                    |
| Add            | Click this to create a new entry.                                                                                                    |
|                | This saves your changes to the Switch's run-time memory. The Switch loses these changes if it is turned off or loses power, so use the <b>Save</b> link on the top navigation panel to save your changes to the non-volatile memory when you are done configuring. |
| Cancel         | Click Cancel to reset the fields to your previous configuration.                                                                                                    |
| Index          | This field displays the index number of an entry.                                                                                                    |
| Interface Type | This field displays the type of interface.                                                                                                    |
| Interface ID   | This field displays the identification number of the interface.                                                                                                    |
| Interface      | This field displays the interface's descriptive name which is generated automatically by the Switch. The name is from a combination of the interface type and ID number.                                                                                           |
|                | Select an entry's check box to select a specific entry. Otherwise, select the check box in the table heading row to select all entries.                                                                                                    |
| Delete         | Click <b>Delete</b> to remove the selected entry from the summary table.                                                                                                    |
| Cancel         | Click Cancel to clear the check boxes.                                                                                                    |

## 8.10 IPv6

Use this screen to view the IPv6 interface status and configure Switch's management IPv6 addresses.

Click Basic Setting > IPv6 in the navigation panel to display the IPv6 status screen as shown next.

Figure 64 Basic Setting > IPv6

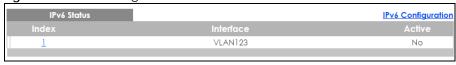

The following table describes the labels in this screen.

Table 24 Basic Setting > IPv6

| LABEL     | DESCRIPTION                                                                                                    |
|-----------|----------------------------------------------------------------------------------------------------|
| Index     | This field displays the index number of an IPv6 interface. Click on an index number to view more interface details. |
| Interface | This is the name of the IPv6 interface you created.                                                                 |
| Active    | This field displays whether the IPv6 interface is activated or not.                                                 |

#### 8.10.1 IPv6 Interface Status

Use this screen to view a specific IPv6 interface status and detailed information. Click an interface index number in the **Basic Setting** > **IPv6** screen. The following screen opens.

Figure 65 Basic Setting > IPv6 > IPv6 Interface Status

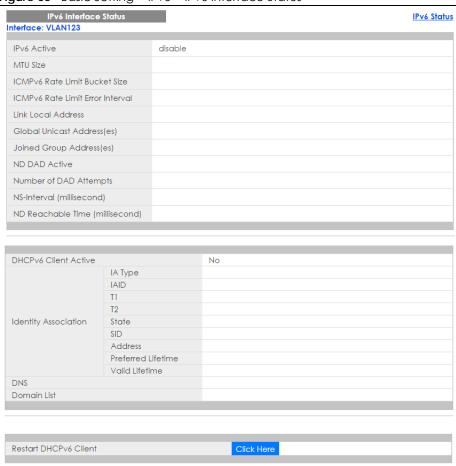

Table 25 Basic Setting > IPv6 > IPv6 Interface Status

| LABEL                                  | DESCRIPTION                                                                                                    |
|----------------------------------------|----------------------------------------------------------------------------------------------------|
| IPv6 Active                            | This field displays whether the IPv6 interface is activated or not.                                                                                                    |
| MTU Size                               | This field displays the Maximum Transmission Unit (MTU) size for IPv6 packets on this interface.                                                                                                    |
| ICMPv6 Rate<br>Limit Bucket<br>Size    | This field displays the maximum number of ICMPv6 error messages which are allowed to transmit in a given time interval. If the bucket is full, subsequent error messages are suppressed.                                            |
| ICMPv6 Rate<br>Limit Error<br>Interval | This field displays the time period (in milliseconds) during which ICMPv6 error messages of up to the bucket size can be transmitted. 0 means no limit.                                                                             |
| Link Local<br>Address                  | This field displays the Switch's link-local IP address and prefix generated by the interface. It also shows whether the IP address is preferred, which means it is a valid address and can be used as a sender or receiver address. |
| Global Unicast<br>Address(es)          | This field displays the Switch's global unicast address to identify this interface.                                                                                                    |
| Joined Group<br>Address(es)            | This field displays the IPv6 multicast addresses of groups the Switch's interface joins.                                                                                                    |
| ND DAD Active                          | This field displays whether Neighbor Discovery (ND) Duplicate Address Detection (DAD) is enabled on the interface.                                                                                                    |

Table 25 Basic Setting > IPv6 > IPv6 Interface Status (continued)

| LABEL                                 | DESCRIPTION                                                                                                    |
|---------------------------------------|----------------------------------------------------------------------------------------------------|
| Number of DAD Attempts                | This field displays the number of consecutive neighbor solicitations the Switch sends for this interface.                                                                                                    |
| NS-Interval<br>(millisecond)          | This field displays the time interval (in milliseconds) at which neighbor solicitations are re-sent for this interface.                                                                                                    |
| ND Reachable<br>Time<br>(millisecond) | This field displays how long (in milliseconds) a neighbor is considered reachable for this interface.                                                                                                    |
| DHCPv6 Client<br>Active               | This field displays whether the Switch acts as a DHCPv6 client to get an IPv6 address from a DHCPv6 server.                                                                                                    |
| Identity<br>Association               | An Identity Association (IA) is a collection of addresses assigned to a DHCP client, through which the server and client can manage a set of related IP addresses. Each IA must be associated with exactly one interface.                                         |
| ІА Туре                               | The IA type is the type of address in the IA. Each IA holds one type of address. IA_NA means an identity association for non-temporary addresses and IA_TA is an identity association for temporary addresses.                                                    |
| IAID                                  | Each IA consists of a unique IAID and associated IP information.                                                                                                    |
| T1                                    | This field displays the DHCPv6 T1 timer. After T1, the Switch sends the DHCPv6 server a Renew message.                                                                                                    |
|                                       | An IA_NA option contains the T1 and T2 fields, but an IA_TA option does not. The DHCPv6 server uses T1 and T2 to control the time at which the client contacts with the server to extend the lifetimes on any addresses in the IA_NA before the lifetimes expire. |
| T2                                    | This field displays the DHCPv6 T2 timer. If the time T2 is reached and the server does not respond, the Switch sends a Rebind message to any available server.                                                                                                    |
| State                                 | This field displays the state of the TA. It shows                                                                                                    |
|                                       | Active when the Switch obtains addresses from a DHCpv6 server and the TA is created.                                                                                                    |
|                                       | Renew when the TA's address lifetime expires and the Switch sends out a Renew message.                                                                                                    |
|                                       | <b>Rebind</b> when the Switch doesn't receive a response from the original DHCPv6 server and sends out a Rebind message to another DHCPv6 server.                                                                                                    |
| SID                                   | This field displays the DHCPv6 server's unique ID.                                                                                                    |
| Address                               | This field displays the Switch's global address which is assigned by the DHCPv6 server.                                                                                                    |
| Preferred<br>Lifetime                 | This field displays how long (in seconds) that the global address remains preferred.                                                                                                    |
| Valid<br>Lifetime                     | This field displays how long (in seconds) that the global address is valid.                                                                                                    |
| DNS                                   | This field displays the DNS server address assigned by the DHCPv6 server.                                                                                                    |
| Domain List                           | This field displays the address record when the Switch queries the DNS server to resolve domain names.                                                                                                    |
| Restart<br>DHCPv6 Client              | Click <b>Click Here</b> to send a new DHCP request to the DHCPv6 server and update the IPv6 address and DNS information for this interface.                                                                                                    |

# 8.10.2 IPv6 Configuration

Use this screen to configure IPv6 settings on the Switch. Click the IPv6 Configuration link in the Basic Setting > IPv6 screen. The following screen opens.

Figure 66 Basic Setting > IPv6 > IPv6 Configuration

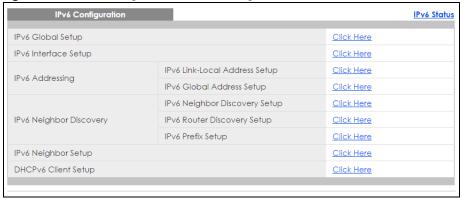

Table 26 Basic Setting > IPv6 > IPv6 Configuration

| LABEL                                   | DESCRIPTION                                                                                                    |
|-----------------------------------------|----------------------------------------------------------------------------------------------------|
| IPv6 Global<br>Setup                    | Click the link to go to a screen where you can configure the global IPv6 settings on the Switch.                        |
| IPv6 Interface<br>Setup                 | Click the link to go to a screen where you can enable an IPv6 interface on the Switch.                                  |
| IPv6 Addressing                         |                                                                                                    |
| IPv6 Link-<br>Local<br>Address<br>Setup | Click the link to go to a screen where you can configure the IPv6 link-local address for an interface.                  |
| IPv6 Global<br>Address<br>Setup         | Click the link to go to a screen where you can configure the IPv6 global address for an interface.                      |
| IPv6 Neighbor Di                        | scovery                                                                                                    |
| IPv6<br>Neighbor<br>Discovery<br>Setup  | Click the link to go to a screen where you can configure the IPv6 neighbor discovery settings.                          |
| IPv6 Router<br>Discovery<br>Setup       | Click the link to go to a screen where you can configure the IPv6 router discovery settings.                            |
| IPv6 Prefix<br>Setup                    | Click the link to go to a screen where you can configure the Switch's IPv6 prefix list.                                 |
| IPv6 Neighbor<br>Setup                  | Click the link to go to a screen where you can create a static IPv6 neighbor entry in the Switch's IPv6 neighbor table. |
| DHCPv6 Client<br>Setup                  | Click the link to go to a screen where you can configure the Switch DHCP settings.                                      |

## 8.10.3 IPv6 Global Setup

Use this screen to configure the global IPv6 settings. Click the link next to IPv6 Global Setup in the IPv6 Configuration screen to display the screen as shown next.

Figure 67 Basic Setting > IPv6 > IPv6 Configuration > IPv6 Global Setup

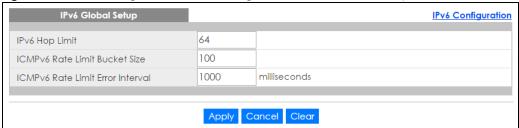

Table 27 Basic Setting > IPv6 > IPv6 Configuration > IPv6 Global Setup

| LABEL                                  | DESCRIPTION                                                                                                    |
|----------------------------------------|----------------------------------------------------------------------------------------------------|
| IPv6 Hop Limit                         | Specify the maximum number of hops (from 1 to 255) in router advertisements. This is the maximum number of hops on which an IPv6 packet is allowed to transmit before it is discarded by an IPv6 router, which is similar to the TTL field in IPv4.                               |
| ICMPv6 Rate<br>Limit Bucket<br>Size    | Specify the maximum number of ICMPv6 error messages (from 1 to 200) which are allowed to transmit in a given time interval. If the bucket is full, subsequent error messages are suppressed.                                                                                      |
| ICMPv6 Rate<br>Limit Error<br>Interval | Specify the time period (from 0 to 2147483647 milliseconds) during which ICMPv6 error messages of up to the bucket size can be transmitted. 0 means no limit.                                                                                                    |
| Apply                                  | Click <b>Apply</b> to save your changes to the Switch's run-time memory. The Switch loses these changes if it is turned off or loses power, so use the <b>Save</b> link on the top navigation panel to save your changes to the nonvolatile memory when you are done configuring. |
| Cancel                                 | Click Cancel to begin configuring this screen afresh.                                                                                                    |
| Clear                                  | Click Clear to reset the fields to the factory defaults.                                                                                                    |

## 8.10.4 IPv6 Interface Setup

Use this screen to turn on or off an IPv6 interface and enable stateless autoconfiguration on it. Click the link next to IPv6 Interface Setup in the IPv6 Configuration screen to display the screen as shown next.

Figure 68 Basic Setting > IPv6 > IPv6 Configuration > IPv6 Interface Setup

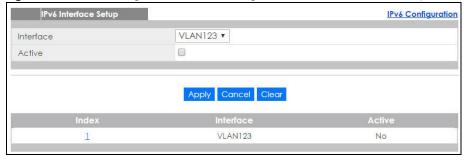

Table 28 Basic Setting > IPv6 > IPv6 Configuration > IPv6 Interface Setup

| LABEL     | DESCRIPTION                                      |
|-----------|--------------------------------------------------|
| Interface | Select the IPv6 interface you want to configure. |
| Active    | Select this option to enable the interface.      |

Table 28 Basic Setting > IPv6 > IPv6 Configuration > IPv6 Interface Setup (continued)

| LABEL     | DESCRIPTION                                                                                                    |
|-----------|----------------------------------------------------------------------------------------------------|
| Apply     | Click <b>Apply</b> to save your changes to the Switch's run-time memory. The Switch loses these changes if it is turned off or loses power, so use the <b>Save</b> link on the top navigation panel to save your changes to the nonvolatile memory when you are done configuring. |
| Cancel    | Click Cancel to begin configuring this screen afresh.                                                                                                    |
| Clear     | Click Clear to reset the fields to the factory defaults.                                                                                                    |
| Index     | This is the interface index number. Click on an index number to change the settings.                                                                                                    |
| Interface | This is the name of the IPv6 interface you created.                                                                                                    |
| Active    | This field displays whether the IPv6 interface is activated or not.                                                                                                    |

## 8.10.5 IPv6 Link-Local Address Setup

A link-local address uniquely identifies a device on the local network (the LAN). It is similar to a "private IP address" in IPv4. You can have the same link-local address on multiple interfaces on a device. A link-local unicast address has a predefined prefix of fe80::/10.

Use this screen to configure the interface's link-local address and default gateway. Click the link next to IPv6 Link-Local Address Setup in the IPv6 Configuration screen to display the screen as shown next.

Figure 69 Basic Setting > IPv6 > IPv6 Configuration > IPv6 Link-Local Address Setup

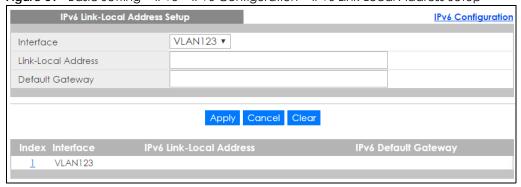

Table 29 Basic Setting > IPv6 > IPv6 Configuration > IPv6 Link-Local Address Setup

| LABEL                 | DESCRIPTION                                                                                                    |
|-----------------------|----------------------------------------------------------------------------------------------------|
| Interface             | Select the IPv6 interface you want to configure.                                                                                                    |
| Link-Local<br>Address | Manually configure a static IPv6 link-local address for the interface.                                                                                                    |
| Default<br>Gateway    | Set the default gateway IPv6 address for the interface. When an interface cannot find a routing information for a frame's destination, it forwards the packet to the default gateway.                                                                                             |
| Apply                 | Click <b>Apply</b> to save your changes to the Switch's run-time memory. The Switch loses these changes if it is turned off or loses power, so use the <b>Save</b> link on the top navigation panel to save your changes to the nonvolatile memory when you are done configuring. |
| Cancel                | Click Cancel to begin configuring this screen afresh.                                                                                                    |
| Clear                 | Click Clear to reset the fields to the factory defaults.                                                                                                    |
| Index                 | This is the interface index number. Click on an index number to change the settings.                                                                                                    |
| Interface             | This is the name of the IPv6 interface you created.                                                                                                    |

Table 29 Basic Setting > IPv6 > IPv6 Configuration > IPv6 Link-Local Address Setup (continued)

| LABEL                      | DESCRIPTION                                                   |
|----------------------------|---------------------------------------------------------------|
| IPv6 Link-Local<br>Address | This is the static IPv6 link-local address for the interface. |
| IPv6 Default<br>Gateway    | This is the default gateway IPv6 address for the interface.   |

## 8.10.6 IPv6 Global Address Setup

Use this screen to configure the interface's IPv6 global address. Click the link next to IPv6 Global Address Setup in the IPv6 Configuration screen to display the screen as shown next.

Figure 70 Basic Setting > IPv6 > IPv6 Configuration > IPv6 Global Address Setup

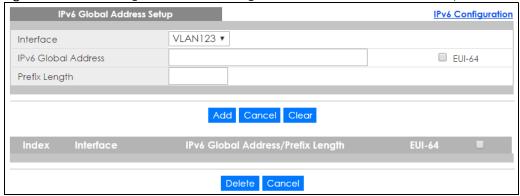

Table 30 Basic Setting > IPv6 > IPv6 Configuration > IPv6 Global Address Setup

| LABEL                                   | DESCRIPTION                                                                                                    |
|-----------------------------------------|----------------------------------------------------------------------------------------------------|
| Interface                               | Select the IPv6 interface you want to configure.                                                                                                    |
| IPv6 Global<br>Address                  | Manually configure a static IPv6 global address for the interface.                                                                                                    |
| Prefix Length                           | Specify an IPv6 prefix length that specifies how many most significant bits (start from the left) in the address compose the network address.                                                                                                    |
| EUI-64                                  | Select this option to have the interface ID be generated automatically using the EUI-64 format.                                                                                                    |
| Add                                     | Click <b>Add</b> to save your changes to the Switch's run-time memory. The Switch loses these changes if it is turned off or loses power, so use the <b>Save</b> link on the top navigation panel to save your changes to the nonvolatile memory when you are done configuring. |
| Cancel                                  | Click <b>Cancel</b> to begin configuring this screen afresh.                                                                                                    |
| Clear                                   | Click <b>Clear</b> to reset the fields to the factory defaults.                                                                                                    |
| Index                                   | This is the interface index number. Click on an index number to change the settings.                                                                                                    |
| Interface                               | This is the name of the IPv6 interface you created.                                                                                                    |
| IPv6 Global<br>Address/Prefix<br>Length | This field displays the IPv6 global address and prefix length for the interface.                                                                                                    |
| EUI-64                                  | This shows whether the interface ID of the global address is generated using the EUI-64 format.                                                                                                    |
|                                         | Select an entry's check box to select a specific entry. Otherwise, select the check box in the table heading row to select all entries.                                                                                                    |

Table 30 Basic Setting > IPv6 > IPv6 Configuration > IPv6 Global Address Setup (continued)

| LABEL  | DESCRIPTION                                                                                                    |
|--------|----------------------------------------------------------------------------------------------------|
| Delete | Check the entry(ies) that you want to remove and then click <b>Delete</b> to remove the selected entry(ies) from the summary table. |
| Cancel | Click <b>Cancel</b> to clear the check boxes.                                                                                       |

## 8.10.7 IPv6 Neighbor Discovery Setup

Use this screen to configure neighbor discovery settings for each interface. Click the link next to IPv6 Neighbor Discovery Setup in the IPv6 Configuration screen to display the screen as shown next.

Figure 71 Basic Setting > IPv6 > IPv6 Configuration > IPv6 Neighbor Discovery Setup

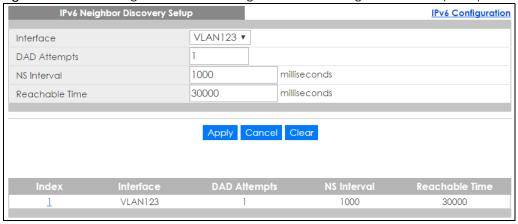

Table 31 Basic Setting > IPv6 > IPv6 Configuration > IPv6 Neighbor Discovery Setup

| LABEL             | DESCRIPTION                                                                                                    |
|-------------------|----------------------------------------------------------------------------------------------------|
| Interface         | Select the IPv6 interface you want to configure.                                                                                                    |
| DAD Attempts      | The Switch uses Duplicate Address Detection (DAD) with neighbor solicitation and advertisement messages to check whether an IPv6 address is already in use before assigning it to an interface, such as the link-local address it creates through stateless address autoconfiguration. |
|                   | Specify the number of consecutive neighbor solicitations (from 0 to 600) the Switch sends for this interface. Enter 0 to turn off DAD.                                                                                                    |
| NS Interval       | Specify the time interval (from 1000 to 3600000 milliseconds) at which neighbor solicitations are resent for this interface.                                                                                                    |
| Reachable<br>Time | Specify how long (from 1000 to 3600000 milliseconds) a neighbor is considered reachable for this interface.                                                                                                    |
| Apply             | Click <b>Apply</b> to save your changes to the Switch's run-time memory. The Switch loses these changes if it is turned off or loses power, so use the <b>Save</b> link on the top navigation panel to save your changes to the nonvolatile memory when you are done configuring.      |
| Cancel            | Click Cancel to begin configuring this screen afresh.                                                                                                    |
| Clear             | Click <b>Clear</b> to reset the fields to the factory defaults.                                                                                                    |
| Index             | This is the interface index number. Click on an index number to change the settings.                                                                                                    |
| Interface         | This is the name of the IPv6 interface you created.                                                                                                    |
| DAD Attempts      | This field displays the number of consecutive neighbor solicitations the Switch sends for this interface.                                                                                                    |

Table 31 Basic Setting > IPv6 > IPv6 Configuration > IPv6 Neighbor Discovery Setup (continued)

| LABEL             | DESCRIPTION                                                                                                    |
|-------------------|----------------------------------------------------------------------------------------------------|
| NS Interval       | This field displays the time interval (in milliseconds) at which neighbor solicitations are re-sent for this interface. |
| Reachable<br>Time | This field displays how long (in milliseconds) a neighbor is considered reachable for this interface.                   |

## 8.10.8 IPv6 Router Discovery Setup

Use this screen to configure router discovery settings for each interface. Click the link next to IPv6 Router Discovery Setup in the IPv6 Configuration screen to display the screen as shown next.

Figure 72 Basic Setting > IPv6 > IPv6 Configuration > IPv6 Router Discovery Setup

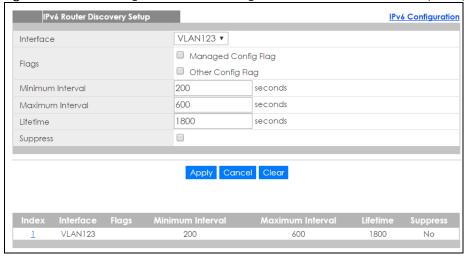

Table 32 Basic Settina > IPv6 > IPv6 Configuration > IPv6 Router Discovery Setup

| LABEL            | DESCRIPTION                                                                                                    |
|------------------|----------------------------------------------------------------------------------------------------|
| Interface        | Select the IPv6 interface you want to configure.                                                                                                    |
| Flags            | Select the <b>Managed Config Flag</b> option to have the Switch set the "managed address configuration" flag (the M flag) to 1 in IPv6 router advertisements, which means IPv6 hosts use DHCPv6 to obtain IPv6 stateful addresses. Deselect the option to set the flag to 0 and the host will not use DHCPv6 to obtain IPv6 stateful addresses.                                           |
|                  | Select the <b>Other Config Flag</b> option to have the Switch set the "Other stateful configuration" flag (the O flag) to 1 in IPv6 router advertisements, which means IPv6 hosts use DHCPv6 to obtain additional configuration settings, such as DNS information. Deselect the option to set the flag to 0 and the host will not use DHCPv6 to obtain additional configuration settings. |
| Minimum Interval | Specify the minimum time interval (from 3 to 1350 seconds) at which the Switch sends router advertisements for this interface.  Note: The minimum time interval cannot be greater than three-quarters of the maximum time interval.                                                                                                    |
|                  |                                                                                                    |
| Maximum Interval | Specify the maximum time interval (from 4 to 1800 seconds) at which the Switch sends router advertisements for this interface.                                                                                                    |
| Lifetime         | Specify how long (from 0 to 9000 seconds) the router in router advertisements can be used as a default router for this interface.                                                                                                    |

Table 32 Basic Setting > IPv6 > IPv6 Configuration > IPv6 Router Discovery Setup (continued)

| LABEL            | DESCRIPTION                                                                                                    |
|------------------|----------------------------------------------------------------------------------------------------|
| Suppress         | Select this option to set the Switch to not send router advertisements and responses to router solicitations on this interface.                                                                                                    |
| Apply            | Click <b>Apply</b> to save your changes to the Switch's run-time memory. The Switch loses these changes if it is turned off or loses power, so use the <b>Save</b> link on the top navigation panel to save your changes to the nonvolatile memory when you are done configuring. |
| Cancel           | Click Cancel to begin configuring this screen afresh.                                                                                                    |
| Clear            | Click <b>Clear</b> to reset the fields to the factory defaults.                                                                                                    |
| Index            | This is the interface index number. Click on an index number to change the settings.                                                                                                    |
| Interface        | This is the name of the IPv6 interface you created.                                                                                                    |
| Flags            | This field displays whether IPv6 hosts use DHCPv6 to obtain IPv6 stateful addresses (M) and/or additional configuration settings (O).                                                                                                    |
| Minimum Interval | This field displays the minimum time interval at which the Switch sends router advertisements for this interface.                                                                                                    |
| Maximum Interval | This field displays the maximum time interval at which the Switch sends router advertisements for this interface.                                                                                                    |
| Lifetime         | This field displays how long the router in router advertisements can be used as a default router for this interface.                                                                                                    |
| Suppress         | This field displays whether the Switch sends router advertisements and responses to router solicitations on this interface (No) or not (Yes).                                                                                                    |

#### 8.10.9 IPv6 Prefix Setup

Use this screen to configure the Switch's IPv6 prefix list for each interface. Click the link next to IPv6 Prefix Setup in the IPv6 Configuration screen to display the screen as shown next.

Figure 73 Basic Setting > IPv6 > IPv6 Configuration > IPv6 Prefix Setup

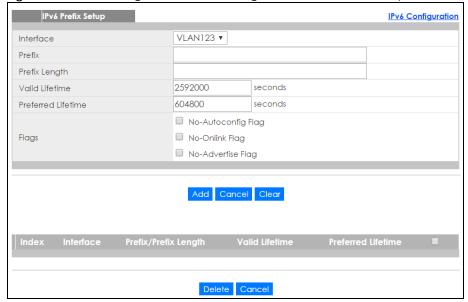

Table 33 Basic Setting > IPv6 > IPv6 Configuration > IPv6 Prefix Setup

| LABEL                | DESCRIPTION                                                                                                    |
|----------------------|----------------------------------------------------------------------------------------------------|
| Interface            | Select the IPv6 interface you want to configure.                                                                                                    |
| Prefix               | Set the IPv6 prefix that the Switch includes in router advertisements for this interface.                                                                                                    |
| Prefix Length        | Set the prefix length that the Switch includes in router advertisements for this interface.                                                                                                    |
| Valid Lifetime       | Specify how long (from 0 to 4294967295 seconds) the prefix is valid for on-link determination.                                                                                                    |
| Preferred Lifetime   | Specify how long (from 0 to 4294967295 seconds) that addresses generated from the prefix via stateless address autoconfiguration remain preferred.                                                                                                    |
|                      | The preferred lifetime cannot exceed the valid lifetime.                                                                                                    |
| Flags                | Select <b>No-Autoconfig Flag</b> to not allow IPv6 hosts to use this prefix for stateless address autoconfiguration.                                                                                                    |
|                      | Select <b>No-Onlink Flag</b> to not allow the specified prefix to be used for on-link determination.                                                                                                    |
|                      | Select <b>No-Advertise Flag</b> to set the Switch to not include the specified IPv6 prefix, prefix length in router advertisements for this interface.                                                                                                    |
| Add                  | Click this to create a new entry or to update an existing one.                                                                                                    |
|                      | This saves your changes to the Switch's run-time memory. The Switch loses these changes if it is turned off or loses power, so use the <b>Save</b> link on the top navigation panel to save your changes to the nonvolatile memory when you are done configuring. |
| Cancel               | Click Cancel to begin configuring this screen afresh.                                                                                                    |
| Clear                | Click Clear to reset the fields to the factory defaults.                                                                                                    |
| Index                | This is the interface index number. Click on an index number to change the settings.                                                                                                    |
| Interface            | This is the name of the IPv6 interface you created.                                                                                                    |
| Prefix/Prefix Length | This field displays the IPv6 prefix and prefix length that the Switch includes in router advertisements for this interface.                                                                                                    |
| Valid Lifetime       | This field displays the IPv6 prefix valid lifetime.                                                                                                    |
| Preferred Lifetime   | This field displays the preferred lifetime of an IPv6 address generated from the prefix.                                                                                                    |
| Delete               | Check the entry(ies) that you want to remove in the <b>Delete</b> column and then click <b>Delete</b> to remove the selected entry(ies) from the summary table.                                                                                                   |
| Cancel               | Click Cancel to clear the Delete check boxes.                                                                                                    |

## 8.10.10 IPv6 Neighbor Setup

Use this screen to create a static IPv6 neighbor entry in the Switch's IPv6 neighbor table to store the neighbor information permanently. Click the link next to IPv6 Neighbor Setup in the IPv6 Configuration screen to display the screen as shown next.

Figure 74 Basic Setting > IPv6 > IPv6 Configuration > IPv6 Neighbor Setup

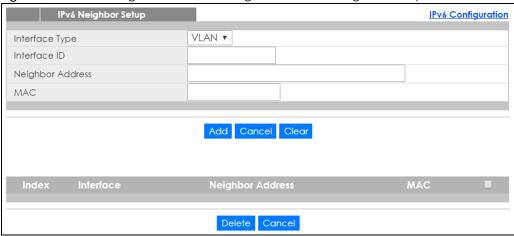

Table 34 Basic Setting > IPv6 > IPv6 Configuration > IPv6 Neighbor Setup

| LABEL               | DESCRIPTION                                                                                                    |
|---------------------|----------------------------------------------------------------------------------------------------|
| Interface Type      | Select the type of IPv6 interface for which you want to configure. The Switch supports the VLAN interface type for IPv6 at the time of writing.                                                                                                    |
| Interface ID        | Specify a unique identification number (from 1 to 4094) for the interface.                                                                                                    |
|                     | A static IPv6 neighbor entry displays in the <b>Management &gt; Neighbor Table</b> screen only when the interface ID is also created in the <b>Basic Setup &gt; Interface Setup</b> screen.                                                                       |
|                     | To have IPv6 function properly, you should configure a static VLAN with the same ID number in the <b>Advanced Application &gt; VLAN</b> screens.                                                                                                    |
| Neighbor<br>Address | Specify the IPv6 address of the neighboring device which can be reached through the interface.                                                                                                    |
| MAC                 | Specify the MAC address of the neighboring device which can be reached through the interface.                                                                                                    |
| Add                 | Click this to create a new entry or to update an existing one.                                                                                                    |
|                     | This saves your changes to the Switch's run-time memory. The Switch loses these changes if it is turned off or loses power, so use the <b>Save</b> link on the top navigation panel to save your changes to the nonvolatile memory when you are done configuring. |
| Cancel              | Click Cancel to begin configuring this screen afresh.                                                                                                    |
| Clear               | Click <b>Clear</b> to reset the fields to the factory defaults.                                                                                                    |
| Index               | This is the interface index number. Click on an index number to change the settings.                                                                                                    |
| Interface           | This is the name of the IPv6 interface you created.                                                                                                    |
| Neighbor<br>Address | This field displays the IPv6 address of the neighboring device which can be reached through the interface                                                                                                    |
| MAC                 | This field displays the MAC address of the neighboring device which can be reached through the interface.                                                                                                    |
|                     | Select an entry's check box to select a specific entry. Otherwise, select the check box in the table heading row to select all entries.                                                                                                    |
| Delete              | Check the entry(ies) that you want to remove and then click <b>Delete</b> to remove the selected entry(ies) from the summary table.                                                                                                    |
|                     |                                                                                                    |

## 8.10.11 DHCPv6 Client Setup

Use this screen to configure the Switch's DHCP settings when it is acting as a DHCPv6 client. Click the link next to **DHCPv6 Client Setup** in the **IPv6 Configuration** screen to display the screen as shown next.

Figure 75 Basic Setting > IPv6 > IPv6 Configuration > DHCPv6 Client Setup

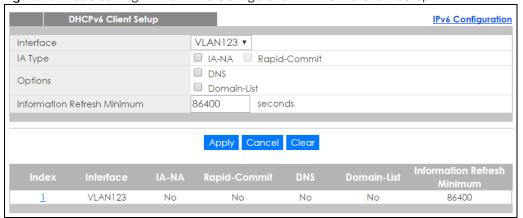

Table 35 Basic Setting > IPv6 > IPv6 Configuration > DHCPv6 Client Setup

| LABEL                             | DESCRIPTION                                                                                                    |
|-----------------------------------|----------------------------------------------------------------------------------------------------|
| Interface                         | Select the IPv6 interface you want to configure.                                                                                                    |
| IA Type                           | Select <b>IA-NA</b> to set the Switch to get a non-temporary IP address from the DHCPv6 server for this interface.                                                                                                    |
|                                   | Optionally, you can also select <b>Rapid-Commit</b> to have the Switch send its DHCPv6 Solicit message with a Rapid Commit option to obtain information from the DHCPv6 server by a rapid two-message exchange. The Switch discards any Reply messages that do not include a Rapid Commit option. The DHCPv6 server should also support the Rapid Commit option to have it work well. |
| Options                           | Select <b>DNS</b> to have the Switch obtain DNS server IPv6 addresses and/or select <b>Domain-List</b> to have the Switch obtain a list of domain names from the DHCP server.                                                                                                    |
| Information<br>Refresh<br>Minimum | Specify the time interval (from 600 to 4294967295 seconds) at which the Switch exchanges other configuration information with a DHCPv6 server again.                                                                                                    |
| Apply                             | Click <b>Apply</b> to save your changes to the Switch's run-time memory. The Switch loses these changes if it is turned off or loses power, so use the <b>Save</b> link on the top navigation panel to save your changes to the nonvolatile memory when you are done configuring.                                                                                                    |
| Cancel                            | Click <b>Cancel</b> to begin configuring this screen afresh.                                                                                                    |
| Clear                             | Click Clear to reset the fields to the factory defaults.                                                                                                    |
| Index                             | This is the interface index number. Click on an index number to change the settings.                                                                                                    |
| Interface                         | This is the name of the IPv6 interface you created.                                                                                                    |
| IA-NA                             | This field displays whether the Switch obtains a non-temporary IP address from the DHCPv6 server.                                                                                                    |
| Rapid-Commit                      | This field displays whether the Switch obtains information from the DHCPv6 server by a rapid two-message exchange.                                                                                                    |
| DNS                               | This field displays whether the Switch obtains DNS server IPv6 addresses from the DHCPv6 server.                                                                                                    |

Table 35 Basic Setting > IPv6 > IPv6 Configuration > DHCPv6 Client Setup

| LABEL                             | DESCRIPTION                                                                                                    |
|-----------------------------------|----------------------------------------------------------------------------------------------------|
| Domain-List                       | This field displays whether the Switch obtains a list of domain names from the DHCP server.                                                  |
| Information<br>Refresh<br>Minimum | This field displays the time interval (in seconds) at which the Switch exchanges other configuration information with a DHCPv6 server again. |

## 8.11 Stacking

Stacking is directly connecting Switches to form a larger system that behaves as a single Switch or a virtual chassis with increased port density.

Figure 76 Switch Stacking Concept

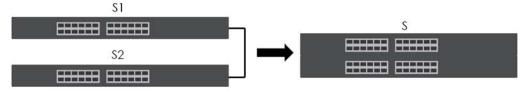

The last two SFP ports of your Switch are dedicated for Switch stacking. These are the Switches that support stacking at the time of writing.

Table 36 Switch Stacking

| MODELS WITH STACKING SUPPORT |
|------------------------------|
| XGS2210-28                   |
| XGS2210-28HP                 |
| XGS2210-52                   |
| XGS2210-52HP                 |

Note: Up to 2 Switches per stack are allowed.

You can manage each Switch in the stack from a master Switch using its web configurator or console. Each Switch supports up to two stacking channels. Use the master Switch to assign a 'slot ID' for each 'linecard' non-master Switch. 'Slot' refers to a Switch in the 'virtual chassis' stack.

The advantages of stacking are:

- High port density for example, two 48-port Switches can become one 96-port logical Switch
- Centralized management log into a single IP address of the master switch to control all Switches in the stacking system using the web configurator, CLI, SNMP or FTP
- Redundancy Data redundancy allows traffic to be forwarded even if one Switch in the stack fails. Management redundancy lets you still manage the stack even if one Switch in the stack fails
- Modularity and hot-swappable you can add, remove, or replace Switches to increase or decrease the stack with minimum disruption to ongoing network traffic.

You can build a Switch stack using a ring or chain topology. In a ring topology, the last Switch is connected to the first.

Figure 77 Stacking Topology

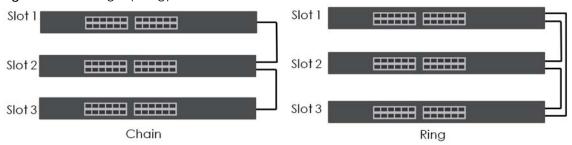

#### 8.11.1 Stacking Status

Click **Basic Setting > Stacking** in the navigation panel to display the **Stacking Status** screen as shown next.

Figure 78 Basic Setting > Stacking Status

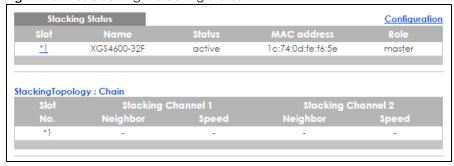

Table 37 Basic Settina > Stackina > Stackina Status

| LABEL             | DESCRIPTION                                                                                                    |  |
|-------------------|----------------------------------------------------------------------------------------------------|--|
| Slot              | 'Slot' refers to a Switch in the 'virtual chassis' stack. This field displays the slot ID of the stacked Switch. You can click the ID number to go to the <b>Stacking Slot Status</b> screen.                                                                                                    |  |
| Name              | This field displays the model name of the stacked Switch.                                                                                                    |  |
| Status            | This field displays whether the stacked Switch is <b>active</b> or <b>inactive</b> in a stack system.                                                                                                    |  |
|                   | Init means the slot ID is being initialized by the master Switch.                                                                                                    |  |
|                   | active* means the Switch is in the stack, but some items failed to initiate. See the system logs for details. If the Switch is not a master, disconnect and reconnect the stacking port and wait. Restart the Switch if it still displays active*. If the Switch is a master, restart it or choose another master. |  |
| MAC address       | This field displays the MAC address of the stacked Switch.                                                                                                    |  |
| Role              | This field displays whether the Switch is a master, backup or linecard. There's only one master and one backup Switch in the stacking model; all others are linecard Switches.                                                                                                    |  |
| Stacking Topolo   | gy: Ring/Chain                                                                                                    |  |
| Slot No.          | This field displays the slot ID number of the stacked Switch.                                                                                                    |  |
| Stacking Channel1 |                                                                                                    |  |
| Neighbor          | This field displays the neighbor Switch that is connected using slot channel 1 of the Switch.                                                                                                    |  |
| Speed             | This field displays the Ethernet speed of stacking channel 1 of the Switch.                                                                                                    |  |
| Stacking Channel2 |                                                                                                    |  |

Table 37 Basic Setting > Stacking > Stacking Status (continued)

| LABEL    | DESCRIPTION                                                                                |
|----------|--------------------------------------------------------------------------------------------|
| Neighbor | This field displays the neighbor Switch that is connected to slot channel 2 of the Switch. |
| Speed    | This field displays the Ethernet speed of stacking channel 2 of the Switch.                |

## 8.11.2 Stacking Slot

Click Basic Setting > Stacking > Stacking Status > Slot number in the navigation panel to display the Stacking Slot Status screen as shown next.

Figure 79 Basic Setting > Stacking > Stacking Status > Slot number

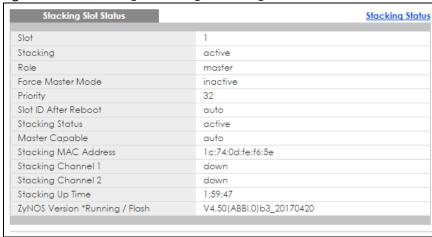

Table 38 Basic Setting > Stacking > Status > Slot number

| LABEL                   | DESCRIPTION                                                                                                    |
|-------------------------|----------------------------------------------------------------------------------------------------|
| Slot                    | This field displays the slot ID of the Switch.                                                                                                    |
| Stacking                | This field displays whether the Switch is active in the stacking system.                                                                                                    |
| Role                    | This field displays whether the stacked Switch is a master or linecard Switch.                                                                                                    |
| Force Master<br>Mode    | This field displays whether the Force Master Mode is enabled or disabled on this Switch. The <b>Active Force Master Mode</b> forces this Switch to become a master Switch. This Switch will have the highest priority over all other Switch in the stack. If two Switches are set as masters, they will have the same priority level, but the Switch that has the longest active run-time will be selected as the master Switch automatically. |
| Priority                | This field displays the priority level of the Switch. A higher number represents higher priority.                                                                                                    |
| Slot ID After<br>Reboot | This field displays the slot ID of the Switch after a reboot. You can save the slot ID of the Switch after a reboot by clicking <b>Freeze</b> in the <b>Stacking Configuration</b> screen. See Section 8.11.3 on page 102.                                                                                                    |
| Stacking Status         | This field displays whether the stacked Switch is active or inactive in a stack. <b>Init</b> means the slot ID is initialized by the master Switch.                                                                                                    |
| Master Capable          | This field displays whether the Switch has capacity to become a master Switch. <b>Auto</b> means the stack system master election process will determine if the Switch can be assigned as a master Switch.                                                                                                    |
| Stacking MAC<br>Address | This field displays the stacking Switch MAC address.                                                                                                    |
| Stacking<br>Channel 1   | This field displays the status of the port stacking channel 1 of the Switch. It will display up for active or down for inactive.                                                                                                    |

Table 38 Basic Setting > Stacking > Status > Slot number (continued)

| LABEL                           | DESCRIPTION                                                                                                    |
|---------------------------------|----------------------------------------------------------------------------------------------------|
| Stacking<br>Channel 2           | This field displays the status of the port stacking channel 2 of the Switch. It will display up for active or down for inactive. |
| Stacking Up<br>Time             | This field displays the time that the active Switch in a stack has been running.                                                 |
| ZyNOS version<br>*Running/Flash | This field displays the ZyNOS firmware that is currently running on the Switch.                                                  |

#### 8.11.3 Stacking Configuration

A supported Switch can change between stacking and standalone mode by selecting the **Active** check box in the **Basic Setting > Stacking > Configuration** screen.

Note: When you change modes, all configurations except user accounts, but including running configuration, config01 and config02 will be erased and the Switch will reboot with a new config01. Therefore, you should back up previous configurations if you want to reload them later.

Stacking will automatically choose a master Switch in a stack but you can overwrite that by actively forcing a Switch to become a master Switch. In the **Stacking Configuration** screen, click **Active Force**Master Mode to choose the master Switch. This master Switch will have the highest priority over all other stacked Switches even when they have same priority value.

If two or more Switches have **Active Force Master Mode** enabled, then the Switch will use **System Priority** to determine which is master. If they have the same **System Priority**, then the Switch with the longest uptime is selected. Uptime is measured in increments of 10 minutes. The Switch with the higher number of increments is selected. If they have the same uptime, then the Switch with the lowest MAC address will be the master.

This is the master election priority in a stack system:

- 1 Active Force Master Mode
- 2 Highest Stacking Priority
- 3 Longest System Up Time
- 4 Lowest MAC Address

Note: Master election occurs when a stacking port link status changes (up / down). The link status changes when (for example):

- a stacking port cable is disconnected
- a Switch in the stack reboots (as happens after you change stacking mode to standalone)
- you add a Switch to the stack or
- a Switch in the stack shuts down.

Use the following procedure to create a stack:

1 Select a Switch to be the master. Change its mode to stacking mode. You will see a message asking you to confirm the change. Click **OK** to confirm and the Switch will reboot automatically using a new config01.

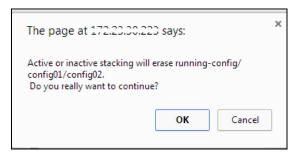

- 2 After reboot completes, the master LED will turn on.
- **3** Configure the Switch stacking priority to a high value, such as 63.
- 4 Change a second Switch to stacking mode and wait for it to finish rebooting automatically. This master LED will also turn on.
- **5** Connect the two Switches using the stacking ports for the Switch defined.
- The second Switch master LED will then turn off, and its **Sys** LED will blink while it's initializing. Please wait until it stops blinking, indicating that it has joined the stack.
- 7 Repeat steps 4 to 6 to connect other Switches to the stack.

When the Switch is in Stacking mode, the web configurator will change port and VLAN port settings to support the stacking mode. See Section 8.7 on page 75 and Section 9.4 on page 112 for details on the port settings.

Click Basic Setting > Stacking > Configuration to see the following screen.

Figure 80 Basic Setting > Stacking > Configuration

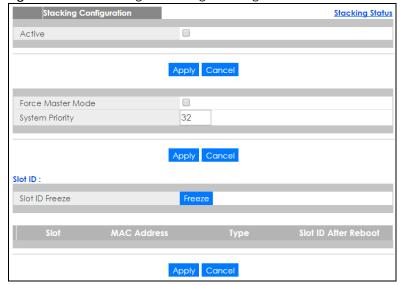

Table 39 Basic Setting > Stacking > Configuration

| LABEL                   | DESCRIPTION                                                                                                    |
|-------------------------|----------------------------------------------------------------------------------------------------|
| Active                  | Select the <b>Active</b> check box to put the Switch in stacking mode. This will erase the running configuration, config01 and config02. The master Switch's login will remain unchanged. If you want to reload a previous configuration, please back one up first. |
| Apply                   | Click <b>Apply</b> to activate the stacking mode.                                                                                                    |
| Cancel                  | Click <b>Cancel</b> to clear the Active check box.                                                                                                    |
| Force Master<br>Mode    | Select the <b>Force Master Mode</b> check box to force this Switch to become a master Switch.                                                                                                    |
| System Priority         | Enter a number (from 1 to 63) to assign a priority for the stacking Switch. The higher the number, the higher the priority.                                                                                                    |
| Apply                   | Click Apply to save the Active Force Master Mode and System Priority fields.                                                                                                    |
| Cancel                  | Click Cancel to clear the Active Force Master Mode and System Priority fields.                                                                                                    |
| Slot ID Freeze          | Click the Freeze button to have the Switch retain its slot ID after reboot.                                                                                                    |
| Slot                    | This field displays the slot or port channel of the stacked Switch.                                                                                                    |
| MAC Address             | This field displays the MAC address of the stacked Switch.                                                                                                    |
| Туре                    | This field displays the model name of the Switch.                                                                                                    |
| Slot ID After<br>Reboot | Choose <b>Auto</b> to have a new slot ID assigned after reboot. If you want to keep the original slot ID after reboot, you can click <b>Freeze</b> or select an ID in the <b>Slot ID After Reboot</b> list box.                                                     |
| Apply                   | Click <b>Apply</b> to save the Slot ID After reboot field.                                                                                                    |
| Cancel                  | Click <b>Cancel</b> to clear the Slot ID After reboot field.                                                                                                    |

# 8.12 DNS

DNS (Domain Name System) is for mapping a domain name to its corresponding IP address and vice versa. Use the **DNS** screen to configure and view the default DNS servers on the Switch.

Figure 81 Basic Setting > DNS

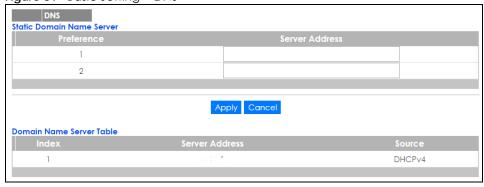

Table 40 Basic Setting > DNS

| Table 40 Basic Sering / Bris                               |             |  |
|------------------------------------------------------------|-------------|--|
| LABEL                                                      | DESCRIPTION |  |
| Static Domain Name Server                                  |             |  |
| Preference This is the priority of the DNS server address. |             |  |

Table 40 Basic Setting > DNS (continued)

| LABEL                    | DESCRIPTION                                                                                                    |  |
|--------------------------|----------------------------------------------------------------------------------------------------|--|
| Server Address           | Enter a domain name server IPv6/IPv4 address in order to be able to use a domain name instead of an IP address.                                                                                                    |  |
| Apply                    | Click <b>Apply</b> to save your changes to the Switch's run-time memory. The Switch loses these changes if it is turned off or loses power, so use the <b>Save</b> link on the top navigation panel to save your changes to the nonvolatile memory when you are done configuring. |  |
| Cancel                   | Click Cancel to reset the fields to your previous configuration.                                                                                                    |  |
| Domain Name Server Table |                                                                                                    |  |
| Index                    | This field displays priority of the DNS server address.                                                                                                    |  |
| Server Address           | This field displays the IP address of the DNS server.                                                                                                    |  |
| Source                   | This field displays whether the DNS server address is configured manually (Static) or obtained automatically using DHCPv4/DHCPv6 (Dynamic).                                                                                                    |  |

# CHAPTER 9 VLAN

#### 9.1 Overview

This chapter shows you how to configure 802.1Q tagged and port-based VLANs. The type of screen you see here depends on the **VLAN Type** you selected in the **Switch Setup** screen.

#### 9.1.1 What You Can Do

- Use the VLAN Status screen (Section 9.2 on page 109) to view and search all VLAN groups.
- Use the **VLAN Detail** screen (Section 9.2.1 on page 110) to view detailed port settings and status of the VLAN group.
- Use the Static VLAN screen (Section 9.5 on page 113) to configure and view 802.1Q VLAN parameters for the Switch.
- Use the VLAN Port Setting screen (Section 9.6 on page 116) to configure the static VLAN (IEEE 802.1Q) settings on a port.
- Use the **Subnet Based VLAN** screen (Section 9.7 on page 118) to set up VLANs that allow you to group traffic into logical VLANs based on the source IP subnet you specify.
- Use the **Protocol Based VLAN** screen (Section 9.8 on page 121) to set up VLANs that allow you to group traffic into logical VLANs based on the protocol you specify.
- Use the **Voice VLAN** screen (Section 9.9 on page 123) to set up VLANs that allow you to group voice traffic with defined priority and enable the switch port to carry the voice traffic separately from data traffic to ensure the sound quality does not deteriorate.
- Use the MAC Based VLAN screen (Section 9.10 on page 125) to set up VLANs that allow you to group untagged packets into logical VLANs based on the source MAC address of the packet. This eliminates the need to reconfigure the switch when you change ports. The switch will forward the packets based on the source MAC address you setup previously.
- Use the Port-Based VLAN screen (Section 9.11 on page 126) to set up VLANs where the packet forwarding decision is based on the destination MAC address and its associated port.

#### 9.1.2 What You Need to Know

Read this section to know more about VLAN and how to configure the screens.

#### **IEEE 802.1Q Tagged VLANs**

A tagged VLAN uses an explicit tag (VLAN ID) in the MAC header to identify the VLAN membership of a frame across bridges - they are not confined to the switch on which they were created. The VLANs can be created statically by hand or dynamically through GVRP. The VLAN ID associates a frame with a specific VLAN and provides the information that switches need to process the frame across the network. A tagged frame is four bytes longer than an untagged frame and contains two bytes of TPID (Tag Protocol Identifier, residing within the type/length field of the Ethernet frame) and two bytes of TCI (Tag Control Information, starts after the source address field of the Ethernet frame).

The CFI (Canonical Format Indicator) is a single-bit flag, always set to zero for Ethernet switches. If a frame received at an Ethernet port has a CFI set to 1, then that frame should not be forwarded as it is to an untagged port. The remaining twelve bits define the VLAN ID, giving a possible maximum number of 4,096 VLANs. Note that user priority and VLAN ID are independent of each other. A frame with VID (VLAN Identifier) of null (0) is called a priority frame, meaning that only the priority level is significant and the default VID of the ingress port is given as the VID of the frame. Of the 4096 possible VIDs, a VID of 0 is used to identify priority frames and value 4095 (FFF) is reserved, so the maximum possible VLAN configurations are 4,094.

| TPID    | User Priority | CFI   | VLAN ID |
|---------|---------------|-------|---------|
| 2 Bytes | 3 Bits        | 1 Bit | 12 bits |

#### Forwarding Tagged and Untagged Frames

Each port on the Switch is capable of passing tagged or untagged frames. To forward a frame from an 802.1Q VLAN-aware switch to an 802.1Q VLAN-unaware switch, the Switch first decides where to forward the frame and then strips off the VLAN tag. To forward a frame from an 802.1Q VLAN-unaware switch to an 802.1Q VLAN-aware switch, the Switch first decides where to forward the frame, and then inserts a VLAN tag reflecting the ingress port's default VID. The default PVID is VLAN 1 for all ports, but this can be changed.

A broadcast frame (or a multicast frame for a multicast group that is known by the system) is duplicated only on ports that are members of the VID (except the ingress port itself), thus confining the broadcast to a specific domain.

#### 9.1.2.1 Automatic VLAN Registration

GARP and GVRP are the protocols used to automatically register VLAN membership across switches.

#### **GARP**

GARP (Generic Attribute Registration Protocol) allows network switches to register and de-register attribute values with other GARP participants within a bridged LAN. GARP is a protocol that provides a generic mechanism for protocols that serve a more specific application, for example, GVRP.

#### **GARP Timers**

Switches join VLANs by making a declaration. A declaration is made by issuing a Join message using GARP. Declarations are withdrawn by issuing a Leave message. A Leave All message terminates all registrations. GARP timers set declaration timeout values.

#### **GVRP**

GVRP (GARP VLAN Registration Protocol) is a registration protocol that defines a way for switches to register necessary VLAN members on ports across the network. Enable this function to permit VLAN groups beyond the local Switch.

Please refer to the following table for common IEEE 802.1Q VLAN terminology.

Table 41 IEEE 802.1Q VLAN Terminology

| VLAN PARAMETER                 | TERM                      | DESCRIPTION                                                                                                    |  |
|--------------------------------|---------------------------|----------------------------------------------------------------------------------------------------|--|
| VLAN Type                      | Permanent VLAN            | This is a static VLAN created manually.                                                                                                    |  |
|                                | Dynamic VLAN              | This is a VLAN configured by a GVRP registration/deregistration process.                                                                   |  |
| VLAN Administrative<br>Control | Registration Fixed        | Fixed registration ports are permanent VLAN members.                                                                                       |  |
|                                | Registration<br>Forbidden | Ports with registration forbidden are forbidden to join the specified VLAN.                                                                |  |
|                                | Normal Registration       | Ports dynamically join a VLAN using GVRP.                                                                                                  |  |
| VLAN Tag Control               | Tagged                    | Ports belonging to the specified VLAN tag all outgoing frames transmitted.                                                                 |  |
|                                | Untagged                  | Ports belonging to the specified VLAN don't tag all outgoing frames transmitted.                                                           |  |
| VLAN Port                      | Port VID                  | This is the VLAN ID assigned to untagged frames that this port received.                                                                   |  |
|                                | Acceptable Frame<br>Type  | You may choose to accept both tagged and untagged incoming frames, just tagged incoming frames or just untagged incoming frames on a port. |  |
|                                | Ingress filtering         | If set, the Switch discards incoming frames for VLANs that do not have this port as a member                                               |  |

#### 9.1.2.2 Port VLAN Trunking

Enable **VLAN Trunking** on a port to allow frames belonging to unknown VLAN groups to pass through that port. This is useful if you want to set up VLAN groups on end devices without having to configure the same VLAN groups on intermediary devices.

Refer to the following figure. Suppose you want to create VLAN groups 1 and 2 (V1 and V2) on devices A and B. Without **VLAN Trunking**, you must configure VLAN groups 1 and 2 on all intermediary switches C, D and E; otherwise they will drop frames with unknown VLAN group tags. However, with **VLAN Trunking** enabled on a port(s) in each intermediary switch you only need to create VLAN groups in the end devices (A and B). C, D and E automatically allow frames with VLAN group tags 1 and 2 (VLAN groups that are unknown to those switches) to pass through their VLAN trunking port(s).

Figure 82 Port VLAN Trunking

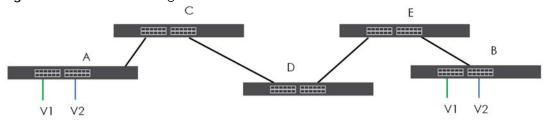

#### 9.1.2.3 Select the VLAN Type

Select a VLAN type in the **Basic Setting** > **Switch Setup** screen.

Figure 83 Switch Setup > Select VLAN Type

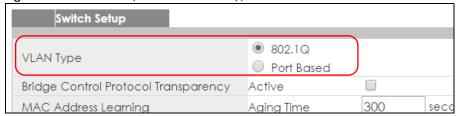

#### Static VLAN

Use a static VLAN to decide whether an incoming frame on a port should be

- sent to a VLAN group as normal depending on its VLAN tag.
- sent to a group whether it has a VLAN tag or not.
- blocked from a VLAN group regardless of its VLAN tag.

You can also tag all outgoing frames (that were previously untagged) from a port with the specified VID.

#### 9.2 VLAN Status

Use this screen to view and search all VLAN groups. Click **Advanced Application** > **VLAN** from the navigation panel to display the **VLAN Status** screen as shown next.

Figure 84 Advanced Application > VLAN: VLAN Status

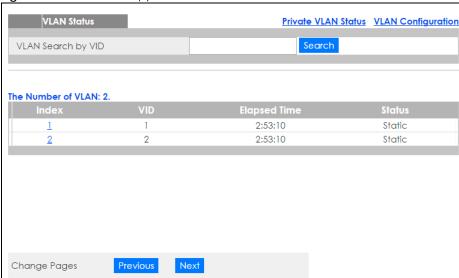

Table 42 Advanced Application > VLAN: VLAN Status

| LABEL                 | DESCRIPTION                                                                                                    |
|-----------------------|----------------------------------------------------------------------------------------------------|
| VLAN Search by<br>VID | Enter an existing VLAN ID number(s) (separated by a comma) and click <b>Search</b> to display only the specified VLAN(s) in the list below. |
|                       | Leave this field blank and click <b>Search</b> to display all VLANs configured on the Switch.                                               |
| The Number of VLAN    | This is the number of VLANs configured on the Switch.                                                                                       |
| The Number of         | This is the number of VLANs that match the searching criteria and display in the list below.                                                |
| Search Results        | This field displays only when you use the <b>Search</b> button to look for certain VLANs.                                                   |
| Index                 | This is the VLAN index number. Click on an index number to view more VLAN details.                                                          |
| VID                   | This is the VLAN identification number that was configured in the <b>Static VLAN</b> screen.                                                |
| Elapsed Time          | This field shows how long it has been since a normal VLAN was registered or a static VLAN was set up.                                       |
| Status                | This field shows how this VLAN was added to the Switch.                                                                                     |
|                       | Dynamic: using GVRP                                                                                                    |
|                       | Static: added as a permanent entry                                                                                                    |
|                       | Voice: manually added as a Voice VLAN                                                                                                    |
|                       | MVR: added via multicast VLAN registration                                                                                                  |
|                       | Private - manually added as a private VLAN (primary, isolated or community)                                                                 |
| Change Pages          | Click <b>Previous</b> or <b>Next</b> to show the previous/next screen if all status information cannot be seen in one screen.               |

#### 9.2.1 VLAN Details

Use this screen to view detailed port settings and status of the VLAN group. Click on an index number in the **VLAN Status** screen to display VLAN details.

Figure 85 Advanced Application > VLAN > VLAN Detail (Standalone mode)

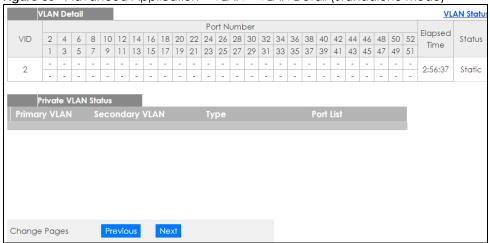

Figure 86 Advanced Application > VLAN > VLAN Detail (Stacking mode)

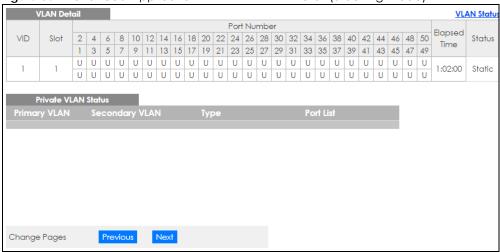

Table 43 Advanced Application > VLAN > VLAN Detail

| LABEL                   | DESCRIPTION                                                                                                    |
|-------------------------|----------------------------------------------------------------------------------------------------|
| VLAN Status             | Click this to go to the VLAN Status screen.                                                                                                    |
| VID                     | This is the VLAN identification number that was configured in the <b>Static VLAN</b> screen.                                                                                            |
| Slot (Stacking<br>mode) | 'Slot' refers to a Switch in the 'virtual chassis' stack. This field displays the slot ID of the stacked Switch.                                                                        |
| Port Number             | This column displays the ports that are participating in a VLAN. A tagged port is marked as T, an untagged port is marked as U and ports not participating in a VLAN are marked as "-". |
| Elapsed Time            | This field shows how long it has been since a normal VLAN was registered or a static VLAN was set up.                                                                                   |
| Status                  | This field shows how this VLAN was added to the Switch.                                                                                                    |
|                         | Dynamic: using GVRP                                                                                                    |
|                         | Static: added as a permanent entry                                                                                                    |
|                         | Voice: manually added as a Voice VLAN                                                                                                    |
|                         | MVR: added via multicast VLAN registration                                                                                                    |
|                         | Private - manually added as a private VLAN (primary, isolated or community)                                                                                                    |
| Private VLAN<br>Status  | These fields show private VLAN information for the selected VLAN. See Section 33.1 on page 333 for more information on private VLANs.                                                   |
| Primary<br>VLAN         | This field shows the primary VLAN ID in the selected VLAN.                                                                                                    |
| Secondary<br>VLAN       | This field shows the secondary VLAN ID in the selected VLAN.                                                                                                    |
| Туре                    | This field shows the type of private VLAN: <b>Primary</b> , <b>Community</b> or <b>Isolated</b> .                                                                                       |
| Port List               | This shows the ports mapped to the private VLAN using the Advanced Application > Private VLAN or Advanced Application > VLAN > Static VLAN screen.                                      |
| Change Pages            | Click <b>Previous</b> or <b>Next</b> to show the previous/next screen if all status information cannot be seen in one screen.                                                           |

#### 9.3 Private VLAN Status

Use this screen to view all private VLANs created on the Switch. Click **Advanced Application** > **VLAN** > **Private VLAN Status** to see the following screen.

Figure 87 Advanced Application > VLAN > Private VLAN Status

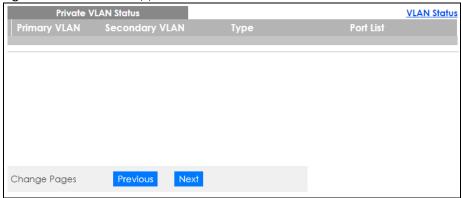

The following table describes the labels in this screen.

Table 44 Advanced Application > VLAN > Private VLAN Status

| LABEL                  | DESCRIPTION                                                                                                    |
|------------------------|----------------------------------------------------------------------------------------------------|
| Private VLAN<br>Status | These fields show information for the all private VLANs. See also <b>Advanced Application &gt; Private VLAN</b> .                                  |
| Primary<br>VLAN        | This field shows the primary VLAN ID in a private VLAN.                                                                                            |
| Secondary<br>VLAN      | This field shows the secondary VLAN ID in a private VLAN.                                                                                          |
| Туре                   | This field shows the type of private VLAN: <b>Primary</b> , <b>Community</b> or <b>Isolated</b> .                                                  |
| Port List              | This shows the ports mapped to the private VLAN using the Advanced Application > Private VLAN or Advanced Application > VLAN > Static VLAN screen. |
| Change Pages           | Use the <b>Previous</b> and <b>Next</b> buttons to display different pages.                                                                        |

# 9.4 VLAN Configuration

Use this screen to view IEEE 802.1Q VLAN parameters for the Switch. Click **Advanced Application > VLAN** > **VLAN Configuration** to see the following screen.

Figure 88 Advanced Application > VLAN > VLAN Configuration

| VLAN Configuration        | <u>VLAN Statu</u> |
|---------------------------|-------------------|
| Static VLAN Setup         | <u>Click Here</u> |
| VLAN Port Setup           | <u>Click Here</u> |
| Subnet Based VLAN Setup   | Click Here        |
| Protocol Based VLAN Setup | Click Here        |
| Voice VLAN Setup          | Click Here        |
| MAC Based VLAN Setup      | Click Here        |
|                           |                   |

Table 45 Advanced Application > VLAN > VLAN Configuration

| LABEL                     | DESCRIPTION                                                                  |
|---------------------------|------------------------------------------------------------------------------|
| Static VLAN Setup         | Click <b>Click Here</b> to configure the Static VLAN for the Switch.         |
| VLAN Port Setup           | Click Click Here to configure the VLAN Port for the Switch.                  |
| Subnet Based VLAN Setup   | Click Click Here to configure the Subnet Based VLAN for the Switch.          |
| Protocol Based VLAN Setup | Click <b>Click Here</b> to configure the Protocol Based VLAN for the Switch. |
| Voice VLAN Setup          | Click Click Here to configure the Voice VLAN for the Switch.                 |
| MAC Based VLAN Setup      | Click Click Here to configure the MAC Based VLAN for the Switch.             |

# 9.5 Configure a Static VLAN

Use this screen to configure a static VLAN for the Switch. Click the **Static VLAN Setup** link in the **VLAN Configuration** screen to display the screen as shown next.

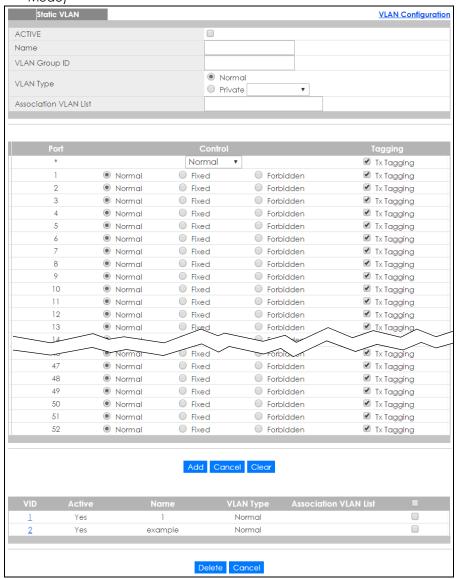

Figure 89 Advanced Application > VLAN > VLAN Configuration > Static VLAN Setup (Standalone Mode)

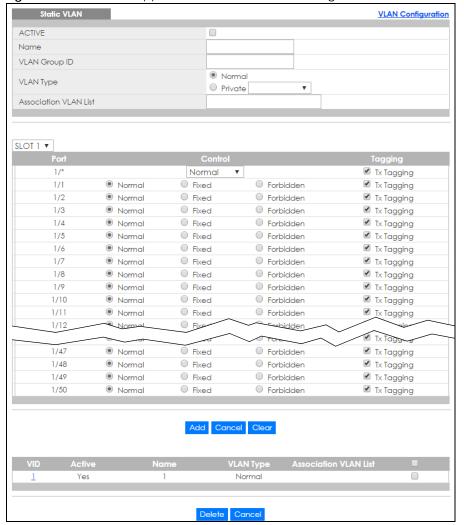

Figure 90 Advanced Application > VLAN > VLAN Configuration > Static VLAN Setup (Stacking Mode)

Table 46 Advanced Application > VLAN > VLAN Configuration > Static VLAN Setup

| LABEL                    | DESCRIPTION                                                                                                    |
|--------------------------|----------------------------------------------------------------------------------------------------|
| ACTIVE                   | Select this check box to activate the VLAN settings.                                                                                                    |
| Name                     | Enter a descriptive name for the VLAN group for identification purposes. This name consists of up to 64 printable characters. Spaces are allowed.                                                                                                    |
| VLAN Group ID            | Enter the VLAN ID for this static entry; the valid range is between 1 and 4094.                                                                                                    |
| VLAN Type                | Select Normal (static) or Private. For Private VLANs, select Primary, Isolated or Community.                                                                                                    |
| Association<br>VLAN List | <b>Primary</b> private VLANs can associate with several (secondary) <b>Community</b> private VLANs and up to one (secondary) <b>Isolated</b> private VLAN.                                                                                                    |
|                          | You only configure <b>VLAN Association List</b> for <b>Primary</b> private VLANs. Use a dash to associate consecutive VLANs and a comma (no spaces) to associate non-consecutive VLANs. For example, 51-53 includes 51, 52 and 53, but 51,53 does not include 52. |
|                          | Secondary private VLANs can only be associated with one primary private VLAN.                                                                                                    |
| Slot (Stacking mode)     | This field appears only in stacking mode. Click the drop-down list to choose the slot number of the Switch in a stack.                                                                                                    |

Table 46 Advanced Application > VLAN > VLAN Configuration > Static VLAN Setup (continued)

| LABEL                    | DESCRIPTION                                                                                                    |
|--------------------------|----------------------------------------------------------------------------------------------------|
| Port                     | The port number identifies the port you are configuring. In stacking mode, the first number represents the slot and the second the port number.                                                                                                    |
| *                        | Settings in this row apply to all ports.                                                                                                    |
|                          | Use this row only if you want to make some settings the same for all ports. Use this row first to set the common settings and then make adjustments on a port-by-port basis.                                                                                                    |
|                          | Note: Changes in this row are copied to all the ports as soon as you make them.                                                                                                    |
| Control                  | Select <b>Normal</b> for the port to dynamically join this VLAN group using GVRP. This is the default selection.                                                                                                    |
|                          | Select <b>Fixed</b> for the port to be a permanent member of this VLAN group.                                                                                                    |
|                          | Select Forbidden if you want to prohibit the port from joining this VLAN group.                                                                                                    |
| Tagging                  | Select <b>TX Tagging</b> if you want the port to tag all outgoing frames transmitted with this VLAN Group ID.                                                                                                    |
| Add                      | Click <b>Add</b> to save your changes to the Switch's run-time memory. The Switch loses these changes if it is turned off or loses power, so use the <b>Save</b> link on the top navigation panel to save your changes to the non-volatile memory when you are done configuring. |
| Cancel                   | Click Cancel to change the fields back to their last saved values.                                                                                                    |
| Clear                    | Click Clear to start configuring the screen again.                                                                                                    |
| VID                      | This field displays the ID number of the VLAN group. Click the number to edit the VLAN settings.                                                                                                    |
| Active                   | This field indicates whether the VLAN settings are enabled (Yes) or disabled (No).                                                                                                    |
| Name                     | This field displays the descriptive name for this VLAN group.                                                                                                    |
| VLAN Type                | This field displays the <b>Normal</b> or <b>Private</b> ( <b>Primary</b> , <b>Isolated</b> or <b>Community</b> ) type VLAN configured in the top part of this screen.                                                                                                    |
| Association<br>VLAN List | This field displays which secondary private VLANs are associated with a primary private VLAN configured in the top part of this screen.                                                                                                    |
|                          | Select an entry's check box to select a specific entry. Otherwise, select the check box in the table heading row to select all entries.                                                                                                    |
| Delete                   | Click <b>Delete</b> to remove the selected entry from the summary table.                                                                                                    |
| Cancel                   | Click Cancel to clear the check boxes.                                                                                                    |

# 9.6 Configure VLAN Port Settings

Use the VLAN Port Setup screen to configure the static VLAN (IEEE 802.1Q) settings on a port. Click the VLAN Port Setup link in the VLAN Configuration screen.

Figure 91 Advanced Application > VLAN > VLAN Configuration > VLAN Port Setup (Standalone mode)

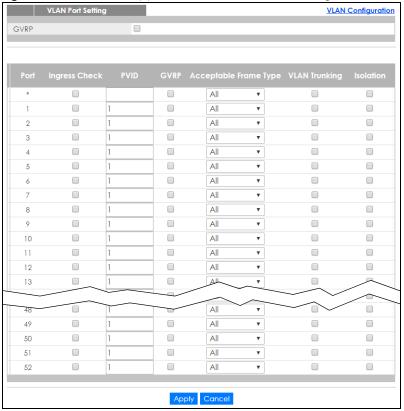

Figure 92 Advanced Application > VLAN > VLAN Configuration > VLAN Port Setup (Stacking mode)

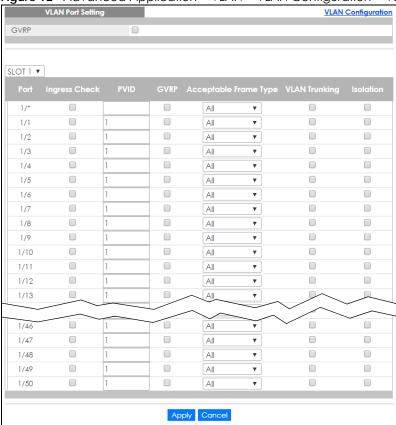

Table 47 Advanced Application > VLAN > VLAN Configuration > VLAN Port Setup

| LABEL                | DESCRIPTION                                                                                                    |
|----------------------|----------------------------------------------------------------------------------------------------|
| GVRP                 | GVRP (GARP VLAN Registration Protocol) is a registration protocol that defines a way for switches to register necessary VLAN members on ports across the network.                                                                                                    |
|                      | Select this check box to permit VLAN groups beyond the local Switch.                                                                                                    |
| Slot (Stacking mode) | This field appears only in stacking mode. Click the drop-down list to choose the slot number of the Switch in a stack.                                                                                                    |
| Port                 | This field displays the port number. In stacking mode, the first number represents the slot and the second the port number. Please note that the default stacking ports (the last two ports of your Switch) cannot be configured. They are reserved for stacking only.             |
| *                    | Settings in this row apply to all ports.                                                                                                    |
|                      | Use this row only if you want to make some settings the same for all ports. Use this row first to set the common settings and then make adjustments on a port-by-port basis.                                                                                                    |
|                      | Note: Changes in this row are copied to all the ports as soon as you make them.                                                                                                    |
| Ingress Check        | If this check box is selected, the Switch discards incoming frames on a port for VLANs that do not include this port in its member set.                                                                                                    |
|                      | Clear this check box to disable ingress filtering.                                                                                                    |
| PVID                 | A PVID (Port VLAN ID) is a tag that adds to incoming untagged frames received on a port so that the frames are forwarded to the VLAN group that the tag defines.                                                                                                    |
|                      | Enter a number between 1 and 4094 as the port VLAN ID.                                                                                                    |
| GVRP                 | Select this check box to allow GVRP on this port.                                                                                                    |
| Acceptable           | Specify the type of frames allowed on a port. Choices are All, Tag Only and Untag Only.                                                                                                    |
| Frame Type           | Select <b>All</b> from the drop-down list box to accept all untagged or tagged frames on this port. This is the default setting.                                                                                                    |
|                      | Select <b>Tag Only</b> to accept only tagged frames on this port. All untagged frames will be dropped.                                                                                                    |
|                      | Select <b>Untag Only</b> to accept only untagged frames on this port. All tagged frames will be dropped.                                                                                                    |
| VLAN Trunking        | Enable <b>VLAN Trunking</b> on ports connected to other switches or routers (but not ports directly connected to end users) to allow frames belonging to unknown VLAN groups to pass through the Switch.                                                                           |
| Isolation            | Select this to allows this port to communicate only with the CPU management port and the ports on which the isolation feature is not enabled.                                                                                                    |
| Apply                | Click <b>Apply</b> to save your changes to the Switch's run-time memory. The Switch loses these changes if it is turned off or loses power, so use the <b>Save</b> link on the top navigation panel to save your changes to the non-volatile memory when you are done configuring. |
| Cancel               | Click Cancel to begin configuring this screen afresh.                                                                                                    |

#### 9.7 Subnet Based VLANs

Subnet based VLANs allow you to group traffic into logical VLANs based on the source IP subnet you specify. When a frame is received on a port, the Switch checks if a tag is added already and the IP subnet it came from. The untagged packets from the same IP subnet are then placed in the same subnet based VLAN. One advantage of using subnet based VLANs is that priority can be assigned to traffic from the same IP subnet.

For example, an ISP (Internet Services Provider) may divide different types of services it provides to customers into different IP subnets. Traffic for voice services is designated for IP subnet 172.16.1.0/24, video for 192.168.1.0/24 and data for 10.1.1.0/24. The Switch can then be configured to group incoming traffic based on the source IP subnet of incoming frames.

You configure a subnet based VLAN with priority 6 and VID of 100 for traffic received from IP subnet 172.16.1.0/24 (voice services). You also have a subnet based VLAN with priority 5 and VID of 200 for traffic received from IP subnet 192.168.1.0/24 (video services). Lastly, you configure VLAN with priority 3 and VID of 300 for traffic received from IP subnet 10.1.1.0/24 (data services). All untagged incoming frames will be classified based on their source IP subnet and prioritized accordingly. That is video services receive the highest priority and data the lowest.

Tagged Frames
Untagged
Frames

172.16.1.0/24
VID = 100

Untagged
Frames

Internet

Untagged
Frames

Figure 93 Subnet Based VLAN Application Example

#### 9.7.1 Configuring Subnet Based VLAN

Click the **Subnet Based VLAN Setup** link in the **VLAN Configuration** screen to display the configuration screen as shown.

Note: Subnet based VLAN applies to un-tagged packets and is applicable only when you use IEEE 802.1Q tagged VLAN.

Subnet Based VLAN

Active

DHCP-Vlan Override

Apply

Active

IP

Mask-Bits

VID

Priority

Add Cancel

Index Active

Name

IP

Mask-Bits

VID

Priority

Delete Cancel

Figure 94 Advanced Application > VLAN > VLAN Configuration > Subnet Based VLAN Setup

Table 48 Advanced Application > VLAN > VLAN Configuration > Subnet Based VLAN Setup

| LABEL                 | DESCRIPTION                                                                                                    |
|-----------------------|----------------------------------------------------------------------------------------------------|
| Active                | Check this box to activate this subnet based VLANs on the Switch.                                                                                                    |
| DHCP-Vlan<br>Override | When DHCP snooping is enabled DHCP clients can renew their IP address through the DHCP VLAN or via another DHCP server on the subnet based VLAN.                                                                                                    |
|                       | Select this checkbox to force the DHCP clients in this IP subnet to obtain their IP addresses through the DHCP VLAN.                                                                                                    |
| Apply                 | Click <b>Apply</b> to save your changes to the Switch's run-time memory. The Switch loses these changes if it is turned off or loses power, so use the <b>Save</b> link on the top navigation panel to save your changes to the non-volatile memory when you are done configuring.                |
| Active                | Check this box to activate the IP subnet VLAN you are creating or editing.                                                                                                    |
| Name                  | Enter up to 32 alpha numeric characters to identify this subnet based VLAN.                                                                                                    |
| IP                    | Enter the IP address of the subnet for which you want to configure this subnet based VLAN.                                                                                                    |
| Mask-Bits             | Enter the bit number of the subnet mask. To find the bit number, convert the subnet mask to binary format and add all the 1's together. Take "255.255.255.0" for example. 255 converts to eight 1s in binary. There are three 255s, so add three eights together and you get the bit number (24). |
| VID                   | Enter the ID of a VLAN with which the untagged frames from the IP subnet specified in this subnet based VLAN are tagged. This must be an existing VLAN which you defined in the <b>Advanced Applications</b> > <b>VLAN</b> screens.                                                               |
| Priority              | Select the priority level that the Switch assigns to frames belonging to this VLAN.                                                                                                    |
| Add                   | Click <b>Add</b> to save your changes to the Switch's run-time memory. The Switch loses these changes if it is turned off or loses power, so use the <b>Save</b> link on the top navigation panel to save your changes to the non-volatile memory when you are done configuring.                  |
| Cancel                | Click Cancel to begin configuring this screen afresh.                                                                                                    |
| Index                 | This is the index number identifying this subnet based VLAN. Click on any of these numbers to edit an existing subnet based VLAN.                                                                                                    |

Table 48 Advanced Application > VLAN > VLAN Configuration > Subnet Based VLAN Setup

| LABEL     | DESCRIPTION                                                                                                    |
|-----------|----------------------------------------------------------------------------------------------------|
| Active    | This field shows whether the subnet based VLAN is active or not.                                                                        |
| Name      | This field shows the name the subnet based VLAN.                                                                                        |
| IP        | This field shows the IP address of the subnet for this subnet based VLAN.                                                               |
| Mask-Bits | This field shows the subnet mask in bit number format for this subnet based VLAN.                                                       |
| VID       | This field shows the VLAN ID of the frames which belong to this subnet based VLAN.                                                      |
| Priority  | This field shows the priority which is assigned to frames belonging to this subnet based VLAN.                                          |
|           | Select an entry's check box to select a specific entry. Otherwise, select the check box in the table heading row to select all entries. |
| Delete    | Click this to delete the subnet based VLANs which you marked for deletion.                                                              |
| Cancel    | Click Cancel to clear the check boxes.                                                                                                  |

#### 9.8 Protocol Based VLANs

Protocol based VLANs allow you to group traffic into logical VLANs based on the protocol you specify. When an upstream frame is received on a port (configured for a protocol based VLAN), the Switch checks if a tag is added already and its protocol. The untagged packets of the same protocol are then placed in the same protocol based VLAN. One advantage of using protocol based VLANs is that priority can be assigned to traffic of the same protocol.

Note: Protocol based VLAN applies to un-tagged packets and is applicable only when you use IEEE 802.1Q tagged VLAN.

For example, port 1, 2, 3 and 4 belong to static VLAN 100, and port 4, 5, 6, 7 belong to static VLAN 120. You configure a protocol based VLAN A with priority 3 for ARP traffic received on port 1, 2 and 3. You also have a protocol based VLAN B with priority 2 for Apple Talk traffic received on port 6 and 7. All upstream ARP traffic from port 1, 2 and 3 will be grouped together, and all upstream Apple Talk traffic from port 6 and 7 will be in another group and have higher priority than ARP traffic, when they go through the uplink port to a backbone switch C.

Figure 95 Protocol Based VLAN Application Example

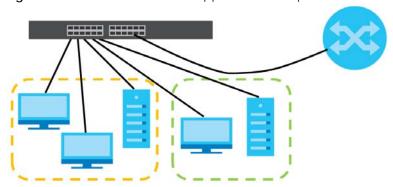

#### 9.8.1 Configuring Protocol Based VLAN

Click the **Protocol Based VLAN Setup** link in the **VLAN Configuration** screen to display the configuration screen as shown.

Note: Protocol-based VLAN applies to un-tagged packets and is applicable only when you use IEEE 802.1Q tagged VLAN.

Figure 96 Advanced Application > VLAN > VLAN Configuration > Protocol Based VLAN Setup (Standalone mode)

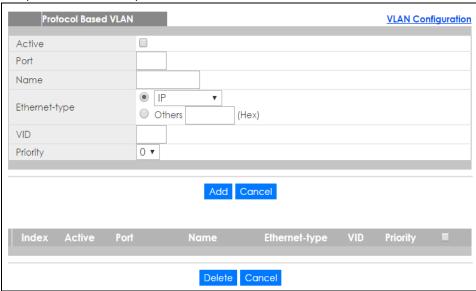

Figure 97 Advanced Application > VLAN > VLAN Configuration > Protocol Based VLAN Setup (Stacking mode)

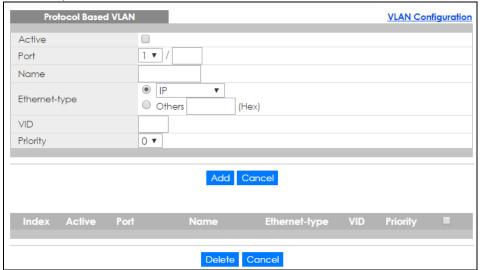

The following table describes the labels in this screen.

Table 49 Advanced Application > VLAN > VLAN Configuration > Protocol Based VLAN Setup

| LABEL  | DESCRIPTION                                                                                                    |
|--------|----------------------------------------------------------------------------------------------------|
| Active | Check this box to activate this protocol based VLAN.                                                                                                    |
| Port   | Type a port to be included in this protocol based VLAN. In stacking mode, the first box field is the slot ID and the second field is the port number.    |
|        | This port must belong to a static VLAN in order to participate in a protocol based VLAN. See Chapter 9 on page 106 for more details on setting up VLANs. |
| Name   | Enter up to 32 alpha numeric characters to identify this protocol based VLAN.                                                                            |

Table 49 Advanced Application > VLAN > VLAN Configuration > Protocol Based VLAN Setup

| LABEL         | DESCRIPTION                                                                                                    |
|---------------|----------------------------------------------------------------------------------------------------|
| Ethernet-type | Use the drop down list box to select a predefined protocol to be included in this protocol based VLAN or select <b>Others</b> and type the protocol number in hexadecimal notation. For example the IP protocol in hexadecimal notation is 0800, and Novell IPX protocol is 8137. |
|               | Note: Protocols in the hexadecimal number range of 0x0000 to 0x05ff are not allowed to be used for protocol based VLANs.                                                                                                    |
| VID           | Enter the ID of a VLAN to which the port belongs. This must be an existing VLAN which you defined in the <b>Advanced Applications</b> > <b>VLAN</b> screens.                                                                                                    |
| Priority      | Select the priority level that the Switch will assign to frames belonging to this VLAN.                                                                                                    |
| Add           | Click <b>Add</b> to save your changes to the Switch's run-time memory. The Switch loses these changes if it is turned off or loses power, so use the <b>Save</b> link on the top navigation panel to save your changes to the non-volatile memory when you are done configuring.  |
| Cancel        | Click Cancel to begin configuring this screen afresh.                                                                                                    |
| Index         | This is the index number identifying this protocol based VLAN. Click on any of these numbers to edit an existing protocol based VLAN.                                                                                                    |
| Active        | This field shows whether the protocol based VLAN is active or not.                                                                                                    |
| Port          | This field shows which port belongs to this protocol based VLAN. In stacking mode, the first number represents the slot and the second the port number.                                                                                                    |
| Name          | This field shows the name the protocol based VLAN.                                                                                                    |
| Ethernet-type | This field shows which Ethernet protocol is part of this protocol based VLAN.                                                                                                    |
| VID           | This field shows the VLAN ID of the port.                                                                                                    |
| Priority      | This field shows the priority which is assigned to frames belonging to this protocol based VLAN.                                                                                                    |
|               | Select an entry's check box to select a specific entry. Otherwise, select the check box in the table heading row to select all entries.                                                                                                    |
| Delete        | Click this to delete the protocol based VLANs which you marked for deletion.                                                                                                    |
| Cancel        | Click Cancel to clear the check boxes.                                                                                                    |

#### 9.9 Voice VLAN

Voice VLAN ensures that the sound quality of an IP phone is preserved from deteriorating when the data traffic on the Switch ports is high. It groups the voice traffic with defined priority into an assigned VLAN which enables the separation of voice and data traffic coming onto the Switch port.

You can set priority level to the Voice VLAN and add MAC address of IP phones from specific manufacturers by using its ID from the Organizationally Unique Identifiers (OUI).

Click the **Voice VLAN Setup** link in the **VLAN Configuration** screen to display the configuration screen as shown.

Voice VLAN Setup

Voice VLAN Global Setup

Voice VLAN

Priority

S

Apply Cancel Clear

Voice VLAN OUI Setup

OUI address

OUI mask

Description

Add Cancel

Index OUI address

OUI mask

Delete Cancel

Figure 98 Advanced Application > VLAN > VLAN Configuration > Voice VLAN Setup

The following table describes the fields in the above screen.

Table 50 Advanced Application > VLAN > VLAN Configuration > Voice VLAN Setup

| LABEL                                                                                                    | DESCRIPTION                                                                                                    |  |  |  |
|----------------------------------------------------------------------------------------------------|----------------------------------------------------------------------------------------------------|--|--|--|
| Voice VLAN Global Setup                                                                                                    |                                                                                                    |  |  |  |
| Voice VLAN                                                                                                    | Click the Voice VLAN radio button if you want to enable the Voice VLAN feature. Type a VLAN ID number in the box next to the radio button that is associated with the Voice VLAN. Click <b>Disable</b> radio button if you do not want to enable the Voice VLAN feature.           |  |  |  |
| Priority                                                                                                    | Select the priority level of the Voice VLAN from 0 to 7. Default setting is 5. The higher the numeric value you assign, the higher the priority for this Voice VLAN.                                                                                                    |  |  |  |
| Apply                                                                                                    | Click <b>Apply</b> to save your changes to the Switch's run-time memory. The Switch loses these changes if it is turned off or loses power, so use the <b>Save</b> link on the top navigation panel to save your changes to the non-volatile memory when you are done configuring. |  |  |  |
| Cancel                                                                                                    | Click Cancel to begin configuring this screen afresh.                                                                                                    |  |  |  |
| Clear                                                                                                    | Click Clear to reset the fields to default settings.                                                                                                    |  |  |  |
| Voice VLAN OUI Se                                                                                                    | tup                                                                                                    |  |  |  |
| OUI address                                                                                                    | Type the IP Phone manufacturer's OUI MAC address. The first three byes is the manufacturer identifier, the last three bytes is a unique station ID.                                                                                                    |  |  |  |
| OUI mask                                                                                                    | Type the IP Phone manufacturer's OUI mask address.                                                                                                    |  |  |  |
| Description                                                                                                    | Type an description up to 32 characters for the Voice VLAN device. For example: Siemens.                                                                                                    |  |  |  |
| Add Click <b>Add</b> to save your changes to the Switch's run-time memory. The Switch changes if it is turned off or loses power, so use the <b>Save</b> link on the top navig to save your changes to the non-volatile memory when you are done config |                                                                                                    |  |  |  |
| Cancel                                                                                                    | Click Cancel to begin configuring this screen afresh.                                                                                                    |  |  |  |
| Index                                                                                                    | This field displays the index number of the Voice VLAN.                                                                                                    |  |  |  |
| OUI address                                                                                                    | This field displays the OUI address of the Voice VLAN.                                                                                                    |  |  |  |
| OUI mask                                                                                                    | This field displays the OUI mask address of the Voice VLAN.                                                                                                    |  |  |  |
| Description This field displays the description of the Voice VLAN with OUI address.                                                                                                    |                                                                                                    |  |  |  |

Table 50 Advanced Application > VLAN > VLAN Configuration > Voice VLAN Setup

| LABEL  | DESCRIPTION                                                                                                    |  |  |
|--------|----------------------------------------------------------------------------------------------------|--|--|
|        | Select an entry's check box to select a specific entry. Otherwise, select the check box in the table heading row to select all entries. |  |  |
| Delete | Click <b>Delete</b> to remove the selected entry from the summary table.                                                                |  |  |
| Cancel | Click <b>Cancel</b> to clear the check boxes.                                                                                           |  |  |

#### 9.10 MAC Based VLAN

The MAC-based VLAN feature assigns incoming untagged packets to a VLAN and classifies the traffic based on the source MAC address of the packet. When untagged packets arrive at the switch, the source MAC address of the packet is looked up in a MAC to VLAN mapping table. If an entry is found, the corresponding VLAN ID is assigned to the packet. The assigned VLAN ID is verified against the VLAN table. If the VLAN is valid, ingress processing on the packet continues; otherwise, the packet is dropped.

This feature allows users to change ports without having to reconfigure the VLAN. You can assign priority to the MAC-based VLAN and define a MAC to VLAN mapping table by entering a specified source MAC address in the MAC-based VLAN setup screen. You can also delete a MAC-based VLAN entry in the same screen.

Click the MAC Based VLAN Setup link in the VLAN Configuration screen to see the following screen.

Figure 99 Advanced Application > VLAN > VLAN Configuration > MAC Based VLAN Setup

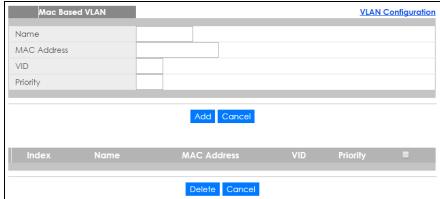

The following table describes the fields in the above screen.

Table 51 Advanced Application > VLAN > VLAN Configuration > MAC Based VLAN Setup

| LABEL       | DESCRIPTION                                                                                                    |  |  |  |
|-------------|----------------------------------------------------------------------------------------------------|--|--|--|
| Name        | Type a name up to 32 alpha numeric characters for the MAC-based VLAN entry.                                                                                                  |  |  |  |
| MAC Address | Type a MAC address that is bind to the MAC-based VLAN entry. This is the source MAC address of the data packet that is looked up when untagged packets arrive at the Switch. |  |  |  |
| VID         | Type an ID (from 1 to 4094) for the VLAN ID that is associated with the MAC-based VLAN entry.                                                                                |  |  |  |
| Priority    | Type a priority (0-7) for the MAC-based VLAN entry. The higher the numeric value you assign, the higher the priority for this MAC-based VLAN entry.                          |  |  |  |
| Add         | Click <b>Add</b> to save the new MAC-based VLAN entry.                                                                                                    |  |  |  |
| Cancel      | Click Cancel to clear the fields in the MAC-based VLAN entry.                                                                                                    |  |  |  |

Table 51 Advanced Application > VLAN > VLAN Configuration > MAC Based VLAN Setup

| LABEL       | DESCRIPTION                                                                                                    |  |  |  |
|-------------|----------------------------------------------------------------------------------------------------|--|--|--|
| Index       | This field displays the index number of the MAC-based VLAN entry.                                                                       |  |  |  |
| Name        | This field displays the name of the MAC-based VLAN entry.                                                                               |  |  |  |
| MAC Address | Address This field displays the source MAC address that is bind to the MAC-based VLAN entry.                                            |  |  |  |
| VID         | This field displays the VLAN ID of the MAC-based VLAN entry.                                                                            |  |  |  |
| Priority    | This field displays the priority level of the MAC-based VLAN entry.                                                                     |  |  |  |
|             | Select an entry's check box to select a specific entry. Otherwise, select the check box in the table heading row to select all entries. |  |  |  |
| Delete      | Click <b>Delete</b> to remove the selected entry from the summary table.                                                                |  |  |  |
| Cancel      | Click Cancel to clear the check boxes.                                                                                                  |  |  |  |

# 9.11 Port-Based VLAN Setup

Port-based VLANs are VLANs where the packet forwarding decision is based on the destination MAC address and its associated port.

Port-based VLANs require allowed outgoing ports to be defined for each port. Therefore, if you wish to allow two subscriber ports to talk to each other, for example, between conference rooms in a hotel, you must define the egress (an egress port is an outgoing port, that is, a port through which a data packet leaves) for both ports.

Port-based VLANs are specific only to the Switch on which they were created.

Note: When you activate port-based VLAN, the Switch uses a default VLAN ID of 1. You cannot change it.

Note: In screens (such as IP Setup and Filtering) that require a VID, you must enter 1 as the VID.

The port-based VLAN setup screen is shown next. The **CPU** management port forms a VLAN with all Ethernet ports.

#### 9.11.1 Configure a Port-Based VLAN

Select **Port Based** as the **VLAN Type** in the **Basic Setting > Switch Setup** screen and then click **Advanced Application > VLAN** from the navigation panel to display the next screen.

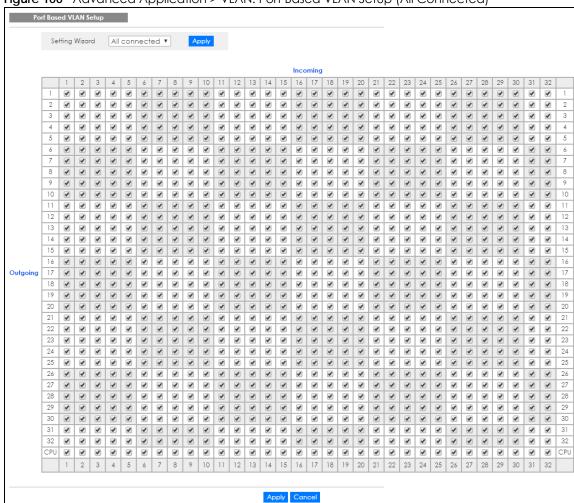

Figure 100 Advanced Application > VLAN: Port Based VLAN Setup (All Connected)

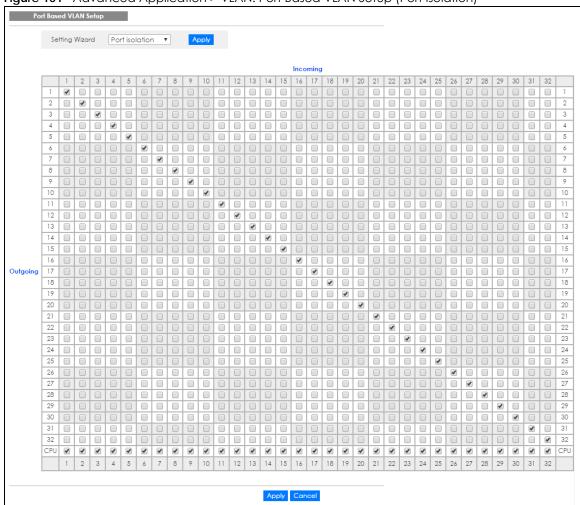

Figure 101 Advanced Application > VLAN: Port Based VLAN Setup (Port Isolation)

Table 52 Advanced Application > VLAN: Port Based VLAN Setup

| label          | Description                                                                                                    |  |  |
|----------------|----------------------------------------------------------------------------------------------------|--|--|
| Setting Wizard | Choose All connected or Port isolation.                                                                                                    |  |  |
|                | All connected means all ports can communicate with each other, that is, there are no virtual LANs. All incoming and outgoing ports are selected. This option is the most flexible but also the least secure.                                                                                                    |  |  |
|                | Port isolation means that each port can only communicate with the CPU management port and cannot communicate with each other. All incoming ports are selected while only the CPU outgoing port is selected. This option is the most limiting but also the most secure.                                                                                                    |  |  |
|                | After you make your selection, click <b>Apply</b> (top right of screen) to display the screens as mentioned above. You can still customize these settings by adding/deleting incoming or outgoing ports, but you must also click <b>Apply</b> at the bottom of the screen.                                                                                                    |  |  |
| Incoming       | These are the ingress ports; an ingress port is an incoming port, that is, a port through which a data packet enters. If you wish to allow two subscriber ports to talk to each other, you must define the ingress port for both ports. The numbers in the top row denote the incoming port for the corresponding port listed on the left (its outgoing port). CPU refers to the Switch management port. By default it forms a VLAN with all Ethernet ports. If it does not form a VLAN with a particular port then the Switch cannot be managed from that port. |  |  |

Table 52 Advanced Application > VLAN: Port Based VLAN Setup (continued)

| label    | Description                                                                                                    |
|----------|----------------------------------------------------------------------------------------------------|
| Outgoing | These are the egress ports; an egress port is an outgoing port, that is, a port through which a data packet leaves. If you wish to allow two subscriber ports to talk to each other, you must define the egress port for both ports. CPU refers to the Switch management port. By default it forms a VLAN with all Ethernet ports. If it does not form a VLAN with a particular port then the Switch cannot be managed from that port. |
| Apply    | Click <b>Apply</b> to save your changes to the Switch's run-time memory. The Switch loses these changes if it is turned off or loses power, so use the <b>Save</b> link on the top navigation panel to save your changes to the non-volatile memory when you are done configuring.                                                                                                    |
| Cancel   | Click Cancel to begin configuring this screen afresh.                                                                                                    |

#### 9.12 Technical Reference

This section provides technical background information on the topics discussed in this chapter.

#### 9.12.1 Create an IP-based VLAN Example

This example shows you how to create an IP VLAN which includes ports 1, 4 and 8. Follow these steps:

- Activate this protocol based VLAN.
- 2 Type the port number you want to include in this protocol based VLAN. Type 1.
- 3 Give this protocol-based VLAN a descriptive name. Type IP-VLAN.
- 4 Select the protocol. Leave the default value IP.
- 5 Type the VLAN ID of an existing VLAN. In our example we already created a static VLAN with an ID of 5. Type 5.
- 6 Leave the priority set to 0 and click Add.

Figure 102 Protocol Based VLAN Configuration Example

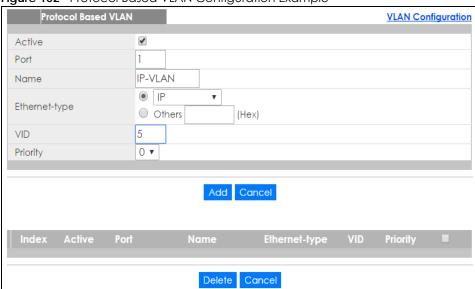

To add more ports to this protocol based VLAN.

- 1 Click the index number of the protocol based VLAN entry. Click 1.
- 2 Change the value in the Port field to the next port you want to add.
- 3 Click Add.

# CHAPTER 10 Static MAC Forward Setup

#### 10.1 Overview

This chapter discusses how to configure forwarding rules based on MAC addresses of devices on your network.

Use these screens to configure static MAC address forwarding.

#### 10.1.1 What You Can Do

Use the **Static MAC Forwarding** screen (Section 10.2 on page 131) to assign static MAC addresses for a port.

# 10.2 Configuring Static MAC Forwarding

A static MAC address is an address that has been manually entered in the MAC address table. Static MAC addresses do not age out. When you set up static MAC address rules, you are setting static MAC addresses for a port. This may reduce the need for broadcasting.

Static MAC address forwarding together with port security allow only computers in the MAC address table on a port to access the Switch. See Chapter 19 on page 199 for more information on port security.

Click **Advanced Application** > **Static MAC Forwarding** in the navigation panel to display the configuration screen as shown.

Figure 103 Advanced Application > Static MAC Forwarding (Standalone mode)

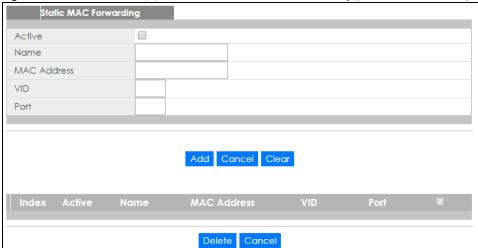

Figure 104 Advanced Application > Static MAC Forwarding (Stacking mode)

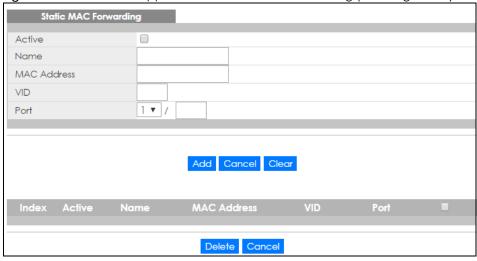

Table 53 Advanced Application > Static MAC Forwarding

| LABEL                                       | DESCRIPTION                                                                                                    |  |  |  |
|---------------------------------------------|----------------------------------------------------------------------------------------------------|--|--|--|
| Active                                      | Select this check box to activate your rule. You may temporarily deactivate a rule without deleting it by clearing this check box.                                                                                                    |  |  |  |
| Name                                        | Enter a descriptive name for identification purposes for this static MAC address forwarding rule.                                                                                                    |  |  |  |
| MAC Address                                 | Enter the MAC address in valid MAC address format, that is, six hexadecimal character pairs.  Note: Static MAC addresses do not age out.                                                                                                    |  |  |  |
| VID                                         | Enter the VLAN identification number.                                                                                                    |  |  |  |
| Port<br>(standalone or<br>stacking<br>mode) | Enter the port where the MAC address entered in the previous field will be automatically forwarded. In stacking mode, the first box field is the slot ID and the second field is the port number.                                                                         |  |  |  |
| Add                                         | Click <b>Add</b> to save your rule to the Switch's run-time memory. The Switch loses this rule if it is turned off or loses power, so use the <b>Save</b> link on the top navigation panel to save your changes to the non-volatile memory when you are done configuring. |  |  |  |
| Cancel                                      | Click Cancel to reset the fields to their last saved values.                                                                                                    |  |  |  |
| Clear                                       | Click Clear to begin configuring this screen afresh.                                                                                                    |  |  |  |

Table 53 Advanced Application > Static MAC Forwarding (continued)

| LABEL       | DESCRIPTION                                                                                                    |  |  |  |
|-------------|----------------------------------------------------------------------------------------------------|--|--|--|
| Index       | Click an index number to modify a static MAC address rule for a port.                                                                                       |  |  |  |
| Active      | This field displays whether this static MAC address forwarding rule is active (Yes) or not (No). You may temporarily deactivate a rule without deleting it. |  |  |  |
| Name        | This field displays the descriptive name for identification purposes for this static MAC address-forwarding rule.                                           |  |  |  |
| MAC Address | This field displays the MAC address that will be forwarded and the VLAN identification number to which the MAC address belongs.                             |  |  |  |
| VID         | This field displays the ID number of the VLAN group.                                                                                                    |  |  |  |
| Port        | This field displays the port where the MAC address shown in the next field will be forwarded.                                                               |  |  |  |
|             | Select an entry's check box to select a specific entry. Otherwise, select the check box in the table heading row to select all entries.                     |  |  |  |
| Delete      | Click <b>Delete</b> to remove the selected entry from the summary table.                                                                                    |  |  |  |
| Cancel      | Click Cancel to clear the check boxes.                                                                                                    |  |  |  |

# CHAPTER 11 Static Multicast Forward Setup

### 11.1 Static Multicast Forward Setup Overview

This chapter discusses how to configure forwarding rules based on multicast MAC addresses of devices on your network.

Use these screens to configure static multicast address forwarding.

#### 11.1.1 What You Can Do

Use the **Static Multicast Forward Setup** screen (Section 11.2 on page 135) to configure rules to forward specific multicast frames, such as streaming or control frames, to specific port(s).

#### 11.1.2 What You Need To Know

A multicast MAC address is the MAC address of a member of a multicast group. A static multicast address is a multicast MAC address that has been manually entered in the multicast table. Static multicast addresses do not age out. Static multicast forwarding allows you (the administrator) to forward multicast frames to a member without the member having to join the group first.

If a multicast group has no members, then the switch will either flood the multicast frames to all ports or drop them. Figure 105 on page 135 shows such unknown multicast frames flooded to all ports. With static multicast forwarding, you can forward these multicasts to port(s) within a VLAN group. Figure 106 on page 135 shows frames being forwarded to devices connected to port 3. Figure 107 on page 135 shows frames being forwarded to ports 2 and 3 within VLAN group 4.

Figure 105 No Static Multicast Forwarding

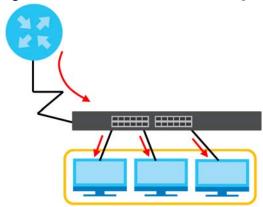

Figure 106 Static Multicast Forwarding to A Single Port

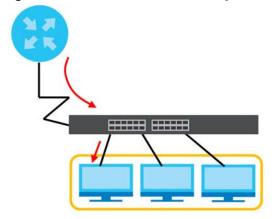

Figure 107 Static Multicast Forwarding to Multiple Ports

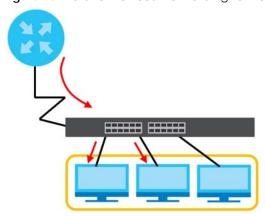

# 11.2 Configuring Static Multicast Forwarding

Use this screen to configure rules to forward specific multicast frames, such as streaming or control frames, to specific port(s).

Click Advanced Application > Static Multicast Forwarding to display the configuration screen as shown.

Figure 108 Advanced Application > Static Multicast Forwarding

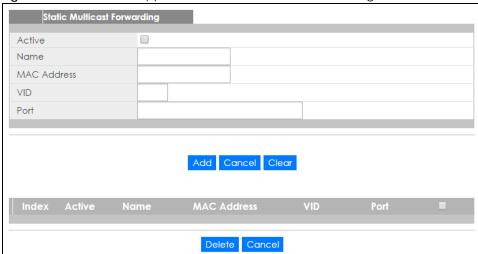

Table 54 Advanced Application > Static Multicast Forwarding

| LABEL       | DESCRIPTION                                                                                                    |  |  |  |
|-------------|----------------------------------------------------------------------------------------------------|--|--|--|
| Active      | Select this check box to activate your rule. You may temporarily deactivate a rule without deleting it by clearing this check box.                                                                                                    |  |  |  |
| Name        | Type a descriptive name (up to 32 printable ASCII characters) for this static multicast MAC address forwarding rule. This is for identification only.                                                                                                    |  |  |  |
| MAC Address | Enter a multicast MAC address which identifies the multicast group. The last binary bit of the first octet pair in a multicast MAC address must be 1. For example, the first octet pair 00000001 is 01 and 00000011 is 03 in hexadecimal, so 01:00:5e:00:00:0A and 03:00:5e:00:00:27 are valid multica MAC addresses. |  |  |  |
| VID         | You can forward frames with matching destination MAC address to port(s) within a VLAN group. Enter the ID that identifies the VLAN group here. If you don't have a specific target VLAN, enter 1.                                                                                                    |  |  |  |
| Port        | Enter the port(s) where frames with destination MAC address that matched the entry above are forwarded. You can enter multiple ports separated by (no space) comma (,) or hyphen (-). For example, enter "3-5" for ports 3, 4, and 5. Enter "3,5,7" for ports 3, 5, and 7.                                            |  |  |  |
|             | In stacking mode, the first number represents the slot and the second the port number. Enter 1/1-1/24,2/28 for ports 1 to 24 for the Switch in slot 1 and port 28 for the Switch in slot 2, for example.                                                                                                    |  |  |  |
| Add         | Click <b>Add</b> to save your rule to the Switch's run-time memory. The Switch loses this rule if it is turned off or loses power, so use the <b>Save</b> link on the top navigation panel to save your changes to the non-volatile memory when you are done configuring.                                             |  |  |  |
| Cancel      | Click Cancel to reset the fields to their last saved values.                                                                                                    |  |  |  |
| Clear       | Click Clear to begin configuring this screen afresh.                                                                                                    |  |  |  |
| Index       | Click an index number to modify a static multicast MAC address rule for port(s).                                                                                                    |  |  |  |
| Active      | This field displays whether a static multicast MAC address forwarding rule is active (Yes) or not (No). You may temporarily deactivate a rule without deleting it.                                                                                                    |  |  |  |
| Name        | This field displays the descriptive name for identification purposes for a static multicast MAC address-forwarding rule.                                                                                                    |  |  |  |
| MAC Address | This field displays the multicast MAC address that identifies a multicast group.                                                                                                    |  |  |  |
| VID         | This field displays the ID number of a VLAN group to which frames containing the specified multicast MAC address will be forwarded.                                                                                                    |  |  |  |
| Port        | This field displays the port(s) within a identified VLAN group to which frames containing the specified multicast MAC address will be forwarded.                                                                                                    |  |  |  |

Table 54 Advanced Application > Static Multicast Forwarding (continued)

| LABEL  | DESCRIPTION                                                                                                    |  |  |
|--------|----------------------------------------------------------------------------------------------------|--|--|
|        | Select an entry's check box to select a specific entry. Otherwise, select the check box in the table heading row to select all entries. |  |  |
| Delete | Click <b>Delete</b> to remove the selected entry from the summary table.                                                                |  |  |
| Cancel | Click <b>Cancel</b> to clear the check boxes.                                                                                           |  |  |

# CHAPTER 12 Filtering

# 12.1 Filtering Overview

This chapter discusses MAC address port filtering.

Filtering means sifting traffic going through the Switch based on the source and/or destination MAC addresses and VLAN group (ID).

#### 12.1.1 What You Can Do

Use the Filtering screen (Section 12.2 on page 138) to create rules for traffic going through the Switch.

## 12.2 Configure a Filtering Rule

Use this screen to create rules for traffic going through the Switch. Click **Advanced Application** > **Filtering** in the navigation panel to display the screen as shown next.

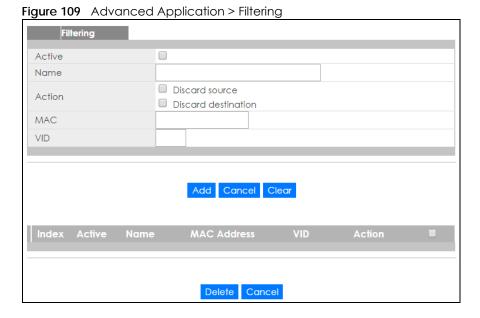

Table 55 Advanced Application > Filtering

| LABEL       | DESCRIPTION                                                                                                    |  |  |  |
|-------------|----------------------------------------------------------------------------------------------------|--|--|--|
| Active      | Make sure to select this check box to activate your rule. You may temporarily deactivate a rule without deleting it by deselecting this check box.                                                                                                    |  |  |  |
| Name        | Type a descriptive name (up to 32 printable ASCII characters) for this rule. This is for identification only.                                                                                                    |  |  |  |
| Action      | Select <b>Discard source</b> to drop the frames from the source MAC address (specified in the <b>MAC</b> field). The Switch can still send frames to the MAC address.                                                                                                    |  |  |  |
|             | Select <b>Discard destination</b> to drop the frames to the destination MAC address (specified in the <b>MAC</b> address). The Switch can still receive frames originating from the MAC address.                                                                                 |  |  |  |
|             | Select <b>Discard source</b> and <b>Discard destination</b> to block traffic to/from the MAC address specified in the <b>MAC</b> field.                                                                                                    |  |  |  |
| MAC         | Type a MAC address in valid MAC address format, that is, six hexadecimal character pairs.                                                                                                    |  |  |  |
| VID         | Type the VLAN group identification number.                                                                                                    |  |  |  |
| Add         | Click <b>Add</b> to save your changes to the Switch's run-time memory. The Switch loses these changes if it is turned off or loses power, so use the <b>Save</b> link on the top navigation panel to save your changes to the non-volatile memory when you are done configuring. |  |  |  |
| Cancel      | Click Cancel to reset the fields to your previous configuration.                                                                                                    |  |  |  |
| Clear       | Click Clear to clear the fields to the factory defaults.                                                                                                    |  |  |  |
| Index       | This field displays the index number of the rule. Click an index number to change the settings.                                                                                                    |  |  |  |
| Active      | This field displays <b>Yes</b> when the rule is activated and <b>No</b> when is it deactivated.                                                                                                    |  |  |  |
| Name        | This field displays the descriptive name for this rule. This is for identification purpose only.                                                                                                    |  |  |  |
| MAC Address | This field displays the source/destination MAC address with the VLAN identification number to which the MAC address belongs.                                                                                                    |  |  |  |
| VID         | This field displays the VLAN group identification number.                                                                                                    |  |  |  |
| Action      | This field displays <b>Discard source</b> , <b>Discard destination</b> , or <b>Discard both</b> depending on what you configured above.                                                                                                    |  |  |  |
|             | Select an entry's check box to select a specific entry. Otherwise, select the check box in the table heading row to select all entries.                                                                                                    |  |  |  |
| Delete      | Check the rule(s) that you want to remove and then click the <b>Delete</b> button.                                                                                                    |  |  |  |
| Cancel      | Click Cancel to clear the selected checkbox(es).                                                                                                    |  |  |  |

# CHAPTER 13 Spanning Tree Protocol

## 13.1 Spanning Tree Protocol Overview

The Switch supports Spanning Tree Protocol (STP), Rapid Spanning Tree Protocol (RSTP) and Multiple Spanning Tree Protocol (MSTP) as defined in the following standards.

- IEEE 802.1D Spanning Tree Protocol
- IEEE 802.1w Rapid Spanning Tree Protocol
- IEEE 802.1s Multiple Spanning Tree Protocol

The Switch also allows you to set up multiple STP configurations (or trees). Ports can then be assigned to the trees.

#### 13.1.1 What You Can Do

- Use the **Spanning Tree Protocol Status** screen (Section 13.2 on page 143) to view the STP status in the different STP modes (RSTP, MRSTP or MSTP) you can configure on the Switch.
- Use the Spanning Tree Configuration screen (Section 13.3 on page 143) to activate one of the STP modes on the Switch.
- Use the Rapid Spanning Tree Protocol screen (Section 13.4 on page 144) to configure RSTP settings.
- Use the Rapid Spanning Tree Protocol Status screen (Section 13.5 on page 148) to view the RSTP status.
- Use the Multiple Rapid Spanning Tree Protocol screen (Section 13.6 on page 150) to configure MRSTP.
- Use the Multiple Rapid Spanning Tree Protocol Status screen (Section 13.7 on page 153) to view the MRSTP status.
- Use the Multiple Spanning Tree Protocol screen (Section 13.8 on page 155) to configure MSTP.
- Use the Multiple Spanning Tree Protocol Status screen (Section 13.9 on page 161) to view the MSTP status.

#### 13.1.2 What You Need to Know

Read on for concepts on STP that can help you configure the screens in this chapter.

#### (Rapid) Spanning Tree Protocol

(R)STP detects and breaks network loops and provides backup links between switches, bridges or routers. It allows a switch to interact with other (R)STP -compliant switches in your network to ensure that only one path exists between any two stations on the network.

The Switch uses IEEE 802.1w RSTP (Rapid Spanning Tree Protocol) that allows faster convergence of the spanning tree than STP (while also being backwards compatible with STP-only aware bridges). In RSTP, topology change information is directly propagated throughout the network from the device that generates the topology change. In STP, a longer delay is required as the device that causes a topology

change first notifies the root bridge that then notifies the network. Both RSTP and STP flush unwanted learned addresses from the filtering database. In RSTP, the port states are Discarding, Learning, and Forwarding.

Note: In this user's guide, "STP" refers to both STP and RSTP.

#### STP Terminology

The root bridge is the base of the spanning tree.

Path cost is the cost of transmitting a frame onto a LAN through that port. The recommended cost is assigned according to the speed of the link to which a port is attached. The slower the media, the higher the cost.

Table 56 STP Path Costs

|           | LINK SPEED | RECOMMENDED VALUE | RECOMMENDED RANGE | ALLOWED RANGE |
|-----------|------------|-------------------|-------------------|---------------|
| Path Cost | 4Mbps      | 250               | 100 to 1000       | 1 to 65535    |
| Path Cost | 10Mbps     | 100               | 50 to 600         | 1 to 65535    |
| Path Cost | 16Mbps     | 62                | 40 to 400         | 1 to 65535    |
| Path Cost | 100Mbps    | 19                | 10 to 60          | 1 to 65535    |
| Path Cost | 1Gbps      | 4                 | 3 to 10           | 1 to 65535    |
| Path Cost | 10Gbps     | 2                 | 1 to 5            | 1 to 65535    |

On each bridge, the root port is the port through which this bridge communicates with the root. It is the port on this switch with the lowest path cost to the root (the root path cost). If there is no root port, then this switch has been accepted as the root bridge of the spanning tree network.

For each LAN segment, a designated bridge is selected. This bridge has the lowest cost to the root among the bridges connected to the LAN.

#### **How STP Works**

After a bridge determines the lowest cost-spanning tree with STP, it enables the root port and the ports that are the designated ports for connected LANs, and disables all other ports that participate in STP. Network packets are therefore only forwarded between enabled ports, eliminating any possible network loops.

STP-aware switches exchange Bridge Protocol Data Units (BPDUs) periodically. When the bridged LAN topology changes, a new spanning tree is constructed.

Once a stable network topology has been established, all bridges listen for Hello BPDUs (Bridge Protocol Data Units) transmitted from the root bridge. If a bridge does not get a Hello BPDU after a predefined interval (Max Age), the bridge assumes that the link to the root bridge is down. This bridge then initiates negotiations with other bridges to reconfigure the network to re-establish a valid network topology.

#### **STP Port States**

STP assigns five port states to eliminate packet looping. A bridge port is not allowed to go directly from blocking state to forwarding state so as to eliminate transient loops.

Table 57 STP Port States

| PORT STATE | DESCRIPTION                                                                                                    |
|------------|----------------------------------------------------------------------------------------------------|
| Disabled   | STP is disabled (default).                                                                                        |
| Blocking   | Only configuration and management BPDUs are received and processed.                                               |
| Listening  | All BPDUs are received and processed.  Note: The listening state does not exist in RSTP.                          |
| Learning   | All BPDUs are received and processed. Information frames are submitted to the learning process but not forwarded. |
| Forwarding | All BPDUs are received and processed. All information frames are received and forwarded.                          |

#### Multiple RSTP

MRSTP (Multiple RSTP) is Zyxel's proprietary feature that is compatible with RSTP and STP. With MRSTP, you can have more than one spanning tree on your Switch and assign port(s) to each tree. Each spanning tree operates independently with its own bridge information.

In the following example, there are two RSTP instances (MRSTP 1 and MRSTP2) on switch A.

To set up MRSTP, activate MRSTP on the Switch and specify which port(s) belong to which spanning tree.

Note: Each port can belong to one STP tree only.

Figure 110 MRSTP Network Example

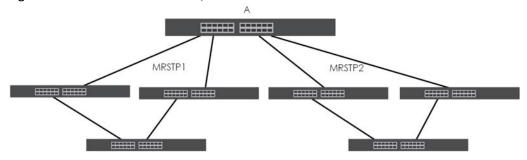

#### Multiple STP

Multiple Spanning Tree Protocol (IEEE 802.1s) is backward compatible with STP/RSTP and addresses the limitations of existing spanning tree protocols (STP and RSTP) in networks to include the following features:

- One Common and Internal Spanning Tree (CIST) that represents the entire network's connectivity.
- Grouping of multiple bridges (or switching devices) into regions that appear as one single bridge on the network.
- A VLAN can be mapped to a specific Multiple Spanning Tree Instance (MSTI). MSTI allows multiple VLANs to use the same spanning tree.
- Load-balancing is possible as traffic from different VLANs can use distinct paths in a region.

# 13.2 Spanning Tree Protocol Status Screen

The Spanning Tree Protocol status screen changes depending on what standard you choose to implement on your network. Click **Advanced Application** > **Spanning Tree Protocol** to see the screen as shown.

Figure 111 Advanced Application > Spanning Tree Protocol (Standalone mode)

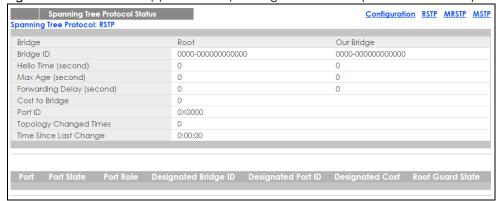

Figure 112 Advanced Application > Spanning Tree Protocol (Stacking mode)

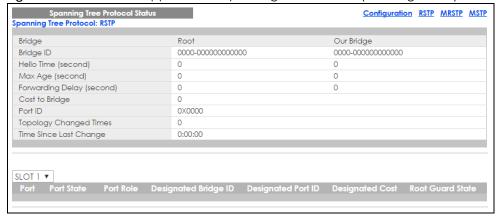

This screen differs depending on which STP mode (RSTP, MRSTP or MSTP) you configure on the Switch. This screen is described in detail in the section that follows the configuration section for each STP mode. Click **Configuration** to activate one of the STP standards on the Switch.

# 13.3 Spanning Tree Configuration

Use the **Spanning Tree Configuration** screen to activate one of the STP modes on the Switch. Click **Configuration** in the **Advanced Application** > **Spanning Tree Protocol**.

Figure 113 Advanced Application > Spanning Tree Protocol > Configuration

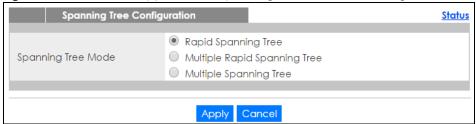

Table 58 Advanced Application > Spanning Tree Protocol > Configuration

| LABEL                 | DESCRIPTION                                                                                                    |
|-----------------------|----------------------------------------------------------------------------------------------------|
| Spanning Tree<br>Mode | You can activate one of the STP modes on the Switch.  Select Rapid Spanning Tree, Multiple Rapid Spanning Tree or Multiple Spanning Tree. See Section 13.1 on page 140 for background information on STP.                                                                          |
| Apply                 | Click <b>Apply</b> to save your changes to the Switch's run-time memory. The Switch loses these changes if it is turned off or loses power, so use the <b>Save</b> link on the top navigation panel to save your changes to the non-volatile memory when you are done configuring. |
| Cancel                | Click Cancel to begin configuring this screen afresh.                                                                                                    |

# 13.4 Configure Rapid Spanning Tree Protocol

Use this screen to configure RSTP settings, see Section 13.1 on page 140 for more information on RSTP. Click RSTP in the Advanced Application > Spanning Tree Protocol screen.

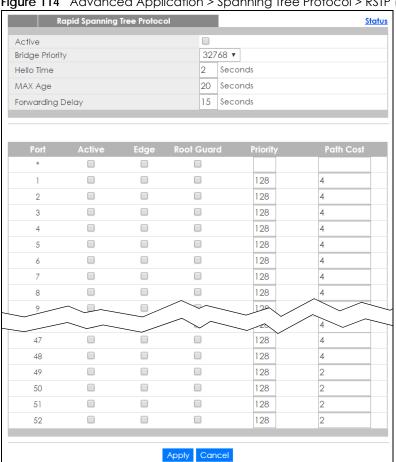

Figure 114 Advanced Application > Spanning Tree Protocol > RSTP (Standalone mode)

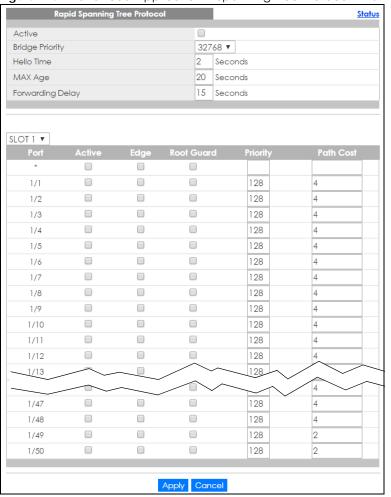

Figure 115 Advanced Application > Spanning Tree Protocol > RSTP (Stacking mode)

Table 59 Advanced Application > Spanning Tree Protocol > RSTP

| LABEL           | DESCRIPTION                                                                                                    |  |  |  |  |
|-----------------|----------------------------------------------------------------------------------------------------|--|--|--|--|
| Status          | Click <b>Status</b> to display the <b>RSTP Status</b> screen (see Figure 116 on page 148).                                                                                                    |  |  |  |  |
| Active          | Select this check box to activate RSTP. Clear this checkbox to disable RSTP.  Note: You must also activate Rapid Spanning Tree in the Advanced Application >                                                                                                    |  |  |  |  |
|                 | Spanning Tree Protocol > Configuration screen to enable RSTP on the Switch.                                                                                                    |  |  |  |  |
| Bridge Priority | Bridge priority is used in determining the root switch, root port and designated port. The switch with the highest priority (lowest numeric value) becomes the STP root switch. If all switches have the same priority, the switch with the lowest MAC address will then become the root switch. Select a value from the drop-down list box. |  |  |  |  |
|                 | The lower the numeric value you assign, the higher the priority for this bridge.                                                                                                    |  |  |  |  |
|                 | Bridge Priority determines the root bridge, which in turn determines Hello Time, Max Age and Forwarding Delay.                                                                                                    |  |  |  |  |
| Hello Time      | This is the time interval in seconds between BPDU (Bridge Protocol Data Units) configuration message generations by the root switch. The allowed range is 1 to 10 seconds.                                                                                                    |  |  |  |  |

Table 59 Advanced Application > Spanning Tree Protocol > RSTP (continued)

| LABEL                              | DESCRIPTION                                                                                                    |  |  |  |  |
|------------------------------------|----------------------------------------------------------------------------------------------------|--|--|--|--|
| Max Age                            | This is the maximum time (in seconds) the Switch can wait without receiving a BPDU before attempting to reconfigure. All Switch ports (except for designated ports) should receive BPDUs at regular intervals. Any port that ages out STP information (provided in the last BPDU) becomes the designated port for the attached LAN. If it is a root port, a new root port is selected from among the Switch ports attached to the network. The allowed range is 6 to 40 seconds. |  |  |  |  |
| Forwarding Delay                   | This is the maximum time (in seconds) the Switch will wait before changing states. This delay is required because every switch must receive information about topology changes before it starts to forward frames. In addition, each port needs time to listen for conflicting information that would make it return to a blocking state; otherwise, temporary data loops might result. The allowed range is 4 to 30 seconds.  As a general rule:                                |  |  |  |  |
|                                    | Note: 2 * (Forward Delay - 1) >= Max Age >= 2 * (Hello Time + 1)                                                                                                    |  |  |  |  |
| Slot (Stacking mode)               | This field appears only in stacking mode. Click the drop-down list to choose the slot number of the Switch in a stack.                                                                                                    |  |  |  |  |
| Port (Standalone or stacking mode) | This field displays the port number. In stacking mode, the first number is the slot ID and the second is the port number. * means all ports.                                                                                                    |  |  |  |  |
| *                                  | Settings in this row apply to all ports.                                                                                                    |  |  |  |  |
|                                    | Use this row only if you want to make some settings the same for all ports. Use this row first to set the common settings and then make adjustments on a port-by-port basis.                                                                                                    |  |  |  |  |
|                                    | Note: Changes in this row are copied to all the ports as soon as you make them.                                                                                                    |  |  |  |  |
| Active                             | Select this check box to activate RSTP on this port.                                                                                                    |  |  |  |  |
| Edge                               | Select this check box to configure a port as an edge port when it is directly attached to a computer. An edge port changes its initial STP port state from blocking state to forwarding state immediately without going through listening and learning states right after the port is configured as an edge port or when its link status changes.                                                                                                    |  |  |  |  |
|                                    | Note: An edge port becomes a non-edge port as soon as it receives a Bridge Protocol Data Unit (BPDU).                                                                                                    |  |  |  |  |
| Root Guard                         | Select this check box to enable root guard on this port in order to prevent the switch(es) attached to the port from becoming the root bridge.                                                                                                    |  |  |  |  |
|                                    | With root guard enabled, a port is blocked when the Switch receives a superior BPDU on it. The Switch allows traffic to pass through this port again when the switch connected to the port stops to send superior BPDUs.                                                                                                    |  |  |  |  |
| Priority                           | Configure the priority for each port here.                                                                                                    |  |  |  |  |
|                                    | Priority decides which port should be disabled when more than one port forms a loop in a switch. Ports with a higher priority numeric value are disabled first. The allowed range is between 0 and 255 and the default value is 128.                                                                                                    |  |  |  |  |
| Path Cost                          | Path cost is the cost of transmitting a frame on to a LAN through that port. It is recommended to assign this value according to the speed of the bridge. The slower the media, the higher the cost - see Table 56 on page 141 for more information.                                                                                                    |  |  |  |  |
| Apply                              | Click <b>Apply</b> to save your changes to the Switch's run-time memory. The Switch loses these changes if it is turned off or loses power, so use the <b>Save</b> link on the top navigation panel to save your changes to the non-volatile memory when you are done configuring.                                                                                                    |  |  |  |  |
| Cancel                             | Click Cancel to begin configuring this screen afresh.                                                                                                    |  |  |  |  |
|                                    |                                                                                                    |  |  |  |  |

# 13.5 Rapid Spanning Tree Protocol Status

Click **Advanced Application** > **Spanning Tree Protocol** in the navigation panel to display the status screen as shown next. See Section 13.1 on page 140 for more information on RSTP.

Note: This screen is only available after you activate RSTP on the Switch.

Figure 116 Advanced Application > Spanning Tree Protocol > Status: RSTP (Standalone mode)

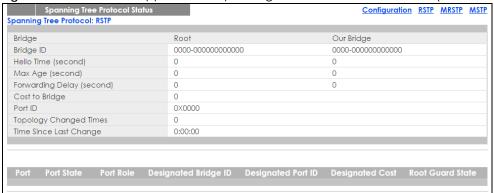

Figure 117 Advanced Application > Spanning Tree Protocol > Status: RSTP (Stacking mode)

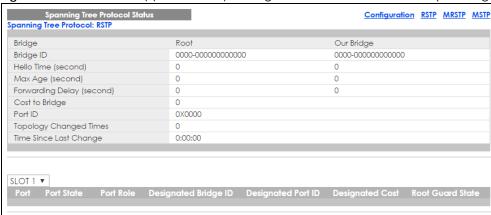

Table 60 Advanced Application > Spanning Tree Protocol > Status: RSTP

| LABEL                  | DESCRIPTION                                                                                                    |
|------------------------|----------------------------------------------------------------------------------------------------|
| Configuration          | Click <b>Configuration</b> to specify which STP mode you want to activate. Click <b>RSTP</b> to edit RSTP settings on the Switch.                                                          |
| Bridge                 | Root refers to the base of the spanning tree (the root bridge). Our Bridge is this switch. This Switch may also be the root bridge.                                                        |
| Bridge ID              | This is the unique identifier for this bridge, consisting of bridge priority plus MAC address. This ID is the same for <b>Root</b> and <b>Our Bridge</b> if the Switch is the root switch. |
| Hello Time<br>(second) | This is the time interval (in seconds) at which the root switch transmits a configuration message. The root bridge determines Hello Time, Max Age and Forwarding Delay.                    |
| Max Age (second)       | This is the maximum time (in seconds) the Switch can wait without receiving a configuration message before attempting to reconfigure.                                                      |

Table 60 Advanced Application > Spanning Tree Protocol > Status: RSTP (continued)

| LABEL                              | DESCRIPTION                                                                                                    |  |  |  |  |
|------------------------------------|----------------------------------------------------------------------------------------------------|--|--|--|--|
| Forwarding Delay (second)          | This is the time (in seconds) the root switch will wait before changing states (that is, listening to learning to forwarding).                                                                                                    |  |  |  |  |
|                                    | Note: The listening state does not exist in RSTP.                                                                                                    |  |  |  |  |
| Cost to Bridge                     | This is the path cost from the root port on this Switch to the root switch.                                                                                                    |  |  |  |  |
| Port ID                            | This is the priority and number of the port on the Switch through which this Switch must communicate with the root of the Spanning Tree.                                                                                                    |  |  |  |  |
| Topology<br>Changed Times          | This is the number of times the spanning tree has been reconfigured.                                                                                                    |  |  |  |  |
| Time Since Last<br>Change          | This is the time since the spanning tree was last reconfigured.                                                                                                    |  |  |  |  |
| Slot (Stacking<br>mode)            | This field appears only in stacking mode. Click the drop-down list to choose the slot number of the Switch in a stack.                                                                                                    |  |  |  |  |
| Port (Standalone or stacking mode) | This field displays the number of the port on the Switch. In stacking mode, the first number is the slot ID and the second is the port number.                                                                                                    |  |  |  |  |
| Port State                         | This field displays the port state in STP.                                                                                                    |  |  |  |  |
|                                    | Discarding - The port does not forward/process received frames or learn MAC addresses, but still listens for BPDUs.                                                                                                    |  |  |  |  |
|                                    | Learning - The port learns MAC addresses and processes BPDUs, but does not forward frames yet.                                                                                                    |  |  |  |  |
|                                    | Forwarding - The port is operating normally. It learns MAC addresses, processes BPDUs and forwards received frames.                                                                                                    |  |  |  |  |
| Port Role                          | This field displays the role of the port in STP.                                                                                                    |  |  |  |  |
|                                    | Root - A forwarding port on a non-root bridge, which has the lowest path cost and is the best port from the non-root bridge to the root bridge. A root bridge does not have a root port.                                                                                   |  |  |  |  |
|                                    | Designated - A forwarding port on the designated bridge for each connected LAN segment. A designated bridge has the lowest path cost to the root bridge among the bridges connected to the LAN segment. All the ports on a root bridge (root switch) are designated ports. |  |  |  |  |
|                                    | Alternate - A blocked port, which has a best alternate path to the root bridge. This path is different from using the root port. The port moves to the forwarding state when the designated port for the LAN segment fails.                                                |  |  |  |  |
|                                    | Backup - A blocked port, which has a backup/redundant path to a LAN segment where a designated port is already connected when a switch has two links to the same LAN segment.                                                                                              |  |  |  |  |
|                                    | Disabled - Not strictly part of STP. The port can be disabled manually.                                                                                                    |  |  |  |  |
| Designated Bridge                  | This field displays the identifier of the designated bridge to which this port belongs when the port is a designated port. Otherwise, it displays the identifier of the designated bridge for the LAN segment to which this port is connected.                             |  |  |  |  |
| Designated Port ID                 | This field displays the priority and number of the bridge port (on the designated bridge), through which the designated bridge transmits the stored configuration messages.                                                                                                |  |  |  |  |
| Designated Cost                    | This field displays the path cost to the LAN segment to which the port is connected when the port is a designated port. Otherwise, it displays the path cost to the root bridge from the designated port for the LAN segment to which this port is connected,              |  |  |  |  |
| Root Guard State                   | This field displays the state of the port on which root guard is enabled.                                                                                                    |  |  |  |  |
|                                    | <ul> <li>Root-inconsistent - the Switch receives superior BPDUs on the port and blocks the port.</li> <li>Forwarding - the Switch unbolcks and allows the port to forward frames again.</li> </ul>                                                                         |  |  |  |  |

# 13.6 Configure Multiple Rapid Spanning Tree Protocol

To configure MRSTP, click MRSTP in the Advanced Application > Spanning Tree Protocol screen. See Section 13.1 on page 140 for more information on MRSTP.

Figure 118 Advanced Application > Spanning Tree Protocol > MRSTP (Standalone mode)

|      | Multiple Rapid Spar | ning Trop Proto | a al     |         |         |               |           | - (-     | Status     |
|------|---------------------|-----------------|----------|---------|---------|---------------|-----------|----------|------------|
| Tree |                     | ridge Priority  |          | lo Time |         | AA /          | X Age     | Forwar   | ding Delay |
| 1    | Active B            | 32768 <b>▼</b>  | 2        | seconds |         | 20            | seconds   | 15       | seconds    |
|      |                     |                 |          |         |         |               |           |          |            |
| 2    |                     | 32768 ▼         | 2        | seconds |         | 20            | seconds   | 15       | seconds    |
| 3    |                     | 32768 ▼         | 2        | seconds |         | 20            | seconds   | 15       | seconds    |
| 4    |                     | 32768 ▼         | 2        | seconds |         | 20            | seconds   | 15       | seconds    |
|      |                     |                 |          |         |         |               |           |          |            |
|      |                     |                 |          |         |         |               |           |          |            |
| Por  | t Active            | Edge            | Root Gua | rd P    | riority |               | Path Cost |          | Tree       |
| *    |                     |                 |          |         |         |               |           |          | 1 🔻        |
| 1    |                     |                 |          |         | 128     |               | 4         |          | 1 *        |
| 2    |                     |                 |          |         | 128     |               | 4         |          | 1 🔻        |
| 3    |                     |                 |          |         | 128     |               | 4         |          | 1 🔻        |
| 4    |                     |                 |          |         | 128     |               | 4         |          | 1 🔻        |
| 5    |                     |                 |          |         | 128     |               | 4         |          | 1 7        |
| 6    |                     |                 |          |         | 128     |               | 4         |          | 1 7        |
| 7    |                     |                 |          |         | 128     |               | 4         |          | 1 7        |
| 8    |                     |                 |          |         | 128     |               | 4         |          | 1 🔻        |
| 9    |                     |                 |          |         | 128     |               | 4         |          | 1 7        |
|      |                     |                 |          |         |         |               |           |          |            |
| 10   |                     |                 |          |         | 128     |               | 4         |          | 1 7        |
|      |                     |                 |          | $\sim$  | 128     | $\overline{}$ |           | <u> </u> | ~<br>/     |
|      |                     | $\overline{}$   |          |         | 100     |               | 4         |          | 1 -        |
| 48   |                     |                 |          |         | 128     |               | 4         |          | 1 🔻        |
| 49   |                     |                 |          |         | 128     |               | 2         |          | 1 🔻        |
| 50   |                     |                 |          |         | 128     |               | 2         |          | 1 *        |
| 51   |                     |                 |          |         | 128     |               | 2         |          | 1 7        |
| 52   |                     |                 |          |         | 128     |               | 2         |          | 1 ▼        |
|      |                     |                 |          |         |         |               |           |          |            |
|      |                     |                 | Apply    | Cancel  |         |               |           |          |            |
|      |                     |                 |          |         |         |               |           |          |            |

Figure 119 Advanced Application > Spanning Tree Protocol > MRSTP (Stacking mode) Multiple Rapid Spanning Tree Protocol Status **Forwarding Delay** 32768 ▼ 2 20 seconds 15 seconds seconds 2 2 20 seconds 32768 ▼ seconds 15 seconds 2 3 20 seconds 15 seconds 32768 ▼ seconds 32768 ▼ 2 seconds 20 seconds 15 seconds SLOT 1 ▼ 1/\* ] ▼ 128 ] ▼ 1/1 128 1/2 ] ▼ 4 128 1/3 ] ▼ 128 1/4 ] ▼ 1/5 128 ] ▼ 4 128 1/6 ] ▼ 1/7 128 ] ▼ 128 4 1/8 4 128 1/9 1 ₹ 4 1/10 128 ] 🔻 1/11 128 ] 🔻 1/47 128 4 ] ▼ 128 4 ] ▼ 1/48 2 1/49 128 ] ▼ 128 2 1/50 ] ▼

Apply Cancel

Table 61 Advanced Application > Spanning Tree Protocol > MRSTP

| LABEL           | DESCRIPTION                                                                                                    |  |  |  |
|-----------------|----------------------------------------------------------------------------------------------------|--|--|--|
| Status          | Click <b>Status</b> to display the <b>MRSTP Status</b> screen (see Figure 120 on page 153).                                                                                                    |  |  |  |
| Tree            | This is a read only index number of the STP trees.                                                                                                    |  |  |  |
| Active          | Select this check box to activate an STP tree. Clear this checkbox to disable an STP tree.  Note: You must also activate Multiple Rapid Spanning Tree in the Advanced Application > Spanning Tree Protocol > Configuration screen to enable MRSTP on the Switch.                                                                                                    |  |  |  |
| Bridge Priority | Bridge priority is used in determining the root switch, root port and designated port. The switch with the highest priority (lowest numeric value) becomes the STP root switch. If all switches have the same priority, the switch with the lowest MAC address will then become the root switch. Select a value from the drop-down list box.  The lower the numeric value you assign, the higher the priority for this bridge.  Bridge Priority determines the root bridge, which in turn determines Hello Time, Max Age and Forwarding Delay. |  |  |  |
| Hello Time      | This is the time interval in seconds between BPDU (Bridge Protocol Data Units) configuration message generations by the root switch. The allowed range is 1 to 10 seconds.                                                                                                    |  |  |  |

Table 61 Advanced Application > Spanning Tree Protocol > MRSTP (continued)

| LABEL                              | DESCRIPTION                                                                                                    |  |  |  |  |  |
|------------------------------------|----------------------------------------------------------------------------------------------------|--|--|--|--|--|
| Max Age                            | This is the maximum time (in seconds) the Switch can wait without receiving a BPDU before attempting to reconfigure. All Switch ports (except for designated ports) should receive BPDL at regular intervals. Any port that ages out STP information (provided in the last BPDU) becomes the designated port for the attached LAN. If it is a root port, a new root port is selected from among the Switch ports attached to the network. The allowed range is 6 to 40 seconds. |  |  |  |  |  |
| Forwarding Delay                   | This is the maximum time (in seconds) the Switch will wait before changing states. This delay is required because every switch must receive information about topology changes before it starts to forward frames. In addition, each port needs time to listen for conflicting information that would make it return to a blocking state; otherwise, temporary data loops might result. The allowed range is 4 to 30 seconds.                                                   |  |  |  |  |  |
|                                    | As a general rule:                                                                                                    |  |  |  |  |  |
|                                    | Note: 2 * (Forward Delay - 1) >= Max Age >= 2 * (Hello Time + 1)                                                                                                    |  |  |  |  |  |
| Slot (Stacking<br>mode)            | This field appears only in stacking mode. Click the drop-down list to choose the slot number of the Switch in a stack.                                                                                                    |  |  |  |  |  |
| Port (Standalone or stacking mode) | This field displays the port number. In stacking mode, the first number is the slot ID and the second is the port number. * means all ports.                                                                                                    |  |  |  |  |  |
| *                                  | Settings in this row apply to all ports.                                                                                                    |  |  |  |  |  |
|                                    | Use this row only if you want to make some settings the same for all ports. Use this row first to set the common settings and then make adjustments on a port-by-port basis.                                                                                                    |  |  |  |  |  |
|                                    | Note: Changes in this row are copied to all the ports as soon as you make them.                                                                                                    |  |  |  |  |  |
| Active                             | Select this check box to activate STP on this port.                                                                                                    |  |  |  |  |  |
| Edge                               | Select this check box to configure a port as an edge port when it is directly attached to a computer. An edge port changes its initial STP port state from blocking state to forwarding state immediately without going through listening and learning states right after the port is configured as an edge port or when its link status changes.                                                                                                    |  |  |  |  |  |
|                                    | Note: An edge port becomes a non-edge port as soon as it receives a Bridge Protocol Data Unit (BPDU).                                                                                                    |  |  |  |  |  |
| Root Guard                         | Select this check box to enable root guard on this port in order to prevent the switch(es) attached to the port from becoming the root bridge.                                                                                                    |  |  |  |  |  |
|                                    | With root guard enabled, a port is blocked when the Switch receives a superior BPDU on it. The Switch allows traffic to pass through this port again when the switch connected to the port stops to send superior BPDUs.                                                                                                    |  |  |  |  |  |
| Priority                           | Configure the priority for each port here.                                                                                                    |  |  |  |  |  |
|                                    | Priority decides which port should be disabled when more than one port forms a loop in a switch. Ports with a higher priority numeric value are disabled first. The allowed range is between 0 and 255 and the default value is 128.                                                                                                    |  |  |  |  |  |
| Path Cost                          | Path cost is the cost of transmitting a frame on to a LAN through that port. It is recommended to assign this value according to the speed of the bridge. The slower the media, the higher the cost - see Table 56 on page 141 for more information.                                                                                                    |  |  |  |  |  |
| Tree                               | Select which STP tree configuration this port should participate in.                                                                                                    |  |  |  |  |  |
| Apply                              | Click <b>Apply</b> to save your changes to the Switch's run-time memory. The Switch loses these changes if it is turned off or loses power, so use the <b>Save</b> link on the top navigation panel to save your changes to the non-volatile memory when you are done configuring.                                                                                                    |  |  |  |  |  |
| Cancel                             | Click Cancel to begin configuring this screen afresh.                                                                                                    |  |  |  |  |  |

# 13.7 Multiple Rapid Spanning Tree Protocol Status

Click **Advanced Application** > **Spanning Tree Protocol** in the navigation panel to display the status screen as shown next. See Section 13.1 on page 140 for more information on MRSTP.

Note: This screen is only available after you activate MRSTP on the Switch.

Figure 120 Advanced Application > Spanning Tree Protocol > Status: MRSTP (Standalone mode)

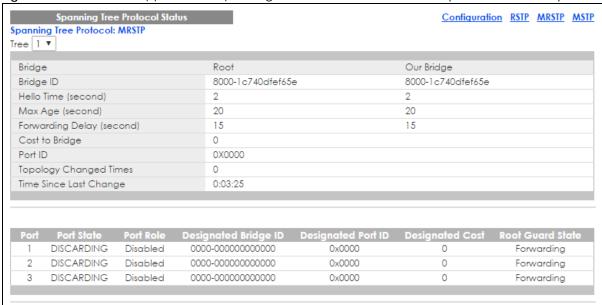

Figure 121 Advanced Application > Spanning Tree Protocol > Status: MRSTP (Stacking mode)

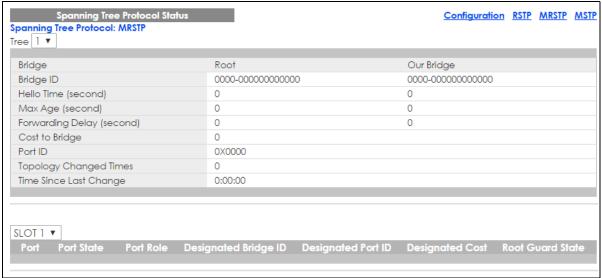

Table 62 Advanced Application > Spanning Tree Protocol > Status: MRSTP

| LABEL                              | DESCRIPTION                                                                                                    |  |  |  |  |  |
|------------------------------------|----------------------------------------------------------------------------------------------------|--|--|--|--|--|
| Configuration                      | Click <b>Configuration</b> to specify which STP mode you want to activate. Click <b>MRSTP</b> to edit MRSTP settings on the Switch.                                                                                                    |  |  |  |  |  |
| Tree                               | Select which STP tree configuration you want to view.                                                                                                    |  |  |  |  |  |
| Bridge                             | Root refers to the base of the spanning tree (the root bridge). Our Bridge is this switch. This Switch may also be the root bridge.                                                                                                    |  |  |  |  |  |
| Bridge ID                          | This is the unique identifier for this bridge, consisting of bridge priority plus MAC address. This ID is the same for <b>Root</b> and <b>Our Bridge</b> if the Switch is the root switch.                                                                                 |  |  |  |  |  |
| Hello Time<br>(second)             | This is the time interval (in seconds) at which the root switch transmits a configuration message. The root bridge determines Hello Time, Max Age and Forwarding Delay.                                                                                                    |  |  |  |  |  |
| Max Age (second)                   | This is the maximum time (in seconds) the Switch can wait without receiving a configuration message before attempting to reconfigure.                                                                                                    |  |  |  |  |  |
| Forwarding Delay (second)          | This is the time (in seconds) the root switch will wait before changing states (that is, listening to learning to forwarding).                                                                                                    |  |  |  |  |  |
|                                    | Note: The listening state does not exist in RSTP.                                                                                                    |  |  |  |  |  |
| Cost to Bridge                     | This is the path cost from the root port on this Switch to the root switch.                                                                                                    |  |  |  |  |  |
| Port ID                            | This is the priority and number of the port on the Switch through which this Switch must communicate with the root of the Spanning Tree.                                                                                                    |  |  |  |  |  |
| Topology<br>Changed Times          | This is the number of times the spanning tree has been reconfigured.                                                                                                    |  |  |  |  |  |
| Time Since Last<br>Change          | This is the time since the spanning tree was last reconfigured.                                                                                                    |  |  |  |  |  |
| Slot (Stacking mode)               | This field appears only in stacking mode. Click the drop-down list to choose the slot number of the Switch in a stack.                                                                                                    |  |  |  |  |  |
| Port (Standalone or stacking mode) | This field displays the number of the port on the Switch. In stacking mode, the first number is the slot ID and the second is the port number.                                                                                                    |  |  |  |  |  |
| Port State                         | This field displays the port state in STP.                                                                                                    |  |  |  |  |  |
|                                    | Discarding - The port does not forward/process received frames or learn MAC addresses, but still listens for BPDUs.                                                                                                    |  |  |  |  |  |
|                                    | Learning - The port learns MAC addresses and processes BPDUs, but does not forward frames yet.                                                                                                    |  |  |  |  |  |
|                                    | Forwarding - The port is operating normally. It learns MAC addresses, processes BPDUs and forwards received frames.                                                                                                    |  |  |  |  |  |
| Port Role                          | This field displays the role of the port in STP.                                                                                                    |  |  |  |  |  |
|                                    | Root - A forwarding port on a non-root bridge, which has the lowest path cost and is the best port from the non-root bridge to the root bridge. A root bridge does not have a root port.                                                                                   |  |  |  |  |  |
|                                    | Designated - A forwarding port on the designated bridge for each connected LAN segment. A designated bridge has the lowest path cost to the root bridge among the bridges connected to the LAN segment. All the ports on a root bridge (root switch) are designated ports. |  |  |  |  |  |
|                                    | Alternate - A blocked port, which has a best alternate path to the root bridge. This path is different from using the root port. The port moves to the forwarding state when the designated port for the LAN segment fails.                                                |  |  |  |  |  |
|                                    | Backup - A blocked port, which has a backup/redundant path to a LAN segment where a designated port is already connected when a switch has two links to the same LAN segment.                                                                                              |  |  |  |  |  |
|                                    | Disabled - Not strictly part of STP. The port can be disabled manually.                                                                                                    |  |  |  |  |  |
| Designated Bridge<br>ID            | This field displays the identifier of the designated bridge to which this port belongs when the port is a designated port. Otherwise, it displays the identifier of the designated bridge for the LAN segment to which this port is connected.                             |  |  |  |  |  |

Table 62 Advanced Application > Spanning Tree Protocol > Status: MRSTP (continued)

| LABEL              | DESCRIPTION                                                                                                    |  |  |  |
|--------------------|----------------------------------------------------------------------------------------------------|--|--|--|
| Designated Port ID | This field displays the priority and number of the bridge port (on the designated bridge), through which the designated bridge transmits the stored configuration messages.                                                                                   |  |  |  |
| Designated Cost    | This field displays the path cost to the LAN segment to which the port is connected when the port is a designated port. Otherwise, it displays the path cost to the root bridge from the designated port for the LAN segment to which this port is connected, |  |  |  |
| Root Guard State   | This field displays the state of the port on which root guard is enabled.                                                                                                    |  |  |  |
|                    | <ul> <li>Root-inconsistent - the Switch receives superior BPDUs on the port and blocks the port.</li> <li>Forwarding - the Switch unbolcks and allows the port to forward frames again.</li> </ul>                                                            |  |  |  |

# 13.8 Configure Multiple Spanning Tree Protocol

To configure MSTP, click MSTP in the Advanced Application > Spanning Tree Protocol screen. See Multiple STP on page 142 for more information on MSTP.

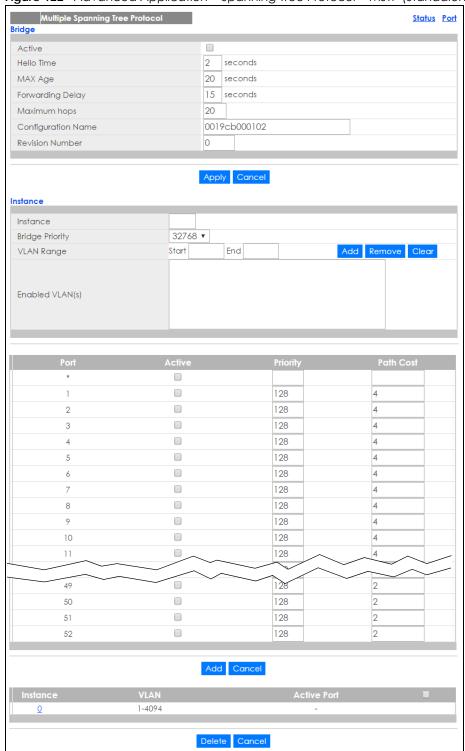

Figure 122 Advanced Application > Spanning Tree Protocol > MSTP (Standalone mode)

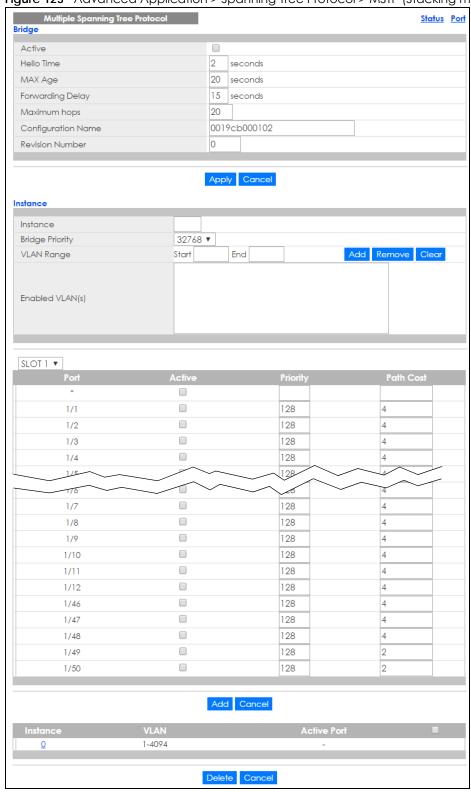

Figure 123 Advanced Application > Spanning Tree Protocol > MSTP (Stacking mode)

Table 63 Advanced Application > Spanning Tree Protocol > MSTP

| LABEL                 | DESCRIPTION                                                                                                    |
|-----------------------|----------------------------------------------------------------------------------------------------|
| Port                  | Click <b>Port</b> to display the <b>MSTP Port</b> screen (see Figure 124 on page 160).                                                                                                    |
| Status                | Click Status to display the MSTP Status screen (see Figure 126 on page 162).                                                                                                    |
| Active                | Select this to activate MSTP on the Switch. Clear this to disable MSTP on the Switch.                                                                                                    |
|                       | Note: You must also activate Multiple Spanning Tree in the Advanced Application > Spanning Tree Protocol > Configuration screen to enable MSTP on the Switch.                                                                                                    |
| Hello Time            | This is the time interval in seconds between BPDU (Bridge Protocol Data Units) configuration message generations by the root switch. The allowed range is 1 to 10 seconds.                                                                                                    |
| Max Age               | This is the maximum time (in seconds) the Switch can wait without receiving a BPDU before attempting to reconfigure. All Switch ports (except for designated ports) should receive BPDUs at regular intervals. Any port that ages out STP information (provided in the last BPDU) becomes the designated port for the attached LAN. If it is a root port, a new root port is selected from among the Switch ports attached to the network. The allowed range is 6 to 40 seconds. |
| Forwarding Delay      | This is the maximum time (in seconds) the Switch will wait before changing states. This delay is required because every switch must receive information about topology changes before it starts to forward frames. In addition, each port needs time to listen for conflicting information that would make it return to a blocking state; otherwise, temporary data loops might result. The allowed range is 4 to 30 seconds. As a general rule:                                 |
|                       | Note: 2 * (Forward Delay - 1) >= Max Age >= 2 * (Hello Time + 1)                                                                                                    |
| Maximum hops          | Enter the number of hops (between 1 and 255) in an MSTP region before the BPDU is discarded and the port information is aged.                                                                                                    |
| Configuration<br>Name | Enter a descriptive name (up to 32 characters) of an MST region.                                                                                                    |
| Revision Number       | Enter a number to identify a region's configuration. Devices must have the same revision number to belong to the same region.                                                                                                    |
| Apply                 | Click <b>Apply</b> to save your changes to the Switch's run-time memory. The Switch loses these changes if it is turned off or loses power, so use the <b>Save</b> link on the top navigation panel to save your changes to the non-volatile memory when you are done configuring.                                                                                                    |
| Cancel                | Click Cancel to begin configuring this screen afresh.                                                                                                    |
| Instance              | Use this section to configure MSTI (Multiple Spanning Tree Instance) settings.                                                                                                    |
| Instance              | Enter the number you want to use to identify this MST instance on the Switch.                                                                                                    |
|                       | Note: The Switch supports instance numbers 0-16.                                                                                                    |
| Bridge Priority       | Set the priority of the Switch for the specific spanning tree instance. The lower the number, the more likely the Switch will be chosen as the root bridge within the spanning tree instance.                                                                                                    |
|                       | Enter priority values between 0 and 61440 in increments of 4096 (thus valid values are 4096, 8192, 12288, 16384, 20480, 24576, 28672, 32768, 36864, 40960, 45056, 49152, 53248, 57344 and 61440).                                                                                                    |
| VLAN Range            | Enter the start of the VLAN ID range that you want to add or remove from the VLAN range edit area in the <b>Start</b> field. Enter the end of the VLAN ID range that you want to add or remove from the VLAN range edit area in the <b>End</b> field.                                                                                                    |
|                       | Next click:                                                                                                    |
|                       | <ul> <li>Add - to add this range of VLAN(s) to be mapped to the MST instance.</li> <li>Remove - to remove this range of VLAN(s) from being mapped to the MST instance.</li> <li>Clear - to remove all VLAN(s) from being mapped to this MST instance.</li> </ul>                                                                                                    |
| Enabled VLAN(s)       | This field displays which VLAN(s) are mapped to this MST instance.                                                                                                    |

Table 63 Advanced Application > Spanning Tree Protocol > MSTP (continued)

| LABEL                              | DESCRIPTION                                                                                                    |  |  |  |  |
|------------------------------------|----------------------------------------------------------------------------------------------------|--|--|--|--|
| Slot (Stacking<br>mode)            | This field appears only in stacking mode. Click the drop-down list to choose the slot number of the Switch in a stack.                                                                                                    |  |  |  |  |
| Port (Standalone or stacking mode) | This field displays the port number. In stacking mode, the first number is the slot ID and the second is the port number. * means all ports.                                                                                                    |  |  |  |  |
| *                                  | Settings in this row apply to all ports.                                                                                                    |  |  |  |  |
|                                    | Use this row only if you want to make some settings the same for all ports. Use this row first to set the common settings and then make adjustments on a port-by-port basis.                                                                                                    |  |  |  |  |
|                                    | Note: Changes in this row are copied to all the ports as soon as you make them.                                                                                                    |  |  |  |  |
| Active                             | Select this check box to add this port to the MST instance.                                                                                                    |  |  |  |  |
| Priority                           | Configure the priority for each port here.                                                                                                    |  |  |  |  |
|                                    | Priority decides which port should be disabled when more than one port forms a loop in a switch. Ports with a higher priority numeric value are disabled first. The allowed range is between 0 and 255 and the default value is 128.                                                |  |  |  |  |
| Path Cost                          | Path cost is the cost of transmitting a frame on to a LAN through that port. It is recommended to assign this value according to the speed of the bridge. The slower the media, the higher the cost - see Table 56 on page 141 for more information.                                |  |  |  |  |
| Add                                | Click <b>Add</b> to save this MST instance to the Switch's run-time memory. The Switch loses this change if it is turned off or loses power, so use the <b>Save</b> link on the top navigation panel to save your changes to the non-volatile memory when you are done configuring. |  |  |  |  |
| Cancel                             | Click Cancel to begin configuring this screen afresh.                                                                                                    |  |  |  |  |
| Instance                           | This field displays the ID of an MST instance.                                                                                                    |  |  |  |  |
| VLAN                               | This field displays the VID (or VID ranges) to which the MST instance is mapped.                                                                                                    |  |  |  |  |
| Active Port                        | This field display the ports configured to participate in the MST instance.                                                                                                    |  |  |  |  |
|                                    | Select an entry's check box to select a specific entry.                                                                                                    |  |  |  |  |
| Delete                             | Check the rule(s) that you want to remove and then click the <b>Delete</b> button.                                                                                                    |  |  |  |  |
| Cancel                             | Click Cancel to clear the selected checkbox(es).                                                                                                    |  |  |  |  |

#### 13.8.1 Multiple Spanning Tree Protocol Port Configuration

Click Advanced Application > Spanning Tree Protocol > MSTP > Port in the navigation panel to display the status screen as shown next. See Multiple STP on page 142 for more information on MSTP.

Figure 124 Advanced Application > Spanning Tree Protocol > MSTP > Port (Standalone mode)

MSTP Port Configuration

MSTP

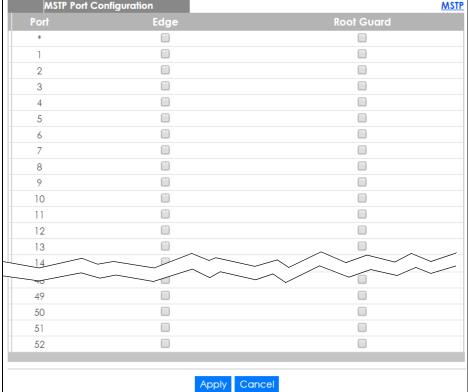

Figure 125 Advanced Application > Spanning Tree Protocol > MSTP > Port (Stacking mode)

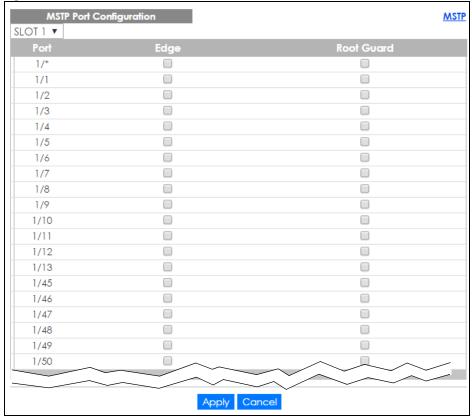

Table 64 Advanced Application > Spanning Tree Protocol > MSTP > Port

| LABEL                              | DESCRIPTION                                                                                                    |  |  |  |  |
|------------------------------------|----------------------------------------------------------------------------------------------------|--|--|--|--|
| MSTP                               | Click MSTP to edit MSTP settings on the Switch.                                                                                                    |  |  |  |  |
| Slot (Stacking mode)               | This field appears only in stacking mode. Click the drop-down list to choose the slot number of the Switch in a stack.                                                                                                    |  |  |  |  |
| Port (Standalone or stacking mode) | This field displays the port number. In stacking mode, the first number is the slot ID and the second is the port number. * means all ports.                                                                                                    |  |  |  |  |
| *                                  | Settings in this row apply to all ports.                                                                                                    |  |  |  |  |
|                                    | Use this row only if you want to make some settings the same for all ports. Use this row first to set the common settings and then make adjustments on a port-by-port basis.                                                                                                    |  |  |  |  |
|                                    | Note: Changes in this row are copied to all the ports as soon as you make them.                                                                                                    |  |  |  |  |
| Edge                               | Select this check box to configure a port as an edge port when it is directly attached to a computer. An edge port changes its initial STP port state from blocking state to forwarding state immediately without going through listening and learning states right after the port is configured as an edge port or when its link status changes. |  |  |  |  |
|                                    | Note: An edge port becomes a non-edge port as soon as it receives a Bridge Protocol Data Unit (BPDU).                                                                                                    |  |  |  |  |
| Root Guard                         | Select this check box to enable root guard on this port in order to prevent the switch(es) attached to the port from becoming the root bridge.                                                                                                    |  |  |  |  |
|                                    | With root guard enabled, a port is blocked when the Switch receives a superior BPDU on it. The Switch allows traffic to pass through this port again when the switch connected to the port stops to send superior BPDUs.                                                                                                    |  |  |  |  |
| Apply                              | Click <b>Apply</b> to save your changes to the Switch's run-time memory. The Switch loses these changes if it is turned off or loses power, so use the <b>Save</b> link on the top navigation panel to save your changes to the non-volatile memory when you are done configuring.                                                                |  |  |  |  |
| Cancel                             | Click Cancel to begin configuring this screen afresh.                                                                                                    |  |  |  |  |

# 13.9 Multiple Spanning Tree Protocol Status

Click **Advanced Application** > **Spanning Tree Protocol** in the navigation panel to display the status screen as shown next. See <u>Multiple STP</u> on page 142 for more information on MSTP.

Note: This screen is only available after you activate MSTP on the Switch.

Figure 126 Advanced Application > Spanning Tree Protocol > Status: MSTP (Standalone mode)

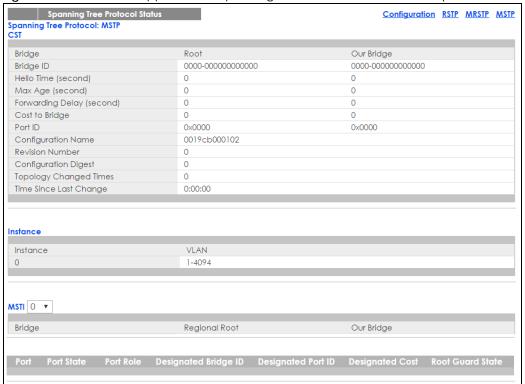

Figure 127 Advanced Application > Spanning Tree Protocol > Status: MSTP (Stacking mode)

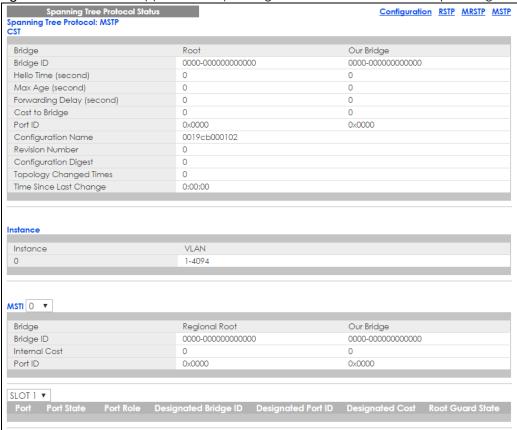

Table 65 Advanced Application > Spanning Tree Protocol > Status: MSTP

| LABEL                     | DESCRIPTION                                                                                                    |  |  |  |  |  |
|---------------------------|----------------------------------------------------------------------------------------------------|--|--|--|--|--|
| Configuration             | Click <b>Configuration</b> to specify which STP mode you want to activate. Click <b>MSTP</b> to edit MSTP settings on the Switch.                                                          |  |  |  |  |  |
| CST                       | This section describes the Common Spanning Tree settings.                                                                                                    |  |  |  |  |  |
| Bridge                    | Root refers to the base of the spanning tree (the root bridge). Our Bridge is this switch. This Switch may also be the root bridge.                                                        |  |  |  |  |  |
| Bridge ID                 | This is the unique identifier for this bridge, consisting of bridge priority plus MAC address. This is the same for <b>Root</b> and <b>Our Bridge</b> if the Switch is the root switch.    |  |  |  |  |  |
| Hello Time<br>(second)    | This is the time interval (in seconds) at which the root switch transmits a configuration message. The root bridge determines Hello Time, Max Age and Forwarding Delay.                    |  |  |  |  |  |
| Max Age (second)          | This is the maximum time (in seconds) the Switch can wait without receiving a configuration message before attempting to reconfigure.                                                      |  |  |  |  |  |
| Forwarding Delay (second) | This is the time (in seconds) the root switch will wait before changing states (that is, listening to learning to forwarding).                                                             |  |  |  |  |  |
| Cost to Bridge            | This is the path cost from the root port on this Switch to the root switch.                                                                                                    |  |  |  |  |  |
| Port ID                   | This is the priority and number of the port on the Switch through which this Switch must communicate with the root of the Spanning Tree.                                                   |  |  |  |  |  |
| Configuration<br>Name     | This field displays the configuration name for this MST region.                                                                                                    |  |  |  |  |  |
| Revision Number           | This field displays the revision number for this MST region.                                                                                                    |  |  |  |  |  |
| Configuration             | A configuration digest is generated from the VLAN-MSTI mapping information.                                                                                                    |  |  |  |  |  |
| Digest                    | This field displays the 16-octet signature that is included in an MSTP BPDU. This field displays the digest when MSTP is activated on the system.                                          |  |  |  |  |  |
| Topology<br>Changed Times | This is the number of times the spanning tree has been reconfigured.                                                                                                    |  |  |  |  |  |
| Time Since Last<br>Change | This is the time since the spanning tree was last reconfigured.                                                                                                    |  |  |  |  |  |
| Instance:                 | These fields display the MSTI to VLAN mapping. In other words, which VLANs run on each spanning tree instance.                                                                             |  |  |  |  |  |
| Instance                  | This field displays the MSTI ID.                                                                                                    |  |  |  |  |  |
| VLAN                      | This field displays which VLANs are mapped to an MSTI.                                                                                                    |  |  |  |  |  |
| MSTI                      | Select the MST instance settings you want to view.                                                                                                    |  |  |  |  |  |
| Bridge                    | <b>Root</b> refers to the base of the MST instance. <b>Our Bridge</b> is this switch. This Switch may also be the root bridge.                                                             |  |  |  |  |  |
| Bridge ID                 | This is the unique identifier for this bridge, consisting of bridge priority plus MAC address. This ID is the same for <b>Root</b> and <b>Our Bridge</b> if the Switch is the root switch. |  |  |  |  |  |
| Internal Cost             | This is the path cost from the root port in this MST instance to the regional root switch.                                                                                                 |  |  |  |  |  |
| Port ID                   | This is the priority and number of the port on the Switch through which this Switch must communicate with the root of the MST instance.                                                    |  |  |  |  |  |
| Slot (Stacking mode)      | This field appears only in stacking mode. Click the drop-down list to choose the slot number of the Switch in a stack.                                                                     |  |  |  |  |  |
| Port                      | This field displays the number of the port on the Switch. In stacking mode, the first number is the slot ID and the second is the port number.                                             |  |  |  |  |  |

Table 65 Advanced Application > Spanning Tree Protocol > Status: MSTP (continued)

| LABEL                   | DESCRIPTION                                                                                                    |  |  |  |  |
|-------------------------|----------------------------------------------------------------------------------------------------|--|--|--|--|
| Port State              | This field displays the port state in STP.                                                                                                    |  |  |  |  |
|                         | Discarding - The port does not forward/process received frames or learn MAC addresses, but still listens for BPDUs.                                                                                                    |  |  |  |  |
|                         | Learning - The port learns MAC addresses and processes BPDUs, but does not forward frames yet.                                                                                                    |  |  |  |  |
|                         | Forwarding - The port is operating normally. It learns MAC addresses, processes BPDUs and forwards received frames.                                                                                                    |  |  |  |  |
| Port Role               | This field displays the role of the port in STP.                                                                                                    |  |  |  |  |
|                         | Root - A forwarding port on a non-root bridge, which has the lowest path cost and is the best port from the non-root bridge to the root bridge. A root bridge does not have a root port.                                                                                   |  |  |  |  |
|                         | Designated - A forwarding port on the designated bridge for each connected LAN segment. A designated bridge has the lowest path cost to the root bridge among the bridges connected to the LAN segment. All the ports on a root bridge (root switch) are designated ports. |  |  |  |  |
|                         | Alternate - A blocked port, which has a best alternate path to the root bridge. This path is different from using the root port. The port moves to the forwarding state when the designated port for the LAN segment fails.                                                |  |  |  |  |
|                         | Backup - A blocked port, which has a backup/redundant path to a LAN segment where a designated port is already connected when a switch has two links to the same LAN segment.                                                                                              |  |  |  |  |
|                         | Disabled - Not strictly part of STP. The port can be disabled manually.                                                                                                    |  |  |  |  |
| Designated Bridge<br>ID | This field displays the identifier of the designated bridge to which this port belongs when the port is a designated port. Otherwise, it displays the identifier of the designated bridge for the LAN segment to which this port is connected.                             |  |  |  |  |
| Designated Port ID      | This field displays the priority and number of the bridge port (on the designated bridge), through which the designated bridge transmits the stored configuration messages.                                                                                                |  |  |  |  |
| Designated Cost         | This field displays the path cost to the LAN segment to which the port is connected when the port is a designated port. Otherwise, it displays the path cost to the root bridge from the designated port for the LAN segment to which this port is connected,              |  |  |  |  |
| Root Guard State        | This field displays the state of the port on which root guard is enabled.                                                                                                    |  |  |  |  |
|                         | <ul> <li>Root-inconsistent - the Switch receives superior BPDUs on the port and blocks the port.</li> <li>Forwarding - the Switch unbolcks and allows the port to forward frames again.</li> </ul>                                                                         |  |  |  |  |

#### 13.10 Technical Reference

This section provides technical background information on the topics discussed in this chapter.

#### 13.10.1 MSTP Network Example

The following figure shows a network example where two VLANs are configured on the two switches. If the switches are using STP or RSTP, the link for VLAN 2 will be blocked as STP and RSTP allow only one link in the network and block the redundant link.

Figure 128 STP/RSTP Network Example

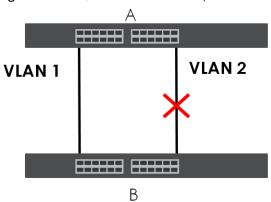

With MSTP, VLANs 1 and 2 are mapped to different spanning trees in the network. Thus traffic from the two VLANs travel on different paths. The following figure shows the network example using MSTP.

Figure 129 MSTP Network Example

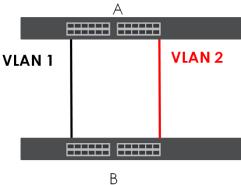

#### 13.10.2 MST Region

An MST region is a logical grouping of multiple network devices that appears as a single device to the rest of the network. Each MSTP-enabled device can only belong to one MST region. When BPDUs enter an MST region, external path cost (of paths outside this region) is increased by one. Internal path cost (of paths within this region) is increased by one when BPDUs traverse the region.

Devices that belong to the same MST region are configured to have the same MSTP configuration identification settings. These include the following parameters:

- Name of the MST region
- Revision level as the unique number for the MST region
- VLAN-to-MST Instance mapping

#### 13.10.3 MST Instance

An MST Instance (MSTI) is a spanning tree instance. VLANs can be configured to run on a specific MSTI. Each created MSTI is identified by a unique number (known as an MST ID) known internally to a region. Thus an MSTI does not span across MST regions.

The following figure shows an example where there are two MST regions. Regions 1 and 2 have 2 spanning tree instances.

Physical Connection

Region 1

Region 2

MSTI 1

MSTI 2

Figure 130 MSTIs in Different Regions

#### 13.10.4 Common and Internal Spanning Tree (CIST)

A CIST represents the connectivity of the entire network and it is equivalent to a spanning tree in an STP/RSTP. The CIST is the default MST instance (MSTID 0). Any VLANs that are not members of an MST instance are members of the CIST. In an MSTP-enabled network, there is only one CIST that runs between MST regions and single spanning tree devices. A network may contain multiple MST regions and other network segments running RSTP.

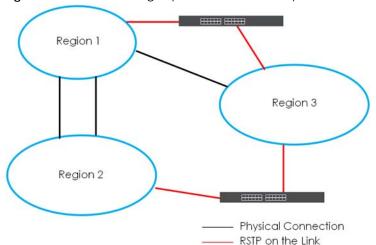

Figure 131 MSTP and Legacy RSTP Network Example

# CHAPTER 14 Bandwidth Control

# 14.1 Bandwidth Control Overview

This chapter shows you how you can cap the maximum bandwidth using the Bandwidth Control screen.

Bandwidth control means defining a maximum allowable bandwidth for incoming and/or out-going traffic flows on a port.

#### 14.1.1 What You Can Do

Use the **Bandwidth Control** screen (Section 14.2 on page 167) to limit the bandwidth for traffic going through the Switch.

# 14.2 Bandwidth Control Setup

Click **Advanced Application** > **Bandwidth Control** in the navigation panel to bring up the screen as shown next.

Figure 132 Advanced Application > Bandwidth Control (Standalone mode)

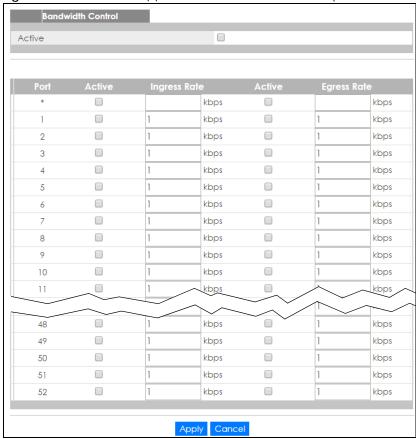

Bandwidth Control Active SLOT 1 ▼ kbps kbps 1/1 1 kbps kbps 1/2 kbps kbps 1/3 1 kbps kbps kbps 1/4 kbps 1/5 kbps kbps 1 kbps 1/6 kbps 1 1/7 kbps kbps 1 1/8 kbps kbps 1/9 kbps kbps 1/10 kbps kbps 1/11 1 kbps kbps 1/12 kbps kbps 1/13 1 kbp Kbps kops 1/47 1 kbps kbps 1 1/48 kbps 1/49 kbps kbps 1 kbps 1 kbps 1/50 Apply Cancel

Figure 133 Advanced Application > Bandwidth Control (Stacking mode)

Table 66 Advanced Application > Bandwidth Control

| LABEL                                       | DESCRIPTION                                                                                                    |  |  |  |  |
|---------------------------------------------|----------------------------------------------------------------------------------------------------|--|--|--|--|
| Active                                      | Select this check box to enable bandwidth control on the Switch.                                                                                                    |  |  |  |  |
| Slot (Stacking<br>mode)                     | This field appears only in stacking mode. Click the drop-down list to choose the slot number of the Switch in a stack.                                                                                                    |  |  |  |  |
| Port<br>(Standalone<br>or stacking<br>mode) | This field displays the port number. In stacking mode, the first number is the slot ID and the second is the port number. * means all ports.                                                                                                    |  |  |  |  |
| *                                           | Settings in this row apply to all ports.  Use this row only if you want to make some settings the same for all ports. Use this row first to set the common settings and then make adjustments on a port-by-port basis.  Note: Changes in this row are copied to all the ports as soon as you make them. |  |  |  |  |
| Active                                      | Select this check box to activate ingress rate limits on this port.                                                                                                    |  |  |  |  |
| Ingress Rate                                | Specify the maximum bandwidth allowed in kilobits per second (Kbps) for the incoming traffic flow on a port.  Note: Ingress rate bandwidth control applies to layer 2 traffic only.                                                                                                    |  |  |  |  |
| Active                                      | Select this check box to activate egress rate limits on this port.                                                                                                    |  |  |  |  |

Table 66 Advanced Application > Bandwidth Control (continued)

| LABEL       | DESCRIPTION                                                                                                    |
|-------------|----------------------------------------------------------------------------------------------------|
| Egress Rate | Specify the maximum bandwidth allowed in kilobits per second (Kbps) for the out-going traffic flow on a port.                                                                                                    |
| Apply       | Click <b>Apply</b> to save your changes to the Switch's run-time memory. The Switch loses these changes if it is turned off or loses power, so use the <b>Save</b> link on the top navigation panel to save your changes to the non-volatile memory when you are done configuring. |
| Cancel      | Click Cancel to reset the fields.                                                                                                    |

# CHAPTER 15 Broadcast Storm Control

#### 15.1 Broadcast Storm Control Overview

This chapter introduces and shows you how to configure the broadcast storm control feature.

Broadcast storm control limits the number of broadcast, multicast and destination lookup failure (DLF) packets the Switch receives per second on the ports. When the maximum number of allowable broadcast, multicast and/or DLF packets is reached per second, the subsequent packets are discarded. Enable this feature to reduce broadcast, multicast and/or DLF packets in your network. You can specify limits for each packet type on each port.

#### 15.1.1 What You Can Do

Use the **Broadcast Storm Control** screen (Section 15.2 on page 171) to limit the number of broadcast, multicast and destination lookup failure (DLF) packets the Switch receives per second on the ports.

### 15.2 Broadcast Storm Control Setup

Click **Advanced Application** > **Broadcast Storm Control** in the navigation panel to display the screen as shown next.

Figure 134 Advanced Application > Broadcast Storm Control (Standalone mode)

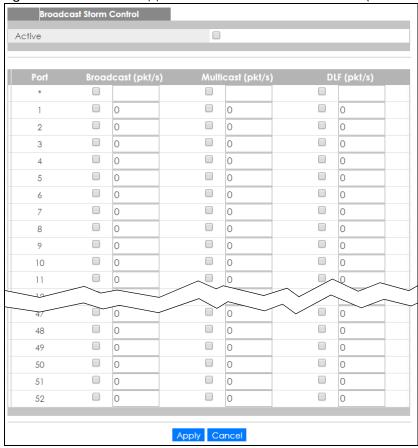

Broadcast Storm Control Active SLOT 1 ▼ Multicast (pkt/s) 0 1/1 0 1/2 0 0 1/3 1/4 0 0 0 1/5 0 0 0 1/6 0 0 1/7 1/8 0 0 0 0 1/9 1/10 0 0 0 0 1/11 0 0 1/46 0 0 0 1/47 1/48 1/49 0 0 0 0 1/50 Apply Cancel

Figure 135 Advanced Application > Broadcast Storm Control (Stacking mode)

Table 67 Advanced Application > Broadcast Storm Control

| LABEL                              | DESCRIPTION                                                                                                    |  |  |  |
|------------------------------------|----------------------------------------------------------------------------------------------------|--|--|--|
| Active                             | Select this check box to enable traffic storm control on the Switch. Clear this check box to disable this feature.                                                           |  |  |  |
| Slot (Stacking mode)               | nis field appears only in stacking mode. Click the drop-down list to choose the slot number of the Switch in a stack.                                                        |  |  |  |
| Port (Standalone or stacking mode) | This field displays the port number. In stacking mode, the first number is the slot ID and the second is the port number. * means all ports.                                 |  |  |  |
| *                                  | Settings in this row apply to all ports.                                                                                                    |  |  |  |
|                                    | Use this row only if you want to make some settings the same for all ports. Use this row first to set the common settings and then make adjustments on a port-by-port basis. |  |  |  |
|                                    | Note: Changes in this row are copied to all the ports as soon as you make them.                                                                                              |  |  |  |
| Broadcast (pkt/s)                  | Select this option and specify how many broadcast packets the port receives per second.                                                                                      |  |  |  |
| Multicast (pkt/s)                  | Select this option and specify how many multicast packets the port receives per second.                                                                                      |  |  |  |
| DLF (pkt/s)                        | Select this option and specify how many destination lookup failure (DLF) packets the port receives per second.                                                               |  |  |  |

Table 67 Advanced Application > Broadcast Storm Control (continued)

| LABEL  | DESCRIPTION                                                                                                    |
|--------|----------------------------------------------------------------------------------------------------|
| Apply  | Click <b>Apply</b> to save your changes to the Switch's run-time memory. The Switch loses these changes if it is turned off or loses power, so use the <b>Save</b> link on the top navigation panel to save your changes to the non-volatile memory when you are done configuring. |
| Cancel | Click Cancel to reset the fields.                                                                                                    |

# CHAPTER 16 Mirroring

# 16.1 Mirroring Overview

This chapter discusses port mirroring setup screens.

Port mirroring allows you to copy a traffic flow to a monitor port (the port you copy the traffic to) in order that you can examine the traffic from the monitor port without interference.

#### 16.1.1 What You Can Do

Use the **Mirroring** screen (Section 16.2 on page 175) to select a monitor port and specify the traffic flow to be copied to the monitor port.

# 16.2 Port Mirroring Setup

Click **Advanced Application** > **Mirroring** in the navigation panel to display the **Mirroring** screen. Use this screen to select a monitor port and specify the traffic flow to be copied to the monitor port.

Figure 136 Advanced Application > Mirroring (Standalone mode)

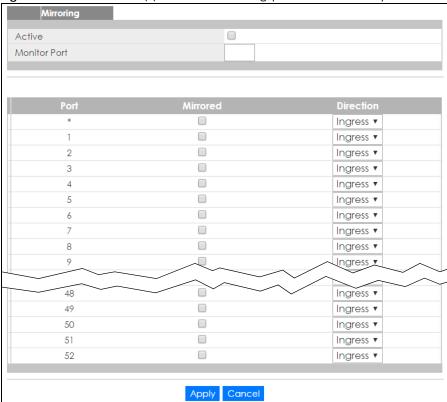

Figure 137 Advanced Application > Mirroring (Stacking mode)

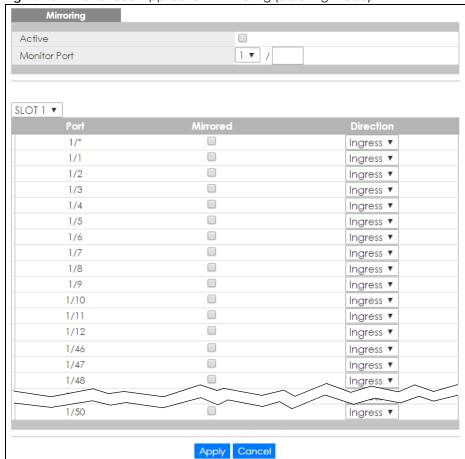

Table 68 Advanced Application > Mirroring

| LABEL                                           | DESCRIPTION                                                                                                    |  |  |  |
|-------------------------------------------------|----------------------------------------------------------------------------------------------------|--|--|--|
| Active                                          | Select this check box to activate port mirroring on the Switch. Clear this check box to disable the feature.                                                                                                    |  |  |  |
| Monitor<br>Port                                 | The monitor port is the port you copy the traffic to in order to examine it in more detail without interfering with the traffic flow on the original port(s). Enter the port number of the monitor port. In stacking mode, the first number represents the slot and the second the port number. |  |  |  |
| Slot<br>(Stacking<br>mode)                      | This field appears only in stacking mode. Click the drop-down list to choose the slot number of the Switch in a stack.                                                                                                    |  |  |  |
| Port<br>(Standalon<br>e or<br>stacking<br>mode) | This field displays the port number. In stacking mode, the first number is the slot ID and the second is the port number. * means all ports.                                                                                                    |  |  |  |
| *                                               | Settings in this row apply to all ports.                                                                                                    |  |  |  |
|                                                 | Use this row only if you want to make some settings the same for all ports. Use this row first to set the common settings and then make adjustments on a port-by-port basis.                                                                                                    |  |  |  |
|                                                 | Note: Changes in this row are copied to all the ports as soon as you make them.                                                                                                    |  |  |  |
| Mirrored                                        | Select this option to mirror the traffic on a port.                                                                                                    |  |  |  |
| Direction                                       | Specify the direction of the traffic to mirror by selecting from the drop-down list box. Choices are <b>Egress</b> (outgoing), <b>Ingress</b> (incoming) and <b>Both</b> .                                                                                                    |  |  |  |
| Apply                                           | Click <b>Apply</b> to save your changes to the Switch's run-time memory. The Switch loses these changes if it is turned off or loses power, so use the <b>Save</b> link on the top navigation panel to save your changes to the non-volatile memory when you are done configuring.              |  |  |  |
| Cancel                                          | Click Cancel to reset the fields.                                                                                                    |  |  |  |

# CHAPTER 17 Link Aggregation

### 17.1 Link Aggregation Overview

This chapter shows you how to logically aggregate physical links to form one logical, higher-bandwidth link.

Link aggregation (trunking) is the grouping of physical ports into one logical higher-capacity link. You may want to trunk ports if for example, it is cheaper to use multiple lower-speed links than to under-utilize a high-speed, but more costly, single-port link. However, the more ports you aggregate then the fewer available ports you have. A trunk group is one logical link containing multiple ports.

The beginning port of each trunk group must be physically connected to form a trunk group.

#### 17.1.1 What You Can Do

- Use the Link Aggregation Status screen (Section 17.2 on page 179) to view ports you have configured
  to be in the trunk group, ports that are currently transmitting data as one logical link in the trunk group
  and so on.
- Use the Link Aggregation Setting screen (Section 17.3 on page 181) to configure to enable static link aggregation.
- Use the Link Aggregation Control Protocol screen (Section 17.3.1 on page 184) to enable Link Aggregation Control Protocol (LACP).

#### 17.1.2 What You Need to Know

The Switch supports both static and dynamic link aggregation.

Note: In a properly planned network, it is recommended to implement static link aggregation only. This ensures increased network stability and control over the trunk groups on your Switch.

See Section 17.4.1 on page 187 for a static port trunking example.

#### **Dynamic Link Aggregation**

The Switch adheres to the IEEE 802.3ad standard for static and dynamic (LACP) port trunking.

The IEEE 802.3ad standard describes the Link Aggregation Control Protocol (LACP) for dynamically creating and managing trunk groups.

When you enable LACP link aggregation on a port, the port can automatically negotiate with the ports at the remote end of a link to establish trunk groups. LACP also allows port redundancy, that is, if an

operational port fails, then one of the "standby" ports become operational without user intervention. Please note that:

- You must connect all ports point-to-point to the same Ethernet switch and configure the ports for LACP trunking.
- LACP only works on full-duplex links.
- All ports in the same trunk group must have the same media type, speed, duplex mode and flow control settings.

Configure trunk groups or LACP before you connect the Ethernet switch to avoid causing network topology loops.

#### **Link Aggregation ID**

LACP aggregation ID consists of the following information<sup>1</sup>:

Table 69 Link Aggregation ID: Local Switch

| SYSTEM PRIORITY | MAC ADDRESS    | KEY  | PORT PRIORITY | PORT NUMBER |
|-----------------|----------------|------|---------------|-------------|
| 0000            | 00-00-00-00-00 | 0000 | 00            | 0000        |

Table 70 Link Aggregation ID: Peer Switch

| SYSTEM PRIORITY | MAC ADDRESS    | KEY  | PORT PRIORITY | PORT NUMBER |
|-----------------|----------------|------|---------------|-------------|
| 0000            | 00-00-00-00-00 | 0000 | 00            | 0000        |

# 17.2 Link Aggregation Status

Click **Advanced Application** > **Link Aggregation** in the navigation panel. The **Link Aggregation Status** screen displays by default. See Section 17.1 on page 178 for more information.

<sup>1.</sup> Port Priority and Port Number are 0 as it is the aggregator ID for the trunk group, not the individual port.

Figure 138 Advanced Application > Link Aggregation Status

| <u> </u> |                  | - ' '                 |               |              |              |
|----------|------------------|-----------------------|---------------|--------------|--------------|
| Link Ag  | gregation Sta    | tus                   |               | Link Aggrego | ation Settin |
| Group ID | Enabled<br>Ports | Synchronized<br>Ports | Aggregator ID | Criteria     | Status       |
| T1       | -                | -                     | -             | src-dst-mac  | -            |
| T2       | -                | -                     | -             | src-dst-mac  | -            |
| T3       | -                | -                     | -             | src-dst-mac  | -            |
| T4       | -                | -                     | -             | src-dst-mac  | -            |
| T5       | -                | -                     | -             | src-dst-mac  | -            |
| T6       | -                | -                     | -             | src-dst-mac  | -            |
| T7       | -                | -                     | -             | src-dst-mac  | -            |
| T8       | -                | -                     | -             | src-dst-mac  | -            |
| T9       | -                | -                     | -             | src-dst-mac  | -            |
| T10      | -                | -                     | -             | src-dst-mac  | -            |
| T11      | -                | -                     | -             | src-dst-mac  | -            |
| T12      | -                | -                     | -             | src-dst-mac  | -            |
| T13      | -                | -                     | -             | src-dst-mac  | -            |
| T14      | -                | -                     | -             | src-dst-mac  | -            |
| T15      | -                | -                     | -             | src-dst-mac  | -            |
| T16      | -                | -                     | -             | src-dst-mac  | -            |
| T17      | -                | -                     | -             | src-dst-mac  | -            |
| T18      | -                | -                     | -             | src-dst-mac  | -            |
| T19      | -                | -                     | -             | src-dst-mac  | -            |
| T20      | -                | -                     | -             | src-dst-mac  | -            |
| T21      | -                | -                     | -             | src-dst-mac  | -            |
| T22      | -                | -                     | -             | src-dst-mac  | -            |
| T23      | -                | -                     | -             | src-dst-mac  | -            |
| T24      | -                | -                     | -             | src-dst-mac  | -            |
|          |                  |                       |               |              |              |
|          |                  |                       |               |              |              |

Table 71 Advanced Application > Link Aggregation Status

| LABEL                 | DESCRIPTION                                                                                                    |  |  |  |  |
|-----------------------|----------------------------------------------------------------------------------------------------|--|--|--|--|
| Group ID              | his field displays the group ID to identify a trunk group, that is, one logical link containing multiple ports.                                                                                                    |  |  |  |  |
| Enabled Ports         | These are the ports you have configured in the Link Aggregation screen to be in the trunk group.  The port number(s) displays only when this trunk group is activated and there is a port belonging to this group. |  |  |  |  |
| Synchronized<br>Ports | These are the ports that are currently transmitting data as one logical link in this trunk group.                                                                                                    |  |  |  |  |
| Aggregator ID         | Link Aggregator ID consists of the following: system priority, MAC address, key, port priority and port number. Refer to Link Aggregation ID on page 179 for more information on this field.                       |  |  |  |  |
|                       | The ID displays only when there is a port belonging to this trunk group and LACP is also enabled for this group.                                                                                                   |  |  |  |  |

Table 71 Advanced Application > Link Aggregation Status (continued)

| LABEL    | DESCRIPTION                                                                                                    |
|----------|----------------------------------------------------------------------------------------------------|
| Criteria | This shows the outgoing traffic distribution algorithm used in this trunk group. Packets from the same source and/or to the same destination are sent over the same link within the trunk. |
|          | src-mac means the Switch distributes traffic based on the packet's source MAC address.                                                                                                    |
|          | dst-mac means the Switch distributes traffic based on the packet's destination MAC address.                                                                                                |
|          | <b>src-dst-mac</b> means the Switch distributes traffic based on a combination of the packet's source and destination MAC addresses.                                                       |
|          | src-ip means the Switch distributes traffic based on the packet's source IP address.                                                                                                    |
|          | dst-ip means the Switch distributes traffic based on the packet's destination IP address.                                                                                                  |
|          | <b>src-dst-ip</b> means the Switch distributes traffic based on a combination of the packet's source and destination IP addresses.                                                         |
| Status   | This field displays how these ports were added to the trunk group. It displays:                                                                                                    |
|          | <ul> <li>Static - if the ports are configured as static members of a trunk group.</li> <li>LACP - if the ports are configured to join a trunk group via LACP.</li> </ul>                   |

# 17.3 Link Aggregation Setting

Click Advanced Application > Link Aggregation > Link Aggregation Setting to display the screen shown next. See Section 17.1 on page 178 for more information on link aggregation.

Figure 139 Advanced Application > Link Aggregation > Link Aggregation Setting (Standalone mode)

| Link Aggregation Setting |        | <u>Status</u> |
|--------------------------|--------|---------------|
| Group ID                 | Active | Criteria      |
| T1                       |        | src-dst-mac ▼ |
| T2                       |        | src-dst-mac ▼ |
| T3                       |        | src-dst-mac ▼ |
| T4                       |        | src-dst-mac ▼ |
| T5                       |        | src-dst-mac ▼ |
| T6                       |        | src-dst-mac ▼ |
| T7                       |        | src-dst-mac ▼ |
| T8                       |        | src-dst-mac ▼ |
| T9                       |        | src-dst-mac ▼ |
| T10                      |        | src-dst-mac ▼ |
| Tll                      |        | src-dst-mac ▼ |
| T12                      |        | src-dst-mac ▼ |
| T13                      |        | src-dst-mac ▼ |
| T14                      |        | src-dst-mac ▼ |
| T15                      |        | src-dst-mac ▼ |
| T16                      |        | src-dst-mac ▼ |
| T17                      |        | src-dst-mac ▼ |
| T18                      |        | src-dst-mac ▼ |
| T19                      |        | src-dst-mac ▼ |
| T20                      |        | src-dst-mac ▼ |
| T21                      |        | src-dst-mac ▼ |
| T22                      |        | src-dst-mac ▼ |
| T23                      |        | src-dst-mac ▼ |
| T24                      |        | src-dst-mac ▼ |
|                          |        |               |
| Port                     |        | Group         |
| 1                        |        | None ▼        |
| 2                        |        | None ▼        |
| 3                        |        | None ▼        |
| 4                        |        | None ▼        |
| 5                        |        | None ▼        |
| 6                        |        | None ▼        |
| 7                        |        | None ▼        |
| 8                        |        | None ▼        |
| 9                        |        | None          |
| ~~~                      |        |               |
| 48                       |        | None ▼        |
| 49                       |        | None ▼        |
| 50                       |        | None ▼        |
| 51                       |        | None ▼        |
| 52                       |        | None ▼        |
|                          |        |               |

Status LACP TI src-dst-mac ▼ T2 src-dst-mac ▼ T3 src-dst-mac ▼ T4 src-dst-mac ▼ T5 src-dst-mac ▼ T6 src-dst-mac ▼ T7 src-dst-mac ▼ T8 src-dst-mac ▼ Т9 src-dst-mac ▼ T10 src-dst-mac ▼ T11 src-dst-mac ▼ T12 src-dst-mac ▼ T13 src-dst-mac ▼ T14 src-dst-mac ▼ T15 src-dst-mac ▼ T16 src-dst-mac ▼ T17 src-dst-mac ▼ T18 src-dst-mac ▼ T19 src-dst-mac ▼ T20 src-dst-mac ▼ T21 src-dst-mac ▼ T22 src-dst-mac ▼ T23 src-dst-mac ▼ T24 src-dst-mac ▼ SLOT 1 ▼ None ▼ 1/2 None ▼ 1/3 None ▼ 1/4 None ▼ 1/5 None ▼ 1/6 None ▼ 1/7 None ▼ 1/8 None ▼ 1/9 None ▼ 1/10 None 1/46 None ▼ 1/47 None ▼ 1/48 None ▼ 1/49 None ▼ 1/50 None ▼

Figure 140 Advanced Application > Link Aggregation > Link Aggregation Setting (Stacking mode)

Table 72 Advanced Application > Link Aggregation > Link Aggregation Setting

Apply Cancel

| LABEL                          | DESCRIPTION                                                                                           |
|--------------------------------|----------------------------------------------------------------------------------------------------|
| Link<br>Aggregation<br>Setting | This is the only screen you need to configure to enable static link aggregation.                      |
| Group ID                       | The field identifies the link aggregation group, that is, one logical link containing multiple ports. |
| Active                         | Select this option to activate a trunk group.                                                         |

Table 72 Advanced Application > Link Aggregation > Link Aggregation Setting (continued)

| LABEL                                       | DESCRIPTION                                                                                                    |
|---------------------------------------------|----------------------------------------------------------------------------------------------------|
| Criteria                                    | Select the outgoing traffic distribution type. Packets from the same source and/or to the same destination are sent over the same link within the trunk. By default, the Switch uses the src-dst-mac distribution type. If the Switch is behind a router, the packet's destination or source MAC address will be changed. In this case, set the Switch to distribute traffic based on its IP address to make sure port trunking can work properly. |
|                                             | Select src-mac to distribute traffic based on the packet's source MAC address.                                                                                                    |
|                                             | Select dst-mac to distribute traffic based on the packet's destination MAC address.                                                                                                    |
|                                             | Select <b>src-dst-mac</b> to distribute traffic based on a combination of the packet's source and destination MAC addresses.                                                                                                    |
|                                             | Select <b>src-ip</b> to distribute traffic based on the packet's source IP address.                                                                                                    |
|                                             | Select <b>dst-ip</b> to distribute traffic based on the packet's destination IP address.                                                                                                    |
|                                             | Select <b>src-dst-ip</b> to distribute traffic based on a combination of the packet's source and destination IP addresses.                                                                                                    |
| Slot (Stacking mode)                        | This field appears only in stacking mode. Click the drop-down list to choose the slot number of the Switch in a stack.                                                                                                    |
| Port<br>(Standalone or<br>stacking<br>mode) | This field displays the port number. In stacking mode, the first number is the slot ID and the second is the port number.                                                                                                    |
| Group                                       | Select the trunk group to which a port belongs.                                                                                                    |
|                                             | Note: When you enable the port security feature on the Switch and configure port security settings for a port, you cannot include the port in an active trunk group.                                                                                                    |
| Apply                                       | Click <b>Apply</b> to save your changes to the Switch's run-time memory. The Switch loses these changes if it is turned off or loses power, so use the <b>Save</b> link on the top navigation panel to save your changes to the non-volatile memory when you are done configuring.                                                                                                    |
| Cancel                                      | Click Cancel to begin configuring this screen afresh.                                                                                                    |

### 17.3.1 Link Aggregation Control Protocol

Click Advanced Application > Link Aggregation > Link Aggregation Setting > LACP to display the screen shown next. See Dynamic Link Aggregation on page 178 for more information on dynamic link aggregation.

Figure 141 Advanced Application > Link Aggregation > Link Aggregation Setting > LACP (Standalone mode)

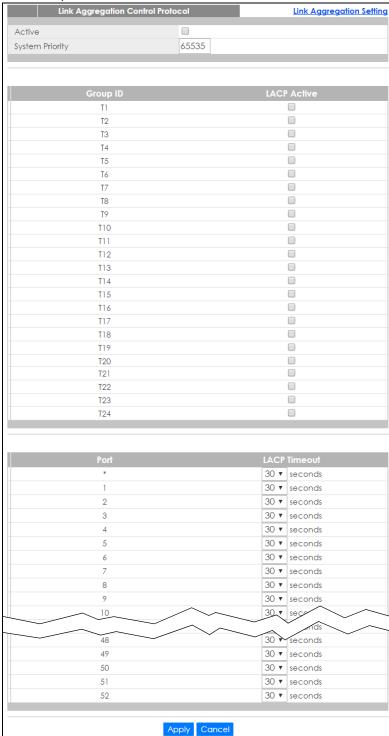

Figure 142 Advanced Application > Link Aggregation > Link Aggregation Setting > LACP (Stacking mode)

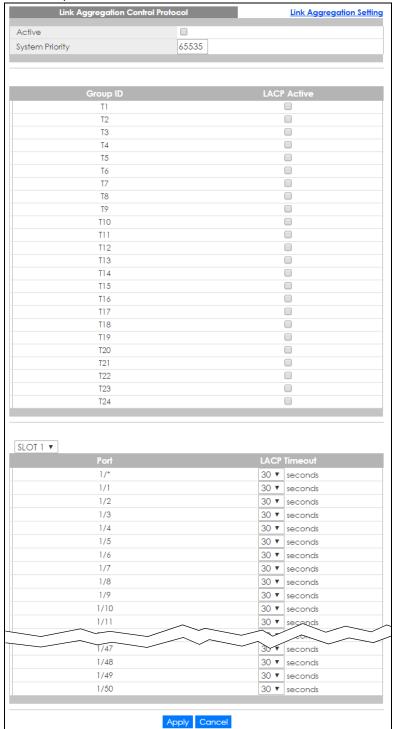

Table 73 Advanced Application > Link Aggregation > Link Aggregation Setting > LACP

| LABEL                                       | DESCRIPTION                                                                                                    |
|---------------------------------------------|----------------------------------------------------------------------------------------------------|
| Link<br>Aggregation<br>Control<br>Protocol  | Note: Do not configure this screen unless you want to enable dynamic link aggregation.                                                                                                    |
| Active                                      | Select this checkbox to enable Link Aggregation Control Protocol (LACP).                                                                                                    |
| System Priority                             | LACP system priority is a number between 1 and 65,535. The switch with the lowest system priority (and lowest port number if system priority is the same) becomes the LACP "server". The LACP "server" controls the operation of LACP setup. Enter a number to set the priority of an active port using Link Aggregation Control Protocol (LACP). The smaller the number, the higher the priority level.        |
| Group ID                                    | The field identifies the link aggregation group, that is, one logical link containing multiple ports.                                                                                                    |
| LACP Active                                 | Select this option to enable LACP for a trunk.                                                                                                    |
| Slot (Stacking mode)                        | This field appears only in stacking mode. Click the drop-down list to choose the slot number of the Switch in a stack.                                                                                                    |
| Port<br>(Standalone or<br>stacking<br>mode) | This field displays the port number. In stacking mode, the first number is the slot ID and the second is the port number. * means all ports.                                                                                                    |
| *                                           | Settings in this row apply to all ports.                                                                                                    |
|                                             | Use this row only if you want to make some settings the same for all ports. Use this row first to set the common settings and then make adjustments on a port-by-port basis.                                                                                                    |
|                                             | Note: Changes in this row are copied to all the ports as soon as you make them.                                                                                                    |
| LACP Timeout                                | Timeout is the time interval between the individual port exchanges of LACP packets in order to check that the peer port in the trunk group is still up. If a port does not respond after three tries, then it is deemed to be "down" and is removed from the trunk. Set a short timeout (one second) for busy trunked links to ensure that disabled ports are removed from the trunk group as soon as possible. |
|                                             | Select either 1 second or 30 seconds.                                                                                                    |
| Apply                                       | Click <b>Apply</b> to save your changes to the Switch's run-time memory. The Switch loses these changes if it is turned off or loses power, so use the <b>Save</b> link on the top navigation panel to save your changes to the non-volatile memory when you are done configuring.                                                                                                    |
| Cancel                                      | Click <b>Cancel</b> to begin configuring this screen afresh.                                                                                                    |

### 17.4 Technical Reference

This section provides technical background information on the topics discussed in this chapter.

#### 17.4.1 Static Trunking Example

This example shows you how to create a static port trunk group for ports 2-5.

1 Make your physical connections - make sure that the ports that you want to belong to the trunk group are connected to the same destination. The following figure shows ports 2-5 on switch A connected to switch B.

Figure 143 Trunking Example - Physical Connections

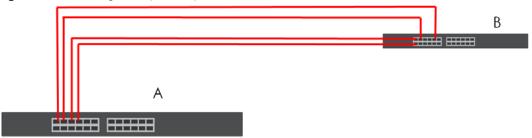

Configure static trunking - Click Advanced Application > Link Aggregation > Link Aggregation Setting. In this screen activate trunk group T1, select the traffic distribution algorithm used by this group and select the ports that should belong to this group as shown in the figure below. Click Apply when you are done.

Figure 144 Trunking Example - Configuration Screen

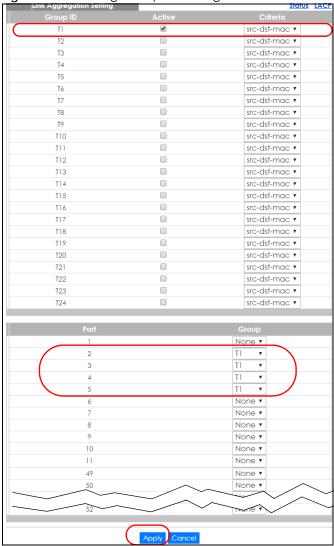

Your trunk group 1 (T1) configuration is now complete.

# CHAPTER 18 Port Authentication

#### 18.1 Port Authentication Overview

This chapter describes the IEEE 802.1x and MAC authentication methods.

Port authentication is a way to validate access to ports on the Switch to clients based on an external server (authentication server). The Switch supports the following methods for port authentication:

- IEEE 802.1x<sup>2</sup> An authentication server validates access to a port based on a username and password provided by the user.
- MAC Authentication An authentication server validates access to a port based on the MAC address and password of the client.

Both types of authentication use the RADIUS (Remote Authentication Dial In User Service, RFC 2138, 2139) protocol to validate users. See RADIUS and TACACS+ on page 251 for more information on configuring your RADIUS server settings.

Note: If you enable IEEE 802.1x authentication and MAC authentication on the same port, the Switch performs IEEE 802.1x authentication first. If a user fails to authenticate via the IEEE 802.1x method, then access to the port is denied.

#### 18.1.1 What You Can Do

- Use the **Port Authentication** screen (Section 18.2 on page 191) to display the links to the configuration screens where you can enable the port authentication methods.
- Use the 802.1x screen (Section 18.3 on page 191) to activate IEEE 802.1x security.
- Use the MAC Authentication screen (Section 18.4 on page 195) to activate MAC authentication.

#### 18.1.2 What You Need to Know

#### **IEEE 802.1x Authentication**

The following figure illustrates how a client connecting to a IEEE 802.1x authentication enabled port goes through a validation process. The Switch prompts the client for login information in the form of a user name and password. When the client provides the login credentials, the Switch sends an authentication request to a RADIUS server. The RADIUS server validates whether this client is allowed access to the port.

<sup>2.</sup> At the time of writing, IEEE 802.1x is not supported by all operating systems. See your operating system documentation. If your operating system does not support 802.1x, then you may need to install 802.1x client software.

New Connection
Login Info Request

Figure 145 IEEE 802.1x Authentication Process

Login Credentials

Session Granted/Denied

#### 18.1.3 MAC Authentication

MAC authentication works in a very similar way to IEEE 802.1x authentication. The main difference is that the Switch does not prompt the client for login credentials. The login credentials are based on the source MAC address of the client connecting to a port on the Switch along with a password configured specifically for MAC authentication on the Switch.

**Authentication Request** 

Authentication Reply

Figure 146 MAC Authentication Process

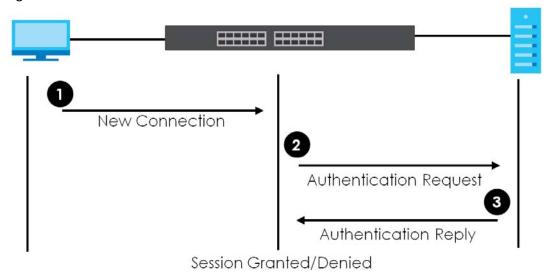

### 18.2 Port Authentication Configuration

To enable port authentication, first activate the port authentication method(s) (both on the Switch and the port(s)), then configure the RADIUS server settings in the **AAA** > **RADIUS Server Setup** screen.

Click **Advanced Application** > **Port Authentication** in the navigation panel to display the screen as shown. Select a port authentication method's link in the screen that appears.

Figure 147 Advanced Application > Port Authentication

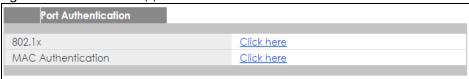

# 18.3 Activate IEEE 802.1x Security

Use this screen to activate IEEE 802.1x security. In the **Port Authentication** screen click **802.1x** to display the configuration screen as shown.

Figure 148 Advanced Application > Port Authentication > 802.1x (Standalone mode)

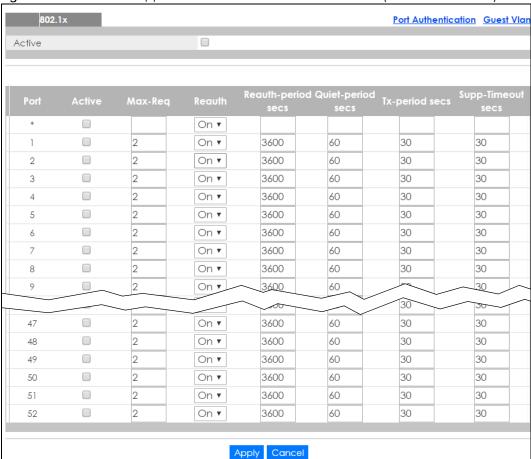

802.1x Port Authentication Guest Vlan Active SLOT 1 ▼ Reauth-period Quiet-period Tx-period secs Supp-Timeout secs Secs Max-Req 1/\* On ▼ 1/1 On ▼ On ▼ 1/2 1/3 On ▼ On ▼ 1/4 1/5 On ▼ 1/6 On ▼ 1/7 On ▼ 1/8 On ▼ 1/9 On ▼ 1/10 On ▼ 1/11 On ▼ 1/12 On 🔻 1/47 On ▼ 1/48 On ▼ 1/49 On ▼ 1/50 On ▼ Apply Cancel

Figure 149 Advanced Application > Port Authentication > 802.1x (Stacking mode)

Table 74 Advanced Application > Port Authentication > 802.1x

| LABEL                              | DESCRIPTION                                                                                                    |
|------------------------------------|----------------------------------------------------------------------------------------------------|
| Active                             | Select this check box to permit 802.1x authentication on the Switch.                                                                                                    |
|                                    | Note: You must first enable 802.1x authentication on the Switch before configuring it on each port.                                                                          |
| Slot (Stacking mode)               | This field appears only in stacking mode. Click the drop-down list to choose the slot number of the Switch in a stack.                                                       |
| Port (Standalone or stacking mode) | This field displays the port number. In stacking mode, the first number is the slot ID and the second is the port number. * means all ports.                                 |
| *                                  | Settings in this row apply to all ports.                                                                                                    |
|                                    | Use this row only if you want to make some settings the same for all ports. Use this row first to set the common settings and then make adjustments on a port-by-port basis. |
|                                    | Note: Changes in this row are copied to all the ports as soon as you make them.                                                                                              |
| Active                             | Select this to permit 802.1x authentication on this port. You must first allow 802.1x authentication on the Switch before configuring it on each port.                       |

Table 74 Advanced Application > Port Authentication > 802.1x (continued)

| LABEL              | DESCRIPTION                                                                                                    |
|--------------------|----------------------------------------------------------------------------------------------------|
| Max-Req            | Specify the number of times the Switch tries to authenticate client(s) before sending unresponsive ports to the Guest VLAN.                                                                                                    |
|                    | This is set to 2 by default. That is, the Switch attempts to authenticate a client twice. If the client does not respond to the first authentication request, the Switch tries again. If the client still does not respond to the second request, the Switch sends the client to the Guest VLAN. The client needs to send a new request to be authenticated by the Switch again. |
| Reauth             | Specify if a subscriber has to periodically re-enter his or her username and password to stay connected to the port.                                                                                                    |
| Reauth-period secs | Specify the length of time required to pass before a client has to re-enter his or her username and password to stay connected to the port.                                                                                                    |
| Quiet-period secs  | Specify the number of seconds the port remains in the HELD state and rejects further authentication requests from the connected client after a failed authentication exchange.                                                                                                    |
| Tx-period secs     | Specify the number of seconds the Switch waits for client's response before re-sending an identity request to the client.                                                                                                    |
| Supp-Timeout secs  | Specify the number of seconds the Switch waits for client's response to a challenge request before sending another request.                                                                                                    |
| Apply              | Click <b>Apply</b> to save your changes to the Switch's run-time memory. The Switch loses these changes if it is turned off or loses power, so use the <b>Save</b> link on the top navigation panel to save your changes to the non-volatile memory when you are done configuring.                                                                                               |
| Cancel             | Click Cancel to begin configuring this screen afresh.                                                                                                    |

#### 18.3.1 Guest VLAN

When 802.1x port authentication is enabled on the Switch and its ports, clients that do not have the correct credentials are blocked from using the port(s). You can configure your Switch to have one VLAN that acts as a guest VLAN. If you enable the guest VLAN (102 in the example) on a port (2 in the example), the user (A in the example) that is not IEEE 802.1x capable or fails to enter the correct username and password can still access the port, but traffic from the user is forwarded to the guest VLAN. That is, unauthenticated users can have access to limited network resources in the same guest VLAN, such as the Internet. The rights granted to the Guest VLAN depends on how the network administrator configures switches or routers with the guest network feature.

Figure 150 Guest VLAN Example

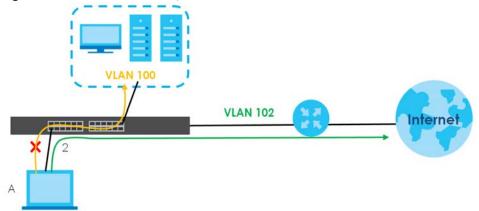

Use this screen to enable and assign a guest VLAN to a port. In the **Port Authentication > 802.1x** screen click **Guest Vlan** to display the configuration screen as shown.

Figure 151 Advanced Application > Port Authentication > 802.1x > Guest VLAN (Standalone mode)

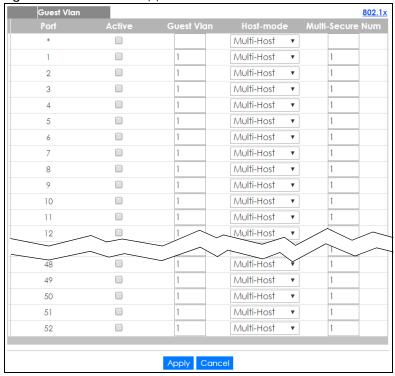

Figure 152 Advanced Application > Port Authentication > 802.1x > Guest VLAN (Stacking mode)

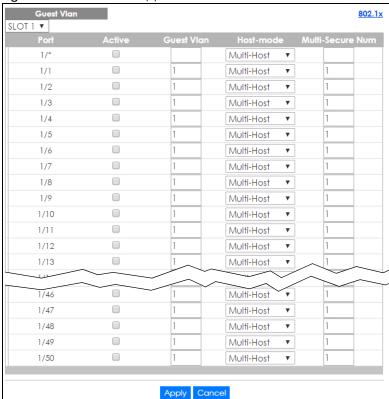

Table 75 Advanced Application > Port Authentication > 802.1x > Guest VLAN

| LABEL                              | DESCRIPTION                                                                                                    |
|------------------------------------|----------------------------------------------------------------------------------------------------|
| Slot (Stacking<br>mode)            | This field appears only in stacking mode. Click the drop-down list to choose the slot number of the Switch in a stack.                                                                                                    |
| Port (Standalone or stacking mode) | This field displays a port number. In stacking mode, the first number is the slot ID and the second is the port number. * means all ports.                                                                                                    |
| *                                  | Settings in this row apply to all ports.                                                                                                    |
|                                    | Use this row only if you want to make some settings the same for all ports. Use this row first to set the common settings and then make adjustments on a port-by-port basis.                                                                                                    |
|                                    | Changes in this row are copied to all the ports as soon as you make them.                                                                                                    |
| Active                             | Select this checkbox to enable the guest VLAN feature on this port.                                                                                                    |
|                                    | Clients that fail authentication are placed in the guest VLAN and can receive limited services.                                                                                                    |
| Guest Vlan                         | A guest VLAN is a pre-configured VLAN on the Switch that allows non-authenticated users to access limited network resources through the Switch. You must also enable IEEE 802.1x authentication on the Switch and the associated ports. Enter the number that identifies the guest VLAN.                                                                                                    |
|                                    | Make sure this is a VLAN recognized in your network.                                                                                                    |
| Host-mode                          | Specify how the Switch authenticates users when more than one user connect to the port (using a hub).                                                                                                    |
|                                    | Select Multi-Host to authenticate only the first user that connects to this port. If the first user enters the correct credential, any other users are allowed to access the port without authentication. If the first user fails to enter the correct credential, they are all put in the guest VLAN. Once the first user who did authentication logs out or disconnects from the port, rest of the users are blocked until a user does the authentication process again. |
|                                    | Select Multi-Secure to authenticate each user that connects to this port.                                                                                                    |
| Multi-Secure Num                   | If you set <b>Host-mode</b> to <b>Multi-Secure</b> , specify the maximum number of users that the Switch will authenticate on this port.                                                                                                    |
| Apply                              | Click <b>Apply</b> to save your changes to the Switch's run-time memory. The Switch loses these changes if it is turned off or loses power, so use the <b>Save</b> link on the top navigation panel to save your changes to the non-volatile memory when you are done configuring.                                                                                                    |
| Cancel                             | Click <b>Cancel</b> to begin configuring this screen afresh.                                                                                                    |

# 18.4 Activate MAC Authentication

Use this screen to activate MAC authentication. In the **Port Authentication** screen click **MAC Authentication** to display the configuration screen as shown.

MAC Authentication Port Authentication Active Name Prefix Password zyxel 0 Timeout Trusted-VLAN List 2 3 5 6 8 48 50 51 52 Apply Cancel

Figure 153 Advanced Application > Port Authentication > MAC Authentication (Standalone mode)

MAC Authentication Port Authentication Active Name Prefix Password zyxel 0 Timeout SLOT 1 ▼ 1/\* 1/1 1/2 1/3 1/4 1/5 1/6 1/7 1/8 1/9 1/10 1/11 1/47 1/48 1/49 1/50 Apply Cancel

Figure 154 Advanced Application > Port Authentication > MAC Authentication (Stacking mode)

Table 76 Advanced Application > Port Authentication > MAC Authentication

| LABEL       | DESCRIPTION                                                                                                    |
|-------------|----------------------------------------------------------------------------------------------------|
| Active      | Select this check box to permit MAC authentication on the Switch.                                                                                                    |
|             | Note: You must first enable MAC authentication on the Switch before configuring it on each port.                                                                        |
| Name Prefix | Type the prefix that is appended to all MAC addresses sent to the RADIUS server for authentication. You can enter up to 32 printable ASCII characters.                  |
|             | If you leave this field blank, then only the MAC address of the client is forwarded to the RADIUS server.                                                               |
| Password    | Type the password the Switch sends along with the MAC address of a client for authentication with the RADIUS server. You can enter up to 32 printable ASCII characters. |

Table 76 Advanced Application > Port Authentication > MAC Authentication (continued)

| LABEL                              | DESCRIPTION                                                                                                    |
|------------------------------------|----------------------------------------------------------------------------------------------------|
| Timeout                            | Specify the amount of time before the Switch allows a client MAC address that fails authentication to try and authenticate again. Maximum time is 3000 seconds.                                                                                                    |
|                                    | When a client fails MAC authentication, its MAC address is learned by the MAC address table with a status of denied. The timeout period you specify here is the time the MAC address entry stays in the MAC address table until it is cleared. If you specify 0 for the timeout value, the Switch uses the <b>Aging Time</b> configured in the <b>Switch Setup</b> screen. |
|                                    | Note: If the <b>Aging Time</b> in the <b>Switch Setup</b> screen is set to a lower value, then it supersedes this setting. See Section 8.5 on page 70.                                                                                                    |
| Slot (Stacking mode)               | This field appears only in stacking mode. Click the drop-down list to choose the slot number of the Switch in a stack.                                                                                                    |
| Port (Standalone or stacking mode) | This field displays a port number. In stacking mode, the first number is the slot ID and the second is the port number. * means all ports.                                                                                                    |
| *                                  | Use this row to make the setting the same for all ports. Use this row first and then make adjustments on a port-by-port basis.                                                                                                    |
|                                    | Note: Changes in this row are copied to all the ports as soon as you make them.                                                                                                    |
| Active                             | Select this check box to permit MAC authentication on this port. You must first allow MAC authentication on the Switch before configuring it on each port.                                                                                                    |
| Trusted-VLAN List                  | Enter the ID number(s) of the trusted VLAN(s) (separated by a comma). If a client's VLAN ID is specified here, the client can access the port and the connected networks without MAC authentication.                                                                                                    |
| Apply                              | Click <b>Apply</b> to save your changes to the Switch's run-time memory. The Switch loses these changes if it is turned off or loses power, so use the <b>Save</b> link on the top navigation panel to save your changes to the non-volatile memory when you are done configuring.                                                                                         |
| Cancel                             | Click Cancel to begin configuring this screen afresh.                                                                                                    |

# CHAPTER 19 Port Security

### 19.1 Port Security Overview

This chapter shows you how to set up port security.

Port security allows only packets with dynamically learned MAC addresses and/or configured static MAC addresses to pass through a port on the Switch. The Switch can learn up to 16K MAC addresses in total with no limit on individual ports other than the sum cannot exceed 16K.

For maximum port security, enable this feature, disable MAC address learning and configure static MAC address(es) for a port. It is not recommended you disable port security together with MAC address learning as this will result in many broadcasts. By default, MAC address learning is still enabled even though the port security is not activated.

#### 19.1.1 What You Can Do

Use the **Port Security** screen (Section 19.2 on page 199) to enable port security and disable MAC address learning. You can also enable the port security feature on a port.

# 19.2 Port Security Setup

Click Advanced Application > Port Security in the navigation panel to display the screen as shown.

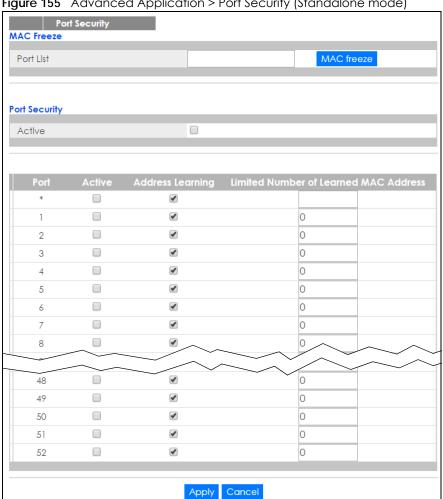

Figure 155 Advanced Application > Port Security (Standalone mode)

Figure 156 Advanced Application > Port Security (Stacking mode)

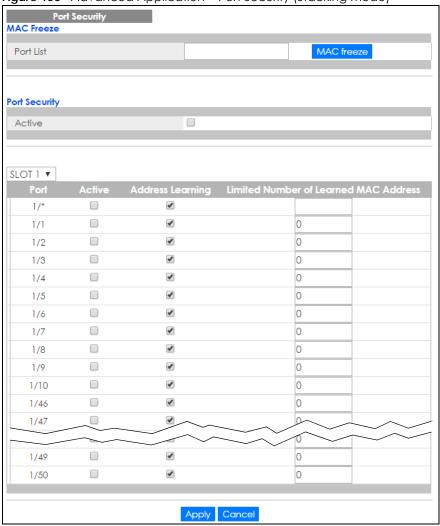

Table 77 Advanced Application > Port Security

| LABEL                                    | DESCRIPTION                                                                                                    |
|------------------------------------------|----------------------------------------------------------------------------------------------------|
| Port List                                | Enter the number of the port(s) (separated by a comma) on which you want to enable port security and disable MAC address learning. After you click MAC freeze, all previously learned MAC addresses on the specified port(s) will become static MAC addresses and display in the Static MAC Forwarding screen. |
| MAC freeze                               | Click MAC freeze to have the Switch automatically select the Active check boxes and clear the Address Learning check boxes only for the ports specified in the Port list.                                                                                                    |
| Active                                   | Select this option to enable port security on the Switch.                                                                                                    |
| Slot (Stacking mode)                     | This field appears only in stacking mode. Click the drop-down list to choose the slot number of the Switch in a stack.                                                                                                    |
| Port<br>(Standalone or<br>stacking mode) | This field displays the port number. In stacking mode, the first number is the slot ID and the second is the port number. * means all ports.                                                                                                    |
| *                                        | Settings in this row apply to all ports.                                                                                                    |
|                                          | Use this row only if you want to make some settings the same for all ports. Use this row first to set the common settings and then make adjustments on a port-by-port basis.                                                                                                    |
|                                          | Note: Changes in this row are copied to all the ports as soon as you make them.                                                                                                    |

Table 77 Advanced Application > Port Security (continued)

| LABEL                                       | DESCRIPTION                                                                                                    |
|---------------------------------------------|----------------------------------------------------------------------------------------------------|
| Active                                      | Select this check box to enable the port security feature on this port. The Switch forwards packets whose MAC address(es) is in the MAC address table on this port. Packets with no matching MAC address(es) are dropped.                                                                                                    |
|                                             | Clear this check box to disable the port security feature. The Switch forwards all packets on this port.                                                                                                    |
| Address<br>Learning                         | MAC address learning reduces outgoing broadcast traffic. For MAC address learning to occur on a port, the port itself must be active with address learning enabled.                                                                                                    |
| Limited Number<br>of Learned MAC<br>Address | Use this field to limit the number of (dynamic) MAC addresses that may be learned on a port. For example, if you set this field to "5" on port 2, then only the devices with these five learned MAC addresses may access port 2 at any one time. A sixth device would have to wait until one of the five learned MAC addresses aged out. MAC address aging out time can be set in the <b>Switch Setup</b> screen. The valid range is from "0" to "16K". "0" means this feature is disabled. |
| Apply                                       | Click <b>Apply</b> to save your changes to the Switch's run-time memory. The Switch loses these changes if it is turned off or loses power, so use the <b>Save</b> link on the top navigation panel to save your changes to the non-volatile memory when you are done configuring.                                                                                                    |
| Cancel                                      | Click <b>Cancel</b> to begin configuring this screen afresh.                                                                                                    |

# CHAPTER 20 Time Range

# 20.1 Time Range Overview

You can set up one-time and recurring schedules for time-oriented features, such as PoE and classifier. The UAG supports one-time and recurring schedules. One-time schedules are effective only once, while recurring schedules usually repeat. Both types of schedules are based on the current date and time in the Switch.

#### 20.1.1 What You Can Do

Use the Time Range screen (Section 20.2 on page 203) to view or define a schedule on the Switch.

# 20.2 Configuring Time Range

Click Advanced Application > Time Range in the navigation panel to display the screen as shown.

Figure 157 Advanced Application > Time Range Time Range Name Absolute
 Periodic Type 1970 ▼ 01 ▼ 01 ▼ 00 7 : 00 7 Absolute 1970 • | 01 • | 01 • | 00 ▼ 00 ▼ ▼ 00 ▼ : 00 ▼ to Monday ▼ | 00 ▼ : | 00 ▼ ■ Mon ■ Tue ■ Wed ■ Thu ■ Fri ■ Sat ■ Sun ■ Weekdays ■ Weekend Periodic □ Daily 00 ▼ : 00 ▼ to 00 ▼ : 00 ▼ Add Cancel Clear Delete Cancel

Table 78 Advanced Application > Time Range

| LABEL    | DESCRIPTION                                                                                                    |
|----------|----------------------------------------------------------------------------------------------------|
| Name     | Enter a descriptive name for this rule for identifying purposes.                                                                                                    |
| Туре     | Select <b>Absolute</b> to create a one-time schedule. One-time schedules begin on a specific start date and time and end on a specific stop date and time. One-time schedules are useful for long holidays and vacation periods.                                                                                                    |
|          | Alternatively, select <b>Periodic</b> to create a recurring schedule. Recurring schedules begin at a specific start time and end at a specific stop time on selected days of the week (Sunday, Monday, Tuesday, Wednesday, Thursday, Friday, and Saturday). Recurring schedules are useful for defining the workday and off-work hours. |
| Absolute | This section is available only when you set Type to Absolute.                                                                                                    |
| Start    | Specify the year, month, day, hour and minute when the schedule begins.                                                                                                    |
| End      | Specify the year, month, day, hour and minute when the schedule ends.                                                                                                    |
| Periodic | This section is available only when you set Type to Periodic.                                                                                                    |
|          | Select the first option if you want to define a recurring schedule for a consecutive time period. You then select the day of the week, hour and minute when the schedule begins and ends respectively.                                                                                                    |
|          | Select the second option if you want to define a recurring schedule for multiple non-consecutive time periods. You need to select each day of the week the recurring schedule is effective. You also need to specify the hour and minute when the schedule begins and ends each day. The schedule begins and ends in the same day.      |
| Add      | Click <b>Add</b> to save your changes to the Switch's run-time memory. The Switch loses these changes if it is turned off or loses power, so use the <b>Save</b> link on the top navigation panel to save your changes to the non-volatile memory when you are done configuring.                                                        |
| Cancel   | Click Cancel to reset the fields to your previous configuration.                                                                                                    |
| Clear    | Click Clear to clear the fields to the factory defaults.                                                                                                    |
| Index    | This field displays the index number of the rule. Click an index number to change the settings.                                                                                                    |
| Name     | This field displays the descriptive name for this rule. This is for identification purpose only.                                                                                                    |
| Туре     | This field displays the type of the schedule.                                                                                                    |
| Range    | This field displays the time period(s) to which this schedule applies.                                                                                                    |
|          | Select an entry's check box to select a specific entry. Otherwise, select the check box in the table heading row to select all entries.                                                                                                    |
| Delete   | Check the rule(s) that you want to remove and then click the <b>Delete</b> button.                                                                                                    |
| Cancel   | Click Cancel to clear the selected checkbox(es).                                                                                                    |

# CHAPTER 21 Classifier

#### 21.1 Classifier Overview

This chapter introduces and shows you how to configure the packet classifier on the Switch. It also discusses Quality of Service (QoS) and classifier concepts as employed by the Switch.

#### 21.1.1 What You Can Do

- Use the Classifier Status screen (Section 21.2 on page 205) to view the classifiers configured on the Switch and how many times the traffic matches the rules.
- Use the Classifier Configuration screen (Section 21.3 on page 206) to define the classifiers and view a summary of the classifier configuration. After you define the classifier, you can specify actions (or policy) to act upon the traffic that matches the rules.
- Use the Classifier Global Setting screen (Section 21.4 on page 211) to configure the match order and enable logging on the Switch.

#### 21.1.2 What You Need to Know

Quality of Service (QoS) refers to both a network's ability to deliver data with minimum delay, and the networking methods used to control the use of bandwidth. Without QoS, all traffic data is equally likely to be dropped when the network is congested. This can cause a reduction in network performance and make the network inadequate for time-critical application such as video-on-demand.

A classifier groups traffic into data flows according to specific criteria such as the source address, destination address, source port number, destination port number or incoming port number. For example, you can configure a classifier to select traffic from the same protocol port (such as Telnet) to form a flow.

Configure QoS on the Switch to group and prioritize application traffic and fine-tune network performance. Setting up QoS involves two separate steps:

- 1 Configure classifiers to sort traffic into different flows.
- 2 Configure policy rules to define actions to be performed on a classified traffic flow (refer to Chapter 22 on page 214 to configure policy rules).

#### 21.2 Classifier Status

Use this screen to view the classifiers configured on the Switch and how many times the traffic matches the rules.

Click **Advanced Application** > **Classifier** in the navigation panel to display the configuration screen as shown.

Figure 158 Advanced Application > Classifier > Classifier Status

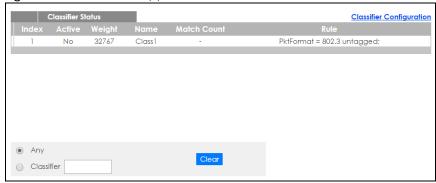

The following table describes the labels in this screen.

Table 79 Advanced Application > Classifier > Classifier Status

| LABEL       | DESCRIPTION                                                                                                    |
|-------------|----------------------------------------------------------------------------------------------------|
| Index       | This field displays the index number of the rule. Click an index number to edit the rule.                                                                                                    |
| Active      | This field displays <b>Yes</b> when the rule is activated and <b>No</b> when it is deactivated.                                                                                                |
| Weight      | This field displays the rule's weight. This is to indicate a rule's priority when the match order is set to manual in the Classifier > Classifier Global Setting screen.                       |
|             | The higher the number, the higher the rule's priority.                                                                                                    |
| Name        | This field displays the descriptive name for this rule. This is for identification purpose only.                                                                                               |
| Match Count | This field displays the number of times a rule is applied. It displays '-' if the rule does not have count enabled.                                                                            |
| Rule        | This field displays a summary of the classifier rule's settings.                                                                                                    |
| Clear       | Select Classifier, enter a classifier rule name and then click Clear to erase the recorded statistical information for that classifier, or select Any to clear statistics for all classifiers. |

# 21.3 Classifier Configuration

Use the **Classifier Configuration** screen to define the classifiers. After you define the classifier, you can specify actions (or policy) to act upon the traffic that matches the rules. To configure policy rules, refer to Chapter 22 on page 214.

In the Classifier Status screen click Classifier Configuration to display the configuration screen as shown.

Classifier Status Classifier Global Setting Active Name 32767 Weight Log Count Time Range None ▼ Any Port Ingress Port Any Packet Format All Any VLAN VLAN Inner VI AN Any ○ 0 ▼ Priority Inner Priority ○ 0 ▼ ▼ (Hex) Layer 2 All Others Any MAC
 MAC
 MAC
 MAC
 MAC
 MAC
 MAC
 MAC
 MAC
 MAC
 MAC
 MAC
 MAC
 MAC
 MAC
 MAC
 MAC
 MAC
 MAC
 MAC
 MAC
 MAC
 MAC
 MAC
 MAC
 MAC
 MAC
 MAC
 MAC
 MAC
 MAC
 MAC
 MAC
 MAC
 MAC
 MAC
 MAC
 MAC
 MAC
 MAC
 MAC
 MAC
 MAC
 MAC
 MAC
 MAC
 MAC
 MAC
 MAC
 MAC
 MAC
 MAC
 MAC
 MAC
 MAC
 MAC
 MAC
 MAC
 MAC
 MAC
 MAC
 MAC
 MAC
 MAC
 MAC
 MAC
 MAC
 MAC
 MAC
 MAC
 MAC
 MAC
 MAC
 MAC
 MAC
 MAC
 MAC
 MAC
 MAC
 MAC
 MAC
 MAC
 MAC
 MAC
 MAC
 MAC
 MAC
 MAC
 MAC
 MAC
 MAC
 MAC
 MAC
 MAC
 MAC
 MAC
 MAC
 MAC
 MAC
 MAC
 MAC
 MAC
 MAC
 MAC
 MAC
 MAC
 MAC
 MAC
 MAC
 MAC
 MAC
 MAC
 MAC
 MAC
 MAC
 MAC
 MAC
 MAC
 MAC
 MAC
 MAC
 MAC
 MAC
 MAC
 MAC
 MAC
 MAC
 MAC
 MAC
 MAC
 MAC
 MAC
 MAC
 MAC
 MAC
 MAC
 MAC
 MAC
 MAC
 MAC
 MAC
 MAC
 MAC
 MAC
 MAC
 MAC
 MAC
 MAC
 MAC
 MAC
 MAC
 MAC
 MAC
 MAC
 MAC
 MAC
 MAC
 MAC
 MAC
 MAC
 MAC
 MAC
 MAC
 MAC
 MAC
 MAC
 MAC
 MAC
 MAC
 MAC
 MAC
 MAC
 MAC
 MAC
 MAC
 MAC
 MAC
 MAC
 MAC
 MAC
 MAC
 MAC
 MAC
 MAC
 MAC
 MAC
 MAC
 MAC
 MAC
 MAC
 MAC
 MAC
 MAC
 MAC
 MAC
 MAC
 MAC
 MAC
 MAC
 MAC
 MAC
 MAC
 MAC
 MAC
 MAC
 MAC
 MAC
 MAC
 MAC
 MAC
 MAC
 MAC
 MAC
 MAC
 MAC
 MAC
 MAC
 MAC
 MAC
 MAC
 MAC
 MAC
 MAC
 MAC
 MAC
 MAC
 MAC
 MAC
 MAC
 MAC
 MAC
 MAC
 MAC
 MAC
 MAC
 MAC
 MAC
 MAC
 MAC
 MAC
 MAC
 MAC
 MAC
 MAC
 MAC
 MAC
 MAC
 MAC
 MAC
 MAC
 MAC
 MAC
 MAC
 MAC
 MAC
 Source MAC Address /Mask Any MAC Destination MAC Address /Mask IP Packet Length Any IPv4 DSCP Any Precedence Any Layer 3 ToS IP Protocol Others (Dec)

| Others | Others | ODec |
| Others | Others | ODec |
| Others | ODec | IP Protocol IP Address / Source Address Prefix IP Address / Destination Address Prefix Socket Number Any Source Laver 4 Socket Number Destination PktFormat = 802.3 untagged; 32767 Class 1

Figure 159 Advanced Application > Classifier > Classifier Configuration

Table 80 Advanced Application > Classifier > Classifier Configuration

| LABEL  | DESCRIPTION                                                                                                    |
|--------|----------------------------------------------------------------------------------------------------|
| Active | Select this option to enable this rule.                                                                                                    |
| Name   | Enter a descriptive name for this rule for identifying purposes.                                                                                                    |
| Weight | Enter a number between 0 and 65535 to specify the rule's weight. When the match order is in manual mode in the <b>Classifier Global Setting</b> screen, a higher weight means a higher priority. |

Table 80 Advanced Application > Classifier > Classifier Configuration (continued)

| LABEL             | DESCRIPTION                                                                                                    |
|-------------------|----------------------------------------------------------------------------------------------------|
| Log               | Select this option to have the Switch create a log message when the rule is applied and record the number of matched packets in a particular time interval.                                                                                                    |
|                   | Note: Make sure you also enable logging in the Classifier Global Setting screen.                                                                                                    |
| Count             | Select this option to have the Switch count how many times the rule is applied.                                                                                                    |
| Time<br>Range     | Select the name of the pre-configued schedule that you want to apply to the rule. The rule will be active only at the scheduled date and/or time.                                                                                                    |
|                   | If you select <b>None</b> , the rule will be active all the time.                                                                                                    |
| Ingress Port      |                                                                                                    |
| Port              | Type the port number to which the rule should be applied. You may choose one port only or all ports (Any).                                                                                                    |
| Trunk             | Select <b>Any</b> to apply the rule to all trunk groups.                                                                                                    |
|                   | To specify a trunk group, select the second choice and type a trunk group ID.                                                                                                    |
| Packet<br>Format  | Specify the format of the packet. Choices are All, 802.3 tagged, 802.3 untagged, Ethernet II tagged and Ethernet II untagged.                                                                                                    |
|                   | A value of <b>802.3</b> indicates that the packets are formatted according to the IEEE 802.3 standards.                                                                                                    |
|                   | A value of <b>Ethernet II</b> indicates that the packets are formatted according to RFC 894, Ethernet II encapsulation.                                                                                                    |
| Layer 2           |                                                                                                    |
| Specify the       | fields below to configure a layer 2 classifier.                                                                                                    |
| VLAN              |                                                                                                    |
| VLAN              | Select <b>Any</b> to classify traffic from any VLAN or select the second option and specify the source VLAN ID in the field provided.                                                                                                    |
| Inner<br>VLAN     | Select <b>Any</b> to classify traffic from any inner VLAN (the customer's VLAN) or select the second option and specify the source VLAN ID in the field provided.                                                                                                    |
| Priority          |                                                                                                    |
| Priority          | Select <b>Any</b> to classify traffic from any priority level or select the second option and specify a priority level in the field provided.                                                                                                    |
| Inner<br>Priority | Select <b>Any</b> to classify traffic from any inner priority level or select the second option and specify a priority level in the field provided.                                                                                                    |
| Ethernet<br>Type  | Select an Ethernet type or select <b>Other</b> and enter the Ethernet type number in hexadecimal value. Refer to Table 82 on page 211 for information.                                                                                                    |
| Source            |                                                                                                    |
| MAC               | Select <b>Any</b> to apply the rule to all MAC addresses.                                                                                                    |
| Address           | To specify a source, select MAC/Mask to enter the source MAC address of the packet in valid MAC address format (six hexadecimal character pairs) and type the mask for the specified MAC address to determine which bits a packet's MAC address should match.                                                                                                    |
|                   | Enter "f" for each bit of the specified MAC address that the traffic's MAC address should match. Enter "0" for the bit(s) of the matched traffic's MAC address, which can be of any hexadecimal character(s). For example, if you set the MAC address to 00:13:49:00:00:00 and the mask to ff:ff:ff:00:00:00, a packet with a MAC address of 00:13:49:12:34:56 matches this criteria. If you leave the Mask field blank, the Switch automatically sets the mask to ff:ff:ff:ff:ff. |
| Destination       |                                                                                                    |

Table 80 Advanced Application > Classifier > Classifier Configuration (continued)

| LABEL                         | DESCRIPTION                                                                                                    |
|-------------------------------|----------------------------------------------------------------------------------------------------|
| MAC                           | Select <b>Any</b> to apply the rule to all MAC addresses.                                                                                                    |
| Address                       | To specify a destination, select MAC/Mask to enter the destination MAC address of the packet in valid MAC address format (six hexadecimal character pairs) and type the mask for the specified MAC address to determine which bits a packet's MAC address should match.                                                                                                    |
|                               | Enter "f" for each bit of the specified MAC address that the traffic's MAC address should match. Enter "0" for the bit(s) of the matched traffic's MAC address, which can be of any hexadecimal character(s). For example, if you set the MAC address to 00:13:49:00:00:00 and the mask to ff:ff:ff:00:00:00, a packet with a MAC address of 00:13:49:12:34:56 matches this criteria. If you leave the Mask field blank, the Switch automatically sets the mask to ff:ff:ff:ff:ff. |
| Layer 3                       |                                                                                                    |
| Specify the                   | fields below to configure a layer 3 classifier.                                                                                                    |
| IP Packet<br>Length           | Click <b>Any</b> to classify any size of packet length or manually enter a range of number (from/to) of packet size in the field provided.                                                                                                    |
| DSCP<br>IPv4/IPv6             | Select <b>Any</b> to classify traffic from any DSCP or select the second option and specify a DSCP (DiffServ Code Point) number between 0 and 63 in the field provided.                                                                                                    |
| Preceden<br>ce                | Select <b>Any</b> to classify traffic from any precedence or select the second option and specify an IP Precedence (the first 3 bits of the 8-bit ToS field) value between 0 and 7 in the field provided.                                                                                                    |
| ToS                           | Select <b>Any</b> to classify traffic from any ToS or select the second option and specify Type of Service (the last 5 bits of the 8-bit ToS field) value between 0 and 255 in the field provided.                                                                                                    |
| IP Protocol                   | Select an IPv4 protocol type or select <b>Other</b> and enter the protocol number in decimal value. Refer to Table 83 on page 211 for more information.                                                                                                    |
|                               | You may select <b>Establish Only</b> for <b>TCP</b> protocol type. This means that the Switch will pick out the packets that are sent to establish TCP connections.                                                                                                    |
| IPv6 Next<br>Header           | Select an IPv6 protocol type or select <b>Other</b> and enter an 8-bit next header in the IPv6 packet. The Next Header field is similar to the IPv4 Protocol field. The IPv6 protocol number ranges from 1 to 255.                                                                                                    |
|                               | You may select <b>Establish Only</b> for <b>TCP</b> protocol type. This means that the Switch will identify packets that initiate or acknowledge (establish) TCP connections.                                                                                                    |
| Source                        |                                                                                                    |
| IP                            | Enter a source IP address in dotted decimal notation.                                                                                                    |
| Address/<br>Address           | Specify the address prefix by entering the number of ones in the subnet mask.                                                                                                    |
| Prefix                        | A subnet mask can be represented in a 32-bit notation. For example, the subnet mask "255.255.255.0" can be represented as "11111111111111111111111111111111111                                                                                                    |
| Destination                   |                                                                                                    |
| IP                            | Enter a destination IP address in dotted decimal notation.                                                                                                    |
| Address/<br>Address<br>Prefix | Specify the address prefix by entering the number of ones in the subnet mask.                                                                                                    |
| Layer 4                       |                                                                                                    |
| Specify the                   | fields below to configure a layer-3 classifier.                                                                                                    |
| Source                        |                                                                                                    |
| Socket<br>Number              | Note: You must select either <b>UDP</b> or <b>TCP</b> in the <b>IP Protocol</b> field before you configure the socket numbers.                                                                                                    |
|                               | Select <b>Any</b> to apply the rule to all TCP/UDP protocol port numbers or select the second option and enter a TCP/UDP protocol port number. Refer to Table 84 on page 211 for more information.                                                                                                    |

Table 80 Advanced Application > Classifier > Classifier Configuration (continued)

| LABEL            | DESCRIPTION                                                                                                    |  |
|------------------|----------------------------------------------------------------------------------------------------|--|
| Destination      | Destination                                                                                                    |  |
| Socket<br>Number | Note: You must select either <b>UDP</b> or <b>TCP</b> in the <b>IP Protocol</b> field before you configure the socket numbers.                                                                                                    |  |
|                  | Select <b>Any</b> to apply the rule to all TCP/UDP protocol port numbers or select the second option and enter a TCP/UDP protocol port number. Refer to Table 84 on page 211 for more information.                                                                                                    |  |
| Add              | Click <b>Add</b> to insert the entry in the summary table below and save your changes to the Switch's runtime memory. The Switch loses these changes if it is turned off or loses power, so use the <b>Save</b> link on the top navigation panel to save your changes to the non-volatile memory when you are done configuring. |  |
| Cancel           | Click Cancel to reset the fields back to your previous configuration.                                                                                                    |  |
| Clear            | Click Clear to set the above fields back to the factory defaults.                                                                                                    |  |

#### 21.3.1 Viewing and Editing Classifier Configuration Summary

To view a summary of the classifier configuration, scroll down to the summary table at the bottom of the **Classifier** screen. To change the settings of a rule, click a number in the **Index** field.

Note: When two rules conflict with each other, a higher layer rule has priority over lower layer rule.

Figure 160 Advanced Application > Classifier > Classifier Configuration: Summary Table

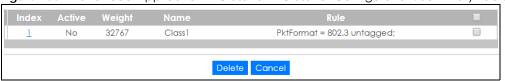

Table 81 Advanced Application > Classifier > Classifier Configuration: Summary Table

| LABEL  | DESCRIPTION                                                                                                    |  |
|--------|----------------------------------------------------------------------------------------------------|--|
| Index  | This field displays the index number of the rule. Click an index number to edit the rule.                                               |  |
| Active | This field displays <b>Yes</b> when the rule is activated and <b>No</b> when it is deactivated.                                         |  |
| Weight | The field displays the priority of the rule when the match order is in <b>manual</b> mode. A higher weight means a higher priority.     |  |
| Name   | This field displays the descriptive name for this rule. This is for identification purpose only.                                        |  |
| Rule   | This field displays a summary of the classifier rule's settings.                                                                        |  |
|        | Select an entry's check box to select a specific entry. Otherwise, select the check box in the table heading row to select all entries. |  |
| Delete | Click <b>Delete</b> to remove the selected entry from the summary table.                                                                |  |
| Cancel | Click <b>Cancel</b> to clear the check boxes.                                                                                           |  |

The following table shows some other common Ethernet types and the corresponding protocol number.

Table 82 Common Ethernet Types and Protocol Numbers

| ETHERNET TYPE  | PROTOCOL NUMBER |
|----------------|-----------------|
| IP ETHII       | 0800            |
| X.75 Internet  | 0801            |
| NBS Internet   | 0802            |
| ECMA Internet  | 0803            |
| Chaosnet       | 0804            |
| X.25 Level 3   | 0805            |
| XNS Compat     | 0807            |
| Banyan Systems | OBAD            |
| BBN Simnet     | 5208            |
| IBM SNA        | 80D5            |
| AppleTalk AARP | 80F3            |

In the Internet Protocol there is a field, called "Protocol", to identify the next level protocol. The following table shows some common protocol types and the corresponding protocol number. Refer to http://www.iana.org/assignments/protocol-numbers for a complete list.

Table 83 Common IP Protocol Types and Protocol Numbers

| PROTOCOL TYPE | PROTOCOL NUMBER |
|---------------|-----------------|
| ICMP          | 1               |
| TCP           | 6               |
| UDP           | 17              |
| EGP           | 8               |
| L2TP          | 115             |

Some of the most common TCP and UDP port numbers are:

Table 84 Common TCP and UDP Port Numbers

| PROTOCOL NAME | TCP/UDP PORT NUMBER |
|---------------|---------------------|
| FTP           | 21                  |
| Telnet        | 23                  |
| SMTP          | 25                  |
| DNS           | 53                  |
| НТТР          | 80                  |
| POP3          | 110                 |

See Appendix B on page 506 for information on commonly used port numbers.

# 21.4 Classifier Global Setting Configuration

Use this screen to configure the match order and enable logging on the Switch. In the Classifier Configuration screen click Classifier Global Setting to display the configuration screen as shown.

Figure 161 Advanced Application > Classifier > Classifier Configuration > Classifier Global Setting

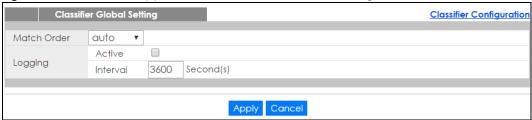

Table 85 Advanced Application > Classifier > Classifier Configuration > Classifier Global Setting

| LABEL          | DESCRIPTION                                                                                                    |
|----------------|----------------------------------------------------------------------------------------------------|
| Match<br>Order | Select manual to have classifier rules applied according to the weight of each rule you configured in Advanced Application > Classifier > Classifier Configuration.                                                                                                    |
|                | Alternatively, select <b>auto</b> to have classifier rules applied according to the layer of the item configured in the rule. Layer-4 items have the highest priority, and layer-2 items has the lowest priority. For example, you configure a layer-2 item (VLAN ID) in classifier A and configure a layer-3 item (source IP address) in classifier B. When an incoming packet matches both classifier rules, classifier B has priority over classifier A. |
| Logging        |                                                                                                    |
| Active         | Select this to allow the Switch to create a log when packets match a classifier rule during a defined time interval.                                                                                                    |
| Interval       | Select the length of the time period (in seconds) to count matched packets for a classifier rule. Enter an integer from 0-65535. 0 means that no logging is done.                                                                                                    |
| Apply          | Click <b>Apply</b> to save your changes to the Switch's run-time memory. The Switch loses these changes if it is turned off or loses power, so use the <b>Save</b> link on the top navigation panel to save your changes to the non-volatile memory when you are done configuring.                                                                                                    |
| Cancel         | Click Cancel to begin configuring this screen afresh.                                                                                                    |

# 21.5 Classifier Example

The following screen shows an example where you configure a classifier that identifies all traffic from MAC address 00:50:ba:ad:4f:81 on port 2.

After you have configured a classifier, you can configure a policy (in the **Policy** screen) to define action(s) on the classified traffic flow.

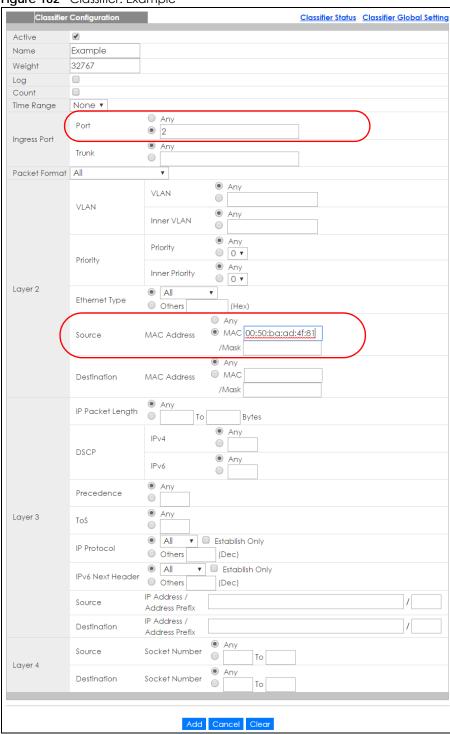

Figure 162 Classifier: Example

# CHAPTER 22 Policy Rule

# 22.1 Policy Rules Overview

This chapter shows you how to configure policy rules.

A classifier distinguishes traffic into flows based on the configured criteria (refer to Chapter 21 on page 205 for more information). A policy rule ensures that a traffic flow gets the requested treatment in the network.

#### 22.1.1 What You Can Do

Use the **Policy** screen (Section 22.2 on page 214) to enable the policy and display the active classifier(s) you configure in the **Classifier** screen.

# 22.2 Configuring Policy Rules

You must first configure a classifier in the Classifier screen. Refer to Section 21.3 on page 206 for more information.

Click **Advanced Applications** > **Policy Rule** in the navigation panel to display the screen as shown.

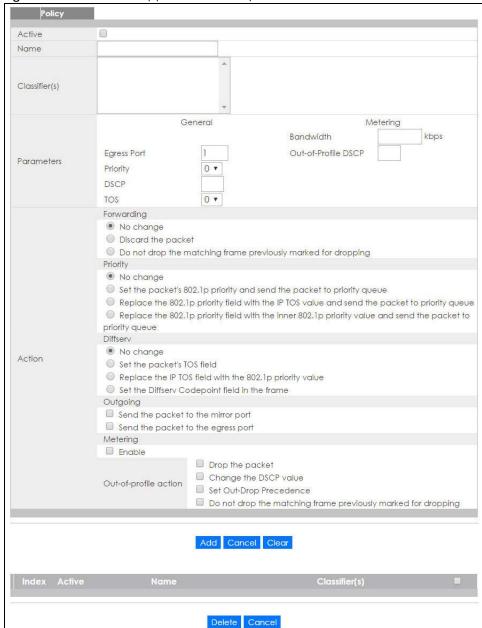

Figure 163 Advanced Application > Policy Rule

Table 86 Advanced Application > Policy Rule

| LABEL                                                                                              | DESCRIPTION                                                                                                    |
|----------------------------------------------------------------------------------------------------|----------------------------------------------------------------------------------------------------|
| Active                                                                                             | Select this option to enable the policy.                                                                                                    |
| Name                                                                                               | Enter a descriptive name for identification purposes.                                                                                                  |
| Classifier(s) This field displays the active classifier(s) you configure in the Classifier screen. |                                                                                                    |
|                                                                                                    | Select the classifier(s) to which this policy rule applies. To select more than one classifier, press [SHIFT] and select the choices at the same time. |

Table 86 Advanced Application > Policy Rule (continued)

| LABEL                                                                                                    | DESCRIPTION                                                                                                    |  |
|----------------------------------------------------------------------------------------------------|----------------------------------------------------------------------------------------------------|--|
| Parameters                                                                                                    |                                                                                                    |  |
| Set the fields below for this policy. You only have to set the field(s) that is related to the action(s) you configure in the <b>Action</b> field. |                                                                                                    |  |
| General                                                                                                    |                                                                                                    |  |
| Egress Port                                                                                                    | Type the number of an outgoing port.                                                                                                    |  |
| Priority                                                                                                    | Specify a priority level.                                                                                                    |  |
| DSCP                                                                                                    | Specify a DSCP (DiffServ Code Point) number between 0 and 63.                                                                                                    |  |
| TOS                                                                                                    | Specify the type of service (TOS) priority level.                                                                                                    |  |
| Metering                                                                                                    | You can configure the desired bandwidth available to a traffic flow. Traffic that exceeds the maximum bandwidth allocated (in cases where the network is congested) is called out-of-profile traffic. |  |
| Bandwidth                                                                                                    | Specify the bandwidth in kilobit per second (Kbps). Enter a number between 1 and 1000000.                                                                                                    |  |
| Out-of-<br>Profile DSCP                                                                                                    | Specify a new DSCP number (between 0 and 63) if you want to replace or remark the DSCP number for out-of-profile traffic.                                                                             |  |

#### Action

Specify the action(s) the Switch takes on the associated classified traffic flow.

Note: You can specify only one action (pair) in a policy rule. To have the Switch take multiple actions on the same traffic flow, you need to define multiple classifiers with the same criteria and apply different policy rules.

Say you have several classifiers that identify the same traffic flow and you specify a different policy rule for each. If their policy actions conflict (Discard the packet, Send the packet to the egress port and Rate Limit), the Switch only applies the policy rules with the Discard the packet and Send the packet to the egress port actions depending on the classifier names. The longer the classifier name, the higher the classifier priority. If two classifier names are the same length, the bigger the character, the higher the classifier priority. The lowercase letters (such as a and b) have higher priority than the capitals (such as A and B) in the classifier name. For example, the classifier with the name of class 2, class a or class B takes priority over the classifier with the name of class 1 or class A.

Let's say you set two classifiers (Class 1 and Class 2) and both identify all traffic from MAC address 11:22:33:44:55:66 on port 3.

If Policy 1 applies to Class 1 and the action is to drop the packets, Policy 2 applies to Class 2 and the action is to forward the packets to the egress port, the Switch will forward the packets.

If Policy 1 applies to Class 1 and the action is to drop the packets, Policy 2 applies to Class 2 and the action is to enable bandwidth limitation, the Switch will discard the packets immediately.

If Policy 1 applies to Class 1 and the action is to forward the packets to the egress port, Policy 2 applies to Class 2 and the action is to enable bandwidth limitation, the Switch will forward the packets.

| Forwarding | Select <b>No change</b> to forward the packets.                                                                                                    |
|------------|----------------------------------------------------------------------------------------------------|
|            | Select <b>Discard the packet</b> to drop the packets.                                                                                                    |
|            | Select <b>Do not drop the matching frame previously marked for dropping</b> to retain the frames that were marked to be dropped before.                                                                                                    |
| Priority   | Select <b>No change</b> to keep the priority setting of the frames.                                                                                                    |
|            | Select <b>Set the packet's 802.1p priority and send the packet to priority queue</b> to replace the packet's 802.1p priority field with the value you set in the <b>Priority</b> field and put the packets in the designated queue.                                            |
|            | Select Replace the 802.1p priority field with the IP TOS value and send the packet to priority queue to replace the packet's 802.1p priority field with the value you set in the TOS field and put the packets in the designated queue.                                        |
|            | Select Replace the 802.1p priority field with the inner 802.1p priority value and send the packet to priority queue to replace the packet's 802.1p priority field with the existing customer priority level carried in the frames and put the packets in the designated queue. |

Table 86 Advanced Application > Policy Rule (continued)

| LABEL          | DESCRIPTION                                                                                                    |
|----------------|----------------------------------------------------------------------------------------------------|
| Diffserv       | Select <b>No change</b> to keep the TOS and/or DSCP fields in the packets.                                                                                                    |
|                | Select Set the packet's TOS field to set the TOS field with the value you configure in the TOS field.                                                                                                    |
|                | Select Replace the IP TOS field with the 802.1p priority value to replace the TOS field with the value you configure in the Priority field.                                                                                                    |
|                | Select <b>Set the Diffserv Codepoint field in the frame</b> to set the DSCP field with the value you configure in the <b>DSCP</b> field.                                                                                                    |
| Outgoing       | Select Send the packet to the mirror port to send the packet to the mirror port.                                                                                                    |
|                | Select Send the packet to the egress port to send the packet to the egress port.                                                                                                    |
| Metering       | Select <b>Enable</b> to activate bandwidth limitation on the traffic flow(s) then set the actions to be taken on out-of-profile packets.                                                                                                    |
| Out-of-profile | Select the action(s) to be performed for out-of-profile traffic.                                                                                                    |
| action         | Select <b>Drop the packet</b> to discard the out-of-profile traffic.                                                                                                    |
|                | Select Change the DSCP value to replace the DSCP field with the value specified in the Out of profile DSCP field.                                                                                                    |
|                | Select <b>Set Out-Drop Precedence</b> to mark out-of-profile traffic and drop it when network is congested.                                                                                                    |
|                | Select <b>Do not drop the matching frame previously marked for dropping</b> to queue the frames that are marked to be dropped.                                                                                                    |
| Add            | Click <b>Add</b> to inset the entry to the summary table below and save your changes to the Switch's run-time memory. The Switch loses these changes if it is turned off or loses power, so use the <b>Save</b> link on the top navigation panel to save your changes to the non-volatile memory when you are done configuring. |
| Cancel         | Click Cancel to reset the fields back to your previous configuration.                                                                                                    |
| Clear          | Click Clear to set the above fields back to the factory defaults.                                                                                                    |
| Index          | This field displays the policy index number. Click an index number to edit the policy.                                                                                                    |
| Active         | This field displays <b>Yes</b> when policy is activated and <b>No</b> when is it deactivated.                                                                                                    |
| Name           | This field displays the name you have assigned to this policy.                                                                                                    |
| Classifier(s)  | This field displays the name(s) of the classifier to which this policy applies.                                                                                                    |
|                | Select an entry's check box to select a specific entry. Otherwise, select the check box in the table heading row to select all entries.                                                                                                    |
| Delete         | Click <b>Delete</b> to remove the selected entry from the summary table.                                                                                                    |
| Cancel         | Click Cancel to clear the check boxes.                                                                                                    |

# 22.3 Policy Example

The figure below shows an example **Policy** screen where you configure a policy to limit bandwidth on a traffic flow classified using the **Example** classifier (refer to Section 21.5 on page 212).

Figure 164 Policy Example

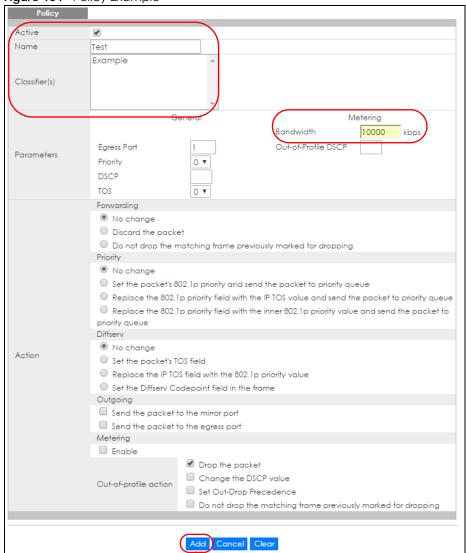

# CHAPTER 23 Queuing Method

# 23.1 Queuing Method Overview

This chapter introduces the queuing methods supported.

Queuing is used to help solve performance degradation when there is network congestion. Use the **Queuing Method** screen to configure queuing algorithms for outgoing traffic. See also **Priority Queue Assignment** in **Switch Setup** and **802.1p Priority** in **Port Setup** for related information.

Note: Six queues are supported in Stacking mode.

#### 23.1.1 What You Can Do

Use the **Queuing Method** screen (Section 23.2 on page 220) set priorities for the queues of the Switch. This distributes bandwidth across the different traffic queues.

### 23.1.2 What You Need to Know

Queuing algorithms allow switches to maintain separate queues for packets from each individual source or flow and prevent a source from monopolizing the bandwidth.

## Strictly Priority Queuing

Strictly Priority Queuing (SPQ) services queues based on priority only. As traffic comes into the Switch, traffic on the highest priority queue, Q7 is transmitted first. When that queue empties, traffic on the next highest-priority queue, Q6 is transmitted until Q6 empties, and then traffic is transmitted on Q5 and so on. If higher priority queues never empty, then traffic on lower priority queues never gets sent. SPQ does not automatically adapt to changing network requirements.

#### Weighted Fair Queuing

Weighted Fair Queuing is used to guarantee each queue's minimum bandwidth based on its bandwidth weight (portion) (the number you configure in the Weight field) when there is traffic congestion. WFQ is activated only when a port has more traffic than it can handle. Queues with larger weights get more guaranteed bandwidth than queues with smaller weights. This queuing mechanism is highly efficient in that it divides any available bandwidth across the different traffic queues. By default, the weight for Q0 is 1, for Q1 is 2, for Q2 is 3, and so on.

#### Weighted Round Robin Scheduling (WRR)

Round Robin Scheduling services queues on a rotating basis and is activated only when a port has more traffic than it can handle. A queue is a given an amount of bandwidth irrespective of the incoming traffic on that port. This queue then moves to the back of the list. The next queue is given an equal amount of bandwidth, and then moves to the end of the list; and so on, depending on the number of queues being used. This works in a looping fashion until a queue is empty.

Weighted Round Robin Scheduling (WRR) uses the same algorithm as round robin scheduling, but services queues based on their priority and queue weight (the number you configure in the queue Weight field) rather than a fixed amount of bandwidth. WRR is activated only when a port has more traffic than it can handle. Queues with larger weights get more service than queues with smaller weights. This queuing mechanism is highly efficient in that it divides any available bandwidth across the different traffic queues and returns to queues that have not yet emptied.

# 23.2 Configuring Queuing

Use this screen to set priorities for the queues of the Switch. This distributes bandwidth across the different traffic queues.

Click **Advanced Application** > **Queuing Method** in the navigation panel.

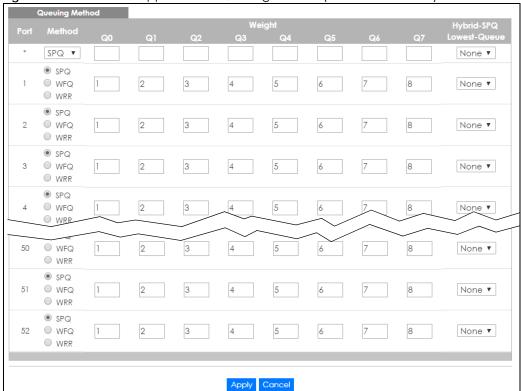

Figure 165 Advanced Application > Queuing Method (Standalone mode)

Figure 166 Advanced Application > Queuing Method (Stacking mode)

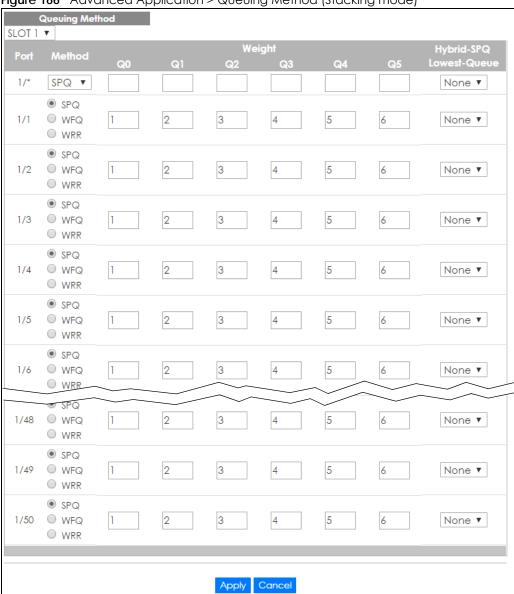

The following table describes the labels in this screen.

Table 87 Advanced Application > Queuing Method

| LABEL                                           | DESCRIPTION                                                                                                    |
|-------------------------------------------------|----------------------------------------------------------------------------------------------------|
| Slot<br>(Stacking<br>mode)                      | This field appears only in stacking mode. Click the drop-down list to choose the slot number of the Switch in a stack.                                                                                                    |
| Port<br>(Standalo<br>ne or<br>stacking<br>mode) | This label shows the port you are configuring. In stacking mode, the first number is the slot ID and the second is the port number. * means all ports.                                                                                                    |
| *                                               | Settings in this row apply to all ports.  Use this row only if you want to make some settings the same for all ports. Use this row first to set the common settings and then make adjustments on a port-by-port basis.  Note: Changes in this row are copied to all the ports as soon as you make them. |

Table 87 Advanced Application > Queuing Method (continued)

| LABEL                   | DESCRIPTION                                                                                                    |
|-------------------------|----------------------------------------------------------------------------------------------------|
| Method                  | Select SPQ (Strictly Priority Queuing), WFQ (Weighted Fair Queuing) or WRR (Weighted Round Robin).                                                                                                    |
|                         | Strictly Priority Queuing services queues based on priority only. When the highest priority queue empties, traffic on the next highest-priority queue begins. Q7 has the highest priority and Q0 the lowest.                                                                       |
|                         | Weighted Fair Queuing is used to guarantee each queue's minimum bandwidth based on their bandwidth portion (weight) (the number you configure in the <b>Weight</b> field). Queues with larger weights get more guaranteed bandwidth than queues with smaller weights.              |
|                         | Weighted Round Robin Scheduling services queues on a rotating basis based on their queue weight (the number you configure in the queue <b>Weight</b> field). Queues with larger weights get more service than queues with smaller weights.                                         |
| Weight                  | When you select <b>WFQ</b> or <b>WRR</b> enter the queue weight here. Bandwidth is divided across the different traffic queues according to their weights.                                                                                                    |
| Hybrid-                 | This field is applicable only when you select WFQ or WRR.                                                                                                    |
| SPQ<br>Lowest-<br>Queue | Select a queue (Q0 to Q7) to have the Switch use SPQ to service the subsequent queue(s) after and including the specified queue for the port. For example, if you select Q5, the Switch services traffic on Q5, Q6 and Q7 using SPQ.                                               |
|                         | Select <b>None</b> to always use <b>WFQ</b> or <b>WRR</b> for the port.                                                                                                    |
| Apply                   | Click <b>Apply</b> to save your changes to the Switch's run-time memory. The Switch loses these changes if it is turned off or loses power, so use the <b>Save</b> link on the top navigation panel to save your changes to the non-volatile memory when you are done configuring. |
| Cancel                  | Click Cancel to begin configuring this screen afresh.                                                                                                    |

# CHAPTER 24 Multicast

# 24.1 Multicast Overview

This chapter shows you how to configure various multicast features.

Traditionally, IP packets are transmitted in one of either two ways - Unicast (1 sender to 1 recipient) or Broadcast (1 sender to everybody on the network). Multicast delivers IP packets to just a group of hosts on the network.

IGMP (Internet Group Management Protocol) is a network-layer protocol used to establish membership in a multicast group - it is not used to carry user data. Refer to RFC 1112, RFC 2236 and RFC 3376 for information on IGMP versions 1, 2 and 3 respectively.

### 24.1.1 What You Can Do

- Use the **Multicast Setup** screen (Section 24.2 on page 227) to display the links to the configuration screens where you can configure IPv4 or IPv6 multicast settings.
- Use the IPv4 Multicast Status screen (Section 24.3 on page 227) to view multicast group information.
- Use the IGMP Snooping screen (Section 24.3.1 on page 227) to enable IGMP snooping to forward group multicast traffic only to ports that are members of that group.
- Use the IPv6 Multicast Status screen (Section 24.4 on page 234) to view multicast group information,
- Use the MLD Snooping-proxy screen (Section 24.4.1 on page 234) to enable the upstream port to report group changes to a connected multicast router and forward MLD messages to other upstream ports.
- Use the MVR screens (Section 24.5 on page 242) to create multicast VLANs and select the receiver port(s) and a source port for each multicast VLAN.

#### 24.1.2 What You Need to Know

Read on for concepts on Multicasting that can help you configure the screens in this chapter.

#### **IP Multicast Addresses**

In IPv4, a multicast address allows a device to send packets to a specific group of hosts (multicast group) in a different subnetwork. A multicast IP address represents a traffic receiving group, not individual receiving devices. IP addresses in the Class D range (224.0.0.0 to 239.255.255.255) are used for IP multicasting. Certain IP multicast numbers are reserved by IANA for special purposes (see the IANA website for more information).

#### **IGMP Snooping**

A Switch can passively snoop on IGMP packets transferred between IP multicast routers/switches and IP multicast hosts to learn the IP multicast group membership. It checks IGMP packets passing through it, picks out the group registration information, and configures multicasting accordingly. IGMP snooping allows the Switch to learn multicast groups without you having to manually configure them.

The Switch forwards multicast traffic destined for multicast groups (that it has learned from IGMP snooping or that you have manually configured) to ports that are members of that group. IGMP snooping generates no additional network traffic, allowing you to significantly reduce multicast traffic passing through your Switch.

### **IGMP Snooping and VLANs**

The Switch can perform IGMP snooping on up to 16 VLANs. You can configure the Switch to automatically learn multicast group membership of any VLANs. The Switch then performs IGMP snooping on the first 16 VLANs that send IGMP packets. This is referred to as auto mode. Alternatively, you can specify the VLANs that IGMP snooping should be performed on. This is referred to as fixed mode. In fixed mode the Switch does not learn multicast group membership of any VLANs other than those explicitly added as an IGMP snooping VLAN.

#### MLD Snooping-proxy

MLD snooping-proxy is a Zyxel-proprietary feature. IPv6 MLD proxy allows only one upstream interface on a switch, while MLD snooping-proxy supports more than one upstream port on a switch. The upstream port in MLD snooping-proxy can report group changes to a connected multicast router and forward MLD messages to other upstream ports. This helps especially when you want to have a network that uses STP to provide backup links between switches and also performs MLD snooping and proxy functions. MLD snooping-proxy, like MLD proxy, can minimize MLD control messages and allow better network performance.

In MLD snooping-proxy, if one upstream port is learned via snooping, all other upstream ports on the same device will be added to the same group. If one upstream port requests to leave a group, all other upstream ports on the same device will also be removed from the group.

In the following MLD snooping-proxy example, all connected upstream ports (1  $\sim$ 7) are treated as one interface. The connection between ports 8 and 9 is blocked by STP to break the loop. If there is one

query from a router (X) or MLD Done or Report message from any upstream port, it will be broadcast to all connected upstream ports.

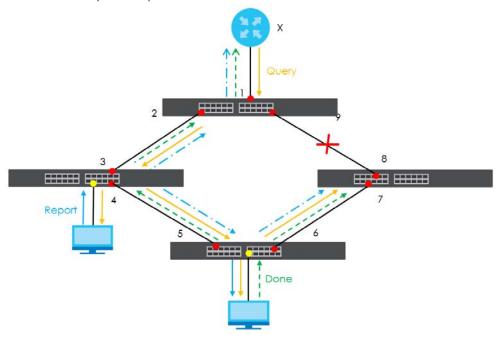

#### **MLD Messages**

A multicast router or switch periodically sends general queries to MLD hosts to update the multicast forwarding table. When an MLD host wants to join a multicast group, it sends an MLD Report message for that address.

An MLD Done message is similar to an IGMP Leave message. When an MLD host wants to leave a multicast group, it can send a Done message to the router or switch. If the leave mode is not set to **Immediate**, the router or switch sends a group-specific query to the port on which the Done message is received to determine if other devices connected to this port should remain in the group.

#### **MVR** Overview

Multicast VLAN Registration (MVR) is designed for applications (such as Media-on-Demand (MoD)) that use multicast traffic across an Ethernet ring-based service provider network.

MVR allows one single multicast VLAN to be shared among different subscriber VLANs on the network. While isolated in different subscriber VLANs, connected devices can subscribe to and unsubscribe from the multicast stream in the multicast VLAN. This improves bandwidth utilization with reduced multicast traffic in the subscriber VLANs and simplifies multicast group management.

MVR only responds to IGMP join and leave control messages from multicast groups that are configured under MVR. Join and leave reports from other multicast groups are managed by IGMP snooping.

The following figure shows a network example. The subscriber VLAN (1, 2 and 3) information is hidden from the streaming media server, **S**. In addition, the multicast VLAN information is only visible to the Switch and **S**.

Figure 167 MVR Network Example

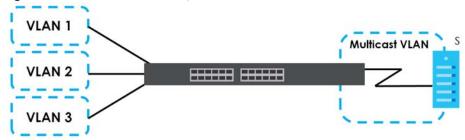

#### Types of MVR Ports

In MVR, a source port is a port on the Switch that can send and receive multicast traffic in a multicast VLAN while a receiver port can only receive multicast traffic. Once configured, the Switch maintains a forwarding table that matches the multicast stream to the associated multicast group.

#### **MVR Modes**

You can set your Switch to operate in either dynamic or compatible mode.

In dynamic mode, the Switch sends IGMP leave and join reports to the other multicast devices (such as multicast routers or servers) in the multicast VLAN. This allows the multicast devices to update the multicast forwarding table to forward or not forward multicast traffic to the receiver ports.

In compatible mode, the Switch does not send any IGMP reports. In this case, you must manually configure the forwarding settings on the multicast devices in the multicast VLAN.

#### **How MVR Works**

The following figure shows a multicast television example where a subscriber device (such as a computer) in VLAN 1 receives multicast traffic from the streaming media server, **S**, via the Switch. Multiple subscriber devices can connect through a port configured as the receiver on the Switch.

When the subscriber selects a television channel, computer **A** sends an IGMP report to the Switch to join the appropriate multicast group. If the IGMP report matches one of the configured MVR multicast group addresses on the Switch, an entry is created in the forwarding table on the Switch. This maps the subscriber VLAN to the list of forwarding destinations for the specified multicast traffic.

When the subscriber changes the channel or turns off the computer, an IGMP leave message is sent to the Switch to leave the multicast group. The Switch sends a query to VLAN 1 on the receiver port (in this case, an uplink port on the Switch). If there is another subscriber device connected to this port in the same subscriber VLAN, the receiving port will still be on the list of forwarding destination for the multicast traffic. Otherwise, the Switch removes the receiver port from the forwarding table.

Figure 168 MVR Multicast Television Example

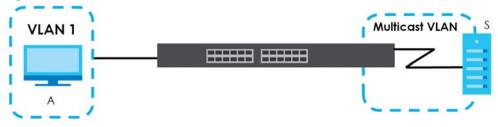

# 24.2 Multicast Setup

Use this screen to configure IGMP for IPv4 or MLD for IPv6 and set up multicast VLANs. Click **Advanced Application** > **Multicast** in the navigation panel.

Figure 169 Advanced Application > Multicast Setup

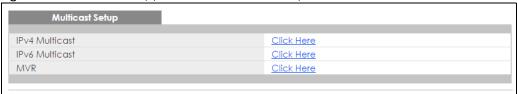

The following table describes the labels in this screen.

Table 88 Advanced Application > Multicast Setup

| LABEL          | DESCRIPTION                                                                                           |
|----------------|----------------------------------------------------------------------------------------------------|
| IPv4 Multicast | Click the link to open screens where you can configure IGMP snooping and IGMP filtering for IPv4.     |
| IPv6 Multicast | Click the link to open screens where you can configure MLD snooping-proxy and MLD filtering for IPv6. |
| MVR            | Click the link to open screens where you can create multicast VLANs.                                  |

# 24.3 IPv4 Multicast Status

Click **Advanced Application > Multicast > IPv4 Multicast** to display the screen as shown. This screen shows the IPv4 multicast group information. See Section 24.1 on page 223 for more information on multicasting.

Figure 170 Advanced Application > Multicast > IPv4 Multicast

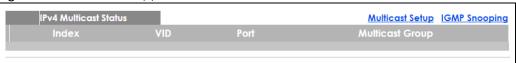

The following table describes the labels in this screen.

Table 89 Advanced Application > Multicast > IPv4 Multicast

| LABEL           | DESCRIPTION                                                              |
|-----------------|--------------------------------------------------------------------------|
| Index           | This is the index number of the entry.                                   |
| VID             | This field displays the multicast VLAN ID.                               |
| Port            | This field displays the port number that belongs to the multicast group. |
| Multicast Group | This field displays IP multicast group addresses.                        |

# 24.3.1 IGMP Snooping

Click the IGMP Snooping link in the Advanced Application > Multicast > IPv4 Multicast screen to display the screen as shown. See Section 24.1 on page 223 for more information on multicasting.

IGMP Snooping IPv4 Multicast Status IGMP Snooping VLAN IGMP Filtering Profile Active IGMP Snooping 260 Host Timeout No-Change ▼ 802.1p Priority IGMP Filtering Active O Drop Unknown Multicast Frame Flooding O Drop Reserved Multicast Group Flooding IGMP Querie •  $\bigcirc$ Default Deny • • Auto ▼ 4000 200 Deny Default • Auto ▼ 4000 0 200 2 0 Default • Auto ▼ Deny 4000 200 Default • 3 Deny Auto ▼ 200 0 4 4000 Deny Default • Auto ▼ 0 200 4000 0 Deny Default Auto ▼ 5 • 4000 200 0 Deny Default • Auto ▼ 6 200 4000 0 • Deny Default Auto ▼ 200 8 4000 Deny Deta Auto~ 0 200 4000 0 49 Deny • Default • Auto ▼ 4000 0 200 0 • 50 Deny Default Auto ▼ 0 200 51 4000 0 Default Deny Auto ▼ 200 4000 52 0 • Deny Default Auto ▼ Apply Cancel

Figure 171 Advanced Application > Multicast > IPv4 Multicast > IGMP Snooping (Standalone mode)

IGMP Snooping IPv4 Multicast Status IGMP Snooping VLAN IGMP Filtering Profile Active Querier IGMP Snooping 260 Host Timeout 802.1p Priority No-Change ▼ IGMP Filtering Active O Drop Unknown Multicast Frame Flooding O Drop Reserved Multicast Group Flooding SLOT 1 ▼ Immed.
Normal Leave Fast Leave Group Limited Max Group 1/\* • Default Deny Auto ▼ 0 200 4000 1/1 Deny Default • Auto ▼ 4000 1/2 200 Deny Default Auto ▼ 0 200 1/3 4000 0 Deny Default Auto ▼ 0 4000 0 200 1/4 Deny Default • Auto ▼ 200 0 1/5 4000 Deny Default Auto ▼ • 0 1/6 4000 200 Deny Default Auto ▼ 0 200 4000 1/7 Deny Default • Auto ▼ 200 1/8 0 Deny • Auto ▼ Deta AUTO 0 200 4000 0 1/49 Deny Default • Auto ▼ 1/50 4000 200 Default • Auto ▼ Deny

Figure 172 Advanced Application > Multicast > IPv4 Multicast > IGMP Snooping (Stacking mode)

The following table describes the labels in this screen.

Table 90 Advanced Application > Multicast > IPv4 Multicast > IGMP Snooping

| LABEL                      | DESCRIPTION                                                                                                    |
|----------------------------|----------------------------------------------------------------------------------------------------|
| IGMP Snooping              | Use these settings to configure IGMP snooping.                                                                                                    |
| Active                     | Select <b>Active</b> to enable IGMP Snooping to forward group multicast traffic only to ports that are members of that group.                                                            |
| Querier                    | Select this option to allow the Switch to send IGMP General Query messages to the VLANs with the multicast hosts attached.                                                               |
| Host Timeout               | Specify the time (from 1 to 16 711 450) in seconds that elapses before the Switch removes an IGMP group membership entry if it does not receive report messages from the port.           |
| 802.1p Priority            | Select a priority level (0-7) to which the Switch changes the priority in outgoing IGMP control packets. Otherwise, select <b>No-Change</b> to not replace the priority.                 |
| IGMP Filtering             | Select <b>Active</b> to enable IGMP filtering to control which IGMP groups a subscriber on a port can join.                                                                              |
|                            | If you enable IGMP filtering, you must create and assign IGMP filtering profiles for the ports that you want to allow to join multicast groups.                                          |
| Unknown Multicast<br>Frame | Specify the action to perform when the Switch receives an unknown multicast frame. Select <b>Drop</b> to discard the frame(s). Select <b>Flooding</b> to send the frame(s) to all ports. |

Table 90 Advanced Application > Multicast > IPv4 Multicast > IGMP Snooping (continued) (continued)

| LABEL                              | DESCRIPTION                                                                                                    |
|------------------------------------|----------------------------------------------------------------------------------------------------|
| Reserved Multicast<br>Group        | The IP address range of 224.0.0.0 to 224.0.0.255 are reserved for multicasting on the local network only. For example, 224.0.0.1 is for all hosts on a local network segment and 224.0.0.9 is used to send RIP routing information to all RIP v2 routers on the same network segment. A multicast router will not forward a packet with the destination IP address within this range to other networks. See the IANA web site for more information.                              |
|                                    | The layer-2 multicast MAC addresses used by Cisco layer-2 protocols, 01:00:0C:CC:CC and 01:00:0C:CC:CC, are also included in this group.                                                                                                    |
|                                    | Specify the action to perform when the Switch receives a frame with a reserved multicast address. Select <b>Drop</b> to discard the frame(s). Select <b>Flooding</b> to send the frame(s) to all ports.                                                                                                    |
| Slot (Stacking<br>mode)            | This field appears only in stacking mode. Click the drop-down list to choose the slot number of the Switch in a stack.                                                                                                    |
| Port (Standalone or stacking mode) | This field displays the port number. In stacking mode, the first number is the slot ID and the second is the port number. * means all ports.                                                                                                    |
| *                                  | Settings in this row apply to all ports.                                                                                                    |
|                                    | Use this row only if you want to make some settings the same for all ports. Use this row first to set the common settings and then make adjustments on a port-by-port basis.                                                                                                    |
|                                    | Changes in this row are copied to all the ports as soon as you make them.                                                                                                    |
| Immed. Leave                       | Select this option to set the Switch to remove this port from the multicast tree when an IGMP version 2 leave message is received on this port.                                                                                                    |
|                                    | Select this option if there is only one host connected to this port.                                                                                                    |
| Normal Leave                       | Enter an IGMP normal leave timeout value (from 200 to 6,348,800) in miliseconds. Select this option to have the Switch use this timeout to update the forwarding table for the port.                                                                                                    |
|                                    | In normal leave mode, when the Switch receives an IGMP leave message from a host on a port, it forwards the message to the multicast router. The multicast router then sends out an IGMP Group-Specific Query (GSQ) message to determine whether other hosts connected to the port should remain in the specific multicast group. The Switch forwards the query message to all hosts connected to the port and waits for IGMP reports from hosts to update the forwarding table. |
|                                    | This defines how many seconds the Switch waits for an IGMP report before removing an IGMP snooping membership entry when an IGMP leave message is received on this port from a host.                                                                                                    |
| Fast Leave                         | Enter an IGMP fast leave timeout value (from 200 to 6,348,800) in miliseconds. Select this option to have the Switch use this timeout to update the forwarding table for the port.                                                                                                    |
|                                    | In fast leave mode, right after receiving an IGMP leave message from a host on a port, the Switch itself sends out an IGMP Group-Specific Query (GSQ) message to determine whether other hosts connected to the port should remain in the specific multicast group. This helps speed up the leave process.                                                                                                    |
|                                    | This defines how many seconds the Switch waits for an IGMP report before removing an IGMP snooping membership entry when an IGMP leave message is received on this port from a host.                                                                                                    |
| Group Limited                      | Select this option to limit the number of multicast groups this port is allowed to join.                                                                                                    |
| Max Group Num.                     | Enter the number of multicast groups this port is allowed to join. Once a port is registered in the specified number of multicast groups, any new IGMP join report frame(s) is dropped on this port.                                                                                                    |

Table 90 Advanced Application > Multicast > IPv4 Multicast > IGMP Snooping (continued) (continued)

| LABEL                     | DESCRIPTION                                                                                                    |
|---------------------------|----------------------------------------------------------------------------------------------------|
| Throttling                | IGMP throttling controls how the Switch deals with the IGMP reports when the maximum number of the IGMP groups a port can join is reached.                                                                                                    |
|                           | Select <b>Deny</b> to drop any new IGMP join report received on this port until an existing multicast forwarding table entry is aged out.                                                                                                    |
|                           | Select <b>Replace</b> to replace an existing entry in the multicast forwarding table with the new IGMP report(s) received on this port.                                                                                                    |
| IGMP Filtering<br>Profile | Select the name of the IGMP filtering profile to use for this port. Otherwise, select <b>Default</b> to prohibit the port from joining any multicast group.                                                                                                    |
|                           | You can create IGMP filtering profiles in the Multicast > IPv4 Multicast > IGMP Snooping > IGMP Filtering Profile screen.                                                                                                    |
| IGMP Querier<br>Mode      | The Switch treats an IGMP query port as being connected to an IGMP multicast router (or server). The Switch forwards IGMP join or leave packets to an IGMP query port.                                                                                                    |
|                           | Select <b>Auto</b> to have the Switch use the port as an IGMP query port if the port receives IGMP query packets.                                                                                                    |
|                           | Select <b>Fixed</b> to have the Switch always use the port as an IGMP query port. Select this when you connect an IGMP multicast server to the port.                                                                                                    |
|                           | Select <b>Edge</b> to stop the Switch from using the port as an IGMP query port. The Switch will not keep any record of an IGMP router being connected to this port. The Switch does not forward IGMP join or leave packets to this port.                                          |
| Apply                     | Click <b>Apply</b> to save your changes to the Switch's run-time memory. The Switch loses these changes if it is turned off or loses power, so use the <b>Save</b> link on the top navigation panel to save your changes to the non-volatile memory when you are done configuring. |
| Cancel                    | Click Cancel to begin configuring this screen afresh.                                                                                                    |

# 24.3.2 IGMP Snooping VLAN

Click Advanced Application > Multicast > IPv4 Multicast in the navigation panel. Click the IGMP Snooping link and then the IGMP Snooping VLAN link to display the screen as shown. See IGMP Snooping and VLANs on page 224 for more information on IGMP Snooping VLAN.

Figure 173 Advanced Application > Multicast > IPv4 Multicast > IGMP Snooping > IGMP Snooping VLAN

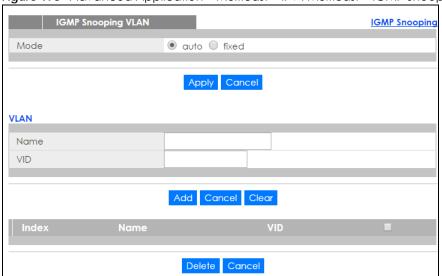

The following table describes the labels in this screen.

Table 91 Advanced Application > Multicast > IPv4 Multicast > IGMP Snooping > IGMP Snooping VLAN

| LABEL  | DESCRIPTION                                                                                                    |
|--------|----------------------------------------------------------------------------------------------------|
| Mode   | Select <b>auto</b> to have the Switch learn multicast group membership information of any VLANs automatically.                                                                                                    |
|        | Select <b>fixed</b> to have the Switch only learn multicast group membership information of the VLAN(s) that you specify below.                                                                                                    |
|        | In either <b>auto</b> or <b>fixed</b> mode, the Switch can learn up to 16 VLANs (including up to five VLANs you configured in the <b>MVR</b> screen). For example, if you have configured one multicast VLAN in the <b>MVR</b> screen, you can only specify up to 15 VLANs in this screen. |
|        | The Switch drops any IGMP control messages which do not belong to these 16 VLANs.                                                                                                    |
|        | You must also enable IGMP snooping in the <b>Multicast &gt; IPv4 Multicast &gt; IGMP Snooping</b> screen first.                                                                                                    |
| Apply  | Click <b>Apply</b> to save your changes to the Switch's run-time memory. The Switch loses these changes if it is turned off or loses power, so use the <b>Save</b> link on the top navigation panel to save your changes to the non-volatile memory when you are done configuring.         |
| Cancel | Click Cancel to begin configuring this screen afresh.                                                                                                    |
| VLAN   | Use this section of the screen to add VLANs upon which the Switch is to perform IGMP snooping.                                                                                                    |
| Name   | Enter the descriptive name of the VLAN for identification purposes.                                                                                                    |
| VID    | Enter the ID of a static VLAN; the valid range is between 1 and 4094.                                                                                                    |
|        | You cannot configure the same VLAN ID as in the MVR screen.                                                                                                    |
| Add    | Click this to create a new entry or to update an existing one.                                                                                                    |
|        | This saves your changes to the Switch's run-time memory. The Switch loses these changes if it is turned off or loses power, so use the <b>Save</b> link on the top navigation panel to save your changes to the non-volatile memory when you are done configuring.                         |
| Cancel | Click Cancel to reset the fields to your previous configuration.                                                                                                    |
| Clear  | Click Clear to reset the fields to the factory defaults.                                                                                                    |
| Index  | This is the index number of the IGMP snooping VLAN entry in the table. Click on an index number to view more details or change the settings.                                                                                                    |
| Name   | This field displays the descriptive name for this VLAN group.                                                                                                    |
| VID    | This field displays the ID number of the VLAN group.                                                                                                    |
|        | Select an entry's check box to select a specific entry. Otherwise, select the check box in the table heading row to select all entries.                                                                                                    |
| Delete | Check the entry(ies) that you want to remove, then click the <b>Delete</b> button.                                                                                                    |
| Cancel | Click Cancel to clear the check boxes.                                                                                                    |

# 24.3.3 IGMP Filtering Profile

An IGMP filtering profile specifies a range of multicast groups that clients connected to the Switch are able to join. A profile contains a range of multicast IP addresses which you want clients to be able to join. Profiles are assigned to ports (in the **IGMP Snooping** screen). Clients connected to those ports are then able to join the multicast groups specified in the profile. Each port can be assigned a single profile. A profile can be assigned to multiple ports.

Click **Advanced Application > Multicast > IPv4 Multicast** in the navigation panel. Click the **IGMP Snooping** link and then the **IGMP Filtering Profile** link to display the screen as shown.

Figure 174 Advanced Application > Multicast > IPv4 Multicast > IGMP Snooping > IGMP Filtering Profile

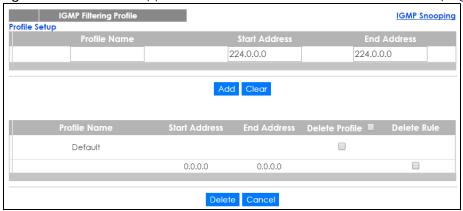

The following table describes the labels in this screen.

Table 92 Advanced Application > Multicast > IPv4 Multicast > IGMP Snooping > IGMP Filtering Profile

| LABEL          | DESCRIPTION                                                                                                    |
|----------------|----------------------------------------------------------------------------------------------------|
| Profile Name   | Enter a descriptive name for the profile for identification purposes.                                                                                                    |
|                | To configure additional rule(s) for a profile that you have already added, enter the profile name and specify a different IP multicast address range.                                                                                                    |
| Start Address  | Type the starting multicast IP address for a range of multicast IP addresses that you want to belong to the IGMP filter profile.                                                                                                    |
| End Address    | Type the ending multicast IP address for a range of IP addresses that you want to belong to the IGMP filter profile.                                                                                                    |
|                | If you want to add a single multicast IP address, enter it in both the <b>Start Address</b> and <b>End Address</b> fields.                                                                                                    |
| Add            | Click this to create a new entry.                                                                                                    |
|                | This saves your changes to the Switch's run-time memory. The Switch loses these changes if it is turned off or loses power, so use the <b>Save</b> link on the top navigation panel to save your changes to the non-volatile memory when you are done configuring. |
| Clear          | Click Clear to reset the fields to the factory defaults.                                                                                                    |
| Profile Name   | This field displays the descriptive name of the profile.                                                                                                    |
| Start Address  | This field displays the start of the multicast address range.                                                                                                    |
| End Address    | This field displays the end of the multicast address range.                                                                                                    |
| Delete Profile | Select a profile's check box to select a specific profile. Otherwise, select the check box in the table heading row to select all profiles.                                                                                                    |
| Delete Rule    | Select the check box(es) of the rule(s) that you want to remove from a profile.                                                                                                    |
| Delete         | To delete the profile(s) and all the accompanying rules, select the profile(s) that you want to remove in the <b>Delete Profile</b> column, then click the <b>Delete</b> button.                                                                                   |
|                | To delete a rule(s) from a profile, select the rule(s) that you want to remove in the <b>Delete Rule</b> column, then click the <b>Delete</b> button.                                                                                                    |
| Cancel         | Click Cancel to clear the Delete Profile/Delete Rule check boxes.                                                                                                    |

# 24.4 IPv6 Multicast Status

Click **Advanced Application > Multicast > IPv6 Multicast** to display the screen as shown. This screen shows the IPv6 multicast group information. See Section 24.1 on page 223 for more information on multicasting.

Figure 175 Advanced Application > Multicast > IPv6 Multicast

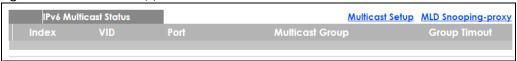

The following table describes the fields in the above screen.

Table 93 Advanced Application > Multicast > IPv6 Multicast

| LABEL           | DESCRIPTION                                                                                                    |
|-----------------|----------------------------------------------------------------------------------------------------|
| Index           | This is the index number of the entry.                                                                                                    |
| VID             | This field displays the multicast VLAN ID.                                                                                                    |
| Port            | This field displays the port number that belongs to the multicast group.                                                                                            |
| Multicast Group | This field displays IP multicast group addresses.                                                                                                    |
| Group Timeout   | This field displays the time (in seconds) that elapses before the Switch removes a MLD group membership entry if it does not receive report messages from the port. |

# 24.4.1 MLD Snooping-proxy

Click the MLD Snooping-proxy link in the Advanced Application > Multicast > IPv6 Multicast screen to display the screen as shown. See Section 24.1 on page 223 for more information on multicasting.

Figure 176 Advanced Application > Multicast > IPv6Multicast > MLD Snooping-proxy

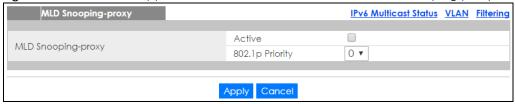

The following table describes the fields in the above screen.

Table 94 Advanced Application > Multicast > IPv6 Multicast > MLD Snooping-proxy

| LABEL              | DESCRIPTION                                                                                                    |
|--------------------|----------------------------------------------------------------------------------------------------|
| MLD Snooping-proxy | Use these settings to configure MLD snooping-proxy.                                                                                                    |
| Active             | Select Active to enable MLD snooping-proxy on the Switch to minimize MLD control messages and allow better network performance.                                                                                                    |
| 802.1p Priority    | Select a priority level (0-7) to which the Switch changes the priority in outgoing MLD messages.                                                                                                    |
| Apply              | Click <b>Apply</b> to save your changes to the Switch's run-time memory. The Switch loses these changes if it is turned off or loses power, so use the <b>Save</b> link on the top navigation panel to save your changes to the non-volatile memory when you are done configuring. |
| Cancel             | Click Cancel to begin configuring this screen afresh.                                                                                                    |

# 24.4.2 MLD Snooping-proxy VLAN

Click the VLAN link in the Advanced Application > Multicast > IPv6 Multicast > MLD Snooping-proxy screen to display the screen as shown. See Section 24.1 on page 223 for more information on multicasting.

Figure 177 Advanced Application > Multicast > IPv6 Multicast > MLD Snooping-proxy > VLAN

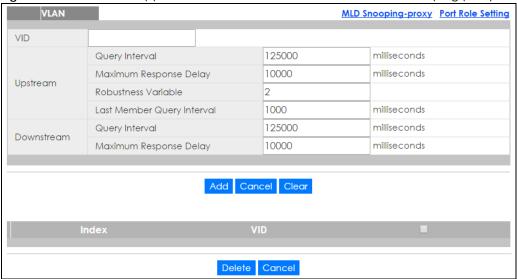

The following table describes the fields in the above screen.

Table 95 Advanced Application > Multicast > IPv6 Multicast > MLD Snooping-proxy > VLAN

| LABEL                     | DESCRIPTION                                                                                                    |
|---------------------------|----------------------------------------------------------------------------------------------------|
| VID                       | Enter the ID number of the VLAN on which you want to enable MLD snooping-proxy and configure related settings.                                                                                                    |
| Upstream                  |                                                                                                    |
| Query Interval            | Enter the amount of time (in miliseconds) between general query messages sent by the router connected to the upstream port. This value should be exactly the same as what's configured in the connected multicast router.               |
|                           | This value is used to calculate the amount of time an MLD snooping membership entry (learned only on the upstream port) can remain in the forwarding table.                                                                             |
|                           | When an MLD Report message is received, the Switch sets the timeout period of the entry to be $T = (QI*RV) + MRD$ , where $T = Timeout$ , $QI = Query Interval$ , $RV = Robustness Variable$ , and $MRD = Maximum Response Delay$ .     |
| Maximum Response<br>Delay | Enter the amount of time (in miliseconds) the router connected to the upstream port waits for a response to an MLD general query message. This value should be exactly the same as what's configured in the connected multicast router. |
|                           | This value is used to calculate the amount of time an MLD snooping membership entry (learned only on the upstream port) can remain in the forwarding table.                                                                             |
|                           | When an MLD Report message is received, the Switch sets the timeout period of the entry to be T = (QI*RV) + MRD, where T = Timeout, QI = Query Interval, RV = Robustness Variable, and MRD = Maximum Response Delay.                    |
|                           | When an MLD Done message is received, the Switch sets the entry's lifetime to be the product of Last Member Query Interval and Robustness Variable.                                                                                     |

Table 95 Advanced Application > Multicast > IPv6 Multicast > MLD Snooping-proxy > VLAN

| LABEL                         | DESCRIPTION                                                                                                    |
|-------------------------------|----------------------------------------------------------------------------------------------------|
| Robustness Variable           | Enter the number of queries. A multicast address entry (learned only on an upstream port by snooping) is removed from the forwarding table when there is no response to the configured number of queries sent by the router connected to the upstream port. This value should be exactly the same as what's configured in the connected multicast router. |
|                               | This value is used to calculate the amount of time an MLD snooping membership entry (learned only on the upstream port) can remain in the forwarding table.                                                                                                    |
| Last Member Query<br>Interval | Enter the amount of time (in miliseconds) between the MLD group-specific queries sent by an upstream port when an MLD Done message is received. This value should be exactly the same as what's configured in the connected multicast router.                                                                                                    |
|                               | This value is used to calculate the amount of time an MLD snooping membership entry (learned only on the upstream port) can remain in the forwarding table after a Done message is received.                                                                                                    |
|                               | When an MLD Done message is received, the Switch sets the entry's lifetime to be the product of Last Member Query Interval and Robustness Variable.                                                                                                    |
| Downstream                    |                                                                                                    |
| Query Interval                | Enter the amount of time (in miliseconds) between general query messages sent by the downstream port.                                                                                                    |
| Maximum Response<br>Delay     | Enter the maximum time (in miliseconds) that the Switch waits for a response to a general query message sent by the downstream port.                                                                                                    |
| Add                           | Click this to create a new entry or to update an existing one.                                                                                                    |
|                               | This saves your changes to the Switch's run-time memory. The Switch loses these changes if it is turned off or loses power, so use the <b>Save</b> link on the top navigation panel to save your changes to the non-volatile memory when you are done configuring.                                                                                        |
| Cancel                        | Click Cancel to reset the fields to your previous configuration.                                                                                                    |
| Clear                         | Click Clear to reset the fields to the factory defaults.                                                                                                    |
| Index                         | This is the index number of the MLD snooping-proxy VLAN entry in the table. Click on an index number to view more details or change the settings.                                                                                                    |
| VID                           | This field displays the ID number of the VLAN group.                                                                                                    |
|                               | Select an entry's check box to select a specific entry. Otherwise, select the check box in the table heading row to select all entries.                                                                                                    |
| Delete                        | Click <b>Delete</b> to remove the selected entry(ies) permanently.                                                                                                    |
| Cancel                        | Click Cancel to clear the check boxes.                                                                                                    |

# 24.4.3 MLD Snooping-proxy VLAN Port Role Setting

Click the Port Role Setting link in the Advanced Application > Multicast > IPv6 Multicast > MLD Snooping-proxy > VLAN screen to display the screen as shown. See Section 24.1 on page 223 for more information on multicasting.

Figure 178 Advanced Application > Multicast > IPv6 Multicast > MLD Snooping-proxy > VLAN > Port Role Setting (Standalone mode)

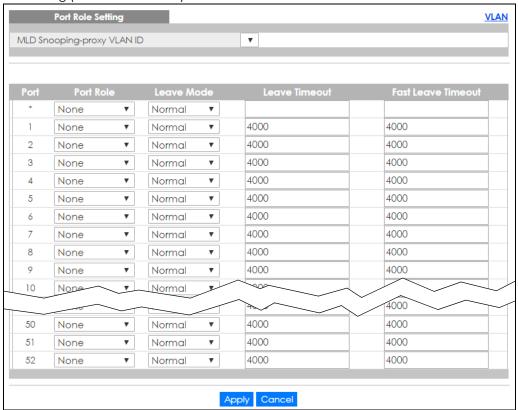

Figure 179 Advanced Application > Multicast > IPv6 Multicast > MLD Snooping-proxy > VLAN > Port Role Setting (Stacking mode)

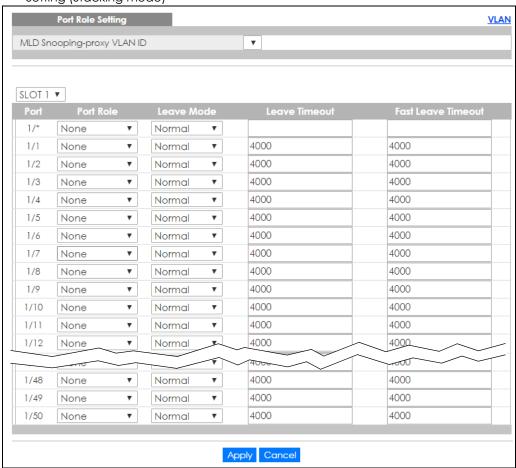

The following table describes the fields in the above screen.

Table 96 Advanced Application > Multicast > IPv6 Multicast > MLD Snooping-proxy > Port Role Setting

| LABEL                              | DESCRIPTION                                                                                                    |
|------------------------------------|----------------------------------------------------------------------------------------------------|
| MLD Snooping-proxy<br>VLAN ID      | Select the VLAN ID for which you want to configure a port's MLD snooping-proxy settings.                                                                                                    |
| Slot (Stacking mode)               | This field appears only in stacking mode. Click the drop-down list to choose the slot number of the Switch in a stack.                                                                                                    |
| Port (Standalone or stacking mode) | This field displays the port number. In stacking mode, the first number is the slot ID and the second is the port number. * means all ports.                                                                                                    |
| *                                  | Settings in this row apply to all ports.  Use this row only if you want to make some settings the same for all ports. Use this row first to set the common settings and then make adjustments on a port-by-port basis.  Changes in this row are copied to all the ports as soon as you make them.                                                                                                    |
| Port Role                          | A port on the Switch can be either a <b>Downstream</b> port or <b>Upstream</b> port in MLD. A downstream port connects to MLD hosts and acts as a multicast router to send MLD queries and listen to the MLD host's Report and Done messages. An upstream port connects to a multicast router and works as a host to send Report or Done messages when receiving queries from a multicast router.  Otherwise, select <b>None</b> if the port is not joining a multicast group or does not belong to |
|                                    | this VLAN.                                                                                                    |

Table 96 Advanced Application > Multicast > IPv6 Multicast > MLD Snooping-proxy > Port Role Setting

| LABEL              | DESCRIPTION                                                                                                    |
|--------------------|----------------------------------------------------------------------------------------------------|
| Leave Mode         | Select the leave mode for the specified downstream port(s) in this VLAN.                                                                                                    |
|                    | This specifies whether the Switch removes an MLD snooping membership entry (learned on a downstream port) immediately ( <b>Immediate</b> ) or wait for an MLD report before the leave timeout ( <b>Normal</b> ) or fast leave timeout ( <b>Fast</b> ) when an MLD leave message is received on this port from a host. |
| Leave Timeout      | Enter the MLD snooping normal leave timeout (in milliseconds) the Switch uses to update the forwarding table for the specified downstream port(s).                                                                                                    |
|                    | This defines how many seconds the Switch waits for an MLD report before removing an MLD snooping membership entry (learned on a downstream port) when an MLD Done message is received on this port from a host.                                                                                                    |
| Fast Leave Timeout | Enter the fast leave timeout (in milliseconds) for the specified downstream port(s).                                                                                                    |
|                    | This defines how many seconds the Switch waits for an MLD report before removing an MLD snooping membership entry (learned on a downstream port) when an MLD Done message is received on this port from a host.                                                                                                    |
| Apply              | Click <b>Apply</b> to save your changes to the Switch's run-time memory. The Switch loses these changes if it is turned off or loses power, so use the <b>Save</b> link on the top navigation panel to save your changes to the non-volatile memory when you are done configuring.                                    |
| Cancel             | Click Cancel to reset the fields to your previous configuration.                                                                                                    |

# 24.4.4 MLD Snooping-proxy Filtering

Use this screen to configure the Switch's MLD filtering settings. Click the **Filtering** link in the **Advanced Application > Multicast > IPv6 Multicast > MLD Snooping-proxy** screen to display the screen as shown.

Figure 180 Advanced Application > Multicast > IPv6 Multicast > MLD Snooping-proxy > Filtering (Standalone mode)

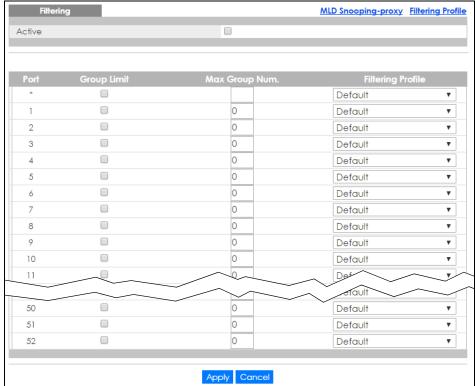

Figure 181 Advanced Application > Multicast > IPv6 Multicast > MLD Snooping-proxy > Filtering (Stacking mode)

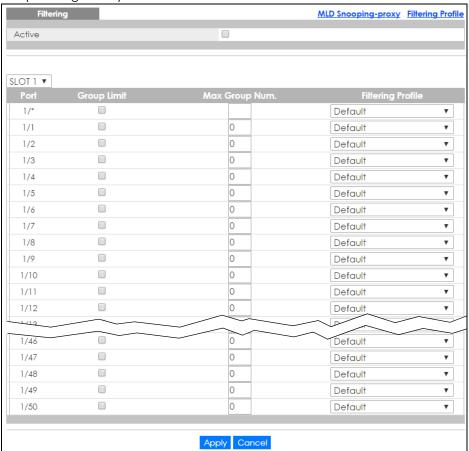

The following table describes the fields in the above screen.

Table 97 Advanced Application > Multicast > IPv6 Multicast > MLD Snooping-proxy > Filtering

| LABEL                              | DESCRIPTION                                                                                                    |
|------------------------------------|----------------------------------------------------------------------------------------------------|
| Active                             | Select this option to enable MLD filtering on the Switch.                                                                                                    |
| Slot (Stacking mode)               | This field appears only in stacking mode. Click the drop-down list to choose the slot number of the Switch in a stack.                                                                        |
| Port (Standalone or stacking mode) | This field displays the port number. In stacking mode, the first number is the slot ID and the second is the port number. * means all ports.                                                  |
| *                                  | Settings in this row apply to all ports.                                                                                                    |
|                                    | Use this row only if you want to make some settings the same for all ports. Use this row first to set the common settings and then make adjustments on a port-by-port basis.                  |
|                                    | Changes in this row are copied to all the ports as soon as you make them.                                                                                                    |
| Group Limit                        | Select this option to limit the number of multicast groups this port is allowed to join.                                                                                                    |
| Max Group Num.                     | Enter the number of multicast groups this port is allowed to join. Once a port is registered in the specified number of multicast groups, any new MLD Report message is dropped on this port. |
| Filtering Profile                  | Select the name of the MLD filtering profile to use for this port. Otherwise, select <b>Default</b> to prohibit the port from joining any multicast group.                                    |
|                                    | You can create MLD filtering profiles in the <b>Multicast</b> > <b>IPv6 Multicast</b> > <b>MLD Snooping-proxy</b> > <b>Filtering</b> > <b>Filtering Profile</b> screen.                       |

Table 97 Advanced Application > Multicast > IPv6 Multicast > MLD Snooping-proxy > Filtering

| LABEL  | DESCRIPTION                                                                                                    |
|--------|----------------------------------------------------------------------------------------------------|
| Apply  | Click <b>Apply</b> to save your changes to the Switch's run-time memory. The Switch loses these changes if it is turned off or loses power, so use the <b>Save</b> link on the top navigation panel to save your changes to the non-volatile memory when you are done configuring. |
| Cancel | Click Cancel to reset the fields to your previous configuration.                                                                                                    |

# 24.4.5 MLD Snooping-proxy Filtering Profile

Use this screen to create an MLD filtering profile and set the range of the multicast address(es). Click the Filtering Profile link in the Advanced Application > Multicast > IPv6 Multicast > MLD Snooping-proxy > Filtering screen to display the screen as shown.

Figure 182 Advanced Application > Multicast > IPv6 Multicast > MLD Snooping-proxy > Filtering > Filtering Profile

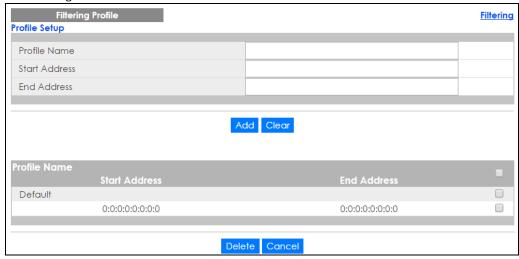

The following table describes the fields in the above screen.

Table 98 Advanced Application > Multicast > IPv6 Multicast > MLD Snooping-proxy > Filtering Profile

| LABEL         | DESCRIPTION                                                                                                    |
|---------------|----------------------------------------------------------------------------------------------------|
| Profile Name  | Enter a descriptive name for the profile for identification purposes.                                                                                                    |
|               | To configure additional rule(s) for a profile that you have already added, enter the profile name and specify a different IP multicast address range.                                                                                                    |
| Start Address | Type the starting multicast IPv6 address for a range of multicast IPv6 addresses that you want to belong to the MLD filtering profile.                                                                                                    |
| End Address   | Type the ending multicast IPv6 address for a range of IPv6 addresses that you want to belong to the MLD filtering profile.                                                                                                    |
|               | If you want to add a single multicast IPv6 address, enter it in both the <b>Start Address</b> and <b>End Address</b> fields.                                                                                                    |
| Add           | Click this to create a new entry.                                                                                                    |
|               | This saves your changes to the Switch's run-time memory. The Switch loses these changes if it is turned off or loses power, so use the <b>Save</b> link on the top navigation panel to save your changes to the non-volatile memory when you are done configuring. |
| Clear         | Click Clear to reset the fields to the factory defaults.                                                                                                    |
| Profile Name  | This field displays the descriptive name of the profile.                                                                                                    |

Table 98 Advanced Application > Multicast > IPv6 Multicast > MLD Snooping-proxy > Filtering Profile

| LABEL         | DESCRIPTION                                                                                                    |
|---------------|----------------------------------------------------------------------------------------------------|
| Start Address | This field displays the start of the multicast IPv6 address range.                                                                                                    |
| End Address   | This field displays the end of the multicast IPv6 address range.                                                                                                    |
|               | To delete the profile(s) and all the accompanying rules, select the profile(s) that you want to remove, then click the <b>Delete</b> button. You can select the check box in the table heading row to select all profiles. |
|               | To delete a rule(s) from a profile, select the rule(s) that you want to remove, then click the <b>Delete</b> button.                                                                                                    |
| Delete        | Click <b>Delete</b> button to permanently delete the entries you selected.                                                                                                    |
| Cancel        | Click Cancel to clear the check boxes.                                                                                                    |

# 24.5 General MVR Configuration

Multicast VLAN Registration (MVR) is designed for applications (such as Media-on-Demand (MoD)) that use multicast traffic across an Ethernet ring-based service provider network.

MVR allows one single multicast VLAN to be shared among different subscriber VLANs on the network. While isolated in different subscriber VLANs, connected devices can subscribe to and unsubscribe from the multicast stream in the multicast VLAN. This improves bandwidth utilization with reduced multicast traffic in the subscriber VLANs and simplifies multicast group management.

Use the MVR screen to create multicast VLANs and select the receiver port(s) and a source port for each multicast VLAN. Click Advanced Application > Multicast > MVR to display the screen as shown next.

Note: You can create up to five multicast VLANs and up to 256 multicast rules on the Switch.

Note: Your Switch automatically creates a static VLAN (with the same VID) when you create a multicast VLAN in this screen.

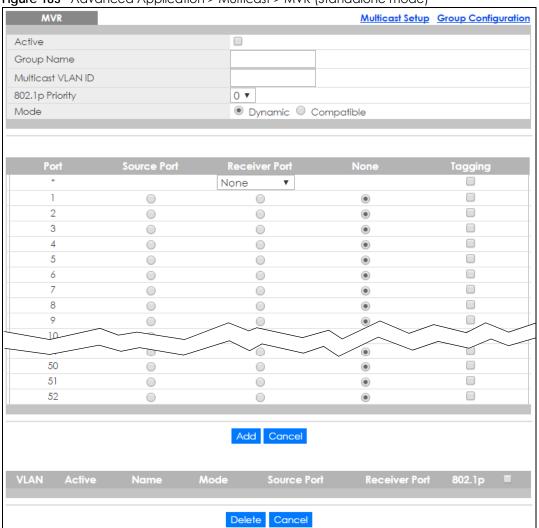

Figure 183 Advanced Application > Multicast > MVR (Standalone mode)

Multicast Setup Group Configuration Active Group Name Multicast VLAN ID 802.1p Priority 0 ▼ Mode Dynamic O Compatible SLOT 1 ▼ Tagging None 1/1 • 1/2 • 1/3 • 1/4 • 1/5 • 1/6 • 1/7  $\bigcirc$ • 1/8 • 1/9 • 1/10 • 1/11 1/46 • 1/47 • 1/48 • 1/49 • 1/50 • Add Cancel Delete Cancel

Figure 184 Advanced Application > Multicast > MVR (Stacking mode)

The following table describes the related labels in this screen.

Table 99 Advanced Application > Multicast > MVR

| LABEL             | DESCRIPTION                                                                                                    |
|-------------------|----------------------------------------------------------------------------------------------------|
| Active            | Select this check box to enable MVR to allow one single multicast VLAN to be shared among different subscriber VLANs on the network.                  |
| Group Name        | Enter a descriptive name (up to 32 printable ASCII characters) for identification purposes.                                                           |
| Multicast VLAN ID | Enter the VLAN ID (1 to 4094) of the multicast VLAN.                                                                                                  |
| 802.1p Priority   | Select a priority level (0-7) with which the Switch replaces the priority in outgoing IGMP or MLD control packets (belonging to this multicast VLAN). |
| Mode              | Specify the MVR mode on the Switch. Choices are <b>Dynamic</b> and <b>Compatible</b> .                                                                |
|                   | Select <b>Dynamic</b> to send IGMP reports or MLD messages to all MVR source ports in the multicast VLAN.                                             |
|                   | Select Compatible to set the Switch not to send IGMP reports or MLD messages.                                                                         |

Table 99 Advanced Application > Multicast > MVR (continued)

| LABEL                              | DESCRIPTION                                                                                                    |
|------------------------------------|----------------------------------------------------------------------------------------------------|
| Slot (Stacking<br>mode)            | This field appears only in stacking mode. Click the drop-down list to choose the slot number of the Switch in a stack.                                                                                                    |
| Port (Standalone or stacking mode) | This field displays the port number on the Switch. In stacking mode, the first number is the slot ID and the second is the port number. * means all ports.                                                                                                    |
| *                                  | Settings in this row apply to all ports.                                                                                                    |
|                                    | Use this row only if you want to make some settings the same for all ports. Use this row first to set the common settings and then make adjustments on a port-by-port basis.                                                                                       |
|                                    | Changes in this row are copied to all the ports as soon as you make them.                                                                                                    |
| Source Port                        | Select this option to set this port as the MVR source port that sends and receives multicast traffic. All source ports must belong to a single multicast VLAN.                                                                                                    |
| Receiver Port                      | Select this option to set this port as a receiver port that only receives multicast traffic.                                                                                                    |
| None                               | Select this option to set the port not to participate in MVR. No MVR multicast traffic is sent or received on this port.                                                                                                    |
| Tagging                            | Select this checkbox if you want the port to tag the VLAN ID in all outgoing frames transmitted.                                                                                                    |
| Add                                | Click this to create a new entry or to update an existing one.                                                                                                    |
|                                    | This saves your changes to the Switch's run-time memory. The Switch loses these changes if it is turned off or loses power, so use the <b>Save</b> link on the top navigation panel to save your changes to the non-volatile memory when you are done configuring. |
| Cancel                             | Click Cancel to begin configuring this screen afresh.                                                                                                    |
| VLAN                               | This field displays the multicast VLAN ID. Click on an index number to change the settings.                                                                                                    |
| Active                             | This field displays whether the multicast group is enabled or not.                                                                                                    |
| Name                               | This field displays the descriptive name for this setting.                                                                                                    |
| Mode                               | This field displays the MVR mode.                                                                                                    |
| Source Port                        | This field displays the source port number(s).                                                                                                    |
| Receiver Port                      | This field displays the receiver port number(s).                                                                                                    |
| 802.1p                             | This field displays the priority level.                                                                                                    |
|                                    | Select an entry's check box to select a specific entry. Otherwise, select the check box in the table heading row to select all entries.                                                                                                    |
| Delete                             | To delete a multicast VLAN(s), select the rule(s) that you want to remove, then click the <b>Delete</b> button.                                                                                                    |
| Cancel                             | Click <b>Cancel</b> to clear the check boxes.                                                                                                    |

# 24.5.1 MVR Group Configuration

All source ports and receiver ports belonging to a multicast group can receive multicast data sent to this multicast group.

Use this screen to configure MVR IP multicast group address(es). Click the **Group Configuration** link in the **MVR** screen.

Note: A port can belong to more than one multicast VLAN. However, IP multicast group addresses in different multicast VLANs cannot overlap.

Figure 185 Advanced Application > Multicast > MVR > Group Configuration

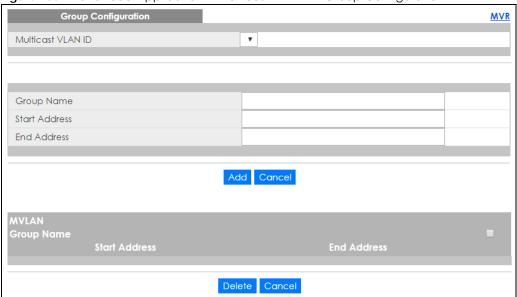

The following table describes the labels in this screen.

Table 100 Advanced Application > Multicast > MVR > Group Configuration

| LABEL             | DESCRIPTION                                                                                                    |
|-------------------|----------------------------------------------------------------------------------------------------|
| Multicast VLAN ID | Select a multicast VLAN ID (that you configured in the MVR screen) from the drop-down list box.                                                                                                    |
| Group Name        | Enter a descriptive name for identification purposes.                                                                                                    |
| Start Address     | Enter the starting IP multicast address of the multicast group in dotted decimal notation.                                                                                                    |
|                   | Refer to IP Multicast Addresses on page 223 for more information on IP multicast addresses.                                                                                                    |
| End Address       | Enter the ending IP multicast address of the multicast group in dotted decimal notation.                                                                                                    |
|                   | Enter the same IP address as the <b>Start Address</b> field if you want to configure only one IP address for a multicast group.                                                                                                    |
|                   | Refer to IP Multicast Addresses on page 223 for more information on IP multicast addresses.                                                                                                    |
| Add               | Click this to create a new entry.                                                                                                    |
|                   | This saves your changes to the Switch's run-time memory. The Switch loses these changes if it is turned off or loses power, so use the <b>Save</b> link on the top navigation panel to save your changes to the non-volatile memory when you are done configuring. |
| Cancel            | Click Cancel to begin configuring this screen afresh.                                                                                                    |
| MVLAN             | This field displays the multicast VLAN ID.                                                                                                    |
| Group Name        | This field displays the descriptive name for this setting.                                                                                                    |
| Start Address     | This field displays the starting IP address of the multicast group.                                                                                                    |
| End Address       | This field displays the ending IP address of the multicast group.                                                                                                    |
|                   | To delete the profile(s) and all the accompanying rules, select the profile(s) that you want to remove, then click the <b>Delete</b> button. You can select the check box in the table heading row to select all profiles.                                         |
|                   | To delete a rule(s) from a profile, select the rule(s) that you want to remove, then click the <b>Delet</b> e button.                                                                                                    |

Table 100 Advanced Application > Multicast > MVR > Group Configuration (continued)

| LABEL  | DESCRIPTION                                                                                                    |
|--------|----------------------------------------------------------------------------------------------------|
| Delete | Select the entry(ies) that you want to remove, then click the <b>Delete</b> button to remove the selected entry(ies) from the table. |
|        | If you delete a multicast VLAN, all multicast groups in this VLAN will also be removed.                                              |
| Cancel | Select Cancel to clear the checkbox(es) in the table.                                                                                |

# 24.5.2 MVR Configuration Example

The following figure shows a network example where ports 1, 2 and 3 on the Switch belong to VLAN 1. In addition, port 7 belongs to the multicast group with VID 200 to receive multicast traffic (the **News** and **Movie** channels) from the remote streaming media server, **S**. Computers A, B and C in VLAN 1 are able to receive the traffic.

Figure 186 MVR Configuration Example

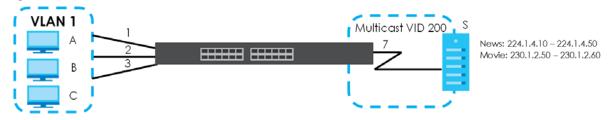

To configure the MVR settings on the Switch, create a multicast VLAN in the MVR screen and set the receiver and source ports.

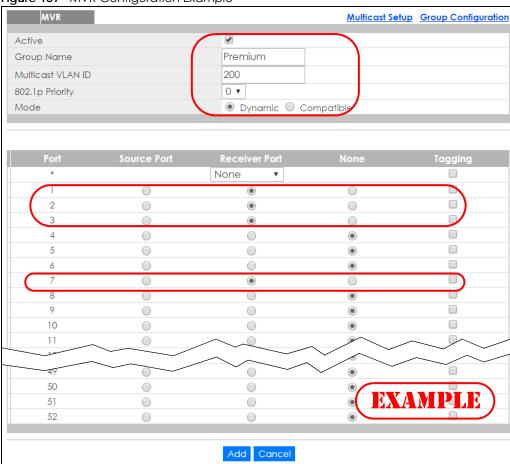

Figure 187 MVR Configuration Example

To set the Switch to forward the multicast group traffic to the subscribers, configure multicast group settings in the **Group Configuration** screen. The following figure shows an example where two IPv4 multicast groups (**News** and **Movie**) are configured for the multicast VLAN 200.

Figure 188 MVR Group Configuration Example-1

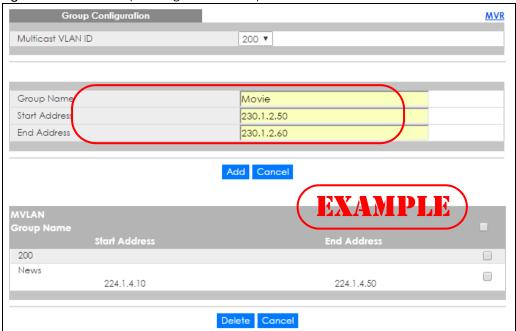

Figure 189 MVR Group Configuration Example-2

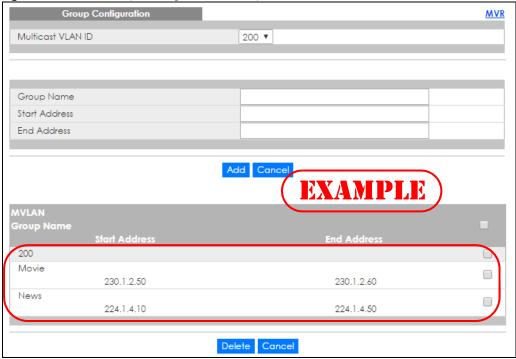

# CHAPTER 25 AAA

# 25.1 AAA Overview

This chapter describes how to configure authentication, authorization and accounting settings on the Switch.

Authentication is the process of determining who a user is and validating access to the Switch. The Switch can authenticate users who try to log in based on user accounts configured on the Switch itself. The Switch can also use an external authentication server to authenticate a large number of users.

Authorization is the process of determining what a user is allowed to do. Different user accounts may have higher or lower privilege levels associated with them. For example, user A may have the right to create new login accounts on the Switch but user B cannot. The Switch can authorize users based on user accounts configured on the Switch itself or it can use an external server to authorize a large number of users.

Accounting is the process of recording what a user is doing. The Switch can use an external server to track when users log in, log out, execute commands and so on. Accounting can also record system related actions such as boot up and shut down times of the Switch.

The external servers that perform authentication, authorization and accounting functions are known as AAA servers. The Switch supports RADIUS (Remote Authentication Dial-In User Service, see RADIUS and TACACS+ on page 251) and TACACS+ (Terminal Access Controller Access-Control System Plus, see RADIUS and TACACS+ on page 251) as external authentication and authorization servers.

Figure 190 AAA Server

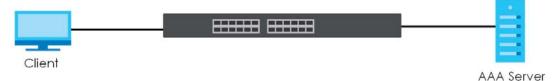

#### 25.1.1 What You Can Do

- Use the AAA screen (Section 25.2 on page 251) to display the links to the screens where you can enable authentication and authorization or both of them on the Switch.
- use the RADIUS Server Setup screen (Section 25.3 on page 252) to configure your RADIUS server settings.
- Use the TACACS+ Server Setup screen (Section 25.4 on page 253) to configure your TACACS+ authentication settings.

• Use the AAA Setup screen (Section 25.5 on page 255) to configure authentication, authorization and accounting settings, such as the methods used to authenticate users accessing the Switch and which database the Switch should use first.

#### 25.1.2 What You Need to Know

Authentication is the process of determining who a user is and validating access to the Switch. The Switch can authenticate users who try to log in based on user accounts configured on the Switch itself. The Switch can also use an external authentication server to authenticate a large number of users.

Authorization is the process of determining what a user is allowed to do. Different user accounts may have higher or lower privilege levels associated with them. For example, user A may have the right to create new login accounts on the Switch but user B cannot. The Switch can authorize users based on user accounts configured on the Switch itself or it can use an external server to authorize a large number of users.

Accounting is the process of recording what a user is doing. The Switch can use an external server to track when users log in, log out, execute commands and so on. Accounting can also record system related actions such as boot up and shut down times of the Switch.

#### **Local User Accounts**

By storing user profiles locally on the Switch, your Switch is able to authenticate and authorize users without interacting with a network AAA server. However, there is a limit on the number of users you may authenticate in this way (See Section 45.4 on page 442).

#### **RADIUS and TACACS+**

RADIUS and TACACS+ are security protocols used to authenticate users by means of an external server instead of (or in addition to) an internal device user database that is limited to the memory capacity of the device. In essence, RADIUS and TACACS+ authentication both allow you to validate an unlimited number of users from a central location.

The following table describes some key differences between RADIUS and TACACS+.

Table 101 RADIUS vs. TACACS+

|                       | RADIUS                                         | TACACS+                                                                               |
|-----------------------|------------------------------------------------|---------------------------------------------------------------------------------------|
| Transport<br>Protocol | UDP (User Datagram Protocol)                   | TCP (Transmission Control Protocol)                                                   |
| Encryption            | Encrypts the password sent for authentication. | All communication between the client (the Switch) and the TACACS server is encrypted. |

# 25.2 AAA Screens

The **AAA** screens allow you to enable authentication and authorization or both of them on the Switch. First, configure your authentication server settings (RADIUS, TACACS+ or both) and then set up the authentication priority, activate authorization.

Click **Advanced Application** > **AAA** in the navigation panel to display the screen as shown.

Figure 191 Advanced Application > AAA

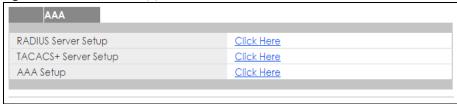

# 25.3 RADIUS Server Setup

Use this screen to configure your RADIUS server settings. See RADIUS and TACACS+ on page 251 for more information on RADIUS servers and Section 25.6.2 on page 259 for RADIUS attributes utilized by the authentication features on the Switch. Click on the RADIUS Server Setup link in the AAA screen to view the screen as shown.

Figure 192 Advanced Application > AAA > RADIUS Server Setup

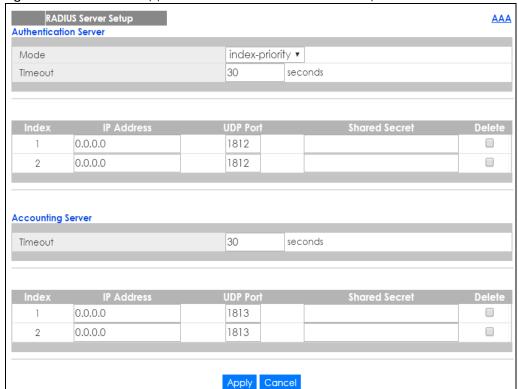

Table 102 Advanced Application > AAA > RADIUS Server Setup

| LABEL                    | DESCRIPTION                                                                                                    |
|--------------------------|----------------------------------------------------------------------------------------------------|
| Authentication<br>Server | Use this section to configure your RADIUS authentication settings.                                                                                                    |
| Mode                     | This field is only valid if you configure multiple RADIUS servers.                                                                                                    |
|                          | Select <b>index-priority</b> and the Switch tries to authenticate with the first configured RADIUS server, if the RADIUS server does not respond then the Switch tries to authenticate with the second RADIUS server.                                                                                                    |
|                          | Select <b>round-robin</b> to alternate between the RADIUS servers that it sends authentication requests to.                                                                                                    |
| Timeout                  | Specify the amount of time in seconds that the Switch waits for an authentication request response from the RADIUS server.                                                                                                    |
|                          | If you are using <b>index-priority</b> for your authentication and you are using two RADIUS servers then the timeout value is divided between the two RADIUS servers. For example, if you set the timeout value to 30 seconds, then the Switch waits for a response from the first RADIUS server for 15 seconds and then tries the second RADIUS server. |
| Index                    | This is a read-only number representing a RADIUS server entry.                                                                                                    |
| IP Address               | Enter the IP address of an external RADIUS server in dotted decimal notation.                                                                                                    |
| UDP Port                 | The default port of a RADIUS server for authentication is 1812. You need not change this value unless your network administrator instructs you to do so.                                                                                                    |
| Shared Secret            | Specify a password (up to 32 alphanumeric characters) as the key to be shared between the external RADIUS server and the Switch. This key is not sent over the network. This key must be the same on the external RADIUS server and the Switch.                                                                                                    |
| Delete                   | Check this box if you want to remove an existing RADIUS server entry from the Switch. This entry is deleted when you click <b>Apply</b> .                                                                                                    |
| Accounting<br>Server     | Use this section to configure your RADIUS accounting server settings.                                                                                                    |
| Timeout                  | Specify the amount of time in seconds that the Switch waits for an accounting request response from the RADIUS accounting server.                                                                                                    |
| Index                    | This is a read-only number representing a RADIUS accounting server entry.                                                                                                    |
| IP Address               | Enter the IP address of an external RADIUS accounting server in dotted decimal notation.                                                                                                    |
| UDP Port                 | The default port of a RADIUS accounting server for accounting is 1813. You need not change this value unless your network administrator instructs you to do so.                                                                                                    |
| Shared Secret            | Specify a password (up to 32 alphanumeric characters) as the key to be shared between the external RADIUS accounting server and the Switch. This key is not sent over the network. This key must be the same on the external RADIUS accounting server and the Switch.                                                                                    |
| Delete                   | Check this box if you want to remove an existing RADIUS accounting server entry from the Switch. This entry is deleted when you click <b>Apply</b> .                                                                                                    |
| Apply                    | Click <b>Apply</b> to save your changes to the Switch's run-time memory. The Switch loses these changes if it is turned off or loses power, so use the <b>Save</b> link on the top navigation panel to save your changes to the non-volatile memory when you are done configuring.                                                                       |
| Cancel                   | Click Cancel to begin configuring this screen afresh.                                                                                                    |

# 25.4 TACACS+ Server Setup

Use this screen to configure your TACACS+ server settings. See RADIUS and TACACS+ on page 251 for more information on TACACS+ servers. Click on the TACACS+ Server Setup link in the AAA screen to view the screen as shown.

TACACS+ Server Setup <u>AAA</u> **Authentication Server** Mode index-priority ▼ Timeout seconds 0.0.0.0 49 49 0.0.0.0 Accounting Server 30 Timeout seconds 0.0.0.0 49 0.0.0.0 49 Apply Cancel

Figure 193 Advanced Application > AAA > TACACS+ Server Setup

Table 103 Advanced Application > AAA > TACACS+ Server Setup

| LABEL                    | DESCRIPTION                                                                                                    |
|--------------------------|----------------------------------------------------------------------------------------------------|
| Authentication<br>Server | Use this section to configure your TACACS+ authentication settings.                                                                                                    |
| Mode                     | This field is only valid if you configure multiple TACACS+ servers.                                                                                                    |
|                          | Select <b>index-priority</b> and the Switch tries to authenticate with the first configured TACACS+ server, if the TACACS+ server does not respond then the Switch tries to authenticate with the second TACACS+ server.                                                                                                    |
|                          | Select <b>round-robin</b> to alternate between the TACACS+ servers that it sends authentication requests to.                                                                                                    |
| Timeout                  | Specify the amount of time in seconds that the Switch waits for an authentication request response from the TACACS+ server.                                                                                                    |
|                          | If you are using <b>index-priority</b> for your authentication and you are using two TACACS+ servers then the timeout value is divided between the two TACACS+ servers. For example, if you set the timeout value to 30 seconds, then the Switch waits for a response from the first TACACS+ server for 15 seconds and then tries the second TACACS+ server. |
| Index                    | This is a read-only number representing a TACACS+ server entry.                                                                                                    |
| IP Address               | Enter the IP address of an external TACACS+ server in dotted decimal notation.                                                                                                    |
| TCP Port                 | The default port of a TACACS+ server for authentication is 49. You need not change this value unless your network administrator instructs you to do so.                                                                                                    |
| Shared Secret            | Specify a password (up to 32 alphanumeric characters) as the key to be shared between the external TACACS+ server and the Switch. This key is not sent over the network. This key must be the same on the external TACACS+ server and the Switch.                                                                                                    |
| Delete                   | Check this box if you want to remove an existing TACACS+ server entry from the Switch. This entry is deleted when you click <b>Apply</b> .                                                                                                    |

Table 103 Advanced Application > AAA > TACACS+ Server Setup (continued)

| LABEL                | DESCRIPTION                                                                                                    |
|----------------------|----------------------------------------------------------------------------------------------------|
| Accounting<br>Server | Use this section to configure your TACACS+ accounting settings.                                                                                                    |
| Timeout              | Specify the amount of time in seconds that the Switch waits for an accounting request response from the TACACS+ server.                                                                                                    |
| Index                | This is a read-only number representing a TACACS+ accounting server entry.                                                                                                    |
| IP Address           | Enter the IP address of an external TACACS+ accounting server in dotted decimal notation.                                                                                                    |
| TCP Port             | The default port of a TACACS+ accounting server is 49. You need not change this value unless your network administrator instructs you to do so.                                                                                                    |
| Shared Secret        | Specify a password (up to 32 alphanumeric characters) as the key to be shared between the external TACACS+ accounting server and the Switch. This key is not sent over the network. This key must be the same on the external TACACS+ accounting server and the Switch.            |
| Delete               | Check this box if you want to remove an existing TACACS+ accounting server entry from the Switch. This entry is deleted when you click <b>Apply</b> .                                                                                                    |
| Apply                | Click <b>Apply</b> to save your changes to the Switch's run-time memory. The Switch loses these changes if it is turned off or loses power, so use the <b>Save</b> link on the top navigation panel to save your changes to the non-volatile memory when you are done configuring. |
| Cancel               | Click Cancel to begin configuring this screen afresh.                                                                                                    |

# 25.5 AAA Setup

Use this screen to configure authentication, authorization and accounting settings on the Switch. Click on the **AAA Setup** link in the **AAA** screen to view the screen as shown.

AAA Setup AAA Authentication local Privilege Enable • • local Login Authorization radius ▼ Exec Dot1x radius Accounting 0 Update Period minutes System radius start-stop ▼ radius • Exec • Dotlx start-stop ▼ radius Commands stop-only tacacs+ 0 • Apply Cancel

Figure 194 Advanced Application > AAA > AAA Setup

Table 104 Advanced Application > AAA > AAA Setup

| LABEL            | DESCRIPTION                                                                                                    |
|------------------|----------------------------------------------------------------------------------------------------|
| Authentication   | Use this section to specify the methods used to authenticate users accessing the Switch.                                                                                                    |
| Privilege Enable | These fields specify which database the Switch should use (first, second and third) to authenticate access privilege level for administrator accounts (users for Switch management).                                                                                                    |
|                  | Configure the access privilege of accounts via commands (See the CLI Reference Guide) for <b>local</b> authentication. The <b>TACACS+</b> and <b>RADIUS</b> are external servers. Before you specify the priority, make sure you have set up the corresponding database correctly first.                                                                                                    |
|                  | You can specify up to three methods for the Switch to authenticate the access privilege level of administrators. The Switch checks the methods in the order you configure them (first Method 1, then Method 2 and finally Method 3). You must configure the settings in the Method 1 field. If you want the Switch to check other sources for access privilege level specify them in Method 2 and Method 3 fields. |
|                  | Select <b>local</b> to have the Switch check the access privilege configured for local authentication.                                                                                                    |
|                  | Select radius or tacacs+ to have the Switch check the access privilege via the external servers.                                                                                                    |

Table 104 Advanced Application > AAA > AAA Setup (continued)

| LABEL         | DESCRIPTION                                                                                                    |
|---------------|----------------------------------------------------------------------------------------------------|
| Login         | These fields specify which database the Switch should use (first, second and third) to authenticate administrator accounts (users for Switch management).                                                                                                    |
|               | Configure the local user accounts in the <b>Access Control &gt; Logins</b> screen. The TACACS+ and RADIUS are external servers. Before you specify the priority, make sure you have set up the corresponding database correctly first.                                                                                                    |
|               | You can specify up to three methods for the Switch to authenticate administrator accounts. The Switch checks the methods in the order you configure them (first Method 1, then Method 2 and finally Method 3). You must configure the settings in the Method 1 field. If you want the Switch to check other sources for administrator accounts, specify them in Method 2 and Method 3 fields. |
|               | Select <b>local</b> to have the Switch check the administrator accounts configured in the <b>Access Control &gt; Logins</b> screen.                                                                                                    |
|               | Select <b>radius</b> to have the Switch check the administrator accounts configured via your RADIUS server.                                                                                                    |
|               | Select tacacs+ to have the Switch check the administrator accounts configured via your TACACS+ server.                                                                                                    |
| Authorization | Use this section to configure authorization settings on the Switch.                                                                                                    |
| Туре          | Set whether the Switch provides the following services to a user.                                                                                                    |
|               | <ul> <li>Exec: Allow an administrator which logs into the Switch through Telnet or SSH to have a different access privilege level assigned via the external server.</li> <li>Dot1x: Allow an IEEE 802.1x client to have different bandwidth limit or VLAN ID assigned via the external server.</li> </ul>                                                                                     |
| Active        | Select this to activate authorization for a specified event types.                                                                                                    |
| Console       | Select this to allow an administrator which logs in the Switch through the console port to have different access privilege level assigned via the external server.                                                                                                    |
| Method        | Select whether you want to use RADIUS or TACACS+ for authorization of specific types of events.                                                                                                    |
|               | RADIUS is the only method for IEEE 802.1x authorization.                                                                                                    |
| Accounting    | Use this section to configure accounting settings on the Switch.                                                                                                    |
| Update Period | This is the amount of time in minutes before the Switch sends an update to the accounting server. This is only valid if you select the <b>start-stop</b> option for the <b>Exec</b> or <b>Dot1x</b> entries.                                                                                                    |
| Туре          | The Switch supports the following types of events to be sent to the accounting server(s):                                                                                                    |
|               | • System - Configure the Switch to send information when the following system events occur: system boots up, system shuts down, system accounting is enabled, system accounting is disabled                                                                                                    |
|               | • Exec - Configure the Switch to send information when an administrator logs in and logs out via the console port, telnet or SSH.                                                                                                    |
|               | • Dot1x - Configure the Switch to send information when an IEEE 802.1x client begins a session (authenticates via the Switch), ends a session as well as interim updates of a session.                                                                                                    |
|               | Commands - Configure the Switch to send information when commands of specified privilege level and higher are executed on the Switch.                                                                                                    |
| Active        | Select this to activate accounting for a specified event types.                                                                                                    |
| Broadcast     | Select this to have the Switch send accounting information to all configured accounting servers at the same time.                                                                                                    |
|               | If you don't select this and you have two accounting servers set up, then the Switch sends information to the first accounting server and if it doesn't get a response from the accounting server then it tries the second accounting server.                                                                                                    |

Table 104 Advanced Application > AAA > AAA Setup (continued)

| LABEL     | DESCRIPTION                                                                                                    |
|-----------|----------------------------------------------------------------------------------------------------|
| Mode      | The Switch supports two modes of recording login events. Select:                                                                                                    |
|           | • start-stop - to have the Switch send information to the accounting server when a user begins a session, during a user's session (if it lasts past the <b>Update Period</b> ), and when a user ends a session.                                                                                    |
|           | • stop-only - to have the Switch send information to the accounting server only when a user ends a session.                                                                                                    |
| Method    | Select whether you want to use RADIUS or TACACS+ for accounting of specific types of events.                                                                                                    |
|           | TACACS+ is the only method for recording <b>Commands</b> type of event.                                                                                                    |
| Privilege | This field is only configurable for <b>Commands</b> type of event. Select the threshold command privilege level for which the Switch should send accounting information. The Switch will send accounting information when commands at the level you specify and higher are executed on the Switch. |
| Apply     | Click <b>Apply</b> to save your changes to the Switch's run-time memory. The Switch loses these changes if it is turned off or loses power, so use the <b>Save</b> link on the top navigation panel to save your changes to the non-volatile memory when you are done configuring.                 |
| Cancel    | Click Cancel to begin configuring this screen afresh.                                                                                                    |

#### 25.6 Technical Reference

This section provides technical background information on the topics discussed in this chapter.

#### 25.6.1 Vendor Specific Attribute

RFC 2865 standard specifies a method for sending vendor-specific information between a RADIUS server and a network access device (for example, the Switch). A company can create Vendor Specific Attributes (VSAs) to expand the functionality of a RADIUS server.

The Switch supports VSAs that allow you to perform the following actions based on user authentication:

- Limit bandwidth on incoming or outgoing traffic for the port the user connects to.
- Assign account privilege levels (See the CLI Reference Guide for more information on account privilege levels) for the authenticated user.

The VSAs are composed of the following:

- Vendor-ID: An identification number assigned to the company by the IANA (Internet Assigned Numbers Authority). Zyxel's vendor ID is 890.
- Vendor-Type: A vendor specified attribute, identifying the setting you want to modify.
- Vendor-data: A value you want to assign to the setting.

Note: Refer to the documentation that comes with your RADIUS server on how to configure VSAs for users authenticating via the RADIUS server.

The following table describes the VSAs supported on the Switch.

Table 105 Supported VSAs

| FUNCTION                        | ATTRIBUTE                                                                                                    |
|---------------------------------|----------------------------------------------------------------------------------------------------|
| Ingress Bandwidth<br>Assignment | Vendor-Id = 890 Vendor-Type = 1 Vendor-data = ingress rate (Kbps in decimal format)                                                                                                    |
| Egress Bandwidth<br>Assignment  | Vendor-Id = 890 Vendor-Type = 2 Vendor-data = egress rate (Kbps in decimal format)                                                                                                    |
| Privilege Assignment            | <pre>Vendor-ID = 890 Vendor-Type = 3 Vendor-Data = "shell:priv-lvl=N" or</pre>                                                                                                    |
|                                 | Vendor-ID = 9 (CISCO) Vendor-Type = 1 (CISCO-AVPAIR) Vendor-Data = "shell:priv-lvl=N" where N is a privilege level (from 0 to 14).                                                                                                    |
|                                 | Note: If you set the privilege level of a login account differently on the RADIUS server(s) and the Switch, the user is assigned a privilege level from the database (RADIUS or local) the Switch uses first for user authentication. |

#### 25.6.1.1 Tunnel Protocol Attribute

You can configure tunnel protocol attributes on the RADIUS server (refer to your RADIUS server documentation) to assign a port on the Switch to a VLAN based on IEEE 802.1x authentication. The port VLAN settings are fixed and untagged. This will also set the port's VID. The following table describes the values you need to configure. Note that the bolded values in the table are fixed values as defined in RFC 3580.

Table 106 Supported Tunnel Protocol Attribute

| FUNCTION        | ATTRIBUTE                                                                                       |
|-----------------|-------------------------------------------------------------------------------------------------|
| VLAN Assignment | <pre>Tunnel-Type = VLAN(13) Tunnel-Medium-Type = 802(6) Tunnel-Private-Group-ID = VLAN ID</pre> |
|                 | Note: You must also create a VLAN with the specified VID on the Switch.                         |

### 25.6.2 Supported RADIUS Attributes

Remote Authentication Dial-In User Service (RADIUS) attributes are data used to define specific authentication elements in a user profile, which is stored on the RADIUS server. This appendix lists the RADIUS attributes supported by the Switch.

Refer to RFC 2865 for more information about RADIUS attributes used for authentication.

This section lists the attributes used by authentication functions on the Switch. In cases where the attribute has a specific format associated with it, the format is specified.

#### 25.6.3 Attributes Used for Authentication

The following sections list the attributes sent from the Switch to the RADIUS server when performing authentication.

#### 25.6.3.1 Attributes Used for Authenticating Privilege Access

User-Name

- The format of the User-Name attribute is \$enab#\$, where # is the privilege level (1-14).

**User-Password** 

NAS-Identifier

NAS-IP-Address

#### 25.6.3.2 Attributes Used to Login Users

User-Name

**User-Password** 

NAS-Identifier

NAS-IP-Address

#### 25.6.3.3 Attributes Used by the IEEE 802.1x Authentication

User-Name

NAS-Identifier

NAS-IP-Address

NAS-Port

NAS-Port-Type

- This value is set to Ethernet(15) on the Switch.

Calling-Station-Id

Frame-MTU

EAP-Message

State

Message-Authenticator

# CHAPTER 26 IP Source Guard

#### 26.1 IP Source Guard Overview

Use IPv4 and IPv6 source guard to filter unauthorized DHCP and ARP packets in your network.

IP source guard uses a binding table to distinguish between authorized and unauthorized DHCP and ARP packets in your network. A binding contains these key attributes:

- MAC address
- VLAN ID
- IP address
- Port number

When the Switch receives a DHCP or ARP packet, it looks up the appropriate MAC address, VLAN ID, IP address, and port number in the binding table. If there is a binding, the Switch forwards the packet. If there is not a binding, the Switch discards the packet.

#### 26.1.1 What You Can Do

- Use the **IP Source Guard** screen (Section 26.2 on page 263) to display the links to the configuration screens where you can configure IPv4 or IPv6 source guard settings.
- Use the IPv4 Source Guard Setup screen (Section 26.3 on page 263) to look at the current bindings for DHCP snooping and ARP inspection.
- Use the IP Source Guard Static Binding screen (Section 26.4 on page 264) to manage static bindings for DHCP snooping and ARP inspection.
- Use the **DHCP Snooping** screen (Section 26.5 on page 266) to look at various statistics about the DHCP snooping database.
- Use this **DHCP Snooping Configure** screen (Section 26.6 on page 269) to enable DHCP snooping on the Switch (not on specific VLAN), specify the VLAN where the default DHCP server is located, and configure the DHCP snooping database.
- Use the **DHCP Snooping Port Configure** screen (Section 26.6.1 on page 271) to specify whether ports are trusted or untrusted ports for DHCP snooping.
- Use the DHCP Snooping VLAN Configure screen (Section 26.6.2 on page 273) to enable DHCP snooping on each VLAN and to specify whether or not the Switch adds DHCP relay agent option 82 information to DHCP requests that the Switch relays to a DHCP server for each VLAN.
- Use the **DHCP Snooping VLAN Port Configure** screen (Section 26.6.3 on page 274) to apply a different DHCP option 82 profile to certain ports in a VLAN.
- Use the ARP Inspection Status screen (Section 26.7 on page 275) to look at the current list of MAC address filters that were created because the Switch identified an unauthorized ARP packet.

- Use the ARP Inspection VLAN Status screen (Section 26.8 on page 276) to look at various statistics about ARP packets in each VLAN.
- Use the ARP Inspection Log Status screen (Section 26.9 on page 277) to look at log messages that were generated by ARP packets and that have not been sent to the syslog server yet.
- Use the ARP Inspection Configure screen (Section 26.10 on page 278) to enable ARP inspection on the Switch. You can also configure the length of time the Switch stores records of discarded ARP packets and global settings for the ARP inspection log.
- Use the ARP Inspection Port Configure screen (Section 26.10.1 on page 280) to specify whether ports are trusted or untrusted ports for ARP inspection.
- Use the ARP Inspection VLAN Configure screen (Section 26.10.2 on page 282) to enable ARP
  inspection on each VLAN and to specify when the Switch generates log messages for receiving ARP
  packets from each VLAN.
- Use the IPv6 Source Binding Status screen (Section 26.12 on page 283) to look at the current IPv6 dynamic and static bindings and to remove dynamic bindings based on IPv6 address and/or IPv6 prefix.
- Use the IPv6 Static Binding Setup screen (Section 26.13 on page 284) to manually create an IPv6 source guard binding table and manage IPv6 static bindings.
- Use the IPv6 Source Guard Policy Setup screen (Section 26.14 on page 286) to have IPv6 source guard forward valid IPv6 addresses and/or IPv6 prefixes that are stored in the binding table and allow or block data traffic from all link-local addresses
- Use the IPv6 Source Guard Port Setup screen (Section 26.15 on page 287) to apply configured IPv6 source guard policies to the ports you specify.
- Use the IPv6 Snooping Policy Setup screen (Section 26.16 on page 289) to dynamically create an IPv6 source guard binding table using a DHCPv6 snooping policy. A DHCPv6 snooping policy lets the Switch sniff DHCPv6 packets sent from a DHCPv6 server to a DHCPv6 client when it is assigning an IPv6 address.
- Use the IPv6 Snooping VLAN Setup screen (Section 26.17 on page 290) to enable a DHCPv6 snooping policy on a specific VLAN interface.
- Use the IPv6 DHCP Trust Setup screen (Section 26.18 on page 291) to specify which ports are trusted and untrusted for DHCP snooping.

#### 26.1.2 What You Need to Know

The Switch builds the binding table by snooping DHCP packets (dynamic bindings) and from information provided manually by administrators (static bindings).

IP source guard consists of the following features:

- Static bindings. Use this to create static bindings in the binding table.
- DHCP snooping. Use this to filter unauthorized DHCP packets on the network and to build the binding table dynamically.
- ARP inspection. Use this to filter unauthorized ARP packets on the network.

If you want to use dynamic bindings to filter unauthorized ARP packets (typical implementation), you have to enable DHCP snooping before you enable ARP inspection.

## 26.2 IP Source Guard Screen

Use this screen to go to the configuration screens where you can configure IPv4 or IPv6 source guard settings. Click **Advanced Application** > **IP Source Guard** in the navigation panel.

Figure 195 Advanced Application > IP Source Guard

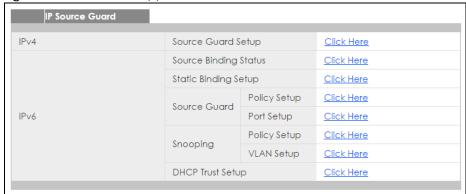

The following table describes the labels in this screen.

Table 107 Advanced Application > IP Source Guard

| LABEL                             | DESCRIPTION                                                                                                    |
|-----------------------------------|----------------------------------------------------------------------------------------------------|
| IPv4 Source Guard<br>Setup        | Click the link to open screens where you can view and manage static bindings, configure DHCP snooping or ARP inspection and look at various statistics.                                        |
| IPv6 Source<br>Binding Status     | Click the link to open a screen where you can view the current IPv6 dynamic and static bindings or remove dynamic bindings based on IPv6 address and/or IPv6 prefix.                           |
| IPv6 Static Binding<br>Setup      | Click the link to open a screen where you can manually create IPv6 source guard static binding entries.                                                                                        |
| IPv6 Source Guard<br>Policy Setup | Click the link to open a screen where you can define policies to have IPv6 source guard forward valid addresses and/or prefixes and allow or block data traffic from all link-local addresses. |
| IPv6 Source Guard<br>Port Setup   | Click the link to open a screen where you can apply the configured IPv6 source guard policy to a port.                                                                                         |
| IPv6 Snooping<br>Policy Setup     | Click the link to open a screen where you can set up DHCPv6 snooping policies for the binding table.                                                                                           |
| IPv6 Snooping<br>VLAN Setup       | Click the link to open a screen where you can enable a DHCPv6 snooping policy on a specific VLAN interface.                                                                                    |
| IPv6 DHCP Trust<br>Setup          | Click the link to open a screen where you can specify which ports are trusted for DHCPv6 snooping.                                                                                             |

# 26.3 IPv4 Source Guard Setup

Use this screen to look at the current bindings for DHCP snooping and ARP inspection. Bindings are used by DHCP snooping and ARP inspection to distinguish between authorized and unauthorized packets in the network. The Switch learns the bindings by snooping DHCP packets (dynamic bindings) and from information provided manually by administrators (static bindings). To open this screen, click **Advanced Application > IP Source Guard > IPv4 Source Guard Setup**.

Figure 196 Advanced Application > IP Source Guard > IPv4 Source Guard Setup

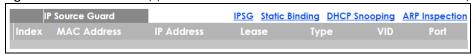

Table 108 Advanced Application > IP Source Guard > IPv4 Source Guard Setup

| LABEL       | DESCRIPTION                                                                                                    |
|-------------|----------------------------------------------------------------------------------------------------|
| Index       | This field displays a sequential number for each binding.                                                                                                    |
| MAC Address | This field displays the source MAC address in the binding.                                                                                                    |
| IP Address  | This field displays the IP address assigned to the MAC address in the binding.                                                                                                    |
| Lease       | This field displays how many days, hours, minutes, and seconds the binding is valid; for example, 2d3h4m5s means the binding is still valid for 2 days, 3 hours, 4 minutes, and 5 seconds. This field displays infinity if the binding is always valid (for example, a static binding). |
| Туре        | This field displays how the Switch learned the binding.  static: This binding was learned from information provided manually by an administrator.  dhcp-snooping: This binding was learned by snooping DHCP packets.                                                                    |
| VID         | This field displays the source VLAN ID in the binding.                                                                                                    |
| Port        | This field displays the port number in the binding. If this field is blank, the binding applies to all ports.                                                                                                    |

# 26.4 IPv4 Source Guard Static Binding

Use this screen to manage static bindings for DHCP snooping and ARP inspection. Static bindings are uniquely identified by the MAC address and VLAN ID. Each MAC address and VLAN ID can only be in one static binding. If you try to create a static binding with the same MAC address and VLAN ID as an existing static binding, the new static binding replaces the original one. To open this screen, click Advanced Application > IP Source Guard > IPv4 Source Guard Setup > Static Binding.

Figure 197 Advanced Application > IP Source Guard > IPv4 Source Guard Setup > Static Binding (Standalone mode)

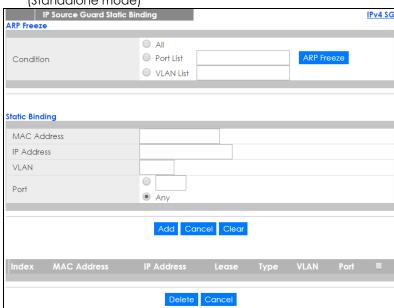

Figure 198 Advanced Application > IP Source Guard > IPv4 Source Guard Setup > Static Binding (Stacking mode)

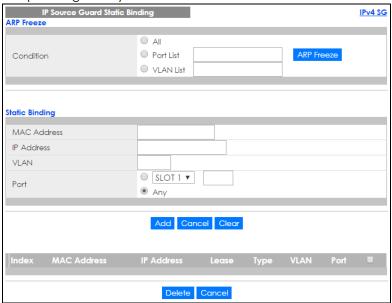

Table 109 Advanced Application > IP Source Guard > IPv4 Source Guard Setup > Static Binding

| LABEL                              | DESCRIPTION                                                                                                    |
|------------------------------------|----------------------------------------------------------------------------------------------------|
| ARP Freeze                         | ARP Freeze allows you to automatically create static bindings from the current ARP entries (either dynamically learned or static ARP entries) until the Switch's binding table is full.                                                                                                    |
|                                    | Note: The ARP learning mode should be set to ARP-Request in the IP Application > ARP Setup > ARP Learning screen before you use the ARP Freeze feature.                                                                                                    |
| Condition                          | All - Select this and click ARP Freeze to have the Switch automatically add all the current ARP entries to the static bindings table.                                                                                                    |
|                                    | Port List - Select this and enter the number of the port(s) (separated by a comma). ARP entries learned on the specified port(s) are added to the static bindings table after you click ARP Freeze.                                                                                                    |
|                                    | VLAN List - Select this and enter the ID number of the VLAN(s) (separated by a comma). ARP entries for the specified VLAN(s) are added to the static bindings table after you click ARP Freeze.                                                                                                    |
| Static Binding                     |                                                                                                    |
| MAC Address                        | Enter the source MAC address in the binding.                                                                                                    |
| IP Address                         | Enter the IP address assigned to the MAC address in the binding.                                                                                                    |
| VLAN                               | Enter the source VLAN ID in the binding.                                                                                                    |
| Port (Standalone or stacking mode) | Specify the port(s) in the binding. If this binding has one port, select the first radio button and enter the port number in the field to the right. In stacking mode, the first field is the slot ID and the second field is the port number. If this binding applies to all ports, select <b>Any</b> . |
| Add                                | Click this to create the specified static binding or to update an existing one.                                                                                                    |
| Cancel                             | Click this to reset the values above based on the last selected static binding or, if not applicable, to clear the fields above.                                                                                                    |
| Clear                              | Click this to clear the fields above.                                                                                                    |
| Index                              | This field displays a sequential number for each binding.                                                                                                    |
| MAC Address                        | This field displays the source MAC address in the binding.                                                                                                    |

Table 109 Advanced Application > IP Source Guard > IPv4 Source Guard Setup > Static Binding

| LABEL      | DESCRIPTION                                                                                                    |
|------------|----------------------------------------------------------------------------------------------------|
| IP Address | This field displays the IP address assigned to the MAC address in the binding.                                                          |
| Lease      | This field displays how long the binding is valid.                                                                                      |
| Туре       | This field displays how the Switch learned the binding.                                                                                 |
|            | static: This binding was learned from information provided manually by an administrator.                                                |
| VLAN       | This field displays the source VLAN ID in the binding.                                                                                  |
| Port       | This field displays the port number in the binding. If this field is blank, the binding applies to all ports.                           |
|            | Select an entry's check box to select a specific entry. Otherwise, select the check box in the table heading row to select all entries. |
| Delete     | Check the entry(ies) that you want to remove and then click <b>Delete</b> to remove the selected entry(ies) from the summary table.     |
| Cancel     | Click Cancel to clear the check boxes.                                                                                                  |

# 26.5 DHCP Snooping

Use this screen to look at various statistics about the DHCP snooping database. To open this screen, click Advanced Application > IP Source Guard > IPv4 Source Guard Setup > DHCP Snooping.

Figure 199 Advanced Application > IP Source Guard > IPv4 Source Guard Setup > DHCP Snooping

| DHCP Snooping<br>Database Status |                     | IPv4 SG Configu |
|----------------------------------|---------------------|-----------------|
| Description                      | Status              |                 |
| Agent URL                        |                     |                 |
| Write delay timer                | 300                 | seconds         |
| Abort timer                      | 300                 | seconds         |
|                                  |                     |                 |
| Agent running                    | None                |                 |
| Delay timer expiry               | Not Running         |                 |
| Abort timer expiry               | Not Running         |                 |
| Last succeeded time              | None                |                 |
| Last failed time                 | None                |                 |
| Last failed reason               | No failure recorded |                 |
|                                  | Times               |                 |
| Total attempts                   | 0                   |                 |
| Startup failures                 | 0                   |                 |
| Successful transfers             | 0                   |                 |
| Failed transfers                 | 0                   |                 |
| Successful reads                 | 0                   |                 |
| Failed reads                     | 0                   |                 |
| Successful writes                | 0                   |                 |
| Failed writes                    | 0                   |                 |
| Database detail                  |                     |                 |
| Description                      | Status              |                 |
| First successful access          | None                |                 |
| Last ignored bindings counters   |                     |                 |
| Binding collisions               | 0                   |                 |
| Invalid interfaces               | 0                   |                 |
| Parse failures                   | 0                   |                 |
| Expired leases                   | 0                   |                 |
| Unsupported vlans                | 0                   |                 |
| Last ignored time                | None                |                 |
| Total ignored bindings counters  |                     |                 |
| Binding collisions               | 0                   |                 |
| Invalid interfaces               | 0                   |                 |
| Parse failures                   | 0                   |                 |
| Expired leases                   | 0                   |                 |
| Unsupported vlans                | 0                   |                 |

Table 110 Advanced Application > IP Source Guard > IPv4 Source Guard Setup > DHCP Snooping

| LABEL             | DESCRIPTION                                                                                                    |
|-------------------|----------------------------------------------------------------------------------------------------|
| Database Status   | This section displays the current settings for the DHCP snooping database. You can configure them in the <b>DHCP Snooping Configure</b> screen. See Section 26.6 on page 269. |
| Agent URL         | This field displays the location of the DHCP snooping database.                                                                                                    |
| Write delay timer | This field displays how long (in seconds) the Switch tries to complete a specific update in the DHCP snooping database before it gives up.                                    |
| Abort timer       | This field displays how long (in seconds) the Switch waits to update the DHCP snooping database after the current bindings change.                                            |

Table 110 Advanced Application > IP Source Guard > IPv4 Source Guard Setup > DHCP Snooping

| LABEL                             | DESCRIPTION                                                                                                    |
|-----------------------------------|----------------------------------------------------------------------------------------------------|
|                                   | This section displays information about the current update and the next update of the DHCP snooping database.                                                                                                    |
| Agent running                     | This field displays the status of the current update or access of the DHCP snooping database.                                                                                                    |
|                                   | none: The Switch is not accessing the DHCP snooping database.                                                                                                    |
|                                   | read: The Switch is loading dynamic bindings from the DHCP snooping database.                                                                                                    |
|                                   | write: The Switch is updating the DHCP snooping database.                                                                                                    |
| Delay timer expiry                | This field displays how much longer (in seconds) the Switch tries to complete the current update before it gives up. It displays <b>Not Running</b> if the Switch is not updating the DHCP snooping database right now.                                        |
| Abort timer expiry                | This field displays when (in seconds) the Switch is going to update the DHCP snooping database again. It displays <b>Not Running</b> if the current bindings have not changed since the last update.                                                           |
|                                   | This section displays information about the last time the Switch updated the DHCP snooping database.                                                                                                    |
| Last succeeded time               | This field displays the last time the Switch updated the DHCP snooping database successfully.                                                                                                    |
| Last failed time                  | This field displays the last time the Switch updated the DHCP snooping database unsuccessfully.                                                                                                    |
| Last failed reason                | This field displays the reason the Switch updated the DHCP snooping database unsuccessfully.                                                                                                    |
|                                   | This section displays historical information about the number of times the Switch successfully or unsuccessfully read or updated the DHCP snooping database.                                                                                                   |
| Total attempts                    | This field displays the number of times the Switch has tried to access the DHCP snooping database for any reason.                                                                                                    |
| Startup failures                  | This field displays the number of times the Switch could not create or read the DHCP snooping database when the Switch started up or a new URL is configured for the DHCP snooping database.                                                                   |
| Successful transfers              | This field displays the number of times the Switch read bindings from or updated the bindings in the DHCP snooping database successfully.                                                                                                    |
| Failed transfers                  | This field displays the number of times the Switch was unable to read bindings from or update the bindings in the DHCP snooping database.                                                                                                    |
| Successful reads                  | This field displays the number of times the Switch read bindings from the DHCP snooping database successfully.                                                                                                    |
| Failed reads                      | This field displays the number of times the Switch was unable to read bindings from the DHCP snooping database.                                                                                                    |
| Successful writes                 | This field displays the number of times the Switch updated the bindings in the DHCP snooping database successfully.                                                                                                    |
| Failed writes                     | This field displays the number of times the Switch was unable to update the bindings in the DHCP snooping database.                                                                                                    |
| Database detail                   |                                                                                                    |
| First successful access           | This field displays the first time the Switch accessed the DHCP snooping database for any reason.                                                                                                    |
| Last ignored bindings<br>counters | This section displays the number of times and the reasons the Switch ignored bindings the last time it read bindings from the DHCP binding database. You can clear these counters by restarting the Switch or using CLI commands. See the CLI Reference Guide. |
| Binding collisions                | This field displays the number of bindings the Switch ignored because the Switch already had a binding with the same MAC address and VLAN ID.                                                                                                    |

Table 110 Advanced Application > IP Source Guard > IPv4 Source Guard Setup > DHCP Snooping

| LABEL                           | DESCRIPTION                                                                                                    |
|---------------------------------|----------------------------------------------------------------------------------------------------|
| Invalid interfaces              | This field displays the number of bindings the Switch ignored because the port number was a trusted interface or does not exist anymore.                                                                                              |
| Parse failures                  | This field displays the number of bindings the Switch ignored because the Switch was unable to understand the binding in the DHCP binding database.                                                                                   |
| Expired leases                  | This field displays the number of bindings the Switch ignored because the lease time had already expired.                                                                                                    |
| Unsupported vlans               | This field displays the number of bindings the Switch ignored because the VLAN ID does not exist anymore.                                                                                                    |
| Last ignored time               | This field displays the last time the Switch ignored any bindings for any reason from the DHCP binding database.                                                                                                    |
| Total ignored bindings counters | This section displays the reasons the Switch has ignored bindings any time it read bindings from the DHCP binding database. You can clear these counters by restarting the Switch or using CLI commands. See the CLI Reference Guide. |
| Binding collisions              | This field displays the number of bindings the Switch has ignored because the Switch already had a binding with the same MAC address and VLAN ID.                                                                                     |
| Invalid interfaces              | This field displays the number of bindings the Switch has ignored because the port number was a trusted interface or does not exist anymore.                                                                                          |
| Parse failures                  | This field displays the number of bindings the Switch has ignored because the Switch was unable to understand the binding in the DHCP binding database.                                                                               |
| Expired leases                  | This field displays the number of bindings the Switch has ignored because the lease time had already expired.                                                                                                    |
| Unsupported vlans               | This field displays the number of bindings the Switch has ignored because the VLAN ID does not exist anymore.                                                                                                    |

# 26.6 DHCP Snooping Configure

Use this screen to enable DHCP snooping on the Switch (not on specific VLAN), specify the VLAN where the default DHCP server is located, and configure the DHCP snooping database. The DHCP snooping database stores the current bindings on a secure, external TFTP server so that they are still available after a restart. To open this screen, click **Advanced Application** > **IP Source Guard** > **IPv4 Source Guard Setup** > **DHCP Snooping** > **Configure**.

Figure 200 Advanced Application > IP Source Guard > IPv4 Source Guard Setup > DHCP Snooping > Configure

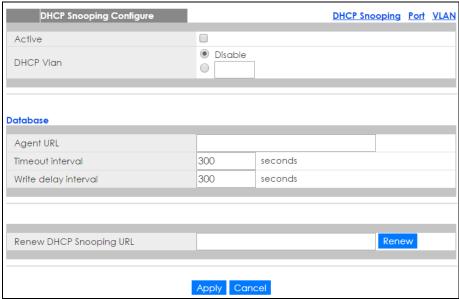

Table 111 Advanced Application > IP Source Guard > IPv4 Source Guard Setup > DHCP Snooping > Configure

| LABEL                | DESCRIPTION                                                                                                    |
|----------------------|----------------------------------------------------------------------------------------------------|
| Active               | Select this to enable DHCP snooping on the Switch. You still have to enable DHCP snooping on specific VLAN and specify trusted ports.                                                                                                    |
|                      | Note: If DHCP is enabled and there are no trusted ports, DHCP requests will not succeed.                                                                                                    |
| DHCP Vlan            | Select a VLAN ID if you want the Switch to forward DHCP packets to DHCP servers on a specific VLAN.                                                                                                    |
|                      | Note: You have to enable DHCP snooping on the DHCP VLAN too.                                                                                                    |
|                      | You can enable <b>Option82</b> in the <b>DHCP Snooping VLAN Configure</b> screen (Section 26.6.2 on page 273) to help the DHCP servers distinguish between DHCP requests from different VLAN.                                                                                                    |
|                      | Select <b>Disable</b> if you do not want the Switch to forward DHCP packets to a specific VLAN.                                                                                                    |
| Database             | If <b>Timeout interval</b> is greater than <b>Write delay interval</b> , it is possible that the next update is scheduled to occur before the current update has finished successfully or timed out. In this case, the Switch waits to start the next update until it completes the current one. |
| Agent URL            | Enter the location of the DHCP snooping database. The location should be expressed like this: tftp://{domain name or IP address}/directory, if applicable/file name; for example, tftp://192.168.10.1/database.txt.                                                                              |
| Timeout interval     | Enter how long (10-65535 seconds) the Switch tries to complete a specific update in the DHCP snooping database before it gives up.                                                                                                    |
| Write delay interval | Enter how long (10-65535 seconds) the Switch waits to update the DHCP snooping database the first time the current bindings change after an update. Once the next update is scheduled, additional changes in current bindings are automatically included in the next update.                     |

Table 111 Advanced Application > IP Source Guard > IPv4 Source Guard Setup > DHCP Snooping > Configure (continued) (continued)

| LABEL                      | DESCRIPTION                                                                                                    |
|----------------------------|----------------------------------------------------------------------------------------------------|
| Renew DHCP<br>Snooping URL | Enter the location of a DHCP snooping database, and click <b>Renew</b> if you want the Switch to load it. You can use this to load dynamic bindings from a different DHCP snooping database than the one specified in <b>Agent URL</b> .                                                                                       |
|                            | When the Switch loads dynamic bindings from a DHCP snooping database, it does not discard the current dynamic bindings first. If there is a conflict, the Switch keeps the dynamic binding in volatile memory and updates the <b>Binding collisions</b> counter in the <b>DHCP Snooping</b> screen (Section 26.5 on page 266). |
| Apply                      | Click <b>Apply</b> to save your changes to the Switch's run-time memory. The Switch loses these changes if it is turned off or loses power, so use the <b>Save</b> link on the top navigation panel to save your changes to the non-volatile memory when you are done configuring.                                             |
| Cancel                     | Click this to reset the values in this screen to their last-saved values.                                                                                                    |

## 26.6.1 DHCP Snooping Port Configure

Use this screen to specify whether ports are trusted or untrusted ports for DHCP snooping.

Note: If DHCP snooping is enabled but there are no trusted ports, DHCP requests cannot reach the DHCP server.

You can also specify the maximum number for DHCP packets that each port (trusted or untrusted) can receive each second. To open this screen, click **Advanced Application** > **IP Source Guard** > **IPv4 Source Guard Setup** > **DHCP Snooping** > **Configure** > **Port**.

Figure 201 Advanced Application > IP Source Guard > IPv4 Source Guard Setup > DHCP Snooping > Configure > Port (Standalone mode)

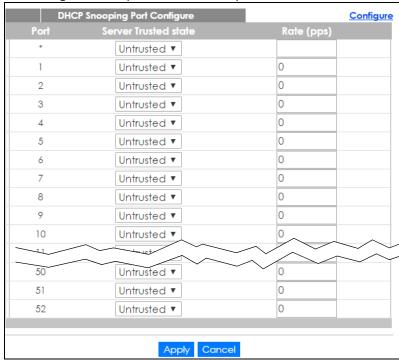

Figure 202 Advanced Application > IP Source Guard > IPv4 Source Guard Setup > DHCP Snooping > Configure > Port (Stacking mode)

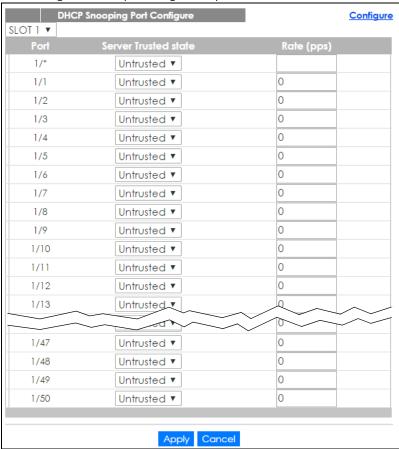

Table 112 Advanced Application > IP Source Guard > IPv4 Source Guard Setup > DHCP Snooping > Configure > Port

| LABEL                              | DESCRIPTION                                                                                                    |
|------------------------------------|----------------------------------------------------------------------------------------------------|
| Slot (Stacking mode)               | This field appears only in stacking mode. Click the drop-down list to choose the slot number of the Switch in a stack.                                                                                                    |
| Port (Standalone or stacking mode) | This field displays the port number. In stacking mode, the first number is the slot ID and the second is the port number. If you configure the * port, the settings are applied to all of the ports.                                                                                                    |
| *                                  | Settings in this row apply to all ports.  Use this row only if you want to make some settings the same for all ports. Use this row first to set the common settings and then make adjustments on a port-by-port basis.  Note: Changes in this row are copied to all the ports as soon as you make them. |

Table 112 Advanced Application > IP Source Guard > IPv4 Source Guard Setup > DHCP Snooping > Configure > Port

| LABEL                | DESCRIPTION                                                                                                    |
|----------------------|----------------------------------------------------------------------------------------------------|
| Server Trusted state | Select whether this port is a trusted port (Trusted) or an untrusted port (Untrusted).                                                                                                    |
|                      | Trusted ports are connected to DHCP servers or other switches, and the Switch discards DHCP packets from trusted ports only if the rate at which DHCP packets arrive is too high.                                                                                                  |
|                      | Untrusted ports are connected to subscribers, and the Switch discards DHCP packets from untrusted ports in the following situations:                                                                                                    |
|                      | The packet is a DHCP server packet (for example, OFFER, ACK, or NACK).                                                                                                    |
|                      | The source MAC address and source IP address in the packet do not match any of<br>the current bindings.                                                                                                    |
|                      | The packet is a RELEASE or DECLINE packet, and the source MAC address and source port do not match any of the current bindings.                                                                                                    |
|                      | The rate at which DHCP packets arrive is too high.                                                                                                    |
| Rate (pps)           | Specify the maximum number for DHCP packets (1-2048) that the Switch receives from each port each second. The Switch discards any additional DHCP packets. Enter 0 to disable this limit, which is recommended for trusted ports.                                                  |
| Apply                | Click <b>Apply</b> to save your changes to the Switch's run-time memory. The Switch loses these changes if it is turned off or loses power, so use the <b>Save</b> link on the top navigation panel to save your changes to the non-volatile memory when you are done configuring. |
| Cancel               | Click this to reset the values in this screen to their last-saved values.                                                                                                    |

## 26.6.2 DHCP Snooping VLAN Configure

Use this screen to enable DHCP snooping on each VLAN and to specify whether or not the Switch adds DHCP relay agent option 82 information (Chapter 42 on page 405) to DHCP requests that the Switch relays to a DHCP server for each VLAN. To open this screen, click **Advanced Application** > **IP Source Guard** > **IPv4 Source Guard Setup** > **DHCP Snooping** > **Configure** > **VLAN**.

Figure 203 Advanced Application > IP Source Guard > IPv4 Source Guard Setup > DHCP Snooping > Configure > VLAN

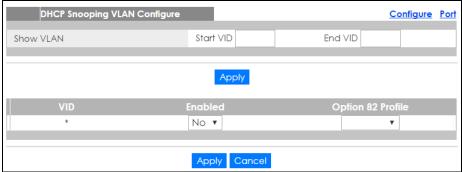

Table 113 Advanced Application > IP Source Guard > IPv4 Source Guard Setup > DHCP Snooping > Configure > VLAN

| LABEL     | DESCRIPTION                                                                    |
|-----------|--------------------------------------------------------------------------------|
| Show VLAN | Use this section to specify the VLANs you want to manage in the section below. |
| Start VID | Enter the lowest VLAN ID you want to manage in the section below.              |

Table 113 Advanced Application > IP Source Guard > IPv4 Source Guard Setup > DHCP Snooping > Configure > VLAN (continued)

| LABEL             | DESCRIPTION                                                                                                    |
|-------------------|----------------------------------------------------------------------------------------------------|
| End VID           | Enter the highest VLAN ID you want to manage in the section below.                                                                                                    |
| Apply             | Click this to display the specified range of VLANs in the section below.                                                                                                    |
| VID               | This field displays the VLAN ID of each VLAN in the range specified above. If you configure the * VLAN, the settings are applied to all VLANs.                                                                                                    |
| Enabled           | Select <b>Yes</b> to enable DHCP snooping on the VLAN. You still have to enable DHCP snooping on the Switch and specify trusted ports.  Note: The Switch will drop all DHCP requests if you enable DHCP snooping and there are no trusted ports.                                                                                                    |
| Option 82 Profile | Select a pre-defined DHCP option 82 profile that the Switch applies to all ports in the specified VLAN(s). The Switch adds the information (such as slot number, port number, VLAN ID and/or system name) specified in the profile to DHCP requests that it broadcasts to the DHCP VLAN, if specified, or VLAN. You can specify the DHCP VLAN in the DHCP Snooping Configure screen (see Section 26.6 on page 269). |
| Apply             | Click <b>Apply</b> to save your changes to the Switch's run-time memory. The Switch loses these changes if it is turned off or loses power, so use the <b>Save</b> link on the top navigation panel to save your changes to the non-volatile memory when you are done configuring.                                                                                                    |
| Cancel            | Click this to reset the values in this screen to their last-saved values.                                                                                                    |

## 26.6.3 DHCP Snooping VLAN Port Configure

Use this screen to apply a different DHCP option 82 profile to certain ports in a VLAN. To open this screen, click **Advanced Application > IP Source Guard > IPv4 Source Guard Setup > DHCP Snooping > Configure > VLAN > Port.** 

Figure 204 Advanced Application > IP Source Guard > IPv4 Source Guard Setup > DHCP Snooping > Configure > VLAN > Port

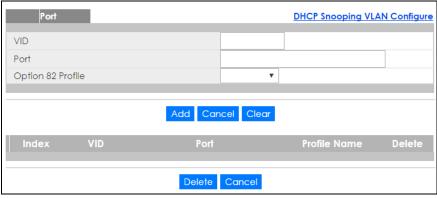

Table 114 Advanced Application > IP Source Guard > IPv4 Source Guard Setup > DHCP Snooping > Configure > VLAN > Port

| LABEL             | DESCRIPTION                                                                                                    |
|-------------------|----------------------------------------------------------------------------------------------------|
| VID               | Enter the ID number of the VLAN you want to configure here.                                                                                                    |
| Port              | Enter the number of port(s) to which you want to apply the specified DHCP option 82 profile.                                                                                                    |
|                   | You can enter multiple ports separated by (no space) comma (,) or hyphen (-). For example, enter "3-5" for ports 3, 4, and 5. Enter "3,5,7" for ports 3, 5, and 7.                                                                                                    |
|                   | In stacking mode, the first number represents the slot and the second the port number. Enter 1/1-1/24,2/28 for ports 1 to 24 for the Switch in slot 1 and port 28 for the Switch in slot 2, for example.                                                                                                    |
| Option 82 Profile | Select a pre-defined DHCP option 82 profile that the Switch applies to the specified port(s) in this VLAN. The Switch adds the information (such as slot number, port number, VLAN ID and/or system name) specified in the profile to DHCP requests that it broadcasts to the DHCP VLAN, if specified, or VLAN. You can specify the DHCP VLAN in the <b>DHCP Snooping Configure</b> screen (see Section 26.6 on page 269). |
|                   | The profile you select here has priority over the one you select in the <b>DHCP Snooping</b> > <b>Configure</b> > <b>VLAN</b> screen.                                                                                                    |
| Add               | Click this to create a new entry or to update an existing one.                                                                                                    |
|                   | This saves your changes to the Switch's run-time memory. The Switch loses these changes if it is turned off or loses power, so use the <b>Save</b> link on the top navigation panel to save your changes to the non-volatile memory when you are done configuring.                                                                                                    |
| Cancel            | Click this to reset the values above based on the last selected entry or, if not applicable, to clear the fields above.                                                                                                    |
| Clear             | Click <b>Clear</b> to reset the fields to the factory defaults.                                                                                                    |
| Index             | This field displays a sequential number for each entry. Click an index number to change the settings.                                                                                                    |
| VID               | This field displays the VLAN to which the port(s) belongs.                                                                                                    |
| Port              | This field displays the port(s) to which the Switch applies the settings.                                                                                                    |
| Profile Name      | This field displays the DHCP option 82 profile that the Switch applies to the port(s).                                                                                                    |
| Delete            | Select the entry(ies) that you want to remove in the <b>Delete</b> column, then click the <b>Delete</b> button to remove the selected entry(ies) from the table.                                                                                                    |
| Cancel            | Click this to clear the <b>Delete</b> check boxes above.                                                                                                    |

# 26.7 ARP Inspection Status

Use this screen to look at the current list of MAC address filters that were created because the Switch identified an unauthorized ARP packet. When the Switch identifies an unauthorized ARP packet, it automatically creates a MAC address filter to block traffic from the source MAC address and source VLAN ID of the unauthorized ARP packet. To open this screen, click **Advanced Application > IP Source Guard > IPv4 Source Guard Setup > ARP Inspection**.

Figure 205 Advanced Application > IP Source Guard > IPv4 Source Guard Setup > ARP Inspection

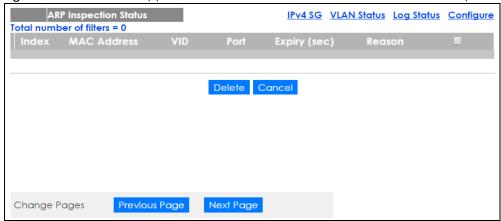

Table 115 Advanced Application > IP Source Guard > IPv4 Source Guard Setup > ARP Inspection

| LABEL                   | DESCRIPTION                                                                                                    |
|-------------------------|----------------------------------------------------------------------------------------------------|
| Total number of filters | This field displays the current number of MAC address filters that were created because the Switch identified unauthorized ARP packets.            |
| Index                   | This field displays a sequential number for each MAC address filter.                                                                               |
| MAC Address             | This field displays the source MAC address in the MAC address filter.                                                                              |
| VID                     | This field displays the source VLAN ID in the MAC address filter.                                                                                  |
| Port                    | This field displays the source port of the discarded ARP packet.                                                                                   |
| Expiry (sec)            | This field displays how long (in seconds) the MAC address filter remains in the Switch. You can also delete the record manually ( <b>Delete</b> ). |
| Reason                  | This field displays the reason the ARP packet was discarded.                                                                                       |
|                         | MAC+VLAN: The MAC address and VLAN ID were not in the binding table.                                                                               |
|                         | IP: The MAC address and VLAN ID were in the binding table, but the IP address was not valid.                                                       |
|                         | Port: The MAC address, VLAN ID, and IP address were in the binding table, but the port number was not valid.                                       |
|                         | Select an entry's check box to select a specific entry. Otherwise, select the check box in the table heading row to select all entries.            |
| Delete                  | Check the entry(ies) that you want to remove and then click <b>Delete</b> to remove the selected entry(ies) from the summary table.                |
| Cancel                  | Click Cancel to clear the check boxes.                                                                                                    |
| Change Pages            | Click <b>Previous Page</b> or <b>Next Page</b> to show the previous/next screen if all status information cannot be seen in one screen.            |

# 26.8 ARP Inspection VLAN Status

Use this screen to look at various statistics about ARP packets in each VLAN. To open this screen, click Advanced Application > IP Source Guard > IPv4 Source Guard Setup > ARP Inspection > VLAN Status.

Figure 206 Advanced Application > IP Source Guard > IPv4 Source Guard Setup > ARP Inspection > VLAN Status

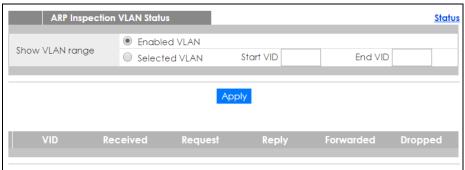

Table 116 Advanced Application > IP Source Guard > IPv4 Source Guard Setup > ARP Inspection > VLAN Status

| LABEL           | DESCRIPTION                                                                                                    |
|-----------------|----------------------------------------------------------------------------------------------------|
| Show VLAN range | Use this section to specify the VLANs you want to look at in the section below.                                                                                                    |
| Enabled VLAN    | Select this to look at all the VLANs on which ARP inspection is enabled in the section below.                                                                                                    |
| Selected VLAN   | Select this to look at all the VLANs in a specific range in the section below. Then, enter the lowest VLAN ID ( <b>Start VID</b> ) and the highest VLAN ID ( <b>End VID</b> ) you want to look at. |
| Apply           | Click this to display the specified range of VLANs in the section below.                                                                                                    |
| VID             | This field displays the VLAN ID of each VLAN in the range specified above.                                                                                                    |
| Received        | This field displays the total number of ARP packets received from the VLAN since the Switch last restarted.                                                                                        |
| Request         | This field displays the total number of ARP Request packets received from the VLAN since the Switch last restarted.                                                                                |
| Reply           | This field displays the total number of ARP Reply packets received from the VLAN since the Switch last restarted.                                                                                  |
| Forwarded       | This field displays the total number of ARP packets the Switch forwarded for the VLAN since the Switch last restarted.                                                                             |
| Dropped         | This field displays the total number of ARP packets the Switch discarded for the VLAN since the Switch last restarted.                                                                             |

# 26.9 ARP Inspection Log Status

Use this screen to look at log messages that were generated by ARP packets and that have not been sent to the syslog server yet. To open this screen, click **Advanced Application** > **IP Source Guard** > **IPv4 Source Guard Setup** > **ARP Inspection** > **Log Status**.

Figure 207 Advanced Application > IP Source Guard > IPv4 Source Guard Setup > ARP Inspection > Log Status

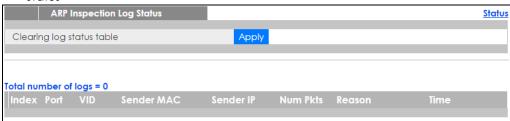

Table 117 Advanced Application > IP Source Guard > IPv4 Source Guard Setup > ARP Inspection > Log Status

| LABEL                     | DESCRIPTION                                                                                                    |
|---------------------------|----------------------------------------------------------------------------------------------------|
| Clearing log status table | Click <b>Apply</b> to remove all the log messages that were generated by ARP packets and that have not been sent to the syslog server yet.                                                                                                    |
| Total number of logs      | This field displays the number of log messages that were generated by ARP packets and that have not been sent to the syslog server yet. If one or more log messages are dropped due to unavailable buffer, there is an entry called <b>overflow</b> with the current number of dropped log messages.                               |
| Index                     | This field displays a sequential number for each log message.                                                                                                    |
| Port                      | This field displays the source port of the ARP packet.                                                                                                    |
| VID                       | This field displays the source VLAN ID of the ARP packet.                                                                                                    |
| Sender MAC                | This field displays the source MAC address of the ARP packet.                                                                                                    |
| Sender IP                 | This field displays the source IP address of the ARP packet.                                                                                                    |
| Num Pkts                  | This field displays the number of ARP packets that were consolidated into this log message. The Switch consolidates identical log messages generated by ARP packets in the log consolidation interval into one log message. You can configure this interval in the ARP Inspection Configure screen. See Section 26.10 on page 278. |
| Reason                    | This field displays the reason the log message was generated.                                                                                                    |
|                           | dhcp deny: An ARP packet was discarded because it violated a dynamic binding with the same MAC address and VLAN ID.                                                                                                    |
|                           | static deny: An ARP packet was discarded because it violated a static binding with the same MAC address and VLAN ID.                                                                                                    |
|                           | deny: An ARP packet was discarded because there were no bindings with the same MAC address and VLAN ID.                                                                                                    |
|                           | dhcp permit: An ARP packet was forwarded because it matched a dynamic binding.                                                                                                    |
|                           | static permit: An ARP packet was forwarded because it matched a static binding.                                                                                                    |
|                           | In the ARP Inspection VLAN Configure screen, you can configure the Switch to generate log messages when ARP packets are discarded or forwarded based on the VLAN ID of the ARP packet. See Section 26.10.2 on page 282.                                                                                                    |
| Time                      | This field displays when the log message was generated.                                                                                                    |

# 26.10 ARP Inspection Configure

Use this screen to enable ARP inspection on the Switch. You can also configure the length of time the Switch stores records of discarded ARP packets and global settings for the ARP inspection log. To open

this screen, click Advanced Application > IP Source Guard > IPv4 Source Guard Setup > ARP Inspection > Configure.

Figure 208 Advanced Application > IP Source Guard > IPv4 Source Guard Setup > ARP Inspection > Configure

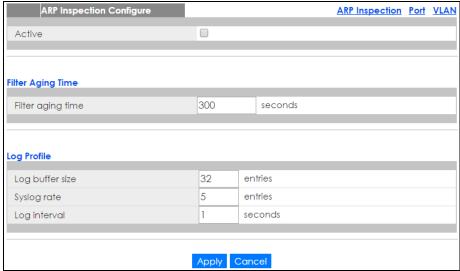

Table 118 Advanced Application > IP Source Guard > IPv4 Source Guard Setup > ARP Inspection > Configure

| LABEL             | DESCRIPTION                                                                                                    |
|-------------------|----------------------------------------------------------------------------------------------------|
| Active            | Select this to enable ARP inspection on the Switch. You still have to enable ARP inspection on specific VLAN and specify trusted ports.                                                                                                    |
| Filter Aging Time |                                                                                                    |
| Filter aging time | This setting has no effect on existing MAC address filters.                                                                                                    |
|                   | Enter how long (1~2147483647 seconds) the MAC address filter remains in the Switch after the Switch identifies an unauthorized ARP packet. The Switch automatically deletes the MAC address filter afterwards. Enter 0 if you want the MAC address filter to be permanent.                                                                                                    |
| Log Profile       |                                                                                                    |
| Log buffer size   | Enter the maximum number (1~1024) of log messages that were generated by ARP packets and have not been sent to the syslog server yet. Make sure this number is appropriate for the specified <b>Syslog rate</b> and <b>Log interval</b> .                                                                                                    |
|                   | If the number of log messages in the Switch exceeds this number, the Switch stops recording log messages and simply starts counting the number of entries that were dropped due to unavailable buffer. Click Clearing log status table in the ARP Inspection Log Status screen to clear the log and reset this counter. See Section 26.9 on page 277.                                             |
| Syslog rate       | Enter the maximum number of syslog messages the Switch can send to the syslog server in one batch. This number is expressed as a rate because the batch frequency is determined by the <b>Log Interval</b> . You must configure the syslog server (Chapter 48 on page 464) to use this. Enter 0 if you do not want the Switch to send log messages generated by ARP packets to the syslog server. |
|                   | The relationship between <b>Syslog rate</b> and <b>Log interval</b> is illustrated in the following examples:                                                                                                    |
|                   | 4 invalid ARP packets per second, <b>Syslog rate</b> is 5, <b>Log interval</b> is 1: the Switch sends 4 syslog messages every second.                                                                                                    |
|                   | • 6 invalid ARP packets per second, <b>Syslog rate</b> is 5, <b>Log interval</b> is 2: the Switch sends 5 syslog messages every 2 seconds.                                                                                                    |

Table 118 Advanced Application > IP Source Guard > IPv4 Source Guard Setup > ARP Inspection > Configure (continued)

| LABEL        | DESCRIPTION                                                                                                    |
|--------------|----------------------------------------------------------------------------------------------------|
| Log interval | Enter how often (1-86400 seconds) the Switch sends a batch of syslog messages to the syslog server. Enter 0 if you want the Switch to send syslog messages immediately. See Syslog rate for an example of the relationship between Syslog rate and Log interval.                   |
| Apply        | Click <b>Apply</b> to save your changes to the Switch's run-time memory. The Switch loses these changes if it is turned off or loses power, so use the <b>Save</b> link on the top navigation panel to save your changes to the non-volatile memory when you are done configuring. |
| Cancel       | Click this to reset the values in this screen to their last-saved values.                                                                                                    |

#### 26.10.1 ARP Inspection Port Configure

Use this screen to specify whether ports are trusted or untrusted ports for ARP inspection. You can also specify the maximum rate at which the Switch receives ARP packets on each untrusted port. To open this screen, click Advanced Application > IP Source Guard > IPv4 Source Guard Setup > ARP Inspection > Configure > Port.

Figure 209 Advanced Application > IP Source Guard > IPv4 Source Guard Setup > ARP Inspection > Configure > Port (Standalone mode)

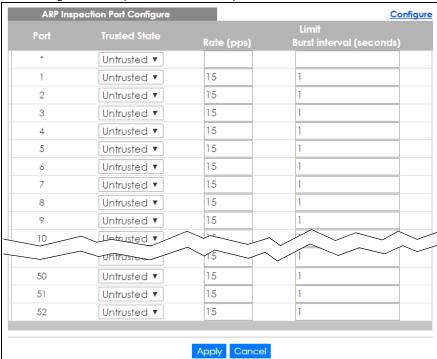

Figure 210 Advanced Application > IP Source Guard > IPv4 Source Guard Setup > ARP Inspection > Configure > Port (Stacking mode)

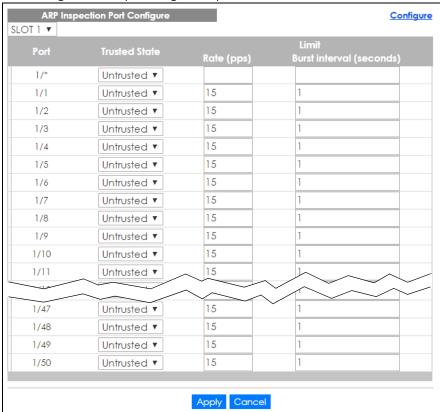

Table 119 Advanced Application > IP Source Guard > IPv4 Source Guard Setup > ARP Inspection > Configure > Port

| LABEL                              | DESCRIPTION                                                                                                    |
|------------------------------------|----------------------------------------------------------------------------------------------------|
| Slot (Stacking mode)               | This field appears only in stacking mode. Click the drop-down list to choose the slot number of the Switch in a stack.                                                                                    |
| Port (Standalone or stacking mode) | This field displays the port number. In stacking mode, the first field is the slot ID and the second field is the port number. If you configure the * port, the settings are applied to all of the ports. |
| *                                  | Settings in this row apply to all ports.  Use this row only if you want to make some settings the same for all ports. Use this row                                                                        |
|                                    | first to set the common settings and then make adjustments on a port-by-port basis.                                                                                                    |
|                                    | Note: Changes in this row are copied to all the ports as soon as you make them.                                                                                                    |
| Trusted State                      | Select whether this port is a trusted port ( <b>Trusted</b> ) or an untrusted port ( <b>Untrusted</b> ).                                                                                                  |
|                                    | The Switch does not discard ARP packets on trusted ports for any reason.                                                                                                    |
|                                    | The Switch discards ARP packets on untrusted ports in the following situations:                                                                                                    |
|                                    | The sender's information in the ARP packet does not match any of the current bindings.                                                                                                    |
|                                    | The rate at which ARP packets arrive is too high. You can specify the maximum rate at which ARP packets can arrive on untrusted ports.                                                                    |
| Limit                              | These settings have no effect on trusted ports.                                                                                                    |

Table 119 Advanced Application > IP Source Guard > IPv4 Source Guard Setup > ARP Inspection > Configure > Port (continued)

| LABEL                       | DESCRIPTION                                                                                                    |
|-----------------------------|----------------------------------------------------------------------------------------------------|
| Rate (pps)                  | Specify the maximum rate (1-2048 packets per second) at which the Switch receives ARP packets from each port. The Switch discards any additional ARP packets. Enter 0 to disable this limit.                                                                                                    |
| Burst interval<br>(seconds) | The burst interval is the length of time over which the rate of ARP packets is monitored for each port. For example, if the rate is 15 pps and the burst interval is 1 second, then the Switch accepts a maximum of 15 ARP packets in every one-second interval. If the burst interval is 5 seconds, then the Switch accepts a maximum of 75 ARP packets in every five-second interval. |
|                             | Enter the length (1-15 seconds) of the burst interval.                                                                                                    |
| Apply                       | Click <b>Apply</b> to save your changes to the Switch's run-time memory. The Switch loses these changes if it is turned off or loses power, so use the <b>Save</b> link on the top navigation panel to save your changes to the non-volatile memory when you are done configuring.                                                                                                    |
| Cancel                      | Click this to reset the values in this screen to their last-saved values.                                                                                                    |

#### 26.10.2 ARP Inspection VLAN Configure

Use this screen to enable ARP inspection on each VLAN and to specify when the Switch generates log messages for receiving ARP packets from each VLAN. To open this screen, click **Advanced Application** > **IP Source Guard > IPv4 Source Guard Setup > ARP Inspection > Configure > VLAN**.

Figure 211 Advanced Application > IP Source Guard > IPv4 Source Guard Setup > ARP Inspection > Configure > VLAN

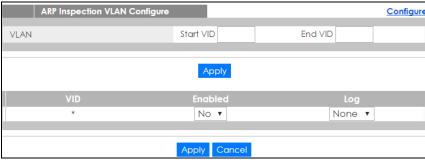

Table 120 Advanced Application > IP Source Guard > IPv4 Source Guard Setup > ARP Inspection > Configure > VLAN

| LABEL     | DESCRIPTION                                                                                                    |
|-----------|----------------------------------------------------------------------------------------------------|
| VLAN      | Use this section to specify the VLANs you want to manage in the section below.                                                                 |
| Start VID | Enter the lowest VLAN ID you want to manage in the section below.                                                                              |
| End VID   | Enter the highest VLAN ID you want to manage in the section below.                                                                             |
| Apply     | Click this to display the specified range of VLANs in the section below.                                                                       |
| VID       | This field displays the VLAN ID of each VLAN in the range specified above. If you configure the * VLAN, the settings are applied to all VLANs. |
| Enabled   | Select <b>Yes</b> to enable ARP inspection on the VLAN. Select <b>No</b> to disable ARP inspection on the VLAN.                                |

Table 120 Advanced Application > IP Source Guard > IPv4 Source Guard Setup > ARP Inspection > Configure > VLAN (continued)

| LABEL  | DESCRIPTION                                                                                                    |
|--------|----------------------------------------------------------------------------------------------------|
| Log    | Specify when the Switch generates log messages for receiving ARP packets from the VLAN.                                                                                                    |
|        | <b>None</b> : The Switch does not generate any log messages when it receives an ARP packet from the VLAN.                                                                                                    |
|        | Deny: The Switch generates log messages when it discards an ARP packet from the VLAN.                                                                                                    |
|        | Permit: The Switch generates log messages when it forwards an ARP packet from the VLAN.                                                                                                    |
|        | All: The Switch generates log messages every time it receives an ARP packet from the VLAN.                                                                                                    |
| Apply  | Click <b>Apply</b> to save your changes to the Switch's run-time memory. The Switch loses these changes if it is turned off or loses power, so use the <b>Save</b> link on the top navigation panel to save your changes to the non-volatile memory when you are done configuring. |
| Cancel | Click this to reset the values in this screen to their last-saved values.                                                                                                    |

#### 26.11 IPv6 Source Guard Overview

The purpose of IPv6 source guard is to distinguish between authorized and unauthorized users by using a binding table that validates the source of IPv6 traffic. The binding table can be manually created or be learned through Dynamic Host Configuration Protocol version 6 snooping (DHCPv6 snooping). IPv6 source guard can deny IPv6 traffic from an unknown source. The IPv6 source guard binding table includes:

- IPv6 address
- IPv6 prefix
- VLAN ID
- Port number
- MAC address

Enable IPv6 source guard on a port for the Switch to check incoming IPv6 packets on that port. A packet is allowed when it matches any entry in the IPSG binding table. If a user tries to send IPv6 packets to the Switch that do not match an entry in the IPSG binding table, the Switch will drop these packets. The Switch forwards matching traffic normally.

# 26.12 IPv6 Source Binding Status

Use this screen to look at the current IPv6 dynamic and static bindings and to remove dynamic bindings based on IPv6 address and/or IPv6 prefix. Bindings are used to distinguish between authorized and unauthorized packets in the network. The Switch learns the bindings by snooping DHCP packets (dynamic bindings) and from information provided manually by administrators (static bindings). To open this screen, click **Advanced Application > IP Source Guard > IPv6 Source Binding Status**.

Figure 212 Advanced Application > IP Source Guard >IPv6 Source Binding Status

Table 121 Advanced Application > IP Source Guard > IPv6 Source Binding Status

| LABEL                           | DESCRIPTION                                                                                                    |
|---------------------------------|----------------------------------------------------------------------------------------------------|
| Clear Dynamic<br>Source Binding | Specify how you want the Switch to remove dynamic IPv6 source binding entries when you click <b>Flush</b> .                                                                                                    |
|                                 | <ul> <li>Select All to remove all of the dynamic entries from the IPv6 source binding table.</li> <li>Select IPv6 Address and enter an IPv6 address to remove the dynamic entries snooped with the specified IPv6 address.</li> <li>Select IPv6 Prefix and enter a Prefix address to remove the dynamic entries snooped with the specified Prefix address.</li> </ul> |
| Flush                           | Click this to remove dynamic IPv6 source binding entries according to your selections.                                                                                                    |
| Cancel                          | Click this to reset the values above based or if not applicable, to clear the fields above.                                                                                                    |
| Index                           | This field displays a sequential number for each binding.                                                                                                    |
| Source Address                  | This field displays the source IP address in the binding. If the entry is blank, this field will not be checked in the binding.                                                                                                    |
| MAC Address                     | This field displays the source MAC address in the binding. If the entry is blank, this field will not be checked in the binding.                                                                                                    |
| VLAN                            | This field displays the source VLAN ID in the binding. If the entry is blank, this field will not be checked in the binding.                                                                                                    |
| Port                            | This field displays the port number in the binding. If this field is blank, the binding applies to all ports.                                                                                                    |
| Lease                           | This field displays how many days, hours, minutes, and seconds the binding is valid; for example, <b>2d3h4m5s</b> means the binding is still valid for 2 days, 3 hours, 4 minutes, and 5 seconds. This field displays <b>infinity</b> if the binding is always valid (for example, a static binding).                                                                 |
| Туре                            | This field displays how the Switch learned the binding.                                                                                                    |
|                                 | S: This static binding was learned from information provided manually by an administrator.                                                                                                    |
|                                 | DH: This dhcp-snooping binding was learned by snooping DHCP packets.                                                                                                    |

# 26.13 IPv6 Static Binding Setup

Use this screen to manually create an IPv6 source guard binding table entry and manage IPv6 static bindings. Static bindings are uniquely identified by the source IPv6 address / prefix. Each source IPv6 address / prefix can only be in one static binding. If you try to create a static binding with the same source IPv6 address / prefix as an existing static binding, the new static binding replaces the original one. To open this screen, click **Advanced Application** > **IP Source Guard** > **IPv6 Static Binding Setup**.

IPSG IPv6 Static Binding IPv6 Address Source Address ○ IPv6 Prefix • MAC Address Any VLAN Any • Port O Any Add Cancel Clear Source Address MAC Address VLAN Port Delete Cancel

Figure 213 Advanced Application > IP Source Guard > IPv6 Static Binding Setup (Standalone mode)

Figure 214 Advanced Application > IP Source Guard > IPv6 Static Binding Setup (Stacking mode)

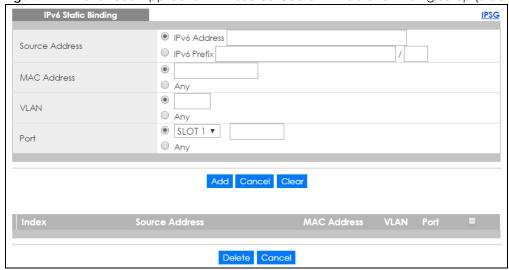

Table 122 Advanced Application > IP Source Guard > IPv6 Static Binding Setup

| LABEL                              | DESCRIPTION                                                                                                    |
|------------------------------------|----------------------------------------------------------------------------------------------------|
| IPv6 Static Binding                |                                                                                                    |
| Source Address                     | Enter the IPv6 address or IPv6 prefix and prefix length in the binding.                                                                                                    |
| MAC Address                        | Enter the source MAC address in the binding. If this binding doesn't check this field, select Any.  Note: You cannot choose Any for all three of MAC Address, VLAN and Port. You must fill in at least one.                                                                                              |
| VLAN                               | Enter the source VLAN ID in the binding. If this binding doesn't check this field, select <b>Any</b> .                                                                                                    |
| Port (Standalone or stacking mode) | Specify the port(s) in the binding. If this binding has one port, select the first radio button and enter the port number in the field to the right. In stacking mode, the first field is the slot ID and the second field is the port number. If this binding applies to all ports, select <b>Any</b> . |
| Add                                | Click this to create the specified static binding or to update an existing one.                                                                                                    |

Table 122 Advanced Application > IP Source Guard > IPv6 Static Binding Setup (continued)

| LABEL          | DESCRIPTION                                                                                                    |
|----------------|----------------------------------------------------------------------------------------------------|
| Cancel         | Click this to reset the values above based or if not applicable, to clear the fields above.                                             |
| Clear          | Click this to clear the fields above.                                                                                                   |
| Index          | This field displays a sequential number for each binding.                                                                               |
| Source Address | This field displays the IPv6 address or IPv6 prefix and prefix length in the binding.                                                   |
| MAC Address    | This field displays the source MAC address in the binding. If the entry is blank, this field will not be checked in the binding.        |
| VLAN           | This field displays the source VLAN ID in the binding. If the entry is blank, this field will not be checked in the binding.            |
| Port           | This field displays the port number in the binding. If this field is blank, the binding applies to all ports.                           |
|                | Select an entry's check box to select a specific entry. Otherwise, select the check box in the table heading row to select all entries. |
| Delete         | Select an entry checkbox and click <b>Delete</b> to remove the specified entry.                                                         |
| Cancel         | Click this to clear the check boxes above.                                                                                              |

# 26.14 IPv6 Source Guard Policy Setup

Use this screen to have IPv6 source guard forward valid IPv6 addresses and/or IPv6 prefixes that are stored in the binding table and allow or block data traffic from all link-local addresses. To open this screen, click **Advanced Application > IP Source Guard > IPv6 Source Guard Policy Setup**.

- If you select **Validate Address** and not **Validate Prefix**, traffic for a binding entry that matches an IPv6 address and VLAN ID, port number, and MAC address will be forwarded. If this binding entry is an IPv6 prefix, the traffic will be denied.
- If you select Validate Prefix and not Validate Address, traffic for a binding entry that matches an IPv6
  prefix and VLAN ID, port number, and MAC address will be forwarded. If this binding entry is an IPv6
  address, the traffic will be denied.
- If you select both Validate Prefix and Validate Address then traffic matching either IPv6 address or prefix will be forwarded.

Figure 215 Advanced Application > IP Source Guard > IPv6 Source Guard Policy Setup

Table 123 Advanced Application > IP Source Guard > IPv6 Source Guard Policy Setup

| LABEL            | DESCRIPTION                                                                                                    |
|------------------|----------------------------------------------------------------------------------------------------|
| Name             | Enter a descriptive name for identification purposes for this IPv6 source guard policy.                                                                                                    |
| Validate Address | Select Validate Address to have IPv6 source guard forward valid addresses that are stored in the binding table.                                                                                                    |
| Validate Prefix  | Select <b>Validate Prefix</b> to have IPv6 source guard forward valid prefixes that are stored in the binding table.                                                                                                    |
| Link Local       | Select <b>Permit</b> to allow data traffic from all link-local addresses; otherwise leave the setting at <b>Deny</b> . A link-local address is an IPv6 unicast address that can be automatically configured on any interface using the link-local prefix FE80::/10 and the interface identifier in the modified EUI-64 format. |
| Add              | Click this to create the IPv6 source guard policy or to update an existing one.                                                                                                    |
| Cancel           | Click this to reset the values above or if not applicable, to clear the fields above.                                                                                                    |
| Clear            | Click this to clear the fields above.                                                                                                    |
| Index            | This field displays a sequential number for each policy.                                                                                                    |
| Name             | This field displays the descriptive name for identification purposes for this IPv6 source guard policy.                                                                                                    |
| Validate Address | This field displays the Validate Address status for this IPv6 source guard policy.                                                                                                    |
| Validate Prefix  | This field displays the Validate Prefix status for this IPv6 source guard policy.                                                                                                    |
| Link Local       | This field displays the <b>Link Local</b> traffic status for this IPv6 source guard policy.                                                                                                    |
|                  | Select an entry's check box to select a specific entry. Otherwise, select the check box in the table heading row to select all entries.                                                                                                    |
| Delete           | Select an entry checkbox and click <b>Delete</b> to remove the specified entry.                                                                                                    |
| Cancel           | Click this to clear the check boxes above.                                                                                                    |

# 26.15 IPv6 Source Guard Port Setup

Use this screen to apply configured IPv6 source guard policies to ports you specify. Use port \* to apply a policy to all ports. To open this screen, click **Advanced Application > IP Source Guard > IPv6 Source Guard Port Setup**.

Figure 216 Advanced Application > IP Source Guard > IPv6 Source Guard Port Setup (Standalone mode)

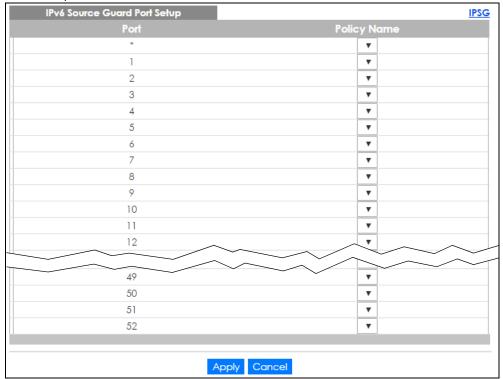

Figure 217 Advanced Application > IP Source Guard > IPv6 Source Guard Port Setup (Stacking mode)

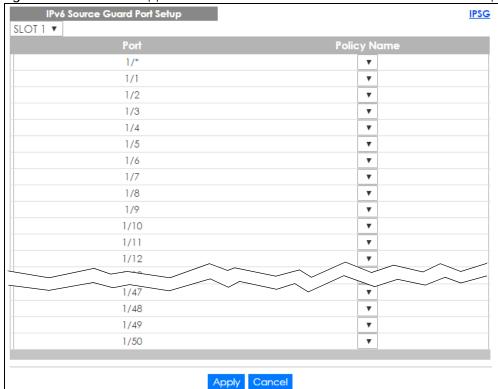

Table 124 Advanced Application > IP Source Guard > IPv6 Source Guard Port Setup

| LABEL                                                                                                    | DESCRIPTION                                                                                                    |  |  |  |
|----------------------------------------------------------------------------------------------------|----------------------------------------------------------------------------------------------------|--|--|--|
| Slot (Stacking<br>mode)                                                                                                    | This field appears only in stacking mode. Click the drop-down list to choose the slot number of the Switch in a stack.                                                                               |  |  |  |
| Port (Standalone or stacking mode)                                                                                                    | This field displays the port number. In stacking mode, the first number is the slot ID and the second is the port number. If you configure the * port, the settings are applied to all of the ports. |  |  |  |
| *                                                                                                    | Settings in this row apply to all ports.                                                                                                    |  |  |  |
|                                                                                                    | Use this row only if you want to make some settings the same for all ports. Use this row first to set the common settings and then make adjustments on a port-by-port basis.                         |  |  |  |
|                                                                                                    | Note: Changes in this row are copied to all the ports as soon as you make them.                                                                                                    |  |  |  |
| Policy Name                                                                                                    | Select an IPv6 source guard policy that the Switch will apply to this port.                                                                                                    |  |  |  |
| Apply  Click <b>Apply</b> to save your changes to the Switch's run-time memory. The Switch los changes if it is turned off or loses power, so use the <b>Save</b> link on the top navigatio save your changes to the non-volatile memory when you are done configuring. |                                                                                                    |  |  |  |
| Cancel                                                                                                    | Click this to reset the values in this screen to their last-saved values.                                                                                                    |  |  |  |

## 26.16 IPv6 Snooping Policy Setup

Use this screen to dynamically create an IPv6 source guard binding table using a DHCPv6 snooping policy. A DHCPv6 snooping policy lets the Switch sniff DHCPv6 packets sent from a DHCPv6 server to a DHCPv6 client when it is assigning an IPv6 address. When a DHCPv6 client successfully gets a valid IPv6 address, DHCPv6 snooping builds the binding table dynamically. To open this screen, click **Advanced Application > IP Source Guard > IPv6 Snooping Policy Setup**.

Note: If you do not select **Protocol** and **Prefix Glean**, then the Switch cannot perform DHCPv6 snooping.

Figure 218 Advanced Application > IP Source Guard > IPv6 Snooping Policy Setup

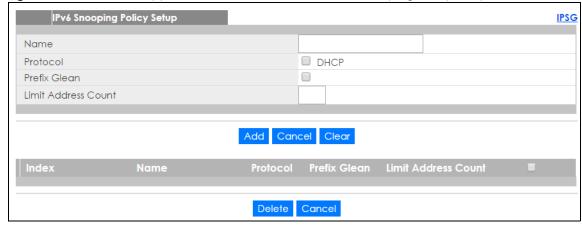

Table 125 Advanced Application > IP Source Guard > IPv6 Snooping Policy Setup

| LABEL DESCRIPTION   |                                                                                                    |  |  |  |
|---------------------|----------------------------------------------------------------------------------------------------|--|--|--|
| Name                | Enter a descriptive name for identification purposes for this IPv6 snooping policy.                                                                                                    |  |  |  |
| Protocol            | Select <b>DHCP</b> to let the Switch sniff DHCPv6 packets sent from a DHCPv6 server to a DHCPv6 client.                                                                                                    |  |  |  |
| Prefix Glean        | Select this to learn the IPv6 prefix and length from DHCPv6 sniffed packets.                                                                                                    |  |  |  |
| Limit Address Count | This is the number of IPv6 addresses and prefixes learned using the IPv6 snooping policy.                                                                                                    |  |  |  |
|                     | Note: The maximum limit address count is the maximum size of the IPv6 source guard binding table. At the time of writing, it is 50 for the GS2210 Switch series. See the product datasheet for the latest specifications. |  |  |  |
| Add                 | Click this to create the specified IPv6 snooping policy or to update an existing one.                                                                                                    |  |  |  |
| Cancel              | Click this to reset the values above based or if not applicable, to clear the fields above.                                                                                                    |  |  |  |
| Clear               | Click this to clear the fields above.                                                                                                    |  |  |  |
| Index               | This field displays a sequential number for each IPv6 snooping policy.                                                                                                    |  |  |  |
| Name                | This field displays the descriptive name for identification purposes for this IPv6 source guard policy.                                                                                                    |  |  |  |
| Protocol            | This field displays the protocols learned from DHCPv6 sniffed packets.                                                                                                    |  |  |  |
| Prefix Glean        | This field displays the IPv6 prefixes learned from DHCPv6 sniffed packets.                                                                                                    |  |  |  |
| Limit Address Count | This field displays the number of IPv6 addresses and prefixes learned using the IPv6 snooping policy.                                                                                                    |  |  |  |
|                     | Select an entry's check box to select a specific entry. Otherwise, select the check box in the table heading row to select all entries.                                                                                   |  |  |  |
| Delete              | Select an entry checkbox and click <b>Delete</b> to remove the specified entry.                                                                                                    |  |  |  |
| Cancel              | Click this to clear the check boxes above.                                                                                                    |  |  |  |

## 26.17 IPv6 Snooping VLAN Setup

Use this screen to enable a DHCPv6 snooping policy on a specific VLAN interface. To open this screen, click **Advanced Application > IP Source Guard > IPv6 Snooping VLAN Setup**.

Figure 219 Advanced Application > IP Source Guard > IPv6 Snooping VLAN Setup

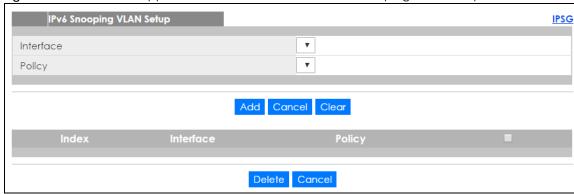

Table 126 Advanced Application > IP Source Guard > IPv6 Snooping VLAN Setup

| LABEL     | DESCRIPTION                                                                                                    |  |  |  |
|-----------|----------------------------------------------------------------------------------------------------|--|--|--|
| Interface | Select the VLAN interface to apply the selected DHCPv6 snooping policy.                                                                 |  |  |  |
| Policy    | Select the IPv6 snooping policy to apply to this VLAN interface.                                                                        |  |  |  |
| Add       | Click this to create the VLAN interface-to-IPv6 snooping policy association.                                                            |  |  |  |
| Cancel    | Click this to reset the values above based or, if not applicable, to clear the fields above.                                            |  |  |  |
| Clear     | Click this to clear the fields above.                                                                                                   |  |  |  |
| Index     | This field displays a sequential number for each binding.                                                                               |  |  |  |
| Interface | This field displays the VLAN interface.                                                                                                 |  |  |  |
| Policy    | This field displays the DHCPv6 snooping policy.                                                                                         |  |  |  |
|           | Select an entry's check box to select a specific entry. Otherwise, select the check box in the table heading row to select all entries. |  |  |  |
| Delete    | Select an entry checkbox and click <b>Delete</b> to remove the specified entry.                                                         |  |  |  |
| Cancel    | Click this to clear the check boxes above.                                                                                              |  |  |  |

## 26.18 IPv6 DHCP Trust Setup

Use this screen to specify which ports are trusted for DHCPv6 snooping. To open this screen, click Advanced Application > IP Source Guard > IPv6 DHCP Trust Setup.

Note: DHCPv6 solicit packets are sent from a DHCPv6 client to a DHCPv6 server. Reply packets from a DHCPv6 server connected to an untrusted port are discarded.

Use port \* to have all ports be **Untrusted** or **Trusted**.

Figure 220 Advanced Application > IP Source Guard > IPv6 DHCP Trust Setup (Standalone mode)

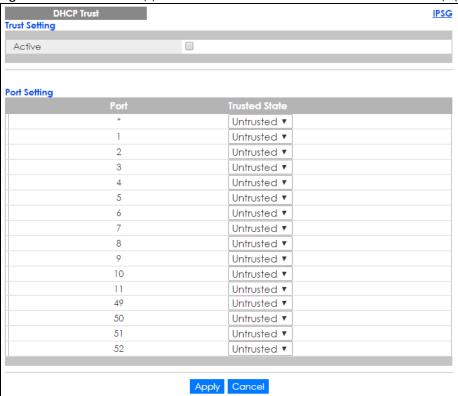

Figure 221 Advanced Application > IP Source Guard > IPv6 DHCP Trust Setup (Stacking mode)

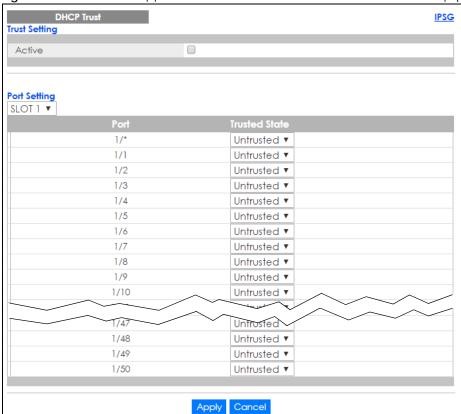

Table 127 Advanced Application > IP Source Guard > IPv6 DHCP Trust Setup

| LABEL                              | DESCRIPTION                                                                                                    |  |  |  |  |
|------------------------------------|----------------------------------------------------------------------------------------------------|--|--|--|--|
| Active                             | Select this to specify whether ports are trusted or untrusted ports for DHCP snooping. If you do not select this then IPv6 DHCP Trust is not used and all ports are automatically trusted.                                                                                         |  |  |  |  |
| Slot (Stacking mode)               | This field appears only in stacking mode. Click the drop-down list to choose the slot number of the Switch in a stack.                                                                                                    |  |  |  |  |
| Port (Standalone or stacking mode) | This field displays the port number. In stacking mode, the first number is the slot ID and the second is the port number. If you configure the * port, the settings are applied to all of the ports.                                                                               |  |  |  |  |
| *                                  | Settings in this row apply to all ports.                                                                                                    |  |  |  |  |
|                                    | Use this row only if you want to make some settings the same for all ports. Use this row first to set the common settings and then make adjustments on a port-by-port basis.                                                                                                    |  |  |  |  |
|                                    | Note: Changes in this row are copied to all the ports as soon as you make them.                                                                                                    |  |  |  |  |
| Trusted state                      | Select whether this port is a trusted port ( <b>Trusted</b> ) or an untrusted port ( <b>Untrusted</b> ).                                                                                                    |  |  |  |  |
|                                    | Trusted ports are connected to DHCPv6 servers or other switches.                                                                                                    |  |  |  |  |
|                                    | Untrusted ports are connected to subscribers, and the Switch discards DHCPv6 packets from untrusted ports in the following situations:                                                                                                    |  |  |  |  |
|                                    | <ul> <li>The packet is a DHCPv6 server packet (for example, ADVERTISE, REPLY, or RELAY-REPLY).</li> <li>The source MAC address and source IP address in the packet do not match any of the current bindings.</li> </ul>                                                            |  |  |  |  |
| Apply                              | Click <b>Apply</b> to save your changes to the Switch's run-time memory. The Switch loses these changes if it is turned off or loses power, so use the <b>Save</b> link on the top navigation panel to save your changes to the non-volatile memory when you are done configuring. |  |  |  |  |
| Cancel                             | Click this to reset the values in this screen to their last-saved values.                                                                                                    |  |  |  |  |

## 26.19 Technical Reference

This section provides technical background information on the topics discussed in this chapter.

## 26.19.1 DHCP Snooping Overview

Use DHCP snooping to filter unauthorized DHCP packets on the network and to build the binding table dynamically. This can prevent clients from getting IP addresses from unauthorized DHCP servers.

#### 26.19.1.1 Trusted vs. Untrusted Ports

Every port is either a trusted port or an untrusted port for DHCP snooping. This setting is independent of the trusted/untrusted setting for ARP inspection. You can also specify the maximum number for DHCP packets that each port (trusted or untrusted) can receive each second.

Trusted ports are connected to DHCP servers or other switches. The Switch discards DHCP packets from trusted ports only if the rate at which DHCP packets arrive is too high. The Switch learns dynamic bindings from trusted ports.

Note: If DHCP is enabled and there are no trusted ports, DHCP requests will not succeed.

Untrusted ports are connected to subscribers. The Switch discards DHCP packets from untrusted ports in the following situations:

- The packet is a DHCP server packet (for example, OFFER, ACK, or NACK).
- The source MAC address and source IP address in the packet do not match any of the current bindings.
- The packet is a RELEASE or DECLINE packet, and the source MAC address and source port do not
  match any of the current bindings.
- The rate at which DHCP packets arrive is too high.

## 26.19.1.2 DHCP Snooping Database

The Switch stores the binding table in volatile memory. If the Switch restarts, it loads static bindings from permanent memory but loses the dynamic bindings, in which case the devices in the network have to send DHCP requests again. As a result, it is recommended you configure the DHCP snooping database.

The DHCP snooping database maintains the dynamic bindings for DHCP snooping and ARP inspection in a file on an external TFTP server. If you set up the DHCP snooping database, the Switch can reload the dynamic bindings from the DHCP snooping database after the Switch restarts.

You can configure the name and location of the file on the external TFTP server. The file has the following format:

Figure 222 DHCP Snooping Database File Format

```
<initial-checksum>
TYPE DHCP-SNOOPING
VERSION 1
BEGIN
<binding-1> <checksum-1>
<binding-2> <checksum-1-2>
...
...
<binding-n> <checksum-1-2-..-n>
END
```

The <initial-checksum> helps distinguish between the bindings in the latest update and the bindings from previous updates. Each binding consists of 72 bytes, a space, and another checksum that is used to validate the binding when it is read. If the calculated checksum is not equal to the checksum in the file, that binding and all others after it are ignored.

## 26.19.1.3 DHCP Relay Option 82 Information

The Switch can add information to DHCP requests that it does not discard. This provides the DHCP server more information about the source of the requests. The Switch can add the following information:

- Slot ID (1 byte), port ID (1 byte), and source VLAN ID (2 bytes)
- System name (up to 32 bytes)

This information is stored in an Agent Information field in the option 82 field of the DHCP headers of client DHCP request frames. See Chapter 42 on page 405 for more information about DHCP relay option 82.

When the DHCP server responds, the Switch removes the information in the Agent Information field before forwarding the response to the original source.

You can configure this setting for each source VLAN. This setting is independent of the DHCP relay settings (Chapter 42 on page 405).

### 26.19.1.4 Configuring DHCP Snooping

Follow these steps to configure DHCP snooping on the Switch.

- 1 Enable DHCP snooping on the Switch.
- 2 Enable DHCP snooping on each VLAN, and configure DHCP relay option 82.
- 3 Configure trusted and untrusted ports, and specify the maximum number of DHCP packets that each port can receive per second.
- 4 Configure static bindings.

## 26.19.2 ARP Inspection Overview

Use ARP inspection to filter unauthorized ARP packets on the network. This can prevent many kinds of man-in-the-middle attacks, such as the one in the following example.

Figure 223 Example: Man-in-the-middle Attack

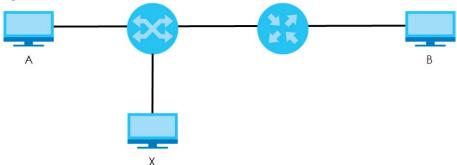

In this example, computer **B** tries to establish a connection with computer **A**. Computer **X** is in the same broadcast domain as computer **A** and intercepts the ARP request for computer **A**. Then, computer **X** does the following things:

- It pretends to be computer A and responds to computer B.
- It pretends to be computer **B** and sends a message to computer **A**.

As a result, all the communication between computer **A** and computer **B** passes through computer **X**. Computer **X** can read and alter the information passed between them.

## 26.19.2.1 ARP Inspection and MAC Address Filters

When the Switch identifies an unauthorized ARP packet, it automatically creates a MAC address filter to block traffic from the source MAC address and source VLAN ID of the unauthorized ARP packet. You can configure how long the MAC address filter remains in the Switch.

These MAC address filters are different than regular MAC address filters (Chapter 12 on page 138).

• They are stored only in volatile memory.

- They do not use the same space in memory that regular MAC address filters use.
- They appear only in the ARP Inspection screens and commands, not in the MAC Address Filter screens and commands.

#### 26.19.2.2 Trusted vs. Untrusted Ports

Every port is either a trusted port or an untrusted port for ARP inspection. This setting is independent of the trusted/untrusted setting for DHCP snooping. You can also specify the maximum rate at which the Switch receives ARP packets on untrusted ports.

The Switch does not discard ARP packets on trusted ports for any reason.

The Switch discards ARP packets on untrusted ports in the following situations:

- The sender's information in the ARP packet does not match any of the current bindings.
- The rate at which ARP packets arrive is too high.

## 26.19.2.3 Syslog

The Switch can send syslog messages to the specified syslog server (Chapter 48 on page 464) when it forwards or discards ARP packets. The Switch can consolidate log messages and send log messages in batches to make this mechanism more efficient.

#### 26.19.2.4 Configuring ARP Inspection

Follow these steps to configure ARP inspection on the Switch.

1 Configure DHCP snooping. See Section 26.19.1.4 on page 295.

Note: It is recommended you enable DHCP snooping at least one day before you enable ARP inspection so that the Switch has enough time to build the binding table.

- 2 Enable ARP inspection on each VLAN.
- 3 Configure trusted and untrusted ports, and specify the maximum number of ARP packets that each port can receive per second.

## CHAPTER 27 Loop Guard

## 27.1 Loop Guard Overview

This chapter shows you how to configure the Switch to guard against loops on the edge of your network.

Loop guard allows you to configure the Switch to shut down a port if it detects that packets sent out on that port loop back to the Switch. While you can use Spanning Tree Protocol (STP) to prevent loops in the core of your network. STP cannot prevent loops that occur on the edge of your network.

Figure 224 Loop Guard vs. STP

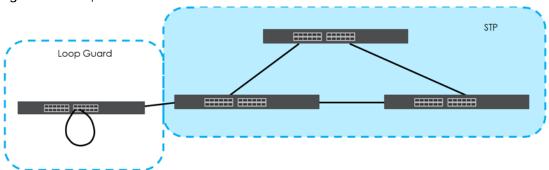

Refer to Section 27.1.2 on page 297 for more information.

#### 27.1.1 What You Can Do

Use the **Loop Guard** screen (Section 27.2 on page 299) to enable loop guard on the Switch and in specific ports.

#### 27.1.2 What You Need to Know

Loop guard is designed to handle loop problems on the edge of your network. This can occur when a port is connected to a Switch that is in a loop state. Loop state occurs as a result of human error. It happens when two ports on a switch are connected with the same cable. When a switch in loop state sends out broadcast messages the messages loop back to the switch and are re-broadcast again and again causing a broadcast storm.

If a switch (not in loop state) connects to a switch in loop state, then it will be affected by the switch in loop state in the following way:

- It will receive broadcast messages sent out from the switch in loop state.
- It will receive its own broadcast messages that it sends out as they loop back. It will then re-broadcast those messages again.

The following figure shows port  $\bf N$  on switch  $\bf A$  connected to switch  $\bf B$ . Switch  $\bf B$  is in loop state. When broadcast or multicast packets leave port  $\bf N$  and reach switch  $\bf B$ , they are sent back to port  $\bf N$  on  $\bf A$  as they are rebroadcast from  $\bf B$ .

Figure 225 Switch in Loop State

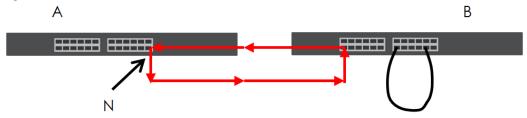

The loop guard feature checks to see if a loop guard enabled port is connected to a switch in loop state. This is accomplished by periodically sending a probe packet and seeing if the packet returns on the same port. If this is the case, the Switch will shut down the port connected to the switch in loop state.

The following figure shows a loop guard enabled port **N** on switch **A** sending a probe packet **P** to switch **B**. Since switch **B** is in loop state, the probe packet **P** returns to port **N** on **A**. The Switch then shuts down port **N** to ensure that the rest of the network is not affected by the switch in loop state.

Figure 226 Loop Guard - Probe Packet

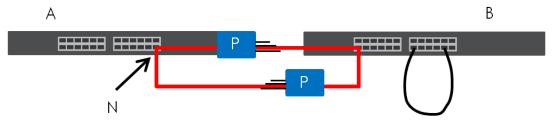

The Switch also shuts down port  $\mathbf{N}$  if the probe packet returns to switch  $\mathbf{A}$  on any other port. In other words loop guard also protects against standard network loops. The following figure illustrates three switches forming a loop. A sample path of the loop guard probe packet is also shown. In this example, the probe packet is sent from port  $\mathbf{N}$  and returns on another port. As long as loop guard is enabled on port  $\mathbf{N}$ . The Switch will shut down port  $\mathbf{N}$  if it detects that the probe packet has returned to the Switch.

Figure 227 Loop Guard - Network Loop

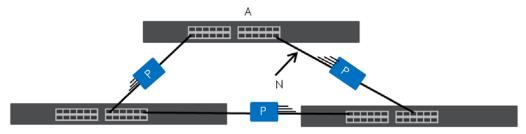

Note: After resolving the loop problem on your network you can re-activate the disabled port via the web configurator (see Section 8.7 on page 75) or via commands (See the CLI Reference Guide).

## 27.2 Loop Guard Setup

Click Advanced Application > Loop Guard in the navigation panel to display the screen as shown.

Note: The loop guard feature can not be enabled on the ports that have Spanning Tree Protocol (RSTP, MRSTP or MSTP) enabled.

Figure 228 Advanced Application > Loop Guard (Standalone mode)

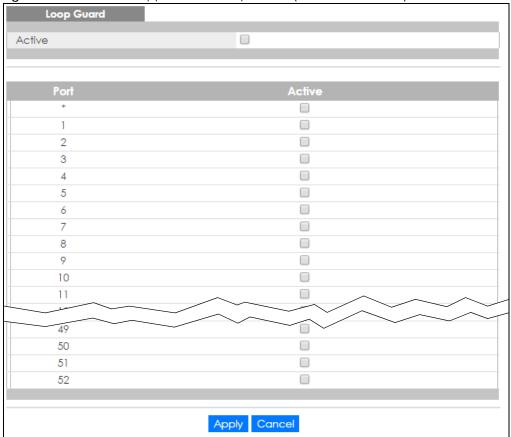

Loop Guard Active SLOT 1 ▼ 1/\* 1/1 1/2 1/3 1/4 1/5 1/6 1/7 1/8 1/9 1/10 1/11 1/45 1/46 1/47 1/48 1/49 1/50 Apply Cancel

Figure 229 Advanced Application > Loop Guard (Stacking mode)

Table 128 Advanced Application > Loop Guard

| LABEL                                    | DESCRIPTION                                                                                                    |  |  |  |  |
|------------------------------------------|----------------------------------------------------------------------------------------------------|--|--|--|--|
| Active                                   | Select this option to enable loop guard on the Switch.                                                                                                    |  |  |  |  |
|                                          | The Switch generates syslog, internal log messages as well as SNMP traps when it shuts down a port via the loop guard feature.                                               |  |  |  |  |
| Slot (Stacking<br>mode)                  | This field appears only in stacking mode. Click the drop-down list to choose the slot number of the Switch in a stack.                                                       |  |  |  |  |
| Port<br>(Standalone or<br>stacking mode) | This field displays the port number. In stacking mode, the first number is the slot ID and the second is the port number. * means all ports.                                 |  |  |  |  |
| *                                        | Settings in this row apply to all ports.                                                                                                    |  |  |  |  |
|                                          | Use this row only if you want to make some settings the same for all ports. Use this row first to set the common settings and then make adjustments on a port-by-port basis. |  |  |  |  |
|                                          | Note: Changes in this row are copied to all the ports as soon as you make them.                                                                                              |  |  |  |  |

Table 128 Advanced Application > Loop Guard (continued)

| LABEL  | DESCRIPTION                                                                                                    |  |  |
|--------|----------------------------------------------------------------------------------------------------|--|--|
| Active | Select this check box to enable the loop guard feature on this port. The Switch sends probe packets from this port to check if the switch it is connected to is in loop state. If the switch that this port is connected is in loop state the Switch will shut down this port.  Clear this check box to disable the loop guard feature. |  |  |
| Apply  | Click <b>Apply</b> to save your changes to the Switch's run-time memory. The Switch loses these changes if it is turned off or loses power, so use the <b>Save</b> link on the top navigation panel to save your changes to the non-volatile memory when you are done configuring.                                                      |  |  |
| Cancel | Click Cancel to begin configuring this screen afresh.                                                                                                    |  |  |

# CHAPTER 28 Layer 2 Protocol Tunneling

## 28.1 Layer 2 Protocol Tunneling Overview

This chapter shows you how to configure layer 2 protocol tunneling on the Switch.

#### 28.1.1 What You Can Do

Use the Layer 2 Protocol Tunnel screen (Section 28.2 on page 303) to enable layer 2 protocol tunneling on the Switch and specify a MAC address with which the Switch uses to encapsulate the layer 2 protocol packets by replacing the destination MAC address in the packets.

#### 28.1.2 What You Need to Know

Layer 2 protocol tunneling (L2PT) is used on the service provider's edge devices.

L2PT allows edge switches (1 and 2 in the following figure) to tunnel layer 2 STP (Spanning Tree Protocol), CDP (Cisco Discovery Protocol) and VTP (VLAN Trunking Protocol) packets between customer switches (A, B and C in the following figure) connected through the service provider's network. The edge switch encapsulates layer 2 protocol packets with a specific MAC address before sending them across the service provider's network to other edge switches.

Figure 230 Layer 2 Protocol Tunneling Network Scenario

In the following example, if you enable L2PT for STP, you can have switches **A**, **B**, **C** and **D** in the same spanning tree, even though switch **A** is not directly connected to switches **B**, **C** and **D**. Topology change information can be propagated throughout the service provider's network.

To emulate a point-to-point topology between two customer switches at different sites, such as **A** and **B**, you can enable protocol tunneling on edge switches **1** and **2** for PAgP (Port Aggregation Protocol), LACP or UDLD (UniDirectional Link Detection).

Figure 231 L2PT Network Example

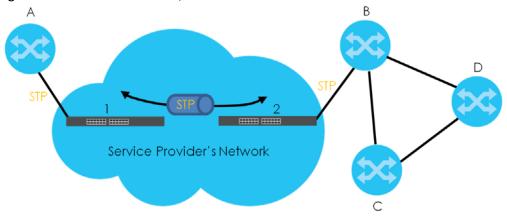

### 28.1.2.1 Layer 2 Protocol Tunneling Mode

Each port can have two layer 2 protocol tunneling modes, Access and Tunnel.

- The Access port is an ingress port on the service provider's edge device (1 or 2 in Figure 231 on page 303) and connected to a customer switch (A or B). Incoming layer 2 protocol packets received on an access port are encapsulated and forwarded to the tunnel ports.
- The **Tunnel** port is an egress port at the edge of the service provider's network and connected to another service provider's switch. Incoming encapsulated layer 2 protocol packets received on a tunnel port are decapsulated and sent to an access port.

## 28.2 Configuring Layer 2 Protocol Tunneling

Click **Advanced Application** > **Layer 2 Protocol Tunneling** in the navigation panel to display the screen as shown.

Layer 2 Protocol Tunnel Active Destination MAC Address 00:00:00:00:00 Point to Point LACP Access ▼ Access ▼ 2 Access ▼ 3 Access ▼ 4 Access ▼ 5 Access ▼ 6 Access ▼ Access ▼ 8 Access ▼ 9 Access ▼ 10 49 Access ▼ 50 Access ▼ 51 Access ▼ 52 Access ▼ Apply Cancel

Figure 232 Advanced Application > Layer 2 Protocol Tunneling (Standalone mode)

Layer 2 Protocol Tunnel Active 00:00:00:00:00:00 Destination MAC Address SLOT 1 ▼ 1/\* Access ▼ 1/1 Access ▼ 1/2 Access ▼ 1/3 Access ▼ 1/4 Access ▼ 1/5 Access ▼ 1/6 Access ▼ 1/7 Access ▼ 1/8 Access ▼ 1/9 Access ▼ 1/10 Access ▼ 1/11 Access ▼ 1/47 Access ▼ 1/48 Access ▼ 1/49 Access ▼ 1/50 Access ▼ Apply Cancel

Figure 233 Advanced Application > Layer 2 Protocol Tunneling (Stacking mode)

Table 129 Advanced Application > Layer 2 Protocol Tunneling

| LABEL                                    | DESCRIPTION                                                                                                    |  |  |  |  |
|------------------------------------------|----------------------------------------------------------------------------------------------------|--|--|--|--|
| Active                                   | Select this to enable layer 2 protocol tunneling on the Switch.                                                                                                    |  |  |  |  |
| Destination<br>MAC Address               | Specify a MAC address with which the Switch uses to encapsulate the layer 2 protocol packets by replacing the destination MAC address in the packets.                                                                              |  |  |  |  |
|                                          | Note: The MAC address can be either a unicast MAC address or multicast MAC address. If you use a unicast MAC address, make sure the MAC address does not exist in the address table of a switch on the service provider's network. |  |  |  |  |
|                                          | Note: All the edge switches in the service provider's network should be set to use the same MAC address for encapsulation.                                                                                                    |  |  |  |  |
| Slot (Stacking mode)                     | This field appears only in stacking mode. Click the drop-down list to choose the slot number of the Switch in a stack.                                                                                                    |  |  |  |  |
| Port<br>(Standalone or<br>stacking mode) | This field displays the port number. In stacking mode, the first number is the slot ID and the second is the port number. * means all ports.                                                                                       |  |  |  |  |
| *                                        | Use this row to make the setting the same for all ports. Use this row first and then make adjustments on a port-by-port basis.                                                                                                    |  |  |  |  |
|                                          | Note: Changes in this row are copied to all the ports as soon as you make them.                                                                                                    |  |  |  |  |
| CDP                                      | Select this option to have the Switch tunnel CDP (Cisco Discovery Protocol) packets so that other Cisco devices can be discovered through the service provider's network.                                                          |  |  |  |  |

Table 129 Advanced Application > Layer 2 Protocol Tunneling (continued)

| LABEL          | DESCRIPTION                                                                                                    |  |  |  |  |
|----------------|----------------------------------------------------------------------------------------------------|--|--|--|--|
| STP            | Select this option to have the Switch tunnel STP (Spanning Tree Protocol) packets so that STP corun properly across the service provider's network and spanning trees can be set up based or bridge information from all (local and remote) networks.                                                                                                    |  |  |  |  |
| VTP            | Select this option to have the Switch tunnel VTP (VLAN Trunking Protocol) packets so that all customer switches can use consistent VLAN configuration through the service provider's network.                                                                                                    |  |  |  |  |
| Point to Point | The Switch supports PAgP (Port Aggregation Protocol), LACP (Link Aggregation Control Protocol) and UDLD (UniDirectional Link Detection) tunneling for a point-to-point topology.                                                                                                    |  |  |  |  |
|                | Both PAgP and UDLD are Cisco's proprietary data link layer protocols. PAgP is similar to LACP and used to set up a logical aggregation of Ethernet ports automatically. UDLD is to determine the link's physical status and detect a unidirectional link.                                                                                                    |  |  |  |  |
| PAGP           | Select this option to have the Switch send PAgP packets to a peer to automatically negotiate and build a logical port aggregation.                                                                                                    |  |  |  |  |
| LACP           | Select this option to have the Switch send LACP packets to a peer to dynamically creates and manages trunk groups.                                                                                                    |  |  |  |  |
| UDLD           | Select this option to have the Switch send UDLD packets to a peer's port it connected to monitor the physical status of a link.                                                                                                    |  |  |  |  |
| Mode           | Select <b>Access</b> to have the Switch encapsulate the incoming layer 2 protocol packets and forward them to the tunnel port(s). Select <b>Access</b> for ingress ports at the edge of the service provider's network.                                                                                                    |  |  |  |  |
|                | Note: You can enable L2PT services for STP, LACP, VTP, CDP, UDLD, and PAGP on the access port(s) only.                                                                                                    |  |  |  |  |
|                | Select <b>Tunnel</b> for egress ports at the edge of the service provider's network. The Switch decapsulates the encapsulated layer 2 protocol packets received on a tunnel port by changing the destination MAC address to the original one, and then forward them to an access port. If the service(s) is not enabled on an access port, the protocol packets are dropped. |  |  |  |  |
| Apply          | Click <b>Apply</b> to save your changes to the Switch's run-time memory. The Switch loses these changes if it is turned off or loses power, so use the <b>Save</b> link on the top navigation panel to save your changes to the non-volatile memory when you are done configuring.                                                                                           |  |  |  |  |
| Cancel         | Click Cancel to begin configuring this screen afresh.                                                                                                    |  |  |  |  |

## CHAPTER 29 sFlow

This chapter shows you how to configure sFlow to have the Switch monitor traffic in a network and send information to an sFlow collector for analysis.

## 29.1 sFlow Overview

sFlow (RFC 3176) is a standard technology for monitoring switched networks. An sFlow agent embedded on a switch or router gets sample data and packet statistics from traffic forwarded through its ports. The sFlow agent then creates sFlow data and sends it to an sFlow collector. The sFlow collector is a server that collects and analyzes sFlow datagram. An sFlow datagram includes packet header, input and output interface, sampling process parameters and forwarding information.

sFlow minimizes impact on CPU load of the Switch as it analyzes sample data only. sFlow can continuously monitor network traffic and create reports for network performance analysis and troubleshooting. For example, you can use it to know which IP address or which type of traffic caused network congestion.

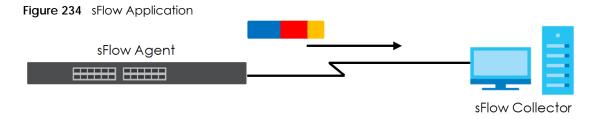

## 29.2 sFlow Port Configuration

Click Advanced Application > sFlow in the navigation panel to display the screen as shown.

Collector Active Apply Cancel Active Sample-rate poll-interval Collector Address Apply Cancel

Figure 235 Advanced Application > sFlow (Standalone mode)

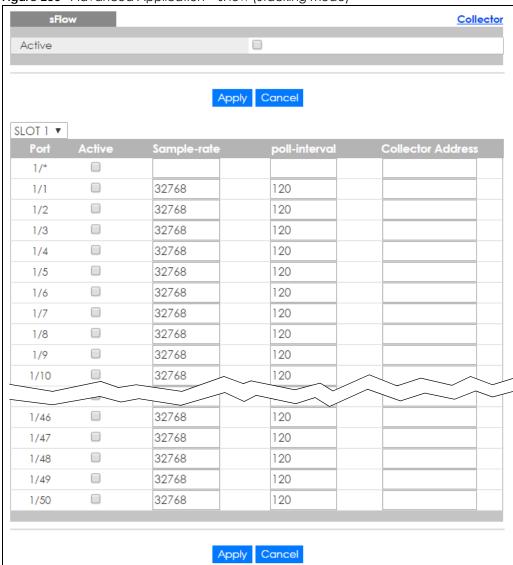

Figure 236 Advanced Application > sFlow (Stacking mode)

Table 130 Advanced Application > sFlow

| LABEL                                    | DESCRIPTION                                                                                                    |  |  |  |
|------------------------------------------|----------------------------------------------------------------------------------------------------|--|--|--|
| Active                                   | Select this to enable the sFlow agent on the Switch.                                                                                                    |  |  |  |
| Apply                                    | Click <b>Apply</b> to save your changes to the Switch's run-time memory. The Switch loses these changes if it is turned off or loses power, so use the <b>Save</b> link on the top navigation panel to save your changes to the non-volatile memory when you are done configuring. |  |  |  |
| Cancel                                   | Click Cancel to begin configuring this screen afresh.                                                                                                    |  |  |  |
| Slot (Stacking mode)                     | This field appears only in stacking mode. Click the drop-down list to choose the slot number of the Switch in a stack.                                                                                                    |  |  |  |
| Port<br>(Standalone or<br>stacking mode) |                                                                                                    |  |  |  |

Table 130 Advanced Application > sFlow (continued)

| LABEL                | DESCRIPTION                                                                                                    |  |  |  |  |
|----------------------|----------------------------------------------------------------------------------------------------|--|--|--|--|
| *                    | Use this row to make the setting the same for all ports. Use this row first and then make adjustments on a port-by-port basis.                                                                                                    |  |  |  |  |
|                      | Note: Changes in this row are copied to all the ports as soon as you make them.                                                                                                    |  |  |  |  |
| Active               | Select this to allow the Switch to monitor traffic on this port and generate and send sFlow datagram to the specified collector.                                                                                                    |  |  |  |  |
| Sample-rate          | Enter a number (N) from 256 to 65535. The Switch captures every one out of N packets for this port and creates sFlow datagram.                                                                                                    |  |  |  |  |
| poll-interval        | Specify a time interval (from 20 to 120 in seconds) the Switch waits before sending the sFlow datagram and packet counters for this port to the collector.                                                                                                    |  |  |  |  |
| Collector<br>Address | Enter the IP address of the sFlow collector.                                                                                                    |  |  |  |  |
|                      | Note: You must have the sFlow collector already configured in the sFlow > Collector screen. The sFlow collector does not need to be in the same subnet as the Switch, but it must be accessible from the Switch.                                                                   |  |  |  |  |
|                      | Note: Configure UDP port 6343 (the default) on a NAT router to allow port forwarding if the collector is behind a NAT router. Configure a firewall rule for UDP port 6343 (the default) to allow incoming traffic if the collector is behind a firewall.                           |  |  |  |  |
| Apply                | Click <b>Apply</b> to save your changes to the Switch's run-time memory. The Switch loses these changes if it is turned off or loses power, so use the <b>Save</b> link on the top navigation panel to save your changes to the non-volatile memory when you are done configuring. |  |  |  |  |
| Cancel               | Click Cancel to begin configuring this screen afresh.                                                                                                    |  |  |  |  |

## 29.2.1 sFlow Collector Configuration

Click the **Collector** link in the **sFlow** screen to display the screen as shown. You can configure up to four sFlow collectors in this screen. You may want to configure more than one collector if the traffic load to be monitored is more than one collector can manage.

Figure 237 Advanced Application > sFlow > Collector

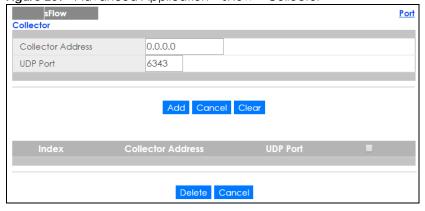

Table 131 Advanced Application > sFlow > Collector

| LABEL                | DESCRIPTION                                                                                                    |  |  |  |  |
|----------------------|----------------------------------------------------------------------------------------------------|--|--|--|--|
| Collector<br>Address | Enter the IP address of the sFlow collector.                                                                                                    |  |  |  |  |
| UDP Port             | Enter a UDP port number the Switch uses to send sFlow datagram to the collector. If you change the port here, make sure you change it on the collector, too. The default port is 6343.                                                                             |  |  |  |  |
| Add                  | Click this to create a new entry or to update an existing one.                                                                                                    |  |  |  |  |
|                      | This saves your changes to the Switch's run-time memory. The Switch loses these changes if it is turned off or loses power, so use the <b>Save</b> link on the top navigation panel to save your changes to the non-volatile memory when you are done configuring. |  |  |  |  |
| Cancel               | Click Cancel to reset the fields to your previous configuration.                                                                                                    |  |  |  |  |
| Clear                | Click <b>Clear</b> to reset the fields to the factory defaults.                                                                                                    |  |  |  |  |
| Index                | This field displays the index number of this entry. Click on an index number to change the settings.                                                                                                    |  |  |  |  |
| Collector<br>Address | This field displays IP address of the sFlow collector.                                                                                                    |  |  |  |  |
| UDP Port             | This field displays port number the Switch uses to send sFlow datagram to the collector.                                                                                                    |  |  |  |  |
| Delete               | Check the rule(s) that you want to remove in the <b>Delete</b> column and then click the <b>Delete</b> button.                                                                                                    |  |  |  |  |
| Cancel               | Click Cancel to begin configuring this screen afresh.                                                                                                    |  |  |  |  |

## CHAPTER 30 PPPoE

## 30.1 PPPoE Intermediate Agent Overview

This chapter describes how the Switch gives a PPPoE termination server additional information that the server can use to identify and authenticate a PPPoE client.

A PPPoE Intermediate Agent (PPPoE IA) is deployed between a PPPoE server and PPPoE clients. It helps the PPPoE server identify and authenticate clients by adding subscriber line specific information to PPPoE discovery packets from clients on a per-port or per-port-per-VLAN basis before forwarding them to the PPPoE server.

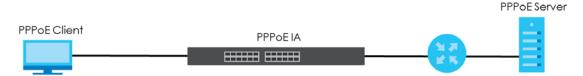

#### 30.1.1 What You Can Do

- Use the PPPoE screen (Section 30.2 on page 314) to display the main PPPoE screen.
- Use the Intermediate Agent screen (Section 30.3 on page 315) to enable the PPPoE Intermediate Agent on the Switch.
- Use the PPPoE IA Per-Port screen (Section 30.3.1 on page 316) to set the port state and configure PPPoE intermediate agent sub-options on a per-port basis.
- Use the PPPoE IA Per-Port Per-VLAN screen (Section 30.3.2 on page 318) to configure PPPoE IA settings that apply to a specific VLAN on a port.
- Use the PPPoE IA for VLAN (Section 30.3.3 on page 320) to enable the PPPoE Intermediate Agent on a VLAN.

#### 30.1.2 What You Need to Know

Read on for concepts on ARP that can help you configure the screen in this chapter.

## 30.1.2.1 PPPoE Intermediate Agent Tag Format

If the PPPoE Intermediate Agent is enabled, the Switch adds a vendor-specific tag to PADI (PPPoE Active Discovery Initialization) and PADR (PPPoE Active Discovery Request) packets from PPPoE clients. This tag is defined in RFC 2516 and has the following format for this feature.

Table 132 PPPoE Intermediate Agent Vendor-specific Tag Format

| Тад_Туре | Tag_Len | Value | il | i2 |
|----------|---------|-------|----|----|
| (0x0105) |         |       |    |    |

The Tag\_Type is 0x0105 for vendor-specific tags, as defined in RFC 2516. The Tag\_Len indicates the length of Value, i1 and i2. The Value is the 32-bit number 0x00000DE9, which stands for the "ADSL Forum" IANA entry. i1 and i2 are PPPoE intermediate agent sub-options, which contain additional information about the PPPoE client.

#### 30.1.2.2 Sub-Option Format

There are two types of sub-option: "Agent Circuit ID Sub-option" and "Agent Remote ID Sub-option". They have the following formats.

Table 133 PPPoE IA Circuit ID Sub-option Format: User-defined String

| SubOpt    | Length     | Value                      |
|-----------|------------|----------------------------|
| 0x01      | N          | String                     |
| (1 byte)  | (1 byte)   | (63 bytes)                 |
| Table 134 | PPPoE IA R | emote ID Sub-option Format |
| SubOpt    | Length     | Value                      |
| 0x02      | N          | MAC Address or String      |
| (1 byte)  | (1 byte)   | (63 bytes)                 |

The 1 in the first field identifies this as an Agent Circuit ID sub-option and 2 identifies this as an Agent Remote ID sub-option. The next field specifies the length of the field. The Switch takes the Circuit ID string you manually configure for a VLAN on a port as the highest priority and the Circuit ID string for a port as the second priority. In addition, the Switch puts the PPPoE client's MAC address into the Agent Remote ID Sub-option if you do not specify any user-defined string.

## Flexible Circuit ID Syntax with Identifier String and Variables

If you do not configure a Circuit ID string for a VLAN on a specific port or for a specific port, the Switch adds the user-defined identifier string and variables into the Agent Circuit ID Sub-option. The variables can be the slot ID of the PPPoE client, the port number of the PPPoE client and/or the VLAN ID on the PPPoE packet.

The identifier-string, slot ID, port number and VLAN ID are separated from each other by a pound key (#), semi-colon (;), period (.), comma (,), forward slash (/) or space. An Agent Circuit ID Sub-option example is "Switch/07/0123" and indicates the PPPoE packets come from a PPPoE client which is connected to the Switch's port 7 and belong to VLAN 123.

Table 135 PPPoE IA Circuit ID Sub-option Format: Using Identifier String and Variables SubOpt Length Value

| 0x01     | Ν        | Identifier | delimiter | Slot ID  | delimiter | Port No  | delimiter | VLAN ID |
|----------|----------|------------|-----------|----------|-----------|----------|-----------|---------|
| (1 byte) | (1 byte) | String     | (1 byte)  | (1 byte) | (1 byte)  | (2 byte) | (1 byte)  | (4      |
|          |          | (53 byte)  |           |          |           |          |           | bytes)  |

#### WT-101 Default Circuit ID Syntax

If you do not configure a Circuit ID string for a specific VLAN on a port or for a specific port, and disable the flexible Circuit ID syntax in the **PPPoE** > **Intermediate Agent** screen, the Switch automatically generates a Circuit ID string according to the default Circuit ID syntax which is defined in the DSL Forum

Working Text (WT)-101. The default access node identifier is the host name of the PPPoE intermediate agent and the eth indicates "Ethernet".

Table 136 PPPoE IA Circuit ID Sub-option Format: Defined in WT-101

| SubOpt   | Length   | Value                           |             |             |             |             |             |          |             |              |
|----------|----------|---------------------------------|-------------|-------------|-------------|-------------|-------------|----------|-------------|--------------|
| 0x01     | N        | Access                          | Space       | eth         | Space       | Slot ID     | /           | Port No  | :           | VLAN ID      |
| (1 byte) | (1 byte) | Node<br>Identifier<br>(20 byte) | (1<br>byte) | (3<br>byte) | (1<br>byte) | (1<br>byte) | (1<br>byte) | (2 byte) | (1<br>byte) | (4<br>bytes) |

#### 30.1.2.3 Port State

Every port is either a trusted port or an untrusted port for the PPPoE intermediate agent. This setting is independent of the trusted/untrusted setting for DHCP snooping or ARP inspection. You can also specify the agent sub-options (circuit ID and remote ID) that the Switch adds to PADI and PADR packets from PPPoE clients.

Trusted ports are connected to PPPoE servers.

- If a PADO (PPPoE Active Discovery Offer), PADS (PPPoE Active Discovery Session-confirmation), or PADT (PPPoE Active Discovery Terminate) packet is sent from a PPPoE server and received on a trusted port, the Switch forwards it to all other ports.
- If a PADI or PADR packet is sent from a PPPoE client but received on a trusted port, the Switch forwards it to other trusted port(s).

Note: The Switch will drop all PPPoE discovery packets if you enable the PPPoE intermediate agent and there are no trusted ports.

Untrusted ports are connected to subscribers.

- If a PADI, PADR, or PADT packet is sent from a PPPoE client and received on an untrusted port, the Switch adds a vendor-specific tag to the packet and then forwards it to the trusted port(s).
- The Switch discards PADO and PADS packets which are sent from a PPPoE server but received on an untrusted port.

## 30.2 PPPoE Screen

Use this screen to configure the PPPoE Intermediate Agent on the Switch.

Click **Advanced Application** > **PPPoE** in the navigation panel to display the screen as shown. Click **Click Here** to go to the **Intermediate Agent** screen.

Figure 238 Advanced Application > PPPoE Intermediate Agent

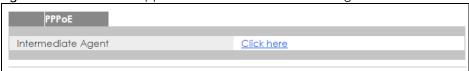

## 30.3 PPPoE Intermediate Agent

Use this screen to configure the Switch to give a PPPoE termination server additional subscriber information that the server can use to identify and authenticate a PPPoE client.

Click **Advanced Application** > **PPPoE** > **Intermediate Agent** in the navigation panel to display the screen as shown.

Figure 239 Advanced Application > PPPoE > Intermediate Agent

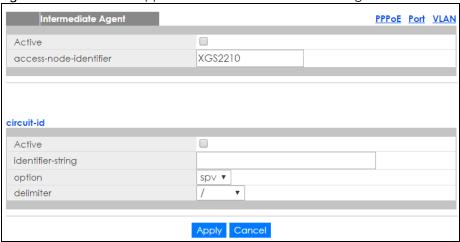

Table 137 Advanced Application > PPPoE > Intermediate Agent

| LABEL                      | DESCRIPTION                                                                                                    |
|----------------------------|----------------------------------------------------------------------------------------------------|
| Active                     | Select this option to enable the PPPoE intermediate agent globally on the Switch.                                                                                                    |
| access-node-<br>identifier | Enter up to 20 ASCII characters to identify the PPPoE intermediate agent. Hyphens (-) and spaces are also allowed. The default is the Switch's host name.                                                                                                    |
| circuit-id                 | Use this section to configure the Circuit ID field in the PADI and PADR packets.                                                                                                    |
|                            | The Circuit ID you configure for a specific port or for a specific VLAN on a port has priority over this.                                                                                                    |
|                            | The Circuit ID you configure for a specific port (in the Advanced Application > PPPoE > Intermediate Agent > Port screen) or for a specific VLAN on a port (in the Advanced Application > PPPoE > Intermediate Agent > Port > VLAN screen) has priority over this. That means, if you also want to configure PPPoE IA Per-Port or Per-Port Per-VLAN setting, leave the fields here empty and configure circuit-id and remote-id in the Per-Port or Per-Port Per-VLAN screen. |
| Active                     | Select this option to have the Switch add the user-defined identifier string and variables (specified in the <b>option</b> field) to PADI or PADR packets from PPPoE clients.                                                                                                    |
|                            | If you leave this option unselected and do not configure any Circuit ID string (using CLI commands) on the Switch, the Switch will use the string specified in the access-node-identifier field.                                                                                                    |
| identifier-<br>string      | Specify a string that the Switch adds in the Agent Circuit ID sub-option. You can enter up to 53 ASCII characters. Spaces are allowed.                                                                                                    |
| option                     | Select the variables that you want the Switch to generate and add in the Agent Circuit ID suboption. The variable options include <b>sp</b> , <b>sv</b> , <b>pv</b> and <b>spv</b> which indicate combinations of slot-port, slot-VLAN, port-VLAN and slot-port-VLAN respectively. The Switch enters a zero into the PADI and PADR packets for the slot value.                                                                                                    |

Table 137 Advanced Application > PPPoE > Intermediate Agent (continued)

| LABEL     | DESCRIPTION                                                                                                    |
|-----------|----------------------------------------------------------------------------------------------------|
| delimiter | Select a delimiter to separate the identifier-string, slot ID, port number and/or VLAN ID from each other. You can use a pound key (#), semi-colon (;), period (.), comma (,), forward slash (/) or space.                                                                         |
| Apply     | Click <b>Apply</b> to save your changes to the Switch's run-time memory. The Switch loses these changes if it is turned off or loses power, so use the <b>Save</b> link on the top navigation panel to save your changes to the non-volatile memory when you are done configuring. |
| Cancel    | Click Cancel to begin configuring this screen afresh.                                                                                                    |

### 30.3.1 PPPoE IA Per-Port

Use this screen to specify whether individual ports are trusted or untrusted ports and have the Switch add extra information to PPPoE discovery packets from PPPoE clients on a per-port basis.

Note: The Switch will drop all PPPoE packets if you enable the PPPoE Intermediate Agent on the Switch and there are no trusted ports.

Click the **Port** link in the **Intermediate Agent** screen to display the screen as shown.

Figure 240 Advanced Application > PPPoE > Intermediate Agent > Port (Standalone mode)

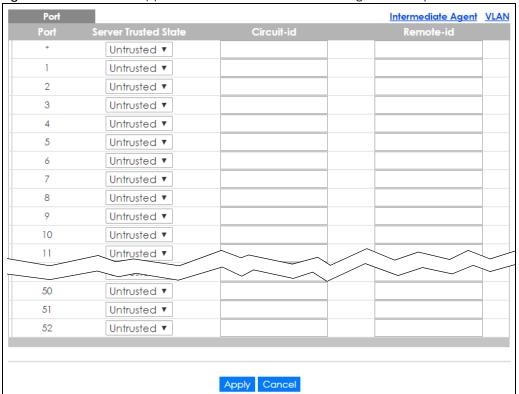

Figure 241 Advanced Application > PPPoE > Intermediate Agent > Port (Stacking mode)

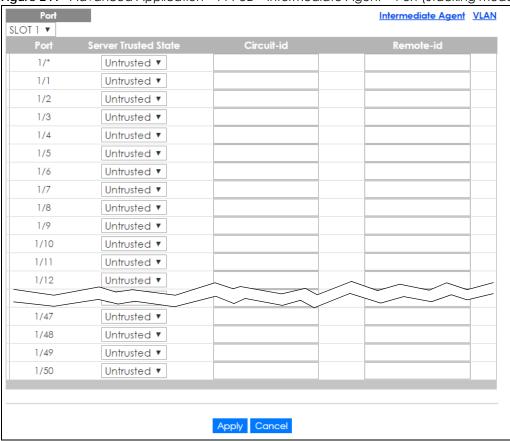

Table 138 Advanced Application > PPPoE > Intermediate Agent > Port

| LABEL                                    | DESCRIPTION                                                                                                    |
|------------------------------------------|----------------------------------------------------------------------------------------------------|
| Slot (Stacking<br>mode)                  | This field appears only in stacking mode. Click the drop-down list to choose the slot number of the Switch in a stack.                       |
| Port<br>(Standalone or<br>stacking mode) | This field displays the port number. In stacking mode, the first number is the slot ID and the second is the port number. * means all ports. |
| *                                        | Use this row to make the setting the same for all ports. Use this row first and then make adjustments on a port-by-port basis.               |
|                                          | Changes in this row are copied to all the ports as soon as you make them.                                                                    |

Table 138 Advanced Application > PPPoE > Intermediate Agent > Port (continued)

| LABEL          | DESCRIPTION                                                                                                    |
|----------------|----------------------------------------------------------------------------------------------------|
| Server Trusted | Select whether this port is a trusted port ( <b>Trusted</b> ) or an untrusted port ( <b>Untrusted</b> ).                                                                                                    |
| State          | Trusted ports are uplink ports connected to PPPoE servers.                                                                                                    |
|                | If a PADO (PPPoE Active Discovery Offer), PADS (PPPoE Active Discovery Session-confirmation), or PADT (PPPoE Active Discovery Terminate) packet is sent from a PPPoE server and received on a trusted port, the Switch forwards it to all other ports.                             |
|                | If a PADI or PADR packet is sent from a PPPoE client but received on a trusted port, the Switch forwards it to other trusted port(s).                                                                                                    |
|                | Untrusted ports are downlink ports connected to subscribers.                                                                                                    |
|                | If a PADI, PADR, or PADT packet is sent from a PPPoE client and received on an untrusted port, the Switch adds a vendor-specific tag to the packet and then forwards it to the trusted port(s).                                                                                    |
|                | The Switch discards PADO and PADS packets which are sent from a PPPoE server but received on an untrusted port.                                                                                                    |
| Circuit-id     | Enter a string of up to 63 ASCII characters that the Switch adds into the Agent Circuit ID suboption for PPPoE discovery packets received on this port. Spaces are allowed.                                                                                                    |
|                | The Circuit ID you configure for a specific VLAN on a port (in the <b>Advanced Application &gt; PPPoE</b> > <b>Intermediate Agent &gt; Port &gt; VLAN</b> screen) has the highest priority.                                                                                        |
| Remote-id      | Enter a string of up to 63 ASCII characters that the Switch adds into the Agent Remote ID suboption for PPPoE discovery packets received on this port. Spaces are allowed.                                                                                                    |
|                | If you do not specify a string here or in the <b>Remote-id</b> field for a VLAN on a port, the Switch automatically uses the PPPoE client's MAC address.                                                                                                    |
|                | The Remote ID you configure for a specific VLAN on a port (in the <b>Advanced Application</b> > <b>PPPoE</b> > <b>Intermediate Agent</b> > <b>Port</b> > <b>VLAN</b> screen) has the highest priority.                                                                             |
| Apply          | Click <b>Apply</b> to save your changes to the Switch's run-time memory. The Switch loses these changes if it is turned off or loses power, so use the <b>Save</b> link on the top navigation panel to save your changes to the non-volatile memory when you are done configuring. |
| Cancel         | Click Cancel to begin configuring this screen afresh.                                                                                                    |

## 30.3.2 PPPoE IA Per-Port Per-VLAN

Use this screen to configure PPPoE IA settings that apply to a specific VLAN on a port.

Click the VLAN link in the Intermediate Agent > Port screen to display the screen as shown.

Figure 242 Advanced Application > PPPoE > Intermediate Agent > Port > VLAN (Standalone mode)

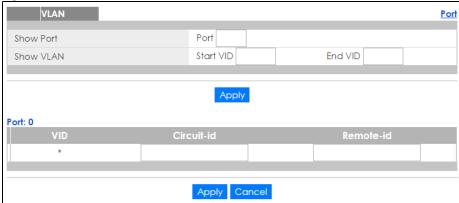

Figure 243 Advanced Application > PPPoE > Intermediate Agent > Port > VLAN (Stacking mode)

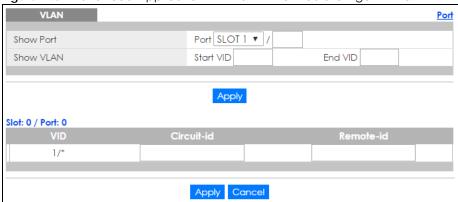

Table 139 Advanced Application > PPPoE > Intermediate Agent > Port > VLAN

| LABEL       | DESCRIPTION                                                                                                    |
|-------------|----------------------------------------------------------------------------------------------------|
| Show Port   | Enter a port number to show the PPPoE Intermediate Agent settings for the specified VLAN(s) on the port. In stacking mode, the first field box is the Slot ID, the second field box is the port.                                                                                   |
| Show VLAN   | Use this section to specify the VLANs you want to configure in the section below.                                                                                                    |
| Start VID   | Enter the lowest VLAN ID you want to configure in the section below.                                                                                                    |
| End VID     | Enter the highest VLAN ID you want to configure in the section below.                                                                                                    |
| Apply       | Click <b>Apply</b> to display the specified range of VLANs in the section below.                                                                                                    |
| Port        | This field displays the port number specified above.                                                                                                    |
| Slot / Port | In stacking mode, the first field box displaysa the Slot ID, the second field box displays the port number.                                                                                                    |
| VID         | This field displays the VLAN ID of each VLAN in the range specified above. In stacking mode, the first number is the slot ID and the second is the port number. If you configure the * VLAN, the settings are applied to all VLANs.                                                |
| *           | Use this row to make the setting the same for all VLANs. Use this row first and then make adjustments on a VLAN-by-VLAN basis.                                                                                                    |
|             | Changes in this row are copied to all the VLANs as soon as you make them.                                                                                                    |
| Circuit-id  | Enter a string of up to 63 ASCII characters that the Switch adds into the Agent Circuit ID suboption for this VLAN on the specified port. Spaces are allowed.                                                                                                    |
|             | The Circuit ID you configure here has the highest priority.                                                                                                    |
| Remote-id   | Enter a string of up to 63 ASCII characters that the Switch adds into the Agent Remote ID suboption for this VLAN on the specified port. Spaces are allowed.                                                                                                    |
|             | If you do not specify a string here or in the <b>Remote-id</b> field for a specific port, the Switch automatically uses the PPPoE client's MAC address.                                                                                                    |
|             | The Remote ID you configure here has the highest priority.                                                                                                    |
| Apply       | Click <b>Apply</b> to save your changes to the Switch's run-time memory. The Switch loses these changes if it is turned off or loses power, so use the <b>Save</b> link on the top navigation panel to save your changes to the non-volatile memory when you are done configuring. |
| Cancel      | Click Cancel to begin configuring this screen afresh.                                                                                                    |

### 30.3.3 PPPoE IA for VLAN

Use this screen to set whether the PPPoE Intermediate Agent is enabled on a VLAN and whether the Switch appends the Circuit ID and/or Remote ID to PPPoE discovery packets from a specific VLAN.

Click the VLAN link in the Intermediate Agent screen to display the screen as shown.

Figure 244 Advanced Application > PPPoE > Intermediate Agent > VLAN

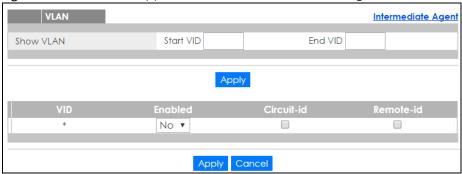

Table 140 Advanced Application > PPPoE > Intermediate Agent > VLAN

| LABEL      | DESCRIPTION                                                                                                    |
|------------|----------------------------------------------------------------------------------------------------|
| Show VLAN  | Use this section to specify the VLANs you want to configure in the section below.                                                                                                    |
| Start VID  | Enter the lowest VLAN ID you want to configure in the section below.                                                                                                    |
| End VID    | Enter the highest VLAN ID you want to configure in the section below.                                                                                                    |
| Apply      | Click <b>Apply</b> to display the specified range of VLANs in the section below.                                                                                                    |
| VID        | This field displays the VLAN ID of each VLAN in the range specified above. If you configure the * VLAN, the settings are applied to all VLANs.                                                                                                    |
| *          | Use this row to make the setting the same for all VLANs. Use this row first and then make adjustments on a VLAN-by-VLAN basis.                                                                                                    |
|            | Changes in this row are copied to all the VLANs as soon as you make them.                                                                                                    |
| Enabled    | Select this option to turn on the PPPoE Intermediate Agent on a VLAN.                                                                                                    |
| Circuit-id | Select this option to make the Circuit ID settings for a specific VLAN take effect.                                                                                                    |
| Remote-id  | Select this option to make the Remote ID settings for a specific VLAN take effect.                                                                                                    |
| Apply      | Click <b>Apply</b> to save your changes to the Switch's run-time memory. The Switch loses these changes if it is turned off or loses power, so use the <b>Save</b> link on the top navigation panel to save your changes to the non-volatile memory when you are done configuring. |
| Cancel     | Click Cancel to begin configuring this screen afresh.                                                                                                    |

## CHAPTER 31 Error Disable

## 31.1 Error Disable Overview

This chapter shows you how to configure the rate limit for control packets on a port, and set the Switch to take an action (such as to shut down a port or stop sending packets) on a port when the Switch detects a pre-configured error. It also shows you how to configure the Switch to automatically undo the action after the error is gone.

#### 31.1.1 CPU Protection Overview

Switches exchange protocol control packets in a network to get the latest networking information. If a switch receives large numbers of control packets, such as ARP, BPDU or IGMP packets, which are to be processed by the CPU, the CPU may become overloaded and be unable to handle regular tasks properly.

The CPU protection feature allows you to limit the rate of ARP, BPDU and IGMP packets to be delivered to the CPU on a port. This enhances the CPU efficiency and protects against potential DoS attacks or errors from other network(s). You then can choose to drop control packets that exceed the specified rate limit or disable a port on which the packets are received.

## 31.1.2 Error-Disable Recovery Overview

Some features, such as loop guard or CPU protection, allow the Switch to shut down a port or discard specific packets on a port when an error is detected on the port. For example, if the Switch detects that packets sent out the port(s) loop back to the Switch, the Switch can shut down the port(s) automatically. After that, you need to enable the port(s) or allow the packets on a port manually via the web configurator or the commands. With error-disable recovery, you can set the disabled port(s) to become active or start receiving the packets again after the time interval you specify.

#### 31.1.3 What You Can Do

- Use the **Errdisable Status** screen (Section 31.3 on page 322) to view whether the Switch detected that control packets exceeded the rate limit configured for a port or a port is disabled according to the feature requirements and what action you configure, and related information.
- Use the **CPU Protection** screen (Section 31.4 on page 325) to limit the maximum number of control packets (ARP, BPDU and/or IGMP) that the Switch can receive or transmit on a port.
- Use the Errdisable Detect screen (Section 31.5 on page 328) to have the Switch detect whether the
  control packets exceed the rate limit configured for a port and configure the action to take once the
  limit is exceeded.
- Use the **Errdisable Recovery** screen (Section 31.6 on page 329) to set the Switch to automatically undo an action after the error is gone.

## 31.2 Error Disable Screen

Use this screen to go to the screens where you can configure error disable related settings. Click **Advanced Application** > **Errdisable** in the navigation panel to open the following screen.

Figure 245 Advanced Application > Errdisable

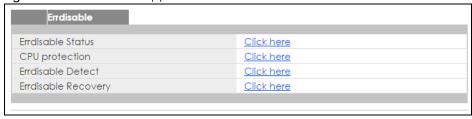

The following table describes the labels in this screen.

Table 141 Advanced Application > Errdisable

| LABEL               | DESCRIPTION                                                                                                    |
|---------------------|----------------------------------------------------------------------------------------------------|
| Errdisable Status   | Click this link to view whether the Switch detected that control packets exceeded the rate limit configured for a port or a port is disabled according to the feature requirements and what action you configure, and related information. |
| CPU protection      | Click this link to limit the maximum number of control packets (ARP, BPDU and/or IGMP) that the Switch can receive or transmit on a port.                                                                                                  |
| Errdisable Detect   | Click this link to have the Switch detect whether the control packets exceed the rate limit configured for a port and configure the action to take once the limit is exceeded.                                                             |
| Errdisable Recovery | Click this link to set the Switch to automatically undo an action after the error is gone.                                                                                                    |

## 31.3 Error-Disable Status

Use this screen to view whether the Switch detected that control packets exceeded the rate limit configured for a port or a port is disabled according to the feature requirements and what action you configure, and related information. Click the Click here link next to Errdisable Status in the Advanced Application > Errdisable screen to display the screen as shown.

**Errdisable** Inactive-reason mode reset Port List Cause ARP Reset Errdisable Status Port Status **Total Dropped** Time Left (secs Loop Guard NO inactive-port Forwarding ARP NO inactive-port 0 Forwarding BPDU NO inactive-port 0 Forwarding **IGMP** NO inactive-port 0 Forwarding Anti-arpscan NO inactive-port Forwarding NO **BPDU Guard** inactive-port Forwarding ZULD NO inactive-port Forwarding NO Loop Guard inactive-port Forwarding ARP NO 0 inactive-port Forwarding BPDU 0 NO inactive-port Forwarding 2 **IGMP** NO inactive-port 0 Forwarding Anti-arpscan NO inactive-port Forwarding **BPDU** Guard NO inactive-port Forwarding ZULD NO inactive-port Forwarding Loop Guard NO inactive-port Forwarding ARP 0 NO inactive-port Forwarding BPDU 0 NO inactive-port Forwarding 3 **IGMP** NO inactive-port 0 Forwarding Anti-arpscan NO inactive-port Forwarding BPDU Guard NO inactive-port Forwarding 71110 inacti vardin ---ve-por ARP NO inactive-port 0 Forwarding **BPDU** NO inactive-port 0 Forwarding **IGMP** NO inactive-port 0 Forwarding Anti-arpscan NO Forwarding inactive-port BPDU Guard NO inactive-port Forwarding ZULD NO inactive-port Forwarding Loop Guard NO inactive-port Forwarding ARP NO 0 inactive-port Forwarding BPDU NO inactive-port 0 Forwarding 52 **IGMP** NO inactive-port 0 Forwarding Anti-arpscan NO inactive-port Forwarding **BPDU** Guard NO inactive-port Forwarding ZULD NO inactive-port Forwarding

Figure 246 Advanced Application > Errdisable > Errdisable Status (Standalone mode)

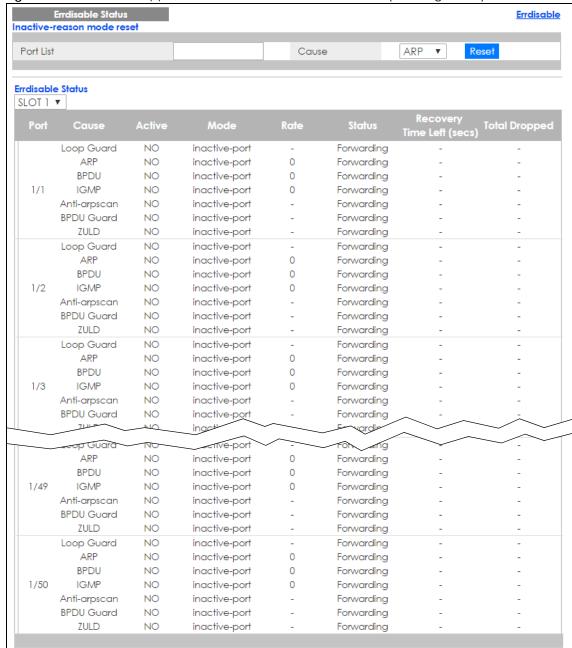

Figure 247 Advanced Application > Errdisable > Errdisable Status (Stacking mode)

Table 142 Advanced Application > Errdisable > Errdisable Status

| LABEL             | DESCRIPTION                                                                                                    |
|-------------------|----------------------------------------------------------------------------------------------------|
| Inactive-reason n | node reset                                                                                                    |
| Port List         | Enter the number of the port(s) (separated by a comma) on which you want to reset inactive-reason status.                                     |
| Cause             | Select the cause of inactive-reason mode you want to reset here.                                                                              |
| Reset             | Press to reset the specified port(s) to handle ARP, BPDU or IGMP packets instead of ignoring them, if the port(s) is in inactive-reason mode. |

Table 142 Advanced Application > Errdisable > Errdisable Status (continued)

| LABEL                                       | DESCRIPTION                                                                                                    |  |
|---------------------------------------------|----------------------------------------------------------------------------------------------------|--|
| Errdisable Status                           |                                                                                                    |  |
| Slot<br>(Stacking<br>mode)                  | This field appears only in stacking mode. Click the drop-down list to choose the slot number of the Switch in a stack.                                                                                                    |  |
| Port<br>(Standalone<br>or stacking<br>mode) | This is the number of the port on which you want to configure Errdisable Status. In stacking mode, the first number is the slot ID and the second is the port number.                                                                                                    |  |
| Cause                                       | This displays the type of the control packet received on the port or the feature enabled on the port and causing the Switch to take the specified action.                                                                                                    |  |
| Active                                      | This field displays whether the control packets (ARP, BPDU, and/or IGMP) on the port is being detected or not. It also shows whether loop guard, anti-arp scanning, BPDU guard or ZULD is enabled on the port.                                                                                        |  |
| Mode                                        | This field shows the action that the Switch takes for the cause.                                                                                                    |  |
|                                             | <ul> <li>inactive-port - The Switch disables the port.</li> <li>inactive-reason - The Switch drops all the specified control packets (such as BPDU) on the port.</li> <li>rate-limitation - The Switch drops the additional control packets the port(s) has to handle in every one second.</li> </ul> |  |
| Rate                                        | This field displays how many control packets this port can receive or transmit per second. It can be adjusted in <b>CPU Protection</b> . <b>0</b> means no rate limit.                                                                                                    |  |
| Status                                      | This field displays the errdisable status                                                                                                    |  |
|                                             | <ul> <li>Forwarding: The Switch is forwarding packets. Rate-limitation mode is always in Forwarding status.</li> <li>Err-disable: The Switch disables the port on which the control packets are received (inactive-port) or drops specified control packets on the port (inactive-reason)</li> </ul>  |  |
| Recovery<br>Time Left<br>(secs)             | This field displays the time (seconds) left before the port(s) becomes active of Errdisable Recovery.                                                                                                    |  |
| Total<br>Dropped                            | This field displays the total packet number dropped by this port where the packet rate exceeds the rate of mode rate-limitation.                                                                                                    |  |

# 31.4 CPU Protection Configuration

Use this screen to limit the maximum number of control packets (ARP, BPDU and/or IGMP) that the Switch can receive or transmit on a port. Click the **Click Here** link next to **CPU protection** in the **Advanced Application** > **Errdisable** screen to display the screen as shown.

Note: After you configure this screen, make sure you also enable error detection for the specific control packets in the **Advanced Application** > **Errdisable** > **Errdisable Detect** screen.

Figure 248 Advanced Application > Errdisable > CPU protection (Standalone mode)

| CPU protection | Errdisable         |
|----------------|--------------------|
| Reason: ARP ▼  |                    |
| Port           | Rate Limit (pkt/s) |
| *              |                    |
| 1              | 0                  |
| 2              | 0                  |
| 3              | 0                  |
| 4              | 0                  |
| 5              | 0                  |
| 6              | 0                  |
| 7              | 0                  |
| 8              | 0                  |
| 9              | 0                  |
| 10             | 0                  |
|                |                    |
| 50             | 0                  |
| 51             | 0                  |
| 52             | 0                  |
|                |                    |
|                | Apply Cancel       |

Figure 249 Advanced Application > Errdisable > CPU protection (Stacking mode)

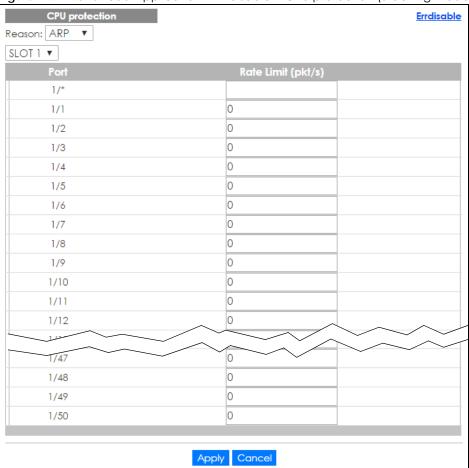

Table 143 Advanced Application > Errdisable > CPU protection

| LABEL                                    | DESCRIPTION                                                                                                    |
|------------------------------------------|----------------------------------------------------------------------------------------------------|
| Reason                                   | Select the type of control packet you want to configure here.                                                                                                    |
| Slot (Stacking mode)                     | This field appears only in stacking mode. Click the drop-down list to choose the slot number of the Switch in a stack.                                                                                      |
| Port<br>(Standalone or<br>stacking mode) | This field displays the port number. In stacking mode, the first number is the slot ID and the second is the port number. * means all ports.                                                                |
| *                                        | Use this row to make the setting the same for all ports. Use this row first and then make adjustments to each port if necessary.  Changes in this row are copied to all the ports as soon as you make them. |
| Rate Limit (pkt/s)                       | Enter a number from 0 to 256 to specify how many control packets this port can receive or transmit per second.                                                                                              |
|                                          | 0 means no rate limit.                                                                                                    |
|                                          | You can configure the action that the Switch takes when the limit is exceeded. See Section 31.5 on page 328 for detailed information.                                                                       |

Table 143 Advanced Application > Errdisable > CPU protection

| LABEL  | DESCRIPTION                                                                                                    |
|--------|----------------------------------------------------------------------------------------------------|
| Apply  | Click <b>Apply</b> to save your changes to the Switch's run-time memory. The Switch loses these changes if it is turned off or loses power, so use the <b>Save</b> link on the top navigation panel to save your changes to the non-volatile memory when you are done configuring. |
| Cancel | Click Cancel to begin configuring this screen afresh.                                                                                                    |

# 31.5 Error-Disable Detect Configuration

Use this screen to have the Switch detect whether the control packets exceed the rate limit configured for a port and configure the action to take once the limit is exceeded. Click the **Click Here** link next to **Errdisable Detect** link in the **Advanced Application** > **Errdisable** screen to display the screen as shown.

Figure 250 Advanced Application > Errdisable > Errdisable Detect

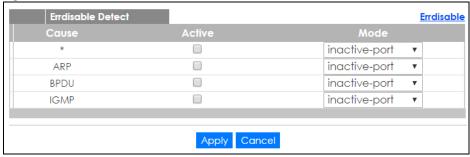

Table 144 Advanced Application > Errdisable > Errdisable Detect

| LABEL  | DESCRIPTION                                                                                                    |
|--------|----------------------------------------------------------------------------------------------------|
| Cause  | This field displays the types of control packet that may cause CPU overload.                                                                                                    |
| *      | Use this row to make the setting the same for all entries. Use this row first and then make adjustments to each entry if necessary.                                                                                                    |
|        | Changes in this row are copied to all the entries as soon as you make them.                                                                                                    |
| Active | Select this option to have the Switch detect if the configured rate limit for a specific control packet is exceeded and take the action selected below.                                                                                                    |
| Mode   | Select the action that the Switch takes when the number of control packets exceed the rate limit on a port, set in the <b>Advanced Application</b> > <b>Errdisable</b> > <b>CPU protection</b> screen.                                                                             |
|        | inactive-port - The Switch disables the port on which the control packets are received.                                                                                                    |
|        | inactive-reason - The Switch drops all the specified control packets (such as BPDU) on the port.                                                                                                    |
|        | rate-limitation - The Switch drops the additional control packets the port(s) has to handle in every one second.                                                                                                    |
| Apply  | Click <b>Apply</b> to save your changes to the Switch's run-time memory. The Switch loses these changes if it is turned off or loses power, so use the <b>Save</b> link on the top navigation panel to save your changes to the non-volatile memory when you are done configuring. |
| Cancel | Click Cancel to begin configuring this screen afresh.                                                                                                    |

# 31.6 Error-Disable Recovery Configuration

Use this screen to configure the Switch to automatically undo an action after the error is gone. Click the Click Here link next to Errdisable Recovery in the Advanced Application > Errdisable screen to display the screen as shown.

Figure 251 Advanced Application > Errdisable > Errdisable Recovery

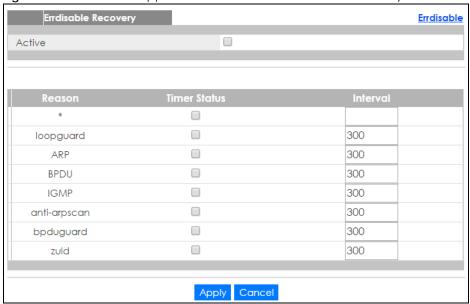

Table 145 Advanced Application > Errdisable > Errdisable Recovery

| LABEL        | DESCRIPTION                                                                                                    |
|--------------|----------------------------------------------------------------------------------------------------|
| Active       | Select this option to turn on the error-disable recovery function on the Switch.                                                                                                    |
| Reason       | This field displays the supported features that allow the Switch to shut down a port or discard packets on a port according to the feature requirements and what action you configure.                                                                                             |
| *            | Use this row to make the setting the same for all entries. Use this row first and then make adjustments to each entry if necessary.                                                                                                    |
|              | Changes in this row are copied to all the entries as soon as you make them.                                                                                                    |
| Timer Status | Select this option to allow the Switch to wait for the specified time interval to activate a port or allow specific packets on a port, after the error was gone. Deselect this option to turn off this rule.                                                                       |
| Interval     | Enter the number of seconds (from 30 to 2592000) for the time interval.                                                                                                    |
| Apply        | Click <b>Apply</b> to save your changes to the Switch's run-time memory. The Switch loses these changes if it is turned off or loses power, so use the <b>Save</b> link on the top navigation panel to save your changes to the non-volatile memory when you are done configuring. |
| Cancel       | Click Cancel to begin configuring this screen afresh.                                                                                                    |

# CHAPTER 32 MAC Pinning

This chapter shows you how to configure MAC pinning on the Switch.

# 32.1 MAC Pinning Overview

When the Switch obtains a connected device's MAC address, it adds an entry in the MAC address forwarding table and uses the table to determine how to forward frames. In addition to the source MAC address of a received frame, the Switch also learns the VLAN to which the device belongs and the port on which the frame is received. If the Switch learns the same MAC address and same VLAN ID on another port, it updates the MAC address table immediately.

MAC pinning allows you to set a port or multiple ports to have priority over other ports in MAC address learning. That means when a MAC address (and VLAN ID) is learned on a MAC-pinning-enabled port, the MAC address will not be learned on any other port until the aging time for the dynamically learned MAC address in the table expires.

This helps enhance security. For example, when an attacker (A) sends packets to all connected clients by spoofing the source MAC address of a server (B) connected to one of the Switch's ports, on which MAC pinning is enabled, the responses from clients will still be forwarded to the server according to the Switch's MAC forwarding table.

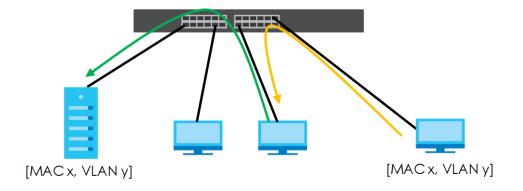

# 32.2 MAC Pinning Configuration

Use this screen to enable MAC pinning on the Switch and on specific ports. Click **Advanced Application** > **MAC Pinning** in the navigation panel to open the following screen.

MAC Pinning Active Apply Cancel

Figure 252 Advanced Application > MAC Pinning (Standalone mode)

MAC Pinning Active SLOT 1 ▼ 1/\* 1/1 1/2 1/3 1/4 1/5 1/6 1/7 1/8 1/9 1/10 1/11 1/12 1/46 1/47 1/48 1/49 1/50 Apply Cancel

Figure 253 Advanced Application > MAC Pinning (Stacking mode)

Table 146 Advanced Application > MAC Pinning

| LABEL                | DESCRIPTION                                                                                                    |
|----------------------|----------------------------------------------------------------------------------------------------|
| Active               | Select this option to turn on the MAC pinning function on the Switch.                                                                                                    |
| Slot (Stacking mode) | This field appears only in stacking mode. Click the drop-down list to choose the slot number of the Switch in a stack.                                                                                                    |
| Port                 | This field displays the port number. In stacking mode, the first field is the slot ID and the second field is the port number. * means all ports (on the same Switch).                                                                                                    |
| *                    | Use this row to make the setting the same for all ports. Use this row first and then make adjustments to each port if necessary.                                                                                                    |
|                      | Note: Changes in this row are copied to all the ports as soon as you make them.                                                                                                    |
| Active               | Select this check box to enable MAC pinning on this port. The port then has priority over other ports in MAC address learning.                                                                                                    |
|                      | Clear this check box to disable MAC pinning.                                                                                                    |
| Apply                | Click <b>Apply</b> to save your changes to the Switch's run-time memory. The Switch loses these changes if it is turned off or loses power, so use the <b>Save</b> link on the top navigation panel to save your changes to the non-volatile memory when you are done configuring. |
| Cancel               | Click Cancel to begin configuring this screen afresh.                                                                                                    |

# CHAPTER 33 Private VLAN

This chapter shows you how to configure the Switch to prevent communications between ports in a VLAN.

#### 33.1 Private VLAN Overview

Private VLAN allows you to do port isolation within a VLAN in a simple way. You specify which port(s) in a VLAN is not isolated by adding it to the promiscuous port list. The Switch automatically adds other ports in this VLAN to the isolated port list and blocks traffic between the isolated ports. A promiscuous port can communicate with any port in the same VLAN. An isolated port can communicate with the promiscuous port(s) only.

Note: You can have up to one private VLAN rule for each VLAN.

Figure 254 Private VLAN Example

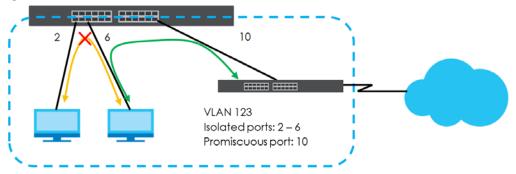

Note: Make sure you keep at least one port in the promiscuous port list for a VLAN with private VLAN enabled. Otherwise, this VLAN is blocked from the whole network.

# 33.2 Configuring Private VLAN

Click Advanced Application > Private VLAN in the navigation panel to display the screen as shown.

Figure 255 Advanced Application > Private VLAN (Standalone mode)

| Private V |          |                 |        |
|-----------|----------|-----------------|--------|
| Port      | Mode     | Associated VLAN | Tagged |
| *         | Normal ▼ |                 |        |
| 1         | Normal ▼ | 0               |        |
| 2         | Normal ▼ | 0               |        |
| 3         | Normal ▼ | 0               |        |
| 4         | Normal ▼ | 0               |        |
| 5         | Normal ▼ | 0               |        |
| 6         | Normal ▼ | 0               |        |
| 7         | Normal ▼ | 0               |        |
| 8         | Normal ▼ | 0               |        |
| 9         | Normal ▼ | 0               |        |
| 10        | Normal ▼ | 0               |        |
| 11        | Normal ▼ | 0               |        |
| 12        | Normal ▼ | 0               |        |
| 13        | Normal ▼ | 0               |        |
| 14        | Normal ▼ | 0               |        |
|           |          |                 |        |
| 50        | Normal ▼ | 0               |        |
| 51        | Normal ▼ | 0               |        |
| 52        | Normal ▼ | 0               |        |
|           |          |                 |        |
|           | Ass      | pply Cancel     |        |

Figure 256 Advanced Application > Private VLAN (Stacking mode)

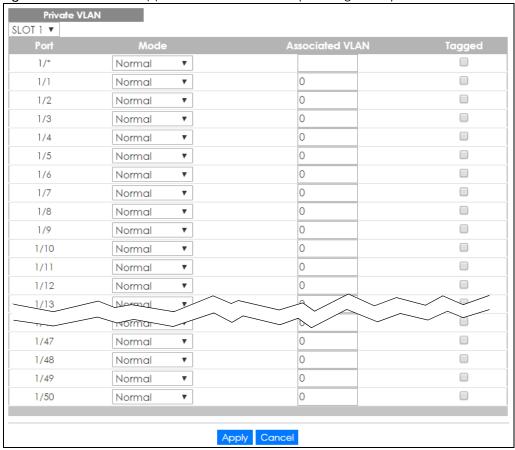

Table 147 Advanced Application > Private VLAN

| LABEL                   | DESCRIPTION                                                                                                    |
|-------------------------|----------------------------------------------------------------------------------------------------|
| Slot (Stacking<br>mode) | This field appears only in stacking mode. Click the drop-down list to choose the slot number of the Switch in a stack.                                                                                                    |
| Port                    | This field displays the port number. In stacking mode, the first box field is the slot ID and the second field is the port number. * means all ports (on the same Switch).                                                                                                    |
| Mode                    | <ul> <li>This is the type of VLAN mapped to this port.</li> <li>Normal: These are ports in a static VLAN. This is not a private VLAN.</li> <li>Promiscuous: Ports in a Primary VLAN are Promiscuous. They can communicate with all ports in the Primary VLAN and associated Community and Isolated VLANs. They cannot communicate with Promiscuous ports in different primary VLANs.</li> <li>Community: Ports in a Community VLAN can communicate with Promiscuous ports in an associated Primary VLAN and other community ports in the same Community VLAN. They cannot communicate with ports in an Isolated VLAN, non-associated Primary VLAN Promiscuous ports nor Community ports in different Community VLANs.</li> <li>Isolated: Ports in an Isolated VLAN can communicate with Promiscuous ports in an associated Primary VLAN only. They cannot communicate with other Isolated ports in the same Isolated VLAN, non-associated Primary VLAN Promiscuous ports nor any Community ports.</li> </ul> |
| Associated VLAN         | Enter the VLAN ID of a previously created VLAN here.  Note: The VLAN ID and Mode selected here must be the same as the VLAN ID and VLAN Type created in Advanced Application > VLAN > Static VLAN.                                                                                                    |

Table 147 Advanced Application > Private VLAN (continued)

| LABEL  | DESCRIPTION                                                                                                    |
|--------|----------------------------------------------------------------------------------------------------|
| Tagged | A VLAN ID tag identifies VLAN membership of a frame across switches.                                                                                                    |
|        | Select this if the VLAN includes ports on multiple switches. The Switch forwards tagged frames through this port; it adds the PVID to untagged frames before sending them out.                                                                                                    |
|        | Clear this if the VLAN includes ports on this Switch only. The Switch forwards untagged frames through this port; it removes the VLAN ID from tagged frames before sending them out.                                                                                               |
| Apply  | Click <b>Apply</b> to save your changes to the Switch's run-time memory. The Switch loses these changes if it is turned off or loses power, so use the <b>Save</b> link on the top navigation panel to save your changes to the non-volatile memory when you are done configuring. |
| Cancel | Click Cancel to begin configuring this screen afresh.                                                                                                    |

# CHAPTER 34 Green Ethernet

This chapter shows you how to configure the Switch to reduce the power consumed by switch ports.

#### 34.1 Green Ethernet Overview

Green Ethernet reduces switch port power consumption in the following ways.

#### IEEE 802.3az Energy Efficient Ethernet (EEE)

If EEE is enabled, both sides of a link support EEE and there is no traffic, the port enters Low Power Idle (LPI) mode. LPI mode turns off some functions of the physical layer (becomes quiet) to save power. Periodically the port transmits a REFRESH signal to allow the link partner to keep the link alive. When there is traffic to be sent, a WAKE signal is sent to the link partner to return the link to active mode.

#### **Auto Power Down**

**Auto Power Down** turns off almost all functions of the port's physical layer functions when the link is down, so the port only uses power to check for a link up pulse from the link partner. After the link up pulse is detected, the port wakes up from **Auto Power Down** and operates normally.

#### **Short Reach**

Traditional Ethernet transmits all data with enough power to reach the maximum cable length. Shorter cables lose less power, so **Short Reach** saves power by adjusting the transmit power of each port according to the length of cable attached to that port.

# 34.2 Configuring Green Ethernet

Click **Advanced Application** > **Green Ethernet** in the navigation panel to display the screen as shown.

Note: EEE, Auto Power Down and Short Reach are not supported on an uplink port.

Green Ethernet Auto Power Down Short Reach Auto Power Down Short Reach 2 3 4 5 6 7 8 9 10 50 51 52 Apply Cancel

Figure 257 Advanced Application > Green Ethernet (Standalone mode)

Green Ethernet EEE Auto Power Down Short Reach SLOT 1 ▼ Auto Power Down 1/1 1/2 1/3 1/4 1/5 1/6 1/7 1/8 1/9 1/10 1/11 1/46 1/47 1/48 1/49 1/50 Apply Cancel

Figure 258 Advanced Application > Green Ethernet (Stacking mode)

Table 148 Advanced Application > Green Ethernet

| LABEL                                    | DESCRIPTION                                                                                                    |
|------------------------------------------|----------------------------------------------------------------------------------------------------|
| EEE                                      | Select this to activate Energy Efficient Ethernet globally.                                                                                  |
| Auto Power<br>Down                       | Select this to activate Auto Power Down globally.                                                                                            |
| Short Reach                              | Select this to activate Short Reach globally.                                                                                                |
| Slot (Stacking<br>mode)                  | This field appears only in stacking mode. Click the drop-down list to choose the slot number of the Switch in a stack.                       |
| Port<br>(Standalone or<br>stacking mode) | This field displays the port number. In stacking mode, the first number is the slot ID and the second is the port number. * means all ports. |
| *                                        | Use this row to make the setting the same for all ports. Use this row first and then make adjustments to each port if necessary.             |
|                                          | Changes in this row are copied to all the ports as soon as you make them.                                                                    |
| EEE                                      | Select this to activate Energy Efficient Ethernet on this port.                                                                              |
| Auto Power<br>Down                       | Select this to activate Auto Power Down on this port.                                                                                        |
| Short Reach                              | Select this to activate Short Reach on this port.                                                                                            |

Table 148 Advanced Application > Green Ethernet (continued)

| LABEL  | DESCRIPTION                                                                                                    |
|--------|----------------------------------------------------------------------------------------------------|
| Apply  | Click <b>Apply</b> to save your changes to the Switch's run-time memory. The Switch loses these changes if it is turned off or loses power, so use the <b>Save</b> link on the top navigation panel to save your changes to the non-volatile memory when you are done configuring. |
| Cancel | Click <b>Cancel</b> to begin configuring this screen afresh.                                                                                                    |

# CHAPTER 35 Link Layer Discovery Protocol (LLDP)

#### 35.1 LLDP Overview

The LLDP (Link Layer Discovery Protocol) is a layer 2 protocol. It allows a network device to advertise its identity and capabilities on the local network. It also allows the device to maintain and store information from adjacent devices which are directly connected to the network device. This helps an administrator discover network changes and perform necessary network reconfiguration and management. The device information is encapsulated in the LLDPDUs (LLDP data units) in the form of TLV (Type, Length, Value). Device information carried in the received LLDPDUs is stored in the standard MIB.

The Switch supports these basic management TLVs.

- End of LLDPDU (mandatory)
- Chassis ID (mandatory)
- Port ID (mandatory)
- Time to Live (mandatory)
- Port Description (optional)
- System Name (optional)
- System Description (optional)
- System Capabilities (optional)
- Management Address (optional)

The Switch also supports the IEEE 802.1 and IEEE 802.3 organizationally-specific TLVs.

IEEE 802.1 specific TLVs:

- Port VLAN ID TLV (optional)
- Port and Protocol VLAN ID TLV (optional)

IEEE 802.3 specific TLVs:

- MAC/PHY Configuration/Status TLV (optional)
- Power via MDI TLV (optional, For PoE models only)
- Link Aggregation TLV (optional)
- Maximum Frame Size TLV (optional)

The optional TLVs are inserted between the Time To Live TLV and the End of LLDPDU TLV.

The next figure demonstrates that the network devices Switches and Routers (S and R) transmit and receive device information via LLDPDU and the network manager can query the information using Simple Network Management Protocol (SNMP).

Figure 259 LLDP Overview

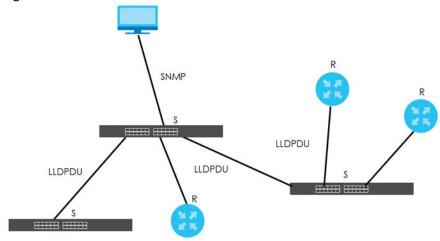

#### 35.2 LLDP-MED Overview

LLDP-MED (Link Layer Discovery Protocol for Media Endpoint Devices) is an extension to the standard LLDP developed by the Telecommunications Industry Association (TIA) TR-41.4 subcommittee which defines the enhanced discovery capabilities, such as VoIP applications, to enable network administrators manage their network topology application more efficiently. Unlike the traditional LLDP, which has some limitations when handling multiple application devices, the LLDP-MED offers display of accurate physical topology, interoperability of devices, and easy trouble shooting for misconfigured IP addresses. There are three classes of endpoint devices that the LLDP-MED supports:

Class I: IP Communications Controllers or other communication related servers

Class II: Voice Gateways, Conference Bridges or Media Servers

Class III: IP-Phones, PC-based Softphones, End user Communication Appliances supporting IP Media

The following figure shows that with the LLDP-MED, network connectivity devices (NCD) like Switches and Routers will transmit LLDP TLV to endpoint device (ED) like IP Phone first (1), to get its device type and capabilities information, then it will receive that information in LLDP-MED TLV back from endpoint devices (2), after that the network connectivity devices will transmit LLDP-MED TLV (3) to provision the endpoint device to such that the endpoint device's network policy and location identification information is updated. Since LLDPDU updates status and configuration information periodically, network managers may check the result of provision via remote status. The remote status is updated by receiving LLDP-MED TLVs from endpoint devices.

Figure 260 LLDP-MED Overview

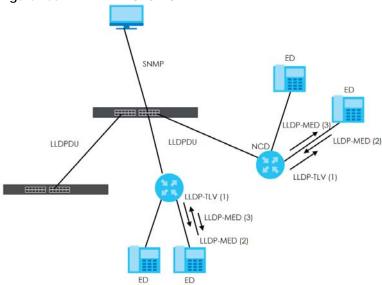

## 35.3 LLDP Screens

Click **Advanced Application** > **LLDP** in the navigation panel to display the screen as shown next.

Figure 261 Advanced Application > LLDP

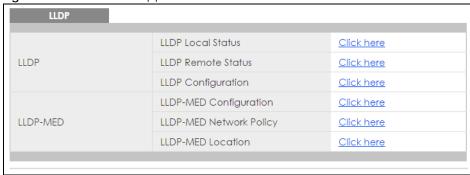

Table 149 Advanced Application > LLDP

| LABEL                     | DESCRIPTION                                                                                                    |
|---------------------------|----------------------------------------------------------------------------------------------------|
| LLDP                      |                                                                                                    |
| LLDP Local<br>Status      | Click here to show a screen with the Switch's LLDP information.                                                          |
| LLDP Remote<br>Status     | Click here to show a screen with LLDP information from the neighboring devices.                                          |
| LLDP<br>Configuration     | Click here to show a screen to configure LLDP parameters.                                                                |
| LLDP-MED                  |                                                                                                    |
| LLDP-MED<br>Configuration | Click here to show a screen to configure LLDP-MED (Link Layer Discovery Protocol for Media Endpoint Devices) parameters. |

Table 149 Advanced Application > LLDP (continued)

| LABEL                      | DESCRIPTION                                                                                                    |  |
|----------------------------|----------------------------------------------------------------------------------------------------|--|
| LLDP-MED<br>Network Policy | Click here to show a screen to configure LLDP-MED (Link Layer Discovery Protocol for Media Endpoint Devices) network policy parameters. |  |
| LLDP-MED<br>Location       | Click here to show a screen to configure LLDP-MED (Link Layer Discovery Protocol for Media Endpoint Devices) location parameters.       |  |

## 35.4 LLDP Local Status

This screen displays a summary of LLDP status on this Switch. Click **Advanced Application** > **LLDP** > **LLDP Local Status** to display the screen as shown next.

Figure 262 Advanced Application > LLDP > LLDP Local Status (Standalone mode)

| LLDP Local S<br>P System Inform                                   |                                                                                                    |                                           |                              |
|-------------------------------------------------------------------|----------------------------------------------------------------------------------------------------|-------------------------------------------|------------------------------|
| sic TLV                                                           |                                                                                                    |                                           |                              |
| Chassis ID TLV                                                    |                                                                                                    | assis ID Subtype                          | mac-address                  |
|                                                                   |                                                                                                    | assis ID                                  | 00:19:cb:00:01:02            |
| System Name TLV                                                   | / Syst                                                                                                    | tem Name                                  | XG\$2210                     |
| System Descriptio                                                 | on TLV Syst                                                                                                    | tem Description                           | V4.50(AAZM.0)b3   05/24/2017 |
|                                                                   |                                                                                                    | tem Capabilities Supported                | Bridge                       |
| System Capabiliti                                                 |                                                                                                    | tem Capabilities Enabled                  | Bridge                       |
|                                                                   | Ma                                                                                                    | nagement Address Subtype                  | ipv4 / all-802               |
|                                                                   |                                                                                                    | erface Number Subtype                     | unknown                      |
| Management Ad                                                     |                                                                                                    | erface Number                             | 0                            |
|                                                                   |                                                                                                    |                                           |                              |
|                                                                   | Obj                                                                                                    | ject Identifier                           | 0                            |
| LDP Port Informatic                                               |                                                                                                    |                                           | Port Description             |
|                                                                   | on                                                                                                    | e Port ID                                 |                              |
| Local Port                                                        | on<br>Port ID Subtype                                                                                                    | ∍ Port ID                                 |                              |
| Local Port<br><u>l</u>                                            | Port ID Subtype<br>local-assigned                                                                                                    | Port ID                                   |                              |
| Local Port  1 2 3 4                                               | Port ID Subtype local-assigned local-assigned local-assigned local-assigned                                                                                                    | Port ID  1 2 3 4                          |                              |
| Local Port  1 2 3 4 5                                             | Port ID Subtype local-assigned local-assigned local-assigned local-assigned local-assigned                                                                                                    | Port ID  1 2 3 4 5                        |                              |
| Local Port  1 2 3 4 5                                             | Port ID Subtype local-assigned local-assigned local-assigned local-assigned local-assigned local-assigned                                                                                                    | Port ID  1 2 3 4 5 6                      |                              |
| Local Port  1 2 3 4 5 6 Z                                         | Port ID Subtype local-assigned local-assigned local-assigned local-assigned local-assigned local-assigned local-assigned                                                                                                    | Port ID  1 2 3 4 5 6 7                    |                              |
| Local Port  1 2 3 4 5 6 7                                         | Port ID Subtype local-assigned local-assigned local-assigned local-assigned local-assigned local-assigned local-assigned local-assigned                                                                                           | Port ID  1 2 3 4 5 6 7                    |                              |
| Local Port  1 2 3 4 5 6 7 8 9                                     | Port ID Subtype local-assigned local-assigned local-assigned local-assigned local-assigned local-assigned local-assigned local-assigned local-assigned                                                                            | Port ID  1 2 3 4 5 6 7 8                  |                              |
| 1 2 3 4 5 6 7 8 9 10                                              | Port ID Subtype local-assigned local-assigned local-assigned local-assigned local-assigned local-assigned local-assigned local-assigned local-assigned local-assigned                                                             | Port ID  1 2 3 4 5 6 7 8 9                |                              |
| 1 2 3 4 5 6 7 7 8 9 10 11                                         | Port ID Subtype local-assigned local-assigned local-assigned local-assigned local-assigned local-assigned local-assigned local-assigned local-assigned local-assigned local-assigned                                              | Port ID  1 2 3 4 5 6 7 8 9 10             |                              |
| Local Port  1 2 3 4 5 6 7 8 9 10 11 12                            | Port ID Subtype local-assigned local-assigned local-assigned local-assigned local-assigned local-assigned local-assigned local-assigned local-assigned local-assigned local-assigned local-assigned                               | Port ID  1 2 3 4 5 6 7 8 9 10 11 12       |                              |
| Local Port  1 2 3 4 5 6 7 8 9 10 11                               | Port ID Subtype local-assigned local-assigned local-assigned local-assigned local-assigned local-assigned local-assigned local-assigned local-assigned local-assigned local-assigned                                              | Port ID  1 2 3 4 5 6 7 8 9 10 11 12       |                              |
| Local Port  1 2 3 4 5 6 7 8 9 10 11 12 13                         | Port ID Subtype local-assigned local-assigned local-assigned local-assigned local-assigned local-assigned local-assigned local-assigned local-assigned local-assigned local-assigned local-assigned                               | Port ID  1 2 3 4 5 6 7 8 9 10 11 12       |                              |
| Local Port  1 2 3 4 5 6 7 8 9 10 11 12 13                         | Port ID Subtype local-assigned local-assigned local-assigned local-assigned local-assigned local-assigned local-assigned local-assigned local-assigned local-assigned local-assigned local-assigned local-assigned local-assigned | Port ID  1 2 3 4 5 6 7 8 9 10 11 12       |                              |
| 1<br>2<br>3<br>4<br>5<br>6<br>7<br>8<br>2<br>10<br>11<br>12<br>13 | Port ID Subtype local-assigned local-assigned local-assigned local-assigned local-assigned local-assigned local-assigned local-assigned local-assigned local-assigned local-assigned local-assigned                               | Port ID  1 2 3 4 5 6 7 8 9 10 11 12 49 50 |                              |

Figure 263 Advanced Application > LLDP > LLDP Local Status (Stacking mode)

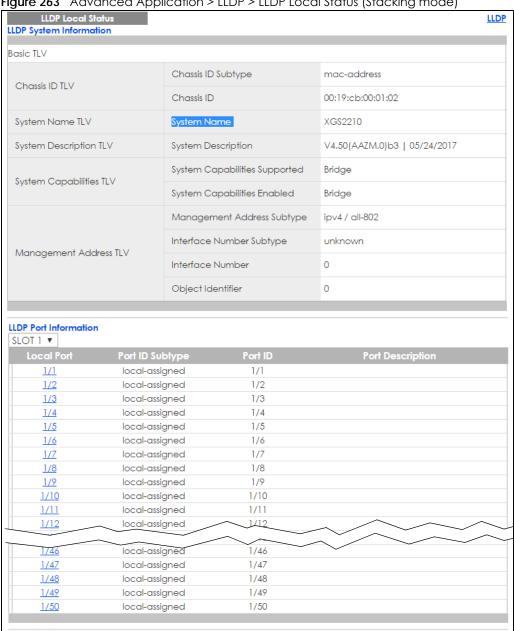

Table 150 Advanced Application > LLDP > LLDP Local Status

| LABEL                     | DESCRIPTION                                                                                                    |  |
|---------------------------|----------------------------------------------------------------------------------------------------|--|
| Basic TLV                 |                                                                                                    |  |
| Chassis ID TLV            | This displays the chassis ID of the local Switch, that is the Switch you're configuring. The chassis ID is identified by the chassis ID subtype. |  |
|                           | Chassis ID Subtype - this displays how the chassis of the Switch is identified.                                                                  |  |
|                           | Chassis ID - This displays the chassis ID of the local Switch.                                                                                   |  |
| System Name<br>TLV        | This shows the host name of the Switch.                                                                                                    |  |
| System<br>Description TLV | This shows the firmware version of the Switch.                                                                                                   |  |

Table 150 Advanced Application > LLDP > LLDP Local Status

| LABEL                      | DESCRIPTION                                                                                                    |
|----------------------------|----------------------------------------------------------------------------------------------------|
| System<br>Capabilities TLV | This shows the System Capabilities enabled and supported on the local Switch.                                                                                                    |
| Capabillies 12 v           | <ul><li>System Capabilities Supported - Bridge</li><li>System Capabilities Enabled - Bridge</li></ul>                                                                                                    |
| Management<br>Address TLV  | The Management Address TLV identifies an address associated with the local LLDP agent that may be used to reach higher layer entities to assist discovery by network management. The TLV may also include the system interface number and an object identifier (OID) that are associated with this management address |
|                            | This field displays the Management Address settings on the specified port(s).                                                                                                    |
|                            | Management Address Subtype - ipv4 / all-802                                                                                                    |
|                            | Interface Number Subtype - unknown     Interface Number 2 (not supported)                                                                                                    |
|                            | <ul> <li>Interface Number - 0 (not supported)</li> <li>Object Identifier - 0 (not supported)</li> </ul>                                                                                                    |
| LLDP Port<br>Information   | This displays the local port information.                                                                                                    |
| Slot (Stacking mode)       | This field appears only in stacking mode. Click the drop-down list to choose the slot number of the Switch in a stack.                                                                                                    |
| Local Port                 | This displays the number of the Switch port which receives the LLDPDU from the remote device. Click a port number to view the detailed LLDP status on this port at <b>LLDP Local Port Status Detail</b> screen. For Stacking mode, the first field box is the Slot ID, the second field box is the port.              |
| Port ID Subtype            | This indicates how the port ID field is identified.                                                                                                    |
| Port ID                    | This is an alpha-numeric string that contains the specific identifier for the port from which this LLDPDU was transmitted.                                                                                                    |
| Port Description           | This shows the port description that the Switch will advertise from this port.                                                                                                    |

#### 35.4.1 LLDP Local Port Status Detail

This screen displays detailed LLDP status for each port on this Switch. Click **Advanced Application** > **LLDP** > **LLDP Local Status** and then, click a port number, for example 1 in the local port column to display the screen as shown next.

Figure 264 Advanced Application > LLDP > LLDP Local Status > LLDP Local Port Status Detail (Basic TLV)

| LLDP Local Port Status Detail LLDP Local Status |                          |                                   |  |
|-------------------------------------------------|--------------------------|-----------------------------------|--|
| Local Port: 1                                   |                          |                                   |  |
| Basic TLV                                       |                          |                                   |  |
| Port ID TLV                                     | Port ID Subtype          | local-assigned                    |  |
| TOTAL TEV                                       | Port ID                  | 1                                 |  |
| Port Description TLV                            | Port Description         |                                   |  |
| Dot1 TLV                                        |                          |                                   |  |
| Port VLAN ID TLV                                | Port VLAN ID             | 1                                 |  |
| Port-Protocol VLAN ID TLV                       | Port-Protocol VLAN ID    |                                   |  |
| Dot3 TLV                                        |                          |                                   |  |
|                                                 | AN Supported             | Yes                               |  |
| MAC PHY Configuration & Status                  | AN Enabled               | Yes                               |  |
| TLV                                             | AN Advertised Capability | 100baseTX 100baseTXFD 1000baseTFD |  |
|                                                 | Oper MAU Type            | 30                                |  |
|                                                 | Aggregation Capability   | Yes                               |  |
| Link Aggregation TLV                            | Aggregation Status       | No                                |  |
|                                                 | Aggregated Port ID       | 0                                 |  |
| Max Frame Size TLV                              | Max Frame Size           | 1518                              |  |

Figure 265 Advanced Application > LLDP > LLDP Local Status > LLDP Local Port Status Detail (MED TLV)

|                             | Network Policy           | Yes                  |
|-----------------------------|--------------------------|----------------------|
|                             | Location                 | Yes                  |
|                             | Location                 | res                  |
| Capabilities TLV            | Extend Power via MDI PSE | No                   |
|                             | Extend Power via MDI PD  | No                   |
|                             | Inventory Management     | No                   |
| Device Type TLV             | Device Type              | Network Connectivity |
|                             | Voice                    |                      |
|                             | Voice-Signaling          |                      |
|                             | Guest-Voice              |                      |
| Network Policy TLV          | Guest-Voice-Signaling    |                      |
| Network Folicy ILV          | Softphone-Voice          |                      |
|                             | Video-Conferencing       |                      |
|                             | Streaming-Video          |                      |
|                             | Video-Signaling          |                      |
|                             | Coordinate-base LCI      |                      |
| Location Identification TLV | Civic LCI                |                      |
|                             | ELIN                     |                      |

Table 151 Advanced Application > LLDP > LLDP Local Status > LLDP Local Port Status Detail

| LABEL                                    | DESCRIPTION                                                                                                    |  |  |
|------------------------------------------|----------------------------------------------------------------------------------------------------|--|--|
| Basic TLV                                | These are the Basic TLV flags                                                                                                    |  |  |
| Port ID TLV                              | The port ID TLV identifies the specific port that transmitted the LLDP frame.                                                                                                    |  |  |
|                                          | <ul> <li>Port ID Subtype: This shows how the port is identified.</li> <li>Port ID: This is the ID of the port.</li> </ul>                                                                                                    |  |  |
| Port Description<br>TLV                  | This displays the local port description.                                                                                                    |  |  |
| Dot1 TLV                                 |                                                                                                    |  |  |
| Port VLAN ID<br>TLV                      | This displays the VLAN ID sent by the IEEE 802.1 Port VLAN ID TLV.                                                                                                    |  |  |
| Port-Protocol<br>VLAN ID TLV             | This displays the IEEE 802.1 Port Protocol VLAN ID TLVs, which indicates whether the VLAN is enabled and supported.                                                                                                    |  |  |
| Dot3 TLV                                 |                                                                                                    |  |  |
| MAC PHY<br>Configuration &<br>Status TLV | The MAC/PHY Configuration/Status TLV advertises the bit-rate and duplex capability of the sending 802.3 node. It also advertises the current duplex and bit-rating of the sending node. Lastly, it advertises whether these setting were the result of auto-negotiation during link initiation or manual override.                                  |  |  |
|                                          | <ul> <li>AN Supported - Displays if the port supports or does not support auto-negotiation.</li> <li>AN Enabled - The current auto-negotiation status of the port.</li> <li>AN Advertised Capability - The auto-negotiation capabilities of the port.</li> <li>Oper MAU Type - The current Medium Attachment Unit (MAU) type of the port</li> </ul> |  |  |
| Link<br>Aggregation<br>TLV               | The Link Aggregation TLV indicates whether the link is capable of being aggregated, whether the link is currently in an aggregation, and if in an aggregation, the port identification of the aggregation.                                                                                                    |  |  |
|                                          | Aggregation Capability — The current aggregation capability of the port.                                                                                                    |  |  |
|                                          | Aggregation Status — The current aggregation status of the port.                                                                                                    |  |  |
|                                          | Aggregation Port ID — The aggregation ID of the current port.                                                                                                    |  |  |
| Max Frame Size<br>TLV                    | This displays the maximum supported frame size in octets.                                                                                                    |  |  |
| MED TLV                                  | LLDP Media Endpoint Discovery (MED) is an extension of LLDP that provides additional capabilities to support media endpoint devices. MED enables advertisement and discovery of network policies, device location discovery to allow creation of location databases, and information for troubleshooting.                                           |  |  |
| Capabilities TLV                         | This field displays which LLDP-MED TLV are capable to transmit on the Switch.                                                                                                    |  |  |
|                                          | <ul> <li>Network Policy</li> <li>Location</li> <li>Extend Power via MDI PSE</li> <li>Extend Power via MDI PD</li> <li>Inventory Management</li> </ul>                                                                                                    |  |  |
| Device Type<br>TLV                       | This is the LLDP-MED device class. The Zyxel Switch device type is:                                                                                                    |  |  |
|                                          | Network Connectivity                                                                                                    |  |  |

Table 151 Advanced Application > LLDP > LLDP Local Status > LLDP Local Port Status Detail

| LABEL                             | DESCRIPTION                                                                                                    |
|-----------------------------------|----------------------------------------------------------------------------------------------------|
| Network Policy<br>TLV             | This displays a network policy for the specified application.  Voice  Voice-Signaling  Guest-Voice  Guest-Voice-Signaling  Softphone-Voice  Video-Conferencing  Streaming-Video  Video-Signaling                                                                                                    |
| Location<br>Identification<br>TLV | This shows the location information of a caller by its ELIN (Emergency Location Identifier Number) or the IETF Geopriv Civic Address based Location Configuration Information (Civic Address LCI).  Civic LCI - IETF Geopriv Civic Address based Location Configuration Information ELIN - (Emergency Location Identifier Number) Coordinate-based LCI - latitude, longitude and altitude coordinates of the location Configuration Information (LCI) |

## 35.5 LLDP Remote Status

This screen displays a summary of LLDP status for each LLDP connection to a neighboring Switch. Click **Advanced Application** > **LLDP** > **LLDP Remote Status (Click Here)** to display the screen as shown next.

Figure 266 Advanced Application > LLDP > LLDP Remote Status (Standalone mode)

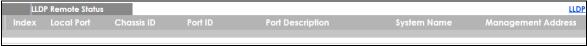

Figure 267 Advanced Application > LLDP > LLDP Remote Status (Stacking mode)

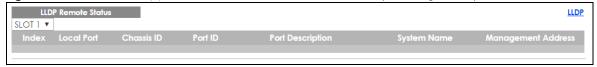

Table 152 Advanced Application > LLDP > LLDP Remote Status

| LABEL                | DESCRIPTION                                                                                                    |  |
|----------------------|----------------------------------------------------------------------------------------------------|--|
| Slot (Stacking mode) | This field appears only in stacking mode. Click the drop-down list to choose the slot number of the Switch in a stack.                                                                                               |  |
| Index                | The index number shows the number of remote devices that are connected to the Switch. Click on an index number to view the detailed LLDP status for this remote device in the LLDP Remote Port Status Detail screen. |  |
| Local Port           | This is the number of the Switch's port that received LLDPDU from the remote device. In stacking mode, the first number represents the slot and the second the port number.                                          |  |
| Chassis ID           | This displays the chassis ID of the remote device associated with the transmitting LLDP agent. The chassis ID is identified by the chassis ID subtype. For example, the MAC address of the remote device.            |  |
| Port ID              | This is an alpha-numeric string that contains the specific identifier for the port from which this LLDPDU was transmitted. The port ID is identified by the port ID subtype.                                         |  |

Table 152 Advanced Application > LLDP > LLDP Remote Status

| LABEL                 | DESCRIPTION                                                                                                    |
|-----------------------|----------------------------------------------------------------------------------------------------|
| Port Description      | This displays a description for the port from which this LLDPDU was transmitted.                                                                          |
| System Name           | This displays the system name of the remote device.                                                                                                    |
| Management<br>Address | This displays the management address of the remote device. It could be the MAC address or IP address. You can click on the IP address hyperlink directly. |

#### 35.5.1 LLDP Remote Port Status Detail

This screen displays detailed LLDP status of the remote device conencted to the Switch. Click **Advanced Application** > **LLDP** > **LLDP** Remote Status (Click Here) and then click an index number, for example 1, in the **Index** column in the **LLDP** Remote Status screen to display the screen as shown next.

Figure 268 Advanced Application > LLDP > LLDP Remote Status > LLDP Remote Port Status Detail (Basic TLV)

| LLDP Remote Port Status Detail |                               |                            |  |
|--------------------------------|-------------------------------|----------------------------|--|
| Local Port: 26                 |                               |                            |  |
| Basic TLV                      | Chassis ID Subtype            | mac-address                |  |
| Chassis ID TLV                 |                               |                            |  |
|                                | Chassis ID                    | 00:19:cb:01:01:02          |  |
| Port ID TLV                    | Port ID Subtype               | local-assigned             |  |
|                                | Port ID                       | 2                          |  |
| Time To Live TLV               | Time To Live                  | 120                        |  |
| Port Description TLV           | Port Description              |                            |  |
| System Name TLV                | System Name                   | G\$3700                    |  |
| System Description TLV         | System Description            | V4.30(AAFZ.0)   10/20/2015 |  |
|                                | System Capabilities Supported | bridge                     |  |
| System Capabilities TLV        | System Capabilities Enabled   | bridge                     |  |
|                                | Management Address Subtype    | ipv4                       |  |
|                                | Management Address            | 172.16.1.100               |  |
| Management Address TLV         | Interface Number Subtype      | unknown                    |  |
|                                | Interface Number              | 0                          |  |
|                                | Object Identifier             |                            |  |

The following table describes the labels in Basic TLV part of the screen.

Table 153 Advanced Application > LLDP > LLDP Remote Status > LLDP Remote Port Status Detail (Basic TLV)

| LABEL                      | DESCRIPTION                                                                                                    |
|----------------------------|----------------------------------------------------------------------------------------------------|
| Local Port                 | This displays the number of the Switch's port to which the remote device is connected.                                                                                                    |
| Basic TLV                  |                                                                                                    |
| Chassis ID TLV             | <ul> <li>Chassis ID Subtype - this displays how the chassis of the remote device is identified.</li> <li>Chassis ID - this displays the chassis ID of the remote device. The chassis ID is identified by the chassis ID subtype.</li> </ul>                               |
| Port ID TLV                | <ul> <li>Port ID Subtype - this displays how the port of the remote device is identified.</li> <li>Port ID - this displays the port ID of the remote device. The port ID is identified by the port ID subtype.</li> </ul>                                                 |
| Time To Live TLV           | This displays the time-to-live (TTL) multiplier of LLDP frames. The device information on the neighboring devices ages out and is discarded when its corresponding TTL expires. The TTL value is to multiply the TTL multiplier by the LLDP frames transmitting interval. |
| Port Description<br>TLV    | This displays the remote port description.                                                                                                    |
| System Name<br>TLV         | This displays the system name of the remote device.                                                                                                    |
| System<br>Description TLV  | This displays the system description of the remote device.                                                                                                    |
| System<br>Capabilities TLV | This displays whether the system capabilities are enabled and supported on the remote device.                                                                                                    |
|                            | System Capabilities Supported                                                                                                    |
|                            | System Capabilities Enabled                                                                                                    |
| Management<br>Address TLV  | This displays the following management address parameters of the remote device.  • Management Address Subtype                                                                                                    |
|                            | Management Address                                                                                                    |
|                            | Interface Number Subtype                                                                                                    |
|                            | Interface Number     Object Identifier                                                                                                    |
|                            | - Object identifier                                                                                                    |

Figure 269 Advanced Application > LLDP > LLDP Remote Status > LLDP Remote Port Status Detail> (Dot 1 and Dot3 TLV)

| ot1 TLV                            |                                 |                                                        |
|------------------------------------|---------------------------------|--------------------------------------------------------|
| Port VLAN ID TLV                   | Port VLAN ID                    | î                                                      |
|                                    | Port-Protocol VLAN ID           | Ī                                                      |
| Port-Protocol VLAN ID TLV          | Port-Protocol VLAN ID Supported | Yes                                                    |
|                                    | Port-Protocol VLAN ID Enabled   | Yes                                                    |
| 711/                               | VLAN ID                         |                                                        |
| Vlan Name TLV                      | VLAN Name                       |                                                        |
| Protocol Identity TLV              | Protocol ID                     |                                                        |
| ot3 TLV                            |                                 |                                                        |
|                                    | AN Supported                    | Yes                                                    |
|                                    | AN Enabled                      | Yes                                                    |
| MAC PHY Configuration & Status TLV | AN Advertised Capability        | 10baseT 10baseTFD 100baseTX<br>100baseTXFD 1000baseTFD |
|                                    | Oper MAU type                   | 30                                                     |
|                                    | Aggregation Capability          | Yes                                                    |
| Link Aggregation TLV               | Aggregation Status              | No                                                     |
|                                    | Aggregated Port ID              | 2                                                      |
|                                    | Port Class                      | PSE                                                    |
|                                    | MDI Supported                   | Yes                                                    |
| D. A. A. D. T. A.                  | MDI Enabled                     | Yes                                                    |
| Power Via MDI TLV                  | Pair Controlable                | No                                                     |
|                                    | PSE Power Pairs                 | 1                                                      |
|                                    | Power Class                     | ī                                                      |
| Max Frame Size TLV                 | Max Frame Size                  | 1518                                                   |

The following table describes the labels in the Dot1 and Dot3 parts of the screen.

Table 154 Advanced Application > LLDP > LLDP Remote Status > LLDP Remote Port Status Detail (Dot1 and Dot3 TLV)

| LABEL                        | DESCRIPTION                                                                                                    |
|------------------------------|----------------------------------------------------------------------------------------------------|
| Dot1 TLV                     |                                                                                                    |
| Port VLAN ID<br>TLV          | This displays the VLAN ID of this port on the remote device.                                                                                                    |
| Port-Protocol<br>VLAN ID TLV | This displays the IEEE 802.1 Port Protocol VLAN ID TLV, which indicates whether the VLAN ID and whether it is enabled and supported on the port of remote Switch which sent the LLDPDU. |
|                              | <ul> <li>Port-Protocol VLAN ID</li> <li>Port-Protocol VLAN ID Supported</li> <li>Port-Protocol VLAN ID Enabled</li> </ul>                                                               |

Table 154 Advanced Application > LLDP > LLDP Remote Status > LLDP Remote Port Status Detail (Dot1 and Dot3 TLV)

| LABEL                                    | DESCRIPTION                                                                                                    |
|------------------------------------------|----------------------------------------------------------------------------------------------------|
| Vlan Name TLV                            | This shows the VLAN ID and name for remote device port.                                                                                                    |
|                                          | VLAN ID VLAN Name                                                                                                    |
| Protocol<br>Identity TLV                 | The Protocol Identity TLV allows the Switch to advertise the particular protocols that are accessible through its port.                                                                                                    |
| Dot3 TLV                                 |                                                                                                    |
| MAC PHY<br>Configuration &<br>Status TLV | The MAC/PHY Configuration/Status TLV advertises the bit-rate and duplex capability of the sending 802.3 node. It also advertises the current duplex and bit-rating of the sending node. Lastly, it advertises whether these setting were the result of auto-negotiation during link initiation or manual override.                                  |
|                                          | <ul> <li>AN Supported - Displays if the port supports or does not support auto-negotiation.</li> <li>AN Enabled - The current auto-negotiation status of the port.</li> <li>AN Advertised Capability - The auto-negotiation capabilities of the port.</li> <li>Oper MAU Type - The current Medium Attachment Unit (MAU) type of the port</li> </ul> |
| Link<br>Aggregation<br>TLV               | The Link Aggregation TLV indicates whether the link is capable of being aggregated, whether the link is currently in an aggregation, and if in an aggregation, the port identification of the aggregation.                                                                                                    |
|                                          | Aggregation Capability — The current aggregation capability of the port.                                                                                                    |
|                                          | Aggregation Status — The current aggregation status of the port.                                                                                                    |
|                                          | Aggregation Port ID — The aggregation ID of the current port.                                                                                                    |
| Power Via MDI<br>TLV                     | The Power Via MDI TLV allows network management to advertise and discover the MDI power support capabilities of the sending port on the remote device.                                                                                                    |
|                                          | <ul> <li>Port Class</li> <li>MDI Supported</li> <li>MDI Enabled</li> <li>Pair Controlable</li> <li>PSE Power Pairs</li> <li>Power Class</li> </ul>                                                                                                    |
| Max Frame Size<br>TLV                    | This displays the maximum supported frame size in octets.                                                                                                    |

Figure 270 Advanced Application > LLDP > LLDP Remote Status > LLDP Remote Port Status Detail (MED TLV)

|                             | Network Policy           | Yes                                                                            |
|-----------------------------|--------------------------|--------------------------------------------------------------------------------|
|                             | Location                 | Yes                                                                            |
|                             | 200201                   |                                                                                |
| Capabilities TLV            | Extend Power via MDI PSE | No                                                                             |
|                             |                          | No                                                                             |
|                             | Inventory Management     | No                                                                             |
| Device Type TLV             | Device Type              | Network Connectivity                                                           |
|                             | Voice                    | VLAN ID 10, tagged, known, L2-priority 7, DSCP 63                              |
|                             | Voice-Signaling          | VLAN ID 100, tagged, known, L2-priority 2, DSCP 10                             |
|                             | Guest-Voice              | VLAN ID 20, tagged, known, L2-priority 3,<br>DSCP 12                           |
| Network Policy TLV          | Guest-Voice-Signaling    | VLAN ID 0, untagged, known, L2-priority 0, DSCP 0                              |
| Network Policy TEV          | Softphone-Voice          | VLAN ID 200, tagged, known, L2-priority 1, DSCP 1                              |
|                             | Video-Conferencing       | VLAN ID 0, untagged, known, L2-priority 0, DSCP 0                              |
|                             | Streaming-Video          | VLAN ID 300, tagged, known, L2-priority 4, DSCP 20                             |
|                             | Video-Signaling          | VLAN ID 400, tagged, known, L2-priority 6, DSCP 55                             |
|                             | Coordinate-base LCI      | latitude north 0.0 longitude east 0.9995 altitu<br>meters 0.0 datum NAD83-MLLW |
| Location Identification TLV | Civic LCI                | country TW city HSINCHU building ZYXEL                                         |
|                             | ELIN                     | 1234567890                                                                     |
|                             | Hardware Revision        | V20131114   11/14/2013                                                         |
|                             | Software Revision        | V4.10(AAOA.0)   11/15/2013                                                     |
|                             | Firmware Revision        | V4.10(AAOA.0)   11/15/2013                                                     |
| Inventory TLV               | Model Name               | GS3700-HP                                                                      |
|                             | Manufacturer             | 123456789                                                                      |
|                             |                          | 123456789                                                                      |
|                             | Asset ID                 | 123456789                                                                      |
|                             |                          | PSE Device                                                                     |
| Extended Power via MDI TLV  | Power Source             | PSE                                                                            |
|                             | Power Priority           | High                                                                           |
|                             |                          |                                                                                |

The following table describes the labels in the MED TLV part of the screen.

Table 155 Advanced Application > LLDP > LLDP Remote Status > LLDP Remote Port Status Detail (MED TLV)

| LABEL                            | DESCRIPTION                                                                                                    |
|----------------------------------|----------------------------------------------------------------------------------------------------|
| MED TLV                          | LLDP Media Endpoint Discovery (MED) is an extension of LLDP that provides additional capabilities to support media endpoint devices. MED enables advertisement and discovery of network policies, device location discovery to allow creation of location databases, and information for troubleshooting.                                                                                                    |
| Capabilities TLV                 | This displays the MED capabilities the remote port supports.                                                                                                    |
|                                  | <ul> <li>Network Policy</li> <li>Location</li> <li>Extend Power via MDI PSE</li> <li>Extend Power via MDI PD</li> <li>Inventory Management</li> </ul>                                                                                                    |
| Device Type<br>TLV               | LLDP-MED endpoint device classes:                                                                                                    |
| ILV                              | Endpoint Class I     Endpoint Class II     Endpoint Class III     Network Connectivity                                                                                                    |
| Network Policy<br>TLV            | This displays a network policy for the specified application.                                                                                                    |
|                                  | <ul> <li>Voice</li> <li>Voice-Signaling</li> <li>Guest-Voice</li> <li>Guest-Voice-Signaling</li> <li>Softphone-Voice</li> <li>Video-Conferencing</li> <li>Streaming-Video</li> <li>Video-Signaling</li> </ul>                                                                                                    |
| Location                         | This shows the location information of a caller by its:                                                                                                    |
| Identification<br>TLV            | <ul> <li>Coordinate-base LCI - latitude and longitude coordinates of the Location Configuration Information (LCI)</li> <li>Civic LCI - IETF Geopriv Civic Address based Location Configuration Information</li> <li>ELIN - (Emergency Location Identifier Number)</li> </ul>                                                                                                    |
| Inventory TLV                    | The majority of IP Phones lack support of management protocols such as SNMP, so LLDP-MED inventory TLVs are used to provide their inventory information to the Network Connectivity Devices such as the Switch. The Inventory TLV may contain the following information.                                                                                                    |
|                                  | <ul> <li>Hardware Revision</li> <li>Software Revision</li> <li>Firmware Revision</li> <li>Model Name</li> <li>Manufacturer</li> <li>Serial Number</li> <li>Asset ID</li> </ul>                                                                                                    |
| Extended<br>Power via MDI<br>TLV | Extended Power Via MDI Discovery enables detailed power information to be advertised by Media Endpoints, such as IP phones and Network Connectivity Devices such as the Switch.                                                                                                    |
|                                  | <ul> <li>Power Type - whether it is currently operating from primary power or is on backup power (backup power may indicate to the Endpoint Device that it should move to a power conservation mode).</li> <li>Power Source - whether or not the Endpoint is currently operating from an external power source.</li> <li>Power Priority - the Endpoint Device's power priority (which the Network Connectivity Device may use to prioritize which devices will remain in service during power shortages)</li> <li>Power Value - power requirement, in fractions of Watts, in current configuration</li> </ul> |

# 35.6 LLDP Configuration

Use this screen to configure global LLDP settings on the Switch. Click **Advanced Application** > **LLDP** > **LLDP Configuration** (Click Here) to display the screen as shown next.

LLDP Configuration LLDP Basic TLV Setting Org-specific TLV Setting Active 30 seconds Transmit Interval Transmit Hold 4 times 2 Transmit Delay seconds Reinitialize Delay seconds Apply Cancel Admin Status Disable ▼ Tx-Rx 2 Tx-Rx 3 Tx-Rx Tx-Rx 5 Tx-Rx 6 Tx-Rx IX-RX 48 Tx-Rx 49 Tx-Rx 50 Tx-Rx 51 Tx-Rx 52 Tx-Rx

Apply Cancel

Figure 271 Advanced Application > LLDP > LLDP Configuration (Standalone mode)

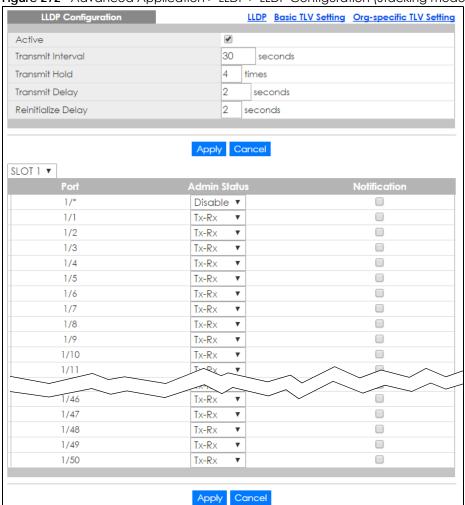

Figure 272 Advanced Application > LLDP > LLDP Configuration (Stacking mode)

Table 156 Advanced Application > LLDP > LLDP Configuration

| LABEL                | DESCRIPTION                                                                                                    |
|----------------------|----------------------------------------------------------------------------------------------------|
| Active               | Select to enable LLDP on the Switch. It is enabled by default.                                                                                                    |
| Transmit Interval    | Enter how many seconds the Switch waits before sending LLDP packets.                                                                                                    |
| Transmit Hold        | Enter the time-to-live (TTL) multiplier of LLDP frames. The device information on the neighboring devices ages out and is discarded when its corresponding TTL expires. The TTL value is to multiply the TTL multiplier by the LLDP packets transmitting interval.                 |
| Transmit Delay       | Enter the delay (in seconds) between successive LLDPDU transmissions initiated by value or status changes in the Switch MIB.                                                                                                    |
| Reinitialize Delay   | Enter the number of seconds for LLDP to wait before initializing on a port.                                                                                                    |
| Apply                | Click <b>Apply</b> to save your changes to the Switch's run-time memory. The Switch loses these changes if it is turned off or loses power, so use the <b>Save</b> link on the top navigation panel to save your changes to the non-volatile memory when you are done configuring. |
| Cancel               | Click Cancel to begin configuring this screen afresh.                                                                                                    |
| Slot (Stacking mode) | This field appears only in stacking mode. Click the drop-down list to choose the slot number of the Switch in a stack.                                                                                                    |

Table 156 Advanced Application > LLDP > LLDP Configuration

| LABEL        | DESCRIPTION                                                                                                    |
|--------------|----------------------------------------------------------------------------------------------------|
| Port         | This displays the Switch's port number. In stacking mode, the first number is the slot ID and the second is the port number. * means all ports.                                                                                                    |
| *            | Use this row to make the setting the same for all ports. Use this row first and then make adjustments to each port if necessary.  Changes in this row are copied to all the ports as soon as you make them.                                                                        |
|              |                                                                                                    |
| Admin Status | <ul> <li>Select whether LLDP transmission and/or reception is allowed on this port.</li> <li>Disable - not allowed</li> <li>Tx-Only - transmit only</li> <li>Rx-Only - receive only</li> <li>Tx-Rx - transmit and receive</li> </ul>                                               |
| Notification | Select whether LLDP notification is enabled on this port.                                                                                                    |
| Apply        | Click <b>Apply</b> to save your changes to the Switch's run-time memory. The Switch loses these changes if it is turned off or loses power, so use the <b>Save</b> link on the top navigation panel to save your changes to the non-volatile memory when you are done configuring. |
| Cancel       | Click Cancel to begin configuring this screen afresh.                                                                                                    |

### 35.6.1 Basic TLV Setting

Use this screen to configure Basic TLV settings. Click **Advanced Application** > **LLDP** > **LLDP Configuration** (**Click Here**) > **Basic TLV Setting** to display the screen as shown next.

Figure 273 Advanced Application > LLDP > LLDP Configuration > Basic TLV Setting (Standalone mode)

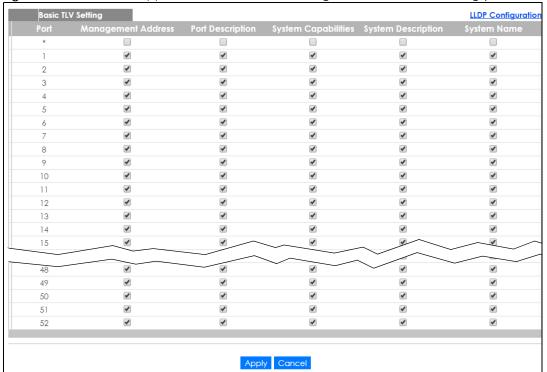

Figure 274 Advanced Application > LLDP > LLDP Configuration > Basic TLV Setting (Stacking mode)

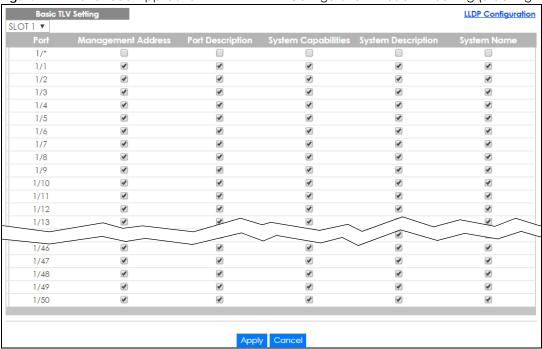

Table 157 Advanced Application > LLDP > LLDP Configuration > Basic TLV Setting

| LABEL                   | DESCRIPTION                                                                                                    |
|-------------------------|----------------------------------------------------------------------------------------------------|
| Slot (Stacking<br>mode) | This field appears only in stacking mode. Click the drop-down list to choose the slot number of the Switch in a stack.                                                                                                    |
| Port                    | This displays the Switch's port number. In stacking mode, the first number is the slot ID and the second is the port number. * means all ports.                                                                                                    |
| *                       | Use this row to make the setting the same for all ports. Use this row first and then make adjustments to each port if necessary.                                                                                                    |
|                         | Changes in this row are copied to all the ports as soon as you make them.                                                                                                    |
| Management<br>Address   | Select the check box(es) to enable or disable the sending of Management Address TLVs on the port(s).                                                                                                    |
| Port Description        | Select the check box(es) to enable or disable the sending of Port Description TLVs on the port(s).                                                                                                    |
| System Capabilities     | Select the check box(es) to enable or to disable the sending of System Capabilities TLVs on the port(s).                                                                                                    |
| System Description      | Select the check box(es) to enable or to disable the sending of System Description TLVs on the port(s).                                                                                                    |
| System Name             | Select the check box(es) to enable or to disable the sending of System Name TLVs on the port(s).                                                                                                    |
| Apply                   | Click <b>Apply</b> to save your changes to the Switch's run-time memory. The Switch loses these changes if it is turned off or loses power, so use the <b>Save</b> link on the top navigation panel to save your changes to the non-volatile memory when you are done configuring. |
| Cancel                  | Click Cancel to begin configuring this screen afresh.                                                                                                    |

#### 35.6.2 Org-specific TLV Setting

Use this screen to configure organization-specific TLV settings. Click **Advanced Application** > **LLDP** > **LLDP Configuration** (**Click Here**) > **Org-specific TLV Setting** to display the screen as shown next.

Figure 275 Advanced Application > LLDP > LLDP Configuration > Org-specific TLV Setting (Standalone mode)

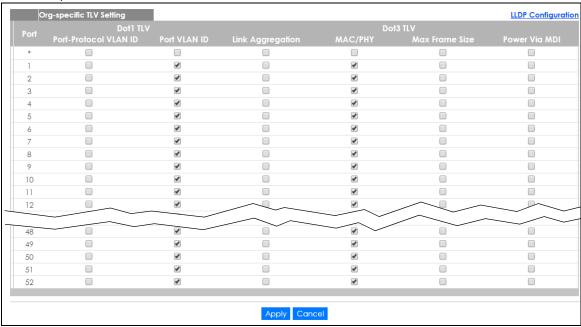

Figure 276 Advanced Application > LLDP > LLDP Configuration > Org-specific TLV Setting (Stacking mode)

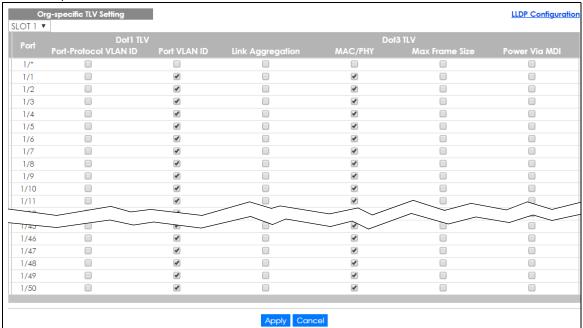

Table 158 Advanced Application > LLDP > LLDP Configuration > Org-specific TLV Setting

| LABEL                    | DESCRIPTION                                                                                                    |
|--------------------------|----------------------------------------------------------------------------------------------------|
| Slot (Stacking<br>mode)  | This field appears only in stacking mode. Click the drop-down list to choose the slot number of the Switch in a stack.                                                                                                    |
| Port                     | This displays the Switch's port number. In stacking mode, the first number is the slot ID and the second is the port number. * means all ports.                                                                                                    |
| *                        | Use this row to make the setting the same for all ports. Use this row first and then make adjustments to each port if necessary.                                                                                                    |
|                          | Changes in this row are copied to all the ports as soon as you make them.                                                                                                    |
| Dot1 TLV                 |                                                                                                    |
| Port-Protocol<br>VLAN ID | Select the check box(es) to enable or disable the sending of IEEE 802.1 Port and Protocol VLAN ID TLVs on the port(s).                                                                                                    |
| Port VLAN ID             | Select the check box(es) to enable or disable the sending of IEEE 802.1 Port VLAN ID TLVs on the port(s). All check boxes in this column are enabled by default.                                                                                                    |
| Dot3 TLV                 |                                                                                                    |
| Link<br>Aggregation      | Select the check box(es) to enable or disable the sending of IEEE 802.3 Link Aggregation TLVs on the port(s).                                                                                                    |
| MAC/PHY                  | Select the check box(es) to enable or disable the sending of IEEE 802.3 MAC/PHY Configuration/Status TLVs on the port(s). All check boxes in this column are enabled by default.                                                                                                   |
| Max Frame Size           | Select the check box(es) to enable or disable the sending of IEEE 802.3 Max Frame Size TLVs on the port(s).                                                                                                    |
| Power Via MDI            | Note: For PoE models only. The Power Via MDI TLV allows network management to advertise and discover the MDI power support capabilities of the sending port on the remote device.  • Port Class                                                                                    |
|                          | <ul> <li>Port Class</li> <li>MDI Supported</li> <li>MDI Enabled</li> <li>Pair Controlable</li> <li>PSE Power Pairs</li> <li>Power Class</li> </ul>                                                                                                    |
| Apply                    | Click <b>Apply</b> to save your changes to the Switch's run-time memory. The Switch loses these changes if it is turned off or loses power, so use the <b>Save</b> link on the top navigation panel to save your changes to the non-volatile memory when you are done configuring. |
| Cancel                   | Click Cancel to begin configuring this screen afresh.                                                                                                    |

# 35.7 LLDP-MED Configuration

Click Advanced Application > LLDP > LLDP-MED Configuration to display the screen as shown next.

Figure 277 Advanced Application > LLDP > LLDP-MED Configuration (Standalone mode)

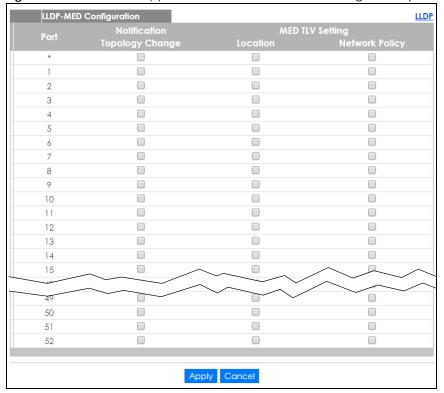

Figure 278 Advanced Application > LLDP > LLDP-MED Configuration (Stacking mode)

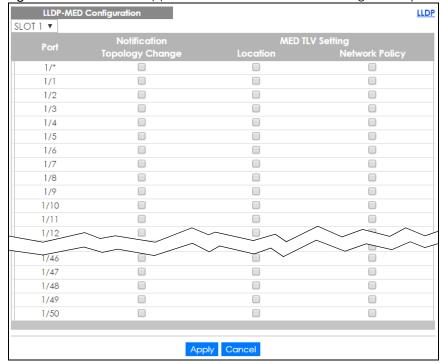

Table 159 Advanced Application > LLDP > LLDP-MED Configuration

| LABEL                   | DESCRIPTION                                                                                                    |
|-------------------------|----------------------------------------------------------------------------------------------------|
| Slot (Stacking<br>mode) | This field appears only in stacking mode. Click the drop-down list to choose the slot number of the Switch in a stack.                                                                                                    |
| Port                    | This displays the Switch's port number. Select * to configure all ports simultaneously. In Stacking mode, the first number means Slot ID and the second is the port.                                                                                                |
| *                       | Use this row to make the setting the same for all ports. Use this row first and then make adjustments to each port if necessary.                                                                                                    |
|                         | Changes in this row are copied to all the ports as soon as you make them.                                                                                                    |
| Notification            |                                                                                                    |
| Topology<br>Change      | Select to enable LLDP-MED topology change traps on this port.                                                                                                    |
| MED TLV Setting         |                                                                                                    |
| Location                | Select to enable transmitting LLDP-MED location TLV.                                                                                                    |
| Network Policy          | Select to enable transmitting LLDP-MED Network Policy TLV.                                                                                                    |
| Apply                   | Click Apply to save the changes to the Switch's run-time memory. The Switch loses these changes if it is turned off or loses power, so use the Save link on the top navigation panel to save your changes to the non-volatile memory when you are done configuring. |
| Cancel                  | Click Cancel to begin configuring this screen afresh.                                                                                                    |

# 35.8 LLDP-MED Network Policy

Click Advanced Application > LLDP > LLDP-MED Network Policy (Click Here) to display the screen as shown next.

Figure 279 Advanced Application > LLDP > LLDP-MED Network Policy (Standalone mode)

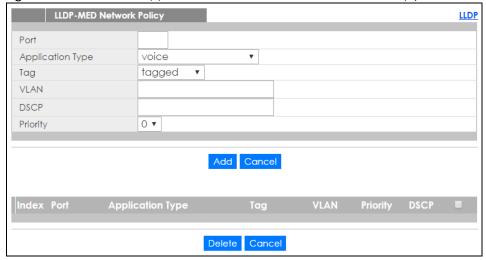

Figure 280 Advanced Application > LLDP > LLDP-MED Network Policy (Stacking mode)

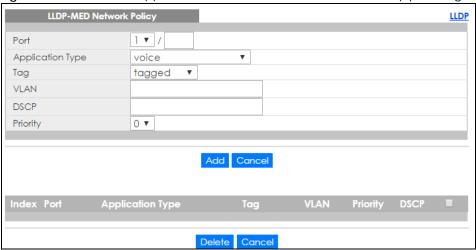

Table 160 Advanced Application > LLDP > LLDP-MED Network Policy

| LABEL            | DESCRIPTION                                                                                                    |
|------------------|----------------------------------------------------------------------------------------------------|
| Port             | Enter the port number to set up the LLDP-MED network policy. For Stacking mode the first field box is the slot ID, the second field box is the port number.                                                   |
| Application Type | Select the type of application used in the network policy.                                                                                                    |
|                  | <ul> <li>voice</li> <li>voice-signaling</li> <li>guest-voice</li> <li>guest-voice-signaling</li> <li>softphone-voice</li> <li>video-conferencing</li> <li>streaming-video</li> <li>video-signaling</li> </ul> |
| Tag              | Select to tag or untag in the network policy.                                                                                                    |
|                  | <ul><li>tagged</li><li>untagged</li></ul>                                                                                                    |
| VLAN             | Enter the VLAN ID number. It should be from 1 to 4094. For priority tagged frames, enter "0".                                                                                                    |
| DSCP             | Enter the DSCP value of the network policy. The value is defined from 0 through 63 with the 0 representing use of the default DSCP value.                                                                     |
| Priority         | Enter the priority value for the network policy.                                                                                                    |
| Add              | Click <b>Add</b> after finish entering the network policy information. A summary table will list all the Switch you've added.                                                                                 |
| Cancel           | Click Cancel to begin entering the information afresh.                                                                                                    |
| Index            | This field displays the of index number of the network policy. Click an index number to edit the rule.                                                                                                    |
| Port             | This field displays the port number of the network policy.                                                                                                    |
| Application Type | This field displays the application type of the network policy.                                                                                                    |
| Tag              | This field displays the Tag Status of the network policy.                                                                                                    |
| VLAN             | This field displays the VLANID of the network policy.                                                                                                    |
| Priority         | This field displays the priority value of the network policy.                                                                                                    |
| DSCP             | This field displays the DSCP value of the network policy.                                                                                                    |

Table 160 Advanced Application > LLDP > LLDP-MED Network Policy

| LABEL  | DESCRIPTION                                                                                                    |
|--------|----------------------------------------------------------------------------------------------------|
|        | Select an entry's check box to select a specific entry. Otherwise, select the check box in the table heading row to select all entries. |
| Delete | Check the rules that you want to remove, then click the <b>Delete</b> button.                                                           |
| Cancel | Click <b>Cancel</b> to clear the selected check boxes.                                                                                  |

#### 35.9 LLDP-MED Location

Click **Advanced Application** > **LLDP** > **LLDP-MED Location (Click Here)** to display the screen as shown next.

Figure 281 Advanced Application > LLDP > LLDP-MED Location (Standalone mode)

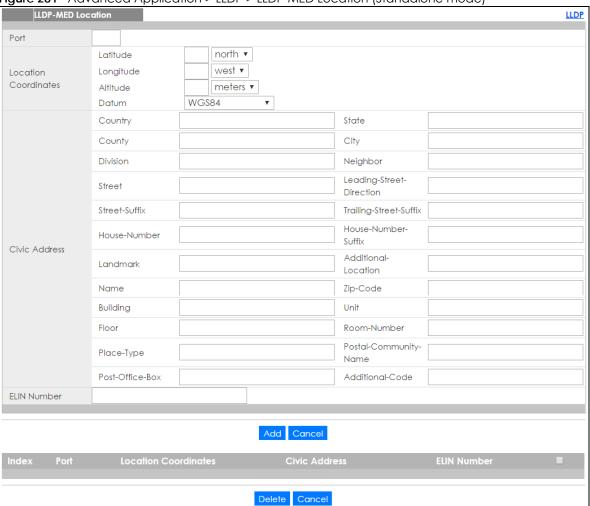

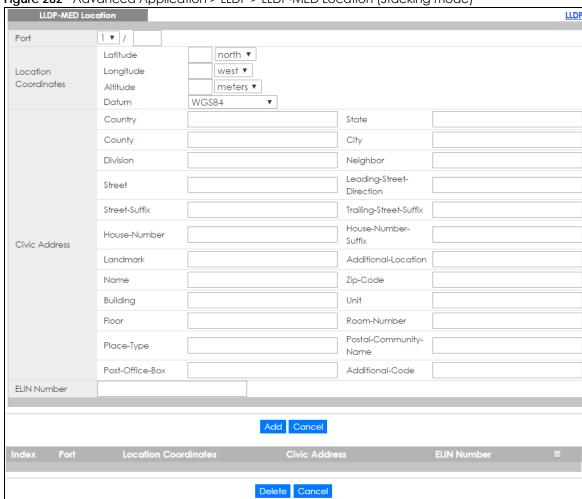

Figure 282 Advanced Application > LLDP > LLDP-MED Location (Stacking mode)

Table 161 Advanced Application > LLDP > LLDP-MED Location

| LABEL                   | DESCRIPTION                                                                                                    |
|-------------------------|----------------------------------------------------------------------------------------------------|
| Port                    | Enter the port number you want to set up the location within the LLDP-MED network. For stacking mode the first field box is the slot ID, the second field box is the port number.                                                                                                    |
| Location<br>Coordinates | The LLDP-MED uses geographical coordinates and Civic Address to set the location information of the remote device. Geographical based coordinates includes latitude, longitude, altitude and datum. Civic Address includes Country, State, County, City, Street and other related information. |
| Latitude                | Enter the latitude information. The value should be from 0° to 90°. The negative value represents the South.  • north • south                                                                                                    |
| Longitude               | Enter the longitude information. The value should be from 0° to 180°. The negative value represents the West.  • west • east                                                                                                    |

Table 161 Advanced Application > LLDP > LLDP-MED Location

| LABEL                   | DESCRIPTION                                                                                                    |
|-------------------------|----------------------------------------------------------------------------------------------------|
| Altitude                | Enter the altitude information. The value should be from -2097151 to 2097151 in meters or in floors.  • meters • floor                                                                                                    |
| Datum                   | Select the appropriate geodetic datum used by GPS.                                                                                                    |
|                         | <ul><li>WGS84</li><li>NAD83-NAVD88</li><li>NAD83-MLLW</li></ul>                                                                                                    |
| Civic Address           | Enter the Civic Address by providing information such as Country, State, County, City, Street, Number, ZIP code and other additional information. Enter at least two field in this configuration including the Country. The valid length of the Country field is 2 characters and all other fields are up to 32 characters.  Country State County Division Neighbor Street Leading-Street-Direction Street Leading-Street-Suffix Trailing-Street-Suffix House-Number House-Number Additional-Location Name Zip-Code Building Unit Floor Room-Number Place-Type Postal-Community-Name Post-Office-Box Additional-Code |
| ELIN Number             | Enter a numerical digit string, corresponding to the ELIN identifier which is used during emergency call setup to a traditional CAMA or ISDN trunk-based PSAP. The valid length is from 10 to 25 characters.                                                                                                    |
| Add                     | Click <b>Add</b> after finish entering the location information.                                                                                                    |
| Cancel                  | Click Cancel to begin entering the location information afresh.                                                                                                    |
| Index                   | This lists the index number of the location configuration. Click an index number to view or edit the location.                                                                                                    |
| Port                    | This lists the port number of the location configuration.                                                                                                    |
| Location<br>Coordinates | This field displays the location configuration information based on geographical coordinates that includes longitude, latitude, altitude and datum.                                                                                                    |
| Civic Address           | This field displays the Civic Address for the remote device using information such as Country, State, County, City, Street, Number, ZIP code and additional information.                                                                                                    |
| ELIN Number             | This field shows the Emergency Location Identification Number (ELIN), which is used to identify endpoint devices when they issue emergency call services. The valid length is form 10 to 25 characters.                                                                                                    |

Table 161 Advanced Application > LLDP > LLDP-MED Location

| LABEL  | DESCRIPTION                                                                                                    |
|--------|----------------------------------------------------------------------------------------------------|
|        | Select an entry's check box to select a specific entry. Otherwise, select the check box in the table heading row to select all entries. |
| Delete | Check the locations that you want to remove, then click the <b>Delete</b> button.                                                       |
| Cancel | Click <b>Cancel</b> to clear the selected check boxes.                                                                                  |

# CHAPTER 36 Anti-Arpscan

### 36.1 Anti-Arpscan Overview

Address Resolution Protocol (ARP), RFC 826, is a protocol used to convert a network-layer IP address to a link-layer MAC address. ARP scan is used to scan the network of a certain interface for alive hosts. It shows the IP address and MAC addresses of all hosts found. Hackers could use ARP scan to find targets in your network. **Anti-arpscan** is used to detect unusual ARP scan activity and block suspicious hosts or ports.

Unusual ARP scan activity is determined by port and host thresholds that you set. A port threshold is determined by the number of packets received per second on the port. If the received packet rate is over the threshold, then the port is put into an **Err-Disable** state. You can recover the normal state of the port manually if this happens and after you identify the cause of the problem.

A host threshold is determined by the number of ARP-request packets received per second. There is a global threshold rate for all hosts. If the rate of a host is over the threshold, then that host is blocked by using a MAC address filter. A blocked host is released automatically after the MAC aging time expires.

Note: A port-based threshold must be larger than the host-based threshold or the host-based threshold will not work.

#### 36.1.1 What You Can Do

- Use the Anti-Arpscan Status screen (Section 36.2 on page 370) to see what ports are trusted and are forwarding traffic or are disabled.
- Use the **Anti-Arpscan Host Status** screen (Section 36.3 on page 371) to view blocked hosts and clear selected ones.
- Use the **Anti-Arpscan Trust Host** screen (Section 36.4 on page 372) to create or remove trusted hosts identified by IP address and subnet mask. **Anti-arpscan** is not performed on trusted hosts.
- Use this Anti-Arpscan Configure screen (Section 36.5 on page 373) to enable anti-arpscan, set port and host thresholds as well as configure ports to be trusted or untrusted.

#### 36.1.2 What You Need to Know

- You should set an uplink port as a trusted port before enabling **Anti-arpscan** so as to prevent the port from being shutdown due to receiving too many ARP messages.
- When a port is configured as a trusted port, **Anti-arpscan** is not performed on the port. Both host and port thresholds are ignored for trusted ports. If the received ARP packet rate on a port or the received ARP-requests from a host exceed the thresholds, the trusted port will not be closed.
- If a port on the Switch is closed by **Anti-arpscan**, and you want to recover it, then do one of the following:

- Go to Basic Setting > Port Setup. Clear Active and click Apply. Then select Active and click Apply
  again.
- Go to Application > Errdiable > Errdisable Recovery and set the interval for Anti-arpscan. After the interval expires, the closed port(s) will become active and start receiving packets again.
- Use the command port no inactive.
- Refer to the port logs to see when a port was closed.

### 36.2 Anti-Arpscan Status

Use this screen to see what ports are trusted and are forwarding traffic or are disabled. To open this screen, click **Advanced Application > Anti-Arpscan**.

Figure 283 Advanced Application > Anti-Arpscan Status (Standalone mode)

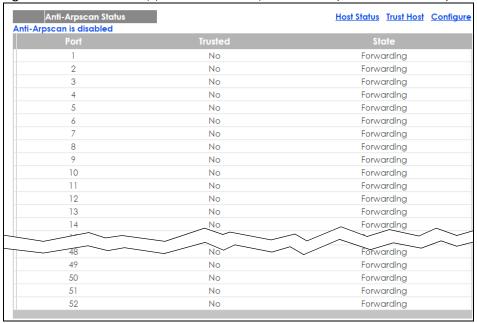

Figure 284 Advanced Application > Anti-Arpscan Status (Stacking mode)

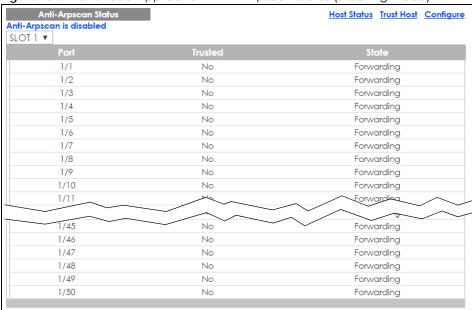

Table 162 Advanced Application > Anti-Arpscan Status

| LABEL                   | DESCRIPTION                                                                                                    |
|-------------------------|----------------------------------------------------------------------------------------------------|
| Anti-Arpscan is         | This shows whether <b>Anti-arpscan</b> is enabled or disabled on the Switch.                                                            |
| Slot (Stacking<br>mode) | This field appears only in stacking mode. Click the drop-down list to choose the slot number of the Switch in a stack.                  |
| Port                    | This field displays the port number of the Switch. In stacking mode, the first number is the slot ID and the second is the port number. |
| Trusted                 | This field displays whether the port is trusted or untrusted. <b>Anti-arpscan</b> is not performed on a trusted port.                   |
| State                   | This field displays whether the port can forward traffic normally (Forwarding) or is disabled (Err-Disable).                            |

### 36.3 Anti-Arpscan Host Status

Use this screen to view blocked hosts and unblock ones connected to certain ports. To open this screen, click **Advanced Application > Anti-Arpscan > Host Status**.

Figure 285 Advanced Application > Anti-Arpscan > Host Status

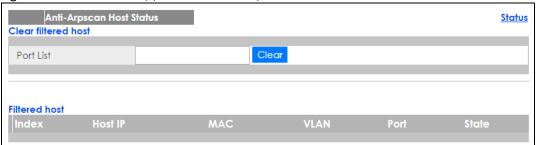

Table 163 Advanced Application > Anti-Arpscan > Host Status

| LABEL                | DESCRIPTION                                                                                                    |
|----------------------|----------------------------------------------------------------------------------------------------|
| Clear Filtered host: | A filtered host is a blocked IP address.                                                                                                    |
| Port List            | Type a port number or a series of port numbers separated by commas and spaces, and then click <b>Clear</b> to unblock all hosts connected to these ports. |
| Filtered host:       | This table lists information on blocked hosts.                                                                                                    |
| Index                | This displays the index number of an IP address (a host) that has been blocked.                                                                           |
| Host IP              | This displays the IP address of the blocked host.                                                                                                    |
| MAC                  | This displays the MAC address of the blocked host.                                                                                                    |
| VLAN                 | This displays the VLAN ID that shows which VLAN the blocked host is in.                                                                                   |
| Port                 | This displays the port number to which the blocked host is connected.                                                                                     |
| State                | This shows <b>Err-Disable</b> if the ARP-request rate from this host is over the threshold. Forwarding hosts are not displayed.                           |

# 36.4 Anti-Arpscan Trust Host

Use this screen to create or remove trusted hosts identified by IP address and subnet mask. **Anti-arpscan** is not performed on trusted hosts. To open this screen, click **Advanced Application > Anti-Arpscan > Trust Host**.

Figure 286 Advanced Application > Anti-Arpscan > Trust Host

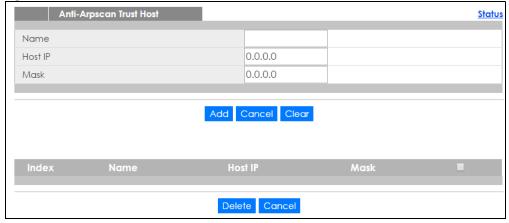

Table 164 Advanced Application > Anti-Arpscan > Trust Host

| LABEL   | DESCRIPTION                                                                                                    |
|---------|----------------------------------------------------------------------------------------------------|
| Name    | Type a descriptive name of up to 32 printable ASCII characters to identify this host.                                    |
| Host IP | Type the IP address of the host.                                                                                         |
| Mask    | A trusted host may consist of a subnet of IP addresses. Type a subnet mask to create a single host or a subnet of hosts. |
| Add     | Click this to create the trusted host.                                                                                   |
| Cancel  | Click this to reset the values above based or, if not applicable, to clear the fields above.                             |

Table 164 Advanced Application > Anti-Arpscan > Trust Host (continued)

| LABEL   | DESCRIPTION                                                                                                    |
|---------|----------------------------------------------------------------------------------------------------|
| Clear   | Click this to clear the fields above.                                                                                                   |
| Index   | This field displays a sequential number for each trusted host.                                                                          |
| Name    | This field displays the name of the trusted host.                                                                                       |
| Host IP | This field displays the IP address of the trusted host.                                                                                 |
| Mask    | This field displays the subnet mask of the trusted host.                                                                                |
|         | Select an entry's check box to select a specific entry. Otherwise, select the check box in the table heading row to select all entries. |
| Delete  | Select an entry checkbox and click <b>Delete</b> to remove the specified entry.                                                         |
| Cancel  | Click this to clear the check boxes above.                                                                                              |

# 36.5 Anti-Arpscan Configure

Use this screen to enable **Anti-Arpscan**, set port and host thresholds as well as configure ports to be trusted or untrusted. To open this screen, click **Advanced Application > Anti-Arpscan > Configure**.

Figure 287 Advanced Application > Anti-Arpscan > Configure (Standalone mode)

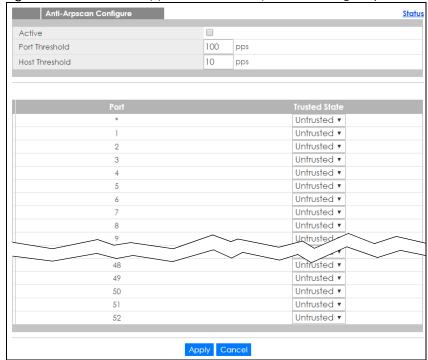

Anti-Arpscan Configure Port Threshold 100 pps Host Threshold 10 pps SLOT 1 ▼ 1/\* Untrusted ▼ 1/1 Untrusted ▼ 1/2 Untrusted ▼ 1/3 Untrusted ▼ 1/4 Untrusted ▼ 1/5 Untrusted ▼ 1/6 Untrusted ▼ 1/7 Untrusted ▼ 1/8 Untrusted ▼ 1/9 Untrusted ▼ 1/10 Untrusted ▼ 1/11 Untrusted > 1/46 Untrusted ▼ 1/47 Untrusted ▼ 1/48 Untrusted ▼ 1/49 Untrusted ▼ 1/50 Untrusted ▼ Apply Cancel

Figure 288 Advanced Application > Anti-Arpscan > Configure (Stacking mode)

Table 165 Advanced Application > Anti-Arpscan > Configure

| LABEL                   | DESCRIPTION                                                                                                    |
|-------------------------|----------------------------------------------------------------------------------------------------|
| Active                  | Select this to enable <b>Anti-arpscan</b> on the Switch.                                                                                                    |
| Port Threshold          | A port threshold is determined by the number of packets received per second on the port. If the received packet rate is over the threshold, then the port is put into an <b>Err-Disable</b> state. Type the maximum number of packets per second allowed on the port before it is blocked.  Note: The allowed range is 2 to 255 packets received per second. |
| Host Threshold          | A host threshold is determined by the number of ARP-request packets received per second. This is the global threshold rate for all hosts. If the rate of a host is over the threshold, then that host is blocked by using a MAC address filter. A blocked host is released automatically after the MAC aging time expires.                                   |
|                         | Type the maximum number of ARP-request packets allowed by a host before it is blocked.                                                                                                    |
|                         | Note: The allowed range is 2 to 100 ARP-request packets per second.                                                                                                    |
|                         | Note: The port-based threshold must be larger than the host-based threshold or the host-based threshold will not be applied.                                                                                                    |
| Slot (Stacking<br>mode) | This field appears only in stacking mode. Click the drop-down list to choose the slot number of the Switch in a stack.                                                                                                    |
| Port                    | This is the port index number. In stacking mode, the first number is the slot ID and the second is the port number. Use port * to have all ports be <b>Untrusted</b> or <b>Trusted</b> .                                                                                                    |

Table 165 Advanced Application > Anti-Arpscan > Configure (continued)

| LABEL         | DESCRIPTION                                                                                                    |
|---------------|----------------------------------------------------------------------------------------------------|
| *             | Settings in this row apply to all ports.                                                                                                    |
|               | Use this row only if you want to make some settings the same for all ports. Use this row first to set the common settings and then make adjustments on a port-by-port basis.                                                                                                    |
|               | Note: Changes in this row are copied to all the ports as soon as you make them.                                                                                                    |
| Trusted State | Select <b>Untrusted</b> or <b>Trusted</b> for the associated port. <b>Anti-arpscan</b> is not performed on trusted hosts.                                                                                                    |
| Apply         | Click <b>Apply</b> to save your changes to the Switch's run-time memory. The Switch loses these changes if it is turned off or loses power, so use the <b>Save</b> link on the top navigation panel to save your changes to the non-volatile memory when you are done configuring. |
| Cancel        | Click this to reset the values in this screen to their last-saved values.                                                                                                    |

# CHAPTER 37 BPDU Guard

#### 37.1 BPDU Guard Overview

A BPDU (Bridge Protocol Data Units) is a data frame that contains information about STP. STP-aware switches exchange BPDUs periodically.

The BPDU guard feature allows you to prevent any new STP-aware switch from connecting to an existing network and causing STP topology changes in the network. If there is any BPDU detected on the port(s) on which BPDU guard is enabled, the Switch disables the port(s) automatically. You can then enable the port(s) manually in the **Basic Setting > Port Setup** screen (Section 8.7 on page 75) or use the **Errdisable Recovery** screen (see Section 31.6 on page 329) to have the port(s) become active after a certain time interval.

#### 37.1.1 What You Can Do

- Use the BPDU Guard Status screen (Section 37.2 on page 376) to view the BPDU guard status.
- Use the BPDU Guard Configuration screen (Section 37.3 on page 378) to enable BPDU guard on the Switch.

#### 37.2 BPDU Guard Status

Use this screen to view whether BPDU guard is enabled on the Switch and the port status. Click **Advanced Application > BPDU Guard** in the navigation panel.

Figure 289 Advanced Application > BPDU Guard Status (Standalone mode)

| BPDU Guard Status BPDU guard globally configurat | tion: Disable | Configuration |
|--------------------------------------------------|---------------|---------------|
| Port                                             | Active        | Status        |
| 1                                                | No            | Forwarding    |
| 2                                                | No            | Forwarding    |
| 3                                                | No            | Forwarding    |
| 4                                                | No            | Forwarding    |
| 5                                                | No            | Forwarding    |
| 6                                                | No            | Forwarding    |
| 7                                                | No            | Forwarding    |
| 8                                                | No            | Forwarding    |
| 9                                                | No            | Forwarding    |
| 10                                               | No            | Forwarding    |
| 11                                               | No            | Forwarding    |
| 12                                               | No            | Forwarding    |
| 13                                               | No            | Forwarding    |
| 14                                               | Na            | Forming       |
|                                                  |               | Al Olling     |
| 48                                               | No            | Forwarding    |
| 49                                               | No            | Forwarding    |
| 50                                               | No            | Forwarding    |
| 51                                               | No            | Forwarding    |
| 52                                               | No            | Forwarding    |
|                                                  |               |               |

Figure 290 Advanced Application > BPDU Guard Status (Stacking mode)

| BPDU Guard Status        |                | Configure  |
|--------------------------|----------------|------------|
| guard globally configura | ıtion: Disable |            |
| Port Port                | Active         | Status     |
| 1/1                      | No             | Forwarding |
| 1/2                      | No             | Forwarding |
| 1/3                      | No             | Forwarding |
| 1/4                      | No             | Forwarding |
| 1/5                      | No             | Forwarding |
| 1/6                      | No             | Forwarding |
| 1/7                      | No             | Forwarding |
| 1/8                      | No             | Forwarding |
| 1/9                      | No             | Forwarding |
| 1/10                     | No             | Forwarding |
| 1/11                     | No             | Forwarding |
| 1/12                     | No             | Forwardina |
| 1/44                     | No             | Forwarding |
| 1/45                     | No             | Forwarding |
| 1/46                     | No             | Forwarding |
| 1/47                     | No             | Forwarding |
| 1/48                     | No             | Forwarding |
| 1/49                     | No             | Forwarding |
| 1/50                     | No             | Forwarding |

Table 166 Advanced Application > BPDU Guard Status

| LABEL                                   | DESCRIPTION                                                                                                    |
|-----------------------------------------|----------------------------------------------------------------------------------------------------|
| BPDU guard<br>globally<br>configuration | This field displays whether BPDU guard is activated on the Switch.                                                                 |
| Slot (Stacking mode)                    | This field appears only in stacking mode. Click the drop-down list to choose the slot number of the Switch in a stack.             |
| Port                                    | This is the number of the port on the Switch. In stacking mode, the first number is the slot ID and the second is the port number. |
| Active                                  | This shows whether BPDU guard is activated on the port.                                                                            |
| Status                                  | This shows whether the port is shut down (Err-disable) or able to transmit packets (Forwarding).                                   |

# 37.3 BPDU Guard Configuration

Use this screen to turn on the BPDU guard feature on the Switch and port(s).

In the BPDU Guard Status screen click Configuration to display the configuration screen as shown.

Figure 291 Advanced Application > BPDU Guard > BPDU Guard Configuration (Standalone mode)

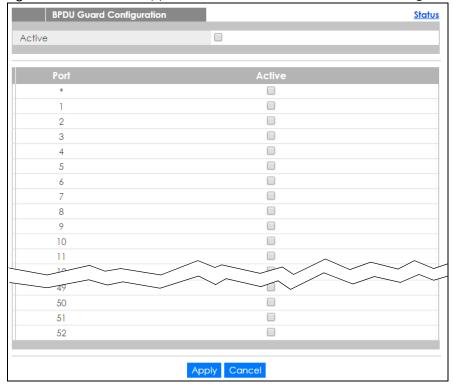

BPDU Guard Configuration Active SLOT 1 ▼ 1/1 1/2 1/3 1/4 1/5 1/6 1/7 1/8 1/9 1/10 1/46 1/47 1/48 1/49 1/50 Apply Cancel

Figure 292 Advanced Application > BPDU Guard > BPDU Guard Configuration (Stacking mode)

Table 167 Advanced Application > BPDU Guard > BPDU Guard Configuration

| LABEL                | DESCRIPTION                                                                                                    |
|----------------------|----------------------------------------------------------------------------------------------------|
| Active               | Select this option to enable BPDU guard on the Switch.                                                                                                    |
| Slot (Stacking mode) | This field appears only in stacking mode. Click the drop-down list to choose the slot number of the Switch in a stack.                                                                                                    |
| Port                 | This field displays the Switch's port number. In stacking mode, the first number is the slot ID and the second is the port number. * means all ports.                                                                                                    |
| *                    | Use this row to make the setting the same for all ports. Use this row first and then make adjustments on a port-by-port basis.                                                                                                    |
|                      | Note: Changes in this row are copied to all the ports as soon as you make them.                                                                                                    |
| Active               | Select this check box to enable the BPDU guard feature on this port. The Switch shuts down this port if there is any BPDU received on the port.                                                                                                    |
|                      | Clear this check box to disable the BPDU guard feature.                                                                                                    |
| Apply                | Click <b>Apply</b> to save your changes to the Switch's run-time memory. The Switch loses these changes if it is turned off or loses power, so use the <b>Save</b> link on the top navigation panel to save your changes to the non-volatile memory when you are done configuring. |
| Cancel               | Click Cancel to begin configuring this screen afresh.                                                                                                    |

# CHAPTER 38 OAM

#### 38.1 OAM Overview

Link layer Ethernet OAM (Operations, Administration and Maintenance) as described in IEEE 802.3ah is a link monitoring protocol. It utilizes OAM Protocol Data Units or OAM PDUs to transmit link status information between directly connected Ethernet devices. Both devices must support IEEE 802.3ah. Because link layer Ethernet OAM operates at layer two of the OSI (Open Systems Interconnection Basic Reference) model, neither IP or SNMP are necessary to monitor or troubleshoot network connection problems.

The Switch supports the following IEEE 802.3ah features:

- Discovery this identifies the devices on each end of the Ethernet link and their OAM configuration.
- Remote Loopback this can initiate a loopback test between Ethernet devices.

#### 38.1.1 What You Can Do

- Use the **OAM Status** screen (Section 38.2 on page 380) to view the configuration of ports on which Ethernet OAM is enabled.
- Use the OAM Configuration screen (Section 38.3 on page 386) to enable Ethernet OAM on the Switch.
- Use the OAM Remote Loopback screen (Section 38.4 on page 388) to perform remote-loopback tests.

#### 38.2 OAM Status

Use this screen to view the configuration of ports on which Ethernet OAM is enabled. Click **Advanced Application** > **OAM** in the navigation panel.

Figure 293 Advanced Application > OAM Status (Standalone mode)

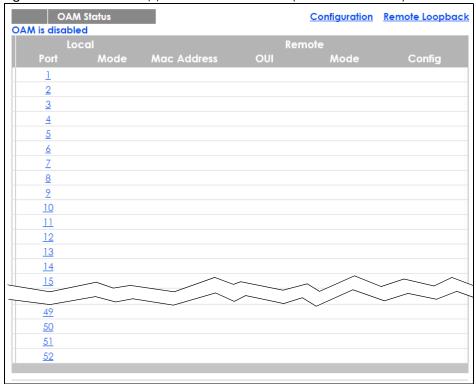

Figure 294 Advanced Application > OAM Status (Stacking mode)

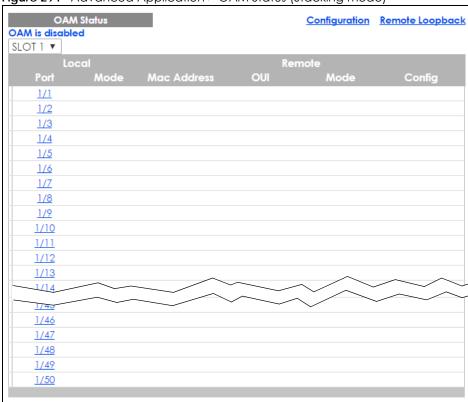

Table 168 Advanced Application > OAM Status

| LABEL                   | DESCRIPTION                                                                                                    |
|-------------------------|----------------------------------------------------------------------------------------------------|
| Slot (Stacking<br>mode) | This field appears only in stacking mode. Click the drop-down list to choose the slot number of the Switch in a stack.                                  |
| Local                   |                                                                                                    |
| This section displays   | information about the ports on the Switch.                                                                                                    |
| Port                    | This field displays the number of the port on the Switch. In stacking mode, the first box field is the slot ID and the second field is the port number. |
| Mode                    | This field displays the operational state of the port when OAM is enabled on the port.                                                                  |
|                         | Active - Allows the port to issue and respond to Ethernet OAM commands.                                                                                 |
|                         | Passive - Allows the port to respond to Ethernet OAM commands.                                                                                          |
| Remote                  |                                                                                                    |
| This section displays   | information about the remote device.                                                                                                    |
| Mac Address             | This field displays the MAC address of the remote device.                                                                                               |
| OUI                     | This field displays the OUI (first three bytes of the MAC address) of the remote device.                                                                |
| Mode                    | This field displays the operational state of the port when OAM is enabled on the port.                                                                  |
|                         | Active - Allows the port to issue and respond to Ethernet OAM commands.                                                                                 |
|                         | Passive - Allows the port to respond to Ethernet OAM commands.                                                                                          |
| Config                  | This field displays the capabilities of the Switch and remote device.                                                                                   |

#### 38.2.1 OAM Details

Use this screen to view OAM configuration details and operational status of a specific port. Click a number in the **Port** column in the **OAM Status** screen to display the screen as shown next.

Figure 295 Advanced Application > OAM Status > OAM Details

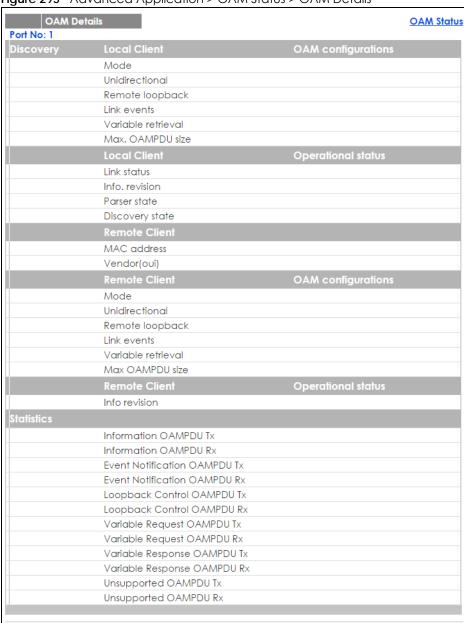

Table 169 Advanced Application > OAM Status > OAM Details

| LABEL                          | DESCRIPTION                                                                                  |
|--------------------------------|----------------------------------------------------------------------------------------------|
| Discovery                      |                                                                                              |
| This section displays device.  | OAM configuration details and operational status of the port on the Switch and/or the remote |
| Local Client/<br>Remote Client |                                                                                              |
| OAM configurations             |                                                                                              |

Table 169 Advanced Application > OAM Status > OAM Details (continued)

| LABEL                          | DESCRIPTION                                                                                                    |
|--------------------------------|----------------------------------------------------------------------------------------------------|
| Mode                           | This field displays the OAM mode. The device in active mode (typically the service provider's device) controls the device in passive mode (typically the subscriber's device).                                                                                                    |
|                                | Active: The port initiates OAM discovery; sends information PDUs; and may send event notification PDUs, variable request/response PDUs, or loopback control PDUs.                                                                                                    |
|                                | Passive: The port waits for the remote device to initiate OAM discovery; sends information PDUs; may send event notification PDUs; and may respond to variable request PDUs or loopback control PDUs.                                                                                                    |
|                                | The Switch might not support some types of PDUs, as indicated in the fields below.                                                                                                    |
| Unidirectional                 | This field indicates whether or not the port can send information PDUs to transmit fault information when the receive path is non-operational.                                                                                                    |
| Remote<br>loopback             | This field indicates whether or not the port can use loopback control PDUs to put the remote device into loopback mode.                                                                                                    |
| Link events                    | This field indicates whether or not the port can interpret link events, such as link fault and dying gasp. Link events are sent in event notification PDUs and indicate when the number of errors in a given interval (time, number of frames, number of symbols, or number of errored frame seconds) exceeds a specified threshold. Organizations may create organization-specific link event TLVs as well. |
| Variable<br>retrieval          | This field indicates whether or not the port can respond to requests for more information, such as requests for Ethernet counters and statistics, about link events.                                                                                                    |
| Max. OAMPDU<br>size            | This field displays the maximum size of PDU for receipt and delivery.                                                                                                    |
| Local Client/<br>Remote Client |                                                                                                    |
| Operational status             |                                                                                                    |
| Link status                    | This field indicates that the link between the Switch port and a connected IEEE 802.3ah-enabled remote Ethernet device is up or down.                                                                                                    |
| Info. revision                 | This field displays the current version of local state and configuration. This two-octet value starts at zero and increments every time the local state or configuration changes.                                                                                                    |
| Parser state                   | This field indicates the current state of the parser.                                                                                                    |
|                                | Forward: The port is forwarding packets normally.                                                                                                    |
|                                | Loopback: The port is in loopback mode.                                                                                                    |
|                                | <b>Discard</b> : The port is discarding non-OAMPDUs because it is trying to or has put the remote device into loopback mode.                                                                                                    |

Table 169 Advanced Application > OAM Status > OAM Details (continued)

| LABEL                          | DESCRIPTION                                                                                                    |
|--------------------------------|----------------------------------------------------------------------------------------------------|
| Discovery state                | This field indicates the state in the OAM discovery process. OAM-enabled devices use this process to detect each other and to exchange information about their OAM configuration and capabilities. OAM discovery is a handshake protocol. |
|                                | <b>Fault</b> : One of the devices is transmitting OAM PDUs with link fault information, or the interface is not operational.                                                                                                    |
|                                | Active Send Local: The port is in active mode and is trying to see if the remote device supports OAM.                                                                                                    |
|                                | Passive Wait: The port is in passive mode and is waiting for the remote device to begin OAM discovery.                                                                                                    |
|                                | Send Local Remote: This state occurs in the following circumstances.                                                                                                    |
|                                | The port has discovered the remote device but has not accepted or rejected the connection yet.                                                                                                    |
|                                | The port has discovered the remote device and rejected the connection.                                                                                                    |
|                                | Send Local Remote OK: The port has discovered the remote device and has accepted the connection. In addition, the remote device has not accepted or rejected the connection yet, or the remote device has rejected the connected.         |
|                                | Send Any: The port and the remote device have accepted the connection. This is the operating state for OAM links that are fully operational.                                                                                              |
| Statistics                     |                                                                                                    |
| This section displays          | the number of OAM packets transferred on the port of the Switch.                                                                                                    |
| Information<br>OAMPDU Tx       | This field displays the number of OAM PDUs sent on the port.                                                                                                    |
| Information<br>OAMPDU Rx       | This field displays the number of OAM PDUs received on the port.                                                                                                    |
| Event Notification OAMPDU Tx   | This field displays the number of unique or duplicate OAM event notification PDUs sent on the port.                                                                                                    |
| Event Notification OAMPDU Rx   | This field displays the number of unique or duplicate OAM event notification PDUs received on the port.                                                                                                    |
| Loopback Control<br>OAMPDU Tx  | This field displays the number of loopback control OAM PDUs sent on the port.                                                                                                    |
| Loopback Control<br>OAMPDU Rx  | This field displays the number of loopback control OAM PDUs received on the port.                                                                                                    |
| Variable Request<br>OAMPDU Tx  | This field displays the number of OAM PDUs sent to request MIB objects on the remote device.                                                                                                    |
| Variable Request<br>OAMPDU Rx  | This field displays the number of OAM PDUs received requesting MIB objects on the Switch.                                                                                                    |
| Variable Response<br>OAMPDU Tx | This field displays the number of OAM PDUs sent by the Switch in response to requests.                                                                                                    |
| Variable Response<br>OAMPDU Rx | This field displays the number of OAM PDUs sent by the remote device in response to requests.                                                                                                    |
| Unsupported OAMPDU Tx          | This field displays the number of unsupported OAM PDUs sent on the port.                                                                                                    |
| Unsupported<br>OAMPDU Rx       | This field displays the number of unsupported OAM PDUs received on the port.                                                                                                    |

# 38.3 OAM Configuration

Use this screen to turn on Ethernet OAM on the Switch and port(s) and configure the related settings.

In the **OAM Status** screen click **Configuration** to display the configuration screen as shown.

Figure 296 Advanced Application > OAM > OAM Configuration (Standalone mode)

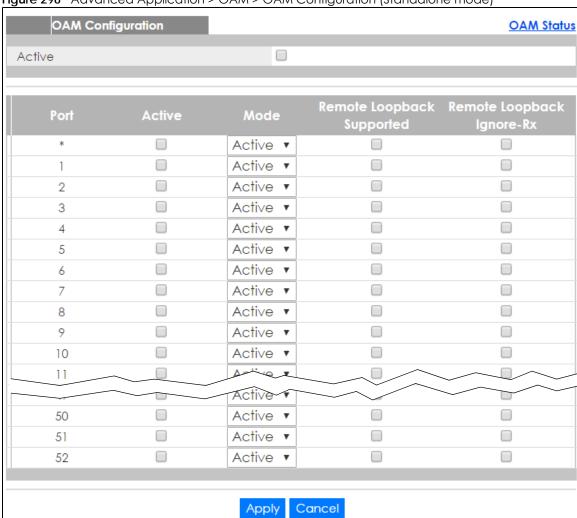

Figure 297 Advanced Application > OAM > OAM Configuration (Stacking mode) OAM Configuration **OAM Status** Active SLOT 1 ▼ Remote Loopback Remote Loopback Active Mode Supported Ignore-Rx 1/\* Active ▼ 1/1 Active ▼ 1/2 Active ▼ 1/3 Active ▼ 1/4 Active ▼ 1/5 Active ▼ 1/6 Active ▼ 1/7 Active ▼ 1/8 Active ▼ 1/9 Active ▼ 1/10 Active V ACTIVE 1/46 Active ▼ 1/47 Active ▼ 1/48 Active ▼ 1/49 Active ▼ 1/50 Active ▼

Table 170 Advanced Application > OAM > OAM Configuration

| LABEL                | DESCRIPTION                                                                                                    |
|----------------------|----------------------------------------------------------------------------------------------------|
| Active               | Select this option to enable Ethernet OAM on the Switch.                                                                                              |
| Slot (Stacking mode) | This field appears only in stacking mode. Click the drop-down list to choose the slot number of the Switch in a stack.                                |
| Port                 | This field displays the Switch's port number. In stacking mode, the first number is the slot ID and the second is the port number. * means all ports. |
| *                    | Use this row to make the setting the same for all ports. Use this row first and then make adjustments on a port-by-port basis.                        |
|                      | Note: Changes in this row are copied to all the ports as soon as you make them.                                                                       |
| Active               | Select this check box to enable Ethernet OAM on this port.                                                                                            |
|                      | Clear this check box to disable Ethernet OAM on the port.                                                                                             |

Apply Cancel

Table 170 Advanced Application > OAM > OAM Configuration (continued)

| LABEL                           | DESCRIPTION                                                                                                    |
|---------------------------------|----------------------------------------------------------------------------------------------------|
| Mode                            | Specify the OAM mode on the port.                                                                                                    |
|                                 | Select <b>Active</b> to allow the port to issue and respond to Ethernet OAM commands.                                                                                                    |
|                                 | Select <b>Passive</b> to allow the port to respond to Ethernet OAM commands.                                                                                                    |
| Remote<br>Loopback<br>Supported | Select this check box to enable the remote loopback feature on the port. Otherwise, clear the check box to disable it.                                                                                                    |
| Remote<br>Loopback<br>Ignore-Rx | Select this check box to set the Switch to process loopback commands received on the port.  Otherwise, clear the check box to have the Switch ignore loopback commands received on the port.                                                                                       |
| Apply                           | Click <b>Apply</b> to save your changes to the Switch's run-time memory. The Switch loses these changes if it is turned off or loses power, so use the <b>Save</b> link on the top navigation panel to save your changes to the non-volatile memory when you are done configuring. |
| Cancel                          | Click Cancel to begin configuring this screen afresh.                                                                                                    |

# 38.4 OAM Remote Loopback

Use this screen to perform a remote-loopback test. In the **OAM Status** screen click **Remote Loopback** to display the screen as shown.

Figure 298 Advanced Application > OAM > OAM Remote Loopback (Standalone mode)

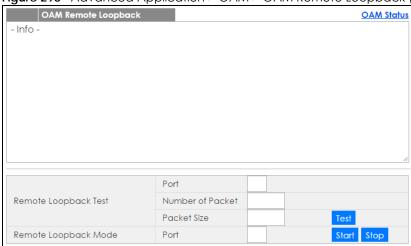

Figure 299 Advanced Application > OAM > OAM Remote Loopback (Stacking mode)

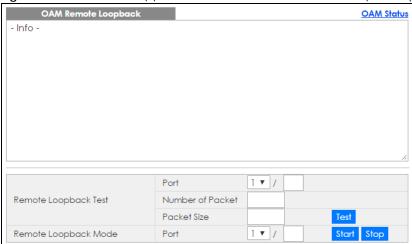

Table 171 Advanced Application > OAM > OAM Remote Loopback

| LABEL               | DESCRIPTION                                                                                                    |  |  |
|---------------------|----------------------------------------------------------------------------------------------------|--|--|
| Remote Loopbac      | Remote Loopback Test                                                                                                    |  |  |
| Port                | Enter the number of the port from which the Switch performs a remote-loopback test. In stacking mode, the first box field is the slot ID and the second field is the port number.                                             |  |  |
| Number of<br>Packet | Define the allowable packet number of the loopback test frames.                                                                                                    |  |  |
| Packet Size         | Define the allowable packet size of the loopback test frames.                                                                                                    |  |  |
| Test                | Click Test to begin the test.                                                                                                    |  |  |
| Remote Loopbac      | Remote Loopback Mode                                                                                                    |  |  |
| Port                | Enter the number of the port from which the Switch sends loopback control PDUs to initiate or terminate a remote-loopback test. In stacking mode, the first box field is the slot ID and the second field is the port number. |  |  |
| Start               | Click <b>Start</b> to initiate a remote-loopback test from the specified port by sending Enable Loopback Control PDUs to the remote device.                                                                                   |  |  |
| Stop                | Click <b>Stop</b> to terminate a remote-loopback test from the specified port by sending Disable Loopback Control PDUs to the remote device.                                                                                  |  |  |

# CHAPTER 39 ZULD

#### 39.1 ZULD Overview

A unidirectional link is a connection where the link is up on both ends, but only one end can receive packets. This may happen if OAM was initially enabled but then disabled, there are misconfigured transmitting or receiving lines or the hardware is malfunctioning. Zyxel Unidirectional Link Detection (ZULD) is a layer-2 protocol that can detect and disable these physical one-way links before they cause loops or communication malfunction.

In the figure below, \$1 - A is a bidirectional link as both ends can send packets to each other. \$1-B is unidirectional as B cannot send packets to \$1 (although the \$1-B link is up). Similarly, \$2-\$1 is unidirectional as \$1 cannot send packets to \$2 (although the \$1-\$2 link is up).

Figure 300 ZULD Overview

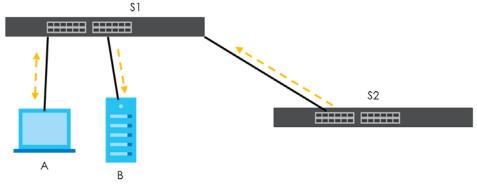

#### 39.1.1 What You Can Do

- Use the ZULD Status screen (Section 39.2 on page 391) to see details on ZULD.
- Use the **ZULD Configuration** screen (Section 39.3 on page 393) to enable ZULD on a port, configure a mode and set the probe time.

#### 39.1.2 What You Need to Know

- ZULD must be enabled on the Switch and the port(s) in order to detect unidirectional links by monitoring OAMPDUs.
- Ports advertise their unidirectional link detection capability using OAMPDUs, so all connected devices
  must support OAM as well as ZULD. You need to enable OAM on the Switch by going to Advanced
  Application > OAM > Configuration and selecting Active. OAM must be enabled on other connected
  devices too. If OAM is not enabled initially, ZULD will not work.
- If OAM is enabled initially and later disabled on one end of a link, the link will be unidirectional as that end cannot send OAMPDUs.

- OAM discovery, the sending of OAMPDUs to other ports, is initiated by an active port.
- When **ZULD** detects a unidirectional link, it sends a syslog and SNMP trap and may shut down the affected port (**Aggresssive Mode**).
- If a port on the Switch is shut down by ZULD, and you want to recover it, then do one of the following:
  - Go to Basic Setting > Port Setup. Clear Active and click Apply. Then select Active and click Apply
    again.
  - Go to Advanced Application > Errdiable > Errdisable Recovery and set the interval for ZULD. After the interval expires, the closed port(s) will become active and start receiving packets again.
  - Use the command port no inactive.
- Refer to the ZULD logs to see when a unidirectional link is detected and when it is recovered to a bidirectional link.

#### 39.2 ZULD Status

Use this screen to see details of unidirectional and bidirectional links discovered by **ZULD**. To open this screen, click **Advanced Application** > **ZULD**.

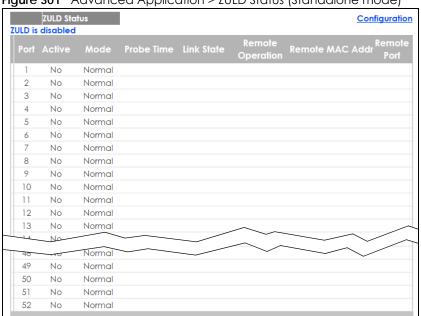

Figure 301 Advanced Application > ZULD Status (Standalone mode)

Figure 302 Advanced Application > ZULD Status (Stacking mode)

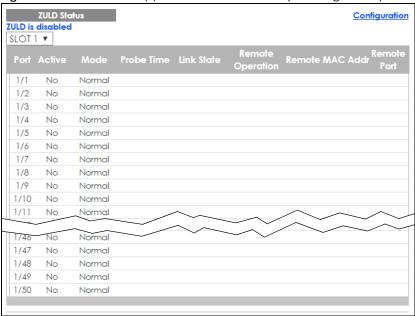

Table 172 Advanced Application > ZULD Status

| LABEL                   | DESCRIPTION                                                                                                    |
|-------------------------|----------------------------------------------------------------------------------------------------|
| ZULD is                 | This shows whether <b>ZULD</b> is enabled or disabled on the Switch.                                                                                                    |
| Slot (Stacking<br>mode) | This field appears only in stacking mode. Click the drop-down list to choose the slot number of the Switch in a stack.                                                                                                    |
| Port                    | This field displays the port number of the Switch. In stacking mode, the first number is the slot ID and the second is the port number.                                                                                                    |
| Active                  | This field displays whether ZULD is enabled on the port or not. ZULD must be enabled to detect an unidirectional link by monitoring OAMPDUs.                                                                                                    |
| Mode                    | This field indicates what <b>ZULD</b> will do when a unidirectional link is detected. In <b>Normal</b> mode, <b>ZULD</b> only sends a syslog and trap when it detects a unidirectional link. In <b>Aggressive</b> mode, <b>ZULD</b> shuts down the port (puts it into an <b>ErrDisable</b> state) as well as sends a syslog and trap when it detects a unidirectional link.                                                                                                    |
| Probe Time              | Probe time is the length of time that <b>ZULD</b> waits before declaring that a link is unidirectional. When the probe time expires, and one port (either on the Switch or the connected device) still has not received an OAMPDU, then <b>ZULD</b> declares that the link is unidirectional.                                                                                                    |
| Link State              | <ul> <li>This field shows the following link states:</li> <li>Linkdown: This is an initialization state, where the port is not yet up.</li> <li>Probe: This indicates that ZULD is discovering the connected device on this link.</li> <li>Bidirectional: Traffic sent by the Switch is received by the connected device on this link, and traffic from the connected device on this link is received by the Switch.</li> <li>Unidirectional: The state of the link between the port and its connected port cannot be determined either because no ZULD message was received, or one port is not capable of sending traffic.</li> <li>Shutdown: The port has been shut down because its link with the connected device is unidirectional and ZULD is in Aggressive mode.</li> </ul> |
| Remote Operation        | This field displays whether ZULD is enabled or disabled on the connected device on this link. ZULD must be enabled on the connected device and on the port that's connecting to the Switch.                                                                                                    |

Table 172 Advanced Application > ZULD Status (continued)

| LABEL           | DESCRIPTION                                                                                               |
|-----------------|----------------------------------------------------------------------------------------------------|
| Remote MAC Addr | This is the MAC address of the port on the connected device to which the port of the Switch is connected. |
| Remote Port     | This is the port number of the port on the connected device to which the port of the Switch is connected. |

# 39.3 ZULD Configuration

Use this screen to enable ZULD on a port, configure a mode and set the probe time. To open this screen, click **Advanced Application > ZULD > Configuration**.

Figure 303 Advanced Application > ZULD > Configuration (Standalone mode)

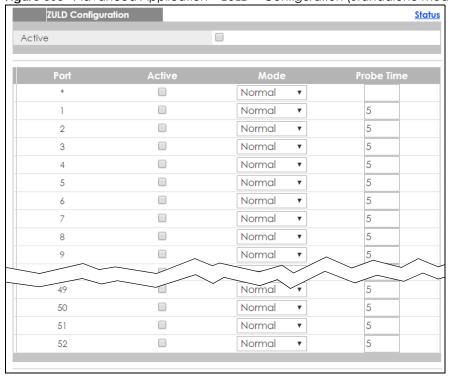

ZULD Configuration <u>Status</u> Active SLOT 1 ▼ 1/\* Normal • 5 1/1 Normal 5 1/2 Normal • 1/3 Normal 1/4 • 5 Normal 5 1/5 • Normal 5 1/6 Normal • 5 1/7 Normal • • 5 Normal 1/8 5 1/9 Normal • 1/10 • Normal 5 1/46 Normal 5 1/47 Normal • 1/48 • 5 Normal 1/49 Normal • 5 1/50 Normal • 5 Apply Cancel

Figure 304 Advanced Application > ZULD > Configuration (Stacking mode)

Table 173 Advanced Application > ZULD > Configuration

| LABEL                   | DESCRIPTION                                                                                                    |
|-------------------------|----------------------------------------------------------------------------------------------------|
| Active                  | Select this to enable <b>ZULD</b> on the Switch.                                                                                                    |
| Slot (Stacking<br>mode) | This field appears only in stacking mode. Click the drop-down list to choose the slot number of the Switch in a stack.                                                                                                    |
| Port                    | Use port * to configure all ports to have the same settings. Alternatively, select individual ports for different settings. In stacking mode, the first number is the slot ID and the second is the port number.                                                                |
| *                       | Settings in this row apply to all ports.                                                                                                    |
|                         | Use this row only if you want to make some settings the same for all ports. Use this row first to set the common settings and then make adjustments on a port-by-port basis.                                                                                                    |
|                         | Note: Changes in this row are copied to all the ports as soon as you make them.                                                                                                    |
| Active                  | Select this to enable <b>ZULD</b> on the port. ZULD must be enabled to detect an unidirectional link by monitoring OAMPDUs.                                                                                                    |
| Mode                    | Select Normal or Aggressive. In Normal mode, ZULD only sends a syslog and trap when it detects a unidirectional link. In Aggressive mode, ZULD shuts down the port (puts it into an ErrDisable state) as well as sends a syslog and trap when it detects a unidirectional link. |

Table 173 Advanced Application > ZULD > Configuration (continued)

| LABEL      | DESCRIPTION                                                                                                    |
|------------|----------------------------------------------------------------------------------------------------|
| Probe Time | Type the length of time that <b>ZULD</b> waits before declaring that a link is unidirectional. When the probe time expires, and one port (either on the Switch or the connected device) still has not received an OAMPDU, then <b>ZULD</b> declares that the link is unidirectional.  The allowed time range is from 5-65535 seconds. |
| Apply      | Click <b>Apply</b> to save your changes to the Switch's run-time memory. The Switch loses these changes if it is turned off or loses power, so use the <b>Save</b> link on the top navigation panel to save your changes to the non-volatile memory when you are done configuring.                                                    |
| Cancel     | Click this to reset the values in this screen to their last-saved values.                                                                                                    |

# CHAPTER 40 Static Route

### 40.1 Static Routing Overview

This chapter shows you how to configure static routes.

The Switch uses IP for communication with management computers, for example using HTTP, Telnet, SSH, or SNMP. Use IP static routes to have the Switch respond to remote management stations that are not reachable through the default gateway. The Switch can also use static routes to send data to a server or device that is not reachable through the default gateway, for example when sending SNMP traps or using ping to test IP connectivity.

This figure shows a **Telnet** session coming in from network **N1**. The Switch sends reply traffic to default gateway **R1** which routes it back to the manager's computer. The Switch needs a static route to tell it to use router **R2** to send traffic to an SNMP trap server on network **N2**.

Figure 305 Static Routing Overview

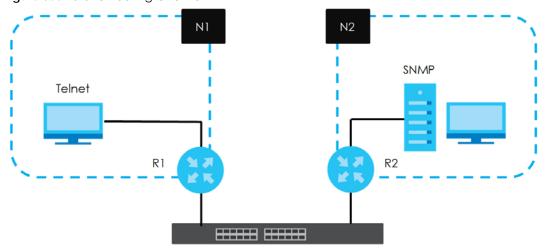

#### 40.1.1 What You Can Do

- Use the **Static Routing** screen (Section 40.2 on page 397) to display the link to the **IPv4 Static Route** screen.
- Use the IPv4 Static Route screen (Section 40.3 on page 397) to configure and enable an IPv4 static
  route.
- Use the IPv6 Static Route screen (Section 40.4 on page 398) to configure and enable an IPv6 static route.

## 40.2 Static Routing

Click IP Application > Static Routing in the navigation panel to display the screen as shown. Click the link next to IPv4 Static Route to open a screen where you can create IPv4 static routing rules. Click the link next to IPv6 Static Route to open a screen where you can create IPv6 static routing rules.

Figure 306 IP Application > Static Routing

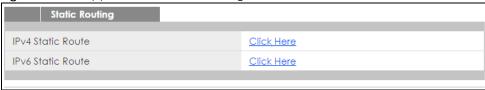

#### 40.3 IPv4 Static Route

Click the link next to IPv4 Static Route in the IP Application > Static Routing screen to display the screen as shown.

Figure 307 IP Application > Static Routing > IPv4 Static Route

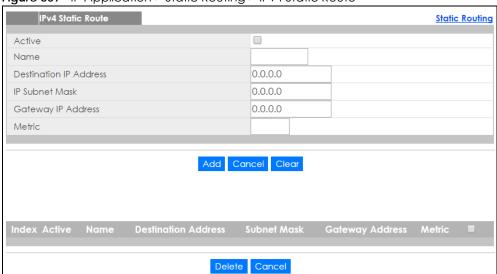

The following table describes the related labels you use to create a static route.

Table 174 IP Application > Static Routing > IPv4 Static Route

| LABEL                     | DESCRIPTION                                                                                                    |
|---------------------------|----------------------------------------------------------------------------------------------------|
| Active                    | This field allows you to activate/deactivate this static route.                                                                                                    |
| Name                      | Enter a descriptive name (up to 10 printable ASCII characters) for identification purposes.                                                                                                    |
| Destination IP<br>Address | This parameter specifies the IP network address of the final destination.                                                                                                    |
| IP Subnet Mask            | Enter the subnet mask for this destination. Routing is always based on network number. If you need to specify a route to a single host, use a subnet mask of 255.255.255.255 in the subnet mask field to force the network number to be identical to the host ID. |

Table 174 IP Application > Static Routing > IPv4 Static Route (continued)

| LABEL                  | DESCRIPTION                                                                                                    |  |  |  |  |
|------------------------|----------------------------------------------------------------------------------------------------|--|--|--|--|
| Gateway IP<br>Address  | Enter the IP address of the gateway. The gateway is an immediate neighbor of your Switch that will forward the packet to the destination. The gateway must be a router on the same segment as your Switch.                                                                                                    |  |  |  |  |
| Metric                 | The metric represents the "cost" of transmission for routing purposes. IP routing uses hop count as the measurement of cost, with a minimum of 1 for directly connected networks. Enter a number that approximates the cost for this link. The number need not be precise, but it must be between 1 and 15. In practice, 2 or 3 is usually a good number. |  |  |  |  |
| Add                    | Click <b>Add</b> to insert a new static route to the Switch's run-time memory. The Switch loses these changes if it is turned off or loses power, so use the <b>Save</b> link on the top navigation panel to save your changes to the non-volatile memory when you are done configuring.                                                                  |  |  |  |  |
| Cancel                 | Click Cancel to reset the above fields to your previous configuration.                                                                                                    |  |  |  |  |
| Clear                  | Click Clear to set the above fields back to the factory defaults.                                                                                                    |  |  |  |  |
| Index                  | This field displays the index number of the route. Click a number to edit the static route entry.                                                                                                    |  |  |  |  |
| Active                 | This field displays <b>Yes</b> when the static route is activated and <b>NO</b> when it is deactivated.                                                                                                    |  |  |  |  |
| Name                   | This field displays the descriptive name for this route. This is for identification purposes only.                                                                                                    |  |  |  |  |
| Destination<br>Address | This field displays the IP network address of the final destination.                                                                                                    |  |  |  |  |
| Subnet Mask            | This field displays the subnet mask for this destination.                                                                                                    |  |  |  |  |
| Gateway<br>Address     | This field displays the IP address of the gateway. The gateway is an immediate neighbor of your Switch that will forward the packet to the destination.                                                                                                    |  |  |  |  |
| Metric                 | This field displays the cost of transmission for routing purposes.                                                                                                    |  |  |  |  |
|                        | Select an entry's check box to select a specific entry. Otherwise, select the check box in the table heading row to select all entries.                                                                                                    |  |  |  |  |
| Delete                 | Click <b>Delete</b> to remove the selected entry from the summary table.                                                                                                    |  |  |  |  |
| Cancel                 | Click Cancel to clear the check boxes.                                                                                                    |  |  |  |  |

## 40.4 IPv6 Static Route

Click the link next to IPv6 Static Route in the IP Application > Static Routing screen to display the screen as shown.

Figure 308 IP Application > Static Routing > IPv6 Static Route

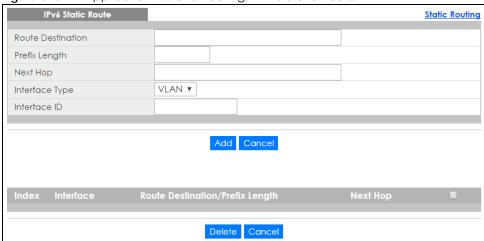

The following table describes the related labels you use to create a static route.

Table 175 IP Application > Static Routing > IPv6 Static Route

| LABEL                                 | DESCRIPTION                                                                                                    |
|---------------------------------------|----------------------------------------------------------------------------------------------------|
| Route<br>Destination                  | Enter the IPv6 address of the final destination.                                                                                                    |
| Prefix Length                         | Enter the prefix length number of up to 64 for this destination.                                                                                                    |
| Next Hop                              | Enter the IPv6 address of the next-hop router.                                                                                                    |
| Interface Type                        | Select the type of the IPv6 interface through which the IPv6 packets are forwarded.                                                                                                    |
|                                       | The Switch supports only the VLAN interface type at the time of writing.                                                                                                    |
| Interface ID                          | Enter the ID number of the IPv6 interface through which the IPv6 packets are forwarded.                                                                                                    |
| Add                                   | Click <b>Add</b> to insert a new static route to the Switch's run-time memory. The Switch loses these changes if it is turned off or loses power, so use the <b>Save</b> link on the top navigation panel to save your changes to the non-volatile memory when you are done configuring. |
| Cancel                                | Click Cancel to begin configuring this screen afresh.                                                                                                    |
| Index                                 | This field displays the index number of the route. Click a number to edit the static route entry.                                                                                                    |
| Interface                             | This field displays the descriptive name of the interface that is used to forward the packets to the destination.                                                                                                    |
| Route<br>Destination/Prefix<br>Length | This field displays the IPv6 subnet prefix and prefix length of the final destination.                                                                                                    |
| Next Hop                              | This field displays the IPv6 address of the gateway that helps forward the packet to the destination.                                                                                                    |
|                                       | Select an entry's check box to select a specific entry. Otherwise, select the check box in the table heading row to select all entries.                                                                                                    |
| Delete                                | Click <b>Delete</b> to remove the selected entry from the summary table.                                                                                                    |
| Cancel                                | Click Cancel to clear the check boxes.                                                                                                    |

## CHAPTER 41 Differentiated Services

## 41.1 DiffServ Overview

This chapter shows you how to configure Differentiated Services (DiffServ) on the Switch.

Quality of Service (QoS) is used to prioritize source-to-destination traffic flows. All packets in the flow are given the same priority. You can use CoS (class of service) to give different priorities to different packet types.

DiffServ is a class of service (CoS) model that marks packets so that they receive specific per-hop treatment at DiffServ-compliant network devices along the route based on the application types and traffic flow. Packets are marked with DiffServ Code Points (DSCPs) indicating the level of service desired. This allows the intermediary DiffServ-compliant network devices to handle the packets differently depending on the code points without the need to negotiate paths or remember state information for every flow. In addition, applications do not have to request a particular service or give advanced notice of where the traffic is going.

#### 41.1.1 What You Can Do

- Use the **DiffServ** screen (Section 41.2 on page 401) to activate DiffServ to apply marking rules or IEEE 802.1p priority mapping on the Switch.
- Use the DSCP screen (Section 41.3.1 on page 403) to change the DSCP-IEEE 802.1p mapping.

#### 41.1.2 What You Need to Know

Read on for concepts on Differentiated Services that can help you configure the screens in this chapter.

#### **DSCP** and Per-Hop Behavior

DiffServ defines a new DS (Differentiated Services) field to replace the Type of Service (ToS) field in the IP header. The DS field contains a 6-bit DSCP field which can define up to 64 service levels and the remaining 2 bits are defined as currently unused (CU). The following figure illustrates the DS field.

Figure 309 DiffServ: Differentiated Service Field

| DSCP (6 bits) CU (2 bits) |  |
|---------------------------|--|
|---------------------------|--|

DSCP is backward compatible with the three precedence bits in the ToS octet so that non-DiffServ compliant, ToS-enabled network device will not conflict with the DSCP mapping.

The DSCP value determines the PHB (Per-Hop Behavior), that each packet gets as it is forwarded across the DiffServ network. Based on the marking rule different kinds of traffic can be marked for different priorities of forwarding. Resources can then be allocated according to the DSCP values and the configured policies.

#### DiffServ Network Example

The following figure depicts a DiffServ network consisting of a group of directly connected DiffServ-compliant network devices. The boundary node (A in Figure 310) in a DiffServ network classifies (marks with a DSCP value) the incoming packets into different traffic flows (Platinum, Gold, Silver, Bronze) based on the configured marking rules. A network administrator can then apply various traffic policies to the traffic flows. An example traffic policy, is to give higher drop precedence to one traffic flow over others. In our example, packets in the Bronze traffic flow are more likely to be dropped when congestion occurs than the packets in the Platinum traffic flow as they move across the DiffServ network.

Figure 310 DiffServ Network

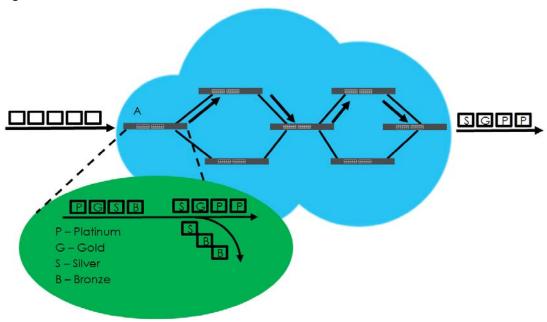

## 41.2 Activating DiffServ

Activate DiffServ to apply marking rules or IEEE 802.1p priority mapping on the Switch.

Click IP Application > DiffServ in the navigation panel to display the screen as shown.

Figure 311 IP Application > DiffServ (Standalone mode)

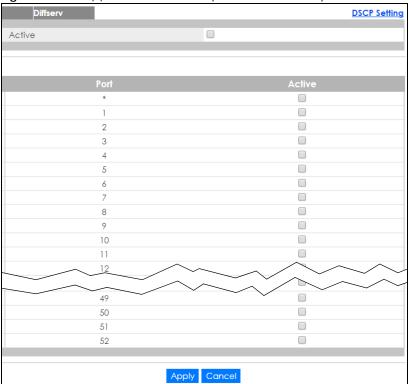

Figure 312 IP Application > DiffServ (Stacking mode)

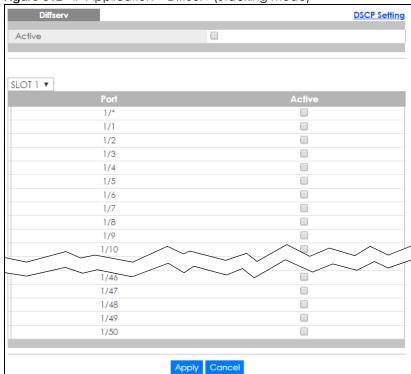

Table 176 IP Application > DiffServ

| LABEL                | DESCRIPTION                                                                                                    |
|----------------------|----------------------------------------------------------------------------------------------------|
| Active               | Select this option to enable DiffServ on the Switch.                                                                                                    |
| Slot (Stacking mode) | This field appears only in stacking mode. Click the drop-down list to choose the slot number of the Switch in a stack.                                                                                                    |
| Port                 | This field displays the index number of a port on the switch. In stacking mode, the first number is the slot ID and the second is the port number. * means all ports.                                                                                                    |
| *                    | Settings in this row apply to all ports.  Use this row only if you want to make some settings the same for all ports. Use this row first to set the common settings and then make adjustments on a port-by-port basis.  Changes in this row are copied to all the ports as soon as you make them. |
| Active               | Select <b>Active</b> to enable Diffserv on the port.                                                                                                    |
| Apply                | Click <b>Apply</b> to save your changes to the Switch's run-time memory. The Switch loses these changes if it is turned off or loses power, so use the <b>Save</b> link on the top navigation panel to save your changes to the non-volatile memory when you are done configuring.                |
| Cancel               | Click <b>Cancel</b> to begin configuring this screen afresh.                                                                                                    |

## 41.3 DSCP Settings

You can configure the DSCP to IEEE 802.1p mapping to allow the Switch to prioritize all traffic based on the incoming DSCP value according to the DiffServ to IEEE 802.1p mapping table.

The following table shows the default DSCP-to-IEEE802.1p mapping.

Table 177 Default DSCP-IEEE 802.1p Mapping

| DSCP VALUE  | 0 – 7 | 8 – 15 | <u> </u> | 24 – 31 | 32 – 39 | 40 – 47 | 48 – 55 | 56 – 63 |
|-------------|-------|--------|----------|---------|---------|---------|---------|---------|
| IEEE 802.1p | 0     | 1      | 2        | 3       | 4       | 5       | 6       | 7       |

## 41.3.1 Configuring DSCP Settings

To change the DSCP-IEEE 802.1p mapping click the **DSCP Setting** link in the **DiffServ** screen to display the screen as shown next.

Figure 313 IP Application > DiffServ > DSCP Setting

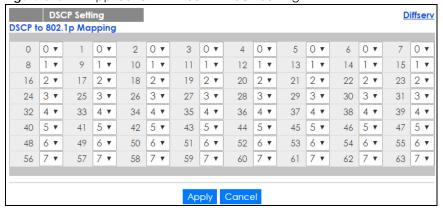

Table 178 IP Application > DiffServ > DSCP Setting

| LABEL  | DESCRIPTION                                                                                                    |
|--------|----------------------------------------------------------------------------------------------------|
| 0 63   | This is the DSCP classification identification number.                                                                                                    |
|        | To set the IEEE 802.1p priority mapping, select the priority level from the drop-down list box.                                                                                                    |
| Apply  | Click <b>Apply</b> to save your changes to the Switch's run-time memory. The Switch loses these changes if it is turned off or loses power, so use the <b>Save</b> link on the top navigation panel to save your changes to the non-volatile memory when you are done configuring. |
| Cancel | Click Cancel to begin configuring this screen afresh.                                                                                                    |

## CHAPTER 42 DHCP

#### 42.1 DHCP Overview

This chapter shows you how to configure the DHCP feature.

DHCP (Dynamic Host Configuration Protocol RFC 2131 and RFC 2132) allows individual computers to obtain TCP/IP configuration at start-up from a server. If you configure the Switch as a DHCP relay agent, then the Switch forwards DHCP requests to DHCP server on your network. If you don't configure the Switch as a DHCP relay agent then you must have a DHCP server in the broadcast domain of the client computers or else the client computers must be configured manually.

#### 42.1.1 What You Can Do

- Use the DHCPv4 Status screen (Section 42.3 on page 406) to display the relay mode.
- Use the DHCPv4 Relay screen (Section 42.4 on page 407) to enable and configure global DHCPv4 relay.
- Use the VLAN Setting screen (Section 42.4.6 on page 412) to configure your DHCPv4 settings based on the VLAN domain of the DHCPv4 clients.
- Use the DHCPv6 Relay screen (Section 42.5 on page 416) to enable and configure DHCPv6 relay.

#### 42.1.2 What You Need to Know

Read on for concepts on DHCP that can help you configure the screens in this chapter.

#### **DHCP Modes**

If there is already a DHCP server on your network, then you can configure the Switch as a DHCP relay agent. When the Switch receives a request from a computer on your network, it contacts the DHCP server for the necessary IP information, and then relays the assigned information back to the computer.

#### **DHCPv4 Configuration Options**

The DHCPv4 configuration on the Switch is divided into **Global** and **VLAN** screens. The screen you should use for configuration depends on the DHCP services you want to offer the DHCP clients on your network. Choose the configuration screen based on the following criteria:

- Global The Switch forwards all DHCP requests to the same DHCP server.
- VLAN The Switch is configured on a VLAN by VLAN basis. The Switch can be configured to relay DHCP requests to different DHCP servers for clients in different VLAN.

## 42.2 DHCP Configuration

Click **IP Application** > **DHCP** in the navigation panel to display the screen as shown. Click the link next to **DHCPv4** to open screens where you can enable and configure DHCPv4 relay settings and create option 82 profiles. Click the link next to **DHCPv6** to open a screen where you can configure DHCPv6 relay settings.

Figure 314 IP Application > DHCP

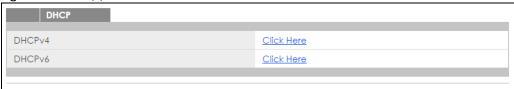

## 42.3 DHCPv4 Status

Click IP Application > DHCP > DHCPv4 in the navigation panel. The DHCP Status screen displays.

Figure 315 IP Application > DHCP > DHCPv4

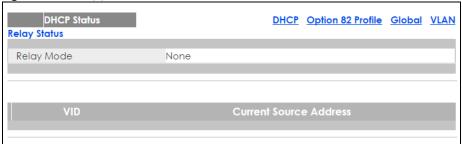

Table 179 IP Application > DHCP > DHCPv4

| LABEL                        | DESCRIPTION                                                                                                  |
|------------------------------|----------------------------------------------------------------------------------------------------|
| Relay<br>Status              | This section displays configuration settings related to the Switch's DHCP relay mode.                        |
| Relay                        | This field displays:                                                                                         |
| Mode                         | None - if the Switch is not configured as a DHCP relay agent.                                                |
|                              | Global - if the Switch is configured as a DHCP relay agent only.                                             |
|                              | VLAN - followed by a VLAN ID or multiple VLAN IDs if it is configured as a relay agent for specific VLAN(s). |
| VID                          | This field displays the ID number of the VLAN for which the Switch acts as a DHCP relay agent.               |
| Current<br>Source<br>Address | This field displays the source IP address of the DHCP requests that the Switch forwards to a DHCP server.    |

## 42.4 DHCPv4 Relay

Configure DHCP relay on the Switch if the DHCP clients and the DHCP server are not in the same broadcast domain. During the initial IP address leasing, the Switch helps to relay network information (such as the IP address and subnet mask) between a DHCP client and a DHCP server. Once the DHCP client obtains an IP address and can connect to the network, network information renewal is done between the DHCP client and the DHCP server without the help of the Switch.

The Switch can be configured as a global DHCP relay. This means that the Switch forwards all DHCP requests from all domains to the same DHCP server. You can also configure the Switch to relay DHCP information based on the VLAN membership of the DHCP clients.

## 42.4.1 DHCPv4 Relay Agent Information

The Switch can add information about the source of client DHCP requests that it relays to a DHCP server by adding **Relay Agent Information**. This helps provide authentication about the source of the requests. The DHCP server can then provide an IP address based on this information. Please refer to RFC 3046 for more details.

The DHCP **Relay Agent Information** feature adds an Agent Information field (also known as the **Option 82** field) to DHCP requests. The **Option 82** field is in the DHCP headers of client DHCP request frames that the Switch relays to a DHCP server.

**Relay Agent Information** can include the **System Name** of the Switch if you select this option. You can change the **System Name** in **Basic Settings** > **General Setup**.

The following describes the DHCP relay agent information that the Switch sends to the DHCP server:

Table 180 Relay Agent Information

| FIELD LABELS | DESCRIPTION                                                                                                    |
|--------------|----------------------------------------------------------------------------------------------------|
| Slot ID      | (1 byte) This value is always 0 for stand-alone switches.                                                                         |
| Port ID      | (1 byte) This is the port that the DHCP client is connected to.                                                                   |
| VLAN ID      | (2 bytes) This is the VLAN that the port belongs to.                                                                              |
| Information  | (up to 64 bytes) This optional, read-only field is set according to system name set in <b>Basic Settings &gt; General Setup</b> . |

## 42.4.1.1 DHCPv4 Relay Agent Information Format

A DHCP Relay Agent Information option has the following format.

Table 181 DHCP Relay Agent Information Option Format

| Code | Length | il | i2 | iN |
|------|--------|----|----|----|
| (82) | (N)    |    |    |    |

i1, i2 and iN are DHCP relay agent sub-options, which contain additional information about the DHCP client. You need to define at least one sub-option.

#### 42.4.1.2 Sub-Option Format

There are two types of sub-option: "Agent Circuit ID Sub-option" and "Agent Remote ID Sub-option". They have the following formats.

Table 182 DHCP Relay Agent Circuit ID Sub-option Format

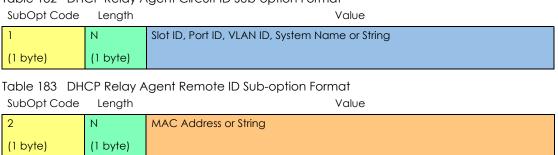

The 1 in the first field identifies this as an Agent Circuit ID sub-option and 2 identifies this as an Agent Remote ID sub-option. The next field specifies the length of the field.

## 42.4.2 DHCPv4 Option 82 Profile

Use this screen to create DHCPv4 option 82 profiles. Click IP Application > DHCP > DHCPv4 in the navigation panel and click the Option 82 Profile link to display the screen as shown.

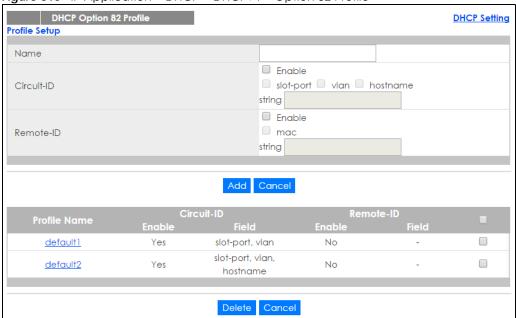

Figure 316 IP Application > DHCP > DHCPv4 > Option 82 Profile

Table 184 IP Application > DHCP > DHCPv4 > Option 82 Profile

| LABEL        | DESCRIPTION                                                                                                    |  |  |  |
|--------------|----------------------------------------------------------------------------------------------------|--|--|--|
| Name         | Enter a descriptive name for the profile for identification purposes. You can use up to 32 ASCII characters. Spaces are allowed.                                                                                                    |  |  |  |
| Circuit-ID   | Use this section to configure the Circuit ID sub-option to include information that is specific to the relay agent (the Switch).                                                                                                    |  |  |  |
| Enable       | Select this option to have the Switch add the Circuit ID sub-option to client DHCP requests that i relays to a DHCP server.                                                                                                    |  |  |  |
| slot-port    | Select this option to have the Switch add the number of port that the DHCP client is connected to.                                                                                                    |  |  |  |
| vlan         | Select this option to have the Switch add the ID of VLAN which the port belongs to.                                                                                                    |  |  |  |
| hostname     | This is the system name you configure in the Basic Setting > General Setup screen.                                                                                                    |  |  |  |
|              | Select this option for the Switch to add the system name to the client DHCP requests that it relays to a DHCP server.                                                                                                    |  |  |  |
| string       | Enter a string of up to 64 ASCII characters that the Switch adds into the client DHCP requests. Spaces are allowed.                                                                                                    |  |  |  |
| Remote-ID    | Use this section to configure the Remote ID sub-option to include information that identifies the relay agent (the Switch).                                                                                                    |  |  |  |
| Enable       | Select this option to have the Switch append the Remote ID sub-option to the option 82 fie DHCP requests.                                                                                                    |  |  |  |
| mac          | Select this option to have the Switch add its MAC address to the client DHCP requests that relays to a DHCP server.                                                                                                    |  |  |  |
| string       | Enter a string of up to 64 ASCII characters for the remote ID information in this field. Spaces allowed.                                                                                                    |  |  |  |
| Add          | Click this to create a new entry or to update an existing one.                                                                                                    |  |  |  |
|              | This saves your changes to the Switch's run-time memory. The Switch loses these changes if it is turned off or loses power, so use the <b>Save</b> link on the top navigation panel to save your changes to the non-volatile memory when you are done configuring. |  |  |  |
| Cancel       | Click Cancel to reset the fields to their last saved values.                                                                                                    |  |  |  |
| Profile Name | This field displays the descriptive name of the profile. Click the name to change the settings.                                                                                                    |  |  |  |
| Circuit-ID   |                                                                                                    |  |  |  |
| Enable       | This field displays whether the Circuit ID sub-option is added to client DHCP requests.                                                                                                    |  |  |  |
| Field        | This field displays the information that is included in the Circuit ID sub-option.                                                                                                    |  |  |  |
| Remote-ID    |                                                                                                    |  |  |  |
| Enable       | This field displays whether the Remote ID sub-option is added to client DHCP requests.                                                                                                    |  |  |  |
| Field        | This field displays the information that is included in the Remote ID sub-option.                                                                                                    |  |  |  |
|              | Select an entry's check box to select a specific entry. Otherwise, select the check box in the table heading row to select all entries.                                                                                                    |  |  |  |
| Delete       | Check the entry(ies) that you want to remove and then click the <b>Delete</b> button.                                                                                                    |  |  |  |
| Cancel       | Click Cancel to clear the selected check box(es).                                                                                                    |  |  |  |

## 42.4.3 Configuring DHCPv4 Global Relay

Use this screen to configure global DHCPv4 relay. Click IP Application > DHCP > DHCPv4 in the navigation panel and click the Global link to display the screen as shown.

Figure 317 IP Application > DHCP > DHCPv4 > Global

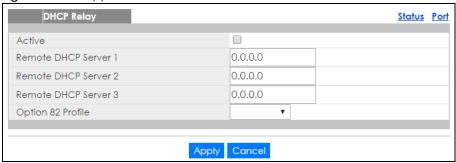

Table 185 IP Application > DHCP > DHCPv4 > Global

| LABEL                     | DESCRIPTION                                                                                                    |
|---------------------------|----------------------------------------------------------------------------------------------------|
| Active                    | Select this check box to enable DHCPv4 relay.                                                                                                    |
| Remote DHCP<br>Server 1 3 | Enter the IP address of a DHCPv4 server in dotted decimal notation.                                                                                                    |
| Option 82 Profile         | Select a pre-defined DHCPv4 option 82 profile that the Switch applies to all ports. The Switch adds the Circuit ID sub-option and/or Remote ID sub-option specified in the profile to DHCP requests that it relays to a DHCP server.                                               |
| Apply                     | Click <b>Apply</b> to save your changes to the Switch's run-time memory. The Switch loses these changes if it is turned off or loses power, so use the <b>Save</b> link on the top navigation panel to save your changes to the non-volatile memory when you are done configuring. |
| Cancel                    | Click Cancel to begin configuring this screen afresh.                                                                                                    |

## 42.4.4 DHCPv4 Global Relay Port Configure

Use this screen to apply a different DHCP option 82 profile to certain ports on the Switch. To open this screen, click IP Application > DHCP > DHCPv4 > Global > Port.

Figure 318 IP Application > DHCP > DHCPv4 > Global > Port

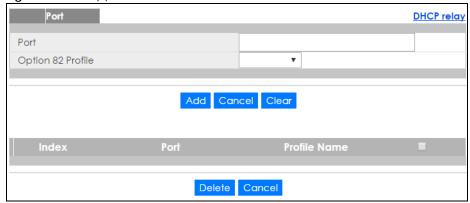

Table 186 IP Application > DHCP > DHCPv4 > Global > Port

| LABEL             | DESCRIPTION                                                                                                    |
|-------------------|----------------------------------------------------------------------------------------------------|
| Port              | Enter the number of port(s) to which you want to apply the specified DHCP option 82 profile.                                                                                                    |
|                   | You can enter multiple ports separated by (no space) comma (,) or hyphen (-). For example, enter "3-5" for ports 3, 4, and 5. Enter "3,5,7" for ports 3, 5, and 7.                                                                                                 |
|                   | In stacking mode, the first number represents the slot and the second the port number. Enter 1/1-1/24,2/28 for ports 1 to 24 for the Switch in slot 1 and port 28 for the Switch in slot 2, for example.                                                           |
| Option 82 Profile | Select a pre-defined DHCP option 82 profile that the Switch applies to the specified port(s). The Switch adds the Circuit ID sub-option and/or Remote ID sub-option specified in the profile to DHCP requests that it relays to a DHCP server.                     |
|                   | The profile you select here has priority over the one you select in the DHCP > DHCPv4 > Global screen.                                                                                                    |
| Add               | Click this to create a new entry or to update an existing one.                                                                                                    |
|                   | This saves your changes to the Switch's run-time memory. The Switch loses these changes if it is turned off or loses power, so use the <b>Save</b> link on the top navigation panel to save your changes to the non-volatile memory when you are done configuring. |
| Cancel            | Click this to reset the values above based on the last selected entry or, if not applicable, to clear the fields above.                                                                                                    |
| Clear             | Click Clear to reset the fields to the factory defaults.                                                                                                    |
| Index             | This field displays a sequential number for each entry. Click an index number to change the settings.                                                                                                    |
| Port              | This field displays the port(s) to which the Switch applies the settings.                                                                                                    |
| Profile Name      | This field displays the DHCP option 82 profile that the Switch applies to the port(s).                                                                                                    |
|                   | Select an entry's check box to select a specific entry. Otherwise, select the check box in the table heading row to select all entries.                                                                                                    |
| Delete            | Select the entry(ies) that you want to remove, then click the <b>Delete</b> button to remove the selected entry(ies) from the table.                                                                                                    |
| Cancel            | Click this to clear the check boxes above.                                                                                                    |

## 42.4.5 Global DHCP Relay Configuration Example

The follow figure shows a network example where the Switch is used to relay DHCP requests for the **VLAN1** and **VLAN2** domains. There is only one DHCP server that services the DHCP clients in both domains.

Figure 319 Global DHCP Relay Network Example

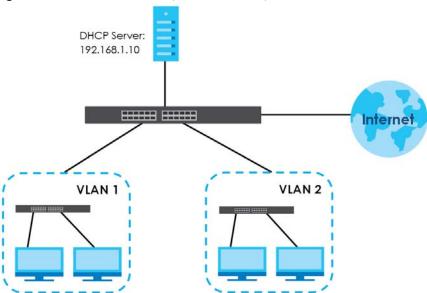

Configure the **DHCP Relay** screen as shown. Make sure you select a DHCP option 82 profile (**default1** in this example) to set the Switch to send additional information (such as the VLAN ID) together with the DHCP requests to the DHCP server. This allows the DHCP server to assign the appropriate IP address according to the VLAN ID.

Figure 320 DHCP Relay Configuration Example

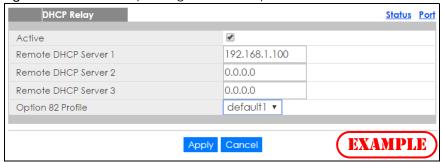

## 42.4.6 Configuring DHCP VLAN Settings

Use this screen to configure your DHCP settings based on the VLAN domain of the DHCP clients. Click IP Application > DHCP > DHCPv4 in the navigation panel, then click the VLAN link In the DHCP Status screen that displays.

Note: You must set up a management IP address for each VLAN that you want to configure DHCP settings for on the Switch. See Section 5.2 on page 47 for information on how to do this.

Figure 321 IP Application > DHCP > DHCPv4 > VLAN

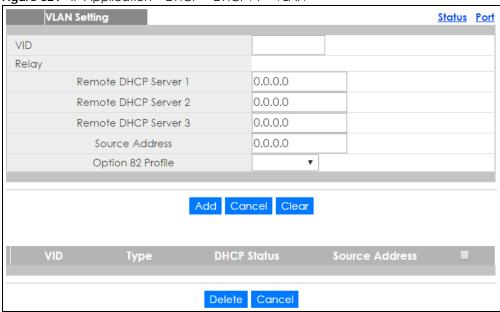

Table 187 IP Application > DHCP > DHCPv4 > VLAN

| LABEL                     | DESCRIPTION                                                                                                    |
|---------------------------|----------------------------------------------------------------------------------------------------|
| VID                       | Enter the ID number of the VLAN to which these DHCP settings apply.                                                                                                    |
| Relay                     | Use this section if you want to configure the Switch to function as a DHCP relay for this VLAN.                                                                                                    |
| Remote DHCP<br>Server 1 3 | Enter the IP address of a DHCP server in dotted decimal notation.                                                                                                    |
| Source Address            | Enter the source IP address that the Switch adds to DHCP requests from clients on this VLAN before forwarding them. If you leave this field set to 0.0.0.0, the Switch automatically sets the source IP address of the DHCP requests to the IP address of the interface on which the packet is received. |
|                           | The source IP address helps DHCP clients obtain an appropriate IP address when you configure multiple routing domains on a VLAN.                                                                                                    |
| Option 82 Profile         | Select a pre-defined DHCP option 82 profile that the Switch applies to all ports in this VLAN. The Switch adds the Circuit ID sub-option and/or Remote ID sub-option specified in the profile to DHCP requests that it relays to a DHCP server.                                                          |
| Add                       | Click this to create a new entry or to update an existing one.                                                                                                    |
|                           | This saves your changes to the Switch's run-time memory. The Switch loses these changes if it is turned off or loses power, so use the <b>Save</b> link on the top navigation panel to save your changes to the non-volatile memory when you are done configuring.                                       |
| Cancel                    | Click Cancel to begin configuring this screen afresh.                                                                                                    |
| Clear                     | Click Clear to reset the fields to the factory defaults.                                                                                                    |
| VID                       | This field displays the ID number of the VLAN group to which this DHCP settings apply.                                                                                                    |
| Туре                      | This field displays <b>Relay</b> for the DHCP mode.                                                                                                    |
| DHCP Status               | For DHCP server configuration, this field displays the starting IP address and the size of the IP address pool.                                                                                                    |
|                           | For DHCP relay configuration, this field displays the first remote DHCP server IP address.                                                                                                    |
| Source Address            | This field displays the source IP address you configured for DHCP requests from clients on this VLAN.                                                                                                    |

Table 187 IP Application > DHCP > DHCPv4 > VLAN (continued)

| LABEL  | DESCRIPTION                                                                                                    |
|--------|----------------------------------------------------------------------------------------------------|
|        | Select an entry's check box to select a specific entry. Otherwise, select the check box in the table heading row to select all entries. |
| Delete | Select the configuration entries you want to remove and click <b>Delete</b> to remove them.                                             |
| Cancel | Click Cancel to clear the check boxes.                                                                                                  |

## 42.4.7 DHCPv4 VLAN Port Configure

Use this screen to apply a different DHCP option 82 profile to certain ports in a VLAN. To open this screen, click IP Application > DHCP > DHCPv4 > VLAN > Port.

Figure 322 IP Application > DHCP > DHCPv4 > VLAN > Port

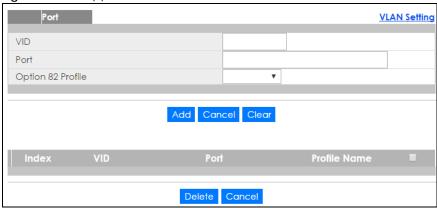

Table 188 IP Application > DHCP > DHCPv4 > VLAN > Port

| LABEL             | DESCRIPTION                                                                                                    |
|-------------------|----------------------------------------------------------------------------------------------------|
| VID               | Enter the ID number of the VLAN you want to configure here.                                                                                                    |
| Port              | Enter the number of port(s) to which you want to apply the specified DHCP option 82 profile.                                                                                                    |
|                   | You can enter multiple ports separated by (no space) comma (,) or hyphen (-). For example, enter "3-5" for ports 3, 4, and 5. Enter "3,5,7" for ports 3, 5, and 7.                                                                                                 |
|                   | In stacking mode, the first number represents the slot and the second the port number. Enter 1/1-1/24,2/28 for ports 1 to 24 for the Switch in slot 1 and port 28 for the Switch in slot 2, for example.                                                           |
| Option 82 Profile | Select a pre-defined DHCP option 82 profile that the Switch applies to the specified port(s) in this VLAN. The Switch adds the Circuit ID sub-option and/or Remote ID sub-option specified in the profile to DHCP requests that it relays to a DHCP server.        |
|                   | The profile you select here has priority over the one you select in the DHCP > DHCPv4 > VLAN screen.                                                                                                    |
| Add               | Click this to create a new entry or to update an existing one.                                                                                                    |
|                   | This saves your changes to the Switch's run-time memory. The Switch loses these changes if it is turned off or loses power, so use the <b>Save</b> link on the top navigation panel to save your changes to the non-volatile memory when you are done configuring. |
| Cancel            | Click this to reset the values above based on the last selected entry or, if not applicable, to clear the fields above.                                                                                                    |
| Clear             | Click Clear to reset the fields to the factory defaults.                                                                                                    |

Table 188 IP Application > DHCP > DHCPv4 > VLAN > Port (continued)

| LABEL        | DESCRIPTION                                                                                                    |
|--------------|----------------------------------------------------------------------------------------------------|
| Index        | This field displays a sequential number for each entry. Click an index number to change the settings.                                   |
| VID          | This field displays the VLAN to which the port(s) belongs.                                                                              |
| Port         | This field displays the port(s) to which the Switch applies the settings.                                                               |
| Profile Name | This field displays the DHCP option 82 profile that the Switch applies to the port(s) in this VLAN.                                     |
|              | Select an entry's check box to select a specific entry. Otherwise, select the check box in the table heading row to select all entries. |
| Delete       | Select the entry(ies) that you want to remove, then click the <b>Delete</b> button to remove the selected entry(ies) from the table.    |
| Cancel       | Click this to clear the check boxes above.                                                                                              |

## 42.4.8 Example: DHCP Relay for Two VLANs

The following example displays two VLANs (VIDs 1 and 2) for a campus network. Two DHCP servers are installed to serve each VLAN. The system is set up to forward DHCP requests from the dormitory rooms (VLAN 1) to the DHCP server with an IP address of 192.168.1.100. Requests from the academic buildings (VLAN 2) are sent to the other DHCP server with an IP address of 172.16.10.100.

Figure 323 DHCP Relay for Two VLANs

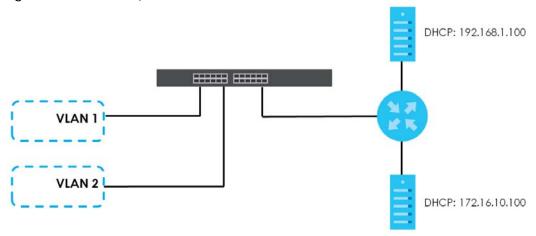

For the example network, configure the **VLAN Setting** screen as shown.

VID
Relay
Remote DHCP Server 1
Remote DHCP Server 2
Remote DHCP Server 3
Remote DHCP Server 3
Remote DHCP Server 3
Remote DHCP Server 3
Remote DHCP Server 3
Remote DHCP Server 3
Remote DHCP Server 3
Remote DHCP Server 3
Remote DHCP Server 3
Remote DHCP Server 3
Remote DHCP Server 3
Remote DHCP Server 3
Remote DHCP Server 3
Remote DHCP Server 3
Remote DHCP Server 3
Remote DHCP Server 3
Remote DHCP Server 3
Remote DHCP Server 3
Remote DHCP Server 3
Remote DHCP Server 3
Remote DHCP Server 3
Remote DHCP Server 3
Remote DHCP Server 3
Remote DHCP Server 3
Remote DHCP Server 3
Remote DHCP Server 3
Remote DHCP Server 3
Remote DHCP Server 3
Remote DHCP Server 3
Remote DHCP Server 3
Remote DHCP Server 3
Remote DHCP Server 3
Remote DHCP Server 3
Remote DHCP Server 3
Remote DHCP Server 3
Remote DHCP Server 3
Remote DHCP Server 3
Remote DHCP Server 3
Remote DHCP Server 3
Remote DHCP Server 3
Remote DHCP Server 3
Remote DHCP Server 3
Remote DHCP Server 3
Remote DHCP Server 3
Remote DHCP Server 3
Remote DHCP Server 3
Remote DHCP Server 3
Remote DHCP Server 3
Remote DHCP Server 3
Remote DHCP Server 3
Remote DHCP Server 3
Remote DHCP Server 3
Remote DHCP Server 3
Remote DHCP Server 3
Remote DHCP Server 3
Remote DHCP Server 3
Remote DHCP Server 3
Remote DHCP Server 3
Remote DHCP Server 3
Remote DHCP Server 3
Remote DHCP Server 3
Remote DHCP Server 3
Remote DHCP Server 3
Remote DHCP Server 3
Remote DHCP Server 3
Remote DHCP Server 3
Remote DHCP Server 3
Remote DHCP Server 3
Remote DHCP Server 3
Remote DHCP Server 3
Remote DHCP Server 3
Remote DHCP Server 3
Remote DHCP Server 3
Remote DHCP Server 3
Remote DHCP Server 3
Remote DHCP Server 3
Remote DHCP Server 3
Remote DHCP Server 3
Remote DHCP Server 3
Remote DHCP Server 3
Remote DHCP Server 3
Remote DHCP Server 3
Remote DHCP Server 3
Remote DHCP Server 3
Remote DHCP Server 3
Remote DHCP Server 3
Remote DHCP Server 3
Remote DHCP Server 3
Remote DHCP Server 3
Remote DHCP Server 3
Remote DHCP Server 3
Remote DHCP Server 3
Remote DHCP Server 3
Remote DHCP Server 3
Remote DHCP Server 3

Figure 324 DHCP Relay for Two VLANs Configuration Example

## 42.5 DHCPv6 Relay

A DHCPv6 relay agent is on the same network as the DHCPv6 clients and helps forward messages between the DHCPv6 server and clients. When a client cannot use its link-local address and a well-known multicast address to locate a DHCPv6 server on its network, it then needs a DHCPv6 relay agent to send a message to a DHCPv6 server that is not attached to the same network.

The DHCPv6 relay agent can add the remote identification (remote-ID) option and the interface-ID option to the Relay-Forward DHCPv6 messages. The remote-ID option carries a user-defined string, such as the system name. The interface-ID option provides slot number, port information and the VLAN ID to the DHCPv6 server. The remote-ID option (if any) is stripped from the Relay-Reply messages before the relay agent sends the packets to the clients. The DHCPv6 server copies the interface-ID option from the Relay-Forward message into the Relay-Reply message and sends it to the relay agent. The interface-ID should not change even after the relay agent restarts.

Use this screen to configure DHCPv6 relay settings for a specific VLAN on the Switch. Click **IP Application** > **DHCPv6** in the navigation panel to display the screen as shown.

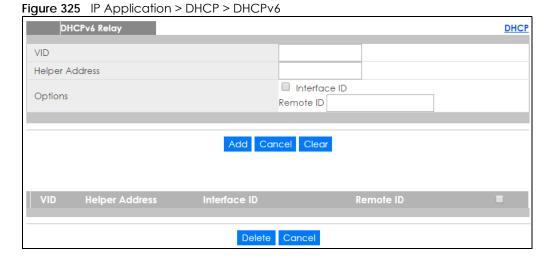

XGS2210 Series User's Guide

Table 189 IP Application > DHCP > DHCPv6

| LABEL          | DESCRIPTION                                                                                                    |
|----------------|----------------------------------------------------------------------------------------------------|
| VID            | Enter the ID number of the VLAN you want to configure here.                                                                                                    |
| Helper Address | Enter the remote DHCPv6 server address for the specified VLAN.                                                                                                    |
| Options        |                                                                                                    |
| Interface ID   | Select this option to have the Switch add the interface-ID option in the DHCPv6 requests from the clients in the specified VLAN before the Switch forwards them to a DHCPv6 server.                                                                                |
| Remote ID      | Enter a string of up to 64 printable characters to be carried in the remote-ID option. The Switch adds the remote-ID option in the DHCPv6 requests from the clients in the specified VLAN before the Switch forwards them to a DHCPv6 server.                      |
| Add            | Click this to create a new entry or to update an existing one.                                                                                                    |
|                | This saves your changes to the Switch's run-time memory. The Switch loses these changes if it is turned off or loses power, so use the <b>Save</b> link on the top navigation panel to save your changes to the non-volatile memory when you are done configuring. |
| Cancel         | Click Cancel to reset the fields to their last saved values.                                                                                                    |
| Clear          | Click Clear to reset the fields to the factory defaults.                                                                                                    |
| VID            | This field displays the VLAN ID number. Click the VLAN ID to change the settings.                                                                                                    |
| Helper Address | This field displays the IPv6 address of the remote DHCPv6 server for this VLAN.                                                                                                    |
| Interface ID   | This field displays whether the interface-ID option is added to DHCPv6 requests from clients in this VLAN.                                                                                                    |
| Remote ID      | This field displays whether the remote-ID option is added to DHCPv6 requests from clients in this VLAN.                                                                                                    |
|                | Select an entry's check box to select a specific entry. Otherwise, select the check box in the table heading row to select all entries.                                                                                                    |
| Delete         | Check the entry(ies) that you want to remove and then click the <b>Delete</b> button.                                                                                                    |
| Cancel         | Click Cancel to clear the selected check boxes.                                                                                                    |

# CHAPTER 43 ARP Setup

#### 43.1 ARP Overview

Address Resolution Protocol (ARP) is a protocol for mapping an Internet Protocol address (IP address) to a physical machine address, also known as a Media Access Control or MAC address, on the local area network.

An IP (version 4) address is 32 bits long. In an Ethernet LAN, MAC addresses are 48 bits long. The ARP table maintains an association between each MAC address and its corresponding IP address.

#### 43.1.1 What You Can Do

- Use the ARP Learning screen (Section 43.2.1 on page 420) to configure ARP learning mode on a perport basis.
- Use the Static ARP screen (Section 43.2.2 on page 422) to create static ARP entries on the Switch.

#### 43.1.2 What You Need to Know

Read on for concepts on ARP that can help you configure the screen in this chapter.

#### 43.1.2.1 How ARP Works

When an incoming packet destined for a host device on a local area network arrives at the Switch, the Switch looks in the ARP Table and if it finds the address, it sends it to the device.

If no entry is found for the IP address, ARP broadcasts the request to all the devices on the LAN. The Switch fills in its own MAC and IP address in the sender address fields, and puts the known IP address of the target in the target IP address field. In addition, the Switch puts all ones in the target MAC field (FF.FF.FF.FF.FF is the Ethernet broadcast address). The replying device (which is either the IP address of the device being sought or the router that knows the way) replaces the broadcast address with the target's MAC address, swaps the sender and target pairs, and unicasts the answer directly back to the requesting machine. ARP updates the ARP Table for future reference and then sends the packet to the MAC address that replied.

#### 43.1.2.2 ARP Learning Mode

The Switch supports three ARP learning modes: ARP-Reply, Gratuitous-ARP, and ARP-Request.

#### **ARP-Reply**

The Switch in ARP-Reply learning mode updates the ARP table only with the ARP replies to the ARP requests sent by the Switch. This can help prevent ARP spoofing.

In the following example, the Switch does not have IP address and MAC address mapping information for hosts **A** and **B** in its ARP table, and host **A** wants to ping host **B**. Host **A** sends an ARP request to the Switch and then sends an ICMP request after getting the ARP reply from the Switch. The Switch finds no matched entry for host **B** in the ARP table and broadcasts the ARP request to all the devices on the LAN. When the Switch receives the ARP reply from host **B**, it updates its ARP table and also forwards host **A**'s ICMP request to host **B**. After the Switch gets the ICMP reply from host **B**, it sends out an ARP request to get host **A**'s MAC address and updates the ARP table with host **A**'s ARP reply. The Switch then can forward host **B**'s ICMP reply to host **A**.

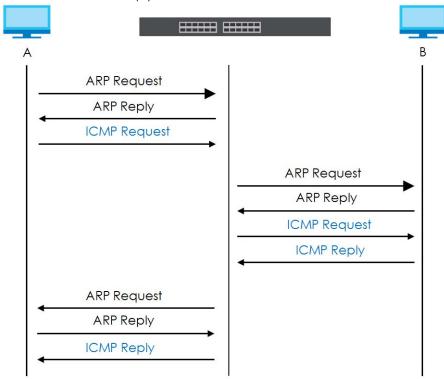

#### **Gratuitous-ARP**

A gratuitous ARP is an ARP request in which both the source and destination IP address fields are set to the IP address of the device that sends this request and the destination MAC address field is set to the broadcast address. There will be no reply to a gratuitous ARP request.

A device may send a gratuitous ARP packet to detect IP collisions. If a device restarts or its MAC address is changed, it can also use gratuitous ARP to inform other devices in the same network to update their ARP table with the new mapping information.

In Gratuitous-ARP learning mode, the Switch updates its ARP table with either an ARP reply or a gratuitous ARP request.

#### **ARP-Request**

When the Switch is in ARP-Request learning mode, it updates the ARP table with both ARP replies, gratuitous ARP requests and ARP requests.

Therefore in the following example, the Switch can learn host **A**'s MAC address from the ARP request sent by host **A**. The Switch then forwards host **B**'s ICMP reply to host **A** right after getting host **B**'s MAC address and ICMP reply.

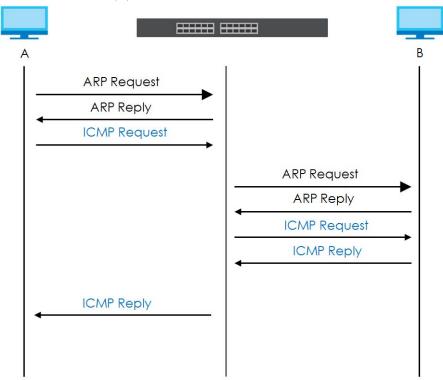

## 43.2 ARP Setup

Click **IP Application** > **ARP Setup** in the navigation panel to display the screen as shown. Click the link next to **ARP Learning** to open a screen where you can set the ARP learning mode for each port. Click the link next to **Static ARP** to open a screen where you can create static ARP entries on the Switch.

Figure 326 IP Application > ARP Setup

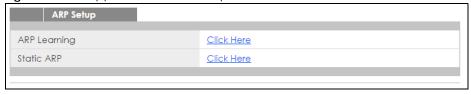

## 43.2.1 ARP Learning

Use this screen to configure each port's ARP learning mode. Click the link next to **ARP Learning** in the **IP Application** > **ARP Setup** screen to display the screen as shown next.

Figure 327 IP Application > ARP Setup > ARP Learning (Standalone mode)

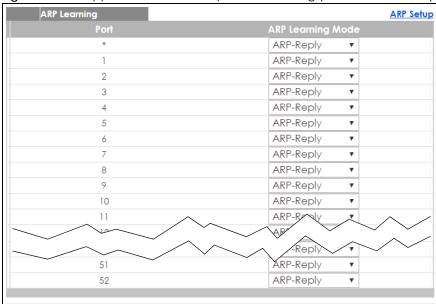

Figure 328 IP Application > ARP Setup > ARP Learning (Stacking mode)

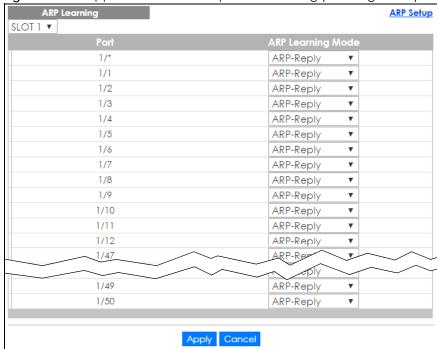

Table 190 IP Application > ARP Setup > ARP Learning

| LABEL                | DESCRIPTION                                                                                                    |
|----------------------|----------------------------------------------------------------------------------------------------|
| Slot (Stacking mode) | This field appears only in stacking mode. Click the drop-down list to choose the slot number of the Switch in a stack.    |
| Port                 | This field displays the port number. In stacking mode, the first number is the slot ID and the second is the port number. |

Table 190 IP Application > ARP Setup > ARP Learning (continued)

| LABEL        | DESCRIPTION                                                                                                    |
|--------------|----------------------------------------------------------------------------------------------------|
| *            | Settings in this row apply to all ports.                                                                                                    |
|              | Use this row only if you want to make some settings the same for all ports. Use this row first to set the common settings and then make adjustments on a port-by-port basis.                                                                                                    |
|              | Changes in this row are copied to all the ports as soon as you make them.                                                                                                    |
| ARP Learning | Select the ARP learning mode the Switch uses on the port.                                                                                                    |
| Mode         | Select <b>ARP-Reply</b> to have the Switch update the ARP table only with the ARP replies to the ARP requests sent by the Switch.                                                                                                    |
|              | Select <b>Gratuitous-ARP</b> to have the Switch update its ARP table with either an ARP reply or a gratuitous ARP request.                                                                                                    |
|              | Select <b>ARP-Request</b> to have the Switch update the ARP table with both ARP replies, gratuitous ARP requests and ARP requests.                                                                                                    |
| Apply        | Click <b>Apply</b> to save your changes to the Switch's run-time memory. The Switch loses these changes if it is turned off or loses power, so use the <b>Save</b> link on the top navigation panel to save your changes to the non-volatile memory when you are done configuring. |
| Cancel       | Click Cancel to begin configuring this screen afresh.                                                                                                    |

#### 43.2.2 Static ARP

Use this screen to create static ARP entries that will display in the Management > ARP Table screen and will not age out. Click the link next to Static ARP in the IP Application > ARP Setup screen to display the screen as shown.

Figure 329 IP Application > ARP Setup > Static ARP (Standalone mode)

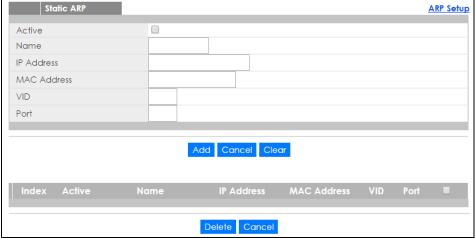

Figure 330 IP Application > ARP Setup > Static ARP (Stacking mode)

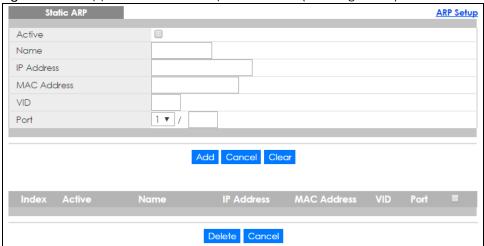

Table 191 IP Application > ARP Setup > Static ARP

| LABEL       | DESCRIPTION                                                                                                    |
|-------------|----------------------------------------------------------------------------------------------------|
| Active      | Select this check box to activate your rule. You may temporarily deactivate a rule without deleting it by clearing this check box.                                                                                                    |
| Name        | Enter a descriptive name (up to 32 printable ASCII characters) for identification purposes.                                                                                                    |
| IP Address  | Enter the IP address of a device connected to a Switch port with the corresponding MAC address below.                                                                                                    |
| MAC Address | Enter the MAC address of the device with the corresponding IP address above.                                                                                                    |
| VID         | Enter the ID number of VLAN to which the device belongs.                                                                                                    |
| Port        | Enter the number of port to which the device connects. In stacking mode, the first number represents the slot and the second the port number.                                                                                                    |
| Add         | Click this to create a new entry or to update an existing one.                                                                                                    |
|             | This saves your changes to the Switch's run-time memory. The Switch loses these changes if it is turned off or loses power, so use the <b>Save</b> link on the top navigation panel to save your changes to the non-volatile memory when you are done configuring. |
| Cancel      | Click Cancel to begin configuring this screen afresh.                                                                                                    |
| Clear       | Click <b>Clear</b> to set the above fields back to the factory defaults.                                                                                                    |
| Index       | This field displays the index number of an entry. Click an index number to change the settings.                                                                                                    |
| Active      | This field displays <b>Yes</b> when the entry is activated and <b>NO</b> when it is deactivated.                                                                                                    |
| Name        | This field displays the descriptive name for this entry. This is for identification purposes only.                                                                                                    |
| IP Address  | This is the IP address of a device connected to a Switch port with the corresponding MAC address below.                                                                                                    |
| MAC Address | This is the MAC address of the device with the corresponding IP address above.                                                                                                    |
| VID         | This field displays the VLAN to which the device belongs.                                                                                                    |
| Port        | This field displays the port to which the device connects.                                                                                                    |
|             | Select an entry's check box to select a specific entry. Otherwise, select the check box in the table heading row to select all entries.                                                                                                    |
| Delete      | Click <b>Delete</b> to remove the selected entry from the summary table.                                                                                                    |
| Cancel      | Click Cancel to clear the check boxes.                                                                                                    |

## CHAPTER 44 Maintenance

#### 44.1 Overview

This chapter explains how to configure the screens that let you maintain the firmware and configuration files.

#### 44.1.1 What You Can Do

- Use the Maintenance screen (Section 44.2 on page 424) to erase running configuration, save a configuration file or restart the Switch.
- Use the Firmware Upgrade screen (Section 44.6 on page 428) to upload the latest firmware.
- Use the Restore Configuration screen (Section 44.7 on page 430) to upload a stored device configuration file.
- Use the Backup Configuration screen (Section 44.8 on page 431) to save your configurations for later use.
- Use the **Tech-Support** screen (Section 44.9 on page 431) to create reports for customer support if there are problems with the Switch.

## 44.2 The Maintenance Screen

Use this screen to manage firmware and your configuration files. Click **Management > Maintenance** in the navigation panel to open the following screen.

Figure 331 Management > Maintenance (Standalone mode)

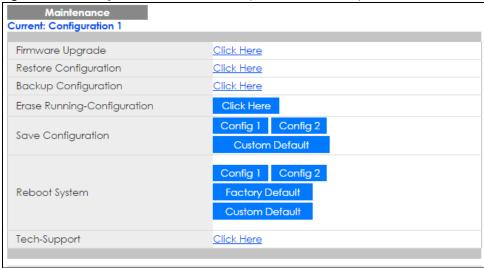

Figure 332 Management > Maintenance (Stacking mode)

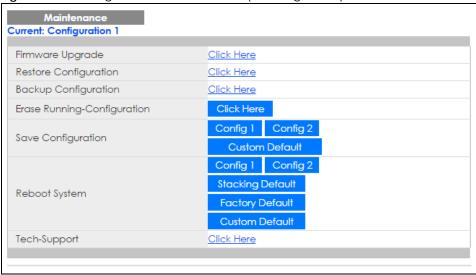

Table 192 Management > Maintenance

| LABEL                           | DESCRIPTION                                                                                                    |
|---------------------------------|----------------------------------------------------------------------------------------------------|
| Current                         | This field displays which configuration (Configuration 1 or Configuration 2) is currently operating on the Switch.                                                                                                    |
| Firmware<br>Upgrade             | Click Click Here to go to the Firmware Upgrade screen.                                                                                                    |
| Restore<br>Configuration        | Click Click Here to go to the Restore Configuration screen.                                                                                                    |
| Backup<br>Configuration         | Click Click Here to go to the Backup Configuration screen.                                                                                                    |
| Erase Running-<br>Configuration | Click <b>Click Here</b> to reset the current configuration of the Switch. Note that this will not reset the configuration to the factory default settings.                                                                                                    |
| Save                            | Click Config 1 to save the current configuration settings to Configuration 1 on the Switch.                                                                                                    |
| Configuration                   | Click Config 2 to save the current configuration settings to Configuration 2 on the Switch.                                                                                                    |
|                                 | Click <b>Custom Default</b> to save the current configuration settings to a custom default file on the Switch.                                                                                                    |
| Reboot System                   | Click Config 1 to reboot the system and load Configuration 1 on the Switch.                                                                                                    |
|                                 | Click Config 2 to reboot the system and load Configuration 2 on the Switch.                                                                                                    |
|                                 | Click <b>Stacking Default</b> to reboot the system and load stacking configurations on the Switch.                                                                                                    |
|                                 | Click <b>Factory Default</b> to reboot the system and load the default configuration settings on the Switch.                                                                                                    |
|                                 | Click <b>Custom Default</b> to reboot the system and load a saved <b>Custom Default</b> configuration file on the Switch. This will save the custom default configuration settings to both <b>Configuration 1</b> and <b>Configuration 2</b> . If a <b>Custom Default</b> configuration file was not saved, clicking <b>Custom Default</b> loads the factory default configuration on the Switch. |
|                                 | Note: Make sure to click the <b>Save</b> button in any screen to save your settings to the current configuration on the Switch.                                                                                                    |
| Tech-Support                    | Click <b>Click Here</b> to see the <b>Tech-Support</b> screen. You can set CPU and memory thresholds for log reports and download related log reports for issue analysis. Log reports include CPU history and utilization, crash and memory.                                                                                                    |

## 44.3 Erase Running-Configuration

Follow the steps below to remove the running configuration on the Switch. Unlike when you reset the Switch to the factory defaults, the username, password, system logs, memory logs, baud rate and SSH service are not removed.

- 1 In the Maintenance screen, click the Click Here button next to Erase Running-Configuration to clear all Switch configuration information you configured.
- 2 Click **OK** to remove the running configuration on the Switch.

Figure 333 Erase Running-Configuration: Confirmation

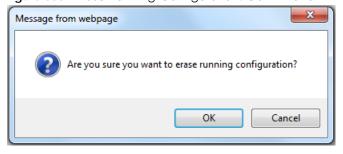

3 In the web configurator, click the **Save** button in the top of the screen to make the changes take effect. If you want to access the Switch web configurator again, you may need to change the IP address of your computer to be in the same subnet as that of the default Switch IP address (192.168.1.1).

## 44.4 Save Configuration

Click Config 1 to save the current configuration settings permanently to Configuration 1 on the Switch.

Click Config 2 to save the current configuration settings permanently to Configuration 2 on the Switch.

Click **Custom Default** to save the current configuration settings permanently to a custom default file on the Switch. If configuration changes cause the Switch to behave abnormally, click **Custom Default** (next to **Reboot System**) to have the Switch automatically reboot and restore the saved **Custom Default** configuration file.

Alternatively, click **Save** on the top right-hand corner in any screen to save the configuration changes to the current configuration.

Note: Clicking the **Apply** or **Add** button does NOT save the changes permanently. All unsaved changes are erased after you reboot the Switch.

## 44.5 Reboot System

Reboot System allows you to restart the Switch without physically turning the power off. It also allows you to load configuration one (Config 1), configuration two (Config 2), stacking default, a Custom Default or Factory Default when you reboot. Follow the steps below to reboot the Switch.

1 In the Maintenance screen, click a configuration button next to Reboot System to reboot and load that configuration file. The following screen displays.

Figure 334 Reboot System: Confirmation

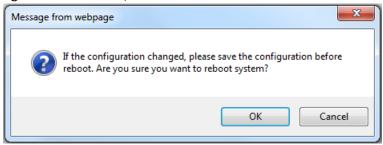

2 Click **OK** again and then wait for the Switch to restart. This takes up to two minutes. This does not affect the Switch's configuration.

Click Config 1 and follow steps 1 to 2 to reboot and load configuration one on the Switch.

Click Config 2 and follow steps 1 to 2 to reboot and load configuration two on the Switch.

Click **Factory Default** and follow steps 1 to 2 to reboot and load default configuration settings on the Switch.

Click **Custom Default** and follow steps 1 to 2 to reboot and load **Custom Default** configuration settings on the Switch. This will save the custom default configuration settings to both **Configuration 1** and **Configuration 2**.

#### 44.5.1 Load Stacking Default

Follow the steps below to reset the Switch back to the stacking defaults. The master Switch login information will not be reset.

- 1 Click the **Stacking Default** button to clear all Switch configuration information you configured and return to the stacking defaults.
- 2 Click **OK** to continue or **Cancel** to abort.

Figure 335 Load Stacking Default: Start

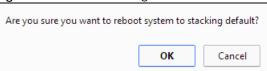

If you want to access the Switch web configurator again, you may need to change the IP address of your computer to be in the same subnet as that of the default Switch IP address (192.168.1.1).

## 44.5.2 Factory Default

Follow the steps below to reset the Switch back to the factory defaults.

1 Click the Factory Default button.

2 Click **OK** to continue or **Cancel** to abort.

Figure 336 Load Factory Default: Start

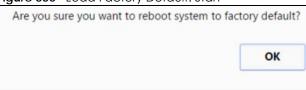

If you want to access the Switch web configurator again, you may need to change the IP address of your computer to be in the same subnet as that of the default Switch IP address (192.168.1.1 or DHCP-assigned IP).

#### 44.5.3 Custom Default

Follow the steps below to reset the Switch back to the **Custom Default** configurations file you created. This will save the custom default configuration settings to both **Configuration 1** and **Configuration 2**.

- 1 Click the Custom Default button.
- 2 Click **OK** to continue or **Cancel** to abort.

Note: If you did not save a **Custom Default** file in the web configurator or CLI using copy running-config custom-default, then the factory default file is restored after you press click **Custom Default** (next to **Reboot System**) on the Switch. You will then have to make all your configurations again on the Switch.

Figure 337 Load Custom Default: Start

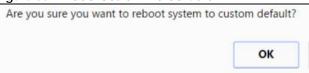

## 44.6 Firmware Upgrade

Use the following screen to upgrade your Switch to the latest firmware. The Switch supports dual firmware images, **Firmware 1** and **Firmware 2**. Use this screen to specify which image is updated when firmware is uploaded using the web configurator and to specify which image is loaded when the Switch starts up.

Make sure you have downloaded (and unzipped) the correct model firmware and version to your computer before uploading to the device.

Be sure to upload the correct model firmware as uploading the wrong model firmware may damage your device.

Click Management > Maintenance > Firmware Upgrade to view the screen as shown next.

Figure 338 Management > Maintenance > Firmware Upgrade

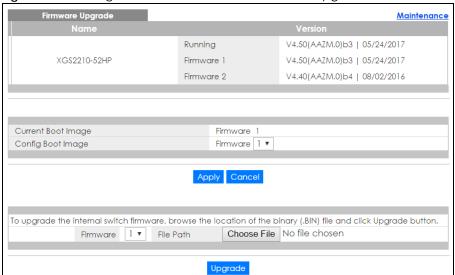

Figure 339 Management > Maintenance > Firmware Upgrade (Stacking mode)

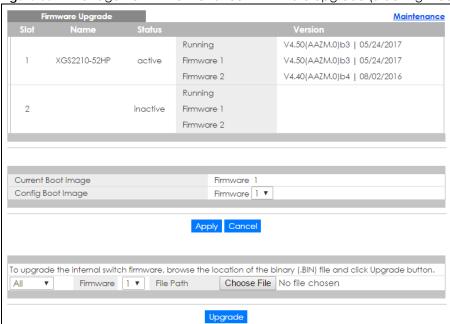

Type the path and file name of the firmware file you wish to upload to the Switch in the **File Path** text box or click **Browse** to locate it (Firmware upgrades are only applied after a reboot). Click **Upgrade** to load the new firmware.

After the firmware upgrade process is complete, see the **System Info** screen to verify your current firmware version number.

Table 193 Management > Maintenance > Firmware Upgrade

| LABEL                | DESCRIPTION                                             |
|----------------------|---------------------------------------------------------|
| Slot (Stacking mode) | This is the slot index number.                          |
| Name                 | This is the name of the Switch that you're configuring. |

Table 193 Management > Maintenance > Firmware Upgrade

| LABEL                  | DESCRIPTION                                                                                                    |
|------------------------|----------------------------------------------------------------------------------------------------|
| Status (Stacking mode) | This field displays the current stacking status on the Switch.                                                                                                    |
| Version                | The Switch has two firmware sets, <b>Firmware 1</b> and <b>Firmware 2</b> , residing in flash.                                                                                                    |
|                        | Running shows the version number (and model code) and MM/DD/YYYY creation date of the firmware currently in use on the Switch (Firmware 1 or Firmware 2). The firmware information is also displayed at System Information in Basic Settings.                                                                                                    |
|                        | Firmware 1 shows its version number (and model code) and MM/DD/YYYY creation date.                                                                                                    |
|                        | Firmware 2 shows its version number (and model code) and MM/DD/YYYY creation date.                                                                                                    |
| Current Boot Image     | This displays which firmware is currently in use on the Switch (Firmware 1 or Firmware 2).                                                                                                    |
| Config Boot Image      | Select which firmware (Firmware 1 or Firmware 2) should load, click Apply and reboot the Switch to see changes, you will also see changes in the Current Boot Image field above as well.                                                                                                    |
| Apply                  | Click <b>Apply</b> to save your changes to the Switch's run-time memory. The Switch loses these changes if it is turned off or loses power, so use the <b>Save</b> link on the top navigation panel to save your changes to the non-volatile memory when you are done configuring.                                                                                      |
| Cancel                 | Click Cancel to begin configuring this screen afresh.                                                                                                    |
| (Stacking mode)        | Click the drop-down list to choose the slot number of the Switch in a stack to upgrade the firmware on this slot. Alternatively, select <b>All</b> to upgrade the firmware for all slots.                                                                                                    |
| Firmware               | Choose to upload the new firmware to (Firmware) 1 or (Firmware) 2.                                                                                                    |
| File Path              | Type the path and file name of the firmware file you wish to upload to the Switch in the File Path text box or click Browse to locate it.                                                                                                    |
| Upgrade                | Click <b>Upgrade</b> to load the new firmware. Firmware upgrades are only applied after a reboot. To reboot, go to <b>Management &gt; Maintenance &gt; Reboot System</b> and click <b>Config 1</b> , <b>Config 2</b> or <b>Factory Default (Config 1, Config 2</b> and <b>Factory Default</b> are the configuration files you want the Switch to use when it restarts). |

## 44.7 Restore Configuration

Use this screen to restore a previously saved configuration from your computer to the Switch.

Figure 340 Management > Maintenance > Restore Configuration

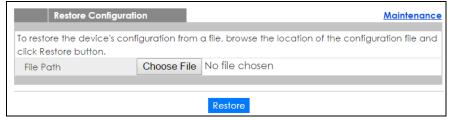

Type the path and file name of the configuration file you wish to restore in the **File Path** text box or click **Choose File** to locate it. After you have specified the file, click **Restore**. "config" is the name of the configuration file on the Switch, so your backup configuration file is automatically renamed when you restore using this screen.

## 44.8 Backup Configuration

Use this screen to save and store your current device settings.

Backing up your Switch configurations allows you to create various "snap shots" of your device from which you may restore at a later date.

Back up your current Switch configuration to a computer using the Backup Configuration screen.

Figure 341 Management > Maintenance > Backup Configuration

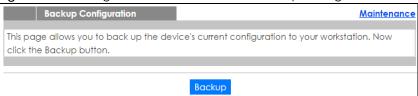

Follow the steps below to back up the current Switch configuration to your computer in this screen.

- 1 Click Backup.
- 2 If the current configuration file is open and/or downloaded to your computer automatically, you can click File > Save As to save the file to a specific place.

If a dialog box pops up asking whether you want to open or save the file, click **Save** or **Save File** to download it to the default downloads folder on your computer. If a **Save As** screen displays after you click **Save** or **Save File**, choose a location to save the file on your computer from the **Save in** drop-down list box and type a descriptive name for it in the **File name** list box. Click **Save** to save the configuration file to your computer.

## 44.9 Tech-Support

The Tech-Support feature is a log enhancement tool that logs useful information such as CPU utilization history, memory and Mbuf (Memory Buffer) log and crash reports for issue analysis by customer support should you have difficulty with your Switch. The Tech Support menu eases your effort in obtaining reports and it is also available in CLI command by typing "Show tech-support" command.

Click Management > Maintenance > Tech-Support to see the following screen.

Figure 342 Management > Maintenance > Tech-Support

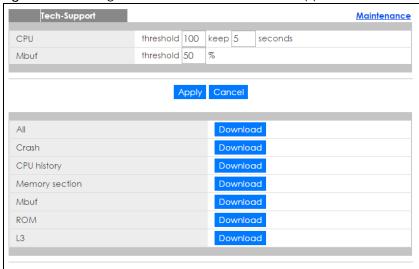

You may need WordPad or similar software to see the log report correctly. The table below describes the fields in the above screen.

Table 194 Management > Maintenance > Tech-Support

| LABEL          | DESCRIPTION                                                                                                    |
|----------------|----------------------------------------------------------------------------------------------------|
| CPU            | Type a number ranging from 50 to 100 in the CPU threshold box, and type another number ranging from 5 to 60 in the seconds box then click <b>Apply</b> .                                                                                                    |
|                | For example, 80 for CPU threshold and 5 for seconds means a log will be created when CPU utilization reaches over 80% and lasts for 5 seconds.                                                                                                    |
|                | The log report holds 7 days of CPU log data and is stored in volatile memory (RAM). The data is lost if the Switch is turned off or in event of power outage. After 7 days, the logs wrap around and new ones and replace the earliest ones.                                       |
|                | The higher the CPU threshold number, the fewer logs will be created, and the less data technical support will have to analyze and vice versa.                                                                                                    |
| Mbuf           | Type a number ranging from 50 to 100 in the Mbuf (Memory Buffer) threshold box. The Mbuf log report is stored in flash (permanent) memory.                                                                                                    |
|                | For example, Mbuf 50 means a log will be created when the Mbuf utilization is over 50%.                                                                                                    |
|                | The higher the Mbuf threshold number, the fewer logs will be created, and the less data technical support will have to analyze and vice versa.                                                                                                    |
| Apply          | Click <b>Apply</b> to save your changes to the Switch's run-time memory. The Switch loses these changes if it is turned off or loses power, so use the <b>Save</b> link on the top navigation panel to save your changes to the non-volatile memory when you are done configuring. |
| Cancel         | Click Cancel to begin configuring this screen afresh.                                                                                                    |
| All            | Click <b>Download</b> to see all the log report and system status. This log report is stored in flash memory. If the <b>All</b> log report is too large, you can download the log reports separately below.                                                                        |
| Crash          | Click <b>Download</b> to see the crash log report. The log will include information of the last crash and is stored in flash memory.                                                                                                    |
| CPU history    | Click <b>Download</b> to see the CPU history log report. The 7-days log is stored in RAM and you will need to save it, otherwise it will be lost when the Switch is shutdown or during power outage.                                                                               |
| Memory Section | Click <b>Download</b> to see the memory section log report. This log report is stored in flash memory.                                                                                                    |

Table 194 Management > Maintenance > Tech-Support

| LABEL | DESCRIPTION                                                                                                    |
|-------|----------------------------------------------------------------------------------------------------|
| Mbuf  | Click <b>Download</b> to see the Mbuf log report. The log includes Mbuf over threshold information. This log report is stored in flash memory.        |
| ROM   | Click <b>Download</b> to see the Read Only Memory (ROM) log report. This report is stored in flash memory.                                            |
| L3    | Click <b>Download</b> to see the layer-3 Switch log report. The log only applies to the layer-3 Switch models. This report is stored in flash memory. |

#### 44.9.1 Tech-Support Download

When you click **Download** to save your current Switch configuration to a computer, the following screen appears. When the log report has downloaded successfully, click **Back** to return to the previous screen.

Figure 343 Management > Maintenance > Tech-Support: Download

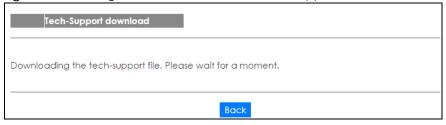

### 44.10 Technical Reference

This section provides technical background information on the topics discussed in this chapter.

#### 44.10.1 FTP Command Line

This section shows some examples of uploading to or downloading files from the Switch using FTP commands. First, understand the filename conventions.

#### 44.10.2 Filename Conventions

The configuration file (also known as the romfile or ROM) contains the factory default settings in the screens such as password, Switch setup, IP Setup, and so on. Once you have customized the Switch's settings, they can be saved back to your computer under a filename of your choosing.

ZyNOS (Zyxel Network Operating System sometimes referred to as the "ras" file) is the system firmware and has a "bin" filename extension.

Table 195 Filename Conventions

| FILE TYPE          | INTERNAL NAME | EXTERNAL NAME | DESCRIPTION                                                                                                    |
|--------------------|---------------|---------------|----------------------------------------------------------------------------------------------------|
| Configuration File | config        | *.cfg         | This is the configuration filename on the Switch. Uploading the config file replaces the specified configuration file system, including your Switch configurations, system-related data (including the default password), the error log and the trace log. |
| Firmware           | ras           | *.bin         | This is the generic name for the ZyNOS firmware on the Switch.                                                                                                    |

#### 44.10.2.1 Example FTP Commands

ftp> put firmware.bin ras

This is a sample FTP session showing the transfer of the computer file "firmware.bin" to the Switch.

ftp> get config config.cfg

This is a sample FTP session saving the current configuration to a file called "config.cfg" on your computer.

If your (T)FTP client does not allow you to have a destination filename different than the source, you will need to rename them as the Switch only recognizes "config" and "ras". Be sure you keep unaltered copies of both files for later use.

Be sure to upload the correct model firmware as uploading the wrong model firmware may damage your device.

#### 44.10.3 FTP Command Line Procedure

- 1 Launch the FTP client on your computer.
- 2 Enter open, followed by a space and the IP address of your Switch.
- **3** Press [ENTER] when prompted for a username.
- 4 Enter your password as requested (the default is "1234").
- **5** Enter bin to set transfer mode to binary.
- 6 Use put to transfer files from the computer to the Switch, for example, put firmware.bin ras transfers the firmware on your computer (firmware.bin) to the Switch and renames it to "ras". Similarly, put config.cfg config transfers the configuration file on your computer (config.cfg) to the Switch and renames it to "config". Likewise get config config.cfg transfers the configuration file on the Switch to your computer and renames it to "config.cfg". See Table 195 on page 434 for more information on filename conventions.
- 7 Enter quit to exit the ftp prompt.

#### 44.10.4 GUI-based FTP Clients

The following table describes some of the commands that you may see in GUI-based FTP clients.

General Commands for GUI-based FTP Clients

| COMMAND                  | DESCRIPTION                                                                                                    |  |
|--------------------------|----------------------------------------------------------------------------------------------------|--|
| Host Address             | Enter the address of the host server.                                                                                                    |  |
| Login Type               | Anonymous.  This is when a user I.D. and password is automatically supplied to the server for anonymous access. Anonymous logins will work only if your ISP or service administrator has enabled this option.  Normal. |  |
|                          | The server requires a unique User ID and Password to login.                                                                                                    |  |
| Transfer Type            | Transfer files in either ASCII (plain text format) or in binary mode. Configuration and firmware files should be transferred in binary mode.                                                                           |  |
| Initial Remote Directory | Specify the default remote directory (path).                                                                                                    |  |
| Initial Local Directory  | Specify the default local directory (path).                                                                                                    |  |

#### 44.10.5 FTP Restrictions

FTP will not work when:

- FTP service is disabled in the Service Access Control screen.
- The IP address(es) in the **Remote Management** screen does not match the client IP address. If it does not match, the Switch will disconnect the FTP session immediately.

# CHAPTER 45 Access Control

#### 45.1 Access Control Overview

This chapter describes how to control access to the Switch.

A console port and FTP are allowed one session each. Telnet and SSH share nine sessions. Up to five Web sessions (five different user names and passwords) and/or limitless SNMP access control sessions are allowed.

Table 196 Access Control Overview

| Console Port | SSH                       | Telnet | FTP         | Web                 | SNMP     |
|--------------|---------------------------|--------|-------------|---------------------|----------|
| One session  | Share up to nine sessions |        | One session | Up to five accounts | No limit |

A console port access control session and Telnet access control session cannot coexist when multi-login is disabled. See the CLI Reference Guide for more information on disabling multi-login.

#### 45.1.1 What You Can Do

- Use the Access Control screen (Section 45.2 on page 436) to display the main screen.
- Use the **SNMP** screen (Section 45.3 on page 437) to configure your SNMP settings.
- Use the **Trap Group** screen (Section 45.3.1 on page 438) to specify the types of SNMP traps that should be sent to each SNMP manager.
- Use the **User Information** screen (Section 45.3.3 on page 440) to create SNMP users for authentication with managers using SNMP v3 and associate them to SNMP groups.
- Use the Logins screens (Section 45.4 on page 442) to assign which users can access the Switch via web configurator at any one time.
- Use the Service Access Control screen (Section 45.5 on page 444) to decide what services you may use to access the Switch.
- Use the **Remote Management** screen (Section 45.6 on page 445) to specify a group of one or more "trusted computers" from which an administrator may use a service to manage the Switch.

#### 45.2 The Access Control Main Screen

Use this screen to display the main screen.

Click Management > Access Control in the navigation panel to display the main screen as shown.

Figure 344 Management > Access Control

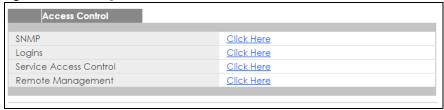

# 45.3 Configuring SNMP

Use this screen to configure your SNMP settings.

Click Management > Access Control > SNMP to view the screen as shown.

Figure 345 Management > Access Control > SNMP

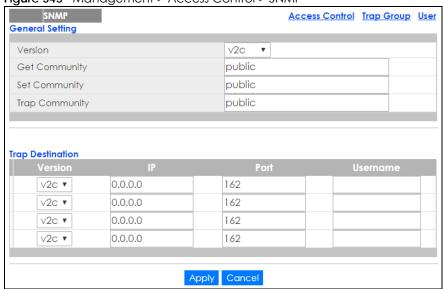

Table 197 Management > Access Control > SNMP

| LABEL           | DESCRIPTION                                                                                                    |
|-----------------|----------------------------------------------------------------------------------------------------|
| General Setting | Use this section to specify the SNMP version and community (password) values.                                                                                                    |
| Version         | Select the SNMP version for the Switch. The SNMP version on the Switch must match the version on the SNMP manager. Choose SNMP version 2c (v2c), SNMP version 3 (v3) or both (v3v2c). |
|                 | SNMP version 2c is backwards compatible with SNMP version 1.                                                                                                    |
| Get Community   | Enter the <b>Get Community</b> string, which is the password for the incoming Get- and GetNext-requests from the management station.                                                  |
|                 | The <b>Get Community</b> string is only used by SNMP managers using SNMP version 2c or lower.                                                                                         |
| Set Community   | Enter the <b>Set Community</b> , which is the password for incoming Set- requests from the management station.                                                                        |
|                 | The <b>Set Community</b> string is only used by SNMP managers using SNMP version 2c or lower.                                                                                         |

Table 197 Management > Access Control > SNMP (continued)

| LABEL            | DESCRIPTION                                                                                                    |
|------------------|----------------------------------------------------------------------------------------------------|
| Trap Community   | Enter the <b>Trap Community</b> string, which is the password sent with each trap to the SNMP manager.                                                                                                    |
|                  | The Trap Community string is only used by SNMP managers using SNMP version 2c or lower.                                                                                                    |
| Trap Destination | Use this section to configure where to send SNMP traps from the Switch.                                                                                                    |
| Version          | Specify the version of the SNMP trap messages.                                                                                                    |
| IP               | Enter the IP addresses of up to four managers to send your SNMP traps to.                                                                                                    |
| Port             | Enter the port number upon which the manager listens for SNMP traps.                                                                                                    |
| Username         | Enter the username to be sent to the SNMP manager along with the SNMP v3 trap.                                                                                                    |
|                  | This username must match an existing account on the Switch (configured in <b>Management</b> > <b>Access Control</b> > <b>Logins</b> screen).                                                                                                    |
| Apply            | Click <b>Apply</b> to save your changes to the Switch's run-time memory. The Switch loses these changes if it is turned off or loses power, so use the <b>Save</b> link on the top navigation panel to save your changes to the non-volatile memory when you are done configuring. |
| Cancel           | Click Cancel to begin configuring this screen afresh.                                                                                                    |

#### 45.3.1 Configuring SNMP Trap Group

From the **SNMP** screen, click **Trap Group** to view the screen as shown. Use the **Trap Group** screen to specify the types of SNMP traps that should be sent to each SNMP manager.

Figure 346 Management > Access Control > SNMP > Trap Group

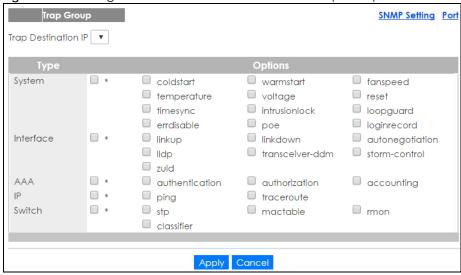

Table 198 Management > Access Control > SNMP > Trap Group

| LABEL               | DESCRIPTION                                                                                                    |
|---------------------|----------------------------------------------------------------------------------------------------|
| Trap Destination IP | Select one of your configured trap destination IP addresses. These are the IP addresses of the SNMP managers. You must first configure a trap destination IP address in the SNMP Setting screen. |
|                     | Use the rest of the screen to select which traps the Switch sends to that SNMP manager.                                                                                                    |
| Туре                | Select the categories of SNMP traps that the Switch is to send to the SNMP manager.                                                                                                    |

Table 198 Management > Access Control > SNMP > Trap Group (continued) (continued)

| LABEL   | DESCRIPTION                                                                                                    |
|---------|----------------------------------------------------------------------------------------------------|
| Options | Select the individual SNMP traps that the Switch is to send to the SNMP station. See SNMP Traps on page 447 for individual trap descriptions.                                                                                                    |
|         | The traps are grouped by category. Selecting a category automatically selects all of the category's traps. Clear the check boxes for individual traps that you do not want the Switch to send to the SNMP station. Clearing a category's check box automatically clears all of the category's trap check boxes (the Switch only sends traps from selected categories). |
| Apply   | Click <b>Apply</b> to save your changes to the Switch's run-time memory. The Switch loses these changes if it is turned off or loses power, so use the <b>Save</b> link on the top navigation panel to save your changes to the non-volatile memory when you are done configuring.                                                                                     |
| Cancel  | Click Cancel to begin configuring this screen afresh.                                                                                                    |

## 45.3.2 Enabling/Disabling Sending of SNMP Traps on a Port

From the SNMP > Trap Group screen, click Port to view the screen as shown. Use this screen to set whether a trap received on the port(s) would be sent to the SNMP manager.

Trap Group Option: intrusionlock 

Figure 347 Management > Access Control > SNMP > Trap Group > Port

Trap Group Option: intrusionlock SLOT 1 ▼ 1/1 1 1/2 • 1/3 \* \* 1/4 \* 1/5 \* 1/6 1 1/7 • 1/8 \* 1/9 1/10 \* 1/11 \* \* 1/12 1/47 1 \* 1/48 \* 1/49 \* 1/50 Apply Cancel

Figure 348 Management > Access Control > SNMP > Trap Group > Port (Stacking mode)

The following table describes the labels in this screen.

Table 199 Management > Access Control > SNMP > Trap Group > Port

| LABEL                | DESCRIPTION                                                                                                    |
|----------------------|----------------------------------------------------------------------------------------------------|
| Option               | Select the trap type you want to configure here.                                                                                                    |
| Slot (Stacking mode) | Select the slot number that represents the Switch in a stack.                                                                                                    |
| Port                 | This field displays a port number.                                                                                                    |
| *                    | Settings in this row apply to all ports.                                                                                                    |
|                      | Use this row only if you want to make some of the settings the same for all ports. Use this row first to set the common settings and then make adjustments on a port-by-port basis.                                                                                                |
|                      | Changes in this row are copied to all the ports as soon as you make them.                                                                                                    |
| Active               | Select this check box to enable the trap type of SNMP traps on this port.                                                                                                    |
|                      | Clear this check box to disable the sending of SNMP traps on this port.                                                                                                    |
| Apply                | Click <b>Apply</b> to save your changes to the Switch's run-time memory. The Switch loses these changes if it is turned off or loses power, so use the <b>Save</b> link on the top navigation panel to save your changes to the non-volatile memory when you are done configuring. |
| Cancel               | Click Cancel to begin configuring this screen afresh.                                                                                                    |

## 45.3.3 Configuring SNMP User

From the **SNMP** screen, click **User** to view the screen as shown. Use the **User** screen to create SNMP users for authentication with managers using SNMP v3 and associate them to SNMP groups. An SNMP user is an SNMP manager.

Figure 349 Management > Access Control > SNMP > User

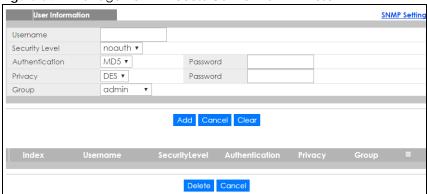

Table 200 Management > Access Control > SNMP > User

| LABEL            | DESCRIPTION                                                                                                    |
|------------------|----------------------------------------------------------------------------------------------------|
| User Information | Note: Use the username and password of the login accounts you specify in this screen to create accounts on the SNMP v3 manager.                                                                                                    |
| Username         | Specify the username of a login account on the Switch.                                                                                                    |
| Security Level   | Select whether you want to implement authentication and/or encryption for SNMP communication from this user. Choose:                                                                                                    |
|                  | noauth -to use the username as the password string to send to the SNMP manager. This is equivalent to the Get, Set and Trap Community in SNMP v2c. This is the lowest security level.                                                        |
|                  | <ul> <li>auth - to implement an authentication algorithm for SNMP messages sent by this user.</li> <li>priv - to implement authentication and encryption for SNMP messages sent by this user. This is the highest security level.</li> </ul> |
|                  | Note: The settings on the SNMP manager must be set at the same security level or higher than the security level settings on the Switch.                                                                                                    |
| Authentication   | Select an authentication algorithm. <b>MD5</b> (Message Digest 5) and <b>SHA</b> (Secure Hash Algorithm) are hash algorithms used to authenticate SNMP data. SHA authentication is generally considered stronger than MD5, but is slower.    |
| Password         | Enter the password of up to 32 ASCII characters for SNMP user authentication.                                                                                                    |
| Privacy          | Specify the encryption method for SNMP communication from this user. You can choose one of the following:                                                                                                    |
|                  | DES - Data Encryption Standard is a widely used (but breakable) method of data encryption. It applies a 56-bit key to each 64-bit block of data.                                                                                             |
|                  | <ul> <li>AES - Advanced Encryption Standard is another method for data encryption that also uses<br/>a secret key. AES applies a 128-bit key to 128-bit blocks of data.</li> </ul>                                                           |
| Password         | Enter the password of up to 32 ASCII characters for encrypting SNMP packets.                                                                                                    |
| Group            | SNMP v3 adopts the concept of View-based Access Control Model (VACM) group. SNMP managers in one group are assigned common access rights to MIBs. Specify in which SNMP group this user is.                                                  |
|                  | <b>admin</b> - Members of this group can perform all types of system configuration, including the management of administrator accounts.                                                                                                    |
|                  | readwrite - Members of this group have read and write rights, meaning that the user can create and edit the MIBs on the Switch, except the user account and AAA configuration.                                                               |
|                  | <b>readonly</b> - Members of this group have read rights only, meaning the user can collect information from the Switch.                                                                                                    |

Table 200 Management > Access Control > SNMP > User (continued)

| LABEL          | DESCRIPTION                                                                                                    |
|----------------|----------------------------------------------------------------------------------------------------|
| Add            | Click this to create a new entry or to update an existing one.                                                                                                    |
|                | This saves your changes to the Switch's run-time memory. The Switch loses these changes if it is turned off or loses power, so use the <b>Save</b> link on the top navigation panel to save your changes to the non-volatile memory when you are done configuring. |
| Cancel         | Click Cancel to reset the fields to your previous configuration.                                                                                                    |
| Clear          | Click <b>Clear</b> to reset the fields to the factory defaults.                                                                                                    |
| Index          | This is a read-only number identifying a login account on the Switch. Click on an index number to view more details and edit an existing account.                                                                                                    |
| Username       | This field displays the username of a login account on the Switch.                                                                                                    |
| Security Level | This field displays whether you want to implement authentication and/or encryption for SNMP communication with this user.                                                                                                    |
| Authentication | This field displays the authentication algorithm used for SNMP communication with this user.                                                                                                    |
| Privacy        | This field displays the encryption method used for SNMP communication with this user.                                                                                                    |
| Group          | This field displays the SNMP group to which this user belongs.                                                                                                    |
|                | Select an entry's check box to select a specific entry. Otherwise, select the check box in the table heading row to select all entries.                                                                                                    |
| Delete         | Click <b>Delete</b> to remove the selected entry from the summary table.                                                                                                    |
| Cancel         | Click Cancel to begin configuring this screen afresh.                                                                                                    |

# 45.4 Logins

Up to five people (one administrator and four non-administrators) may access the Switch via web configurator at any one time.

• An administrator is someone who can both view and configure Switch changes. The username for the Administrator is always **admin**. The default administrator password is **1234**.

Note: It is highly recommended that you change the default administrator password (1234).

• A non-administrator (username is something other than **admin**) is someone who can view but not configure Switch settings.

Click Management > Access Control > Logins to view the screen as shown.

Figure 350 Management > Access Control > Logins

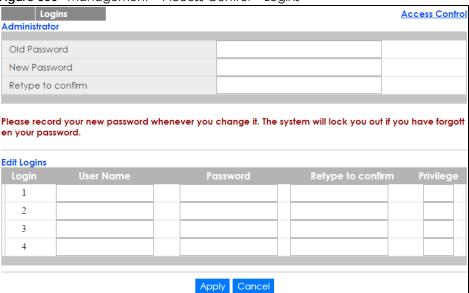

Table 201 Management > Access Control > Logins

| LABEL             | DESCRIPTION                                                                                                    |  |
|-------------------|----------------------------------------------------------------------------------------------------|--|
| Administrator     |                                                                                                    |  |
|                   | dministrator account with the "admin" user name. You cannot change the default ame. Only the administrator has read/write access.                                                                                                    |  |
| Old Password      | Type the existing system password (1234 is the default password when shipped).                                                                                                    |  |
| New Password      | Enter your new system password.                                                                                                    |  |
| Retype to confirm | Retype your new system password for confirmation.                                                                                                    |  |
| Edit Logins       |                                                                                                    |  |
| , .               | passwords for up to four users. These users have read-only access. You can give users higher<br>I. For more information on assigning privileges see the Ethernet Switch CLI Reference Guide.                                                                                                    |  |
| User Name         | Set a user name (up to 32 ASCII characters long).                                                                                                    |  |
| Password          | Enter your new system password.                                                                                                    |  |
| Retype to confirm | Retype your new system password for confirmation.                                                                                                    |  |
| Privilege         | <ul> <li>Type the privilege level for this user. At the time of writing, users may have a privilege level of 0, 3, 13, or 14 representing different configuration rights as shown below.</li> <li>0 - Display basic system information.</li> <li>3 - Display configuration or status.</li> <li>13 - Configure features except for login accounts, SNMP user accounts, the authentication method sequence and authorization settings, multiple logins, administrator and enable passwords, and configuration information display.</li> <li>14 - Configure login accounts, SNMP user accounts, the authentication method sequence and authorization settings, multiple logins, and administrator and enable passwords, and display configuration information.</li> <li>Users can run command lines if the session's privilege level is greater than or equal to the command's privilege level. The session privilege initially comes from the privilege of the login account. For example, if the user has a privilege of 5, he/she can run commands that requires privilege level of 5 or less but not more.</li> </ul> |  |

Table 201 Management > Access Control > Logins (continued)

| LABEL  | DESCRIPTION                                                                                                    |
|--------|----------------------------------------------------------------------------------------------------|
| Apply  | Click <b>Apply</b> to save your changes to the Switch's run-time memory. The Switch loses these changes if it is turned off or loses power, so use the <b>Save</b> link on the top navigation panel to save your changes to the non-volatile memory when you are done configuring. |
| Cancel | Click Cancel to begin configuring this screen afresh.                                                                                                    |

#### 45.5 Service Access Control

Service Access Control allows you to decide what services you may use to access the Switch. You may also change the default service port and configure "trusted computer(s)" for each service in the Remote Management screen (discussed later). Click Access Control to go back to the main Access Control screen.

Figure 351 Management > Access Control > Service Access Control

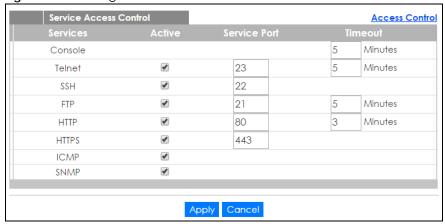

Table 202 Management > Access Control > Service Access Control

| LABEL        | DESCRIPTION                                                                                                    |  |  |
|--------------|----------------------------------------------------------------------------------------------------|--|--|
| Services     | Services you may use to access the Switch are listed here.                                                                                                    |  |  |
| Active       | Select this option for the corresponding services that you want to allow to access the Switch.                                                                                                    |  |  |
| Service Port | For Telnet, SSH, FTP, HTTP or HTTPS services, you may change the default service port by typing the new port number in the <b>Service Port</b> field. If you change the default port number then you will have to let people (who wish to use the service) know the new port number for that service. |  |  |
| Timeout      | Type how many minutes (from 1 to 255) a management session can be left idle before the session times out. After it times out you have to log in with your password again. Very long id timeouts may have security risks.                                                                              |  |  |
| Apply        | Click <b>Apply</b> to save your changes to the Switch's run-time memory. The Switch loses these changes if it is turned off or loses power, so use the <b>Save</b> link on the top navigation panel to save your changes to the non-volatile memory when you are done configuring.                    |  |  |
| Cancel       | Click <b>Cancel</b> to begin configuring this screen afresh.                                                                                                    |  |  |

# 45.6 Remote Management

Use this screen to specify a group of one or more "trusted computers" from which an administrator may use a service to manage the Switch.

Click Management > Access Control > Remote Management to view the screen as shown next.

You can specify a group of one or more "trusted computers" from which an administrator may use a service to manage the Switch. Click **Access Control** to return to the **Access Control** screen.

Figure 352 Management > Access Control > Remote Management

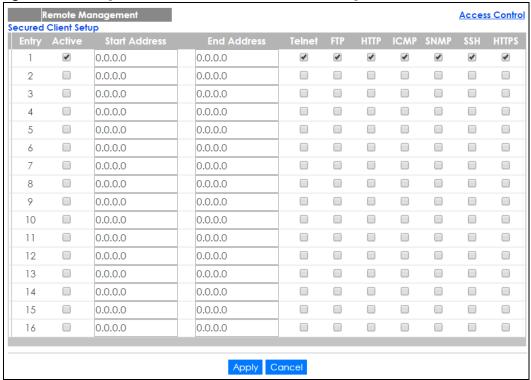

Table 203 Management > Access Control > Remote Management

| LABEL                                           | DESCRIPTION                                                                                                    |  |
|-------------------------------------------------|----------------------------------------------------------------------------------------------------|--|
| Entry                                           | This is the client set index number. A "client set" is a group of one or more "trusted computers" from which an administrator may use a service to manage the Switch.                     |  |
| Active                                          | Select this check box to activate this secured client set. Clear the check box if you wish to temporarily disable the set without deleting it.                                            |  |
| Start Address                                   | Configure the IP address range of trusted computers from which you can manage this Switch.                                                                                                |  |
| End Address                                     | The Switch checks if the client IP address of a computer requesting a service or protocol matche the range set here. The Switch immediately disconnects the session if it does not match. |  |
| Telnet/FTP/<br>HTTP/ICMP/<br>SNMP/SSH/<br>HTTPS | Select services that may be used for managing the Switch from the specified trusted computers.                                                                                            |  |

Table 203 Management > Access Control > Remote Management (continued)

| LABEL  | DESCRIPTION                                                                                                    |
|--------|----------------------------------------------------------------------------------------------------|
| Apply  | Click <b>Apply</b> to save your changes to the Switch's run-time memory. The Switch loses these changes if it is turned off or loses power, so use the <b>Save</b> link on the top navigation panel to save your changes to the non-volatile memory when you are done configuring. |
| Cancel | Click Cancel to begin configuring this screen afresh.                                                                                                    |

#### 45.7 Technical Reference

This section provides technical background information on the topics discussed in this chapter.

#### 45.7.1 About SNMP

Simple Network Management Protocol (SNMP) is an application layer protocol used to manage and monitor TCP/IP-based devices. SNMP is used to exchange management information between the network management system (NMS) and a network element (NE). A manager station can manage and monitor the Switch through the network via SNMP version 1 (SNMPv1), SNMP version 2c or SNMP version 3. The next figure illustrates an SNMP management operation. SNMP is only available if TCP/IP is configured.

Figure 353 SNMP Management Model

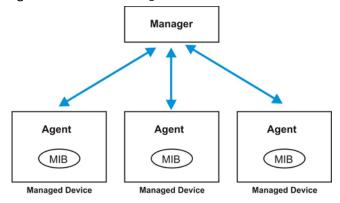

An SNMP managed network consists of two main components: agents and a manager.

An agent is a management software module that resides in a managed Switch (the Switch). An agent translates the local management information from the managed Switch into a form compatible with SNMP. The manager is the console through which network administrators perform network management functions. It executes applications that control and monitor managed devices.

The managed devices contain object variables/managed objects that define each piece of information to be collected about a Switch. Examples of variables include number of packets received, node port status and so on. A Management Information Base (MIB) is a collection of managed objects. SNMP allows a manager and agents to communicate for the purpose of accessing these objects.

SNMP itself is a simple request/response protocol based on the manager/agent model. The manager issues a request and the agent returns responses using the following protocol operations:

Table 204 SNMP Commands

| LABEL   | DESCRIPTION                                                                                                    |  |
|---------|----------------------------------------------------------------------------------------------------|--|
| Get     | Allows the manager to retrieve an object variable from the agent.                                                                                                    |  |
| GetNext | Allows the manager to retrieve the next object variable from a table or list within an agent. In SNMPv1, when a manager wants to retrieve all elements of a table from an agent, it initiates a Get operation, followed by a series of GetNext operations. |  |
| Set     | Allows the manager to set values for object variables within an agent.                                                                                                    |  |
| Trap    | Used by the agent to inform the manager of some events.                                                                                                    |  |

#### SNMP v3 and Security

SNMP v3 enhances security for SNMP management. SNMP managers can be required to authenticate with agents before conducting SNMP management sessions.

Security can be further enhanced by encrypting the SNMP messages sent from the managers. Encryption protects the contents of the SNMP messages. When the contents of the SNMP messages are encrypted, only the intended recipients can read them.

#### Supported MIBs

MIBs let administrators collect statistics and monitor status and performance.

The Switch supports the following MIBs:

- SNMP MIB II (RFC 1213)
- RFC 1157 SNMP v1
- RFC 1493 Bridge MIBs
- RFC 1643 Ethernet MIBs
- RFC 1155 SMI
- RFC 2674 SNMPv2, SNMPv2c
- RFC 1757 RMON
- SNMPv2, SNMPv2c or later version, compliant with RFC 2011 SNMPv2 MIB for IP, RFC 2012 SNMPv2 MIB for TCP, RFC 2013 SNMPv2 MIB for UDP

#### **SNMP Traps**

The Switch sends traps to an SNMP manager when an event occurs. The following tables outline the SNMP traps by category.

An OID (Object ID) that begins with "1.3.6.1.4.1.890.1.15" is defined in private MIBs. Otherwise, it is a standard MIB OID.

Table 205 SNMP System Traps

| OPTION        | OBJECT LABEL                                             | OBJECT ID                     | DESCRIPTION                                                                                                    |
|---------------|----------------------------------------------------------|-------------------------------|----------------------------------------------------------------------------------------------------|
| coldstart     | coldStart                                                | 1.3.6.1.6.3.1.1.5.1           | This trap is sent when the Switch is turned on.                                                                                             |
| warmstart     | warmStart                                                | 1.3.6.1.6.3.1.1.5.2           | This trap is sent when the Switch restarts.                                                                                                 |
| fanspeed      | zyHwMonitorFanSpeedOutO<br>fRange                        | 1.3.6.1.4.1.890.1.15.3.26.2.1 | This trap is sent when the fan speed goes above or below the normal operating range.                                                        |
|               | zyHwMonitorFANSpeedOut<br>OfRangeRecovered               | 1.3.6.1.4.1.890.1.15.3.26.2.6 | This trap is sent when the fan speed is recovered from the out of range to normal operating range.                                          |
| temperature   | zyHwMonitorTemperatureOu<br>tOfRange                     | 1.3.6.1.4.1.890.1.15.3.26.2.2 | This trap is sent when the temperature goes above or below the normal operating range.                                                      |
|               | zyHwMonitorTemperatureOu<br>tOfRangeRecovered            | 1.3.6.1.4.1.890.1.15.3.26.2.7 | This trap is sent when the temperature is recovered from the out of range to normal operating range.                                        |
| voltage       | zyHwMonitorPowerSupplyVo<br>ItageOutOfRange              | 1.3.6.1.4.1.890.1.15.3.26.2.3 | This trap is sent when the voltage goes above or below the normal operating range.                                                          |
|               | zyHwMonitorPowerSupplyVo<br>ItageOutOfRangeRecovere<br>d | 1.3.6.1.4.1.890.1.15.3.26.2.8 | This trap is sent when the power supply voltage is recovered from the out of range to normal operating range.                               |
| reset         | zySysMgmtUncontrolledSyste<br>mReset                     | 1.3.6.1.4.1.890.1.15.3.49.2.1 | This trap is sent when the Switch automatically resets.                                                                                     |
|               | zySysMgmtControlledSystem<br>Reset                       | 1.3.6.1.4.1.890.1.15.3.49.2.2 | This trap is sent when the Switch resets by an administrator through a management interface.                                                |
|               | zy\$ysMgmtBootImageIncons<br>istence                     | 1.3.6.1.4.1.890.1.15.3.49.2.3 | This trap is sent when the index number of image which is loaded when the Switch starts up is different from what is specified via the CLI. |
|               | RebootEvent                                              | 1.3.6.1.4.1.890.1.5.1.1.2     | This trap is sent when the Switch reboots by an administrator through a management interface.                                               |
| timesync      | zyDateTimeTrapTimeServerN<br>otReachable                 | 1.3.6.1.4.1.890.1.15.3.82.3.1 | This trap is sent when the Switch's date and time is not manually entered or the specified time server is not reachable.                    |
|               | zyDateTimeTrapTimeServerN<br>otReachableRecovered        | 1.3.6.1.4.1.890.1.15.3.82.3.2 | This trap is sent when the Switch's real time clock is up to date.                                                                          |
| intrusionlock | zyPortIntrusionLock                                      | 1.3.6.1.4.1.890.1.15.3.61.3.2 | This trap is sent when intrusion lock occurs on a port.                                                                                     |
| loopguard     | zyLoopGuardLoopDetect                                    | 1.3.6.1.4.1.890.1.15.3.45.2.1 | This trap is sent when loopguard shuts down a port.                                                                                         |

Table 205 SNMP System Traps (continued)

| OPTION                 | OBJECT LABEL                                | OBJECT ID                     | DESCRIPTION                                                                                                    |
|------------------------|---------------------------------------------|-------------------------------|----------------------------------------------------------------------------------------------------|
| errdisable             | zyErrdisableDetect                          | 1.3.6.1.4.1.890.1.15.3.24.4.1 | This trap is sent when an error is detected on a port, such as a loop occurs or the rate limit for specific control packets is exceeded.                                      |
|                        | zyErrdisableRecovery                        | 1.3.6.1.4.1.890.1.15.3.24.4.2 | This trap is sent when the Switch ceases the action taken on a port, such as shutting down the port or discarding packets on the port, after the specified recovery interval. |
| poe<br>(For PoE models | zyPoePowerPortOverload                      | 1.3.6.1.4.1.890.1.15.3.59.4.1 | This trap is sent when the port is turned off to supply power due to overloading.                                                                                             |
| only)                  | zyPoePowerPortShortCircuit                  | 1.3.6.1.4.1.890.1.15.3.59.4.2 | This trap is sent when the port is turned off to supply power due to short circuit.                                                                                           |
|                        | zyPoePowerPortOverSystem<br>Budget          | 1.3.6.1.4.1.890.1.15.3.59.4.3 | This trap is sent when the port is turned off to supply power because the requested power exceeds the total PoE power budget on the Switch.                                   |
|                        | zyPoePowerPortOverloadRe covered            | 1.3.6.1.4.1.890.1.15.3.59.4.5 | This trap is sent when the port is turned on to recover from an overloaded state.                                                                                             |
|                        | zyPoePowerPortShortCircuitR<br>ecovered     | 1.3.6.1.4.1.890.1.15.3.59.4.6 | This trap is sent when the port is turned on to recover from a short circuit.                                                                                                 |
|                        | zyPoePowerPortOverSystem<br>BudgetRecovered | 1.3.6.1.4.1.890.1.15.3.59.4.7 | This trap is sent when the port is turned on to recover from an over system budget.                                                                                           |
| loginrecord            | zyAccessControlLoginRecor<br>d              | 1.3.6.1.4.1.890.1.15.3.9.4.1  | This trap is sent when users log in.                                                                                                    |
|                        | zyAccessControlLogoutRec<br>ord             | 1.3.6.1.4.1.890.1.15.3.9.4.2  | This trap is sent when users log out.                                                                                                    |
|                        | zyAccessControlLoginFail                    | 1.3.6.1.4.1.890.1.15.3.9.4.3  | This trap is sent when users fail in login.                                                                                                    |

Table 206 SNMP Interface Traps

| OPTION          | OBJECT LABEL                | OBJECT ID                     | DESCRIPTION                                                                                                    |
|-----------------|-----------------------------|-------------------------------|----------------------------------------------------------------------------------------------------|
| linkup          | linkUp                      | 1.3.6.1.6.3.1.1.5.4           | This trap is sent when the Ethernet link is up.                                                                                                    |
| linkdown        | linkDown                    | 1.3.6.1.6.3.1.1.5.3           | This trap is sent when the Ethernet link is down.                                                                                                    |
| autonegotiation | zyPortAutonegotiationFailed | 1.3.6.1.4.1.890.1.15.3.61.3.1 | This trap is sent when an Ethernet interface fails to auto-negotiate with the peer Ethernet interface.                                                                                                    |
| lldp            | IdpRemTablesChange          | 1.0.8802.1.1.2.0.0.1          | The trap is sent when entries in the remote database have any updates. Link Layer Discovery Protocol (LLDP), defined as IEEE 802.1ab, enables LAN devices that support LLDP to exchange their configured settings. This helps eliminate configuration mismatch issues. |

Table 206 SNMP Interface Traps (continued)

| OPTION          | OBJECT LABEL                                        | OBJECT ID                      | DESCRIPTION                                                                                                    |
|-----------------|-----------------------------------------------------|--------------------------------|----------------------------------------------------------------------------------------------------|
| transceiver-ddm | zyTransceiverDdmiTemperature<br>OutOfRange          | 1.3.6.1.4.1.890.1.15.3.84.3.1  | This trap is sent when the transceiver temperature is above or below the normal operating range.                               |
|                 | zyTransceiverDdmiTxPowerOutO<br>fRange              | 1.3.6.1.4.1.890.1.15.3.84.3.2  | This trap is sent when the transmitted optical power is above or below the normal operating range.                             |
|                 | zyTransceiverDdmiRxPowerOutO<br>fRange              | 1.3.6.1.4.1.890.1.15.3.84.3.3  | This trap is sent when the received optical power is above or below the normal operating range.                                |
|                 | zyTransceiverDdmiVoltageOutO<br>fRange              | 1.3.6.1.4.1.890.1.15.3.84.3.4  | This trap is sent when the transceiver supply voltage is above or below the normal operating range.                            |
|                 | zyTransceiverDdmiTxBiasOutOfR<br>ange               | 1.3.6.1.4.1.890.1.15.3.84.3.5  | This trap is sent when the transmitter laser bias current is above or below the normal operating range.                        |
|                 | zyTransceiverDdmiTemperature<br>OutOfRangeRecovered | 1.3.6.1.4.1.890.1.15.3.84.3.6  | This trap is sent when the transceiver temperature is recovered from the out of normal operating range.                        |
|                 | zyTransceiverDdmiTxPowerOutO<br>fRangeRecovered     | 1.3.6.1.4.1.890.1.15.3.84.3.7  | This trap is sent when the transmitted optical power is recovered from the out of normal operating range.                      |
|                 | zyTransceiverDdmiRxPowerOutO<br>fRangeRecovered     | 1.3.6.1.4.1.890.1.15.3.84.3.8  | This trap is sent when the received optical power is recovered from the out of normal operating range.                         |
|                 | zyTransceiverDdmiVoltageOutO<br>fRangeRecovered     | 1.3.6.1.4.1.890.1.15.3.84.3.9  | This trap is sent when the transceiver supply voltage is recovered from the out of normal operating range.                     |
|                 | zyTransceiverDdmiTxBiasOutOfR<br>angeRecovered      | 1.3.6.1.4.1.890.1.15.3.84.3.10 | This trap is sent when the transmitter laser bias current is recovered from the out of normal operating range.                 |
| Storm-control   | zyPortStormControlTrap                              | 1.3.6.1.4.1.890.1.15.3.78.2.1  | This trap is sent when storm control is detected on a specific port. A packet filter action has been applied on the interface. |
| zuld            | zyZuldUnidirectionalDetected                        | 1.3.6.1.4.1.890.1.15.3.110.3.1 | This trap is sent when a unidirectional link is detected.                                                                      |
|                 | zyZuldBidirectionalRecovered                        | 1.3.6.1.4.1.890.1.15.3.110.3.2 | This trap is sent when the port which is shut down by ZULD becomes active again.                                               |

Table 207 SNMP AAA Traps

| OPTION         | OBJECT LABEL                                                | OBJECT ID                     | DESCRIPTION                                                                                                    |
|----------------|-------------------------------------------------------------|-------------------------------|----------------------------------------------------------------------------------------------------|
| authentication | authenticationFailure                                       | 1.3.6.1.6.3.1.1.5.5           | This trap is sent when authentication fails due to incorrect user name and/or password.                           |
|                | zyAaaAuthenticationFailure                                  | 1.3.6.1.4.1.890.1.15.3.8.3.1  | This trap is sent when authentication fails due to incorrect user name and/or password.                           |
|                | zyRadiusServerAuthenticationSer<br>verNotReachable          | 1.3.6.1.4.1.890.1.15.3.71.2.1 | This trap is sent when there is no response message from the RADIUS authentication server.                        |
|                | zyTacacsServerAuthenticationSer<br>verUnreachable           | 1.3.6.1.4.1.890.1.15.3.83.2.1 | This trap is sent when there is no response message from the TACACS+ authentication server.                       |
|                | zyRadiusServerAuthenticationSer<br>verNotReachableRecovered | 1.3.6.1.4.1.890.1.15.3.71.2.3 | This trap is sent when there is a response message from the previously unreachable RADIUS authentication server.  |
|                | zyTacacsServerAuthenticationSer<br>verUnreachableRecovered  | 1.3.6.1.4.1.890.1.15.3.83.2.3 | This trap is sent when there is a response message from the previously unreachable TACACS+ authentication server. |
| authorization  | zyAaaAuthorizationFailure                                   | 1.3.6.1.4.1.890.1.15.3.8.3.2  | This trap is sent when management connection authorization failed.                                                |
| accounting     | zyRadiusServerAccountingServer<br>NotReachable              | 1.3.6.1.4.1.890.1.15.3.71.2.2 | This trap is sent when there is no response message from the RADIUS accounting server.                            |
|                | zyTacacsServerAccountingServer<br>Unreachable               | 1.3.6.1.4.1.890.1.15.3.83.2.2 | This trap is sent when there is no response message from the TACACS+ accounting server.                           |
|                | zyRadiusServerAccountingServer<br>NotReachableRecovered     | 1.3.6.1.4.1.890.1.15.3.71.2.4 | This trap is sent when there is a response message from the previously unreachable RADIUS accounting server.      |
|                | zyTacacsServerAccountingServer<br>UnreachableRecovered      | 1.3.6.1.4.1.890.1.15.3.83.2.4 | This trap is sent when there is a response message from the previously unreachable TACACS+ accounting server.     |

Table 208 SNMP IP Traps

| OPTION     | OBJECT LABEL            | OBJECT ID          | DESCRIPTION                                                                       |
|------------|-------------------------|--------------------|-----------------------------------------------------------------------------------|
| ping       | pingProbeFailed         | 1.3.6.1.2.1.80.0.1 | This trap is sent when a single ping probe fails.                                 |
|            | pingTestFailed          | 1.3.6.1.2.1.80.0.2 | This trap is sent when a ping test (consisting of a series of ping probes) fails. |
|            | pingTestCompleted       | 1.3.6.1.2.1.80.0.3 | This trap is sent when a ping test is completed.                                  |
| traceroute | traceRouteTestFailed    | 1.3.6.1.2.1.81.0.2 | This trap is sent when a traceroute test fails.                                   |
|            | traceRouteTestCompleted | 1.3.6.1.2.1.81.0.3 | This trap is sent when a traceroute test is completed.                            |

Table 209 SNMP Switch Traps

| OPTION     | OBJECT LABEL                          | OBJECT ID                          | DESCRIPTION                                                                         |
|------------|---------------------------------------|------------------------------------|-------------------------------------------------------------------------------------|
| stp        | STPNewRoot                            | 1.3.6.1.2.1.17.0.1                 | This trap is sent when the STP root switch changes.                                 |
|            | zyMrstpNewRoot                        | 1.3.6.1.4.1.890.1.15.3.5<br>2.3.1  | This trap is sent when the MRSTP root switch changes.                               |
|            | zyMstpNewRoot                         | 1.3.6.1.4.1.890.1.15.3.5<br>3.3.1  | This trap is sent when the MSTP root switch changes.                                |
|            | STPTopologyChange                     | 1.3.6.1.2.1.17.0.2                 | This trap is sent when the STP topology changes.                                    |
|            | zyMrstpTopologyChange                 | 1.3.6.1.4.1.890.1.15.3.5<br>2.3.2  | This trap is sent when the MRSTP topology changes.                                  |
|            | zyMstpTopologyChange                  | 1.3.6.1.4.1.890.1.15.3.5<br>3.3.2  | This trap is sent when the MSTP root switch changes.                                |
| mactable   | zyMacForwardingTableFull              | 1.3.6.1.4.1.890.1.15.3.4<br>8.2.1  | This trap is sent when more than 99% of the MAC table is used.                      |
|            | zyMacForwardingTableFullReco<br>vered | 1.3.6.1.4.1.890.1.15.3.4<br>8.2.2  | This trap is sent when the MAC address switching table has become normal from full. |
| rmon       | RmonRisingAlarm                       | 1.3.6.1.2.1.16.0.1                 | This trap is sent when a variable goes over the RMON "rising" threshold.            |
|            | RmonFallingAlarm                      | 1.3.6.1.2.1.16.0.2                 | This trap is sent when the variable falls below the RMON "falling" threshold.       |
| classifier | zyAcIV2ClassifierLogNotification      | 1.3.6.1.4.1.890.1.15.3.1<br>05.4.1 | This trap is sent when the Switch detects classifier log information.               |

#### 45.7.2 SSH Overview

Unlike Telnet or FTP, which transmit data in clear text, SSH (Secure Shell) is a secure communication protocol that combines authentication and data encryption to provide secure encrypted communication between two hosts over an unsecured network.

Figure 354 SSH Communication Example

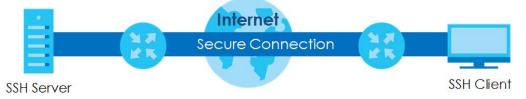

#### 45.7.2.1 How SSH works

The following table summarizes how a secure connection is established between two remote hosts.

SSH Server

Connection Request
Host Key, Server Key
Session Key
Host Identification Pass/Fail
Encryption Method to Use

Password/User Name

Authentication Pass/Fail

Data Transmission

#### 1 Host Identification

The SSH client sends a connection request to the SSH server. The server identifies itself with a host key. The client encrypts a randomly generated session key with the host key and server key and sends the result back to the server.

The client automatically saves any new server public keys. In subsequent connections, the server public key is checked against the saved version on the client computer.

#### 2 Encryption Method

Once the identification is verified, both the client and server must agree on the type of encryption method to use.

#### 3 Authentication and Data Transmission

After the identification is verified and data encryption activated, a secure tunnel is established between the client and the server. The client then sends its authentication information (user name and password) to the server to log in to the server.

#### 45.7.2.2 SSH Implementation on the Switch

Your Switch supports SSH version 2 using RSA authentication and three encryption methods (DES, 3DES and Blowfish). The SSH server is implemented on the Switch for remote management and file transfer on port 22. Only one SSH connection is allowed at a time.

#### 45.7.2.3 Requirements for Using SSH

You must install an SSH client program on a client computer (Windows or Linux operating system) that is used to connect to the Switch over SSH.

#### 45.7.3 Introduction to HTTPS

HTTPS (HyperText Transfer Protocol over Secure Socket Layer, or HTTP over SSL) is a web protocol that encrypts and decrypts web pages. Secure Socket Layer (SSL) is an application-level protocol that enables secure transactions of data by ensuring confidentiality (an unauthorized party cannot read the transferred data), authentication (one party can identify the other party) and data integrity (you know if data has been changed).

It relies upon certificates, public keys, and private keys.

HTTPS on the Switch is used so that you may securely access the Switch using the web configurator. The SSL protocol specifies that the SSL server (the Switch) must always authenticate itself to the SSL client (the computer which requests the HTTPS connection with the Switch), whereas the SSL client only should authenticate itself when the SSL server requires it to do so. Authenticating client certificates is optional and if selected means the SSL-client must send the Switch a certificate. You must apply for a certificate for the browser from a Certificate Authority (CA) that is a trusted CA on the Switch.

Please refer to the following figure.

- 1 HTTPS connection requests from an SSL-aware web browser go to port 443 (by default) on the Switch's WS (web server).
- 2 HTTP connection requests from a web browser go to port 80 (by default) on the Switch's WS (web server).

Figure 356 HTTPS Implementation

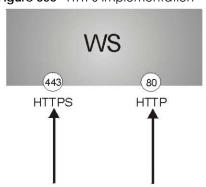

Note: If you disable HTTP in the Service Access Control screen, then the Switch blocks all HTTP connection attempts.

#### 45.7.3.1 HTTPS Example

If you haven't changed the default HTTPS port on the Switch, then in your browser enter "https://Switch IP Address/" as the web site address where "Switch IP Address" is the IP address or domain name of the Switch you wish to access.

#### **Internet Explorer Warning Messages**

#### Internet Explorer 6

When you attempt to access the Switch HTTPS server, a Windows dialog box pops up asking if you trust the server certificate.

You see the following **Security Alert** screen in Internet Explorer. Select **Yes** to proceed to the web configurator login screen; if you select **No**, then web configurator access is blocked.

Figure 357 Security Alert Dialog Box (Internet Explorer 6)

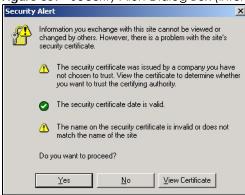

#### Internet Explorer 7 later version

When you attempt to access the Switch HTTPS server, a screen with the message "There is a problem with this website's security certificate." may display. If that is the case, click **Continue to this website (not recommended)** to proceed to the web configurator login screen.

Figure 358 Security Certificate Warning (Internet Explorer 11)

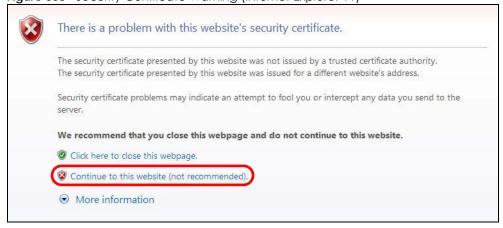

After you log in, you will see the red address bar with the message **Certificate Error**. Click on **Certificate Error** next to the address bar and click **View certificates**.

Figure 359 Certificate Error (Internet Explorer 11)

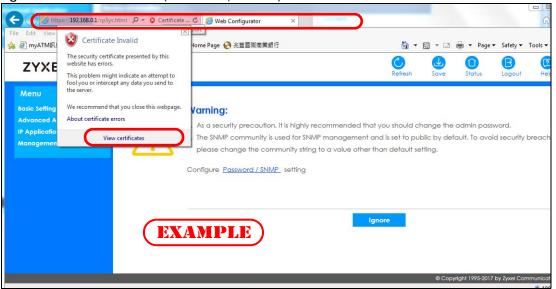

Click Install Certificate... and follow the on-screen instructions to install the certificate in your browser.

Figure 360 Certificate (Internet Explorer 11)

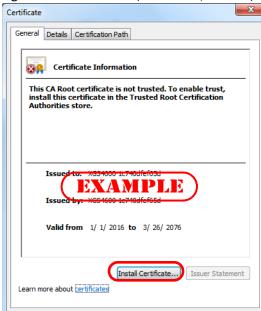

#### **Mozilla Firefox Warning Messages**

When you attempt to access the Switch HTTPS server, a **This Connection is Unstructed** or **Your connection is not secure** screen may display. If that is the case, click **I Understand the Risks** or **Advanced** and then the **Add Exception**... button.

Figure 361 Security Alert (Mozilla Firefox 53.0)

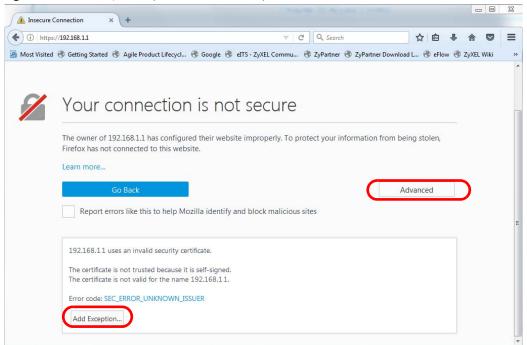

Confirm the HTTPS server URL matches. Click **Confirm Security Exception** to proceed to the web configurator login screen.

Figure 362 Security Alert (Mozilla Firefox 53.0)

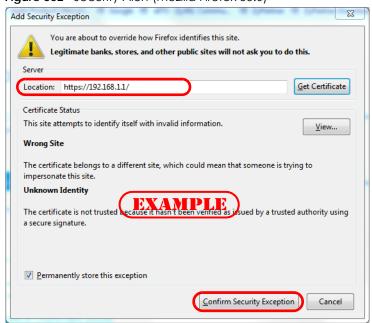

### 45.7.4 Google Chrome Warning Messages

When you attempt to access the Switch HTTPS server, a **Your connection is not private** screen may display. If that is the case, click **Advanced** and then **Proceed to x.x.x.x (unsafe)** to proceed to the web configurator login screen.

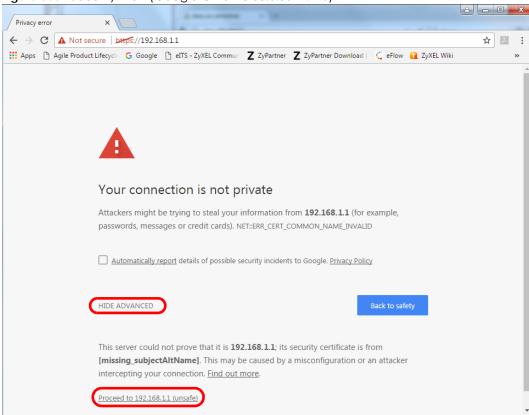

Figure 363 Security Alert (Google Chrome 58.0.3029.110)

#### 45.7.4.1 The Main Screen

After you accept the certificate and enter the login username and password, the Switch main screen appears. The lock displayed in the bottom right of the browser status bar or next to the website address denotes a secure connection.

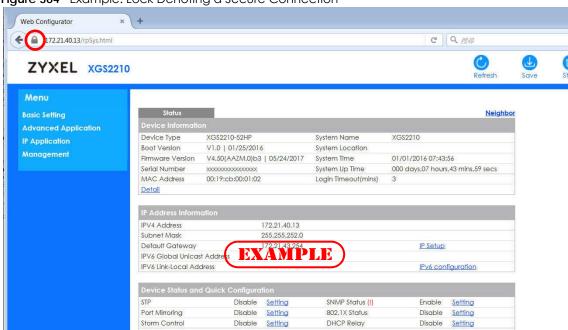

Figure 364 Example: Lock Denoting a Secure Connection

# CHAPTER 46 Diagnostic

## 46.1 Overview

This chapter explains the Diagnostic screen. You can use this screen to help you identify problems.

# 46.2 Diagnostic

Click Management > Diagnostic in the navigation panel to open this screen. Use this screen to ping IP addresses, run a traceroute, perform port tests or show the Switch's location between devices.

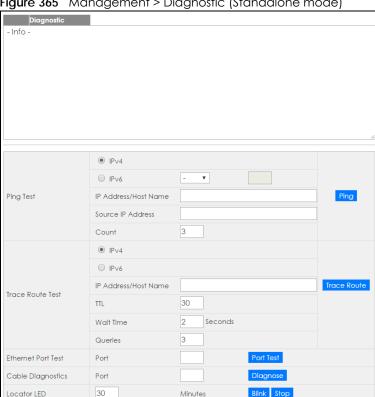

Figure 366 Management > Diagnostic (Stacking mode)

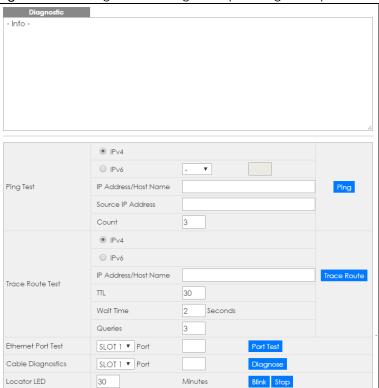

Table 210 Management > Diagnostic

| LABEL                   | DESCRIPTION                                                                                                    |  |
|-------------------------|----------------------------------------------------------------------------------------------------|--|
| Ping Test               |                                                                                                    |  |
| IPv4                    | Select this option if you want to ping an IPv4 address. Select - to send ping requests to all VLANs on the Switch.                                                                                                    |  |
| IPv6                    | Select this option if you want to ping an IPv6 address. You can also select <b>vlan</b> and spec the ID number of the VLAN to which the Switch is to send ping requests. Otherwise, select send ping requests to all VLANs on the Switch. |  |
| IP Address/Host<br>Name | Type the IP address or host name of a device that you want to ping in order to test a connection.                                                                                                    |  |
|                         | Click <b>Ping</b> to have the Switch ping the IP address.                                                                                                    |  |
| Source IP               | Type the source IP address that you want to ping in order to test a connection.                                                                                                    |  |
| Address                 | Click <b>Ping</b> to have the Switch ping the IP address.                                                                                                    |  |
| Count                   | Enter the number of ICMP Echo Request (ping) messages the Switch continuously sends.                                                                                                    |  |
| Trace Route Test        |                                                                                                    |  |
| IPv4                    | Select this option if you want to trace the route packets take to a device with an IPv4 address. Select - to trace the path on any VLAN.                                                                                                  |  |
|                         | Note: The device to which you want to run a traceroute must belong to the VLAN you specify here.                                                                                                    |  |
| IPv6                    | Select this option if you want to trace the route packets take to a device with an IPv6 address.                                                                                                    |  |
| IP Address/Host         | Enter the IP address or host name of a device to which you want to perform a traceroute.                                                                                                    |  |
| Name                    | Click <b>Trace Route</b> to have the Switch perform the traceroute function. This determines the path a packet takes to the specified device.                                                                                             |  |

Table 210 Management > Diagnostic (continued)

| LABEL              | DESCRIPTION                                                                                                    |  |
|--------------------|----------------------------------------------------------------------------------------------------|--|
| ΠΙ                 | Enter the Time To Live (TTL) value for the ICMP Echo Request packets. This is to set the maximum number of the hops (routers) a packet can travel through. Each router along the path will decrement the TTL value by one and forward the packets. When the TTL value becomes zero and the destination is not found, the router drops the packets and informs the sender. |  |
| Wait Time          | Specify how many seconds the Switch waits for a response to a probe before running another traceroute.                                                                                                    |  |
| Queries            | Specify how many times the Switch performs the traceroute function.                                                                                                    |  |
| Ethernet Port Test | Click the drop-down list to choose the slot number of the Switch in a stack. Enter a port number and click <b>Port Test</b> to perform an internal loopback test.                                                                                                    |  |
| Cable Diagnostics  | Click the drop-down list to choose the slot number of the Switch in a stack. Enter an Ethernet port number and click <b>Diagnose</b> to perform a physical wire-pair test of the Ethernet connections on the specified port(s). The following fields display in the <b>Diagnostic</b> field when you diagnose a port.                                                     |  |
|                    | This field is available only on the Switch that has one or more copper Ethernet ports (except the MGMT port).                                                                                                    |  |
| Port               | This is the number of the physical Ethernet port on the Switch.                                                                                                    |  |
| Channel            | An Ethernet cable usually has four pairs of wires. A 10BASE-T or 100BASE-TX port only use and test two pairs, while a 1000BASE-T port requires all four pairs.                                                                                                    |  |
|                    | This displays the descriptive name of the wire-pair in the cable.                                                                                                    |  |
| Pair status        | Ok: The physical connection between the wire-pair is okay.                                                                                                    |  |
|                    | Open: There is no physical connection (an open circuit detected) between the wire-pair.                                                                                                    |  |
|                    | Short: There is an short circuit detected between the wire-pair.                                                                                                    |  |
|                    | Unknown: The Switch failed to run cable diagnostics on the cable connected this port.                                                                                                    |  |
|                    | Unsupported: The port is a fiber port or it is not active.                                                                                                    |  |
| Cable length       | This displays the total length of the Ethernet cable that is connected to the port when the <b>Pair status</b> is <b>Ok</b> and the Switch chipset supports this feature.                                                                                                    |  |
|                    | This shows N/A if the Pair status is Open or Short. Check the Distance to fault.                                                                                                    |  |
|                    | This shows <b>Unsupported</b> if the Switch chipset does not support to show the cable length.                                                                                                    |  |
| Distance to fault  | This displays the distance between the port and the location where the cable is open or shorted.                                                                                                    |  |
|                    | This shows N/A if the Pair status is Ok.                                                                                                    |  |
|                    | This shows <b>Unsupported</b> if the Switch chipset does not support to show the distance.                                                                                                    |  |
| Locator LED        | Enter a time interval (in minutes) and click <b>Blink</b> to show the actual location of the Switch between several devices in a rack.                                                                                                    |  |
|                    | The default time interval is 30 minutes.                                                                                                    |  |
|                    | Click <b>Stop</b> to have the Switch terminate the blinking locater LED.                                                                                                    |  |

# CHAPTER 47 System Log

#### 47.1 Overview

A log message stores the information for viewing.

# 47.2 System Log

Click **Management** > **System Log** in the navigation panel to open this screen. Use this screen to check current system logs.

Note: When a log reaches the maximum number of log messages, new log messages automatically overwrite existing log messages, starting with the oldest existing log message first.

Figure 367 Management > System Log

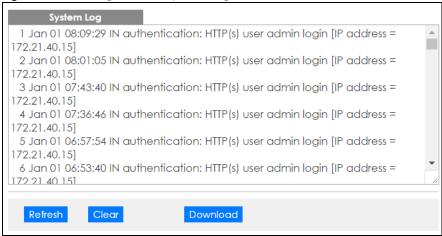

The summary table shows the time the log message was recorded and the reason the log message was generated. Click **Refresh** to update this screen. Click **Clear** to clear the whole log, regardless of what is currently displayed on the screen. Click **Download** to save the log to your computer.

# CHAPTER 48 Syslog Setup

# **48.1 Syslog Overview**

This chapter explains the syslog screens.

The syslog protocol allows devices to send event notification messages across an IP network to syslog servers that collect the event messages. A syslog-enabled device can generate a syslog message and send it to a syslog server.

Syslog is defined in RFC 3164. The RFC defines the packet format, content and system log related information of syslog messages. Each syslog message has a facility and severity level. The syslog facility identifies a file in the syslog server. Refer to the documentation of your syslog program for details. The following table describes the syslog severity levels.

Table 211 Syslog Severity Levels

| CODE | SEVERITY                                                           |
|------|--------------------------------------------------------------------|
| 0    | Emergency: The system is unusable.                                 |
| 1    | Alert: Action must be taken immediately.                           |
| 2    | Critical: The system condition is critical.                        |
| 3    | Error: There is an error condition on the system.                  |
| 4    | Warning: There is a warning condition on the system.               |
| 5    | Notice: There is a normal but significant condition on the system. |
| 6    | Informational: The syslog contains an informational message.       |
| 7    | Debug: The message is intended for debug-level purposes.           |

#### 48.1.1 What You Can Do

• Use the **Syslog Setup** screen (Section 48.2 on page 464) to configure the device's system logging settings and configure a list of external syslog servers.

# 48.2 Syslog Setup

The syslog feature sends logs to an external syslog server. Use this screen to configure the device's system logging settings and configure a list of external syslog servers.

Click Management > Syslog in the navigation panel to display this screen.

Figure 368 Management > Syslog Setup

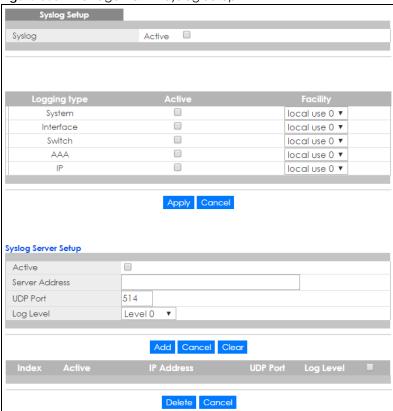

Table 212 Management > Syslog Setup

| LABEL               | DESCRIPTION                                                                                                    |  |
|---------------------|----------------------------------------------------------------------------------------------------|--|
| Syslog              | Select Active to turn on syslog (system logging) and then configure the syslog setting                                                                                                    |  |
| Logging Type        | This column displays the names of the categories of logs that the device can generate.                                                                                                    |  |
| Active              | Select this option to set the device to generate logs for the corresponding category.                                                                                                    |  |
| Facility            | The log facility allows you to send logs to different files in the syslog server. Refer to the documentation of your syslog program for more details.                                                                                                    |  |
| Apply               | Click <b>Apply</b> to save your changes to the Switch's run-time memory. The Switch loses these changes if it is turned off or loses power, so use the <b>Save</b> link on the top navigation panel to save your changes to the non-volatile memory when you are done configuring. |  |
| Cancel              | Click Cancel to begin configuring this screen afresh.                                                                                                    |  |
| Syslog Server Setup |                                                                                                    |  |
| Active              | Select this check box to have the device send logs to this syslog server. Clear the check box if you want to create a syslog server entry but not have the device send logs to it (you can edit the entry later).                                                                  |  |
| Server Address      | Enter the IPv4 or IPv6 address of the syslog server.                                                                                                    |  |
| UDP Port            | The default syslog server port is 514. If your syslog server uses a different port, configure the one it uses here.                                                                                                    |  |
| Log Level           | Select the severity level(s) of the logs that you want the device to send to this syslog server. The lower the number, the more critical the logs are.                                                                                                    |  |
| Add                 | Click <b>Add</b> to save your changes to the Switch's run-time memory. The Switch loses these changes if it is turned off or loses power, so use the <b>Save</b> link on the top navigation panel to save your changes to the non-volatile memory when you are done configuring.   |  |

Table 212 Management > Syslog Setup

| LABEL      | DESCRIPTION                                                                                                    |  |
|------------|----------------------------------------------------------------------------------------------------|--|
| Cancel     | Click Cancel to begin configuring this screen afresh.                                                                                                    |  |
| Clear      | Click Clear to return the fields to the factory defaults.                                                                                                    |  |
| Index      | This is the index number of a syslog server entry. Click this number to edit the entry.                                                                       |  |
| Active     | This field displays <b>Yes</b> if the device is to send logs to the syslog server. <b>No</b> displays if the device is not to send logs to the syslog server. |  |
| IP Address | This field displays the IP address of the syslog server.                                                                                                    |  |
| UDP Port   | This field displays the port of the syslog server.                                                                                                    |  |
| Log Level  | This field displays the severity level of the logs that the device is to send to this syslog server.                                                          |  |
|            | Select an entry's check box to select a specific entry. Otherwise, select the check box in the table heading row to select all entries.                       |  |
| Delete     | Click <b>Delete</b> to remove the selected entry(ies).                                                                                                    |  |
| Cancel     | Click Cancel to begin configuring this screen afresh.                                                                                                    |  |

# CHAPTER 49 Cluster Management

# 49.1 Cluster Management Overview

This chapter introduces cluster management.

Cluster Management allows you to manage switches through one Switch, called the cluster manager. The switches must be directly connected and be in the same VLAN group so as to be able to communicate with one another.

Table 213 Zyxel Clustering Management Specifications

| Maximum number of cluster members | 24                                                               |
|-----------------------------------|------------------------------------------------------------------|
| Cluster Member Models             | Must be compatible with Zyxel cluster management implementation. |
| Cluster Manager                   | The switch through which you manage the cluster member switches. |
| Cluster Members                   | The switches being managed by the cluster manager switch.        |

In the following example, switch **A** in the basement is the cluster manager and the other switches on the upper floors of the building are cluster members.

Figure 369 Clustering Application Example

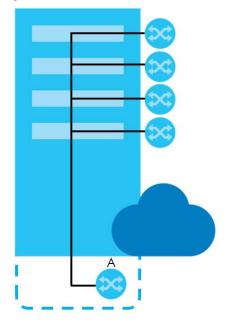

#### 49.1.1 What You Can Do

- Use the Cluster Management screen (Section 49.2 on page 468) to view the role of the Switch within the cluster and to access a cluster member switch's web configurator.
- Use the Clustering Management Configuration screen (Section 49.1 on page 467) to configure clustering management.

# 49.2 Cluster Management Status

Use this screen to view the role of the Switch within the cluster and to access a cluster member switch's web configurator.

Click Management > Cluster Management in the navigation panel to display the following screen.

Note: A cluster can only have one manager.

Figure 370 Management > Cluster Management: Status

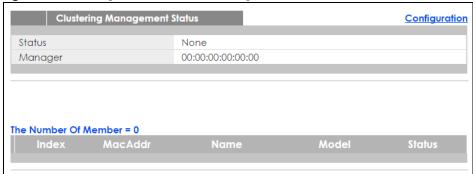

Table 214 Management > Cluster Management: Status

| LABEL                   | DESCRIPTION                                                                                                    |
|-------------------------|----------------------------------------------------------------------------------------------------|
| Status                  | This field displays the role of this Switch within the cluster.                                                                                                    |
|                         | Manager                                                                                                    |
|                         | <b>Member</b> (you see this if you access this screen in the cluster member switch directly and not via the cluster manager)                                                                                       |
|                         | None (neither a manager nor a member of a cluster)                                                                                                    |
| Manager                 | This field displays the cluster manager switch's hardware MAC address.                                                                                                    |
| The Number of<br>Member | This field displays the number of switches that make up this cluster. The following fields describe the cluster member switches.                                                                                   |
| Index                   | You can manage cluster member switches via the cluster manager switch. Each number in the <b>Index</b> column is a hyperlink leading to the cluster member switch's web configurator (see Figure 372 on page 471). |
| MacAddr                 | This is the cluster member switch's hardware MAC address.                                                                                                    |
| Name                    | This is the cluster member switch's <b>System Name</b> .                                                                                                    |

Table 214 Management > Cluster Management: Status (continued)

| LABEL  | DESCRIPTION                                                                                                    |
|--------|----------------------------------------------------------------------------------------------------|
| Model  | This field displays the model name.                                                                                                    |
| Status | This field displays:                                                                                                    |
|        | Online (the cluster member switch is accessible)                                                                                           |
|        | Error (for example the cluster member switch password was changed or the switch was set as the manager and so left the member list, etc.)  |
|        | Offline (the switch is disconnected - Offline shows approximately 1.5 minutes after the link between cluster member and manager goes down) |

# 49.3 Clustering Management Configuration

Use this screen to configure clustering management. Click **Management > Cluster Management > Configuration** to display the next screen.

Figure 371 Management > Cluster Management > Configuration

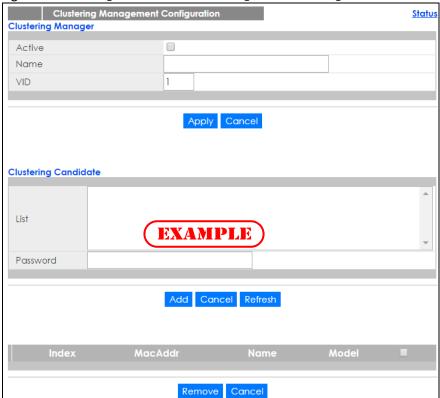

Table 215 Management > Cluster Management > Configuration

| LABEL                   | DESCRIPTION                                                                                                    |
|-------------------------|----------------------------------------------------------------------------------------------------|
| Clustering Manager      |                                                                                                    |
| Active                  | Select <b>Active</b> to have this Switch become the cluster manager switch. A cluster can only have one manager. Other (directly connected) switches that are set to be cluster managers will not be visible in the <b>Clustering Candidates</b> list. If a switch that was previously a cluster member is later set to become a cluster manager, then its <b>Status</b> is displayed as <b>Error</b> in the <b>Cluster Management Status</b> screen and a warning icon ( A ) appears in the member summary list below. |
| Name                    | Type a name to identify the <b>Clustering Manager</b> . You may use up to 32 printable characters (spaces are allowed).                                                                                                    |
| VID                     | This is the VLAN ID and is only applicable if the Switch is set to 802.1Q VLAN. All switches must be directly connected and in the same VLAN group to belong to the same cluster. Switches that are not in the same VLAN group are not visible in the Clustering Candidates list. This field is ignored if the Clustering Manager is using Port-based VLAN.                                                                                                    |
| Apply                   | Click <b>Apply</b> to save your changes to the Switch's run-time memory. The Switch loses these changes if it is turned off or loses power, so use the <b>Save</b> link on the top navigation panel to save your changes to the non-volatile memory when you are done configuring.                                                                                                    |
| Cancel                  | Click Cancel to begin configuring this screen afresh.                                                                                                    |
| Clustering<br>Candidate | The following fields relate to the switches that are potential cluster members.                                                                                                    |
| List                    | A list of suitable candidates found by auto-discovery is shown here. The switches must be directly connected. Directly connected switches that are set to be cluster managers will not be visible in the Clustering Candidate list. Switches that are not in the same management VLAN group will not be visible in the Clustering Candidate list.                                                                                                    |
| Password                | Each cluster member's password is its web configurator password. Select a member in the Clustering Candidate list and then enter its web configurator password. If that switch administrator changes the web configurator password afterwards, then it cannot be managed from the Cluster Manager. Its Status is displayed as Error in the Cluster Management Status screen.                                                                                                    |
|                         | If multiple devices have the same password then hold [SHIFT] and click those switches to select them. Then enter their common web configurator password.                                                                                                    |
| Add                     | Click <b>Add</b> to save your changes to the Switch's run-time memory. The Switch loses these changes if it is turned off or loses power, so use the <b>Save</b> link on the top navigation panel to save your changes to the non-volatile memory when you are done configuring.                                                                                                    |
| Cancel                  | Click Cancel to begin configuring this screen afresh.                                                                                                    |
| Refresh                 | Click <b>Refresh</b> to perform auto-discovery again to list potential cluster members.                                                                                                    |
| The next summary tab    | ble shows the information for the clustering members configured.                                                                                                    |
| Index                   | This is the index number of a cluster member switch.                                                                                                    |
| MacAddr                 | This is the cluster member switch's hardware MAC address.                                                                                                    |
| Name                    | This is the cluster member switch's <b>System Name</b> .                                                                                                    |
| Model                   | This is the cluster member switch's model name.                                                                                                    |
|                         | Select an entry's check box to select a specific entry. Otherwise, select the check box in the table heading row to select all entries.                                                                                                    |
| Remove                  | Click the <b>Remov</b> e button to remove the selected cluster member switch(es) from the cluster.                                                                                                    |
| Cancel                  | Click Cancel to begin configuring this screen afresh.                                                                                                    |

#### 49.4 Technical Reference

This section provides technical background information on the topics discussed in this chapter.

#### 49.4.1 Cluster Member Switch Management

Go to the **Clustering Management Status** screen of the cluster manager switch and then select an **Index** hyperlink from the list of members to go to that cluster member switch's web configurator home page. This cluster member web configurator home page and the home page that you'd see if you accessed it directly are different.

Figure 372 Cluster Management: Cluster Member Web Configurator Screen

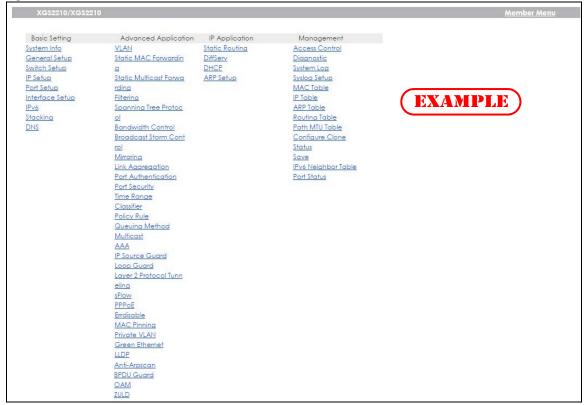

#### 49.4.1.1 Uploading Firmware to a Cluster Member Switch

You can use FTP to upload firmware to a cluster member switch through the cluster manager switch as shown in the following example.

Figure 373 Example: Uploading Firmware to a Cluster Member Switch

```
C:\>ftp 192.168.1.1
Connected to 192.168.1.1.
220 Switch FTP version 1.0 ready at Thu Jan 1 00:58:46 1970
User (192.168.0.1:(none)): admin
331 Enter PASS command
Password:
230 Logged in
ftp> ls
200 Port command okay
150 Opening data connection for LIST
--w--w--w- 1 owner group 3042210 Jul 01 12:00 ras
-rw-rw-rw- 1 owner group 393216 Jul 01 12:00 config
--w--w--w- 1 owner group
                                        0 Jul 01 12:00 fw-00-a0-c5-01-23-46
                                          0 Jul 01 12:00 config-00-a0-c5-01-23-46
-rw-rw-rw- 1 owner group
226 File sent OK
ftp: 297 bytes received in 0.00Seconds 297000.00Kbytes/sec.
ftp> bin
200 Type I OK
ftp> put 430AAHW0.bin fw-00-a0-c5-01-23-46
200 Port command okay
150 Opening data connection for STOR fw-00-a0-c5-01-23-46
226 File received OK
ftp: 262144 bytes sent in 0.63Seconds 415.44Kbytes/sec.
ftp>
```

The following table explains some of the FTP parameters.

Table 216 FTP Upload to Cluster Member Example

| FTP PARAMETER            | DESCRIPTION                                                                                        |
|--------------------------|----------------------------------------------------------------------------------------------------|
| User                     | Enter "admin".                                                                                     |
| Password                 | The web configurator password default is 1234.                                                     |
| ls                       | Enter this command to list the name of cluster member switch's firmware and configuration file.    |
| 430AAHW0.bin             | This is the name of the firmware file you want to upload to the cluster member switch.             |
| fw-00-a0-c5-01-23-46     | This is the cluster member switch's firmware name as seen in the cluster manager switch.           |
| config-00-a0-c5-01-23-46 | This is the cluster member switch's configuration file name as seen in the cluster manager switch. |

# CHAPTER 50 MAC Table

#### 50.1 MAC Table Overview

This chapter introduces the MAC Table screen.

The MAC Table screen (a MAC table is also known as a filtering database) shows how frames are forwarded or filtered across the Switch's ports. It shows what device MAC address, belonging to what VLAN group (if any) is forwarded to which port(s) and whether the MAC address is dynamic (learned by the Switch) or static (manually entered in the Static MAC Forwarding screen).

#### 50.1.1 What You Can Do

Use the MAC Table screen (Section 50.2 on page 474) to check whether the MAC address is dynamic or static.

#### 50.1.2 What You Need to Know

The Switch uses the MAC table to determine how to forward frames. See the following figure.

- 1 The Switch examines a received frame and learns the port on which this source MAC address came.
- 2 The Switch checks to see if the frame's destination MAC address matches a source MAC address already learned in the MAC table.
  - If the Switch has already learned the port for this MAC address, then it forwards the frame to that port.
  - If the Switch has not already learned the port for this MAC address, then the frame is flooded to all ports. Too much port flooding leads to network congestion.
  - If the Switch has already learned the port for this MAC address, but the destination port is the same as the port it came in on, then it filters the frame.

Figure 374 MAC Table Flowchart

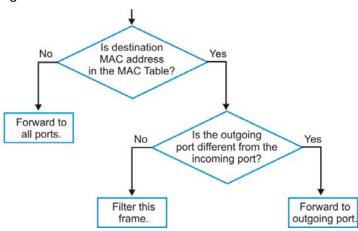

# 50.2 Viewing the MAC Table

Use this screen to check whether the MAC address is dynamic or static.

Click Management > MAC Table in the navigation panel to display the following screen.

Figure 375 Management > MAC Table

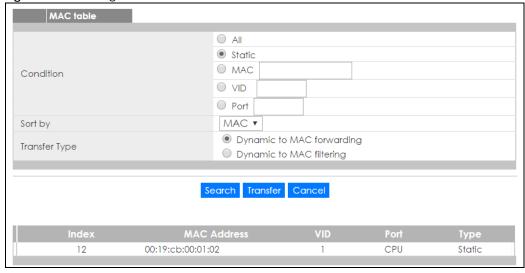

Table 217 Management > MAC Table

| LABEL         | DESCRIPTION                                                                                                    |
|---------------|----------------------------------------------------------------------------------------------------|
| Condition     | Select one of the buttons and click <b>Search</b> to only display the data which matches the criteria you specified.                                                                                                    |
|               | Select All to display any entry in the MAC table of the Switch.                                                                                                    |
|               | Select Static to display the MAC entries manually configured on the Switch.                                                                                                    |
|               | Select MAC and enter a MAC address in the field provided to display a specified MAC entry.                                                                                                    |
|               | Select <b>VID</b> and enter a VLAN ID in the field provided to display the MAC entries belonging to the specified VLAN.                                                                                                    |
|               | Select <b>Port</b> and enter a port number in the field provided to display the MAC addresses which are forwarded on the specified port.                                                                                                    |
| Sort by       | Define how the Switch displays and arranges the data in the summary table below.                                                                                                    |
|               | Select MAC to display and arrange the data according to MAC address.                                                                                                    |
|               | Select VID to display and arrange the data according to VLAN group.                                                                                                    |
|               | Select <b>PORT</b> to display and arrange the data according to port number.                                                                                                    |
| Transfer Type | Select <b>Dynamic to MAC forwarding</b> and click the <b>Transfer</b> button to change all dynamically learned MAC address entries in the summary table below into static entries. They also display in the <b>Static MAC Forwarding</b> screen.                                                                         |
|               | Select <b>Dynamic to MAC filtering</b> and click the <b>Transfer</b> button to change all dynamically learned MAC address entries in the summary table below into MAC filtering entries. These entries will then display only in the <b>Filtering</b> screen and the default filtering action is <b>Discard source</b> . |
| Search        | Click this to search data in the MAC table according to your input criteria.                                                                                                    |
| Transfer      | Click this to perform the MAC address transferring you selected in the <b>Transfer Type</b> field.                                                                                                    |
| Cancel        | Click Cancel to change the fields back to their last saved values.                                                                                                    |
| Index         | This is the incoming frame index number.                                                                                                    |
| MAC Address   | This is the MAC address of the device from which this incoming frame came.                                                                                                    |
| VID           | This is the VLAN group to which this frame belongs.                                                                                                    |
| Port          | This is the port where the above MAC address is forwarded.                                                                                                    |
| Туре          | This shows whether the MAC address is <b>dynamic</b> (learned by the Switch) or <b>static</b> (manually entered in the <b>Static MAC Forwarding</b> screen).                                                                                                    |

# CHAPTER 51 IP Table

#### 51.1 IP Table Overview

The **IP Table** screen shows how packets are forwarded or filtered across the Switch's ports. When a device (which may belong to a VLAN group) sends a packet which is forwarded to a port on the Switch, the IP address of the device is shown on the Switch's **IP Table**. The **IP Table** also shows whether the IP address is dynamic (learned by the Switch) or static (belonging to the Switch).

The Switch uses the IP Table to determine how to forward packets. See the following figure.

- 1 The Switch examines a received packet and learns the port from which this source IP address came.
- 2 The Switch checks to see if the packet's destination IP address matches a source IP address already learned in the IP Table.
  - If the Switch has already learned the port for this IP address, then it forwards the packet to that port.
  - If the Switch has not already learned the port for this IP address, then the packet is flooded to all ports. Too much port flooding leads to network congestionthen the Switch sends an ARP to request the MAC address. The Switch then learns the port that replies with the MAC address.
  - If the Switch has already learned the port for this IP address, but the destination port is the same as the port it came in on, then it filters the packet.

Figure 376 IP Table Flowchart

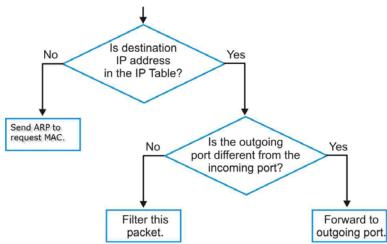

# 51.2 Viewing the IP Table

Click Management > IP Table in the navigation panel to display the following screen.

Figure 377 Management > IP Table

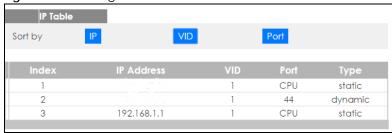

Table 218 Management > IP Table

| LABEL      | DESCRIPTION                                                                                                    |
|------------|----------------------------------------------------------------------------------------------------|
| Sort by    | Click one of the following buttons to display and arrange the data according to that button type. The information is then displayed in the summary table below.                                                                       |
| IP         | Click this button to display and arrange the data according to IP address.                                                                                                    |
| VID        | Click this button to display and arrange the data according to VLAN group.                                                                                                    |
| Port       | Click this button to display and arrange the data according to port number.                                                                                                    |
| Index      | This field displays the index number.                                                                                                    |
| IP Address | This is the IP address of the device from which the incoming packets came.                                                                                                    |
| VID        | This is the VLAN group to which the packet belongs.                                                                                                    |
| Port       | This is the port from which the above IP address was learned. This field displays <b>CPU</b> to indicate the IP address belongs to the Switch. In stacking mode, the first number represents the slot and the second the port number. |
| Туре       | This shows whether the IP address is <b>dynamic</b> (learned by the Switch) or <b>static</b> (belonging to the Switch).                                                                                                    |

# CHAPTER 52 ARP Table

#### 52.1 ARP Table Overview

Address Resolution Protocol (ARP) is a protocol for mapping an Internet Protocol address (IP address) to a physical machine address, also known as a Media Access Control or MAC address, on the local area network.

An IP (version 4) address is 32 bits long. In an Ethernet LAN, MAC addresses are 48 bits long. The ARP Table maintains an association between each MAC address and its corresponding IP address.

#### 52.1.1 What You Can Do

Use the ARP Table screen (Section 52.2 on page 478) to view IP-to-MAC address mapping(s).

#### 52.1.2 What You Need to Know

When an incoming packet destined for a host device on a local area network arrives at the Switch, the Switch's ARP program looks in the ARP Table and if it finds the address, it sends it to the device.

If no entry is found for the IP address, ARP broadcasts the request to all the devices on the LAN. The Switch fills in its own MAC and IP address in the sender address fields, and puts the known IP address of the target in the target IP address field. In addition, the Switch puts all ones in the target MAC field (FF.FF.FF.FF.FF is the Ethernet broadcast address). The replying device (which is either the IP address of the device being sought or the router that knows the way) replaces the broadcast address with the target's MAC address, swaps the sender and target pairs, and unicasts the answer directly back to the requesting machine. ARP updates the ARP Table for future reference and then sends the packet to the MAC address that replied.

### 52.2 Viewing the ARP Table

Use the ARP table to view IP-to-MAC address mapping(s) and remove specific dynamic ARP entries.

Click Management > ARP Table in the navigation panel to open the following screen.

Figure 378 Management > ARP Table (Standalone mode)

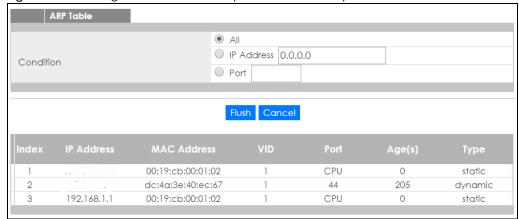

Figure 379 Management > ARP Table (Stacking mode)

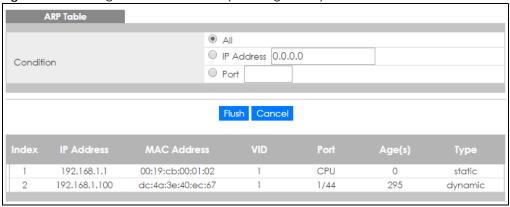

Table 219 Management > ARP Table

| LABEL       | DESCRIPTION                                                                                                    |
|-------------|----------------------------------------------------------------------------------------------------|
| Condition   | Specify how you want the Switch to remove ARP entries when you click <b>Flush</b> .                                                                                                    |
|             | Select All to remove all of the dynamic entries from the ARP table.                                                                                                    |
|             | Select IP Address and enter an IP address to remove the dynamic entries learned with the specified IP address.                                                                                                    |
|             | Select <b>Port</b> and enter a port number to remove the dynamic entries learned on the specified port.                                                                                                    |
| Flush       | Click Flush to remove the ARP entries according to the condition you specified.                                                                                                    |
| Cancel      | Click Cancel to return the fields to the factory defaults.                                                                                                    |
| Index       | This is the ARP table entry number.                                                                                                    |
| IP Address  | This is the IP address of a device connected to a Switch port with the corresponding MAC address below.                                                                                                    |
| MAC Address | This is the MAC address of the device with the corresponding IP address above.                                                                                                    |
| VID         | This field displays the VLAN to which the device belongs.                                                                                                    |
| Port        | This field displays the port to which the device connects. <b>CPU</b> means this IP address is the Switch's management IP address. In stacking mode, the first number represents the slot and the second the port number. |
| Age(s)      | This field displays how long (in seconds) an entry can still remain in the ARP table before it ages out and needs to be relearned. This shows <b>0</b> for a static entry.                                                |
| Туре        | This shows whether the IP address is dynamic (learned by the Switch) or static (manually configured in the Basic Setting > IP Setup or IP Application > ARP Setup > Static ARP screen).                                   |

# CHAPTER 53 Routing Table

#### 53.1 Overview

The routing table contains the route information to the network(s) that the Switch can reach.

### 53.2 Viewing the Routing Table Status

Use this screen to view routing table information. Click **Management > Routing Table** in the navigation panel to display the screen as shown.

Figure 380 Management > Routing Table

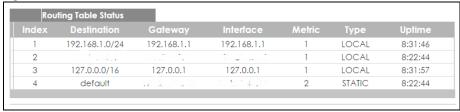

Table 220 Management > Routing Table

| LABEL       | DESCRIPTION                                                                                                    |
|-------------|----------------------------------------------------------------------------------------------------|
| Index       | This field displays the index number.                                                                                               |
| Destination | This field displays the destination IP routing domain.                                                                              |
| Gateway     | This field displays the IP address of the gateway device.                                                                           |
| Interface   | This field displays the IP address of the Interface.                                                                                |
| Metric      | This field displays the cost of the route.                                                                                          |
| Туре        | This field displays the method used to learn the route.  STATIC - added as a static entry.  LOCAL - added as a local entry.         |
| Uptime      | This field displays how long the route has been running since the Switch learned the route and added an entry in the routing table. |

# CHAPTER 54 Path MTU Table

#### 54.1 Path MTU Overview

This chapter introduces the IPv6 Path MTU table.

The largest size (in bytes) of a packet that can be transferred over a data link is called the maximum transmission unit (MTU). The Switch uses Path MTU Discovery to discover Path MTU (PMTU), that is, the minimum link MTU of all the links in a path to the destination. If the Switch receives an ICMPv6 Packet Too Big error message after sending a packet, it fragments the next packet according to the suggested MTU in the error message.

### 54.2 Viewing the Path MTU Table

Use this screen to view IPv6 path MTU information on the Switch. Click **Management > Path MTU Table** in the navigation panel to display the screen as shown.

Figure 381 Management > Path MTU Table

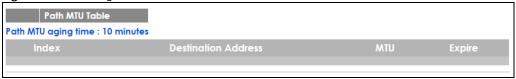

Table 221 Management > Path MTU Table

| LABEL                  | DESCRIPTION                                                                                                    |
|------------------------|----------------------------------------------------------------------------------------------------|
| Path MTU<br>aging time | This field displays how long an entry remains in the Path MTU table before it ages out and needs to be relearned.                       |
| Index                  | This field displays the index number of each entry in the table.                                                                        |
| Destination<br>Address | This field displays the destination IPv6 address of each path/entry.                                                                    |
| MTU                    | This field displays the maximum transmission unit of the links in the path.                                                             |
| Expire                 | This field displays how long (in minutes) an entry can still remain in the Path MTU table before it ages out and needs to be relearned. |

# CHAPTER 55 Configure Clone

#### 55.1 Overview

This chapter shows you how you can copy the settings of one port onto other ports.

# 55.2 Configure Clone

Cloning allows you to copy the basic and advanced settings from a source port to a destination port or ports. Click **Management** > **Configure Clone** to open the following screen.

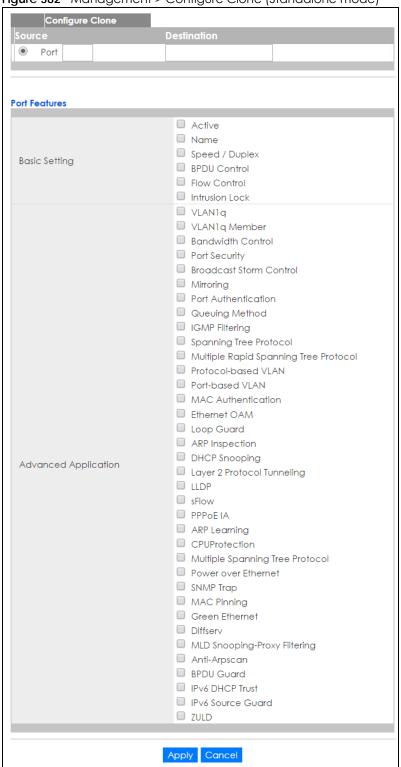

Figure 382 Management > Configure Clone (Standalone mode)

Figure 383 Management > Configure Clone (Stacking mode)

Configure Clone

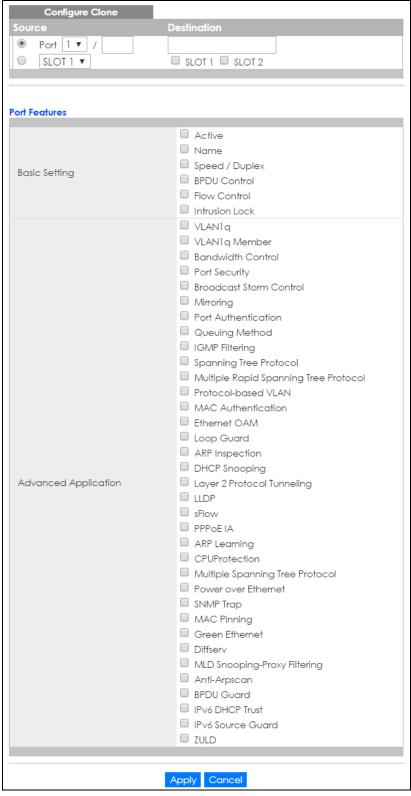

Table 222 Management > Configure Clone

| LABEL                     | DESCRIPTION                                                                                                    |
|---------------------------|----------------------------------------------------------------------------------------------------|
| Source/<br>Destination    | In stacking mode, a port is defined by a slot ID representing the Switch in the stack and a port number.                                                                                                    |
| Port / Slot<br>(Stacking) | Select the source port and slot (in stacking mode) under the <b>Source</b> label. This port's attributes are copied.                                                                                                    |
|                           | Enter the destination port or ports under the <b>Destination</b> label. These are the ports which are going to have the same attributes as the source port. You can enter individual ports separated by a comma or a range of ports by using a hyphen. For example, <b>2</b> , <b>4</b> , <b>6</b> indicates that ports 2, <b>4</b> and 6 are the destination ports. <b>2-6</b> indicates that ports 2 through 6 are the destination ports. |
|                           | In stacking mode, you can select multiple destination slots.                                                                                                    |
| Basic Setting             | Select which port settings (you configured in the <b>Basic Setting</b> menus) should be copied to the destination port(s).                                                                                                    |
| Advanced<br>Application   | Select which port settings (you configured in the <b>Advanced Application</b> menus) should be copied to the destination ports.                                                                                                    |
| Apply                     | Click <b>Apply</b> to save your changes to the Switch's run-time memory. The Switch loses these changes if it is turned off or loses power, so use the <b>Save</b> link on the top navigation panel to save your changes to the non-volatile memory when you are done configuring.                                                                                                    |
| Cancel                    | Click Cancel to begin configuring this screen afresh.                                                                                                    |

# CHAPTER 56 IPv6 Neighbor Table

### 56.1 IPv6 Neighbor Table Overview

This chapter introduces the IPv6 neighbor table.

An IPv6 host is required to have a neighbor table. If there is an address to be resolved or verified, the Switch sends out a neighbor solicitation message. When the Switch receives a neighbor advertisement in response, it stores the neighbor's link-layer address in the neighbor table. You can also manually create a static IPv6 neighbor entry using the Basic Setting > IPv6 > IPv6 Configuration > IPv6 Neighbor Setup screen.

When the Switch needs to send a packet, it first consults other table to determine the next hop. Once the next hop IPv6 address is known, the Switch looks into the neighbor table to get the link-layer address and sends the packet when the neighbor is reachable. If the Switch cannot find an entry in the neighbor table or the state for the neighbor is not reachable, it starts the address resolution process. This helps reduce the number of IPv6 solicitation and advertisement messages.

### 56.2 Viewing the IPv6 Neighbor Table

Use this screen to view IPv6 neighbor information on the Switch. Click **Management > IPv6 Neighbor Table** in the navigation panel to display the screen as shown.

Figure 384 Management > IPv6 Neighbor Table

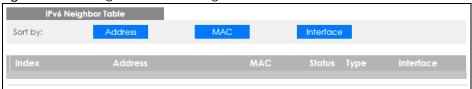

Table 223 Management > IPv6 Neighbor Table

| LABEL   | DESCRIPTION                                                                                                    |
|---------|----------------------------------------------------------------------------------------------------|
| Sort by | Select this to display and arrange the data according to IPv6 address (Address), MAC address (MAC) or IPv6 interface (Interface). The information is then displayed in the summary table below. |
| Index   | This field displays the index number of each entry in the table.                                                                                                    |
| Address | This field displays the IPv6 address of the Switch or a neighboring device.                                                                                                    |
| MAC     | This field displays the MAC address of the IPv6 interface on which the IPv6 address is configured or the MAC address of the neighboring device.                                                 |

Table 223 Management > IPv6 Neighbor Table (continued)

| LABEL     | DESCRIPTION                                                                                                    |
|-----------|----------------------------------------------------------------------------------------------------|
| Status    | This field displays whether the neighbor IPv6 interface is reachable. In IPv6, "reachable" means an IPv6 packet can be correctly forwarded to a neighbor node (host or router) and the neighbor can successfully receive and handle the packet. The available options in this field are:                                                                                       |
|           | reachable (R): The interface of the neighboring device is reachable. (The Switch has received a response to the initial request.)                                                                                                    |
|           | stale (S): The last reachable time has expired and the Switch is waiting for a response to another initial request. The field displays this also when the Switch receives an unrequested response from the neighbor's interface.                                                                                                    |
|           | delay (D): The neighboring interface is no longer known to be reachable, and traffic has been sent to the neighbor recently. The Switch delays sending request packets for a short to give upper-layer protocols a chance to determine reachability.                                                                                                    |
|           | probe (P): The Switch is sending request packets and waiting for the neighbor's response.                                                                                                    |
|           | invalid (IV): The neighbor address is with an invalid IPv6 address.                                                                                                    |
|           | <ul> <li>unknown (?): The status of the neighboring interface can not be determined for some reason.</li> <li>incomplete (I): Address resolution is in progress and the link-layer address of the neighbor has not yet been determined. The interface of the neighboring device did not give a complete response.</li> </ul>                                                   |
| Туре      | This field displays the type of an address mapping to a neighbor interface. The available options in this field are:                                                                                                    |
|           | <ul> <li>other (O): none of the following type.</li> <li>local (L): A Switch interface is using the address.</li> <li>dynamic (D): The IP address to MAC address can be successfully resolved using IPv6 Neighbor Discovery protocol. Is it similar as IPv4 ARP (Address Resolution protocol).</li> <li>static (S): The interface address is statically configured.</li> </ul> |
| Interface | This field displays the ID number of the IPv6 interface on which the IPv6 address is created or through which the neighboring device can be reached.                                                                                                    |

# CHAPTER 57 Port Status

This chapter introduces the port status screens.

### 57.1 Status

Use this screen to view system status and click a number in the **Slot** column to display each port statistical summary on the stacked Switch. This screen displays only in stacking mode and you click the **Port Status** quick link from the **Status** screen.

Figure 385 Port Status: Status (Stacking mode)

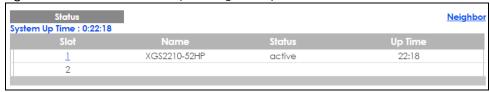

The following table describes the labels in this screen.

Table 224 Port Status: Status (Stacking mode)

| LABEL          | DESCRIPTION                                                                                                    |
|----------------|----------------------------------------------------------------------------------------------------|
| System Up Time | This field displays how long the stacked Switch has been running since it last restarted or was turned on.                 |
| Slot           | This field displays the slot ID of the stacked Switch. You can click the ID number to go to the <b>Port Status</b> screen. |
| Name           | This field displays the model name of the stacked Switch.                                                                  |
| Status         | This field displays whether the stacked Switch is active or inactive in a stack system.                                    |
| Up Time        | This field displays the time that the active Switch in a stack has been running.                                           |

### 57.2 Port Status

This screen displays a port statistical summary with links to each port showing statistical details. To view the port statistics, click **Status** in all web configurator screens and then the **Port Status** link in the **Quick Links** section of the **Status** screen to display the **Port Status** screen as shown next. You can also click **Management** > **Port Status** to see the following screen.

Figure 386 Port Status (for PoE model(s)) (Standalone mode)

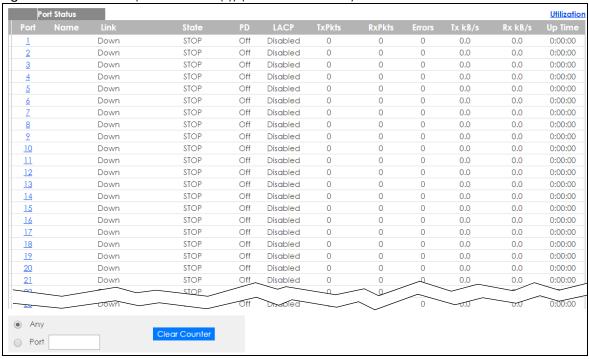

Figure 387 Port Status (for PoE model(s)) (Stacking mode)

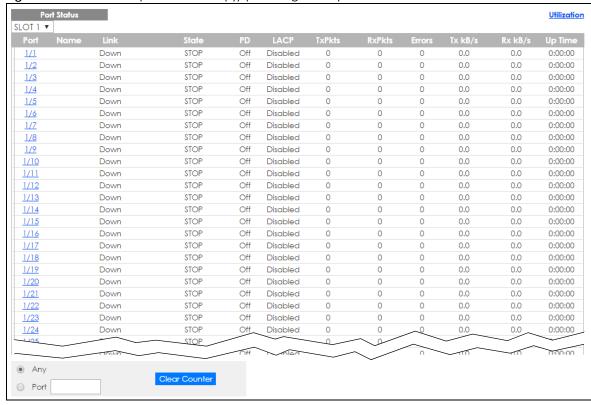

Table 225 Port Status

| LABEL                   | DESCRIPTION                                                                                                    |  |  |
|-------------------------|----------------------------------------------------------------------------------------------------|--|--|
| Slot (Stacking<br>mode) | This field appears only in stacking mode. Click the drop-down list to choose the slot number of the Switch in a stack.                                                                                                    |  |  |
| Port                    | This identifies the Ethernet port. In stacking mode, the first number represents the slot and the second the port number. Click a port number to display the <b>Port Details</b> screen (refer to Figure 388 on page 491).                                                                                 |  |  |
| Name                    | This is the name you assigned to this port in the Basic Setting > Port Setup screen.                                                                                                    |  |  |
| Link                    | This field displays the speed (either 10M for 10Mbps, 100M for 100Mbps, 1000M for 1000Mbps, or 10G for 10 Gbps) and the duplex (F for full duplex or H for half). It also shows the cable type (Copper or Fiber) for the combo ports. This field displays Down if the port is not connected to any device. |  |  |
| State                   | If STP (Spanning Tree Protocol) is enabled, this field displays the STP state of the port. See page 142 for more information.                                                                                                    |  |  |
|                         | If STP is disabled, this field displays <b>FORWARDING</b> if the link is up, otherwise, it displays <b>STOP</b> .                                                                                                    |  |  |
|                         | When LACP (Link Aggregation Control Protocol), STP, and dot1x are in blocking state, it displays <b>Blocking</b> .                                                                                                    |  |  |
| PD                      | For PoE model(s) only.                                                                                                    |  |  |
|                         | This field displays whether or not a powered device (PD) is allowed to receive power from the Switch on this port.                                                                                                    |  |  |
| LACP                    | This fields displays whether LACP (Link Aggregation Control Protocol) has been enabled on the port.                                                                                                    |  |  |
| TxPkts                  | This field shows the number of transmitted frames on this port.                                                                                                    |  |  |
| RxPkts                  | This field shows the number of received frames on this port.                                                                                                    |  |  |
| Errors                  | This field shows the number of received errors on this port.                                                                                                    |  |  |
| Tx KB/s                 | This field shows the number of kilobytes per second transmitted on this port.                                                                                                    |  |  |
| Rx KB/s                 | This field shows the number of kilobytes per second received on this port.                                                                                                    |  |  |
| Up Time                 | This field shows the total amount of time in hours, minutes and seconds the port has been up.                                                                                                    |  |  |
| Clear Counter           | Select <b>Port</b> , enter a port number and then click <b>Clear Counter</b> to erase the recorded statistical information for that port, or select <b>Any</b> to clear statistics for all ports.                                                                                                    |  |  |

#### 57.2.1 Port Details

Click a number in the **Port** column in the **Port Status** screen to display individual port statistics. Use this screen to check status and detailed performance data about an individual port on the Switch.

Figure 388 Port Status > Port Details (Standalone mode)

| Port De      | etails          |          | Port Stat |
|--------------|-----------------|----------|-----------|
| Port Info    | Port NO.        |          |           |
|              | Name            |          |           |
|              | Link            | Down     |           |
|              | State           | STOP     |           |
|              | LACP            | Disabled |           |
|              | TxPkts          | 0        |           |
|              | RxPkts          | 0        |           |
|              | Errors          | 0        |           |
|              | Tx kB/s         | 0.0      |           |
|              | Tx Utilization% | 0.0      |           |
|              | Rx kB/s         | 0.0      |           |
|              | Rx Utilization% | 0.0      |           |
|              | Up Time         | 0:00:00  |           |
| TX Packet    | Unicast         |          |           |
|              | Multicast       | 0        |           |
|              | Broadcast       | 0        |           |
|              | Pause           | 0        |           |
|              | Tagged          | 0        |           |
| RX Packet    | Unicast         |          |           |
|              | Multicast       | 0        |           |
|              | Broadcast       | 0        |           |
|              | Pause           | 0        |           |
|              | Control         | 0        |           |
| TX Collision | Single          |          |           |
|              | Multiple        | 0        |           |
|              | Excessive       | 0        |           |
|              | Late            | 0        |           |
| Error Packet | RX CRC          | 0        |           |
|              | Length          | 0        |           |
|              | Runt            | 0        |           |
| Distribution | 64              | 0        |           |
|              | 65 to 127       | 0        |           |
|              | 128 to 255      | 0        |           |
|              | 256 to 511      | 0        |           |
|              | 512 to 1023     | 0        |           |
|              | 1024 to 1518    | 0        |           |
|              | Giant           | 0        |           |

Figure 389 Port Status > Port Details (Stacking mode)

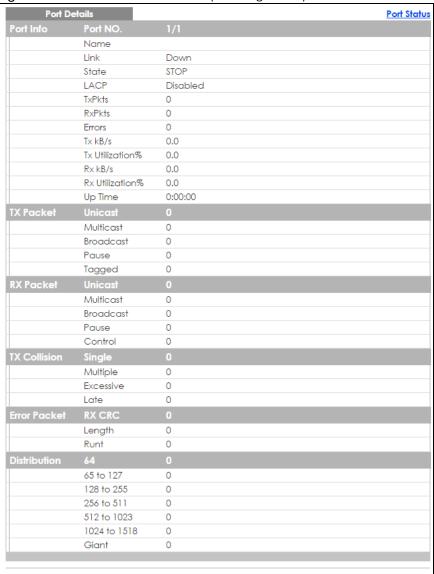

Table 226 Port Status: Port Details

| LABEL     | DESCRIPTION                                                                                                    |  |  |
|-----------|----------------------------------------------------------------------------------------------------|--|--|
| Port Info |                                                                                                    |  |  |
| Port NO.  | This field displays the port number you are viewing. In stacking mode, the first number represents the slot and the second the port number.                                                                                                    |  |  |
| Name      | This field displays the name of the port.                                                                                                    |  |  |
| Link      | This field displays the speed (either 10M for 10Mbps, 100M for 100Mbps, 1000M for 1000Mbps, or 10G for 10 Gbps) and the duplex (F for full duplex or H for half duplex). It also shows the cable type (Copper or Fiber) for the combo ports. This field displays Down if the port is not connected to any device. |  |  |

Table 226 Port Status: Port Details (continued)

| LABEL                                                                        | DESCRIPTION                                                                                                    |  |  |
|------------------------------------------------------------------------------|----------------------------------------------------------------------------------------------------|--|--|
| State                                                                        | If STP (Spanning Tree Protocol) is enabled, this field displays the STP state of the port. See page 142 for more information.                                                                      |  |  |
|                                                                              | If STP is disabled, this field displays <b>FORWARDING</b> if the link is up, otherwise, it displays <b>STOP</b> .                                                                                  |  |  |
|                                                                              | When LACP (Link Aggregation Control Protocol), STP, and dot1x are in blocking state, it displays <b>Blocking</b> .                                                                                 |  |  |
| LACP                                                                         | This field shows if LACP is enabled on this port or not.                                                                                                    |  |  |
| TxPkts                                                                       | This field shows the number of transmitted frames on this port                                                                                                    |  |  |
| Tx<br>Utilization%                                                           | This field shows the percentage of actual transmitted frames on this port as a percentage of the <b>Link</b> speed.                                                                                |  |  |
| RxPkts                                                                       | This field shows the number of received frames on this port                                                                                                    |  |  |
| Rx<br>Utilization%                                                           | This field shows the percentage of actual received frames on this port as a percentage of the <b>Link</b> speed.                                                                                   |  |  |
| Errors                                                                       | This field shows the number of received errors on this port.                                                                                                    |  |  |
| Tx KB/s                                                                      | This field shows the number of kilobytes per second transmitted on this port.                                                                                                    |  |  |
| Rx KB/s                                                                      | This field shows the number of kilobytes per second received on this port.                                                                                                    |  |  |
| Up Time                                                                      | This field shows the total amount of time the connection has been up.                                                                                                    |  |  |
| Tx Packet                                                                    |                                                                                                    |  |  |
| The following fie                                                            | elds display detailed information about packets transmitted.                                                                                                    |  |  |
| Unicast                                                                      | This field shows the number of good unicast packets transmitted.                                                                                                    |  |  |
| Multicast                                                                    | This field shows the number of good multicast packets transmitted.                                                                                                    |  |  |
| Broadcast This field shows the number of good broadcast packets transmitted. |                                                                                                    |  |  |
| Pause                                                                        | This field shows the number of 802.3x Pause packets transmitted.                                                                                                    |  |  |
| Tagged                                                                       | This field shows the number of packets with VLAN tags transmitted.                                                                                                    |  |  |
| Rx Packet                                                                    |                                                                                                    |  |  |
| The following fie                                                            | elds display detailed information about packets received.                                                                                                    |  |  |
| Unicast                                                                      | This field shows the number of good unicast packets received.                                                                                                    |  |  |
| Multicast                                                                    | This field shows the number of good multicast packets received.                                                                                                    |  |  |
| Broadcast                                                                    | This field shows the number of good broadcast packets received.                                                                                                    |  |  |
| Pause                                                                        | This field shows the number of 802.3x Pause packets received.                                                                                                    |  |  |
| Control                                                                      | This field shows the number of control packets received (including those with CRC error) but it does not include the 802.3x Pause packets.                                                         |  |  |
| TX Collision                                                                 |                                                                                                    |  |  |
| The following fie                                                            | elds display information on collisions while transmitting.                                                                                                    |  |  |
| Single                                                                       | This is a count of successfully transmitted packets for which transmission is inhibited by exactly one collision.                                                                                  |  |  |
| Multiple                                                                     | This is a count of successfully transmitted packets for which transmission was inhibited by more than one collision.                                                                               |  |  |
| Excessive                                                                    | This is a count of packets for which transmission failed due to excessive collisions. Excessive collision is defined as the number of maximum collisions before the retransmission count is reset. |  |  |
| Late                                                                         | This is the number of times a late collision is detected, that is, after 512 bits of the packets have already been transmitted.                                                                    |  |  |
| Error Packet                                                                 | The following fields display detailed information about packets received that were in error.                                                                                                    |  |  |
| RX CRC                                                                       | This field shows the number of packets received with CRC (Cyclic Redundant Check) error(s).                                                                                                    |  |  |

Table 226 Port Status: Port Details (continued)

| LABEL        | DESCRIPTION                                                                                                    |  |
|--------------|----------------------------------------------------------------------------------------------------|--|
| Length       | This field shows the number of packets received with a length that was out of range.                                              |  |
| Runt         | This field shows the number of packets received that were too short (shorter than 64 octets), including the ones with CRC errors. |  |
| Distribution |                                                                                                    |  |
| 64           | This field shows the number of packets (including bad packets) received that were 64 octets in length.                            |  |
| 65-127       | This field shows the number of packets (including bad packets) received that were between 65 and 127 octets in length.            |  |
| 128-255      | This field shows the number of packets (including bad packets) received that were between 128 and 255 octets in length.           |  |
| 256-511      | This field shows the number of packets (including bad packets) received that were between 256 and 511 octets in length.           |  |
| 512-1023     | This field shows the number of packets (including bad packets) received that were between 512 and 1023 octets in length.          |  |
| 1024-1518    | This field shows the number of packets (including bad packets) received that were between 1024 and 1518 octets in length.         |  |
| Giant        | This field shows the number of packets (including bad packets) received that were between 1519 octets and the maximum frame size. |  |
|              | The maximum frame size varies depending on your switch model.                                                                     |  |

#### 57.2.2 Port Utilization

This screen displays the percentage of actual transmitted or received frames on a port as a percentage of the Link speed. To view port utilization, click Management > Port Status > Port Utilization to see the following screen. Alternatively, click Status from any Web Configurator screen and then the Port Status link in the Quick Links section of the Status screen to display the Port Status screen and then click the Utilization link tab.

Figure 390 Management > Port Status > Utilization (Standalone mode)

| Po   | rt Utilization |         |                 |         | Port Status     |
|------|----------------|---------|-----------------|---------|-----------------|
| Port | Link           | Tx kB/s | Tx Utilization% | Rx kB/s | Rx Utilization% |
| 1    | Down           | 0.0     | 0.0             | 0.0     | 0.0             |
| 2    | Down           | 0.0     | 0.0             | 0.0     | 0.0             |
| 3    | Down           | 0.0     | 0.0             | 0.0     | 0.0             |
| 4    | Down           | 0.0     | 0.0             | 0.0     | 0.0             |
| 5    | Down           | 0.0     | 0.0             | 0.0     | 0.0             |
| 6    | Down           | 0.0     | 0.0             | 0.0     | 0.0             |
| 7    | Down           | 0.0     | 0.0             | 0.0     | 0.0             |
| 8    | Down           | 0.0     | 0.0             | 0.0     | 0.0             |
| 9    | Down           | 0.0     | 0.0             | 0.0     | 0.0             |
| 10   | Down           | 0.0     | 0.0             | 0.0     | 0.0             |
| 11   | Down           | 0.0     | 0.0             | 0.0     | 0.0             |
| 12   | Down           | 0.0     | 0.0             | 0.0     | 0.0             |
| 13   | Down           | 0.0     | 0.0             | 0.0     | 0.0             |
| 14   | Down           | 0.0     | 0.0             | 0.0     | 0.0             |
| 15   | Down           | 0.0     | 0.0             | 0.0     | 0.0             |
| 16   | Down           | 0.0     | 0.0             | 0.0     | 0.0             |
| 17   | Down           | 0.0     | 0.0             | 0.0     | 0.0             |
| 18   | Down           | 0.0     | 0.0             | 0.0     | 0.0             |
| 19   | Down           | 0.0     | 0.0             | 0.0     | 0.0             |
| 20   | Down           | 0.0     | 0.0             | 0.0     | 0.0             |
| 21   | Down           | 0.0     | 0.0             | 0.0     | 0.0             |
| 22   | Down           | 0.0     | 0.0             | 0.0     | 0.0             |
| 23   | Down           | 0.0     | 0.0             | 0.0     | 0.0             |
| 24   | Down           | 0.0     | 0.0             | 0.0     | 0.0             |
| 25   | Down           | 0.0     | 0.0             | 0.0     | 0.0             |
| 26   |                | 00      | / ~~            | 00      |                 |
| 27   | DOWN           | 0       | <b>9.0</b>      |         | 0.0             |

Figure 391 Management > Port Status > Utilization (Stacking mode)

| SLOT 1 ▼ |                   |         |                 |         | Port Status     |
|----------|-------------------|---------|-----------------|---------|-----------------|
| Port     | Link              | Tx kB/s | Tx Utilization% | Rx kB/s | Rx Utilization% |
| 1/1      | Down              | 0.0     | 0.0             | 0.0     | 0.0             |
| 1/2      | Down              | 0.0     | 0.0             | 0.0     | 0.0             |
| 1/3      | Down              | 0.0     | 0.0             | 0.0     | 0.0             |
| 1/4      | Down              | 0.0     | 0.0             | 0.0     | 0.0             |
| 1/5      | Down              | 0.0     | 0.0             | 0.0     | 0.0             |
| 1/6      | Down              | 0.0     | 0.0             | 0.0     | 0.0             |
| 1/7      | Down              | 0.0     | 0.0             | 0.0     | 0.0             |
| 1/8      | Down              | 0.0     | 0.0             | 0.0     | 0.0             |
| 1/9      | Down              | 0.0     | 0.0             | 0.0     | 0.0             |
| 1/10     | Down              | 0.0     | 0.0             | 0.0     | 0.0             |
| 1/11     | Down              | 0.0     | 0.0             | 0.0     | 0.0             |
| 1/12     | Down              | 0.0     | 0.0             | 0.0     | 0.0             |
| 1/13     | Down              | 0.0     | 0.0             | 0.0     | 0.0             |
| 1/14     | Down              | 0.0     | 0.0             | 0.0     | 0.0             |
| 1/15     | Down              | 0.0     | 0.0             | 0.0     | 0.0             |
| 1/16     | Down              | 0.0     | 0.0             | 0.0     | 0.0             |
| 1/17     | Down              | 0.0     | 0.0             | 0.0     | 0.0             |
| 1/18     | Down              | 0.0     | 0.0             | 0.0     | 0.0             |
| 1/19     | Down              | 0.0     | 0.0             | 0.0     | 0.0             |
| 1/20     | Down              | 0.0     | 0.0             | 0.0     | 0.0             |
| 1/21     | Down              | 0.0     | 0.0             | 0.0     | 0.0             |
| 1/22     | Down              | 0.0     | 0.0             | 0.0     | 0.0             |
| 1/23     | Down              | 0.0     | 0.0             | 0.0     | 0.0             |
| 1/24     | Down              | 0.0     | 0.0             | 0.0     | 0.0             |
| 1/25     | Down              | 0.0     |                 | 0.0     |                 |
| 17-      | <del>- Down</del> |         | 4.0             | /       | 0.0             |

Table 227 Port Status: Utilization

| LABEL                                                                                                    | DESCRIPTION                                                                                                    |  |  |
|----------------------------------------------------------------------------------------------------|----------------------------------------------------------------------------------------------------|--|--|
| Slot (Stacking mode)                                                                                          | This field appears only in stacking mode. Click the drop-down list to choose the slot number of the Switch in a stack.                                                                                                    |  |  |
| Port                                                                                                    | This identifies the Ethernet port. In stacking mode, the first number represents the slot and the second the port number.                                                                                                    |  |  |
| Link                                                                                                    | This field displays the speed (either 10M for Mbps, 100M for 100 Mbps, 1000M for 1000 Mbps, or for 10 Gbps) and the duplex (F for full duplex). It also shows the cable type (Copper or Fiber) the combo ports. This field displays Down if the port is not connected to any device. |  |  |
| Tx kB/s                                                                                                    | This field shows the transmission speed of data sent on this port in kilobytes per second.                                                                                                    |  |  |
| Tx Utilization%                                                                                               | This field shows the percentage of actual transmitted frames on this port as a percentage of the Link speed.                                                                                                    |  |  |
| Rx KB/s                                                                                                    | This field shows the transmission speed of data received on this port in kilobytes per second.                                                                                                    |  |  |
| Rx Utilization% This field shows the percentage of actual received frames on this port as a percentage speed. |                                                                                                    |  |  |

# CHAPTER 58 Troubleshooting

This chapter offers some suggestions to solve problems you might encounter. The potential problems are divided into the following categories.

- Power, Hardware Connections, and LEDs
- Switch Access and Login
- Switch Configuration

### 58.1 Power, Hardware Connections, and LEDs

The Switch does not turn on. None of the LEDs turn on.

- 1 Make sure you are using the power adaptor or cord included with the Switch.
- 2 Make sure the power adaptor or cord is connected to the Switch and plugged in to an appropriate power source. Make sure the power source is turned on.
- 3 Disconnect and re-connect the power adaptor or cord to the Switch.
- 4 If the problem continues, contact the vendor.

One of the LEDs does not behave as expected.

- 1 Make sure you understand the normal behavior of the LED. See Section 3.3 on page 32.
- 2 Check the hardware connections. See Section 58.1 on page 497.
- 3 Inspect your cables for damage. Contact the vendor to replace any damaged cables.
- 4 Disconnect and re-connect the power adaptor or cord to the Switch.
- 5 If the problem continues, contact the vendor.

## 58.2 Switch Access and Login

I forgot the IP address for the Switch.

- 1 The default IP address is http://DHCP-assigned IP or 192.168.1.1.
- 2 Use the console port to log in to the Switch.
- 3 If this does not work, you have to reset the device to its factory defaults. See Section 4.6 on page 43.

I forgot the username and/or password.

- 1 The default username is admin and the default password is 1234.
- 2 If this does not work, you have to reset the device to its factory defaults. See Section 4.6 on page 43.

I cannot see or access the **Login** screen in the web configurator.

- 1 Make sure you are using the correct IP address.
  - The default IP address is http://DHCP-assigned IP or 192.168.1.1.
  - If you changed the IP address, use the new IP address.
  - If you changed the IP address and have forgotten it, see the troubleshooting suggestions for I forgot the IP address for the Switch.
- 2 Check the hardware connections, and make sure the LEDs are behaving as expected. See Section 3.3 on page 32.
- 3 Make sure your Internet browser does not block pop-up windows and has JavaScripts and Java enabled.
- 4 Make sure your computer is in the same subnet as the Switch. (If you know that there are routers between your computer and the Switch, skip this step.)
- 5 Reset the device to its factory defaults, and try to access the Switch with the default IP address. See Section 4.6 on page 43.
- 6 If the problem continues, contact the vendor, or try one of the advanced suggestions.

#### **Advanced Suggestions**

• Try to access the Switch using another service, such as Telnet. If you can access the Switch, check the remote management settings to find out why the Switch does not respond to HTTP.

I can see the **Login** screen, but I cannot log in to the Switch.

- 1 Make sure you have entered the user name and password correctly. The default user name is admin, and the default password is 1234. These fields are case-sensitive, so make sure [Caps Lock] is not on.
- 2 You may have exceeded the maximum number of concurrent Telnet sessions. Close other Telnet session(s) or try connecting again later.
  - Check that you have enabled logins for HTTP or Telnet. If you have configured a secured client IP address, your computer's IP address must match it. Refer to the chapter on access control for details.
- **3** Disconnect and re-connect the cord to the Switch.
- 4 If this does not work, you have to reset the device to its factory defaults. See Section 4.6 on page 43.

Pop-up Windows, JavaScripts and Java Permissions

In order to use the web configurator you need to allow:

- Web browser pop-up windows from your device.
- JavaScripts (enabled by default).
- Java permissions (enabled by default).

There is unauthorized access to my Switch via telnet, HTTP and SSH.

To avoid unauthorized access, configure the secured client setting in the Management > Access Control > Remote Management screen for telnet, HTTP and SSH (see Section 45.6 on page 445). Computers not belonging to the secured client set cannot get permission to access the Switch.

### 58.3 Switch Configuration

I lost my configuration settings after I restart the Switch.

Make sure you save your configuration into the Switch's nonvolatile memory each time you make changes. Click **Save** at the top right corner of the web configurator to save the configuration

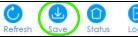

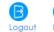

permanently. See also Section 44.8 on page 431 for more information about how to save your configuration.

# APPENDIX A Customer Support

In the event of problems that cannot be solved by using this manual, you should contact your vendor. If you cannot contact your vendor, then contact a Zyxel office for the region in which you bought the device.

See <a href="http://www.zyxel.com/homepage.shtml">http://www.zyxel.com/homepage.shtml</a> and also <a href="http://www.zyxel.com/about\_zyxel/zyxel\_worldwide.shtml">http://www.zyxel.com/about\_zyxel/zyxel\_worldwide.shtml</a> for the latest information.

Please have the following information ready when you contact an office.

#### **Required Information**

- Product model and serial number.
- Warranty Information.
- Date that you received your device.
- Brief description of the problem and the steps you took to solve it.

#### **Corporate Headquarters (Worldwide)**

#### **Taiwan**

- Zyxel Communications Corporation
- http://www.zyxel.com

#### Asia

#### China

- Zyxel Communications (Shanghai) Corp.
   Zyxel Communications (Beijing) Corp.
   Zyxel Communications (Tianjin) Corp.
- http://www.zyxel.cn

#### India

- Zyxel Technology India Pvt Ltd
- http://www.zyxel.in

#### Kazakhstan

- Zyxel Kazakhstan
- http://www.zyxel.kz

#### Korea

- Zyxel Korea Corp.
- http://www.zyxel.kr

#### Malaysia

- Zyxel Malaysia Sdn Bhd.
- http://www.zyxel.com.my

#### **Pakistan**

- Zyxel Pakistan (Pvt.) Ltd.
- http://www.zyxel.com.pk

#### **Philippines**

- Zyxel Philippines
- http://www.zyxel.com.ph

#### **Singapore**

- Zyxel Singapore Pte Ltd.
- http://www.zyxel.com.sg

#### Taiwan

- Zyxel Communications Corporation
- http://www.zyxel.com/tw/zh/

#### **Thailand**

- Zyxel Thailand Co., Ltd
- http://www.zyxel.co.th

#### **Vietnam**

- Zyxel Communications Corporation-Vietnam Office
- http://www.zyxel.com/vn/vi

#### **Europe**

#### Austria

- Zyxel Deutschland GmbH
- http://www.zyxel.de

#### **Belarus**

- Zyxel BY
- http://www.zyxel.by

#### **Belgium**

- Zyxel Communications B.V.
- http://www.zyxel.com/be/nl/
- http://www.zyxel.com/be/fr/

#### Bulgaria

- Zyxel България
- http://www.zyxel.com/bg/bg/

#### Czech Republic

- Zyxel Communications Czech s.r.o
- http://www.zyxel.cz

#### **Denmark**

- Zyxel Communications A/S
- http://www.zyxel.dk

#### **Estonia**

- Zyxel Estonia
- http://www.zyxel.com/ee/et/

#### **Finland**

- Zyxel Communications
- http://www.zyxel.fi

#### France

- Zyxel France
- http://www.zyxel.fr

#### Germany

- Zyxel Deutschland GmbH
- http://www.zyxel.de

#### Hungary

- Zyxel Hungary & SEE
- http://www.zyxel.hu

#### Italy

- Zyxel Communications Italy
- http://www.zyxel.it/

#### Latvia

- Zyxel Latvia
- http://www.zyxel.com/lv/lv/homepage.shtml

#### Lithuania

- Zyxel Lithuania
- http://www.zyxel.com/lt/lt/homepage.shtml

#### **Netherlands**

- Zyxel Benelux
- http://www.zyxel.nl

#### Norway

- Zyxel Communications
- http://www.zyxel.no

#### **Poland**

- Zyxel Communications Poland
- http://www.zyxel.pl

#### Romania

- Zyxel Romania
- http://www.zyxel.com/ro/ro

#### Russia

- Zyxel Russia
- http://www.zyxel.ru

#### Slovakia

- Zyxel Communications Czech s.r.o. organizacna zlozka
- http://www.zyxel.sk

#### Spain

- Zyxel Communications ES Ltd
- http://www.zyxel.es

#### Sweden

- Zyxel Communications
- http://www.zyxel.se

#### **Switzerland**

• Studerus AG

http://www.zyxel.ch/

#### **Turkey**

- Zyxel Turkey A.S.
- http://www.zyxel.com.tr

#### UK

- Zyxel Communications UK Ltd.
- http://www.zyxel.co.uk

#### Ukraine

- Zyxel Ukraine
- http://www.ua.zyxel.com

#### **Latin America**

#### **Argentina**

- Zyxel Communication Corporation
- http://www.zyxel.com/ec/es/

#### **Brazil**

- Zyxel Communications Brasil Ltda.
- https://www.zyxel.com/br/pt/

#### **Ecuador**

- Zyxel Communication Corporation
- http://www.zyxel.com/ec/es/

#### Middle East

#### Israel

- Zyxel Communication Corporation
- http://il.zyxel.com/homepage.shtml

#### Middle East

- Zyxel Communication Corporation
- http://www.zyxel.com/me/en/

# **North America**

# **USA**

- Zyxel Communications, Inc. North America Headquarters
- http://www.zyxel.com/us/en/

# Oceania

# Australia

- Zyxel Communications Corporation
- http://www.zyxel.com/au/en/

# Africa

# South Africa

- Nology (Pty) Ltd.
- http://www.zyxel.co.za

# APPENDIX B Common Services

The following table lists some commonly-used services and their associated protocols and port numbers. For a comprehensive list of port numbers, ICMP type/code numbers and services, visit the IANA (Internet Assigned Number Authority) web site.

- Name: This is a short, descriptive name for the service. You can use this one or create a different one, if you like.
- **Protocol**: This is the type of IP protocol used by the service. If this is **TCP/UDP**, then the service uses the same port number with TCP and UDP. If this is **User-Defined**, the **Port(s)** is the IP protocol number, not the port number.
- Port(s): This value depends on the Protocol. Please refer to RFC 1700 for further information about port numbers.
  - If the Protocol is TCP, UDP, or TCP/UDP, this is the IP port number.
  - If the **Protocol** is **USER**, this is the IP protocol number.
- **Description**: This is a brief explanation of the applications that use this service or the situations in which this service is used.

Table 228 Commonly Used Services

| NAME               | PROTOCOL     | PORT(S) | DESCRIPTION                                                                                                    |
|--------------------|--------------|---------|----------------------------------------------------------------------------------------------------|
| AH (IPSEC_TUNNEL)  | User-Defined | 51      | The IPSEC AH (Authentication Header) tunneling protocol uses this service.                                                           |
| AIM/New-ICQ        | TCP          | 5190    | AOL's Internet Messenger service. It is also used as a listening port by ICQ.                                                        |
| AUTH               | TCP          | 113     | Authentication protocol used by some servers.                                                                                        |
| BGP                | TCP          | 179     | Border Gateway Protocol.                                                                                                    |
| BOOTP_CLIENT       | UDP          | 68      | DHCP Client.                                                                                                    |
| BOOTP_SERVER       | UDP          | 67      | DHCP Server.                                                                                                    |
| CU-SEEME           | TCP          | 7648    | A popular videoconferencing solution from                                                                                            |
|                    | UDP          | 24032   | White Pines Software.                                                                                                    |
| DNS                | TCP/UDP      | 53      | Domain Name Server, a service that matches web names (for example <a href="https://www.zyxel.com">www.zyxel.com</a> ) to IP numbers. |
| ESP (IPSEC_TUNNEL) | User-Defined | 50      | The IPSEC ESP (Encapsulation Security Protocol) tunneling protocol uses this service.                                                |
| FINGER             | TCP          | 79      | Finger is a UNIX or Internet related command that can be used to find out if a user is logged on.                                    |
| FTP                | TCP          | 20      | File Transfer Program, a program to enable fast                                                                                      |
|                    | TCP          | 21      | transfer of files, including large files that may not be possible by e-mail.                                                         |
| H.323              | TCP          | 1720    | NetMeeting uses this protocol.                                                                                                    |
| НТТР               | TCP          | 80      | Hyper Text Transfer Protocol - a client/server protocol for the world wide web.                                                      |

Table 228 Commonly Used Services (continued)

| NAME              | PROTOCOL     | PORT(S) | DESCRIPTION                                                                                                    |  |
|-------------------|--------------|---------|----------------------------------------------------------------------------------------------------|--|
| HTTPS             | TCP          | 443     | HTTPS is a secured http session often used in e-commerce.                                                                                                    |  |
| ICMP              | User-Defined | 1       | Internet Control Message Protocol is often used for diagnostic or routing purposes.                                                                             |  |
| ICQ               | UDP          | 4000    | This is a popular Internet chat program.                                                                                                    |  |
| IGMP (MULTICAST)  | User-Defined | 2       | Internet Group Multicast Protocol is used when sending packets to a specific group of hosts.                                                                    |  |
| IKE               | UDP          | 500     | The Internet Key Exchange algorithm is used for key distribution and management.                                                                                |  |
| IRC               | TCP/UDP      | 6667    | This is another popular Internet chat program.                                                                                                    |  |
| MSN Messenger     | TCP          | 1863    | Microsoft Networks' messenger service uses this protocol.                                                                                                    |  |
| NEW-ICQ           | TCP          | 5190    | An Internet chat program.                                                                                                    |  |
| NEWS              | TCP          | 144     | A protocol for news groups.                                                                                                    |  |
| NFS               | UDP          | 2049    | Network File System - NFS is a client/server distributed file service that provides transparent file sharing for network environments.                          |  |
| NNTP              | TCP          | 119     | Network News Transport Protocol is the delivery mechanism for the USENET newsgroup service.                                                                     |  |
| PING              | User-Defined | 1       | Packet INternet Groper is a protocol that sends out ICMP echo requests to test whether or not a remote host is reachable.                                       |  |
| POP3              | TCP          | 110     | Post Office Protocol version 3 lets a client computer get e-mail from a POP3 server through a temporary connection (TCP/IP or other).                           |  |
| PPTP              | TCP          | 1723    | Point-to-Point Tunneling Protocol enables secure transfer of data over public networks. This is the control channel.                                            |  |
| PPTP_TUNNEL (GRE) | User-Defined | 47      | PPTP (Point-to-Point Tunneling Protocol) enable secure transfer of data over public networks. is the data channel.                                              |  |
| RCMD              | TCP          | 512     | Remote Command Service.                                                                                                    |  |
| REAL_AUDIO        | TCP          | 7070    | A streaming audio service that enables real time sound over the web.                                                                                            |  |
| REXEC             | TCP          | 514     | Remote Execution Daemon.                                                                                                    |  |
| RLOGIN            | TCP          | 513     | Remote Login.                                                                                                    |  |
| RTELNET           | TCP          | 107     | Remote Telnet.                                                                                                    |  |
| RTSP              | TCP/UDP      | 554     | The Real Time Streaming (media control) Protocol (RTSP) is a remote control for multimedia on the Internet.                                                     |  |
| SFTP              | TCP          | 115     | Simple File Transfer Protocol.                                                                                                    |  |
| SMTP              | TCP          | 25      | Simple Mail Transfer Protocol is the message-<br>exchange standard for the Internet. SMTP<br>enables you to move messages from one e-mail<br>server to another. |  |
| SNMP              | TCP/UDP      | 161     | Simple Network Management Program.                                                                                                    |  |
| SNMP-TRAPS        | TCP/UDP      | 162     | Traps for use with the SNMP (RFC:1215).                                                                                                    |  |

Table 228 Commonly Used Services (continued)

| NAME       | PROTOCOL | PORT(S) | DESCRIPTION                                                                                                    |
|------------|----------|---------|----------------------------------------------------------------------------------------------------|
| SQL-NET    | TCP      | 1521    | Structured Query Language is an interface to access data on many different types of database systems, including mainframes, midrange systems, UNIX systems and network servers.                                |
| SSH        | TCP/UDP  | 22      | Secure Shell Remote Login Program.                                                                                                    |
| STRM WORKS | UDP      | 1558    | Stream Works Protocol.                                                                                                    |
| syslog     | UDP      | 514     | Syslog allows you to send system logs to a UNIX server.                                                                                                    |
| TACACS     | UDP      | 49      | Login Host Protocol used for (Terminal Access Controller Access Control System).                                                                                                    |
| TELNET     | TCP      | 23      | Telnet is the login and terminal emulation protocol common on the Internet and in UNIX environments. It operates over TCP/IP networks. Its primary function is to allow users to log into remote host systems. |
| TFTP       | UDP      | 69      | Trivial File Transfer Protocol is an Internet file transfer protocol similar to FTP, but uses the UDP (User Datagram Protocol) rather than TCP (Transmission Control Protocol).                                |
| VDOLIVE    | TCP      | 7000    | Another videoconferencing solution.                                                                                                    |

# APPENDIX C IPv6

### Overview

IPv6 (Internet Protocol version 6), is designed to enhance IP address size and features. The increase in IPv6 address size to 128 bits (from the 32-bit IPv4 address) allows up to  $3.4 \times 10^{38}$  IP addresses.

# **IPv6 Addressing**

The 128-bit IPv6 address is written as eight 16-bit hexadecimal blocks separated by colons (:). This is an example IPv6 address 2001:0db8:1a2b:0015:0000:0000:1a2f:0000.

IPv6 addresses can be abbreviated in two ways:

- Leading zeros in a block can be omitted. So 2001:0db8:1a2b:0015:0000:0000:1a2f:0000 can be written as 2001:db8:1a2b:15:0:0:1a2f:0.
- Any number of consecutive blocks of zeros can be replaced by a double colon. A double colon can only appear once in an IPv6 address. So 2001:0db8:0000:0000:1a2f:0000:0000:0015 can be written as 2001:0db8::1a2f:0000:0000:0015, 2001:0db8:0000:0000:1a2f::0015, 2001:db8::1a2f:0:0:15 or 2001:db8:0:0:1a2f::15.

# **Prefix and Prefix Length**

Similar to an IPv4 subnet mask, IPv6 uses an address prefix to represent the network address. An IPv6 prefix length specifies how many most significant bits (start from the left) in the address compose the network address. The prefix length is written as "/x" where x is a number. For example,

```
2001:db8:1a2b:15::1a2f:0/32
```

means that the first 32 bits (2001:db8) is the subnet prefix.

# **Link-local Address**

A link-local address uniquely identifies a device on the local network (the LAN). It is similar to a "private IP address" in IPv4. You can have the same link-local address on multiple interfaces on a device. A link-local unicast address has a predefined prefix of fe80::/10. The link-local unicast address format is as follows.

Table 229 Link-local Unicast Address Format

| 1111 1110 10 | 0       | Interface ID |  |
|--------------|---------|--------------|--|
| 10 bits      | 54 bits | 64 bits      |  |

### **Global Address**

A global address uniquely identifies a device on the Internet. It is similar to a "public IP address" in IPv4. A global unicast address starts with a 2 or 3.

# **Unspecified Address**

An unspecified address (0:0:0:0:0:0:0:0 or ::) is used as the source address when a device does not have its own address. It is similar to "0.0.0.0" in IPv4.

# **Loopback Address**

A loopback address (0:0:0:0:0:0:0:1 or ::1) allows a host to send packets to itself. It is similar to "127.0.0.1" in IPv4.

### **Multicast Address**

In IPv6, multicast addresses provide the same functionality as IPv4 broadcast addresses. Broadcasting is not supported in IPv6. A multicast address allows a host to send packets to all hosts in a multicast group.

Multicast scope allows you to determine the size of the multicast group. A multicast address has a predefined prefix of ff00::/8. The following table describes some of the predefined multicast addresses.

Table 230 Predefined Multicast Address

| MULTICAST ADDRESS  | DESCRIPTION                            |
|--------------------|----------------------------------------|
| FF01:0:0:0:0:0:0:1 | All hosts on a local node.             |
| FF01:0:0:0:0:0:2   | All routers on a local node.           |
| FF02:0:0:0:0:0:1   | All hosts on a local connected link.   |
| FF02:0:0:0:0:0:2   | All routers on a local connected link. |
| FF05:0:0:0:0:0:2   | All routers on a local site.           |
| FF05:0:0:0:0:1:3   | All DHCP severs on a local site.       |

The following table describes the multicast addresses which are reserved and can not be assigned to a multicast group.

Table 231 Reserved Multicast Address

| MULTICAST ADDRESS |
|-------------------|
| FF00:0:0:0:0:0:0  |
| FF01:0:0:0:0:0:0  |
| FF02:0:0:0:0:0:0  |
| FF03:0:0:0:0:0:0  |
| FF04:0:0:0:0:0:0  |
| FF05:0:0:0:0:0:0  |
| FF06:0:0:0:0:0:0  |
| FF07:0:0:0:0:0:0  |
| FF08:0:0:0:0:0:0  |
| FF09:0:0:0:0:0:0  |
| FF0A:0:0:0:0:0:0  |
| FF0B:0:0:0:0:0:0  |
| FF0C:0:0:0:0:0:0  |
| FF0D:0:0:0:0:0:0  |
| FF0E:0:0:0:0:0:0  |
| FF0F:0:0:0:0:0:0  |

# **Subnet Masking**

### Interface ID

In IPv6, an interface ID is a 64-bit identifier. It identifies a physical interface (for example, an Ethernet port) or a virtual interface (for example, the management IP address for a VLAN). One interface should have a unique interface ID.

### **EUI-64**

The EUI-64 (Extended Unique Identifier) defined by the IEEE (Institute of Electrical and Electronics Engineers) is an interface ID format designed to adapt with IPv6. It is derived from the 48-bit (6-byte) Ethernet MAC address as shown next. EUI-64 inserts the hex digits fffe between the third and fourth bytes of the MAC address and complements the seventh bit of the first byte of the MAC address. See the following example.

| Table 232 |      |    |      |      |      |      |      | <u></u> |
|-----------|------|----|------|------|------|------|------|---------|
| MAC       |      | 00 | : 13 | : 49 | : 12 | : 34 | : 56 |         |
| Table 233 |      |    |      |      |      |      |      |         |
| EUI-64    | 02 : | 13 | : 49 | : FF | : FE | : 12 | : 34 | : 56    |

# **Stateless Autoconfiguration**

With stateless autoconfiguration in IPv6, addresses can be uniquely and automatically generated. Unlike DHCPv6 (Dynamic Host Configuration Protocol version six) which is used in IPv6 stateful autoconfiguration, the owner and status of addresses don't need to be maintained by a DHCP server. Every IPv6 device is able to generate its own and unique IP address automatically when IPv6 is initiated on its interface. It combines the prefix and the interface ID (generated from its own Ethernet MAC address, see Interface ID and EUI-64) to form a complete IPv6 address.

When IPv6 is enabled on a device, its interface automatically generates a link-local address (beginning with fe80).

When the interface is connected to a network with a router and the Switch is set to automatically obtain an IPv6 network prefix from the router for the interface, it generates <sup>3</sup>another address which combines its interface ID and global and subnet information advertised from the router. This is a routable global IP address.

# DHCPv6

The Dynamic Host Configuration Protocol for IPv6 (DHCPv6, RFC 3315) is a server-client protocol that allows a DHCP server to assign and pass IPv6 network addresses, prefixes and other configuration information to DHCP clients. DHCPv6 servers and clients exchange DHCP messages using UDP.

<sup>3.</sup> In IPv6, all network interfaces can be associated with several addresses.

Each DHCP client and server has a unique DHCP Unique IDentifier (DUID), which is used for identification when they are exchanging DHCPv6 messages. The DUID is generated from the MAC address, time, vendor assigned ID and/or the vendor's private enterprise number registered with the IANA. It should not change over time even after you reboot the device.

# **Identity Association**

An Identity Association (IA) is a collection of addresses assigned to a DHCP client, through which the server and client can manage a set of related IP addresses. Each IA must be associated with exactly one interface. The DHCP client uses the IA assigned to an interface to obtain configuration from a DHCP server for that interface. Each IA consists of a unique IAID and associated IP information.

The IA type is the type of address in the IA. Each IA holds one type of address. IA\_NA means an identity association for non-temporary addresses and IA\_TA is an identity association for temporary addresses. An IA\_NA option contains the T1 and T2 fields, but an IA\_TA option does not. The DHCPv6 server uses T1 and T2 to control the time at which the client contacts with the server to extend the lifetimes on any addresses in the IA\_NA before the lifetimes expire. After T1, the client sends the server (S1) (from which the addresses in the IA\_NA were obtained) a Renew message. If the time T2 is reached and the server does not respond, the client sends a Rebind message to any available server (S2). For an IA\_TA, the client may send a Renew or Rebind message at the client's discretion.

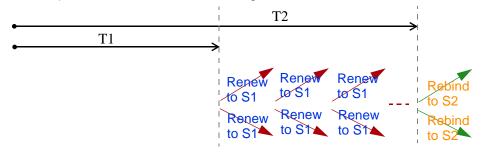

# **DHCP Relay Agent**

A DHCP relay agent is on the same network as the DHCP clients and helps forward messages between the DHCP server and clients. When a client cannot use its link-local address and a well-known multicast address to locate a DHCP server on its network, it then needs a DHCP relay agent to send a message to a DHCP server that is not attached to the same network.

The DHCP relay agent can add the remote identification (remote-ID) option and the interface-ID option to the Relay-Forward DHCPv6 messages. The remote-ID option carries a user-defined string, such as the system name. The interface-ID option provides slot number, port information and the VLAN ID to the DHCPv6 server. The remote-ID option (if any) is stripped from the Relay-Reply messages before the relay agent sends the packets to the clients. The DHCP server copies the interface-ID option from the Relay-Forward message into the Relay-Reply message and sends it to the relay agent. The interface-ID should not change even after the relay agent restarts.

# **Prefix Delegation**

Prefix delegation enables an IPv6 router to use the IPv6 prefix (network address) received from the ISP (or a connected uplink router) for its LAN. The Switch uses the received IPv6 prefix (for example, 2001:db2::/48) to generate its LAN IP address. Through sending Router Advertisements (RAs) regularly by multicast, the Switch passes the IPv6 prefix information to its LAN hosts. The hosts then can use the prefix to generate their IPv6 addresses.

## ICMPv6

Internet Control Message Protocol for IPv6 (ICMPv6 or ICMP for IPv6) is defined in RFC 4443. ICMPv6 has a preceding Next Header value of 58, which is different from the value used to identify ICMP for IPv4. ICMPv6 is an integral part of IPv6. IPv6 nodes use ICMPv6 to report errors encountered in packet processing and perform other diagnostic functions, such as "ping".

# Neighbor Discovery Protocol (NDP)

The Neighbor Discovery Protocol (NDP) is a protocol used to discover other IPv6 devices and track neighbor's reachability in a network. An IPv6 device uses the following ICMPv6 messages types:

- Neighbor solicitation: A request from a host to determine a neighbor's link-layer address (MAC
  address) and detect if the neighbor is still reachable. A neighbor being "reachable" means it
  responds to a neighbor solicitation message (from the host) with a neighbor advertisement message.
- Neighbor advertisement: A response from a node to announce its link-layer address.
- Router solicitation: A request from a host to locate a router that can act as the default router and forward packets.
- Router advertisement: A response to a router solicitation or a periodical multicast advertisement from a router to advertise its presence and other parameters.

### IPv6 Cache

An IPv6 host is required to have a neighbor cache, destination cache, prefix list and default router list. The Switch maintains and updates its IPv6 caches constantly using the information from response messages. In IPv6, the Switch configures a link-local address automatically, and then sends a neighbor solicitation message to check if the address is unique. If there is an address to be resolved or verified, the Switch also sends out a neighbor solicitation message. When the Switch receives a neighbor advertisement in response, it stores the neighbor's link-layer address in the neighbor cache. When the Switch uses a router solicitation message to query for a router and receives a router advertisement message, it adds the router's information to the neighbor cache, prefix list and destination cache. The Switch creates an entry in the default router list cache if the router can be used as a default router.

When the Switch needs to send a packet, it first consults the destination cache to determine the next hop. If there is no matching entry in the destination cache, the Switch uses the prefix list to determine whether the destination address is on-link and can be reached directly without passing through a router. If the address is onlink, the address is considered as the next hop. Otherwise, the Switch determines the next-hop from the default router list or routing table. Once the next hop IP address is known, the Switch looks into the neighbor cache to get the link-layer address and sends the packet when the neighbor is reachable. If the Switch cannot find an entry in the neighbor cache or the state for the neighbor is not reachable, it starts the address resolution process. This helps reduce the number of IPv6 solicitation and advertisement messages.

# Example - Enabling IPv6 on Windows XP/2003/Vista

By default, Windows XP and Windows 2003 support IPv6. This example shows you how to use the ipv6 install command on Windows XP/2003 to enable IPv6. This also displays how to use the ipconfig command to see auto-generated IP addresses.

```
C:\>ipv6 install
Installing...
Succeeded.

C:\>ipconfig

Windows IP Configuration

Ethernet adapter Local Area Connection:

Connection-specific DNS Suffix .:
    IP Address. . . . . . . . . 10.1.1.46
    Subnet Mask . . . . . . . . . . . . . 255.255.255.0
    IP Address. . . . . . . . . . . . . . . fe80::2d0:59ff:feb8:103c%4
    Default Gateway . . . . . . . . . . . . . . . . . 10.1.1.254
```

IPv6 is installed and enabled by default in Windows Vista. Use the ipconfig command to check your automatic configured IPv6 address as well. You should see at least one IPv6 address available for the interface on your computer.

# Example - Enabling DHCPv6 on Windows XP

Windows XP does not support DHCPv6. If your network uses DHCPv6 for IP address assignment, you have to additionally install a DHCPv6 client software on your Windows XP. (Note: If you use static IP addresses or Router Advertisement for IPv6 address assignment in your network, ignore this section.)

This example uses Dibbler as the DHCPv6 client. To enable DHCPv6 client on your computer:

- 1 Install Dibbler and select the DHCPv6 client option on your computer.
- 2 After the installation is complete, select Start > All Programs > Dibbler-DHCPv6 > Client Install as service.
- 3 Select Start > Control Panel > Administrative Tools > Services.
- 4 Double click Dibbler a DHCPv6 client.

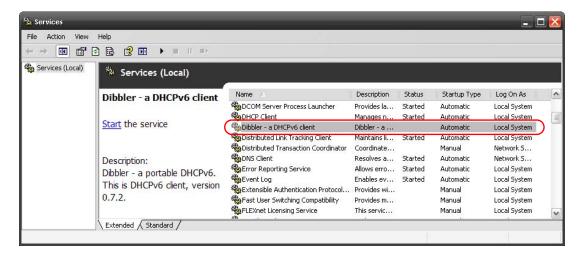

5 Click Start and then OK.

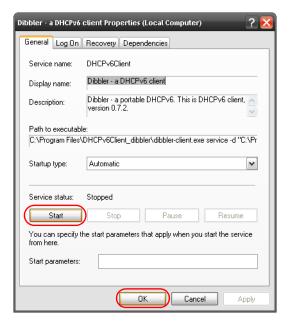

6 Now your computer can obtain an IPv6 address from a DHCPv6 server.

# Example - Enabling IPv6 on Windows 7

Windows 7 supports IPv6 by default. DHCPv6 is also enabled when you enable IPv6 on a Windows 7 computer.

To enable IPv6 in Windows 7:

- 1 Select Control Panel > Network and Sharing Center > Local Area Connection.
- 2 Select the Internet Protocol Version 6 (TCP/IPv6) checkbox to enable it.
- 3 Click OK to save the change.

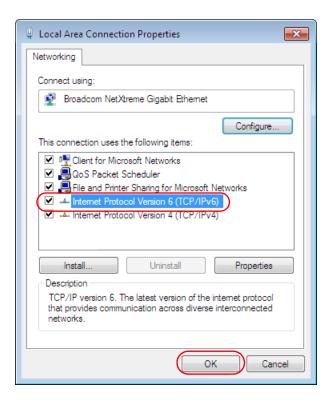

- 4 Click Close to exit the Local Area Connection Status screen.
- 5 Select Start > All Programs > Accessories > Command Prompt.
- 6 Use the ipconfig command to check your dynamic IPv6 address. This example shows a global address (2001:b021:2d::1000) obtained from a DHCP server.

# APPENDIX D Legal Information

### Copyright

Copyright © 2016 by Zyxel Communications Corporation.

The contents of this publication may not be reproduced in any part or as a whole, transcribed, stored in a retrieval system, translated into any language, or transmitted in any form or by any means, electronic, mechanical, magnetic, optical, chemical, photocopying, manual, or otherwise, without the prior written permission of Zyxel Communications Corporation.

Published by Zyxel Communications Corporation. All rights reserved.

#### Disclaimer

Zyxel does not assume any liability arising out of the application or use of any products, or software described herein. Neither does it convey any license under its patent rights nor the patent rights of others. Zyxel further reserves the right to make changes in any products described herein without notice. This publication is subject to change without notice.

### **Regulatory Notice and Statement**

### **United States of America**

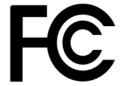

The following information applies if you use the product within USA area.

### Federal Communications Commission (FCC) EMC Statement

- This device complies with Part 15 of FCC rules. Operation is subject to the following two conditions:
  - (1) This device may not cause harmful interference.
  - (2) This device must accept any interference received, including interference that may cause undesired operations.
- Changes or modifications not expressly approved by the party responsible for compliance could void the user's authority to operate the
  equipment.
- This equipment has been tested and found to comply with the limits for a Class A digital device, pursuant to part 15 of the FCC Rules. These limits are designed to provide reasonable protection against harmful interference when the equipment is operated in a commercial environment. This equipment generates, uses, and can radiate radio frequency energy and, if not installed and used in accordance with the instruction manual, may cause harmful interference to radio communications. Operation of this equipment in a residential area is likely to cause harmful interference in which case the user will be required to correct the interference at his own expense.

### Canada

The following information applies if you use the product within Canada area.

### **Industry Canada ICES statement**

CAN ICES-3 (A)/NMB-3(A)

### **European Union**

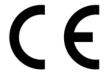

The following information applies if you use the product within the European Union.

# CE EMC statement

WARNING: This equipment is compliant with Class A of EN55032. In a residential environment this equipment may cause radio interference.

#### List of National Codes

| COUNTRY        | ISO 3166 2 LETTER CODE | COUNTRY        | ISO 3166 2 LETTER CODE |
|----------------|------------------------|----------------|------------------------|
| Austria        | AT                     | Liechtenstein  | Ц                      |
| Belgium        | BE                     | Lithuania      | LT                     |
| Bulgaria       | BG                     | Luxembourg     | LU                     |
| Croatia        | HR                     | Malta          | MT                     |
| Cyprus         | CY                     | Netherlands    | NL                     |
| Czech Republic | CR                     | Norway         | NO                     |
| Denmark        | DK                     | Poland         | PL                     |
| Estonia        | EE                     | Portugal       | PT                     |
| Finland        | FI                     | Romania        | RO                     |
| France         | FR                     | Serbia         | RS                     |
| Germany        | DE                     | Slovakia       | SK                     |
| Greece         | GR                     | Slovenia       | SI                     |
| Hungary        | HU                     | Spain          | ES                     |
| Iceland        | IS                     | Sweden         | SE                     |
| Ireland        | IE                     | Switzerland    | СН                     |
| Italy          | IT                     | Turkey         | TR                     |
| Latvia         | LV                     | United Kingdom | GB                     |

### **Safety Warnings**

- To avoid possible eye injury, do NOT look into an operating fiber-optic module's connector.
- Do not use this product near water, for example, in a wet basement or near a swimming pool.
- Do not expose your device to dampness, dust or corrosive liquids.
- Do not store things on the device.
- Do not obstruct the device ventilation slots as insufficient airflow may harm your device. For example, do not place the device in an enclosed space such as a box or on a very soft surface such as a bed or sofa.
- Do not install, use, or service this device during a thunderstorm. There is a remote risk of electric shock from lightning.
- Connect ONLY suitable accessories to the device.
- Do not open the device or unit. Opening or removing covers can expose you to dangerous high voltage points or other risks. Only qualified service personnel should service or disassemble this device. Please contact your vendor for further information.
- Make sure to connect the cables to the correct ports.
- Place connecting cables carefully so that no one will step on them or stumble over them.
- Always disconnect all cables from this device before servicing or disassembling.
- Do not remove the plug and connect it to a power outlet by itself; always attach the plug to the power adaptor first before connecting it to a power outlet.
- Do not allow anything to rest on the power adaptor or cord and do NOT place the product where anyone can walk on the power adaptor or cord.
- Please use the provided or designated connection cables/power cables/ adaptors. Connect it to the right supply voltage (for example, 110V AC in North America or 230V AC in Europe). If the power adaptor or cord is damaged, it might cause electrocution. Remove it from the device and the power source, repairing the power adapter or cord is prohibited. Contact your local vendor to order a new one. Do not use the device outside, and make sure all the connections are indoors. There is a remote risk of electric shock from lightning
- Caution: Risk of explosion if battery is replaced by an incorrect type, dispose of used batteries according to the instruction. Dispose them at the applicable collection point for the recycling of electrical and electronic device. For detailed information about recycling of this product, please contact your local city office, your household waste disposal service or the store where you purchased the product.
- Use ONLY power wires of the appropriate wire gauge for your device. Connect it to a power supply of the correct voltage.
- Fuse Warning! Replace a fuse only with a fuse of the same type and rating.
- The POE (Power over Ethernet) devices that supply or receive power and their connected Ethernet cables must all be completely indoors.
- The following warning statements apply, where the disconnect device is not incorporated in the device or where the plug on the power supply cord is intended to serve as the disconnect device,
  - For permanently connected devices, a readily accessible disconnect device shall be incorporated external to the device;
  - For pluggable devices, the socket-outlet shall be installed near the device and shall be easily accessible.
- This device must be grounded. Never defeat the ground conductor or operate the device in the absence of a suitably installed ground conductor. Contact the appropriate electrical inspection authority or an electrician if you are uncertain that suitable grounding is available.
- When connecting or disconnecting power to hot-pluggable power supplies, if offered with your system, observe the following guidelines:
  - Install the power supply before connecting the power cable to the power supply.
  - Unplug the power cable before removing the power supply.
  - If the system has multiple sources of power, disconnect power from the system by unplugging all power cables from the power supply.
- CLASS 1 LASER PRODUCT (for products with mini-GBIC slots or laser products, such as fiber-optic transceiver and GPON products).
- PRODUCT COMPLIES WITH 21 CFR 1040.10 AND 1040.11. (for products with mini-GBIC slots or laser products, such as fiber-optic transceiver and GPON products)
- APPAREIL À LASER DE CLASS 1 (for products with mini-GBIC slots or laser products, such as fiber-optic transceiver and GPON products).

 PRODUIT CONFORME SELON 21 CFR 1040.10 ET 1040.11. (for products with mini-GBIC slots or laser products, such as fiber-optic transceiver and GPON products)

### **Environment Statement**

### European Union - Disposal and Recycling Information

The symbol below means that according to local regulations your product and/or its battery shall be disposed of separately from domestic waste. If this product is end of life, take it to a recycling station designated by local authorities. At the time of disposal, the separate collection of your product and/or its battery will help save natural resources and ensure that the environment is sustainable development.

Die folgende Symbol bedeutet, dass Ihr Produkt und/oder seine Batterie gemäß den örtlichen Bestimmungen getrennt vom Hausmüll entsorgt werden muss. Wenden Sie sich an eine Recyclingstation, wenn dieses Produkt das Ende seiner Lebensdauer erreicht hat. Zum Zeitpunkt der Entsorgung wird die getrennte Sammlung von Produkt und/oder seiner Batterie dazu beitragen, natürliche Ressourcen zu sparen und die Umwelt und die menschliche Gesundheit zu schützen.

El símbolo de abajo indica que según las regulaciones locales, su producto y/o su batería deberán depositarse como basura separada de la doméstica. Cuando este producto alcance el final de su vida útil, llévelo a un punto limpio. Cuando llegue el momento de desechar el producto, la recogida por separado éste y/o su batería ayudará a salvar los recursos naturales y a proteger la salud humana y medioambiental.

Le symbole ci-dessous signifie que selon les réglementations locales votre produit et/ou sa batterie doivent être éliminés séparément des ordures ménagères. Lorsque ce produit atteint sa fin de vie, amenez-le à un centre de recyclage. Au moment de la mise au rebut, la collecte séparée de votre produit et/ou de sa batterie aidera à économiser les ressources naturelles et protéger l'environnement et la santé humaine.

Il simbolo sotto significa che secondo i regolamenti locali il vostro prodotto e/o batteria deve essere smaltito separatamente dai rifiuti domestici. Quando questo prodotto raggiunge la fine della vita di servizio portarlo a una stazione di riciclaggio. Al momento dello smaltimento, la raccolta separata del vostro prodotto e/o della sua batteria aiuta a risparmiare risorse naturali e a proteggere l'ambiente e la salute umana.

Symbolen innebär att enligt lokal lagstiftning ska produkten och/eller dess batteri kastas separat från hushållsavfallet. När den här produkten når slutet av sin livslängd ska du ta den till en återvinningsstation. Vid tiden för kasseringen bidrar du till en bättre miljö och mänsklig hälsa genom att göra dig av med den på ett återvinningsställe.

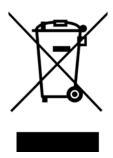

### 台灣

### 警告使用者:

• 這是甲類的資訊產品,在居住的環境中使用時,可能會造成射頻干擾,在這種情況下,使用者會被要求採取某些適當的對策。」

安全警告 - 為了您的安全,請先閱讀以下警告及指示:

- 請勿將此產品接近水、火焰或放置在高溫的環境。
- 避免設備接觸
  - 任何液體 切勿讓設備接觸水、雨水、高濕度、污水腐蝕性的液體或其他水份。
  - 灰塵及污物 切勿接觸灰塵、污物、沙土、食物或其他不合適的材料。
- 雷雨天氣時,不要安裝,使用或維修此設備。有遭受電擊的風險。
- 切勿重摔或撞擊設備,並勿使用不正確的電源變壓器。
- 若接上不正確的電源變壓器會有爆炸的風險。。
- 請勿隨意更換產品內的電池。如果更換不正確之電池型式,會有爆炸的風險,請依製造商說明書處理使用過之電池。
- 請將廢電池丟棄在適當的電器或電子設備回收處。
- 請勿將設備解體。
- 請勿阻礙設備的散熱孔,空氣對流不足將會造成設備損害。
- 請插在正確的電壓供給插座 (如: 北美 / 台灣電壓 110V AC, 歐洲是 230V AC)。
- 假若電源變壓器或電源變壓器的纜線損壞,請從插座拔除,若您還繼續插電使用,會有觸電死亡的風險。
- 請勿試圖修理電源變壓器或電源變壓器的纜線,若有毀損,請直接聯絡您購買的店家,購買一個新的電源變壓器。
- 請勿將此設備安裝於室外,此設備僅適合放置於室內。

- 請勿隨一般垃圾丟棄。
- 請參閱產品背貼上的設備額定功率。
- 請參考產品型錄或是彩盒上的作業溫度。
- 設備必須接地,接地導線不允許被破壞或沒有適當安裝接地導線,如果不確定接地方式是否符合要求可聯繫相應的電氣檢驗機構檢驗。
- 如果您提供的系統中有提供熱插拔電源,連接或斷開電源請遵循以下指導原則
  - 先連接電源線至設備連,再連接電源。
  - 先斷開電源再拔除連接至設備的電源線。
- 如果系統有多個電源,需拔除所有連接至電源的電源線再關閉設備電源。
- 產品沒有斷電裝置或者採用電源線的插頭視為斷電裝置的一部分,以下警語將適用:
  - 對永久連接之設備, 在設備外部須安裝可觸及之斷電裝置;
  - 對插接式之設備, 插座必須接近安裝之地點而且是易於觸及的。

### **About the Symbols**

Various symbols are used in this product to ensure correct usage, to prevent danger to the user and others, and to prevent property damage. The meaning of these symbols are described below. It is important that you read these descriptions thoroughly and fully understand the contents.

### **Explanation of the Symbols**

| SYMBOL | EXPLANATION                                                                                                    |
|--------|----------------------------------------------------------------------------------------------------|
|        | Alternating current (AC):                                                                                                    |
|        | AC is an electric current in which the flow of electric charge periodically reverses direction.                                         |
|        | Direct current (DC):                                                                                                    |
| ===    | DC if the unidirectional flow or movement of electric charge carriers.                                                                  |
|        | Earth; ground:                                                                                                    |
|        | A wiring terminal intended for connection of a Protective Earthing Conductor.                                                           |
|        | Class II equipment:                                                                                                    |
|        | The method of protection against electric shock in the case of class II equipment is either double insulation or reinforced insulation. |

### Viewing Certifications

Go to <a href="http://www.zyxel.com">http://www.zyxel.com</a> to view this product's documentation and certifications.

### **Zyxel Limited Warranty**

Zyxel warrants to the original end user (purchaser) that this product is free from any defects in material or workmanship for a specific period (the Warranty Period) from the date of purchase. The Warranty Period varies by region. Check with your vendor and/or the authorized Zyxel local distributor for details about the Warranty Period of this product. During the warranty period, and upon proof of purchase, should the product have indications of failure due to faulty workmanship and/or materials, Zyxel will, at its discretion, repair or replace the defective products or components without charge for either parts or labor, and to whatever extent it shall deem necessary to restore the product or components to proper operating condition. Any replacement will consist of a new or re-manufactured functionally equivalent product of equal or higher value, and will be solely at the discretion of Zyxel. This warranty shall not apply if the product has been modified, misused, tampered with, damaged by an act of God, or subjected to abnormal working conditions.

### Note

Repair or replacement, as provided under this warranty, is the exclusive remedy of the purchaser. This warranty is in lieu of all other warranties, express or implied, including any implied warranty of merchantability or fitness for a particular use or purpose. Zyxel shall in no event be held liable for indirect or consequential damages of any kind to the purchaser.

To obtain the services of this warranty, contact your vendor. You may also refer to the warranty policy for the region in which you bought the device at http://www.zyxel.com/web/support\_warranty\_info.php.

# Registration

Register your product online to receive e-mail notices of firmware upgrades and information at www.zyxel.com for global products, or at www.us.zyxel.com for North American products.

### **Trademarks**

ZyNOS (Zyxel Network Operating System) and ZON (Zyxel One Network) are registered trademarks of Zyxel Communications, Inc. Other trademarks mentioned in this publication are used for identification purposes only and may be properties of their respective owners.

# **Open Source Licenses**

This product contains in part some free software distributed under GPL license terms and/or GPL like licenses. Open source licenses are provided with the firmware package. You can download the latest firmware at www.zyxel.com. To obtain the source code covered under those Licenses, please contact support@zyxel.com.tw to get it.

# Index

| Numerics                                                   | setup <b>420</b>                                        |
|------------------------------------------------------------|---------------------------------------------------------|
|                                                            | ARP (Address Resolution Protocol) 478                   |
| 802.1P priority <b>77</b>                                  | ARP inspection 262, 295                                 |
|                                                            | ARP scan 369                                            |
|                                                            | ARP-Reply 418                                           |
| A                                                          | ARP-Request 419                                         |
|                                                            | authentication                                          |
| AAA <b>250</b>                                             | setup 255                                               |
| accounting 251                                             | authentication, authorization and accounting <b>250</b> |
| authentication 251                                         | Authentication, Authorization and Accounting, see       |
| authorization 251                                          | AAA <b>251</b>                                          |
| external server 250                                        | authorization                                           |
| RADIUS 250                                                 | privilege levels <b>256</b>                             |
| TACACS+ <b>250</b>                                         | setup <b>255</b>                                        |
| AAA (Authentication, Authorization and Accounting)         | auto-crossover 29                                       |
| 251                                                        | automatic VLAN registration 107                         |
| access control                                             |                                                         |
| limitations 436                                            |                                                         |
| login account 442 remote management 445                    | В                                                       |
| service port 444                                           | ——————————————————————————————————————                  |
| SNMP <b>446</b>                                            | back up, configuration file 431                         |
| accounting                                                 | bandwidth control <b>167</b>                            |
| setup <b>255</b>                                           | egress rate 170                                         |
| Address Resolution Protocol (ARP) 418, 478, 482, 485       | ingress rate 169                                        |
| administrator password <b>37</b> , <b>443</b>              | setup <b>167</b>                                        |
| aging time 70                                              | basic settings 63                                       |
| anti-arpscan 369                                           | basic setup tutorial 49                                 |
| blocked hosts 371                                          | binding 261                                             |
| host threshold 373, 374                                    | binding table <b>261</b>                                |
| port threshold 374                                         | building 262                                            |
| status 370                                                 | BPDU <b>376</b>                                         |
| trusted hosts 372                                          | BPDU (Bridge Protocol Data Units) 376                   |
| applications                                               | BPDU guard 376                                          |
| backbone 21                                                | and Errdisable Recovery 376                             |
| bridging 22                                                | port status <b>376</b>                                  |
| IEEE 802.1Q VLAN <b>23</b><br>switched workgroup <b>22</b> | BPDUs <b>141</b>                                        |
| ARP                                                        | Bridge Protocol Data Units 376                          |
| how it works 418                                           | Bridge Protocol Data Units (BPDUs) 141                  |
| learning mode 418                                          | broadcast storm control 171                             |
| overview 418                                               |                                                         |

| C                                               | copyright 517                                      |
|-------------------------------------------------|----------------------------------------------------|
|                                                 | CoS <b>400</b>                                     |
| CDP <b>305</b>                                  | CPU management port 126                            |
| certifications                                  | CPU protection 321                                 |
| viewing 520                                     | current date 68                                    |
| CFI <b>107</b>                                  | current time 68                                    |
| CFI (Canonical Format Indicator) 107            | customer support 500                               |
| changing the password 42                        |                                                    |
| Cisco Discovery Protocol, see CDP               |                                                    |
| CIST <b>166</b>                                 | D                                                  |
| Class of Service 400                            |                                                    |
| classifier 205                                  | daylight saving time 69                            |
| and QoS 205                                     | default Ethernet settings 29                       |
| editing 210                                     | · ·                                                |
| example 212                                     | default IP <b>71</b>                               |
| logging 211                                     | DHCP                                               |
| match order 211                                 | configuration options 405                          |
| overview 205                                    | Dynamic Host Configuration Protocol 405            |
| setup <b>206</b> , <b>210</b>                   | modes 405                                          |
| status <b>205</b>                               | Relay Agent Information format 407                 |
| viewing 210                                     | setup 406                                          |
| cloning a port See port cloning                 | DHCP relay option 82 <b>294</b>                    |
| cluster management 467                          | DHCP snooping <b>49</b> , <b>262</b> , <b>293</b>  |
| and switch passwords 470                        | configuring 295                                    |
| cluster manager 467, 470                        | DHCP relay option 82 <b>294</b>                    |
| cluster member 467, 470                         | trusted ports 293                                  |
| cluster member firmware upgrade 471             | untrusted ports <b>294</b>                         |
| network example 467                             | DHCP snooping database 294                         |
| setup 469                                       | DHCPv4                                             |
| specification 467                               | global relay 409                                   |
| status 468                                      | global relay example 411                           |
| switch models 467                               | Option 82 <b>407</b>                               |
| VID <b>470</b>                                  | option 82 profiles <b>408</b>                      |
| web configurator 471                            | Relay Agent Information 407                        |
| cluster manager 467                             | DHCPv4 relay 407                                   |
| cluster member 467                              | DHCPv6 relay <b>416</b><br>interface-ID <b>416</b> |
| Common and Internal Spanning Tree, See CIST 166 | remote-ID <b>416</b>                               |
| configuration 396                               | diagnostics 460                                    |
| change running config 426                       | Ethernet port test 462                             |
| saving 42                                       | ping 461                                           |
| configuration file 43                           | · -                                                |
| backup 431                                      | Differentiated Service (DiffServ) 400              |
| restore <b>43</b> , <b>430</b>                  | Differentiated Services 400                        |
| saving 426                                      | DiffServ 400                                       |
| console port 31                                 | activate 401                                       |
| contact information 500                         | DS field <b>400</b>                                |
| copying port settings. See port cloning         | DSCP <b>400</b>                                    |

| network example <b>401</b>                    | filtering database, MAC table 473                  |
|-----------------------------------------------|----------------------------------------------------|
| PHB <b>400</b>                                | firmware 65                                        |
| service level 400                             | upgrade <b>428</b> , <b>471</b>                    |
| DiffServ Code Points 400                      | flow control                                       |
| disclaimer 517                                | back pressure 77                                   |
| DNS <b>104</b>                                | IEEE802.3x <b>77</b>                               |
| DNS (Domain Name System) 104                  | forwarding                                         |
| Domain Name System 104                        | delay 158                                          |
| DS (Differentiated Services) 400              | frames                                             |
| DSCP 400                                      | tagged 118                                         |
| what it does 400                              | untagged 118                                       |
| dual firmware images 428                      | front panel 28                                     |
| dynamic link aggregation 178                  | FTP <b>433</b>                                     |
|                                               | file transfer procedure 434                        |
|                                               | restrictions over WAN 435                          |
| E                                             |                                                    |
| -                                             | •                                                  |
| egress port 129                               | G                                                  |
| egress rate, and bandwidth control <b>170</b> |                                                    |
| errdisable status 325                         | GARP <b>107</b>                                    |
| error disable 321                             | GARP (Generic Attribute Registration Protocol) 107 |
| control packets 325                           | GARP timer <b>70</b> , <b>107</b>                  |
| CPU protection 325                            | general setup 67                                   |
| detect 328                                    | getting help 44                                    |
| recovery 329                                  | Gigabit ports 28                                   |
| status 322                                    | GMT (Greenwich Mean Time) 68                       |
| error-disable recovery 321                    | gratuitous ARP <b>419</b>                          |
| Ethernet broadcast address 418, 478           | green Ethernet 337                                 |
| Ethernet MAC 65                               | and uplink port 337                                |
| Ethernet OAM 380                              | auto power down <b>337</b>                         |
| Ethernet port test 462                        | EEE 337                                            |
| external authentication server 251            | short reach 337                                    |
|                                               | GVRP 107, 118                                      |
|                                               | and port assignment 118                            |
| F                                             | GVRP (GARP VLAN Registration Protocol) 107         |
| •                                             |                                                    |
| fan speed <b>67</b>                           |                                                    |
| FCC interference statement 517                | Н                                                  |
| file transfer using FTP                       |                                                    |
| command example 434                           | hardware installation 25                           |
| filename convention, configuration            | hardware monitor 65, 66                            |
| configuration                                 | hardware overview 28                               |
| file names <b>433</b>                         | hello time 158                                     |
| filtering 138                                 | high power 77                                      |
| rules <b>138</b>                              | HTTPS <b>454</b>                                   |

| certificates 454                        | EUI-64 <b>511</b>                                                |
|-----------------------------------------|------------------------------------------------------------------|
| implementation 454                      | global address 509                                               |
| public keys, private keys 454           | interface ID 511                                                 |
| HTTPS example 454                       | link-local address 509                                           |
|                                         | Neighbor Discovery Protocol <b>509</b> neighbor table <b>486</b> |
|                                         | ping <b>509</b>                                                  |
| 1                                       | prefix 509                                                       |
|                                         | prefix length <b>509</b>                                         |
| IEEE 802.1x                             | stateless autoconfiguration 511                                  |
| activate 191                            | unspecified address 510                                          |
| port authentication 189                 | IPv6 interface 85                                                |
| reauthentication 193                    | DHCPv6 client 98                                                 |
| IEEE 802.3at <b>77</b>                  | enable 90                                                        |
| IEEE 802.3az <b>337</b>                 | global address 92                                                |
| IGMP filtering                          | global unicast address 87                                        |
| profile 232                             | link-local address 91                                            |
| IGMP leave timeout                      | link-local IP 87                                                 |
| fast <b>230</b>                         | neighbor table 95                                                |
| mormal 230                              | neighbor table <b>96</b> stateless autoconfiguration <b>90</b>   |
| IGMP snooping 224                       | status <b>86</b>                                                 |
| MVR <b>225</b>                          | IPv6 multicast                                                   |
| IGMP throttling 231                     | 234                                                              |
| ingress port 128                        | status <b>234</b>                                                |
| ingress rate, and bandwidth control 169 | IPv6 neighbor table <b>486</b>                                   |
| initial setup 45                        | IPv6 source guard <b>261</b> , <b>283</b>                        |
| installation                            | IPv6 static binding <b>284</b>                                   |
| desktop <b>25</b>                       | IPv6 static route                                                |
| precautions 26                          | configuration 398                                                |
| rack-mounting 25                        | coring or anon occ                                               |
| transceivers 29                         |                                                                  |
| installation scenarios 25               |                                                                  |
| Internet Protocol version 6, see IPv6   | L                                                                |
| IP                                      | LODI and                                                         |
| interface <b>72</b> , <b>73</b>         | L2PT <b>302</b>                                                  |
| IP address <b>72</b> , <b>73</b>        | access port <b>303</b><br>CDP <b>302</b>                         |
| IP setup <b>71</b>                      | configuration 303                                                |
| IP source guard 261                     | encapsulation 302                                                |
| ARP inspection 262, 295                 | example <b>302</b>                                               |
| DHCP snooping 262, 293                  | LACP <b>303</b>                                                  |
| static bindings <b>262</b>              | MAC address 302, 305                                             |
| IP subnet mask <b>72</b> , <b>73</b>    | mode <b>303</b>                                                  |
| IP table 476                            | overview 302                                                     |
| how it works 476                        | PAgP <b>303</b>                                                  |
| IPv4 source guard 261                   | point to point 303                                               |
| IPv6 <b>509</b>                         | STP <b>302</b>                                                   |
| addressing <b>509</b>                   | tunnel port <b>303</b>                                           |

| UDLD 303                                         | M                                                |
|--------------------------------------------------|--------------------------------------------------|
| VTP <b>302</b>                                   |                                                  |
| LACP 178, 306                                    | MAC 65                                           |
| system priority 187                              | MAC (Media Access Control) 65                    |
| timeout 187                                      | ·                                                |
| Layer 2 protocol tunneling, see L2PT             | MAC address 65, 478  maximum number per port 202 |
| LEDs <b>32</b>                                   |                                                  |
| link aggregation 178                             | MAC address learning 70, 202                     |
| dynamic 178                                      | specify limit 202                                |
| ID information 179                               | MAC freeze 201                                   |
| setup 181                                        | MAC table 473                                    |
| traffic distribution algorithm 181               | display criteria 475                             |
| traffic distribution type 184                    | how it works 473                                 |
| trunk group 178                                  | sorting criteria 475                             |
| Link Aggregation Control Protocol (LACP) 178     | transfer type <b>475</b><br>viewing <b>474</b>   |
| Link Layer Discovery Protocol <b>341</b>         |                                                  |
| LLDP <b>341</b>                                  | MAC-based VLAN 125                               |
| Basic TLV 358                                    | maintanence                                      |
| global settings 356                              | configuration backup 431                         |
| local port status 346                            | firmware 428                                     |
| organization-specific TLV <b>360</b>             | restoring configuration 430                      |
| status of remote device <b>350</b>               | maintenance 424                                  |
| TLV <b>341</b>                                   | current configuration 425                        |
| LLDP (Link Layer Discovery Protocol) 341         | main screen 425                                  |
| LLDP-MED 342                                     | Management Information Base (MIB) 446            |
| classes of endpoint devices 342                  | management IP address 71                         |
| example 342                                      | management port 129                              |
| lockout 42                                       | managing the device                              |
| log message 463                                  | good habits <b>24</b>                            |
| login 35                                         | using FTP. See FTP. <b>24</b>                    |
| password 42                                      | using Telnet. See command interface. 24          |
| login account                                    | using the command interface. See command         |
| Administrator 442                                | interface. 24                                    |
| non-administrator 442                            | man-in-the-middle attacks 295                    |
| login accounts 442                               | maximum transmission unit 481                    |
| configuring via web configurator 442             | Mbuf <b>432</b>                                  |
| multiple 442                                     | Mbuf (Memory Buffer) 432                         |
| number of 442                                    | MDIX (Media Dependent Interface Crossover) 29    |
| login password 443                               | Media Access Control 65                          |
|                                                  | Memory Buffer 432                                |
| loop guard 297                                   | MIB                                              |
| examples <b>298</b><br>port shut down <b>298</b> | and SNMP 446                                     |
| setup 299                                        | supported MIBs 447                               |
| vs. STP <b>297</b>                               | MIB (Management Information Base) 446            |
|                                                  | mirroring ports 175                              |
|                                                  |                                                  |
|                                                  | MLD filtering profile 241                        |
|                                                  | MLD snooping-proxy 234                           |

| filtering 239                                      | 0                                              |
|----------------------------------------------------|------------------------------------------------|
| filtering profile 241                              |                                                |
| port role 236                                      | OAM <b>380</b>                                 |
| VLAN ID <b>235</b>                                 | details 382                                    |
| monitor port 175                                   | discovery 380                                  |
| mounting brackets 26                               | discovery state 385                            |
| MRSTP                                              | packets statistics 385                         |
| configuration 150                                  | PDU size 384                                   |
| status 153                                         | port configuration 380                         |
| MST Instance, See MSTI 165                         | port operational state 382                     |
| MST region 165                                     | remote loopback 380                            |
| MSTI <b>158</b> , <b>165</b>                       | remote-loopback 388                            |
| MSTI (Multiple Spanning Tree Instance) 158         | one-time schedule 203                          |
| MSTP 140, 142                                      | Operations, Administration and Maintenance 380 |
| bridge ID <b>163</b>                               | Option 82 <b>407</b>                           |
| configuration digest 163                           |                                                |
| forwarding delay 158                               |                                                |
| Hello Time 163                                     | Р                                              |
| hello time 158                                     |                                                |
| Max Age <b>158</b> , <b>163</b>                    | PAGP <b>306</b>                                |
| maximum hops 158                                   | password 42                                    |
| revision level <b>158</b><br>status <b>161</b>     | administrator 37, 443                          |
|                                                    | Path MTU <b>481</b>                            |
| MTU 481                                            | Path MTU Discovery 481                         |
| MTU (Multi-Tenant Unit) 69                         | Per-Hop Behavior <b>400</b>                    |
| multicast                                          | PHB <b>400</b>                                 |
| IGMP throttling 231                                | ping, test connection 461                      |
| IP addresses 223 setup 227                         | PoE                                            |
| ·                                                  | PD priority <b>84</b>                          |
| multicast group 232                                | power management mode 83                       |
| multicast MAC address 134                          | power-up mode <b>81</b>                        |
| Multiple Spanning Tree Protocol, See MSTP 140, 142 | schedule 80                                    |
| Multiple STP 142                                   | PoE Plus <b>77</b>                             |
| Multi-Tenant Unit 69                               | policy 214                                     |
| MVR 225                                            | and classifier 214                             |
| configuration 242                                  | and DiffServ 214                               |
| network example 225                                | configuration 214                              |
| MVR (Multicast VLAN Registration) 225              | example 217                                    |
|                                                    | overview 214                                   |
|                                                    | rules <b>214</b>                               |
| N                                                  | Port Aggregation Protocol, see PAgP            |
|                                                    | port authentication 189                        |
| network applications 21                            | guest VLAN 193                                 |
| network management system (NMS) 446                | IEEE802.1x <b>191</b>                          |
| NTP (RFC-1305) <b>68</b>                           | MAC authentication 195                         |
| •                                                  | method 191                                     |

| port cloning <b>482</b> , <b>485</b>                   | overview 333                                       |
|--------------------------------------------------------|----------------------------------------------------|
| advanced settings 482, 485                             | promiscuous port 333                               |
| basic settings 482, 485                                | product registration 520                           |
| port details <b>490</b>                                | protocol based VLAN 121                            |
| port mirroring 175                                     | and IEEE 802.1Q tagging 121                        |
| port redundancy 178                                    | application example 121                            |
| port security 199                                      | configuration example 129                          |
| limit MAC address learning 202                         | isolate traffic 121                                |
| MAC address learning 199                               | priority 123                                       |
| overview 199                                           | setup <b>121</b><br>un-tagged packets <b>121</b>   |
| setup 199                                              |                                                    |
| port setup <b>75</b>                                   | PVID <b>107</b>                                    |
| port status 488                                        |                                                    |
| port details <b>490</b>                                |                                                    |
| port utilization 494                                   | Q                                                  |
| port utilization 494                                   |                                                    |
| port VLAN ID, see PVID 118                             | QoS <b>400</b>                                     |
| port VLAN trunking 108                                 | and classifier 205                                 |
| port-based VLAN 126                                    | Quality of Service 400                             |
| all connected 128                                      | queue weight 220                                   |
| port isolation 128                                     | queuing 219                                        |
| settings wizard 128                                    | SPQ <b>220</b>                                     |
| ports                                                  | WRR <b>220</b>                                     |
| diagnostics 462                                        | queuing method 219, 222                            |
| mirroring 175                                          |                                                    |
| speed/duplex 77                                        |                                                    |
| standby 179                                            | R                                                  |
| power                                                  | ••                                                 |
| voltage 65, 67                                         | rack-mounting <b>25</b>                            |
| power connector 31                                     | RADIUS 251                                         |
| power status 65, 67                                    | advantages 251                                     |
| PPPoE IA 312                                           | and tunnel protocol attribute 259                  |
| agent sub-options 314                                  | setup <b>252</b>                                   |
| configuration <b>314</b> drop PPPoE packets <b>316</b> | Rapid Spanning Tree Protocol, See RSTP. <b>140</b> |
| port state 314                                         | rear panel connections 31                          |
| sub-option format 313                                  | reboot                                             |
| tag format 312                                         | load configuration 426                             |
| trusted ports 314                                      | reboot system <b>426</b>                           |
| untrusted ports 314                                    | recurring schedule 203                             |
| VLAN <b>320</b>                                        | _                                                  |
| PPPoE Intermediate Agent 312                           | registration<br>product <b>520</b>                 |
| priority level 71                                      |                                                    |
| priority queue assignment <b>71</b>                    | remote management <b>445</b><br>service <b>445</b> |
| private VLAN 333                                       | trusted computers 445                              |
| configuration 333                                      | resetting 43, 426, 427, 428                        |
| isolated port 333                                      | to custom default settings 428                     |
|                                                        |                                                    |

| to factory default settings 426, 427         | setup <b>437</b>                                          |
|----------------------------------------------|-----------------------------------------------------------|
| restoring configuration 43, 430              | traps <b>438</b>                                          |
| RFC 3164 <b>464</b>                          | users <b>440</b>                                          |
| Round Robin Scheduling 220                   | version 3 and security 447                                |
| routing table 480                            | versions supported 446                                    |
| RSTP 140                                     | SNMP traps 447                                            |
| configuration 144                            | supported <b>448</b> , <b>452</b>                         |
| status 148                                   | Spanning Tree Protocol, See STP. 140                      |
| running configuration 426                    | SPQ (Strict Priority Queuing) 220                         |
| erase 426                                    | SSH                                                       |
| reset <b>426</b>                             | encryption methods 453                                    |
|                                              | how it works 452                                          |
|                                              | implementation 453                                        |
|                                              | SSH (Secure Shell) 452                                    |
| S                                            | SSL (Secure Socket Layer) 454                             |
|                                              | standby ports 179                                         |
| save configuration 42, 426                   | static bindings <b>262</b>                                |
| schedule                                     | static MAC address 131                                    |
| one-time 203                                 | static MAC forwarding 131                                 |
| recurring 203                                | static multicast address 134                              |
| type <b>204</b>                              |                                                           |
| Secure Shell See SSH                         | static multicast forwarding 134                           |
| service access control 444                   | static route                                              |
| service port 444                             | enable 397                                                |
| sFlow <b>307</b>                             | metric 398                                                |
| collector 310                                | static routes <b>396</b>                                  |
| configuration 307                            | static VLAN 113                                           |
| datagram 307                                 | control 116                                               |
| overview 307                                 | tagging 116                                               |
| poll interval 310                            | status <b>37</b> , <b>58</b>                              |
| sample rate 310 UDP port 311                 | MRSTP <b>153</b><br>MSTP <b>161</b>                       |
| •                                            | port <b>488</b>                                           |
| sFlow agent 307                              | power <b>65</b> , <b>67</b>                               |
| sFlow collector 307                          | RSTP <b>148</b>                                           |
| Simple Network Management Protocol, see SNMP | VLAN <b>109</b>                                           |
| Small Form-factor Pluggable (SFP) 29         | STP <b>140</b> , <b>306</b>                               |
| SNMP 446                                     | bridge ID 148, 154                                        |
| agent 446                                    | bridge priority 146, 151                                  |
| and MIB 446                                  | designated bridge 141                                     |
| authentication 441, 442                      | edge port <b>147</b> , <b>152</b>                         |
| communities 37, 437                          | forwarding delay 147                                      |
| management model 446                         | Hello BPDU 141                                            |
| manager 446 MIB 447                          | Hello Time 146, 148, 151, 154                             |
| network components 446                       | how it works 141                                          |
| object variables 446                         | Max Age <b>147</b> , <b>148</b> , <b>152</b> , <b>154</b> |
| protocol operations 447                      | path cost <b>141</b> , <b>147</b> , <b>152</b>            |
| security 441, 442                            | port priority 147, 152                                    |
|                                              |                                                           |

| port role <b>149</b> , <b>154</b>                     | transceivers 29                               |
|-------------------------------------------------------|-----------------------------------------------|
| port state <b>142</b> , <b>149</b> , <b>154</b>       | installation 29                               |
| root guard <b>147</b> , <b>152</b>                    | removal 30                                    |
| root port 141                                         | traps                                         |
| status 143                                            | destination 438                               |
| terminology 141                                       | trunk group 178                               |
| vs. loop guard <b>297</b>                             | trunking 178                                  |
| subnet based VLAN                                     | trusted ports                                 |
| and DHCP VLAN 120                                     | DHCP snooping 293                             |
| priority 120                                          | PPPoE IA 314                                  |
| setup 119                                             | tunnel protocol attribute                     |
| subnet based VLANs 118                                | and RADIUS 259                                |
| switch lockout 42                                     | tutorials 49                                  |
| switch reset 43                                       | DHCP snooping 49                              |
| switch setup <b>70</b>                                | Type of Serivce 400                           |
| syslog 464                                            |                                               |
| protocol 464                                          |                                               |
| settings 464                                          | U                                             |
| setup 464                                             | O                                             |
| severity levels 464                                   | UDLD 306                                      |
| system information 63                                 |                                               |
| system reboot 426                                     | UniDirectional Link Detection, see UDLD       |
|                                                       | untrusted ports                               |
|                                                       | DHCP snooping <b>294</b> PPPoE IA <b>314</b>  |
| Т                                                     |                                               |
|                                                       | user name <b>35</b><br>default <b>35</b>      |
| TACACS+ 250, 251                                      |                                               |
| advantages 251                                        | user profiles 251                             |
| setup <b>253</b>                                      |                                               |
| tagged VLAN 106                                       |                                               |
| Tech-Support 431                                      | V                                             |
| log enhancement 431                                   |                                               |
| temperature indicator 65, 66                          | Vendor Specific Attribute, See VSA <b>258</b> |
| Terminal Access Controller Access-Control System Plus | VID <b>74</b> , <b>110</b> , <b>111</b>       |
| 250                                                   | number of possible VIDs 107                   |
| terminal emulation 31                                 | priority frame 107                            |
| time                                                  | VID (VLAN Identifier) 107                     |
| current 68                                            | Virtual Local Area Network 69                 |
| Time (RFC-868) <b>68</b>                              | VLAN 69                                       |
| time range 203                                        | acceptable frame type 118                     |
| time server 68                                        | automatic registration 107                    |
| time service protocol 68                              | ID 106                                        |
| format 68                                             | ingress filtering 118 introduction 69, 106    |
| ToS 400                                               | number of VLANs 110                           |
| trademarks 520                                        | port number 111                               |
| transceiver MultiSource Agreement (MSA) 29            | port settings <b>116</b>                      |

```
port-based VLAN 126
                                                       ZULD 390
  port-based, all connected 128
                                                          and Error Disable 391
  port-based, isolation 128
                                                          example 390
  port-based, wizard 128
                                                          mode 394
  PVID 118
                                                          probe time 393
  static VLAN 113
                                                          status 391
  status 109, 110, 111
                                                       ZULD (ZyXEL Unidirectional Link Detection) 390
  subnet based 118
                                                       ZyNOS (ZyXEL Network Operating System) 434
  tagged 106
                                                       ZyXEL Discovery Protocol 60
  terminology 108
                                                       ZyXEL Unidirectional Link Detection 390
  trunking 108, 118
                                                       ZyXEL Unidirectional Link Detection (ZULD) 390
  type 70, 108
VLAN (Virtual Local Area Network) 69
VLAN ID 106
VLAN number 72, 73, 74
VLAN terminology 108
VLAN trunking 118
VLAN Trunking Protocol, see VTP
VLAN, protocol based, See protocol based VLAN 121
Voice VLAN 123
VSA 258
VT100 31
VTP 306
W
warranty 520
  note 520
web configurator
  getting help 44
  home 37
  login 35
  logout 43
  navigation panel 38
weight, queuing 220
Weighted Round Robin Scheduling (WRR) 220
WRR (Weighted Round Robin Scheduling) 220
Ζ
ZDP 60
ZON neighbor management 61
```

ZON Utility 60